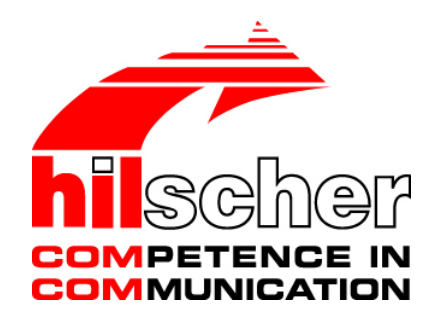

**Operating Instruction Manual Configuration of Gateway and Proxy Devices netTAP, netBRICK and netLINK**

**Hilscher Gesellschaft für Systemautomation mbH www.hilscher.com** DOC081201OI08EN | Revision 8 | English | 2016-07 | Released | Public

# **Table of Contents**

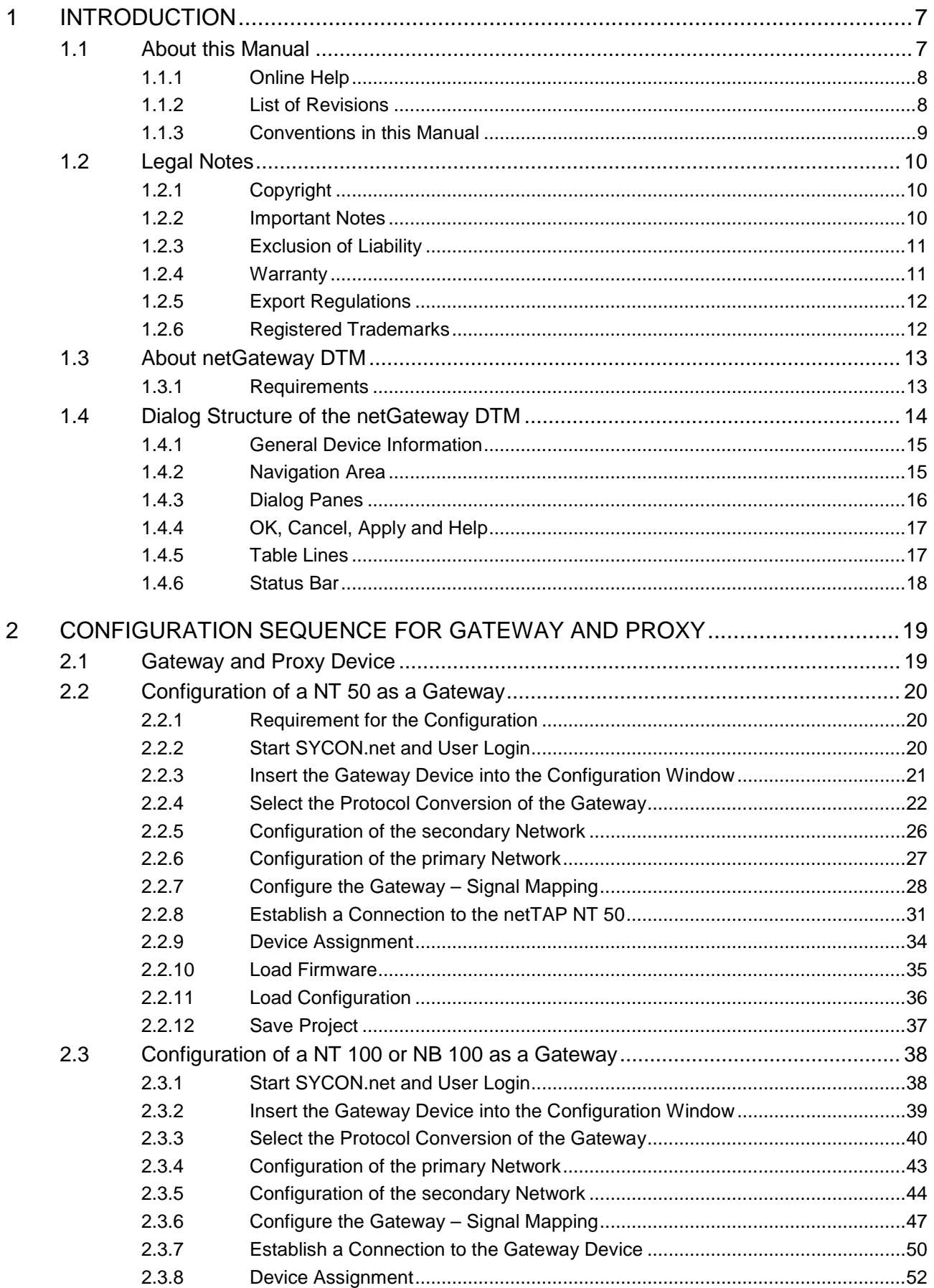

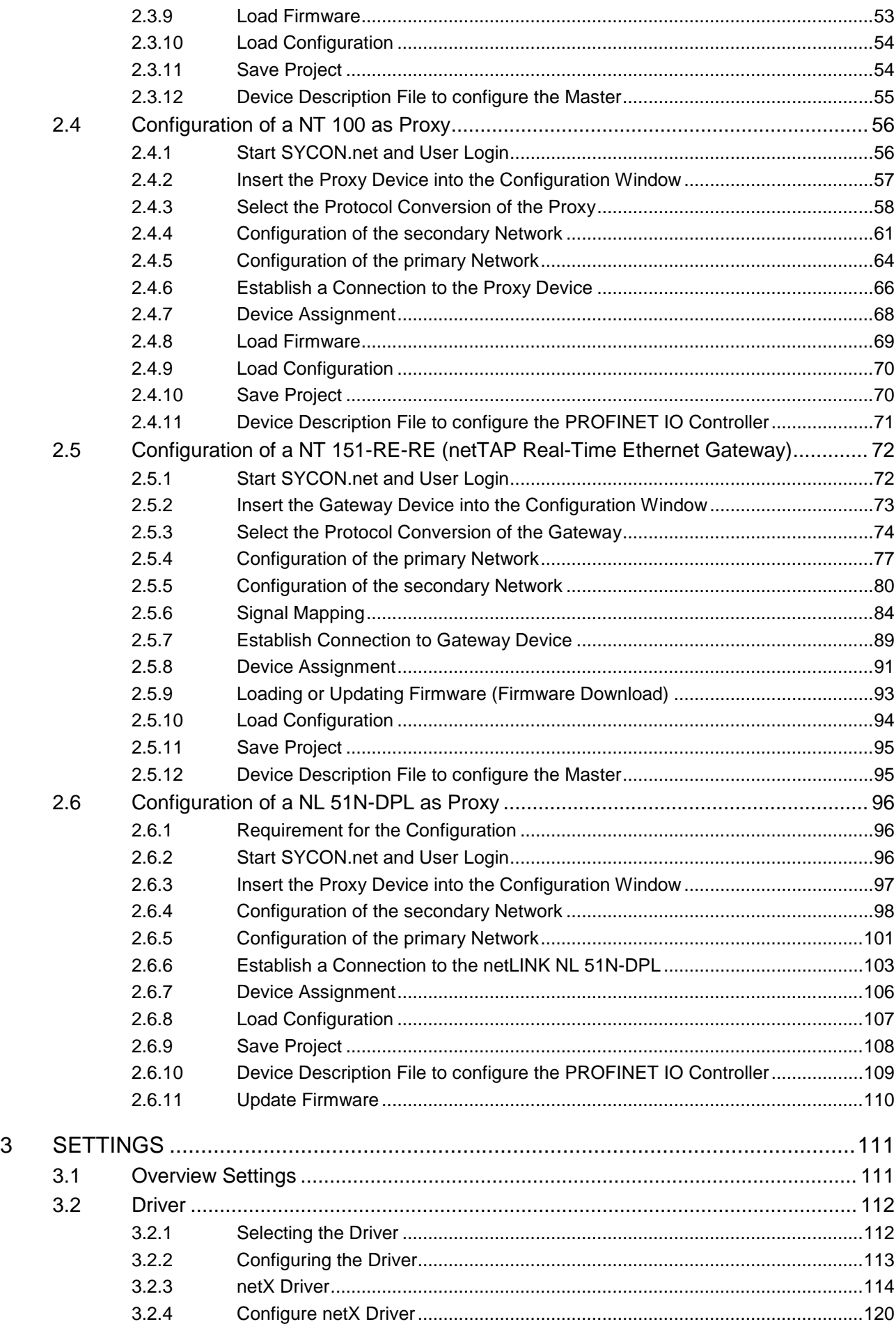

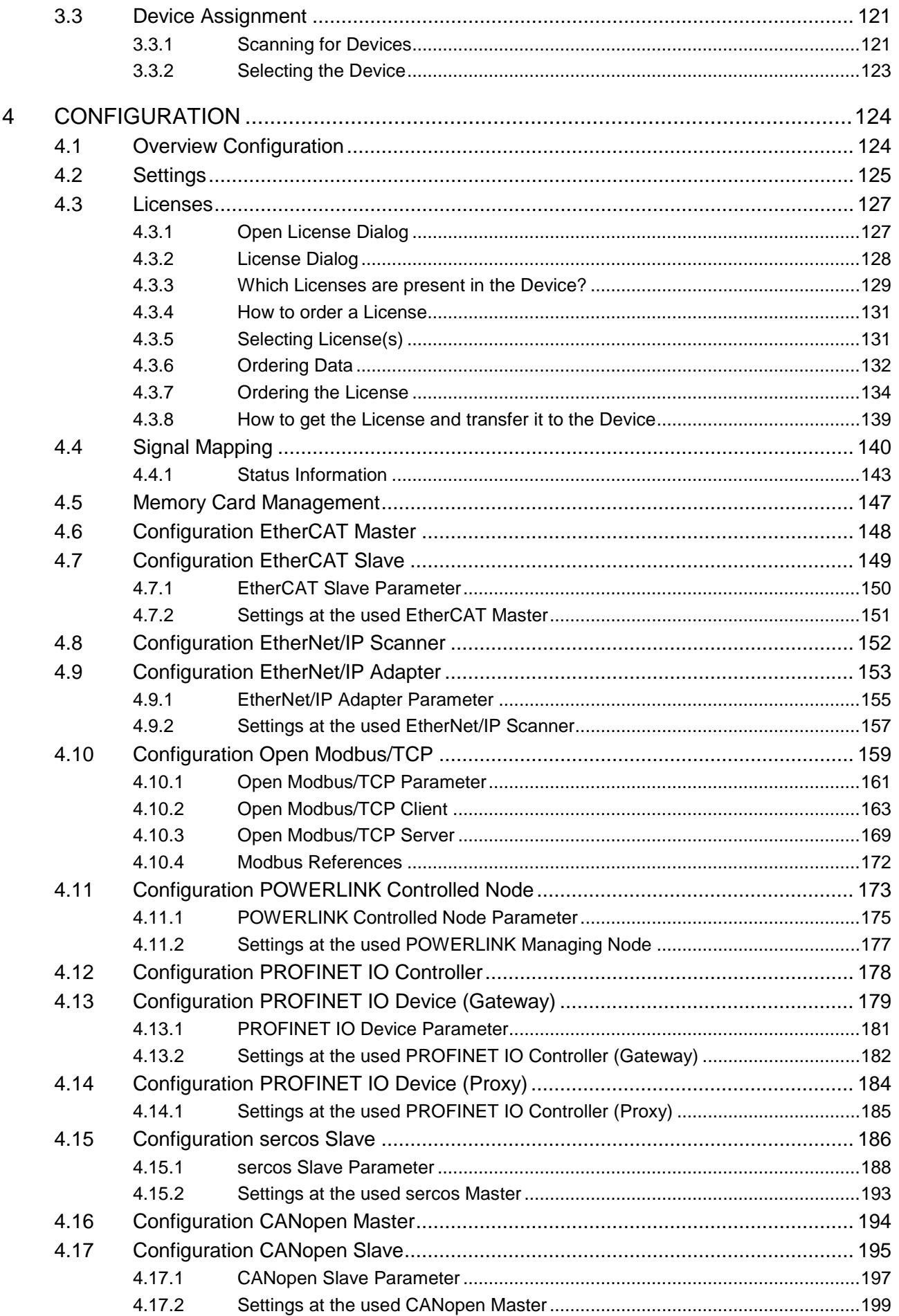

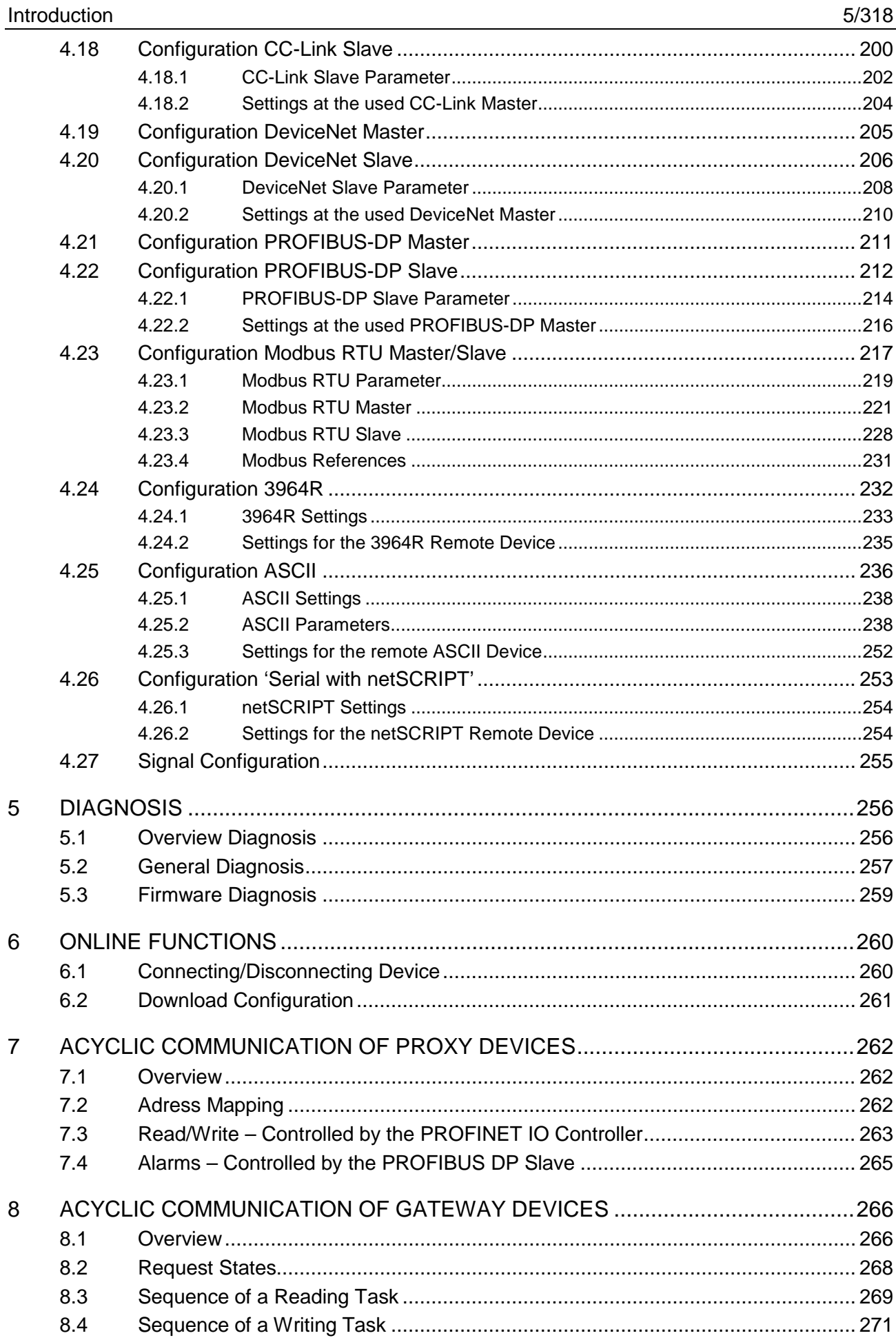

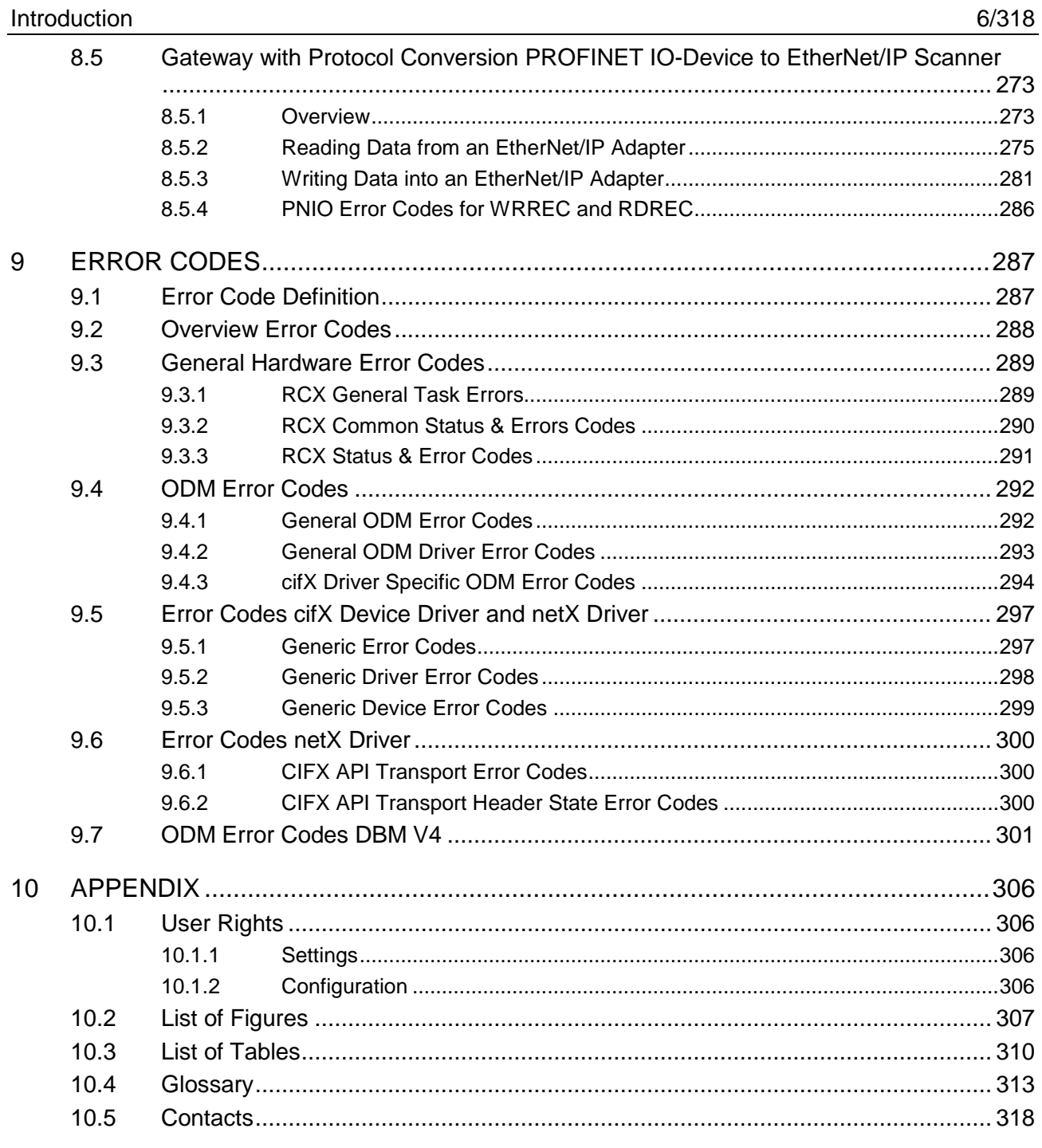

# **1 Introduction**

# **1.1 About this Manual**

This manual provides information on how to set and configure the device parameters of

- a netTAP device of the NT 50 device family
- a netTAP device of the NT 100 device family
- a netTAP device of the NT 151-RE-RE device family
- a netBRICK device of the NB 100 device family
- a netLINK proxy device

using the netGateway DTM, and what can be read from the diagnosis panes.

#### **Dialog Panes**

The table below gives an overview for the individual dialog panes descriptions:

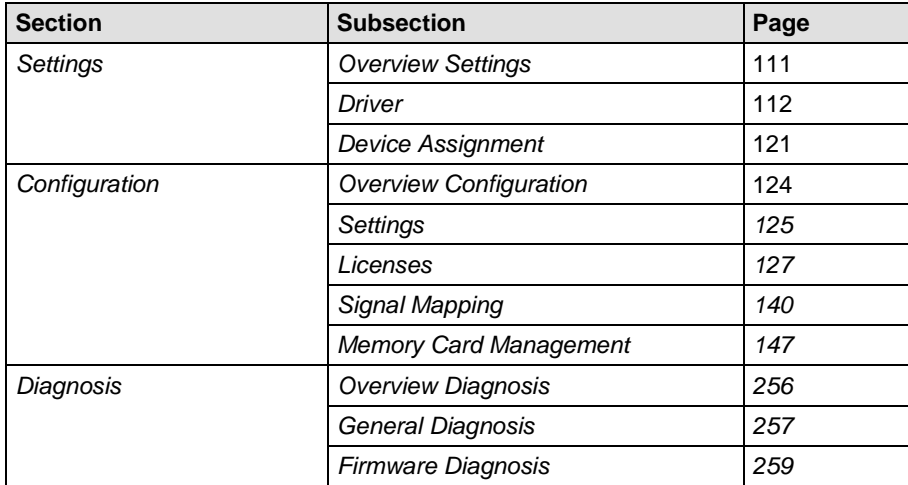

*Table 1: Descriptions Dialog Panes*

## **1.1.1 Online Help**

The netGateway DTM contains an integrated online help facility. To open the online help, click on the **Help** button or press the **F1** key.

## **1.1.2 List of Revisions**

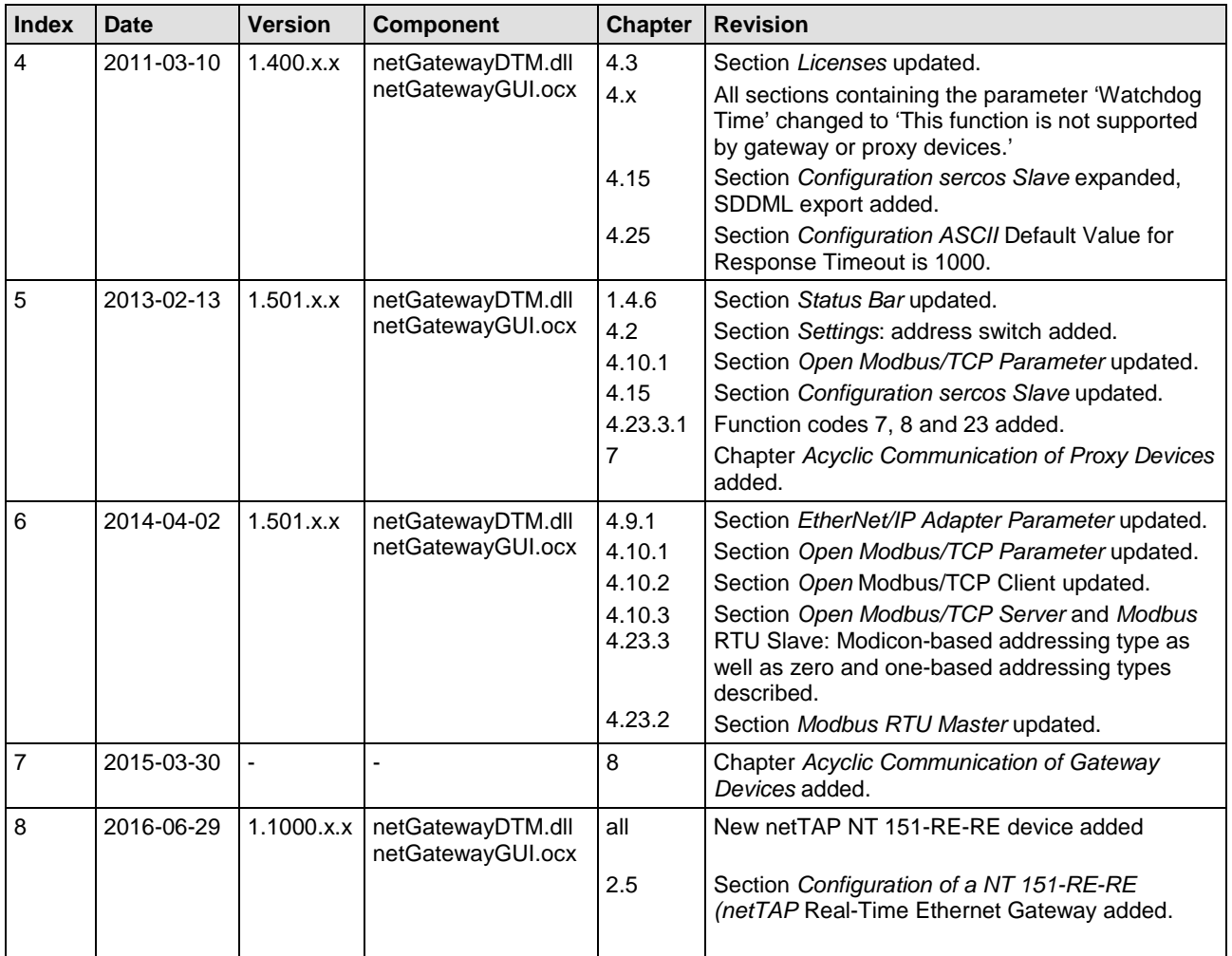

### **1.1.3 Conventions in this Manual**

Notes, operation instructions and results of operation steps are marked as follows:

#### **Notes**

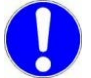

**Important:** <important note>

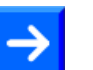

**Note: <note>** 

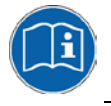

<note, where to find further information>

#### **Operation Instructions**

- 1. <instruction>
- 2. <instruction>
- or
- > <instruction>

#### **Results**

₹ <result>

# **1.2 Legal Notes**

## **1.2.1 Copyright**

© Hilscher, 2009-2016, Hilscher Gesellschaft für Systemautomation mbH All rights reserved.

The images, photographs and texts in the accompanying material (user manual, accompanying texts, documentation, etc.) are protected by German and international copyright law as well as international trade and protection provisions. You are not authorized to duplicate these in whole or in part using technical or mechanical methods (printing, photocopying or other methods), to manipulate or transfer using electronic systems without prior written consent. You are not permitted to make changes to copyright notices, markings, trademarks or ownership declarations. The included diagrams do not take the patent situation into account. The company names and product descriptions included in this document may be trademarks or brands of the respective owners and may be trademarked or patented. Any form of further use requires the explicit consent of the respective rights owner.

#### **1.2.2 Important Notes**

The user manual, accompanying texts and the documentation were created for the use of the products by qualified experts, however, errors cannot be ruled out. For this reason, no guarantee can be made and neither juristic responsibility for erroneous information nor any liability can be assumed. Descriptions, accompanying texts and documentation included in the user manual do not present a guarantee nor any information about proper use as stipulated in the contract or a warranted feature. It cannot be ruled out that the user manual, the accompanying texts and the documentation do not correspond exactly to the described features, standards or other data of the delivered product. No warranty or guarantee regarding the correctness or accuracy of the information is assumed.

We reserve the right to change our products and their specification as well as related user manuals, accompanying texts and documentation at all times and without advance notice, without obligation to report the change. Changes will be included in future manuals and do not constitute any obligations. There is no entitlement to revisions of delivered documents. The manual delivered with the product applies.

Hilscher Gesellschaft für Systemautomation mbH is not liable under any circumstances for direct, indirect, incidental or follow-on damage or loss of earnings resulting from the use of the information contained in this publication.

# **1.2.3 Exclusion of Liability**

The software was produced and tested with utmost care by Hilscher Gesellschaft für Systemautomation mbH and is made available as is. No warranty can be assumed for the performance and flawlessness of the software for all usage conditions and cases and for the results produced when utilized by the user. Liability for any damages that may result from the use of the hardware or software or related documents, is limited to cases of intent or grossly negligent violation of significant contractual obligations. Indemnity claims for the violation of significant contractual obligations are limited to damages that are foreseeable and typical for this type of contract.

It is strictly prohibited to use the software in the following areas:

- for military purposes or in weapon systems;
- for the design, construction, maintenance or operation of nuclear facilities;
- in air traffic control systems, air traffic or air traffic communication systems;
- in life support systems;
- in systems in which failures in the software could lead to personal injury or injuries leading to death.

We inform you that the software was not developed for use in dangerous environments requiring fail-proof control mechanisms. Use of the software in such an environment occurs at your own risk. No liability is assumed for damages or losses due to unauthorized use.

#### **1.2.4 Warranty**

Although the hardware and software was developed with utmost care and tested intensively, Hilscher Gesellschaft für Systemautomation mbH does not guarantee its suitability for any purpose not confirmed in writing. It cannot be guaranteed that the hardware and software will meet your requirements, that the use of the software operates without interruption and that the software is free of errors. No guarantee is made regarding infringements, violations of patents, rights of ownership or the freedom from interference by third parties. No additional guarantees or assurances are made regarding marketability, freedom of defect of title, integration or usability for certain purposes unless they are required in accordance with the law and cannot be limited. Warranty claims are limited to the right to claim rectification.

### **1.2.5 Export Regulations**

The delivered product (including the technical data) is subject to export or import laws as well as the associated regulations of different counters, in particular those of Germany and the USA. The software may not be exported to countries where this is prohibited by the United States Export Administration Act and its additional provisions. You are obligated to comply with the regulations at your personal responsibility. We wish to inform you that you may require permission from state authorities to export, re-export or import the product.

### **1.2.6 Registered Trademarks**

Windows® XP, Windows® Vista, Windows® 7 and Windows® 8 are registered trademarks of Microsoft Corporation.

CANopen® is a registered trademark of CAN in AUTOMATION - International Users and Manufacturers Group e.V (CiA), Nürnberg.

CC-Link is a registered trademark of Mitsubishi Electric Corporation, Tokyo, Japan.

CompoNet™, DeviceNet™ and EtherNet/IP™ are trademarks of ODVA (Open DeviceNet Vendor Association, Inc).

EtherCAT® is a registered trademark and a patented technology of Beckhoff Automation GmbH, Verl, Germany, formerly Elektro Beckhoff GmbH.

Modbus is a registered trademark of Schneider Electric.

POWERLINK is a registered trademark of B&R, Bernecker + Rainer Industrie-Elektronik Ges.m.b.H, Eggelsberg, Austria

PROFIBUS® und PROFINET® are registered trademarks of PROFIBUS International, Karlsruhe.

sercos and sercos interface are registered trademarks of sercos international e. V., Suessen, Germany.

All other mentioned trademarks are property of their respective legal owners.

# **1.3 About netGateway DTM**

You can use the netGateway DTM to configure

- a netTAP device of the NT 50 device family as a gateway,
- a netTAP device of the NT 100 device family as a gateway,
- a netTAP device of the NT 151-RE-RE device family as a gateway,
- a netBRICK device of the NB 100 device family as a gateway,
- a netTAP device of the NT 100 device family as a proxy respectively

• a netLINK proxy device of the type NL 51N-DPL as a proxy within a FDT Framework.

#### **1.3.1 Requirements**

#### **System Requirements**

- PC with 1 GHz processor or higher
- Windows<sup>®</sup> XP SP3, Windows<sup>®</sup> Vista (32 bit) SP2, Windows<sup>®</sup> 7 (32 bit) or Windows<sup>®</sup> 7 (64 bit)
- Administrator rights
- Internet Explorer 5.5 or higher
- RAM: min. 512 MByte, recommended 1024 MByte
- Graphic resolution: min. 1024 x 768 pixel
- Keyboard and Mouse

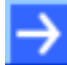

**Note:** If the project file is saved and opened again or if it is used on another PC, the system requirements must match. Particularly the DTM must be installed on the used PC.

#### **Requirements netGateway DTM**

To configure a netTAP NT 50 device, a netTAP NT 100 device, a netTAP NT 151-RE-RE device, a netBRICK NB 100 device or a netLINK proxy NL 51N-DPL device with a DTM the following requirements have to be accomplished:

- Completed hardware installation of a netTAP NT 50 device, a netTAP NT 100 device, a netTAP NT 151-RE-RE device, a netBRICK NB 100 device respectively a netLINK proxy device, where at least a base firmware has to be loaded in the device
- Installed FDT/DTM V 1.2 compliant frame application
- Loaded DTM in the Device Catalog of the FTD Framework

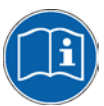

For more information on the hardware installation, please refer to the corresponding **User Manual** of your device.

# **1.4 Dialog Structure of the netGateway DTM**

The graphical user interface of the DTM is composed of different areas and elements listed hereafter:

- 1. A header area containing the **General Device Information**,
- 2. The **Navigation Area** (area on the left side),
- 3. The **Dialog Pane** (main area on the right side),
- 4. **OK**, **Cancel**, **Apply**, **Help**,
- 5. The **Status Line** containing information e. g. the online-state of the DTM.

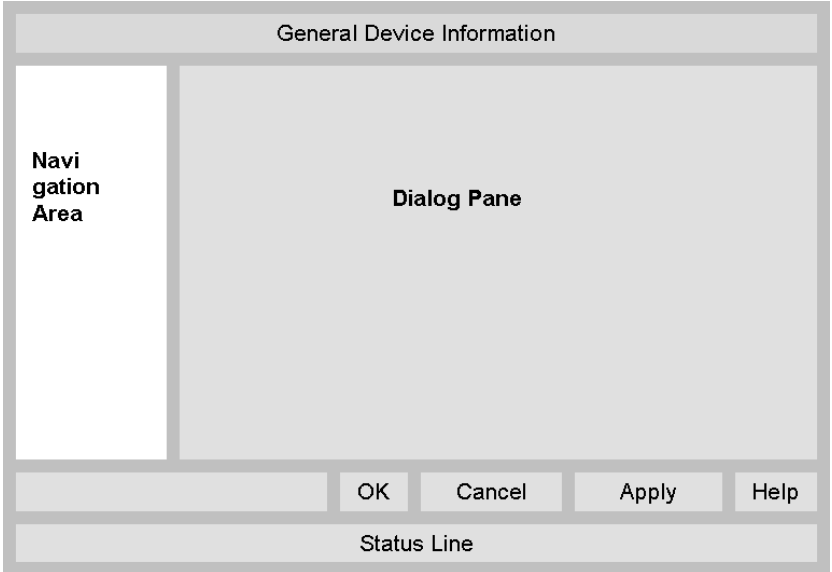

*Figure 1: Dialog Structure of netGateway DTM*

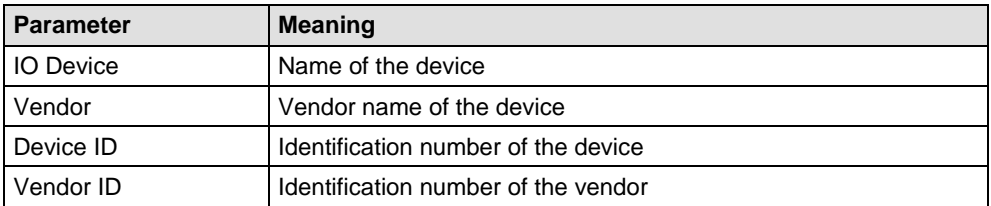

*Table 2: General Device Information*

### **1.4.2 Navigation Area**

The **Navigation Area** contains folders and subfolders to open the dialog panes of the DTM.

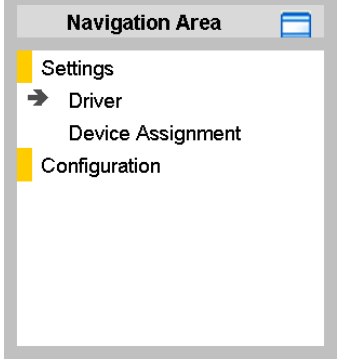

*Figure 2: Navigation Area*

- $\triangleright$  Select the required folder and subfolder.
- $\sqrt[3]{ }$  The corresponding Dialog pane is displayed.

#### **Hide / display Navigation**

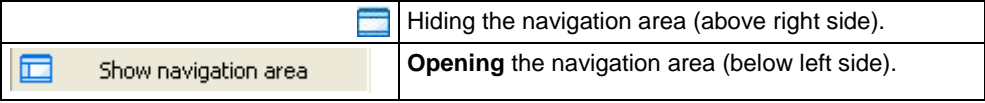

### **1.4.3 Dialog Panes**

At the dialog pane the **Settings**, **Configuration**, **Diagnosis**/**Extended Diagnosis** or the **Additional Tools** panes are opened via the corresponding folder in the navigation area.

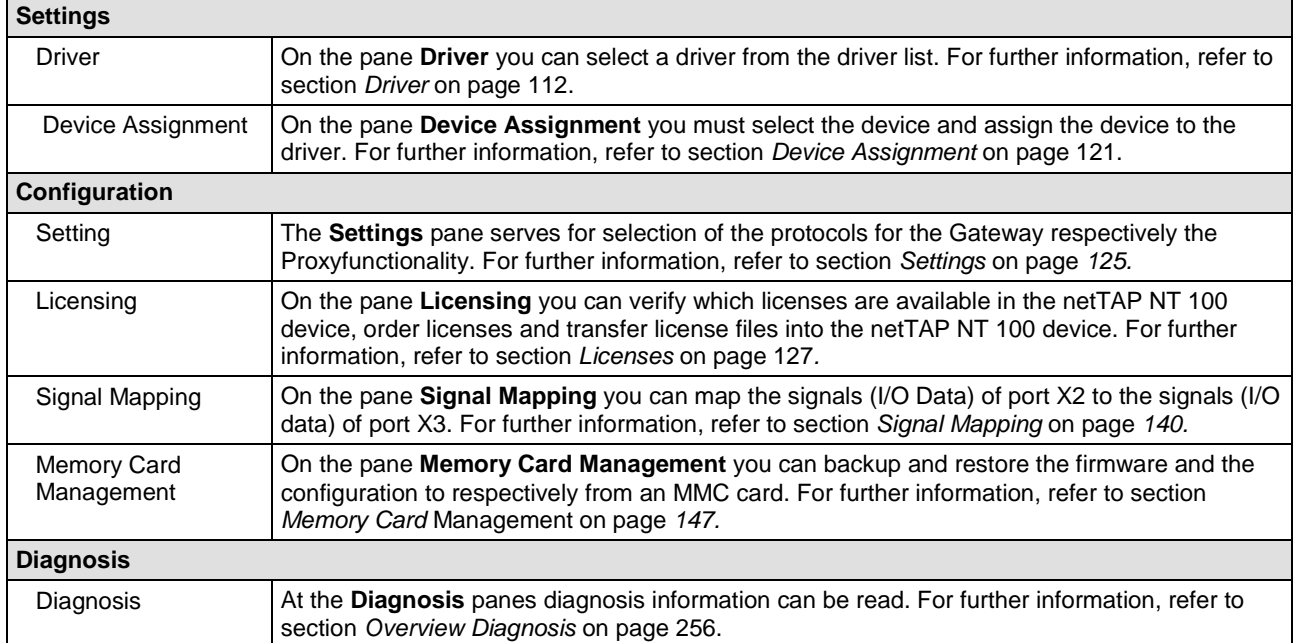

*Table 3: Overview Dialog Panes*

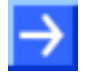

**Note:** Accessing the **Diagnosis** panes of the netGateway DTM requires an online connection from the netGateway DTM to the device.

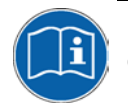

For further information, refer to section *[Connecting/Disconnecting Device](#page-259-0)* on page [260.](#page-259-1)

# **1.4.4 OK, Cancel, Apply and Help**

**OK**, **Cancel**, **Apply** and **Help** you can use as described hereafter.

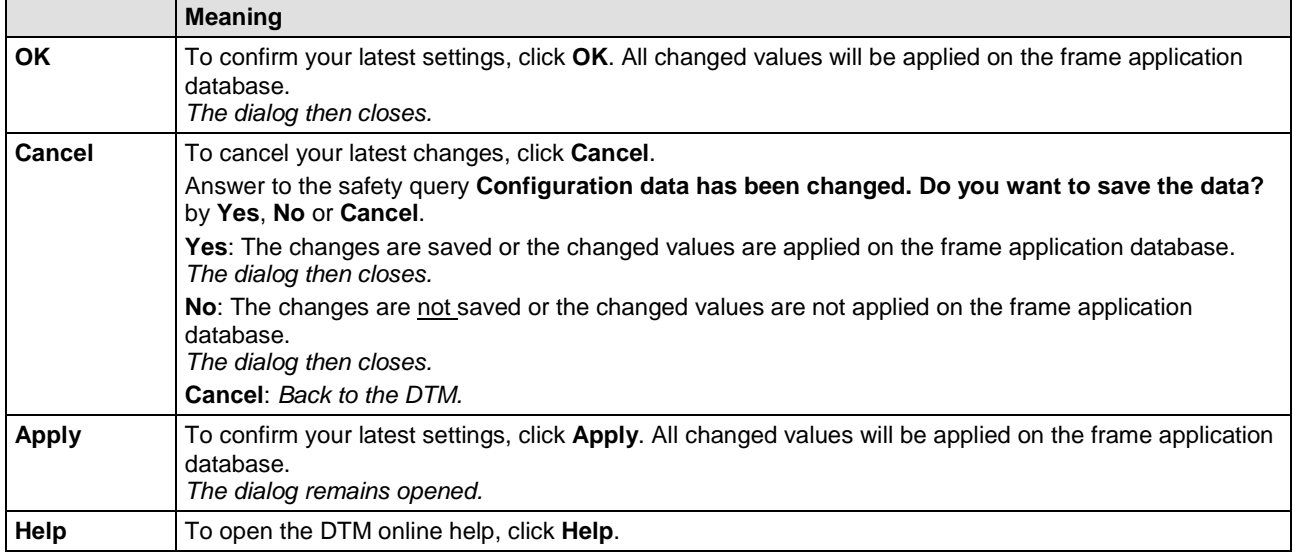

*Table 4: OK, Cancel, Apply and Help*

### **1.4.5 Table Lines**

In the DTM dialog pane table lines can be selected, inserted or deleted.

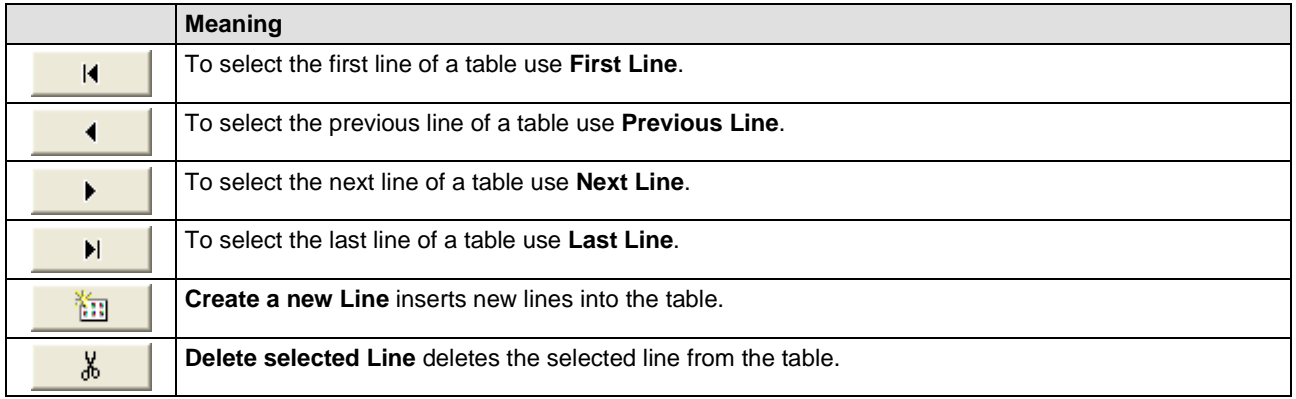

*Table 5: Selecting, inserting, deleting Table Line*

#### <span id="page-17-0"></span>**1.4.6 Status Bar**

The **Status Bar** displays information about the current state of the DTM. The current activity, e.g. download, is signaled graphically via icons in the status bar.

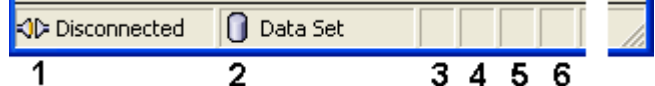

*Figure 3: Status Bar – Status Fields 1 to 6*

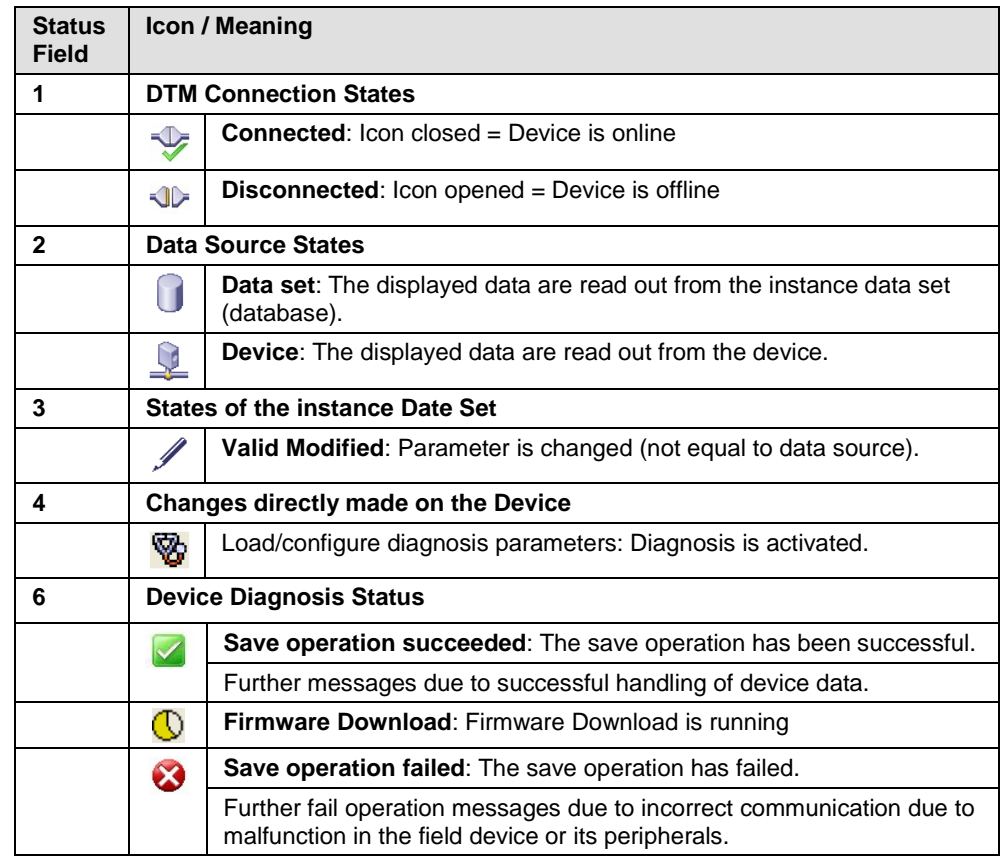

*Table 6: Status Bar Icons [1]*

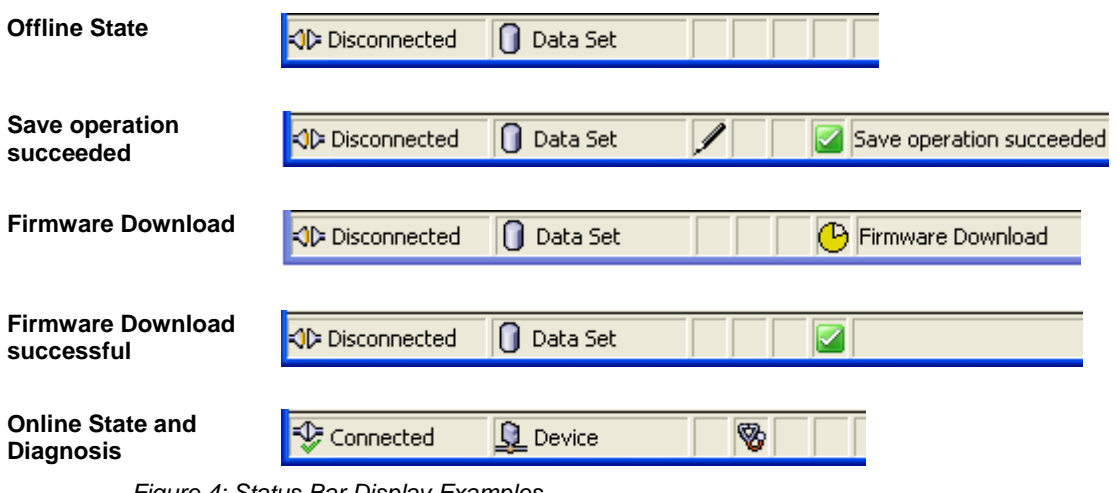

*Figure 4: Status Bar Display Examples*

# **2 Configuration Sequence for Gateway and Proxy**

# **2.1 Gateway and Proxy Device**

Two networks are connected via a gateway or a proxy device together. For the data transfer from one network into the other it is necessary that these data are mapped. This mapping is done within SYCON.net.

#### **Gateway Devices**

The mapping of the data can be done by the user and be configured within SYCON.net.

The following gateway devices are in the device catalog.

- $\frac{9}{2}$  NT 50-XX-XX • netTAP NT 50
- **M** NT 100-XX-XX • netTAP NT 100
- F NT 151-RE-RE • netTAP NT 151-RE-RE
- 3 NB 100-XX-XX • netBRICK NB 100

#### **Proxy Devices**

The mapping of data is already specified and done automatically by SYCON.net.

The following proxy devices are in the device catalog.

- **H** NT 100-RE-XX/PROXY • netTAP NT 100
- NL 51N-DPL • netLINK Proxy

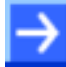

**Note:** The gateway or proxy device can only be used at the (gray) main line.

# **2.2 Configuration of a NT 50 as a Gateway**

This section is valid for netTAP NT 50 devices as a gateway. These devices are called gateway devices in the following description.

The configuration of the NT 50 devices is explained exemplarily with the protocol conversion PROFIBUS-DP Slave to Modbus RTU Slave.

The device NT 50-DP-RS is necessary for the protocol conversion from PROFIBUS-DP Slave to Modbus RTU Slave.

The following steps have to be done to configure the device:

#### **2.2.1 Requirement for the Configuration**

The device is configured via the Ethernet port. Therefore it is necessary that the device gets an IP address assigned before.

Therefore do the followings steps:

- 1. Establish an Ethernet connection between the Ethernet network port of your PC and the Ethernet port of the netTAP NT 50 device
- 2. Start the "Ethernet-Device Setup" software. Therefore select **Start > Programs > SYCON.net System Configurator > Ethernet Device Setup.**
- 3. Search for connected devices. Therefore click on **Search Devices**. Devices are searched in the local network using broadcast telegrams.
- 4. Assign an IP address to the NT 50 device, which should be used for the device configuration.

This address can be stored in a non volatile memory of the device.

#### **2.2.2 Start SYCON.net and User Login**

- 1. Start SYCON.net
- Select **Start > Programs > SYCON.net System Configurator > SYCON.net**
- SYCON.net is started
- 2. User Login
- In the window SYCON.net User Login click **OK** to login or enter your password and then click **OK** to login
- $\Diamond$  SYCON.net frame application appears

### **2.2.3 Insert the Gateway Device into the Configuration Window**

 Go to the device catalog under vendor **Hilscher GmbH** to the category **Gateway / Stand-Alone Slave**. Use drag and drop with the NT 50-XX-XX gateway device to insert it at the (gray) main line.

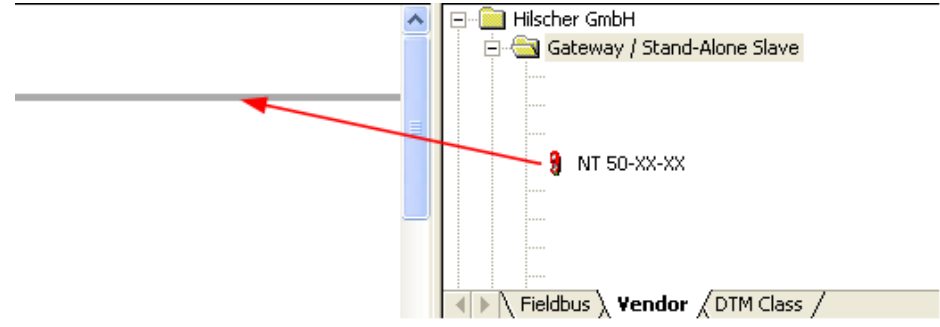

*Figure 5: Insert Gateway Device into the Project*

 $\Diamond$  The gateway device appears in the project

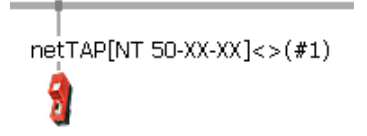

*Figure 6: Gateway Device in the Project*

### **2.2.4 Select the Protocol Conversion of the Gateway**

- 1. Open the Gateway configuration window
- $\triangleright$  Double click the gateway device symbol or

select from the context menu of the gateway device symbol the entry **Configuration > Gateway**

#### $\rightarrow$  The Gateway configuration window opens

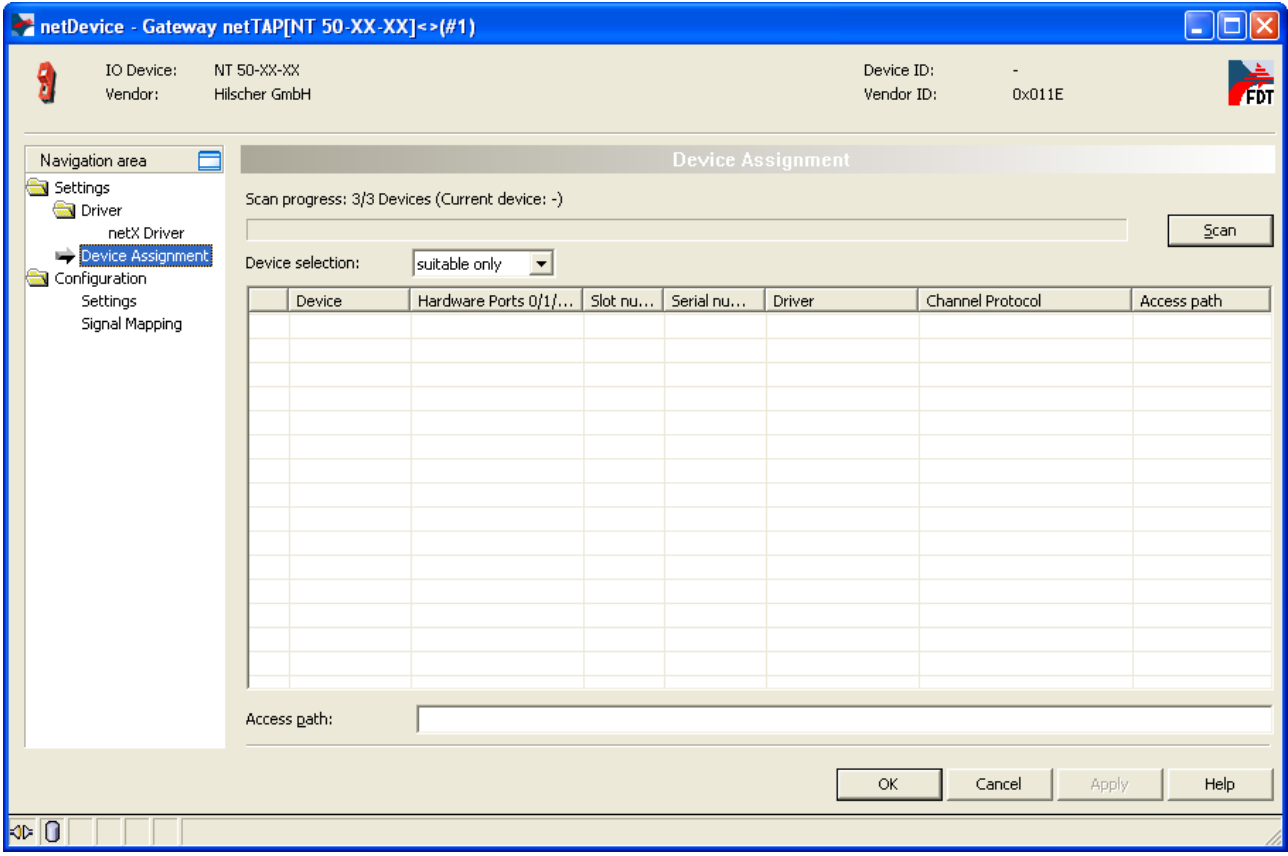

*Figure 7: Device Assignment without Device*

- 2. Open dialog for protocol selection
- Select in the navigation area **Configuration** > **Settings**
- The configuration window **Settings** opens

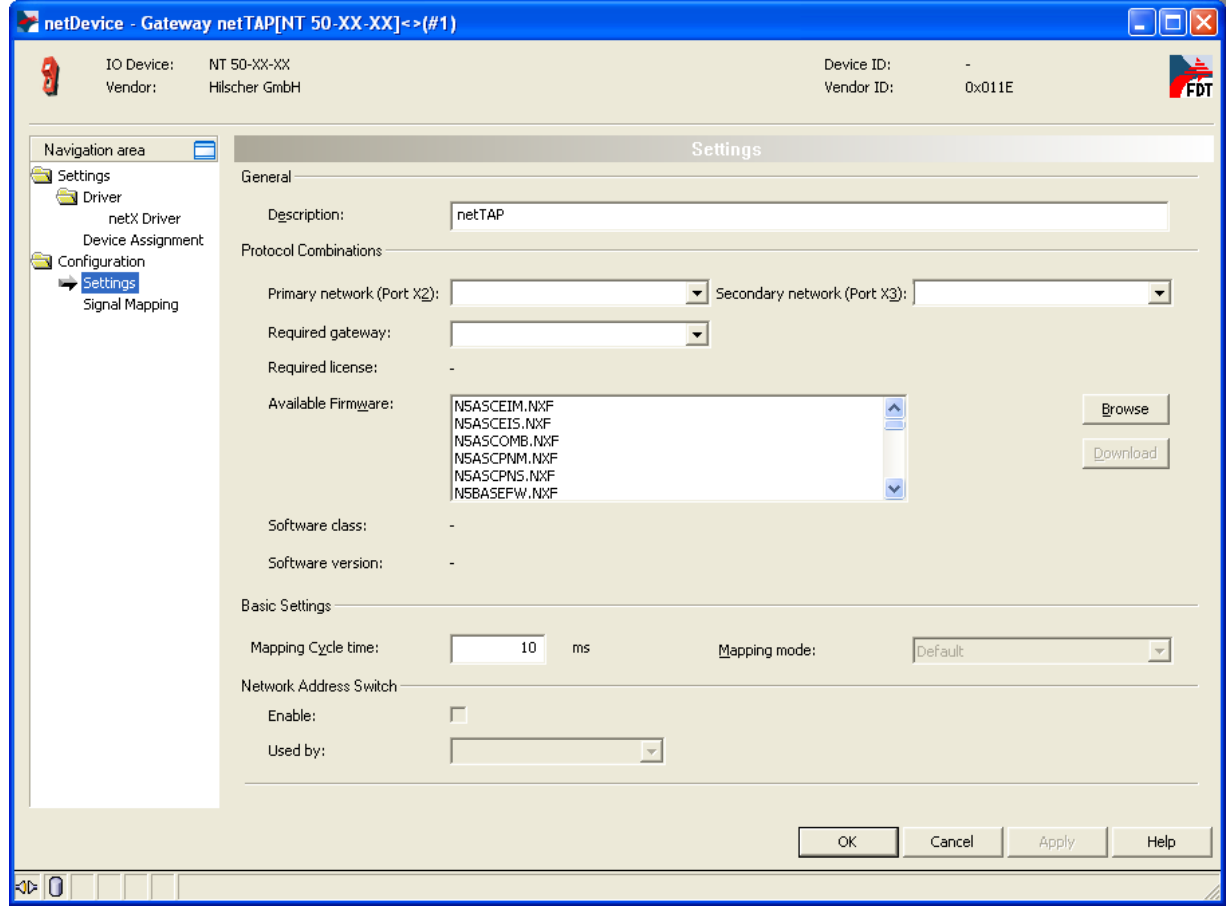

*Figure 8: Gateway Protocol Selection (1)*

- 3. Select the protocol for the primary network and for the secondary network and apply.
- Select in the window **Configuration > Settings** at **Protocol Combinations** for the **Primary Network (Port X2)** the protocol PROFIBUS-DP Slave
- Select then at **Protocol Combinations** for the **Secondary Network (Port X3)** the protocol Modbus RTU
- Click **Apply**
- $\rightarrow$  The Gateway configuration window shows the following

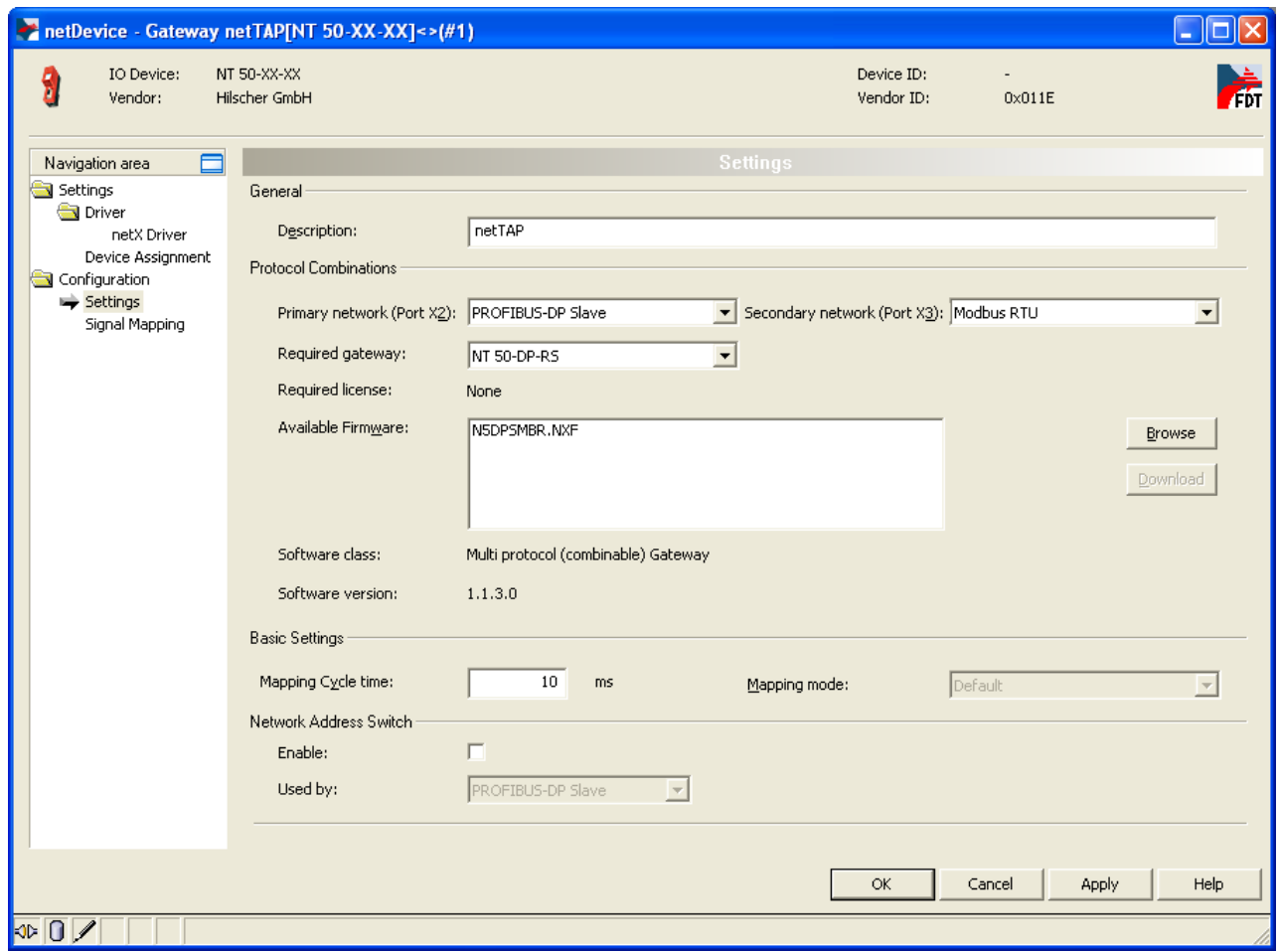

*Figure 9: Gateway Protocol Selection (2)*

The **Required gateway** as shown above depends on the selected protocols.

- 4. Enable address switch.
- Check **Enable** to enable that the PROFIBUS station address is set by the rotary switch at the device.

If **Enable** is uncheked, the the PROFIBUS station address is set by the configuration software.

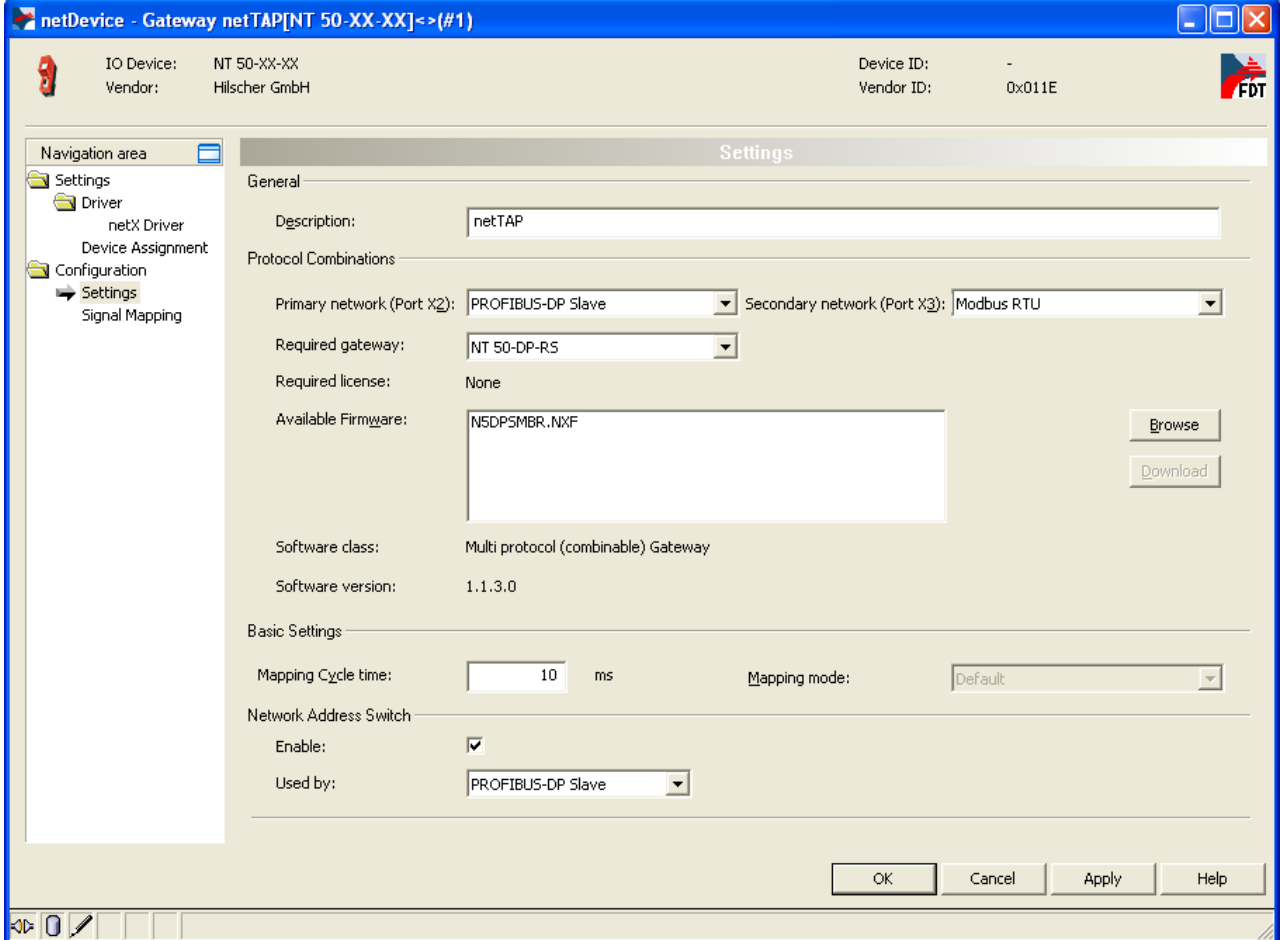

*Figure 10: Gateway Protocol Selection (3)*

- 5. Close the Gateway configuration window
- Click **OK**
- $\sqrt[3]{ }$  The Gateway configuration window closes

## **2.2.5 Configuration of the secondary Network**

- 1. Configure the protocol at the secondary network (Port X3)
- $\triangleright$  Select from the context menu of the NT 50-XX-XX symbol the entry **Configuration > Modbus RTU**
- $\Diamond$  The Modbus RTU configuration window opens

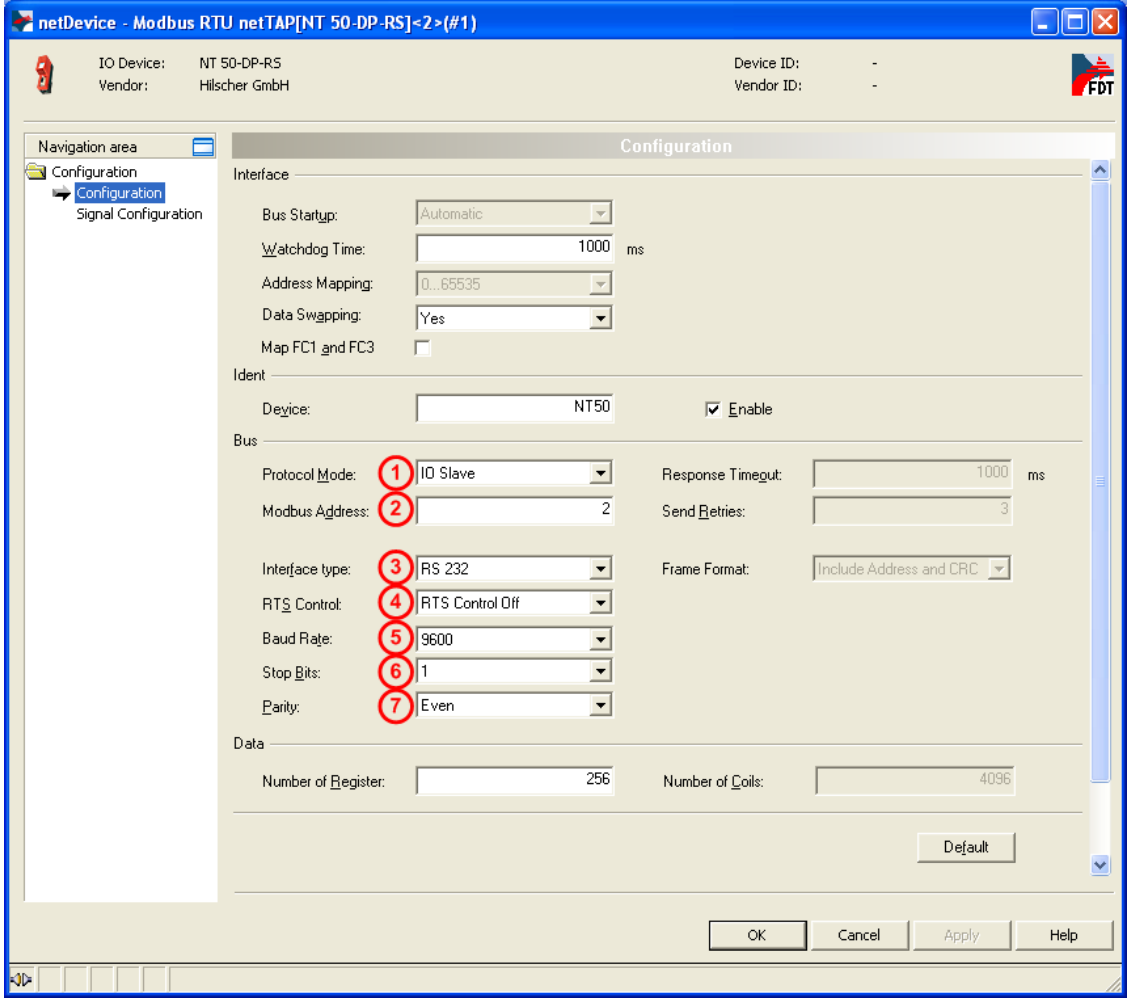

*Figure 11: Protocol Configuration*

- 2. Set protocol parameter
- $\triangleright$  Set the parameters. To configure the device as a Modbus RTU Slave set for **1** Protocol Mode the value **IO Slave**. Set the following important parameter: 2 Modbus Address, 3 Interface type, 4 RTS **Control, 5 Baud Rate, 8 Stop Bits and 7 Parity. These parameter** are important that the used Modbus RTU Master can communicate with the gateway device.

More information about Modbus RTU parameter is in section *[Modbus](#page-218-0)  [RTU Parameter](#page-218-0)* on page [219.](#page-218-0)

- 3. Close the configuration window
- Click **OK**
- $\sqrt[3]{ }$  The configuration window closes

### **2.2.6 Configuration of the primary Network**

- 1. Configure the protocol at the primary network (Port X2)
- $\triangleright$  Select from the context menu of the NT 50-XX-XX symbol the entry **Configuration > PROFIBUS-DP Slave**
- The PROFIBUS-DP Slave configuration window opens

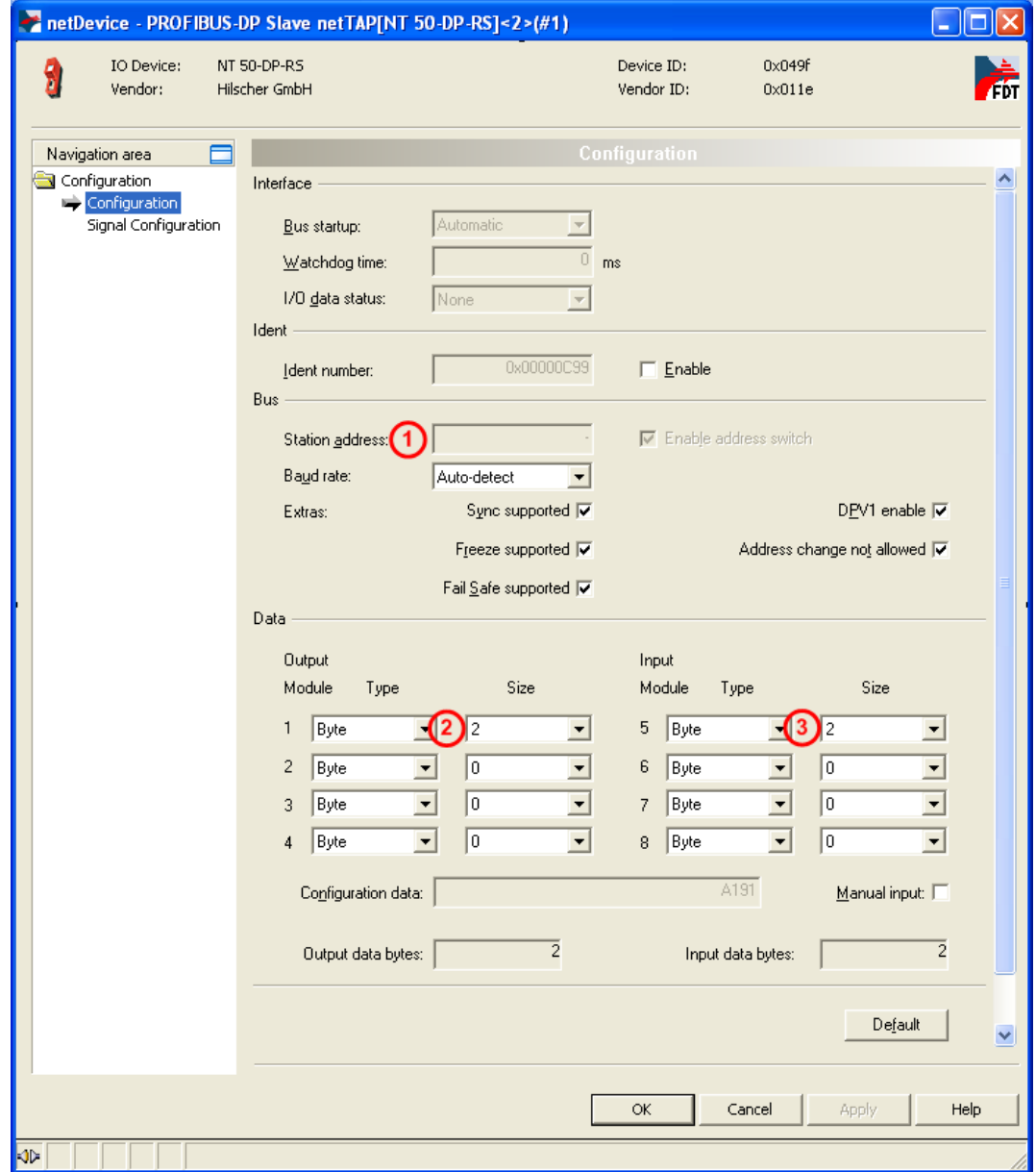

*Figure 12: Protocol Configuration*

- 2. Set parameter for protocol at the primary network (port X2).
- $\triangleright$  If the PROFIBUS station address is set by the rotary switch at the device, then the field **Station Address**  $\bigcirc$  is grayed out. If the PROFIBUS station address is set by configuration software, then enter in **Station Address** (1) the PROFIBUS station address for the gateway device.
- $\triangleright$  Set size and type of the modules for **Output**  $\overline{2}$  and **Input**  $\overline{3}$ .

 $\triangleright$  Default values can be used normally for the other parameters. Depending on additionally requirements and the design of the PROFIBUS network as well as the used devices parameters needs to be adjusted if necessary.

More information about PROFIBUS-DP Slave parameter is in section *[PROFIBUS-DP Slave Parameter](#page-213-0)* on page [214.](#page-213-0)

- 3. Close the configuration window.
- Click **OK.**
- $\rightarrow$  The configuration window closes.

### **2.2.7 Configure the Gateway – Signal Mapping**

- 1. Open the Gateway configuration window
- $\triangleright$  Select from the context menu of the gateway device symbol the entry **Configuration > Gateway**
- $\rightarrow$  The Gateway configuration window opens
- 2. Open the Signal Mapping window
- **▶ Select Configuration > Signal Mapping**
- $\rightarrow$  The window Signal Mapping opens

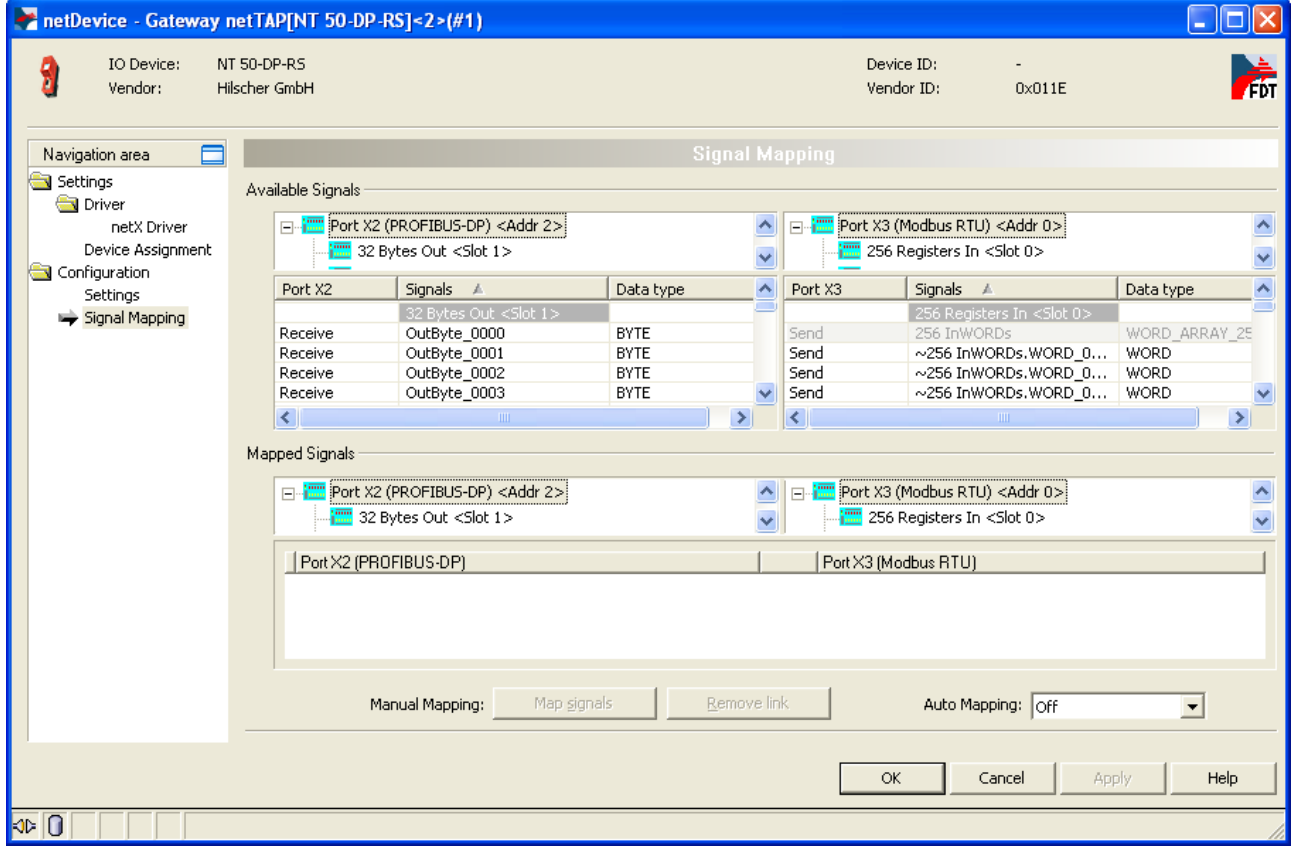

*Figure 13: Gateway Signal Mapping* 

- 3. Signal Mapping: Data transfer from Port X2 to Port X3
- $\triangleright$  Map the signals, which are received on Port X2 (Port X2 receive), with signals, which should be sent on Port X3 (Port X3 send).
- $\triangleright$  For this, mark the signal received (Port X2) and the signal to be sent (Port X3) and the click the button **Map Signals** Or

Map the signal using drag and drop. For this, drag the signal received (Port X2 receive) and drop it on the signal to be sent (Port X3 send)

- 4. Signal Mapping: Data transfer from Port X3 to Port X2
- $\triangleright$  Map the signals, which are received on Port X3 (Port X3 receive), with signals, which should be sent on Port X2 (Port X2 send).
- $\triangleright$  For this, mark the signal received (Port X3) and the signal to be sent (Port X2) and the click the button **Map Signals** Or

Map the signal using drag and drop. For this, drag the signal received (Port X3 receive) and drop it on the signal to be sent (Port X2 send)

- 5. Signal Mapping: Transfer status info of Port X2 to Port X3
- $\triangleright$  If necessary, map the status information of Port X2 (Port X2 generated, which are generated device internal) to signals which should be sent on Port X3 (Port X3 send)
- $\triangleright$  For this mark the status signal (Port X2) and the signal which should be sent (Port X3) and click the button **Map Signals** Or

Map the signal using drag and drop. For this, drag the status signal (Port X2 generated) and drop it on the signal to be sent (Port X3 send)

- 6. Signal Mapping: Transfer status info of Port X3 to Port X2
- $\triangleright$  If necessary, map the status information of Port X3 (Port X3 generated, which are generated device internal) to signals which should be sent on Port X2 (Port X2 send)
- $\triangleright$  For this mark the status signal (Port X3) and the signal which should be sent (Port X2) and click the button **Map Signals** Or

Map the signal using drag and drop. For this, drag the status signal (Port X3 generated) and drop it on the signal to be sent (Port X2 send)

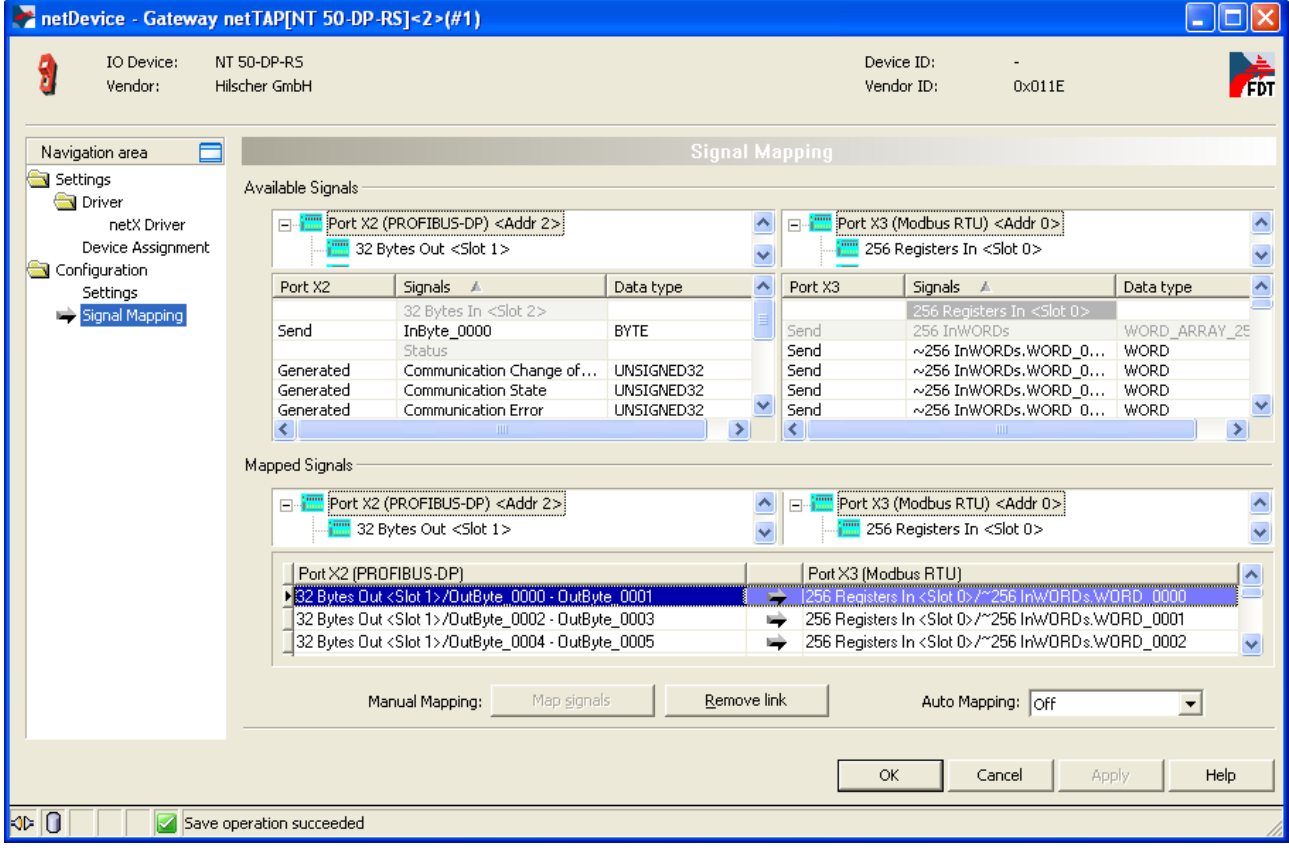

 $\rightarrow$  An example of the Signal Mapping window shows the following figure

*Figure 14: Gateway Signals mapped* 

### **2.2.8 Establish a Connection to the netTAP NT 50**

- 1. Connect an Ethernet cable to the NT 50
- $\triangleright$  Build up an Ethernet connection between the Ethernet port of the NT 50 device and to the Ethernet port of the configuration PC.
- 2. Set the IP address of the NT 50 device
- $\triangleright$  Set with the Ethernet Device setup software, which is part of the SYCON.net installation, the IP address for the NT 50. With this software it is also possible to read an already assigned IP address from the NT 50 device.

The IP address is required for the communication with the SYCON.net software.

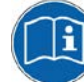

To communication from the SYCON.net software with the NT 50 device, an IP address has to be assigned before to the NT 50 device. How to assign an IP address is described in the document "Ethernet Device Configuration OI xx DE.pdf".

- 3. Open the gateway configuration window
- $\triangleright$  Select from the context menu of the gateway device symbol **Configuration > Gateway**
- $\Diamond$  The gateway configuration window opens
- 4. Select driver
- Select in the navigation area **Settings > Driver** and then check **netX Driver**.
- $\sqrt[3]{ }$  The following figure shows the selected driver.

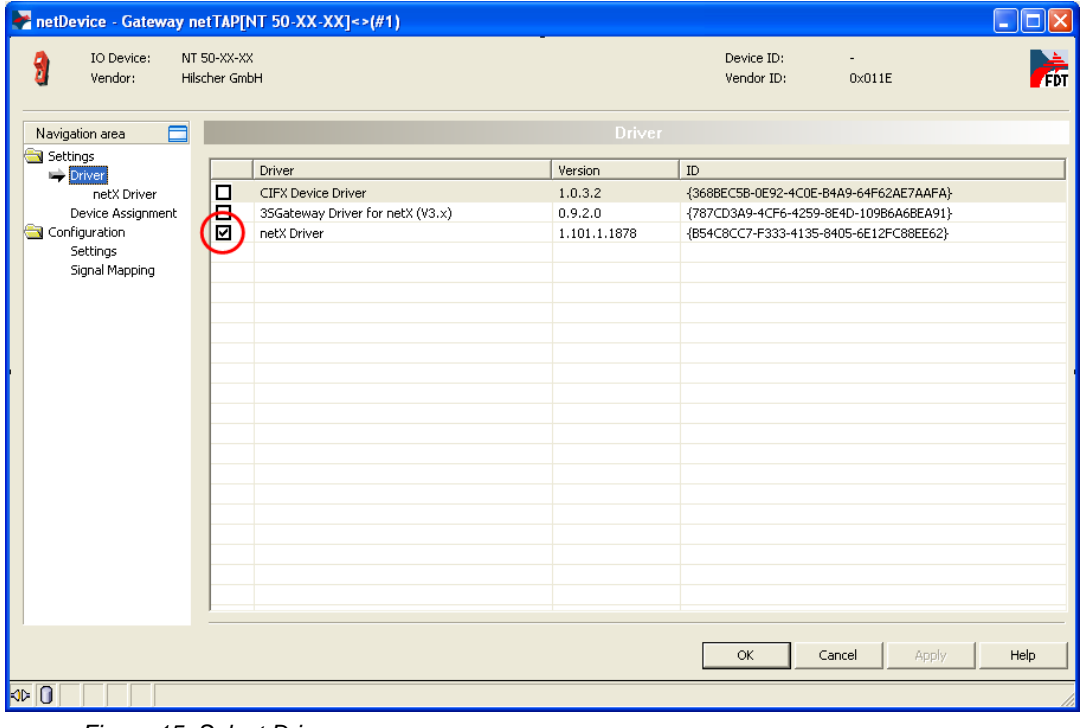

*Figure 15: Select Driver* 

- 5. Set the IP search range
- Select in the navigation area **Settings > Driver > netX Driver**.
- $\sqrt[3]{ }$  The window for driver settings opens.

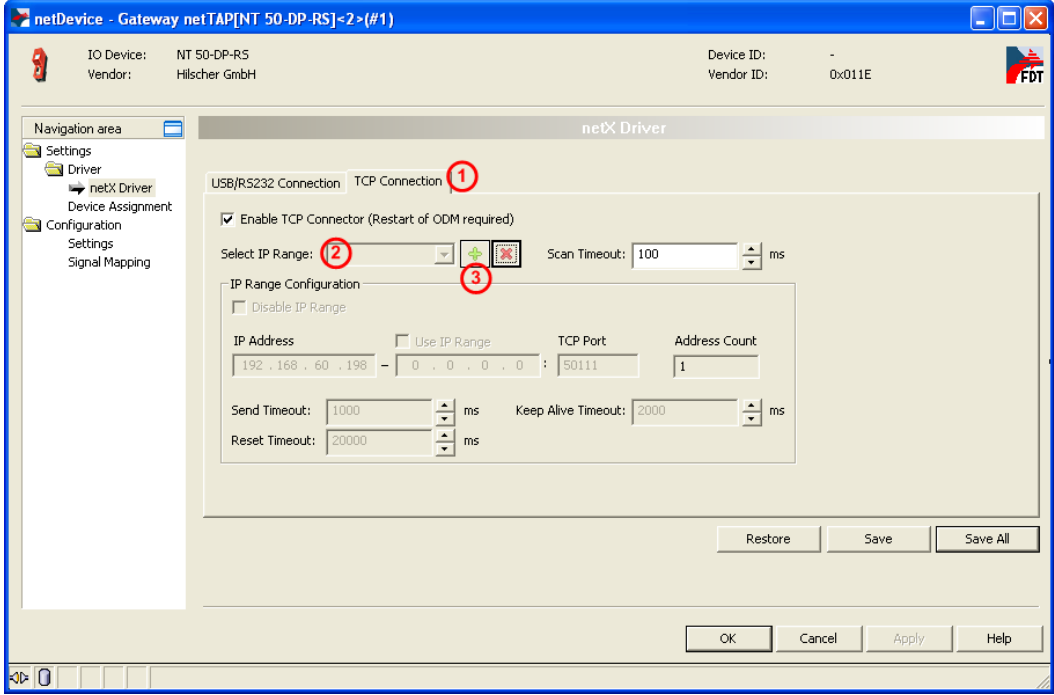

*Figure 16: Set IP Address Search Range (1)*

An IP address (one) or IP addresses (several, address range) are set in this window which SYCON.net uses to build up a connection to the proxy device.

- $\triangleright$  Select (as shown in the figure above):
	- Select the tap **TCP Connection**.

Is the **Select IP Range** grayed out (as shown above), then no IP range is defined.

Click on  $(3)$  + to add a new range, which enables the field below. Otherwise an address range configured earlier can be selected or by a mouse click on  $(3)$  + a new address range can be configured. Set the IP (start) address (and end address) the proxy devices are searched for. Make sure that the proxy device can be reached via Ethernet and is reachable via the address range.

 $\Diamond$  The fields to configure an IP address range are enabled.

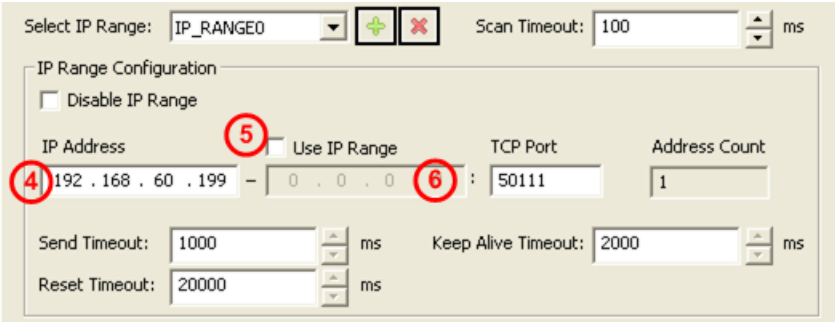

*Figure 17: Set IP Address Search Range (2)*

 $\triangleright$  You can enter one IP address of the proxy device at  $\bigoplus$  as shown above or you can set an IP address range by a check at  $\overline{5}$  Use IP **Range** and set the IP end address at **6**. Make sure that the proxy device can be reached via Ethernet and is reachable via the address range.

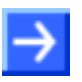

**Note:** Set the IP address range not to large, which results in a long scan time.

After the address range was set click on **Save**.

#### <span id="page-33-0"></span>**2.2.9 Device Assignment**

- Select **Settings > Device Assignment**
- **≻** Click on **① Scan**.
- $\Diamond$  The search process is started. Devices found are display in a list then.

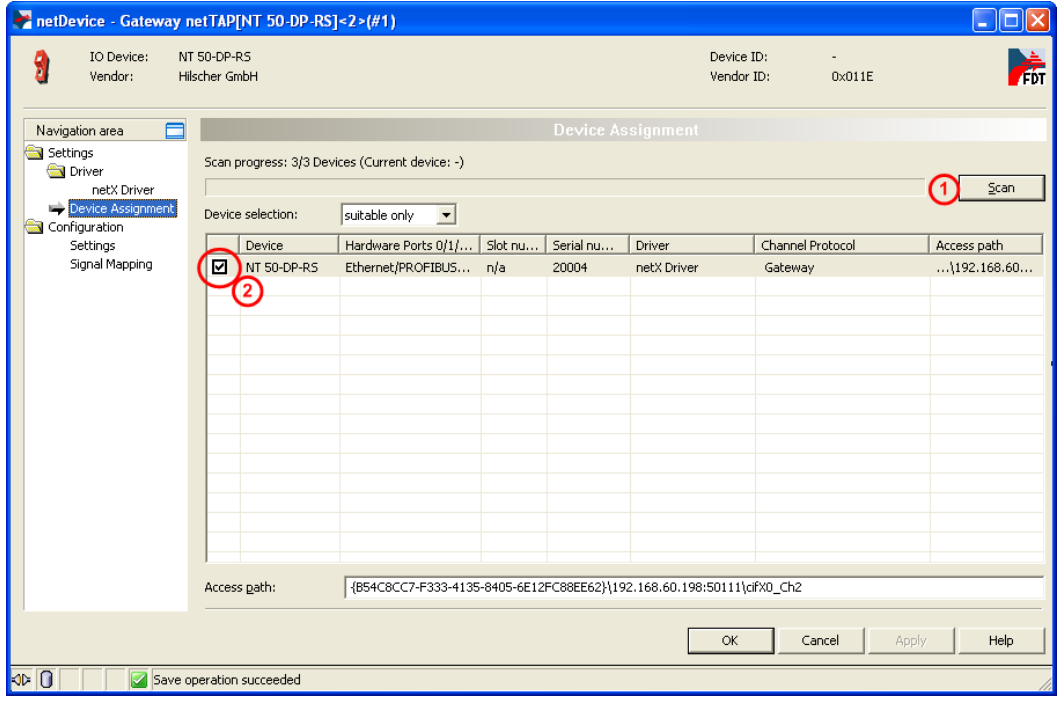

*Figure 18: Select Device*

- Select the device from the list  $\overline{2}$  by a check in the field of the device as shown above.
- Click on the button **OK**
- $\rightarrow$  The configuration window closes.

#### **2.2.10 Load Firmware**

The firmware has to be loaded into the netTAP only for first commissioning only. Therefore do the following steps:

- 1. Open the Gateway configuration window
- $\triangleright$  Select from the context menu of the gateway device symbol the entry **Configuration > Gateway**
- $\rightarrow$  The Gateway configuration window opens
- 2. Open the Settings window
- Select **Configuration > Settings**
- $\Diamond$  The window Settings opens

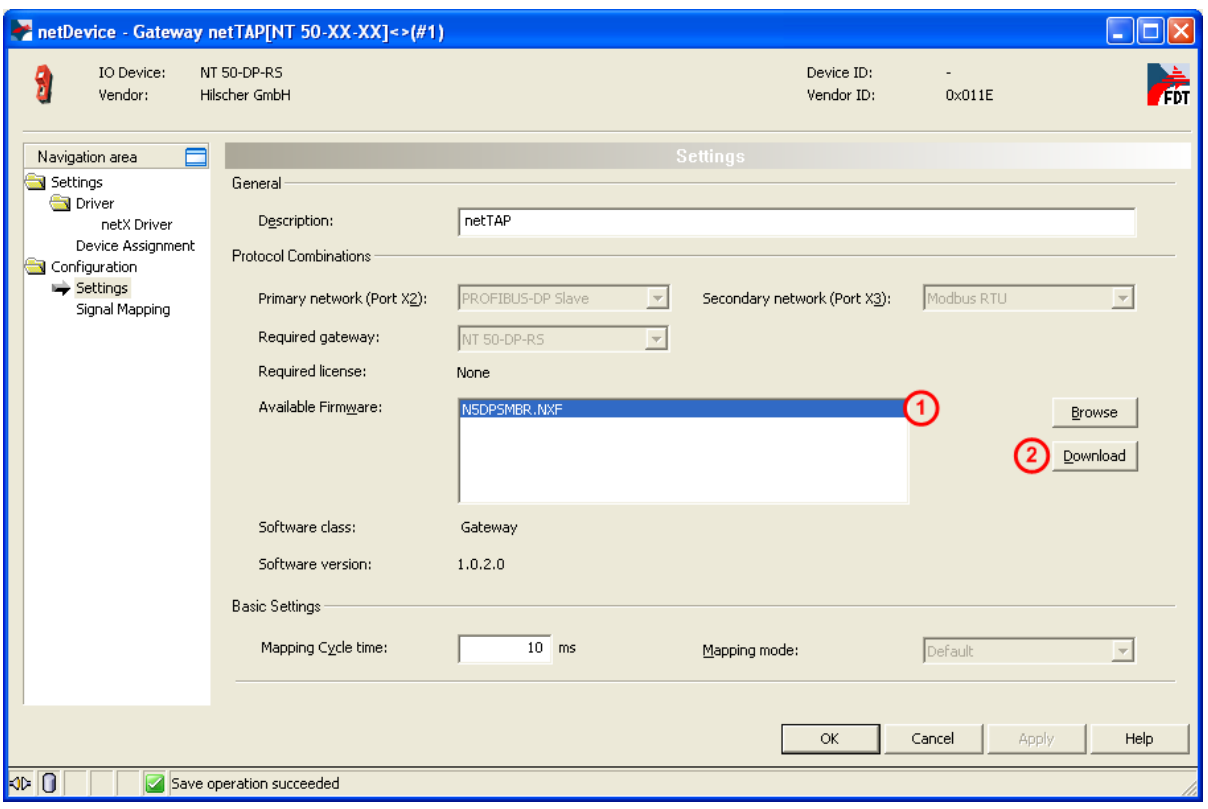

*Figure 19: Firmware Download*

- 3. Select Firmware
- > Mark at **Available Firmware** the firmware file **1**: N5DPSMBR.NXF (Firmware for PROFIBUS-DP Slave to Modbus RTU).
- 4. Load firmware into the device
- Click on **Download**
- $\Diamond$  The firmware is loaded into the netTAP device

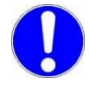

**Important:** Do not remove the cable during the firmware download. Do not disconnect the power supply of the device during the firmware download.

- 5. Download of firmware
- $\triangleright$  Wait until the firmware was transferred completely into the device.
- 6. Close the Gateway configuration window after the download
- Click **OK**
- $\sqrt[3]{ }$  The Gateway configuration window closes

### **2.2.11 Load Configuration**

- 1. Download configuration
- $\triangleright$  Select from the context menu of the gateway device symbol the entry **Download**
- Answer the security question with **Yes**, if the download should start
- $\sqrt[3]{2}$  SYCON.net builds up an online connection to the device. This the indicated by a green highlighted device name.
- $\Diamond$  The configuration is transferred info the gateway device
- $\Diamond$  The device performs a reset and then starts with the new configuration.

**Note:** The device performs a reset after the download. Because of that, the Ethernet connection gets lost and (has to be stopped from SYCON.net and then) has to be established again.

Stop the online connection to the device, which was established automatically to the device before.

- 2. Disconnect
- $\triangleright$  Select from the context menu of the proxy device symbol the entry **Disconnect**.

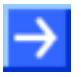

**Note:** To establish a connection again, do the steps described in section *[Device Assignment](#page-33-0)* on page [34.](#page-33-0)
## **2.2.12 Save Project**

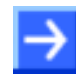

**Note:** The configuration downloaded from SYCON.net into the device can't be uploaded from the device. Only the SYCON.net project can be downloaded into additional devices.

Save the SYCON.net project. In case of a device replacement the saved project can be opened with SYCON.net and loaded into the device.

 To save a project select menu **File > Save** respectively **File > Save As** or click on icon  $\blacksquare$ 

When you exit the program and the current configuration differs from the last saved configuration, then the following question appears:

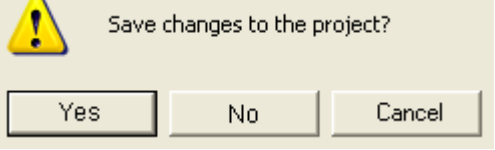

*Figure 20: Security Question – Save Project* 

When you answer with **Yes**, then the project is saved. When you answer with **No**, then the project is not saved and the changes are lost. When you answer with **Cancel**, then the project is not saved.

# **2.3 Configuration of a NT 100 or NB 100 as a Gateway**

This section is valid for netTAP NT 100 and netBRICK NB 100 devices as a gateway. These devices are called gateway devices in the following description.

The configuration of a netTAP NT 100 device is described as example. Differences and extras to other devices are pointed out respectively are described in own sections.

The configuration of the NT 100 devices is explained exemplarily with the protocol conversion PROFINET IO Device to PROFIBUS-DP Master.

The device NT 100-RE-DP with one master license is necessary for the protocol conversion from PROFINET IO Device to PROFIBUS-DP Master. The following steps have to be done to configure the device:

# **2.3.1 Start SYCON.net and User Login**

- 1. Start SYCON.net
- > Select Start > Programs > SYCON.net System Configurator > **SYCON.net**
- SYCON net is started
- 2. User Login
- In the window SYCON.net User Login click **OK** to login or enter your password and then click **OK** to login
- $\sqrt[3]{ }$  SYCON.net frame application appears

# **2.3.2 Insert the Gateway Device into the Configuration Window**

 Go to the device catalog under vendor **Hilscher GmbH** to the category **Gateway / Stand-Alone Slave**. Use drag and drop with the NT 100-XX-XX respectively NB 100-XX-XX gateway device to insert it at the (gray) main line.

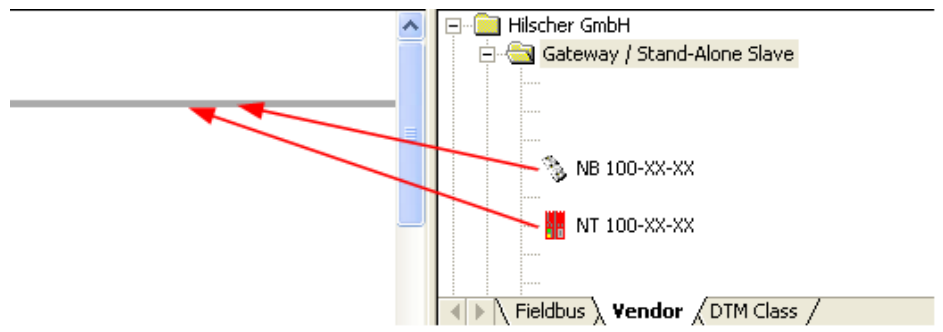

*Figure 21: Insert Gateway Device into the Project* 

#### $\rightarrow$  The gateway device appears in the project

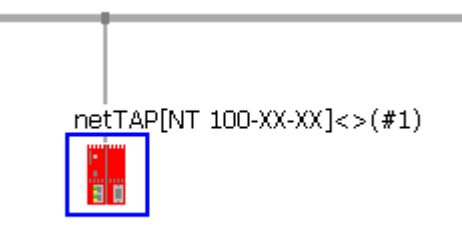

*Figure 22: Gateway Device in the Project* 

NT 100 is shown as example.

# **2.3.3 Select the Protocol Conversion of the Gateway**

- 1. Open the Gateway configuration window
- $\triangleright$  Select from the context menu of the gateway device symbol the entry **Configuration > Gateway**
- $\rightarrow$  The Gateway configuration window opens

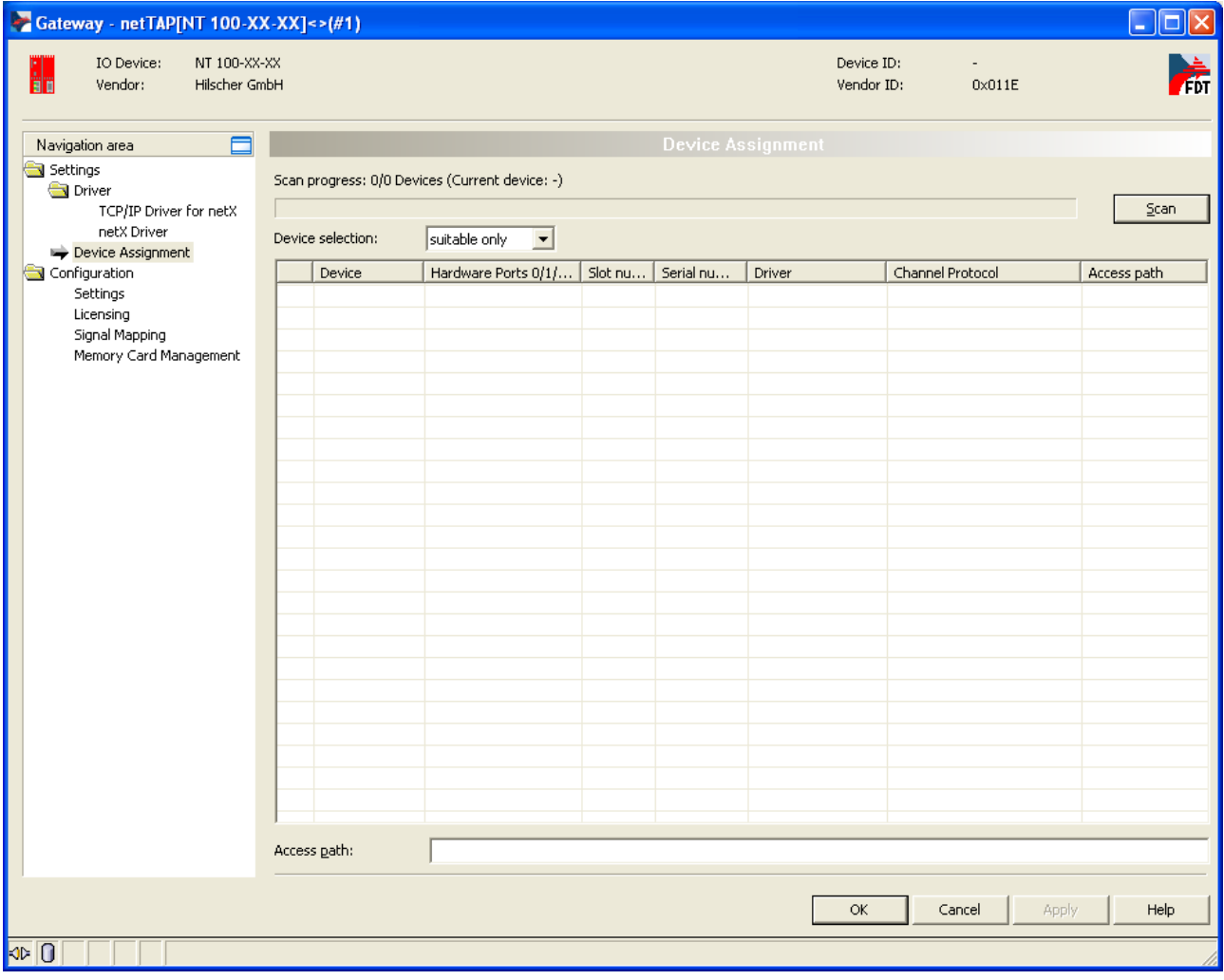

*Figure 23: Device Assignment without Device*

The entry **Memory Card Management** in the navigation area is only available for netTAP NT 100 devices.

- 2. Open dialog for protocol selection
- Select in the Navigation area **Configuration** > **Settings**
- The configuration window **Settings** opens

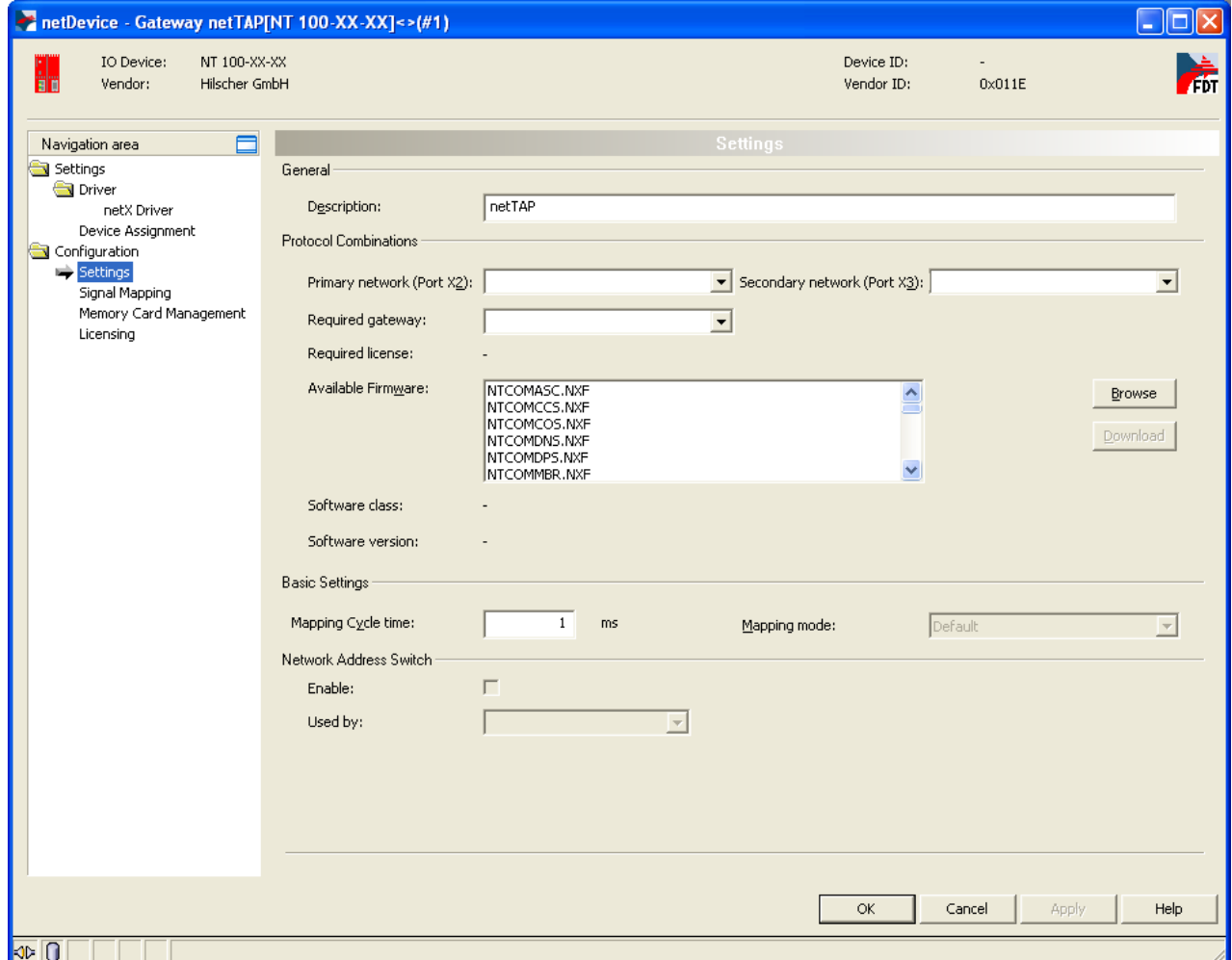

*Figure 24: Gateway Protocol Selection (1)*

The entry **Memory Card Management** in the navigation area is only available for netTAP NT 100 devices.

- 3. Select the protocol for the primary network and for the secondary network and apply
- Select in the window **Configuration > Settings** at **Protocol Combinations** for the **Primary Network (Port X2)** the protocol PROFINET IO Device
- Select then at **Protocol Combinations** for the **Secondary Network (Port X3)** the protocol PROFIBUS-DP Master
- Click the button **Apply**
- $\rightarrow$  The Gateway configuration window shows the following

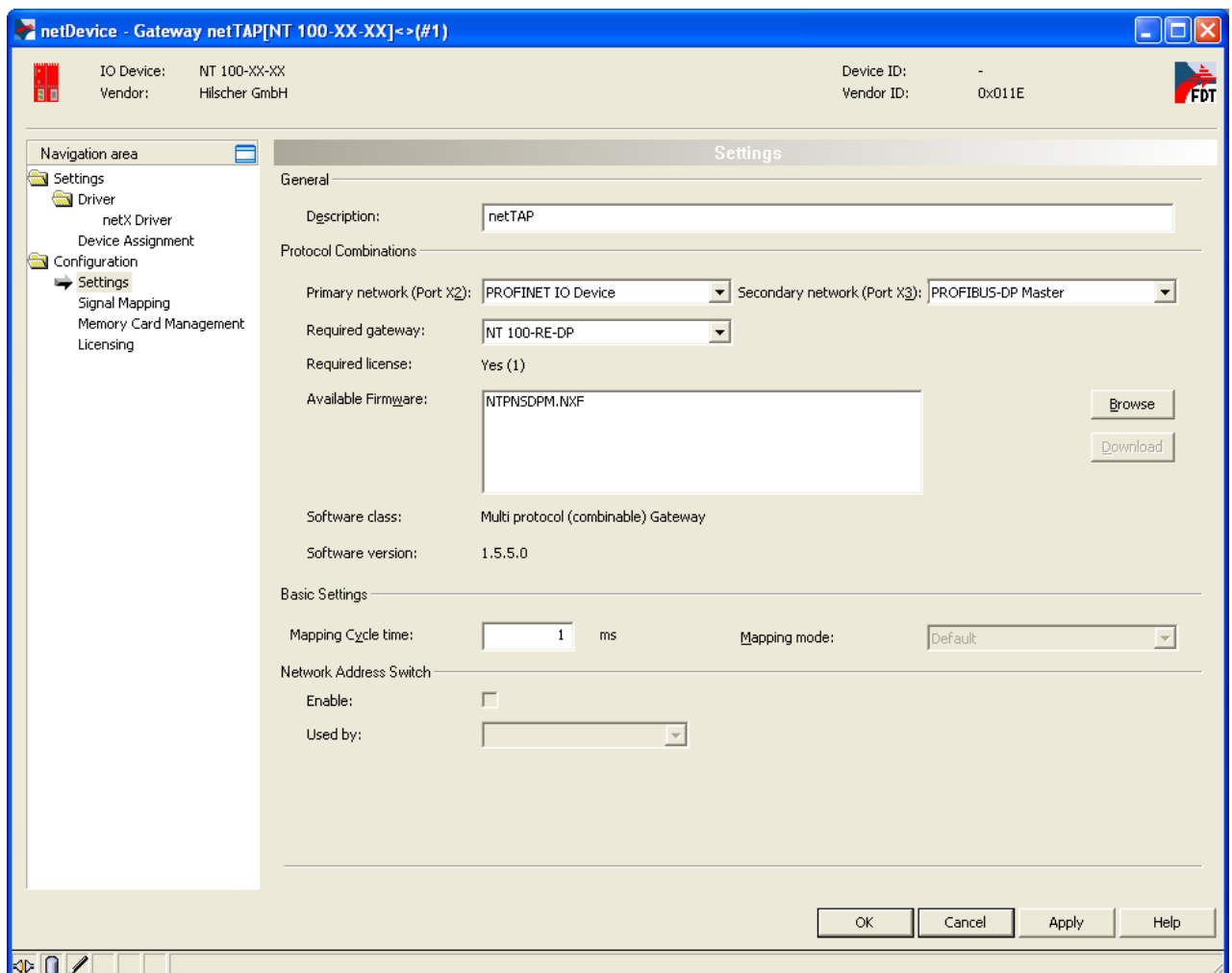

*Figure 25: Gateway Protocol Selection (2)*

The entry **Memory Card Management** in the navigation area is only available for netTAP NT 100 devices.

The **Required gateway** as shown above depends on the selected protocols.

- 4. Close the Gateway configuration window
- Click on the button **OK**
- $\rightarrow$  The Gateway configuration window closes

# **2.3.4 Configuration of the primary Network**

- 1. Configure the protocol at the primary network (Port X2)
- $\triangleright$  Select from the context menu of the gateway device symbol the entry **Configuration > PROFINET IO Device**
- $\sqrt[3]{ }$  The PROFINET IO Device configuration window opens

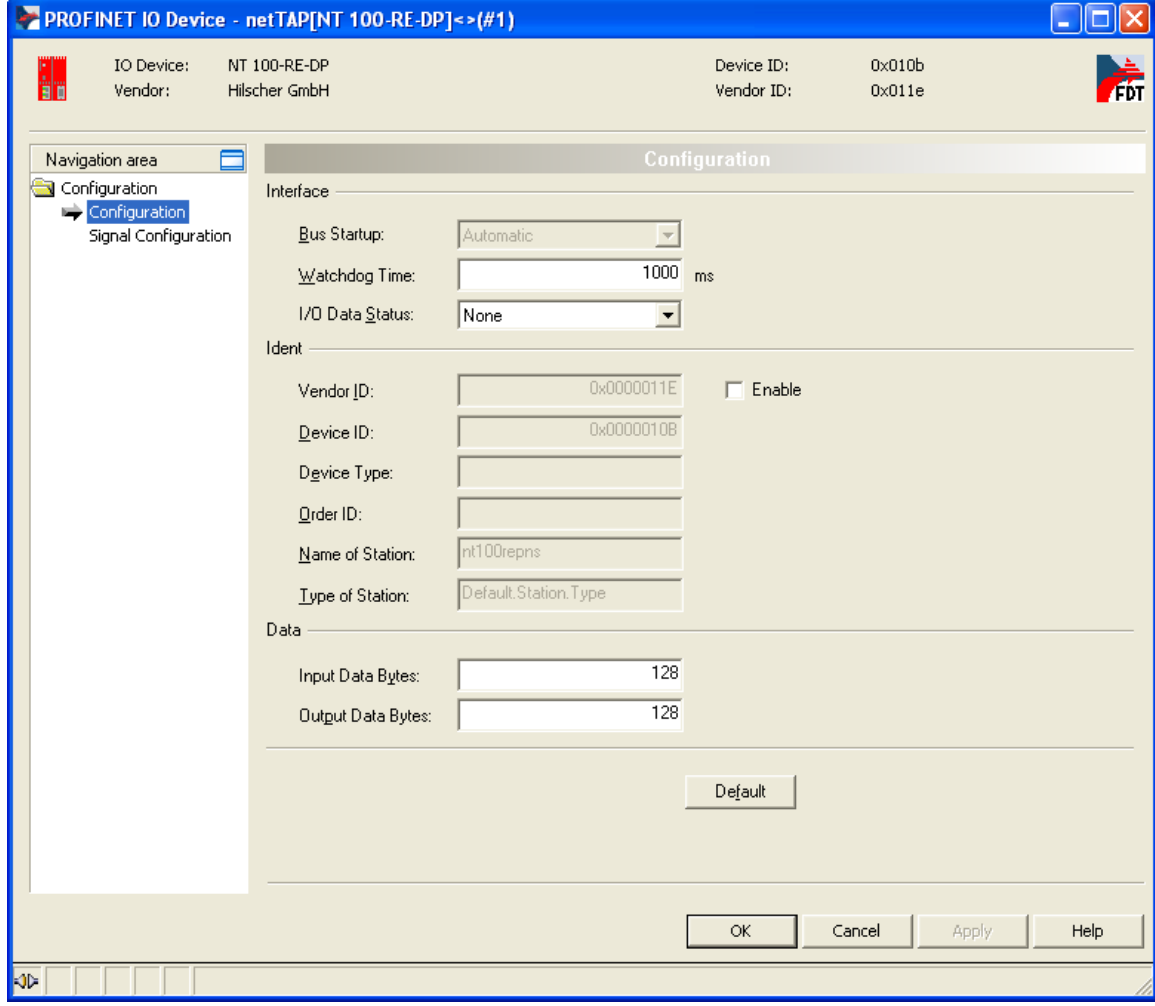

*Figure 26: Protocol Configuration*

 $\triangleright$  Set the parameters. Set especially the number of Input Data Bytes and Output Data Bytes.

More information about PROFINET IO Device parameter is in section *[Configuration PROFINET IO Device \(Gateway\)](#page-178-0)* on page [179.](#page-178-0)

- 2. Close the configuration window
- Click on **OK**
- $\sqrt[3]{ }$  The configuration window closes

# **2.3.5 Configuration of the secondary Network**

If the slave device is not listed in the device catalog, then it has to be imported into the device catalog first.

## **2.3.5.1 Expand PROFIBUS-DP Slave Device Catalog**

If you want to use a PROFIBUS-DP slave device that is not listed in the device catalog, then you have to import the GSD file into the SYCON.net device catalog.

- $\triangleright$  Proceed as follows:
- 1. Missing PROFIBUS-DP Slave devices can be added to the device catalog using the menu **Network > Import Device Descriptions**.
- 2. Select the new GSD file.
- 3. Answer the question "Do you want to reload the device catalog?" with **Yes** to reload the catalog.

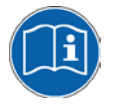

More information about the device catalog is in the document "SYCONnet netDevice en.pdf" in the directory "Documentation" on the product DVD.

## **2.3.5.2 Insert PROFIBUS-DP Slave Device to the PROFIBUS Network**

- $\triangleright$  Go to the device catalog. Use drag and drop with one or more PROFIBUS-DP Slave devices to insert it/them at the PROFIBUS bus line.
- $\sqrt[3]{ }$  The PROFIBUS-DP Slave device icons appear at the PROFIBUS network line (Secondary network)

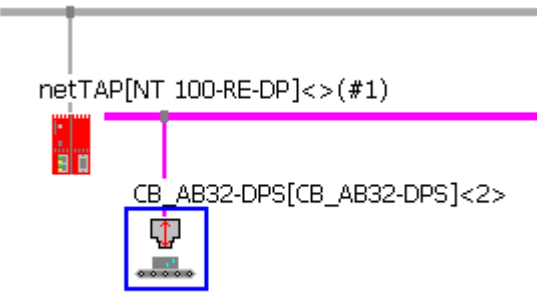

*Figure 27: Gateway Device with Slave* 

#### **2.3.5.3 Configure the PROFIBUS-DP Slave device**

- $\triangleright$  Open the configuration window with a double click on the device icon of the PROFIBUS-DP Slave
- $\Diamond$  The configuration window of the PROFIBUS-DP Slave device opens
- Select in the navigation area **Configuration > Modules**.
- Select from **Available Modules** the module(s) and add it/them to the **Configured Modules** to configure the Slave. The **Configured Modules** has to match the configuration of the used PROFIBUS-DP slave device.

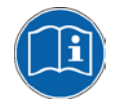

More information about the configuration of PROFIBUS-DP Slave devices are in the document PROFIBUS Generic Slave DTM en.pdf on the product DVD in section *Configuration*.

## **2.3.5.4 Configure PROFIBUS-DP Master**

- 1. Open the PROFIBUS-DP Master (Port X3) configuration window
- $\triangleright$  Select from the context menu of the gateway device symbol the entry **Configuration > PROFIBUS-DP Master**
- **The PROFIBUS-DP Master configuration window opens**

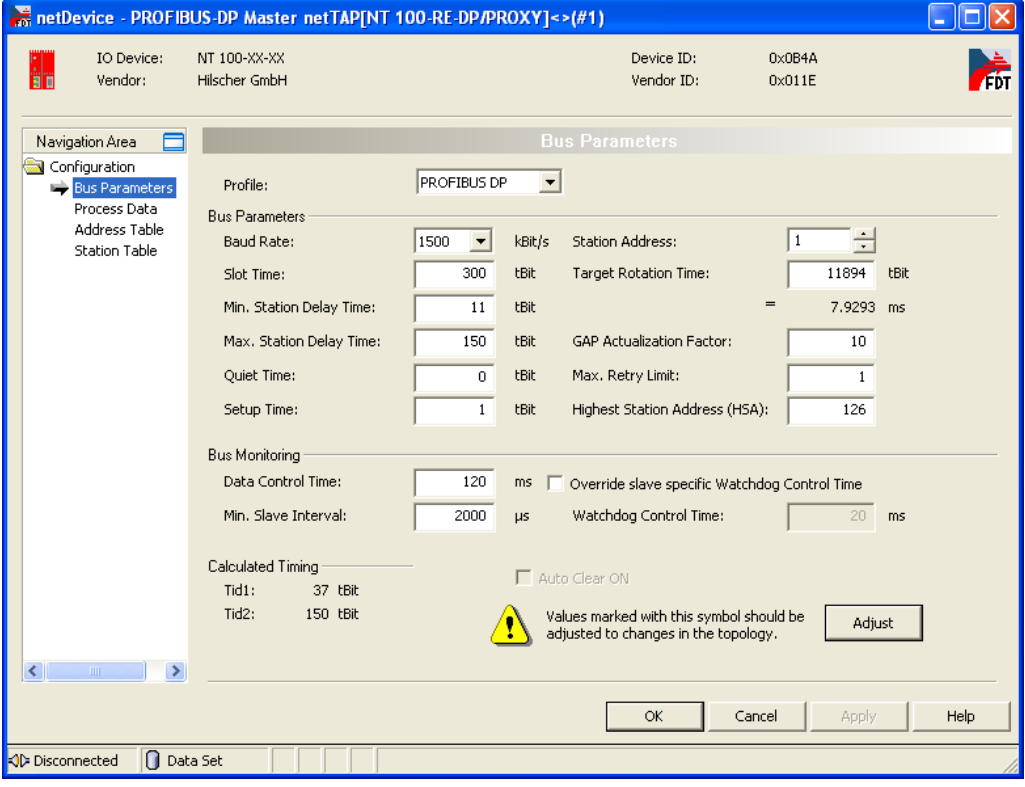

*Figure 28: PROFIBUS-DP Bus Parameter*

- 2. Configure the PROFIBUS-DP Master
- > Set the parameter. Set especially under **Configuration > Bus Parameter** the bus parameter and under **Configuration > Stationtable** the station addresses (stations **Configuration > Stationtable** the addresses of the PROFIBUS-DP Slave devices)

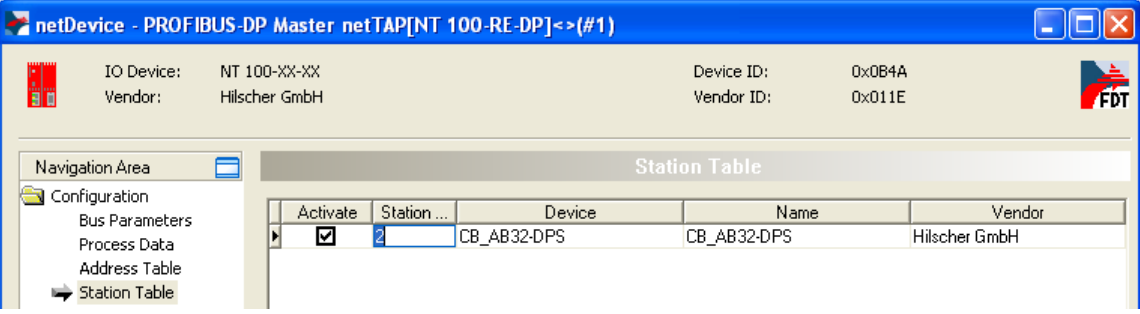

*Figure 29: PROFIBUS-DP Slave Station Address*

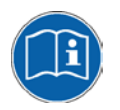

More information about the configuration of PROFIBUS-DP Master devices are in the document PROFIBUS\_Master\_netX\_DTM\_en.pdf in section *Configuration.*

- 3. Close the configuration window
- Click on the button **OK**
- $\sqrt[3]{ }$  The configuration window closes

# **2.3.6 Configure the Gateway – Signal Mapping**

- 1. Open the Gateway configuration window
- $\triangleright$  Select from the context menu of the gateway device symbol the entry **Configuration > Gateway**
- $\rightarrow$  The Gateway configuration window opens
- 2. Open the Signal Mapping window
- **▶ Select Configuration > Signal Mapping**
- $\sqrt[3]{ }$  The window Signal Mapping opens

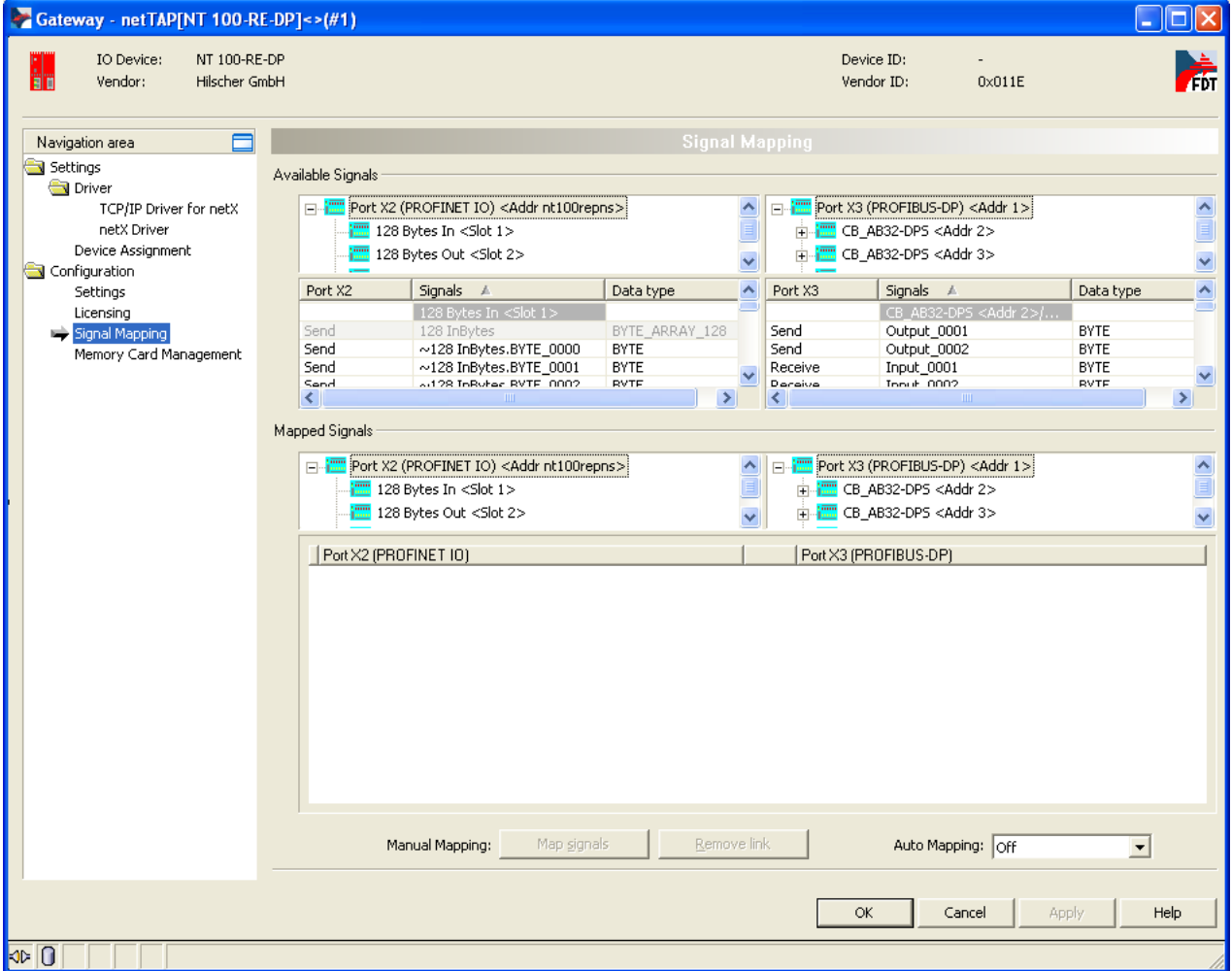

*Figure 30: Gateway Signal Mapping* 

The entry **Memory Card Management** in the navigation area is only available for netTAP NT 100 devices.

- 3. Signal Mapping: Data transfer from Port X2 to Port X3
- $\triangleright$  Map the signals, which are received on Port X2 (Port X2 receive), with signals, which should be sent on Port X3 (Port X3 send).
- $\triangleright$  For this, mark the signal received (Port X2) and the signal to be sent (Port X3) and the click the button **Map Signals** Or

Map the signal using drag and drop. For this, drag the signal received (Port X2 receive) and drop it on the signal to be sent (Port X3 send)

- 4. Signal Mapping: Data transfer from Port X3 to Port X2
- $\triangleright$  Map the signals, which are received on Port X3 (Port X3 receive), with signals, which should be sent on Port X2 (Port X2 send).
- $\triangleright$  For this, mark the signal received (Port X3) and the signal to be sent (Port X2) and the click the button **Map Signals** Or

Map the signal using drag and drop. For this, drag the signal received (Port X3 receive) and drop it on the signal to be sent (Port X2 send)

- 5. Signal Mapping: Transfer status info of Port X2 to Port X3
- $\triangleright$  If necessary, map the status information of Port X2 (Port X2 generated, which are generated device internal) to signals which should be sent on Port X3 (Port X3 send)
- $\triangleright$  For this mark the status signal (Port X2) and the signal which should be sent (Port X3) and click the button **Map Signals** Or

Map the signal using drag and drop. For this, drag the status signal (Port X2 generated) and drop it on the signal to be sent (Port X3 send)

- 6. Signal Mapping: Transfer status info of Port X3 to Port X2
- $\triangleright$  If necessary, map the status information of Port X3 (Port X3 generated, which are generated device internal) to signals which should be sent on Port X2 (Port X2 send)
- $\triangleright$  For this mark the status signal (Port X3) and the signal which should be sent (Port X2) and click the button **Map Signals** Or

Map the signal using drag and drop. For this, drag the status signal (Port X3 generated) and drop it on the signal to be sent (Port X2 send)

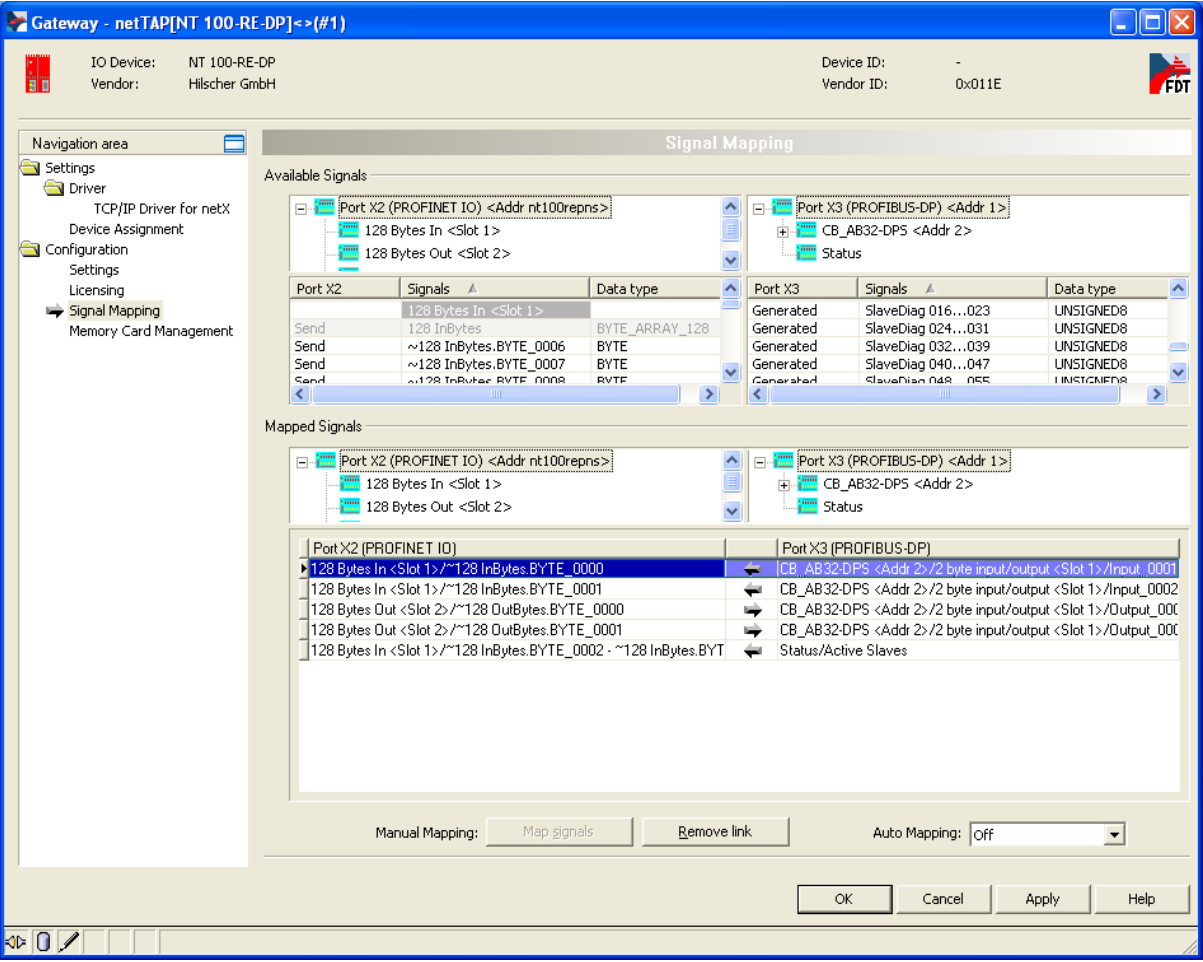

 $\rightarrow$  An example of the Signal Mapping window shows the following figure

*Figure 31: Gateway Signals mapped* 

The entry **Memory Card Management** in the navigation area is only available for netTAP NT 100 devices.

## **2.3.7 Establish a Connection to the Gateway Device**

- 1. Connect the USB cable
- Connect with an USB cable the USB connector of the netTAP (respectively the netBRICK NB 100) device with the USB connector of the PC.
- 2. Select the driver
- Select **Settings > Driver** and then check **netXDriver**
- $\Diamond$  The following figure shows the selected Driver

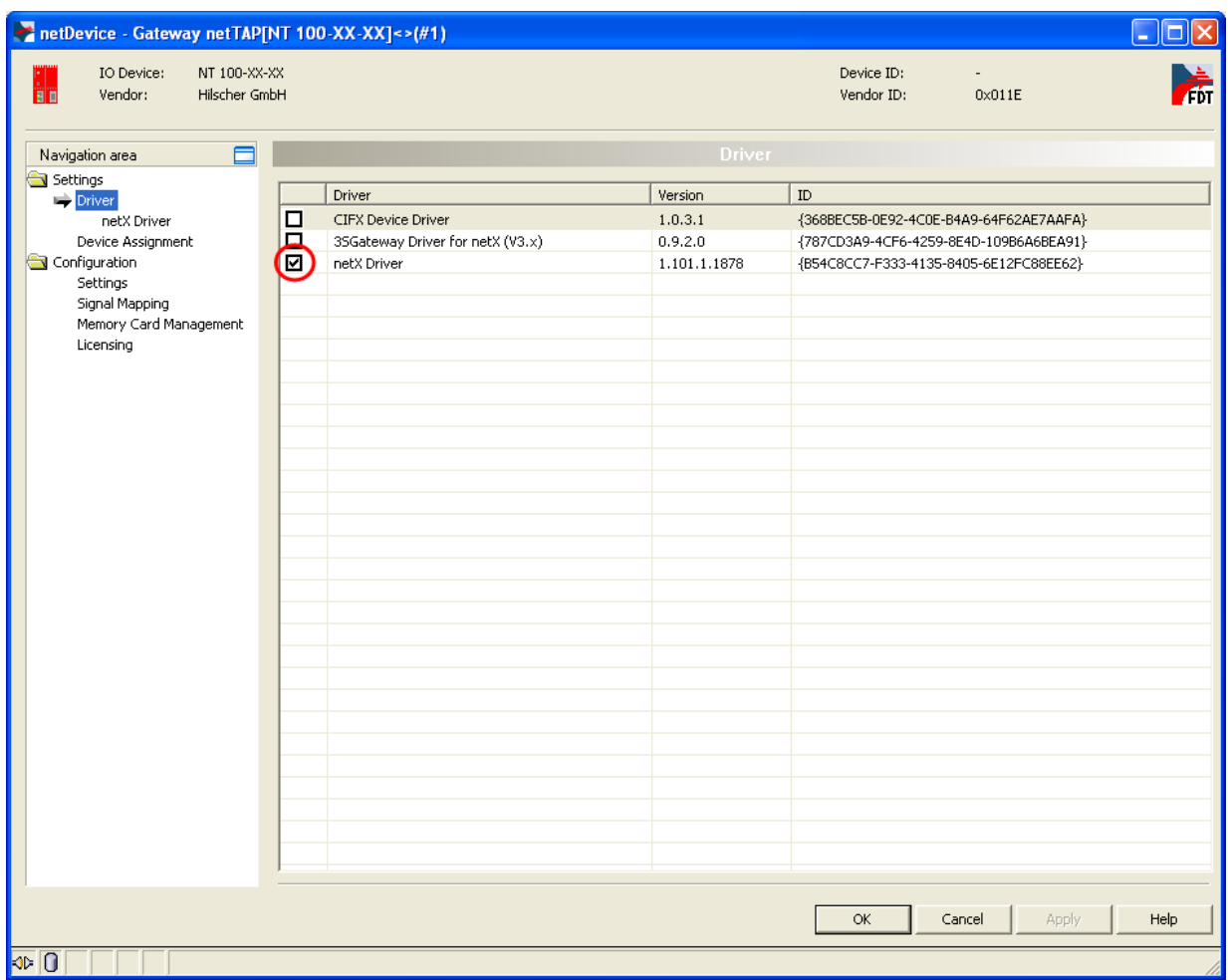

*Figure 32: Select USB Driver (1)*

The entry **Memory Card Management** in the navigation area is only available for netTAP NT 100 devices.

- 4. Select the netXDriver
- Select **Settings > Driver > netXDriver**
- $\rightarrow$  The following figure shows the selected Driver

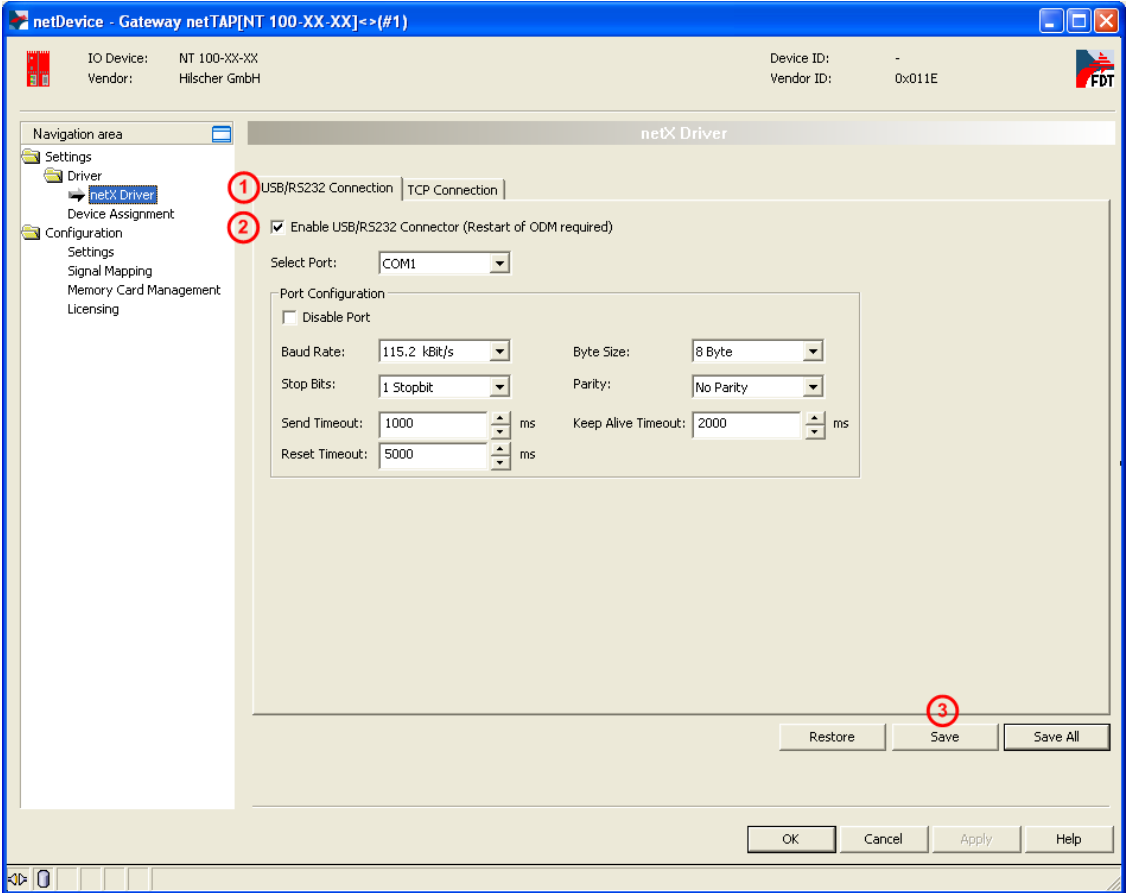

*Figure 33: Select USB Driver (2)*

- 5. Select the netXDriver
- Select the tab **USB/RS232 Connection**.
- <sup>></sup> 2 Check **Enable USB/RS232 Connector**.
- Click on **Save**.

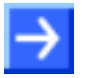

**Note:** The standard setting of the netX Driver USB/RS232 can be used for netTAP respectively netBRICK devices without changes.

# **2.3.8 Device Assignment**

- Select **Settings > Device Assignment**
- **≻** Click on **① Scan**.
- $\Diamond$  The search process is started. Devices found are display in a list then.

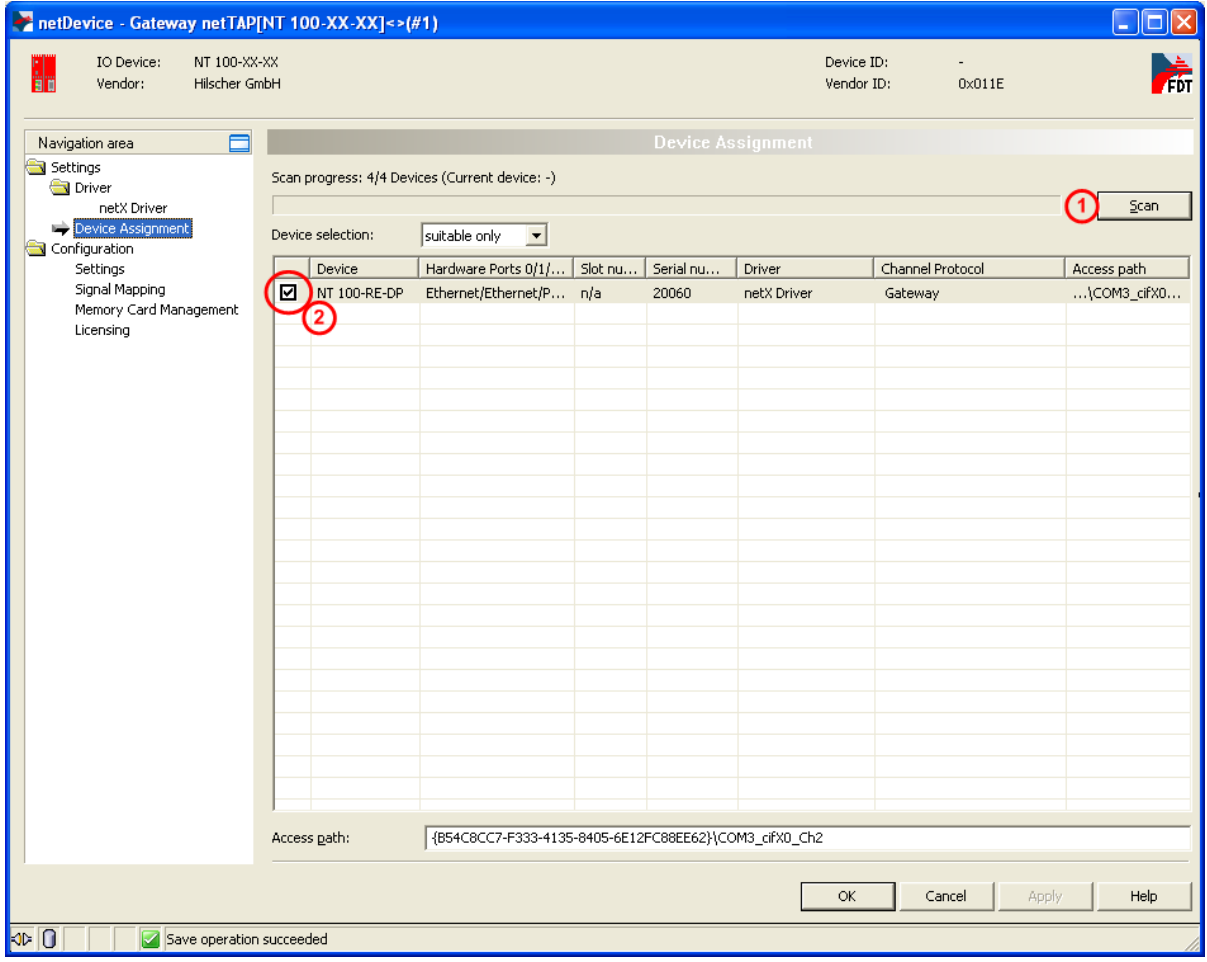

*Figure 34: Select Device* 

- Select the device from the list  $\overline{2}$  by a check in the field of the device as shown above.
- Click on **OK**
- $\rightarrow$  The configuration window closes.

The entry **Memory Card Management** in the navigation area is only available for netTAP NT 100 devices.

## **2.3.9 Load Firmware**

The firmware has to be loaded into the netTAP only for first commissioning only. Therefore do the following steps:

- 1. Open the Gateway configuration window
- $\triangleright$  Select from the context menu of the gateway device symbol the entry **Configuration > Gateway**
- $\rightarrow$  The Gateway configuration window opens
- 2. Open the Settings window
- Select **Configuration > Settings**
- $\Diamond$  The window Settings opens

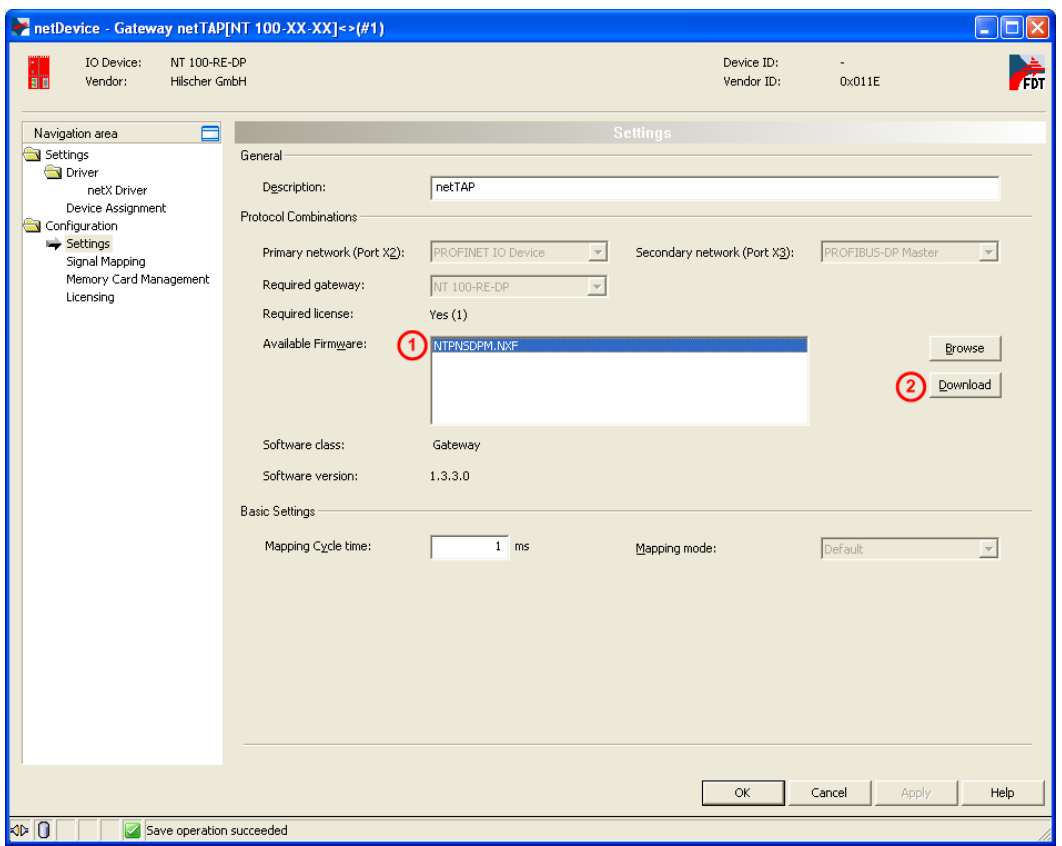

*Figure 35: Firmware Download*

- 3. Select Firmware
- > Mark at **Available Firmware** the firmware file **1**: NTPNSDPM.NXF (Firmware for PROFINET IO Device to PROFIBUS-DP Master).
- 4. Load firmware into the device
- Click on **Download**
- $\rightarrow$  The firmware is loaded into the netTAP device

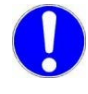

**Important:** Do not remove the cable during the firmware download. Do not disconnect the power supply of the device during the firmware download.

- 5. Download of firmware
- $\triangleright$  Wait until the firmware was transferred completely into the device.
- 6. Close the Gateway configuration window after the download
- Click **OK**
- $\sqrt[3]{ }$  The Gateway configuration window closes

# **2.3.10 Load Configuration**

- 1. Download configuration
- $\triangleright$  Select from the context menu of the gateway device symbol the entry **Download**
- Answer the security question with **Yes**, if the download should start
- $\sqrt[3]{2}$  SYCON.net builds up an online connection to the device. This the indicated by a green highlighted device name.
- $\Diamond$  The configuration is transferred info the gateway device
- $\Diamond$  The device performs a reset and then starts with the new configuration.

# **2.3.11 Save Project**

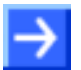

**Note:** The configuration downloaded from SYCON.net into the device can't be uploaded from the device. Only the SYCON.net project can be downloaded into additional devices.

Save the SYCON.net project. In case of a device replacement the saved project can be opened with SYCON.net and loaded into the device.

 To save a project select menu **File > Save** respectively **File > Save As** or click on icon  $\blacksquare$ .

When you exit the program and the current configuration differs from the last saved configuration, then the following question appears:

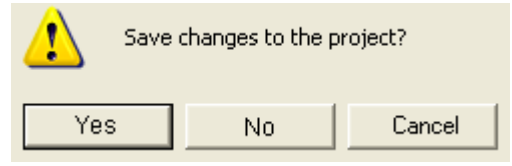

*Figure 36: Security Question – Save Project* 

When you answer with **Yes**, then the project is saved. When you answer with **No**, then the project is not saved and the changes are lost. When you answer with **Cancel**, then the project is not saved.

# **2.3.12 Device Description File to configure the Master**

A GSDML file is required to configure the PROFINET IO Controller.

 $\triangleright$  To configure the PROFINET IO Controller use the following GSDML file from the product DVD directory EDS/PROFINET. for NT 100: GSDML-V2.1-HILSCHER-NT 100-RE PNS-20090123.xml, for NB 100: GSDML-V2.1-HILSCHER-NB 100-RE PNS-20100226.xml, for NT 50: GSDML-V2.1-HILSCHER-NT 50-EN PNS-20100226.xml

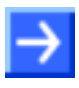

**Note:** The product IDs are different for devices used as gateway and devices used as proxy. Make sure to use/import the right GSDML file at the PROFINET IO Controller.

 Load the GSDML file into the configuration software of the PROFINET IO Controller.

# **2.4 Configuration of a NT 100 as Proxy**

For the conversion from PROFINET IO Device to PROFIBUS-DP Master with proxy functionality the device NT 100-RE-DP can be used. Therefore use the device NT 100-RE-XX/PROXY from the device catalog.

These devices are called proxy device in the following description.

The device NT 100-RE-DP with one master license is necessary for the protocol conversion from PROFINET IO Device to PROFIBUS-DP Master. The following steps have to be done to configure the device:

# **2.4.1 Start SYCON.net and User Login**

- 1. Start SYCON.net
- Select **Start > Programs > SYCON.net System Configurator > SYCON.net**
- SYCON.net is started
- 2. User Login
- In the window SYCON.net User Login click **OK** to login or enter your password and then click **OK** to login
- $\sqrt[3]{ }$  SYCON.net frame application appears

# **2.4.2 Insert the Proxy Device into the Configuration Window**

 Go to the device catalog under vendor **Hilscher GmbH** to the category **Gateway / Stand-Alone Slave**. Use drag and drop with the NT 100-XX-XX proxy device to insert it at the (gray) main line.

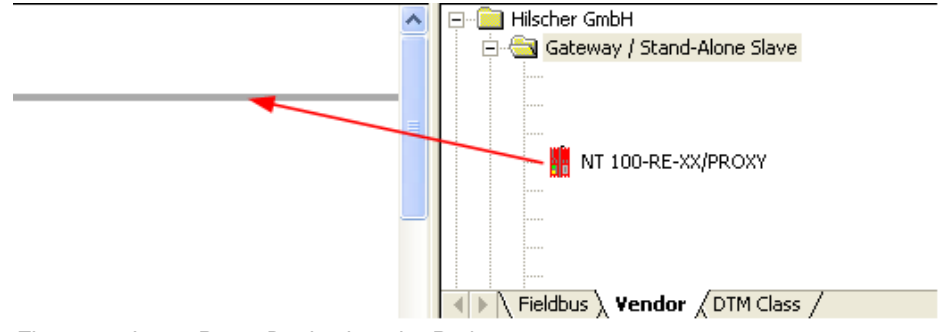

*Figure 37: Insert Proxy Device into the Project*

 $\sqrt[3]{ }$  The proxy device appears in the project

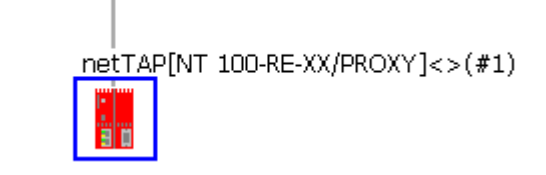

*Figure 38: Proxy Device in the Project* 

# **2.4.3 Select the Protocol Conversion of the Proxy**

- 1. Open the Proxy configuration window.
- $\triangleright$  Select from the context menu of the proxy device symbol the entry **Configuration > Proxy.**
- $\rightarrow$  The Proxy configuration window opens.

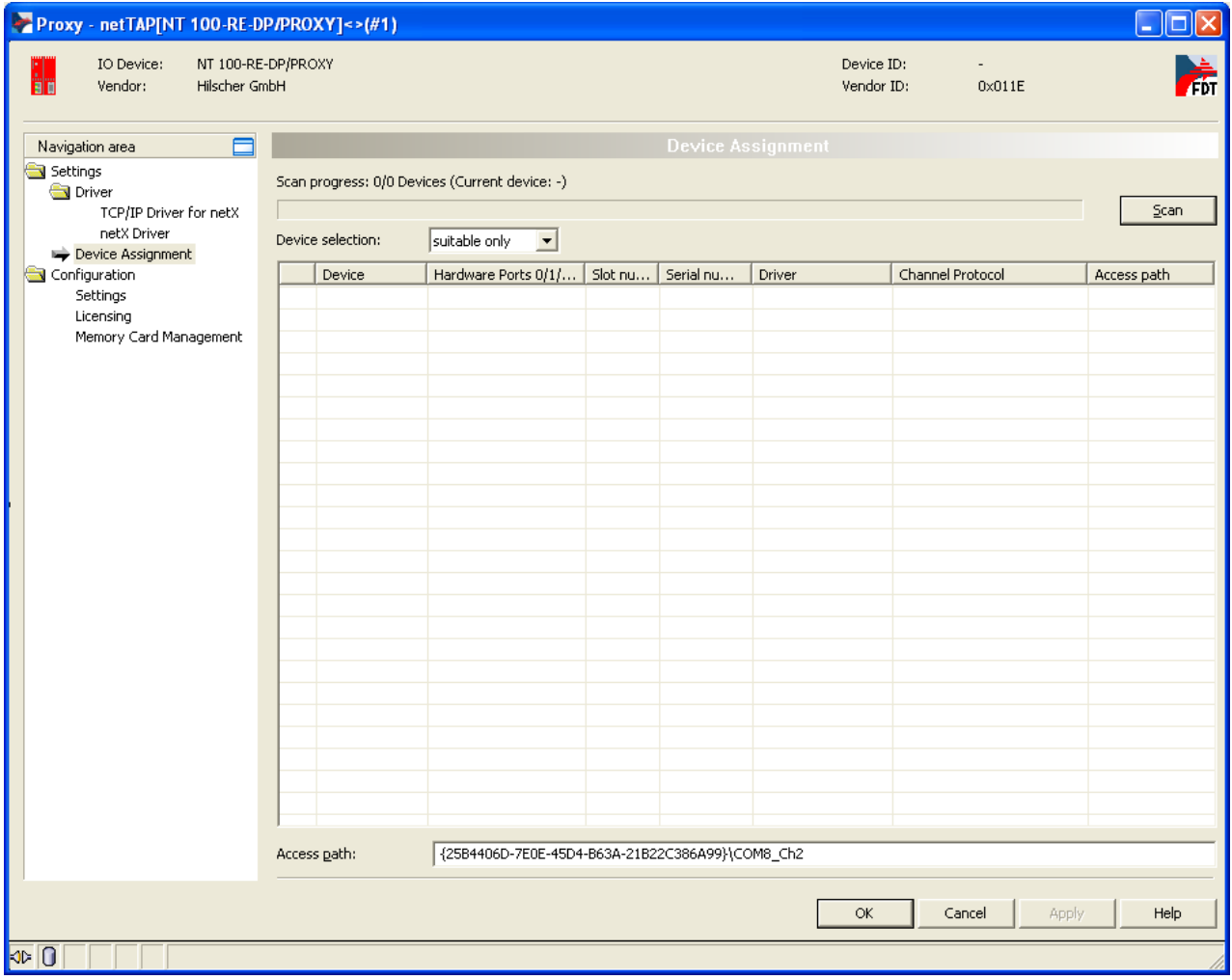

*Figure 39: Device Assignment without Device*

- 2. Open dialog for protocol selection
- Select in the Navigation area **Configuration** > **Settings**
- The configuration window **Settings** opens

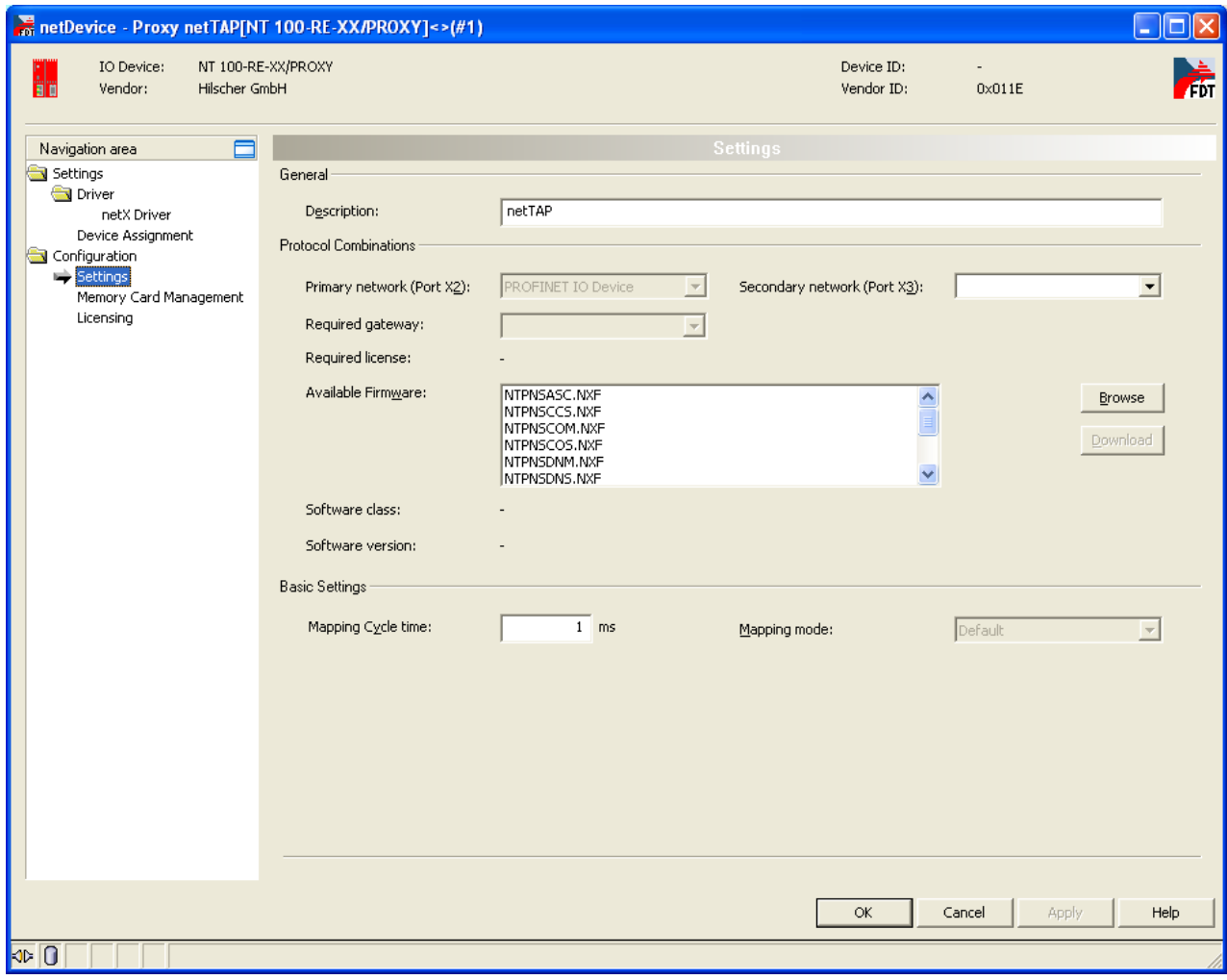

*Figure 40: Proxy Protocol Selection (1)*

- 3. Select the protocol for the primary network and for the secondary network and apply
- In the window **Configuration > Settings** at **Protocol Combinations** for the **Primary Network (Port X2)** the protocol PROFINET IO Device is already preselected.
- Select then at **Protocol Combinations** for the **Secondary Network (Port X3)** the protocol PROFIBUS-DP Master
- $\rightarrow$  The proxy configuration window shows the following.

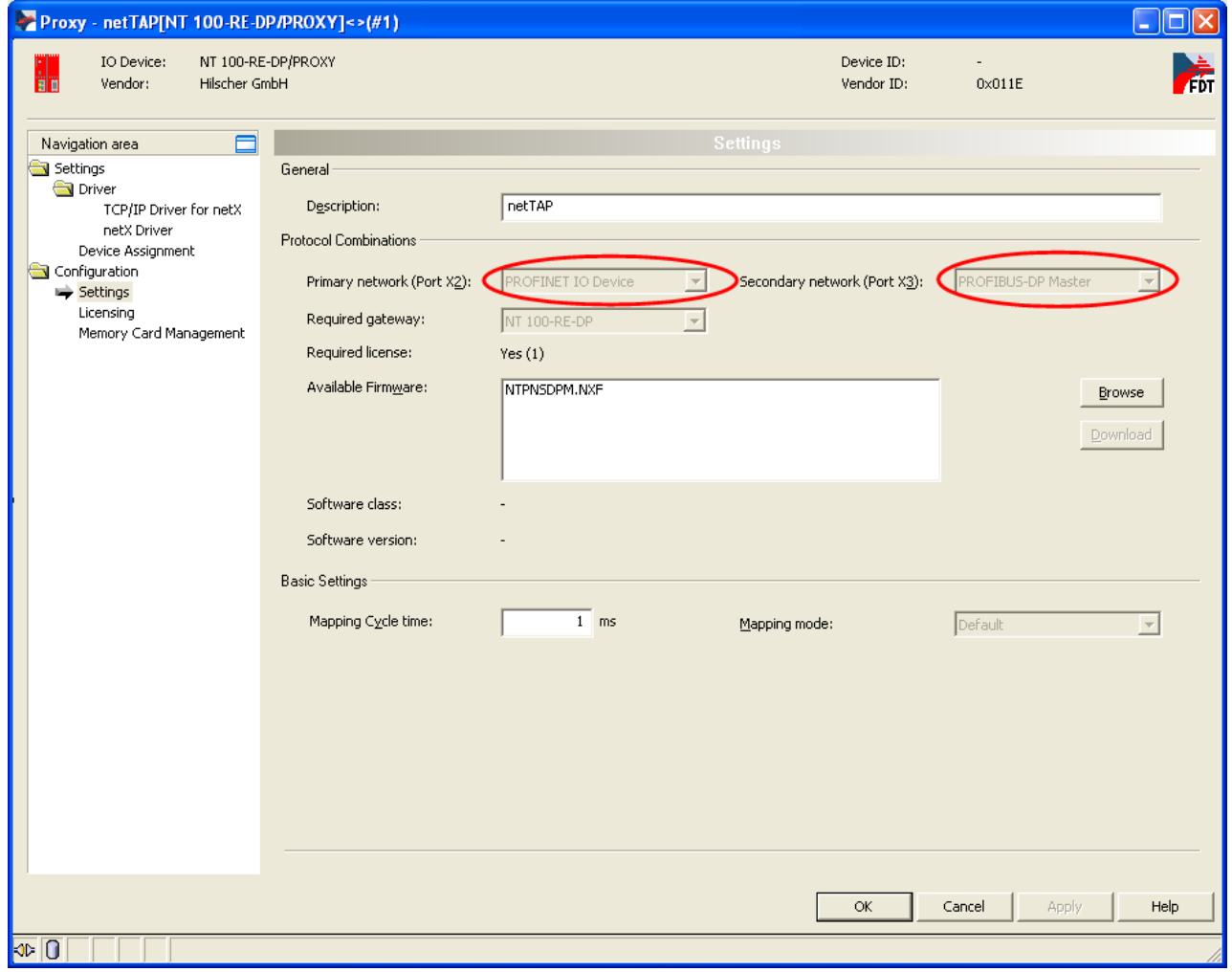

*Figure 41: Proxy Protocol Selection (2)*

The **Mapping Mode** is preselected with **Default** (only selection) and works as follows:

PROFIUS-DP Slave devices which are inserted at the bus line are represented by a slot number on PROFINET. The PROFINET slot number is equal to the PROFIBUS station address. The PROFIBUS modules are represented by a PROFINET sub slot number.

- 4. Close the proxy configuration window
- Click on **OK**
- $\rightarrow$  The proxy configuration window closes

# **2.4.4 Configuration of the secondary Network**

If the slave device is not listed in the device catalog, then it has to be imported into the device catalog first.

## **2.4.4.1 Expand PROFIBUS-DP Slave Device Catalog**

If you want to use a PROFIBUS-DP slave device that is not listed in the device catalog, then you have to import the GSD file into the SYCON.net device catalog.

- $\triangleright$  Proceed as follows:
- 1. Missing PROFIBUS-DP Slave devices can be added to the device catalog using the menu **Network > Import Device Descriptions**.
- 2. Select the new GSD file.
- 3. Answer the question "Do you want to reload the device catalog?" with **Yes** to reload the catalog.

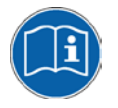

More information about the device catalog is in the document "SYCONnet netDevice en.pdf" in the directory "Documentation" on the product DVD.

## **2.4.4.2 Insert PROFIBUS-DP Slave Device to the PROFIBUS Network**

- $\triangleright$  Go to the device catalog. Use drag and drop with one or more PROFIBUS-DP Slave devices to insert it/them at the PROFIBUS bus line.
- $\sqrt[3]{ }$  The PROFIBUS-DP Slave device icons appear at the PROFIBUS network line (Secondary network)

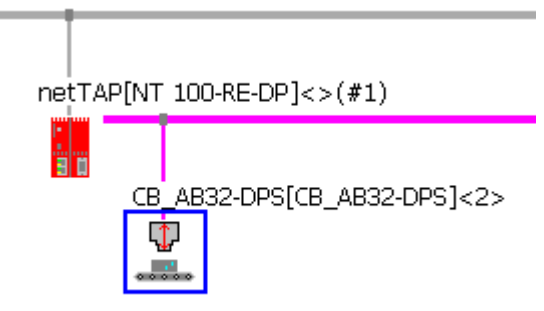

*Figure 42: Proxy Device with Slave* 

#### **2.4.4.3 Configure the PROFIBUS-DP Slave device**

- $\triangleright$  Open the configuration window with a double click on the device icon of the PROFIBUS-DP Slave
- $\Diamond$  The configuration window of the PROFIBUS-DP Slave device opens
- Select in the navigation area **Configuration > Modules**.
- Select from **Available Modules** the module(s) and add it/them to the **Configured Modules** to configure the Slave. The **Configured Modules** has to match the configuration of the used PROFIBUS-DP slave device.

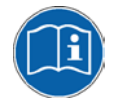

More information about the configuration of PROFIBUS-DP Slave devices are in the document PROFIBUS Generic Slave DTM en.pdf on the product DVD in section *Configuration*.

## **2.4.4.4 Configure PROFIBUS-DP Master**

- 1. Open the PROFIBUS-DP Master (Port X3) configuration window
- $\triangleright$  Select from the context menu of the gateway device symbol the entry **Configuration > PROFIBUS-DP Master**
- $\rightarrow$  The PROFIBUS-DP Master configuration window opens

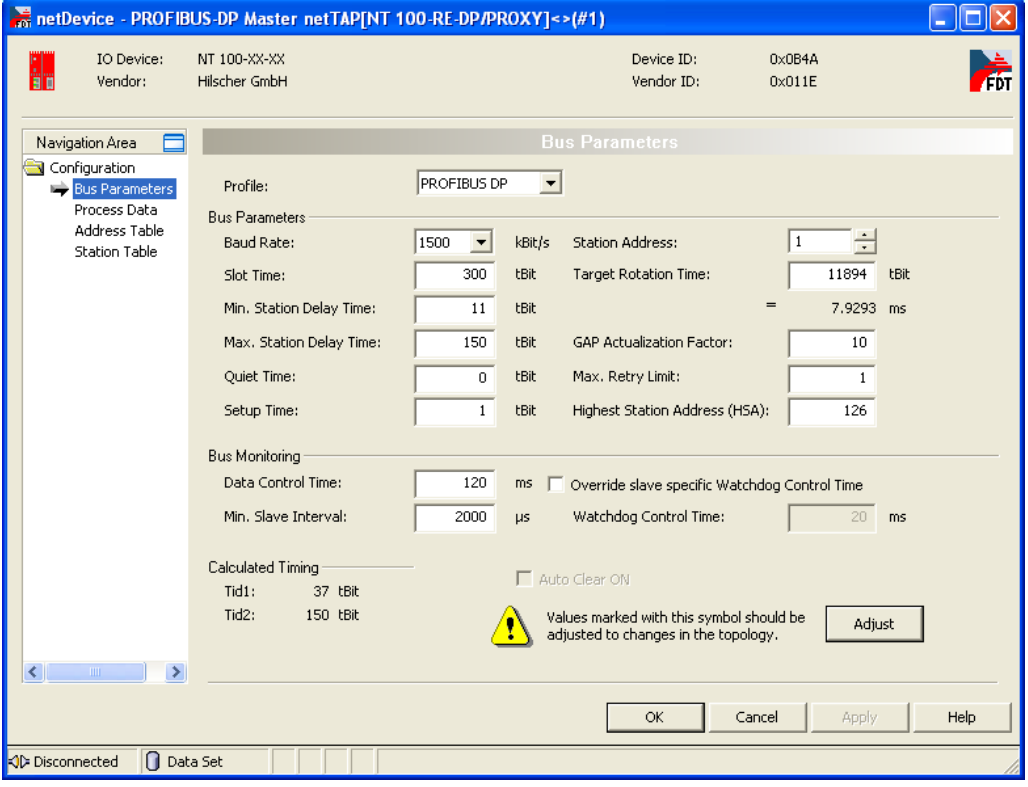

*Figure 43: PROFIBUS-DP Bus Parameter*

- 2. Configure the PROFIBUS-DP Master
- > Set the parameter. Set especially under **Configuration > Bus Parameter** the bus parameter and under **Configuration > Station Table** the station addresses (stations **Configuration > Station Table** the station addresses of the PROFIBUS-DP Slave devices)

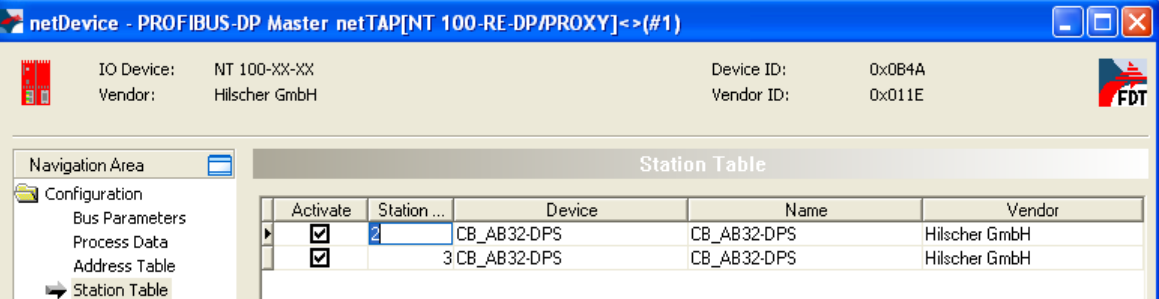

*Figure 44: PROFIBUS-DP Slave Station Address*

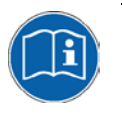

More information about the configuration of PROFIBUS-DP Master devices are in the document PROFIBUS\_Master\_netX\_DTM\_en.pdf in section *Configuration.*

- 3. Close the configuration window
- Click on the button **OK**
- $\sqrt[3]{ }$  The configuration window closes

# **2.4.5 Configuration of the primary Network**

The PROFINET IO network is on port X2 of the proxy device.

- 1. Open PROFINET IO Device configuration window
- $\triangleright$  Select from the context menu of the proxy device symbol the entry **Configuration > PROFINET IO Device.**
- $\mathbb F$  The PROFINET IO Device configuration window opens with the view of the modules

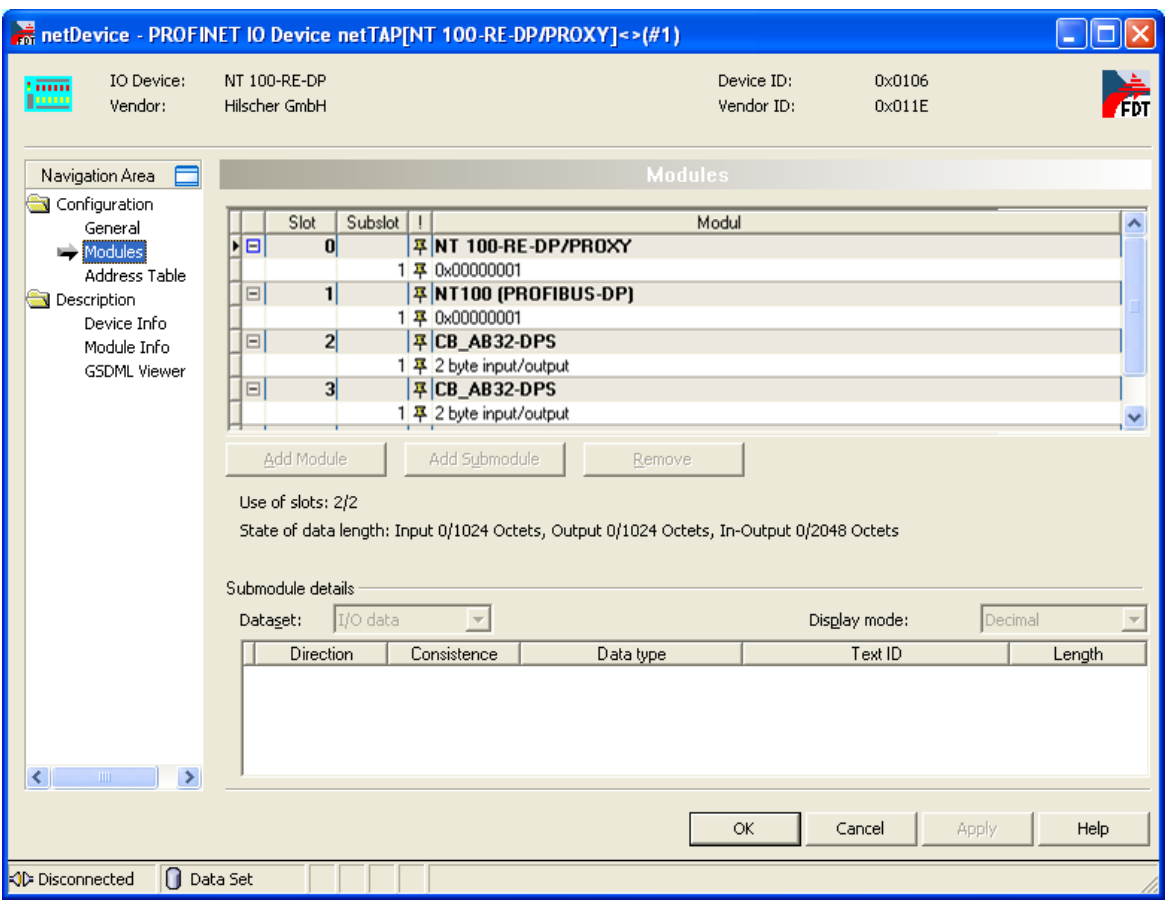

*Figure 45: PROFINET IO Device Table*

Here the modules with its slot number and sub slot number are displayed, as they will become visible at the PROFINET IO Controller. These slot numbers and sub slot numbers will be exported into the GSDML file, which is described later.

Slot 0 (NT 100-RE-DP/PROXY) and slot 1 (NT100 (PROFIBUS-DP)) are always present. Two additional slots (slot 2 in this case, which represent the PROFIBUS-DP Slave with station address 2; slot 3 in this case, which represent the PROFIBUS-DP Slave with station address 3) are automatically displayed when the PROFIBUS-DP Slaves were inserted to the PROFIBUS-DP network.

These Slot and sub slot numbers are used in the GSDML file. The GSDML file can be created (exported) which is described later.

- 2. Set the name of station
- Select in the navigation area **General**.
- $\sqrt[3]{ }$  The following configuration window opens

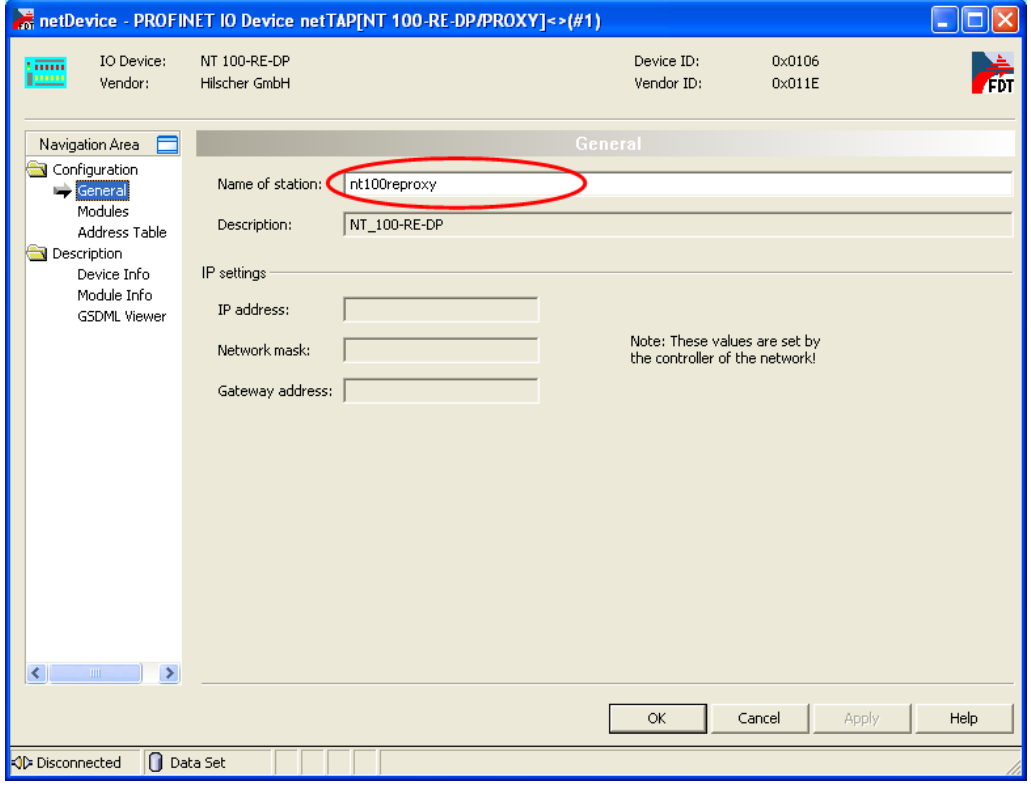

*Figure 46: PROFINET IO Name of Station* 

Enter the **Name of Station**

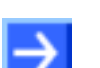

**Note:** The name of station is very important and is used by the PROFINET IO Controller to identify the proxy device.

- 3. Close the configuration window
- Click on the button **OK**
- $\sqrt[3]{ }$  The configuration window closes

# **2.4.6 Establish a Connection to the Proxy Device**

- 1. Connect the USB cable
- Connect with an USB cable the USB connector of the netTAP device with the USB connector of the PC.
- 2. Select the driver
- Select **Settings > Driver** and then check **netXDriver**
- $\sqrt[3]{ }$  The following figure shows the selected Driver

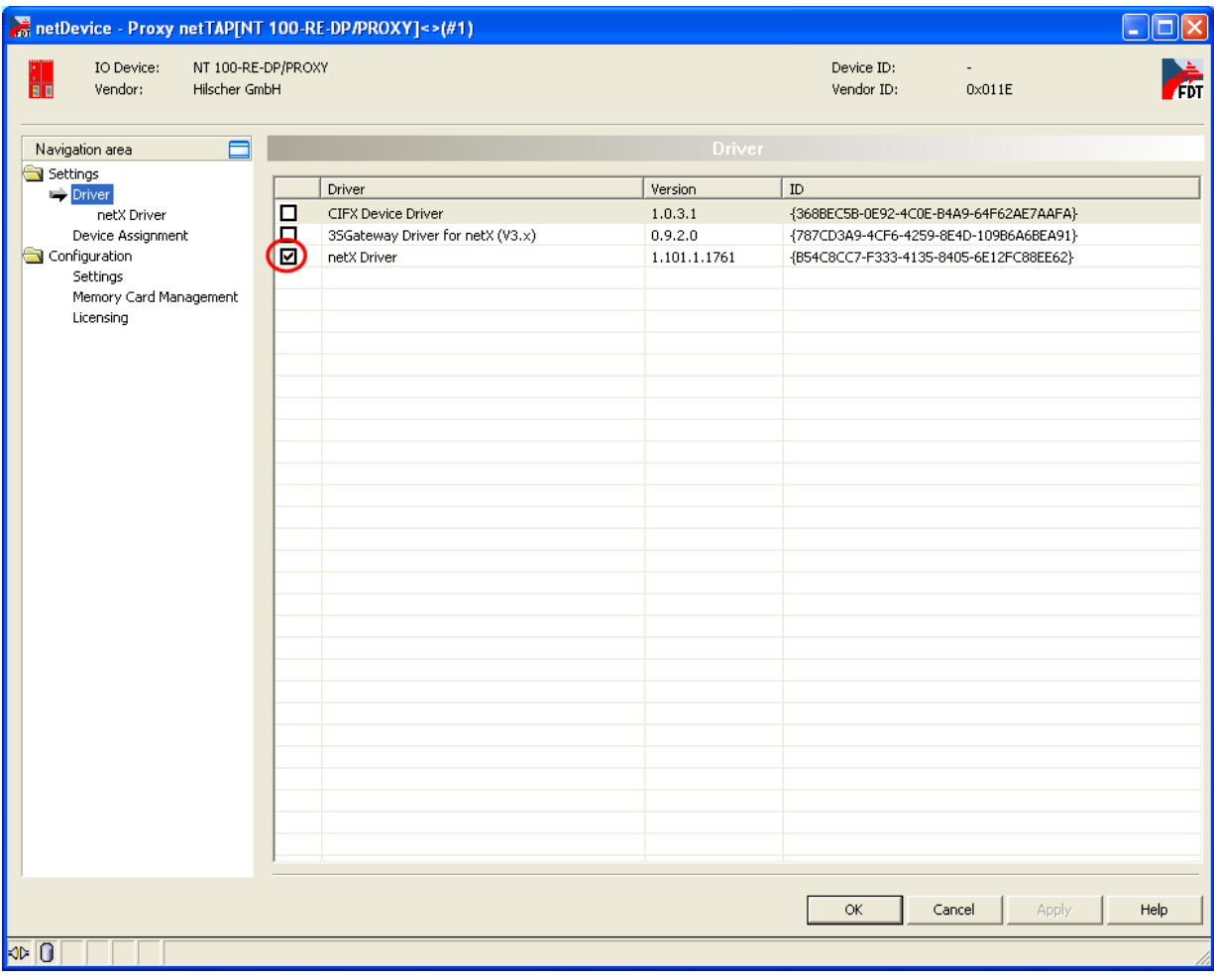

*Figure 47: Select USB Driver (1)*

- 4. Select the netXDriver
- Select **Settings > Driver > netXDriver**
- $\rightarrow$  The following figure shows the selected Driver

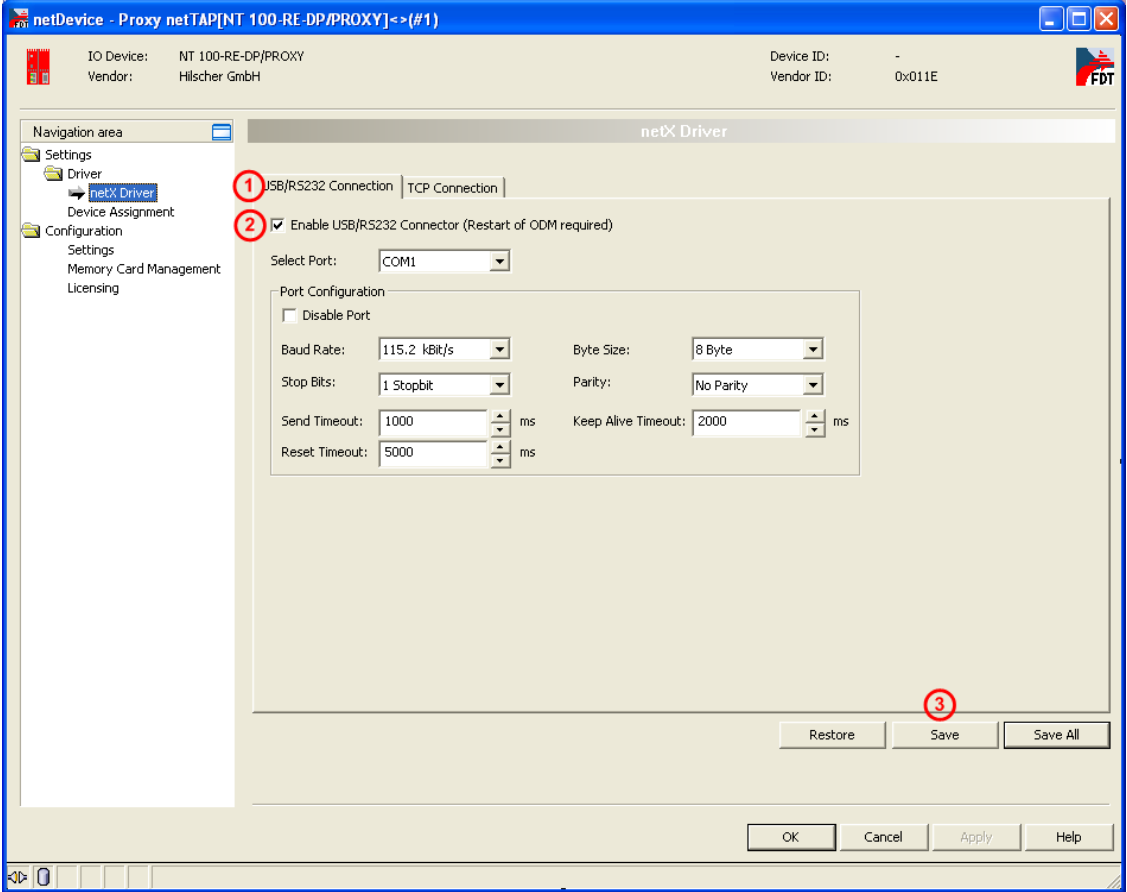

*Figure 48: Select USB Driver (2)*

- 5. Select the netXDriver
- Select the tab **USB/RS232 Connection**.
- <sup>></sup> 2 Check **Enable USB/RS232 Connector**.
- Click on **Save**.

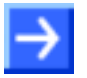

**Note:** The standard setting of the netX Driver USB/RS232 can be used for netTAP respectively netBRICK devices without changes.

# **2.4.7 Device Assignment**

- Select **Settings > Device Assignment**
- **≻** Click on **① Scan**.
- $\Diamond$  The search process is started. Devices found are display in a list then.

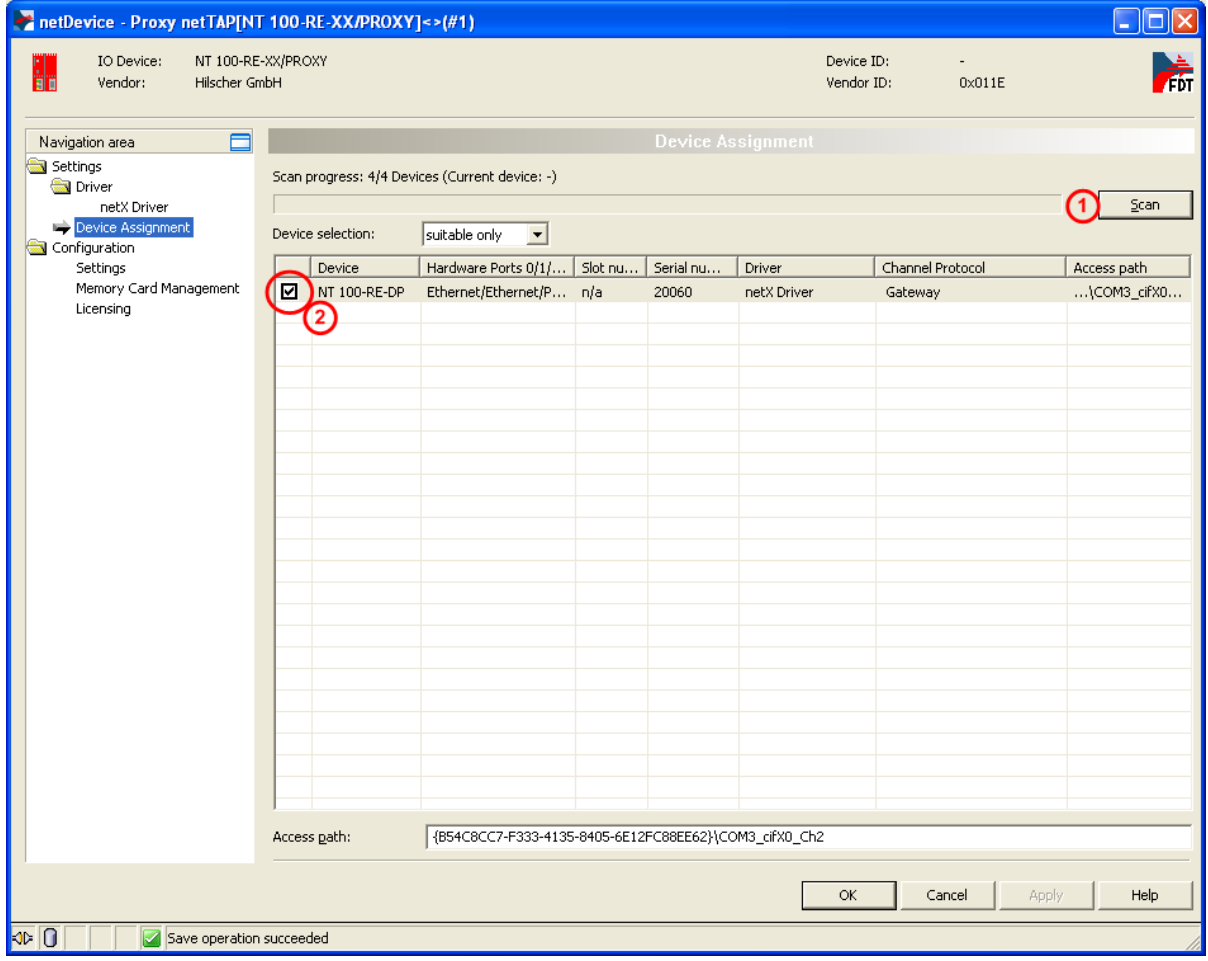

*Figure 49: Select Device* 

- Select the device from the list  $\overline{2}$  by a check in the field of the device as shown above.
- Click on **OK**
- $\rightarrow$  The configuration window closes.

## **2.4.8 Load Firmware**

The firmware has to be loaded into the netTAP only for first commissioning only. Therefore do the following steps:

- 1. Open the proxy configuration window
- $\triangleright$  Select from the context menu of the gateway device symbol the entry **Configuration > Proxy**
- $\rightarrow$  The proxy configuration window opens
- 2. Open the Settings window
- Select **Configuration > Settings**
- $\Diamond$  The window Settings opens

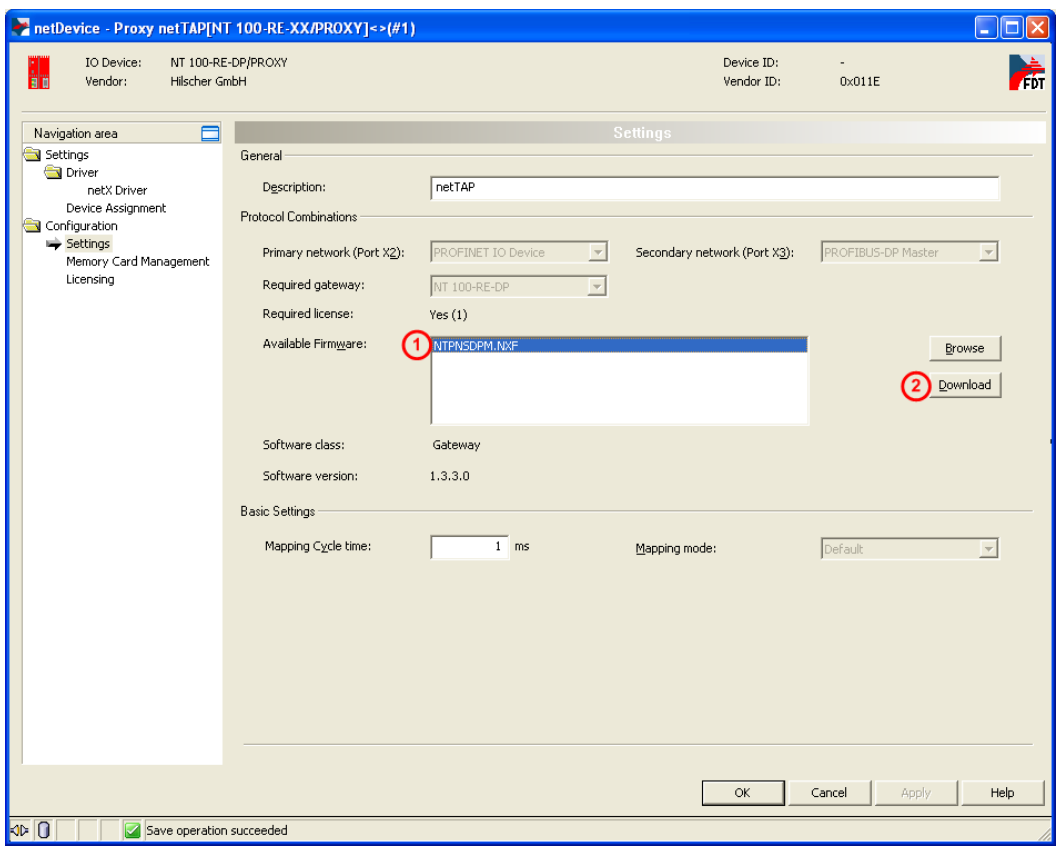

*Figure 50: Firmware Download*

- 3. Select Firmware
- > Mark at **Available Firmware** the firmware file **1**: NTPNSDPM.NXF (Firmware for PROFINET IO Device to PROFIBUS-DP Master).
- 4. Load firmware into the device
- Click on **Download**
- $\rightarrow$  The firmware is loaded into the netTAP device

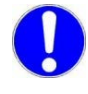

**Important:** Do not remove the cable during the firmware download. Do not disconnect the power supply of the device during the firmware download.

- 5. Download of firmware
- $\triangleright$  Wait until the firmware was transferred completely into the device.
- 6. Close the Gateway configuration window after the download
- Click **OK**
- $\sqrt[3]{ }$  The Gateway configuration window closes

# **2.4.9 Load Configuration**

- 1. Download configuration
- $\triangleright$  Select from the context menu of the proxy device symbol the entry **Download**
- Answer the security question with **Yes**, if the download should start
- $\sqrt[3]{2}$  SYCON.net builds up an online connection to the device. This the indicated by a green highlighted device name.
- $\Diamond$  The configuration is transferred info the proxy device
- $\Diamond$  The device performs a reset and then starts with the new configuration.

# **2.4.10 Save Project**

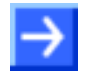

**Note:** The configuration downloaded from SYCON.net into the device can't be uploaded from the device. Only the SYCON.net project can be downloaded into additional devices.

Save the SYCON.net project. In case of a device replacement the saved project can be opened with SYCON.net and loaded into the device.

 To save a project select menu **File > Save** respectively **File > Save As** or click on icon  $\blacksquare$ .

When you exit the program and the current configuration differs from the last saved configuration, then the following question appears:

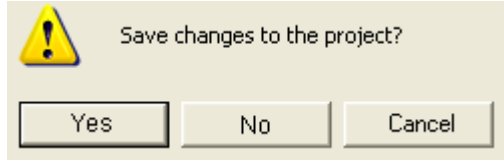

*Figure 51: Security Question – Save Project* 

When you answer with **Yes**, then the project is saved. When you answer with **No**, then the project is not saved and the changes are lost. When you answer with **Cancel**, then the project is not saved.

# **2.4.11 Device Description File to configure the PROFINET IO Controller**

A GSDML file is required to configure the PROFINET IO Controller. This file is creates as follows:

- $\triangleright$  Select from the context menu of the proxy device symbol the entry **Additional Functions > PROFINET IO Device > Export GSDML**.
- $\sqrt[3]{ }$  The dialog to save the XML file appears.
- $\triangleright$  Select the directory the GSDML file should be saved into.
- $\triangleright$  A name for the GSDML file is proposed. Accept it or change it useful.
- Click on **Save.**
- $\sqrt[3]{ }$  The GSDML file is saved.

The structure of the file name is:

GSDML-V2.2-Hilscher-netTAP-20100723-113409.xml

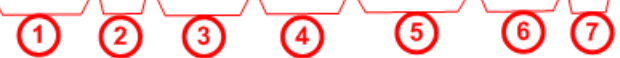

- Fixed prefix
- Version number of the GSDML specification
- **3** Manufacturer name
- **4** Device type
- Date: Format yyyymmdd
- **6** Time: Format hhmmss
- File extension (always): xml
- Use the GSDML file to configure the PROFINET IO Controller

# **2.5 Configuration of a NT 151-RE-RE (netTAP Real-Time Ethernet Gateway)**

This section provides step-by-step instructions for configuring the netTAP **NT 151-RE-RE** device. In the following description, this device is also called "gateway device".

The configuration is exemplified by using the protocol conversion PROFINET IO Device to PROFINET IO Device.

Information on how to use an SD memory card to copy configuration data from one netTAP into another netTAP device (e. g. in order to "clone" a spare device) can be found in the user manual *netTAP NT 151-RE-RE*, DOC150802UMxxEN.

# **2.5.1 Start SYCON.net and User Login**

- 1. Start SYCON.net.
- Choose **Start > Programs > SYCON.net System Configurator > SYCON.net**
- ₹ SYCON.net is started.
- 2. User Login
- In the window **SYCON.net User Login** click **OK** to login or enter your password and then click **OK** to login.
- $\rightarrow$  SYCON.net frame application appears.
# **2.5.2 Insert the Gateway Device into the Configuration Window**

 In the device catalog, open **Vendor** tab, then open **Hilscher GmbH > Gateway / Stand-Alone Slave** folder. Select the **NT 151-RE-RE** gateway, then "drag and drop" the device onto the (gray) main line.

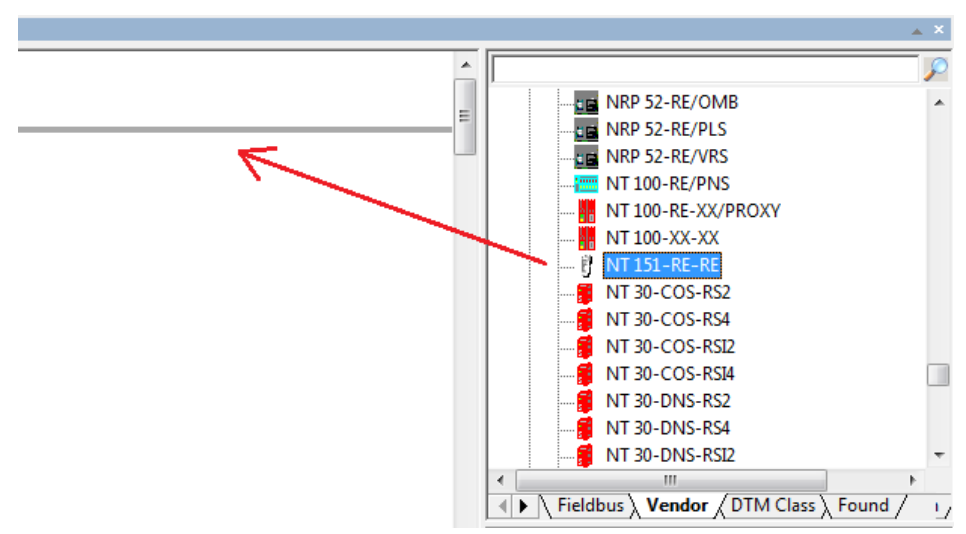

*Figure 52: Insert Gateway Device into the Project* 

 $\sqrt[3]{ }$  The gateway device appears in the project:

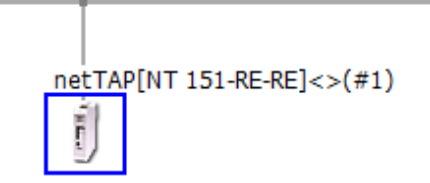

*Figure 53: Gateway Device in the Project* 

# **2.5.3 Select the Protocol Conversion of the Gateway**

- 1. Open the Gateway configuration window.
- $\triangleright$  In the context menu of the gateway device symbol, choose **Configuration > Gateway.**
- $\rightarrow$  The Gateway configuration window opens:

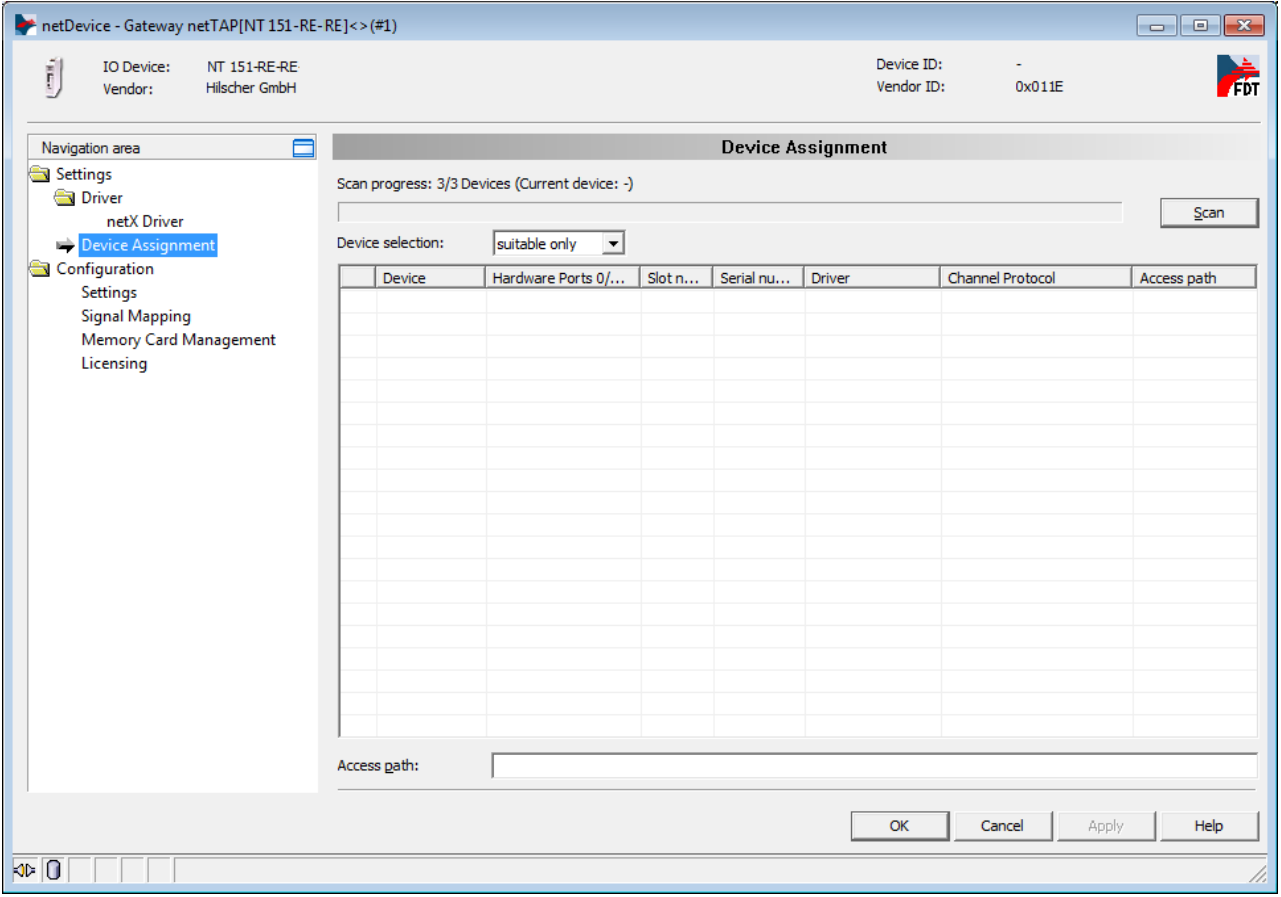

*Figure 54: Device Assignment without Device*

- 2. Open dialog for protocol selection.
- In the **Navigation area**, select **Configuration** > **Settings**.
- The configuration window **Settings** opens:

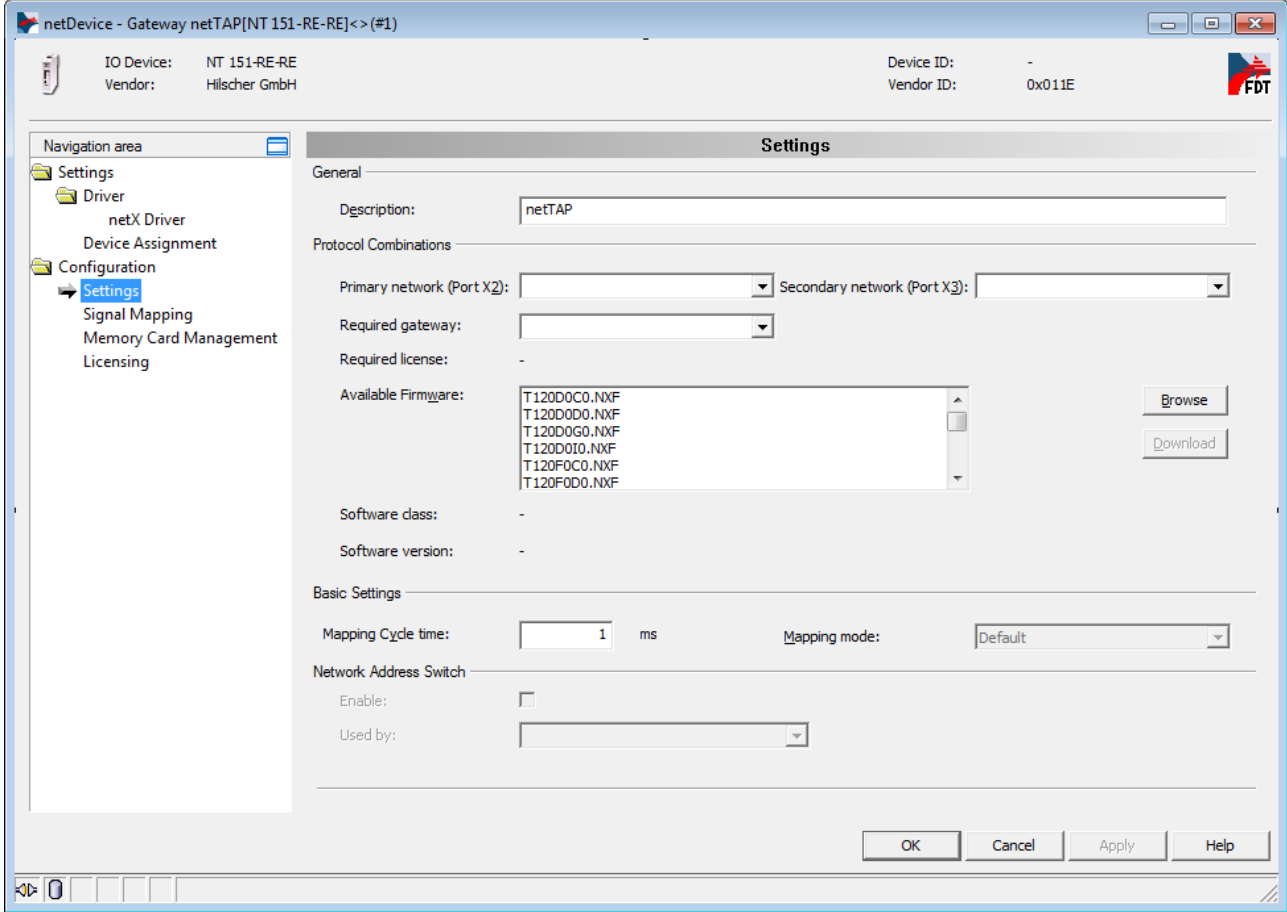

*Figure 55: Gateway Protocol Selection (1)*

- 3. Select the protocol for the primary network and for the secondary network.
- In the **Protocol Combinations** area, select PROFINET IO Device from the the **Primary Network (Port X2)** drop-down list.
- From the **Secondary Network (Port X3)** drop-down list, also select PROFINET IO Device.
- Click **Apply** button.
- $\Diamond$  The Gateway configuration window now looks as depicted below:

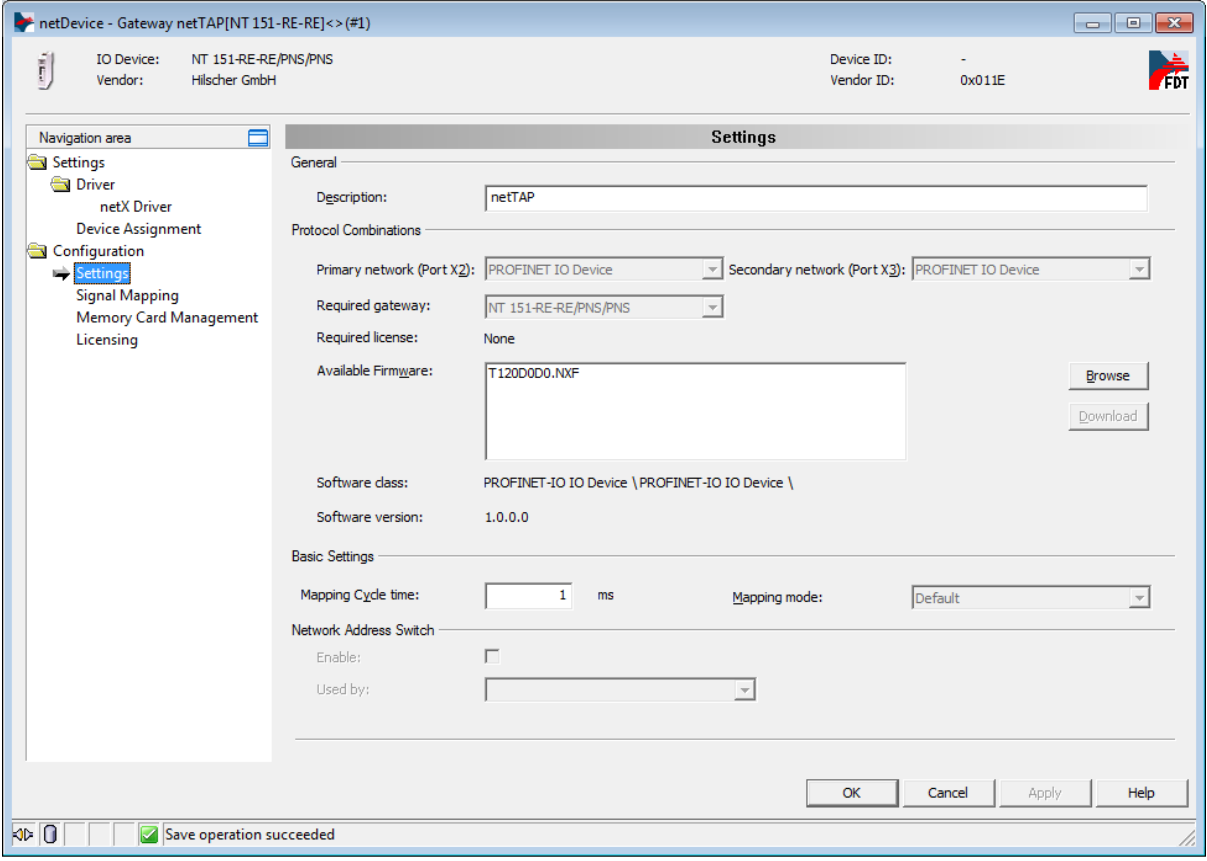

*Figure 56: Gateway Protocol Selection (2)*

- 4. Close the Gateway configuration window.
- Click **OK** button.
- $\rightarrow$  The Gateway configuration window closes.

### **2.5.4 Configuration of the primary Network**

- 1. Open the configuration window.
- $\triangleright$  In the context menu of the gateway device symbol, choose **Configuration > PROFINET IO Device** (choose the upper of the two **PROFINET IO Device** entries).

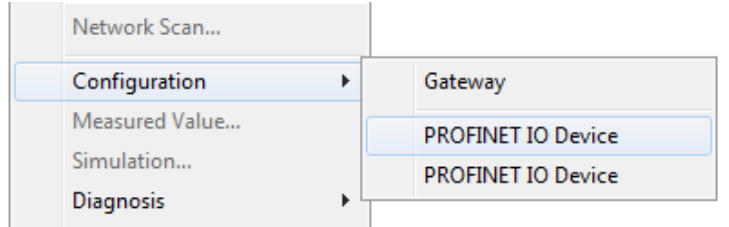

*Figure 57: Open Port X2 via context menu*

 $\Diamond$  The PROFINET IO Device configuration window opens for the primary network at Port X2:

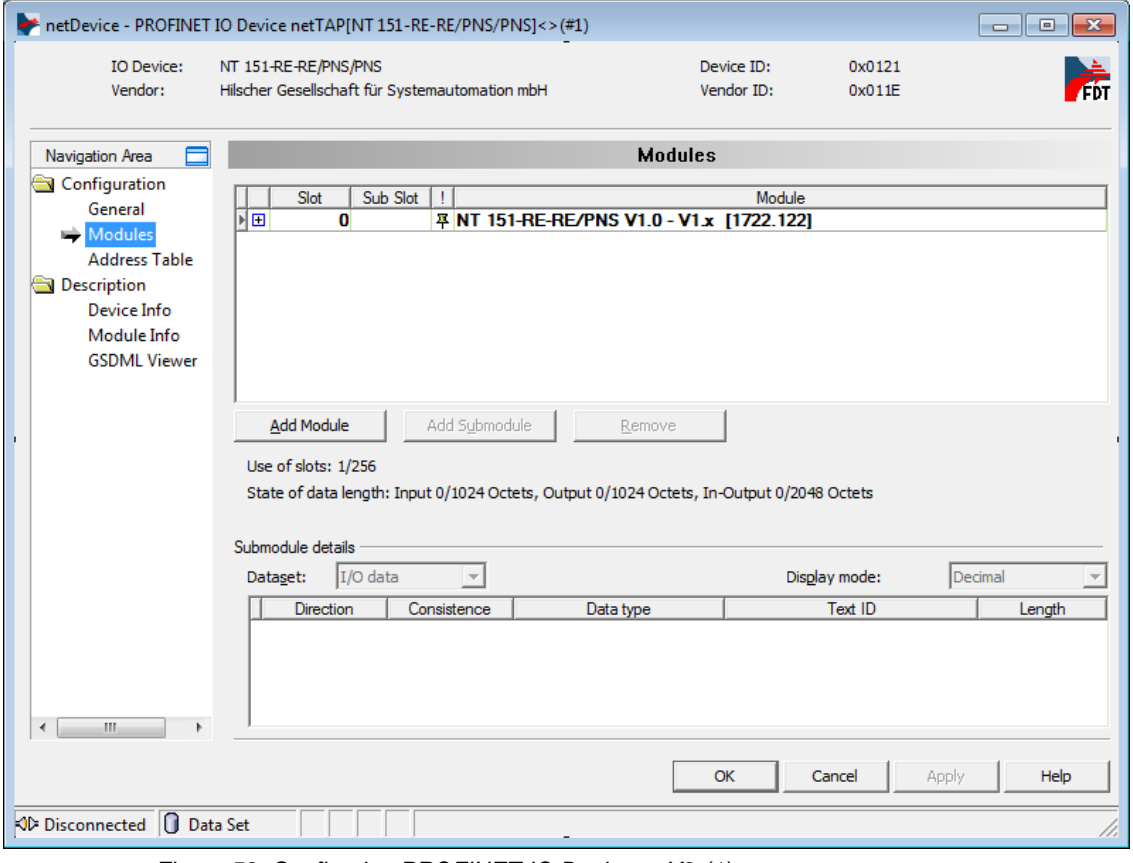

*Figure 58: Configuring PROFINET IO Device at X2 (1)*

- 2. Configure input data for primary network at Port X2.
- Click **Add Module** button to add a module for input data.
- > In the **Modules** table, click on the newly added module entry, then select the number of input bytes for your gateway device at Port X2 from the drop-down list. For receiving e. g. 16 bytes of input data, select **16 Bytes Input** entry from the drop-down list.

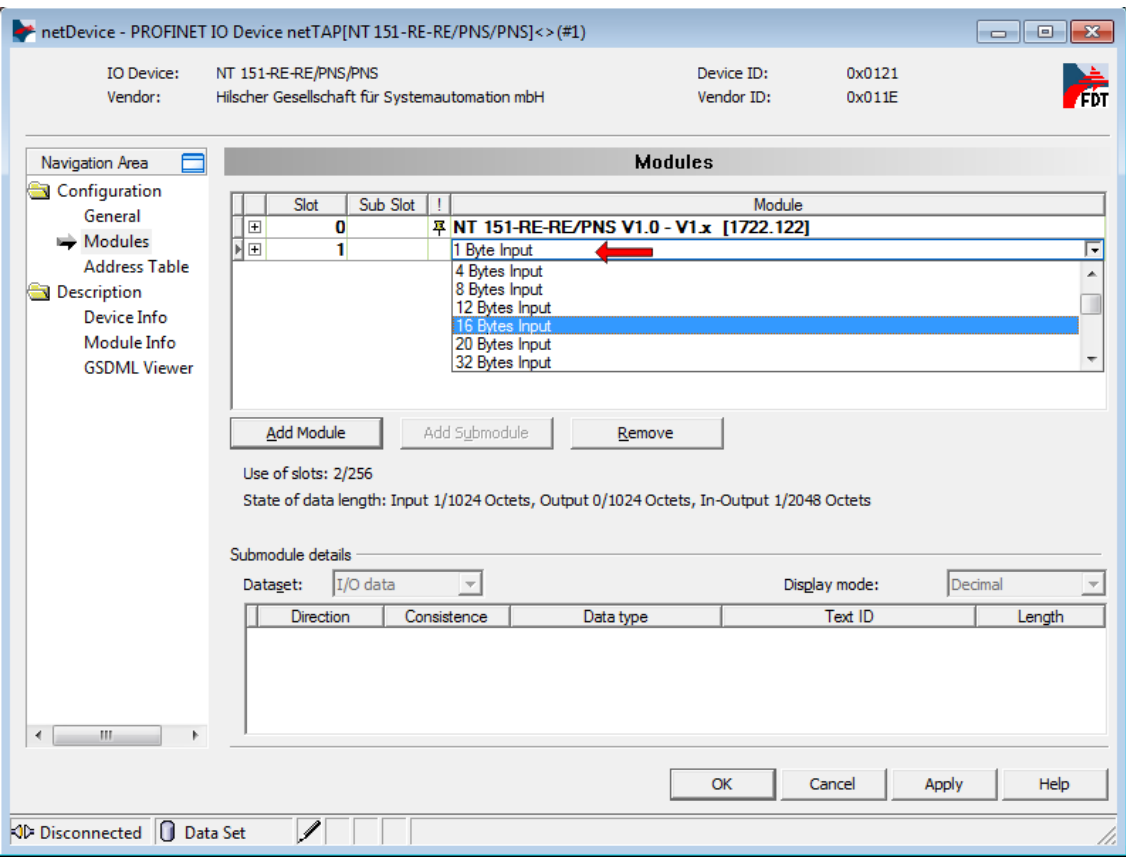

*Figure 59: Configuring PROFINET IO Device at X2 (2)*

- 3. Configure output data for primary network at Port X2.
- Click **Add Module** button again to add a module for output data.
- $\triangleright$  In the **Modules** table, click on the newly added second module entry, then select the number of output bytes for your gateway device at Port X2 from the drop-down list. For sending e. g. 32 bytes of output data, select **32 Bytes Output** entry from the drop-down list.

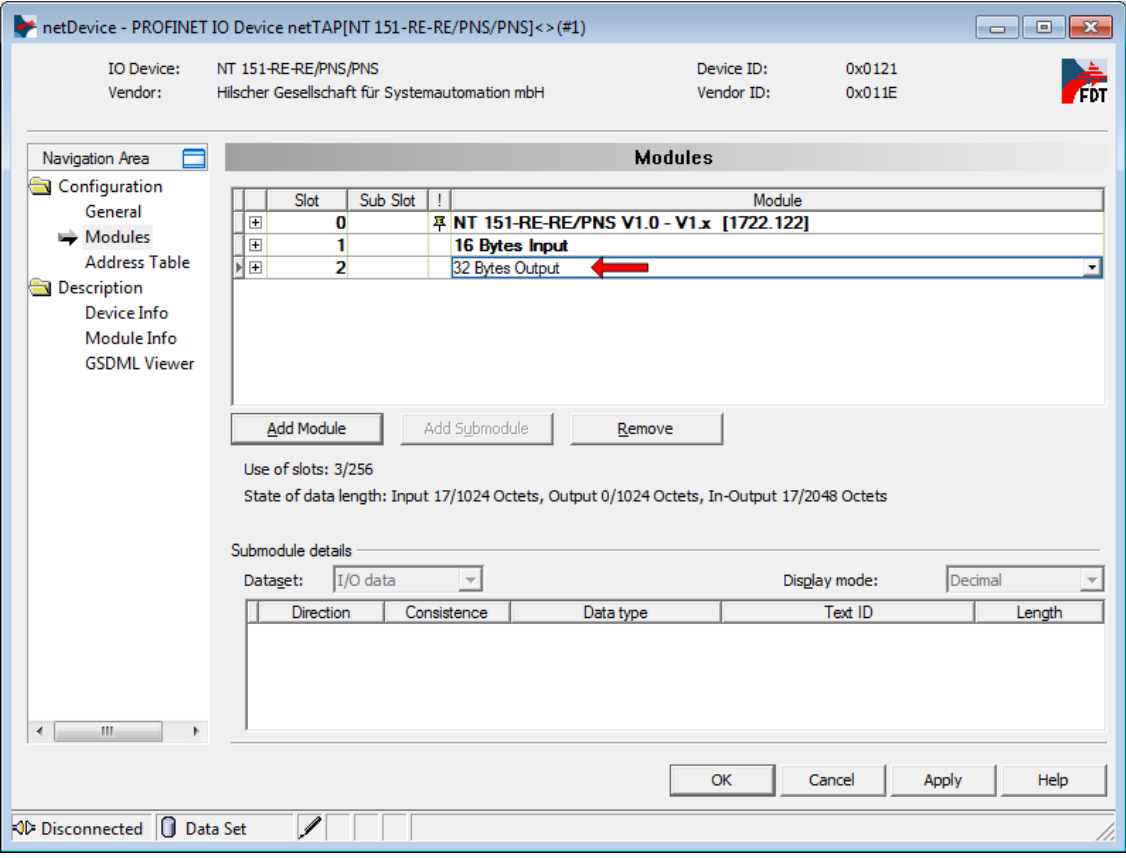

*Figure 60: Configuring PROFINET IO Device at X2 (3)*

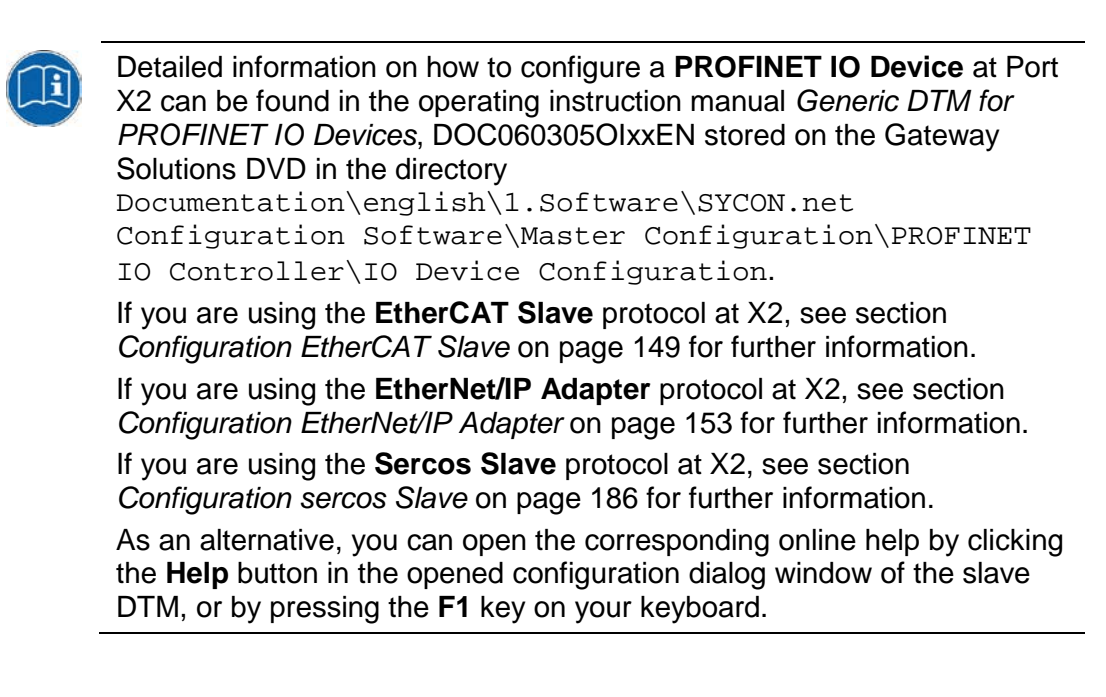

- 4. Close the configuration window.
- Click **OK.**
- $\sqrt[3]{ }$  The configuration window closes.

## **2.5.5 Configuration of the secondary Network**

- 1. Open the configuration window.
- $\triangleright$  In the context menu of the gateway device symbol, choose **Configuration > PROFINET IO Device** (choose the lower of the two **PROFINET IO Device** entries).

| Network Scan   |                           |
|----------------|---------------------------|
| Configuration  | Gateway                   |
| Measured Value | <b>PROFINET IO Device</b> |
| Simulation     | <b>PROFINET IO Device</b> |
| Diagnosis      |                           |

*Figure 61: Open Port X3 via context menu*

<sup>3</sup> The PROFINET IO Device configuration window opens for the secondary network at Port X3:

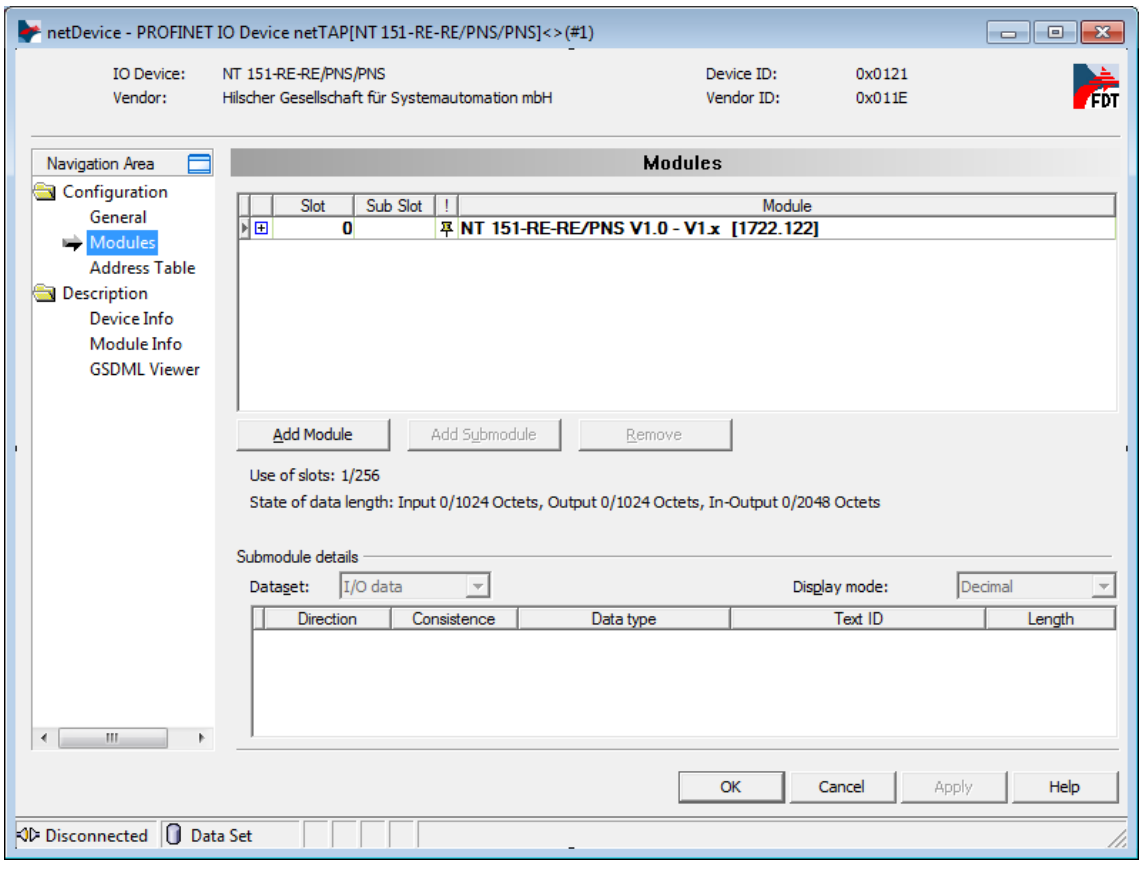

*Figure 62: PROFINET IO Device Configuration Window*

- 2. Configure input data for secondary network at Port X3.
- Click **Add Module** button to add a module for input data.
- $\triangleright$  In the **Modules** table, click on the newly added module entry, then select the number of input bytes for your gateway device at Port X3 from the drop-down list. For receiving e. g. 16 bytes of input data, select **16 Bytes Input** entry from the drop-down list.

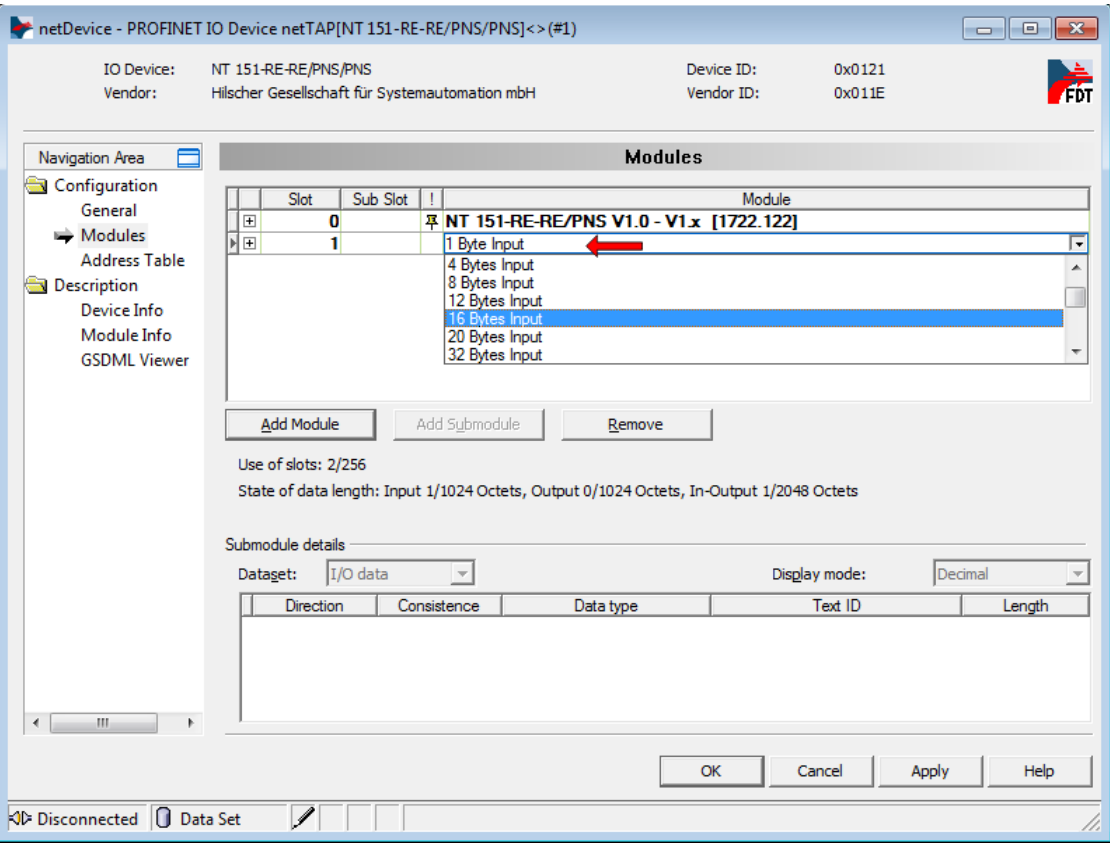

*Figure 63: Configuring PROFINET IO Device at X3 (1)*

- 3. Configure output data for secondary network at Port X3.
- Click **Add Module** button again to add a module for output data.
- $\triangleright$  In the **Modules** table, click on the newly added second module entry, then select the number of output bytes for your gateway device at Port X3 from the drop-down list. For sending e. g. 32 bytes of output data, select **32 Bytes Output** entry from the drop-down list.

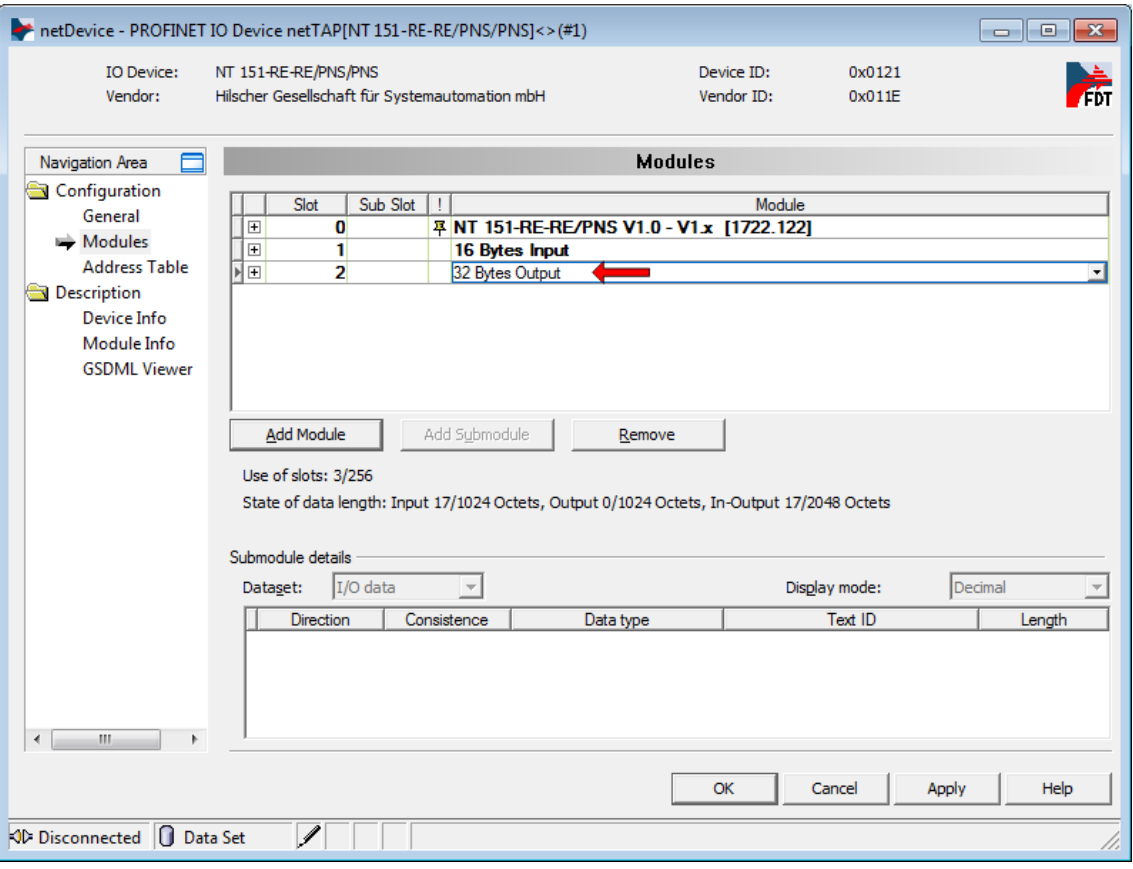

*Figure 64: Configuring PROFINET IO Device at X3 (3)*

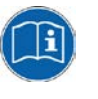

Detailed information on how to configure a **PROFINET IO Device** at Port X3 can be found in the operating instruction manual *Generic DTM for PROFINET IO Devices*, DOC060305OIxxEN stored on the Gateway Solutions DVD in the directory

Documentation\english\1.Software\SYCON.net Configuration Software\Master Configuration\PROFINET IO Controller\IO Device Configuration.

If you are using the **EtherCAT Slave** protocol at X3, see section *[Configuration EtherCAT Slave](#page-148-0)* on page [149](#page-148-0) for further information.

If you are using the **EtherNet/IP Adapter** protocol at X3, see section *[Configuration EtherNet/IP Adapter](#page-152-0)* on page [153](#page-152-0) for further information.

If you are using the **Sercos Slave** protocol at X3, see section *[Configuration sercos](#page-185-0) Slave* on page [186](#page-185-0) for further information.

As an alternative, you can open the corresponding online help by clicking the **Help** button in the opened configuration dialog window of the slave DTM, or by pressing the **F1** key on your keyboard.

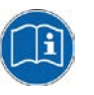

Detailed information on how to configure a **master protocol** at Port 3 can be found in the operating instruction manual of the corresponding Master DTM. The Master DTM manuals are stored on the Gateway Solutions DVD in the directory Documentation\english\1.Software\SYCON.net Configuration Software\Master Configuration\[protocol]. For EtherCAT Master, for example, you would need the operating instruction manual *DTM for Hilscher EtherCAT Master Device*, DOC080404OIxxEN. As an alternative, you can open the corresponding online help by clicking the **Help** button in the opened configuration dialog window of the Master

- DTM, or by pressing the **F1** key on your keyboard.
- 4. Close the configuration window.
- Click on **OK.**
- $\rightarrow$  The configuration window closes.

# **2.5.6 Signal Mapping**

- 1. Open the Gateway configuration window.
- $\triangleright$  In the context menu of the gateway device symbol, choose **Configuration > Gateway**.
- $\rightarrow$  The Gateway configuration window opens.
- 2. Open the **Signal Mapping** window.
- In the **Navigation area**, select **Configuration > Signal Mapping**.
- $\sqrt[3]{ }$  The **Signal Mapping** window opens:

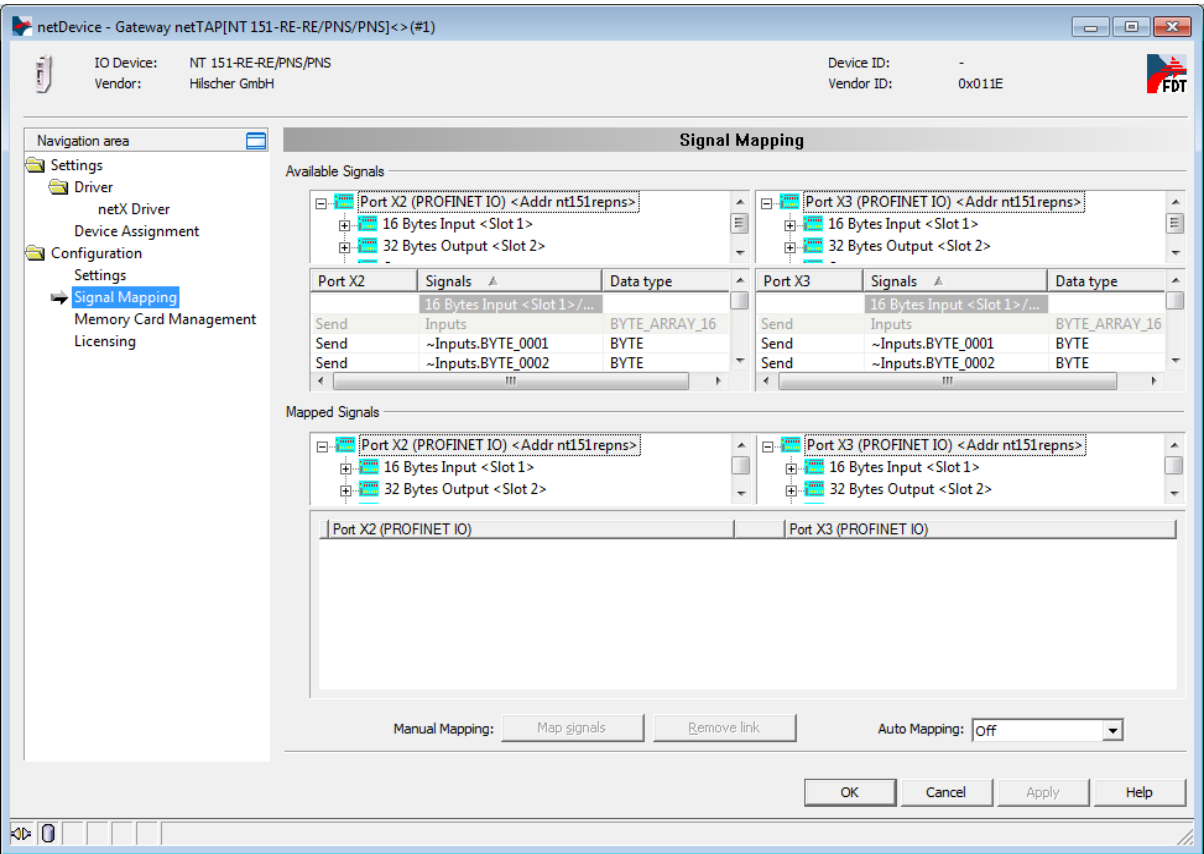

*Figure 65: Gateway Signal Mapping* 

- 3. Configure data transfer from Port X2 to Port X3.
- Map the signals which are received on Port X2 (**Port X2 Receive**) with the signals which should be sent on Port X3 (**Port X3 Send**).
- For this, first select the received signal at Port X2  $\bigcirc$ , then select the signal to be sent at Port  $X3$   $(2)$ , then click **Map Signals** button  $(3)$ .

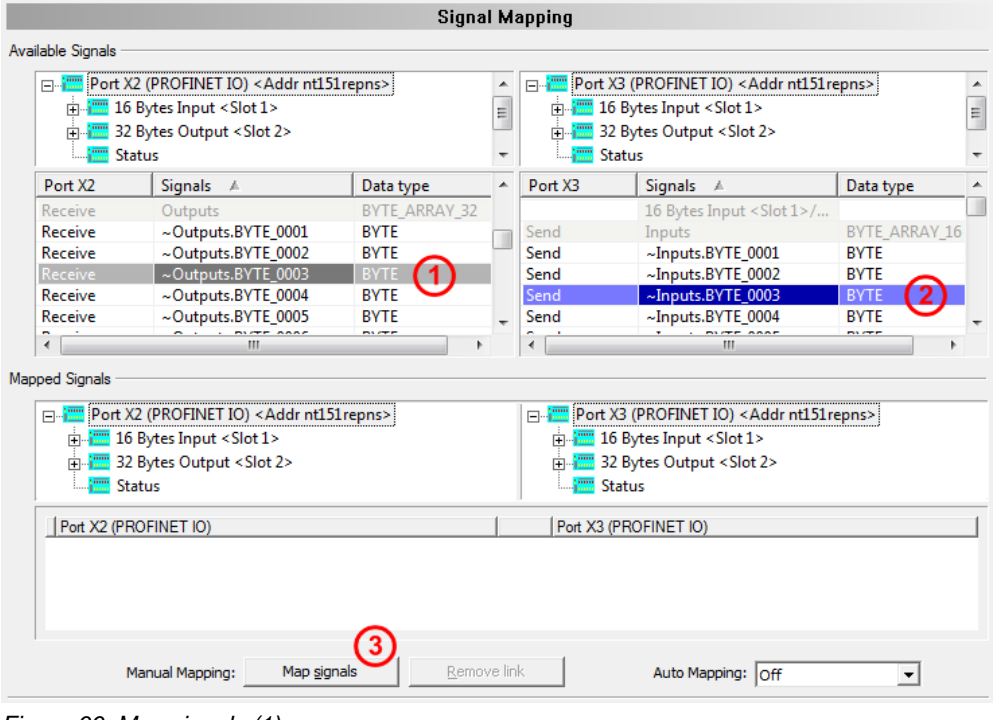

*Figure 66: Map signals (1)*

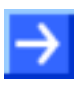

**Note:** You can also map the signals by using drag and drop. For this, drag the received signal (**Port X2 Receive**) and drop it on the signal which is to be sent (**Port X3 Send**).

 $\triangleright$  Repeat the procedure with the other required signals.

- 4. Configure data transfer from Port X3 to Port X2
- Map the signals which are received on Port X3 (**Port X3 Receive**) with the signals which should be sent on Port X2 (**Port X2 Send**).
- For this, first select the received signal at Port X3  $\bigcirc$ , then select the signal to be sent at Port  $X2$   $(2)$ , then click **Map Signals** button  $(3)$ .

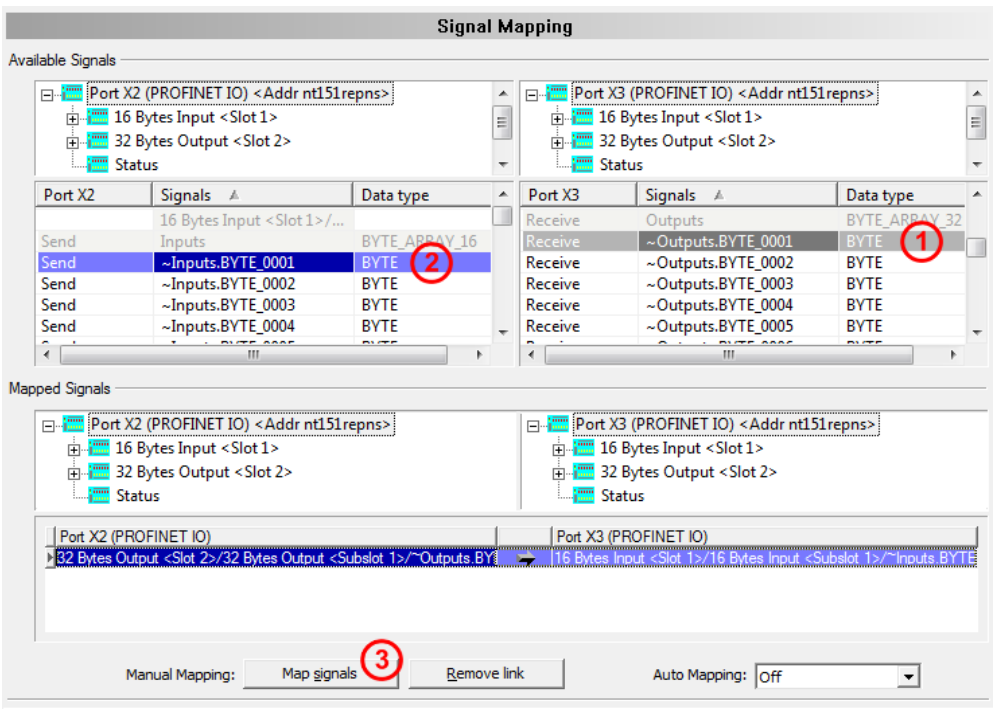

*Figure 67: Map signals (2)*

**Note:** You can also map the signals by using drag and drop. For this, drag the received signal (**Port X3 Receive**) and drop it onto the signal which is to be sent (**Port X2 Send**).

 $\triangleright$  Repeat the procedure with the other required signals.

- 5. Transfer status info of Port X2 to Port X3
- $\triangleright$  If necessary, map the internally generated status information of Port X2 (**Port X2 Generated**) to signals which should be sent on Port X3 (**Port X3 Send**)
- For this, select the status signal **Port X2 Generated**  $\bigcirc$ , then the signal which should be sent (Port X3 Send) <sup>(2)</sup>, then click the Map Signals button.

(You can also map the signals by using "drag and drop".)

|                                                   |                                                 |            |                                                       | Signal Mapping     |                                         |                   |  |
|---------------------------------------------------|-------------------------------------------------|------------|-------------------------------------------------------|--------------------|-----------------------------------------|-------------------|--|
| Available Signals                                 |                                                 |            |                                                       |                    |                                         |                   |  |
| Port X2 (PROFINET IO) <addr nt151repns=""></addr> |                                                 |            | F-F Port X3 (PROFINET IO) <addr nt151repns=""></addr> |                    |                                         |                   |  |
|                                                   |                                                 |            |                                                       |                    | 中   16 Bytes Input <slot 1=""></slot>   |                   |  |
|                                                   | <b>ELLET 32 Bytes Output <slot 2=""></slot></b> |            |                                                       |                    | 由 -- 2> Bytes Output <slot 2=""></slot> |                   |  |
| <b>Francisco Status</b>                           |                                                 |            |                                                       | <b>Will Status</b> |                                         |                   |  |
| Port X <sub>2</sub>                               | <b>Signals</b><br>A                             | Data type  | ┻                                                     | Port X3            | Signals $\land$                         | Data type         |  |
|                                                   | <b>Status</b>                                   |            |                                                       | Send               | $\sim$ Inputs.BYTE 0011                 | <b>BYTE</b>       |  |
| Generated                                         | Communication Chang                             | UNSIGNED32 |                                                       | Send               | ~Inputs.BYTE 0012                       | <b>BYTE</b>       |  |
| Generated                                         | <b>Communication State</b>                      | UNSIGNED32 |                                                       | Send               | ~Inputs.BYTE 0013                       | <b>BYTE</b><br>Ζ. |  |
| Generated                                         | <b>Communication Error</b>                      | UNSIGNED32 |                                                       | Send               | ~Inputs.BYTE 0014                       | <b>BYTE</b>       |  |
| Generated                                         | <b>Version</b>                                  | UNSIGNED16 |                                                       | Send               | ~Inputs.BYTE 0015                       | <b>BYTE</b>       |  |
| Generated                                         | <b>Watchdog Timeout</b>                         | UNSIGNED16 |                                                       | Send               | ~Inputs.BYTE 0016                       | <b>BYTE</b>       |  |
| ∢                                                 | m                                               |            |                                                       | ∢                  | ш                                       |                   |  |

*Figure 68: Map signals (3)*

- 6. Transfer status info of Port X3 to Port X2
- $\triangleright$  If necessary, map the internally generated status information of Port X3 (**Port X3 Generated**) to signals which should be sent on Port X2 (**Port X2 Send**)
- $\triangleright$  For this, select the status signal **Port X3 Generated**  $\bigcirc$ , then the signal which should be sent (**Port X2 Send**)  $\overline{2}$ , then click the button **Map Signals**

(You can also map the signals by using "drag and drop".)

|                                         |                                                        |             |  |   | <b>Signal Mapping</b> |                                                        |            |
|-----------------------------------------|--------------------------------------------------------|-------------|--|---|-----------------------|--------------------------------------------------------|------------|
| Available Signals                       |                                                        |             |  |   |                       |                                                        |            |
|                                         | F-FE Port X2 (PROFINET IO) <addr nt151repns=""></addr> |             |  |   |                       | F-FE Port X3 (PROFINET IO) <addr nt151repns=""></addr> |            |
| 白     16 Bytes Input <slot 1=""></slot> |                                                        |             |  |   |                       |                                                        |            |
|                                         |                                                        |             |  |   |                       | Final 32 Bytes Output <slot 2=""></slot>               |            |
| <b>Film</b> Status                      |                                                        |             |  |   | <b>Will Status</b>    |                                                        |            |
| Port X <sub>2</sub>                     | Signals $\land$                                        | Data type   |  | ∸ | Port X3               | Signals A                                              | Data type  |
| Send                                    | ~Inputs.BYTE 0007                                      | <b>BYTE</b> |  |   | Generated             | Communication Chang                                    | UNSIGNED32 |
| Send                                    | ~Inputs.BYTE 0009                                      | <b>BYTE</b> |  |   | Generated             | Communication State                                    | UNSIGNED3  |
| Send                                    | ~Inputs.BYTE 0011                                      | <b>BYTE</b> |  |   | Generated             | <b>Communication Frror</b>                             | UNSIGNED32 |
| Send                                    | ~Inputs.BYTE 0012                                      | <b>BYTE</b> |  |   | Generated             | Version                                                | UNSIGNED16 |
| Send                                    | ~Inputs.BYTE 0013                                      | <b>BYTE</b> |  |   | Generated             | <b>Watchdog Timeout</b>                                | UNSIGNED16 |
| Send                                    | $\sim$ Inputs.BYTE 0014                                | <b>BYTE</b> |  |   | Generated             | Host Watchdog                                          | UNSIGNED32 |
| $\overline{4}$                          | ш                                                      |             |  |   | $\overline{a}$        | m                                                      |            |

*Figure 69: Map signals (4)*

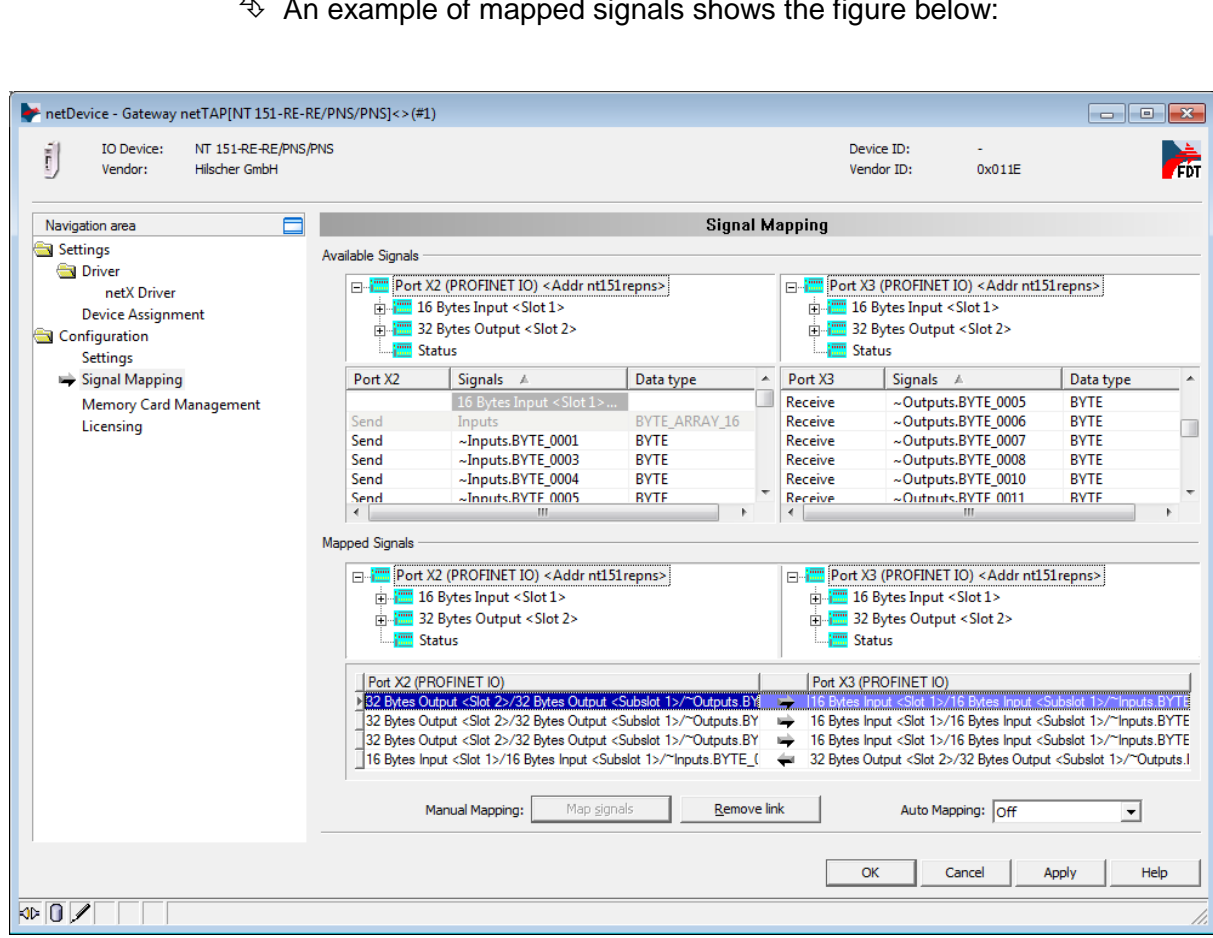

 $\mathbb{R}$  An example of mapped signals shows the figure below:

*Figure 70: Gateway Signals mapped* 

# **2.5.7 Establish Connection to Gateway Device**

- 1. Connect the netTAP device to the configuration PC via USB.
- $\triangleright$  Use a USB cable to connect the netTAP device to the configuration PC.
- 2. Open the Gateway configuration window.
- $\triangleright$  In the context menu of the gateway device symbol, choose **Configuration > Gateway**.
- $\rightarrow$  The Gateway configuration window opens.
- 3. Select the driver.
- In the **Navigation area**, open **Settings > Driver** window, then check **netXDriver**.
- $\Diamond$  The following figure shows the selected driver:

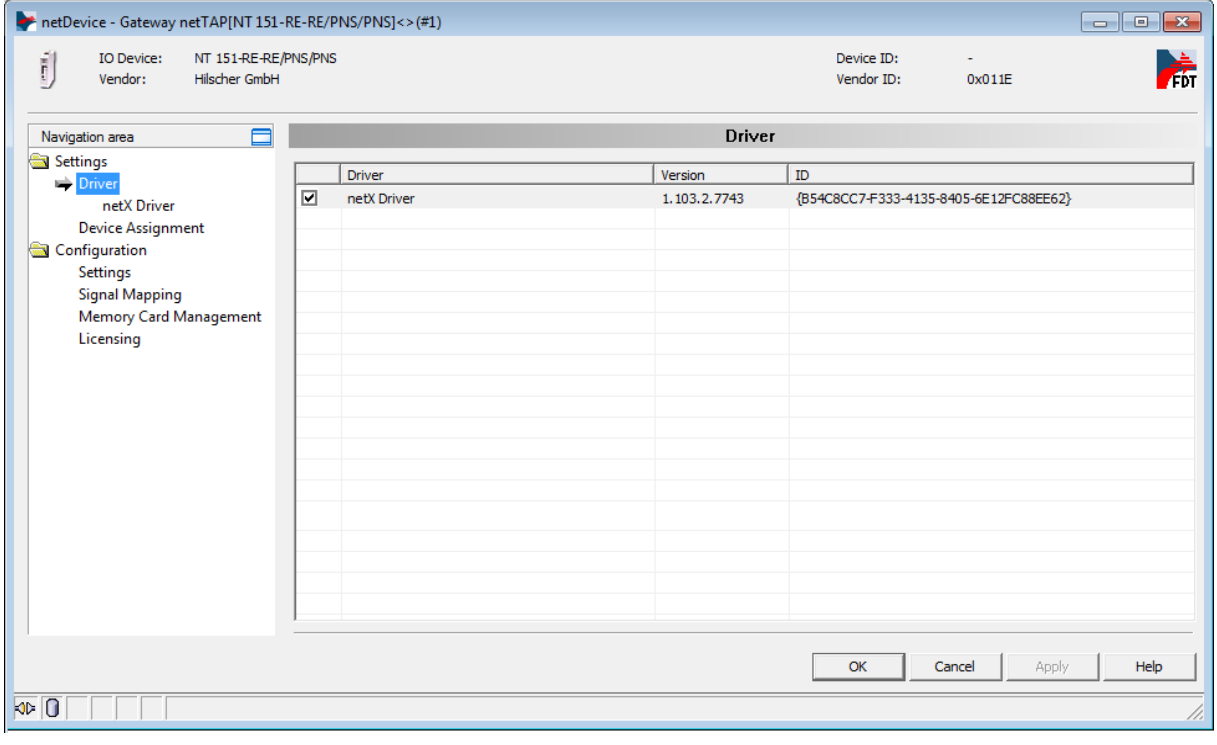

*Figure 71: Select USB Driver (1)*

- 4. Select the netX Driver.
- In the **Navigation area**, open **Settings > Driver > netXDriver** window.
- $\rightarrow$  The following figure shows the selected driver:

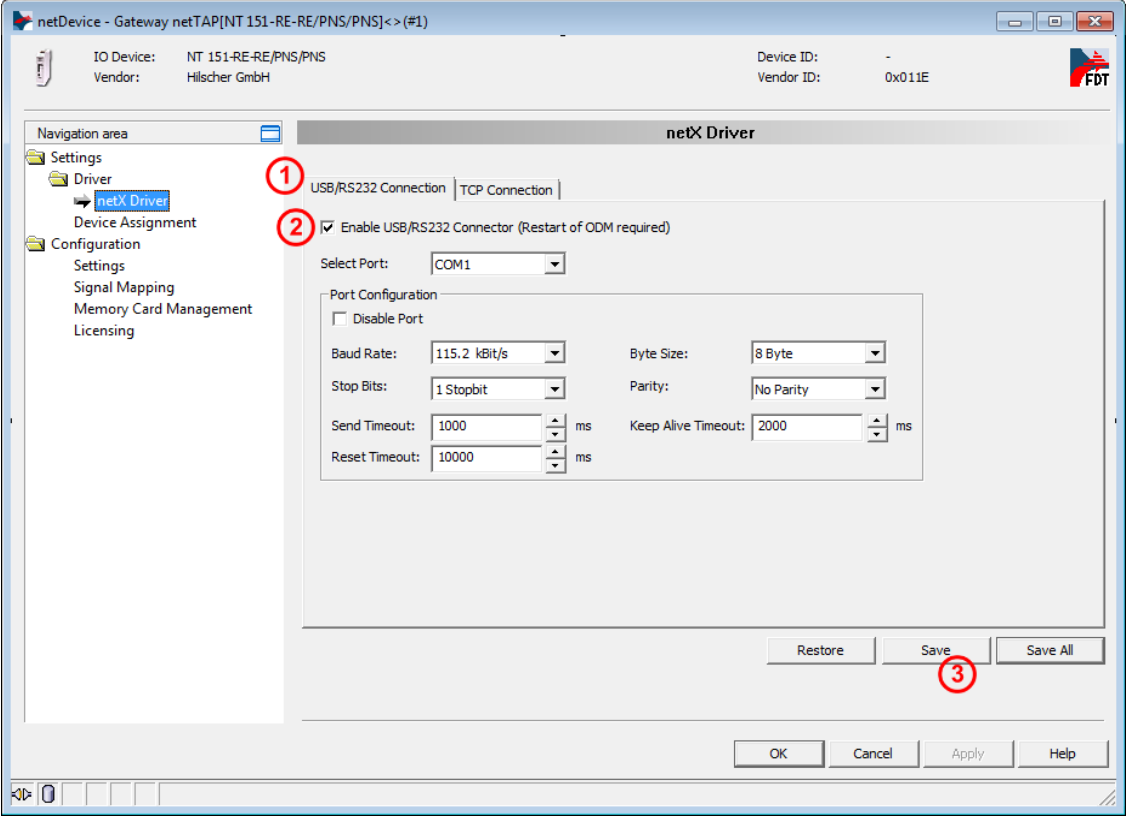

*Figure 72: Select USB Driver (2)*

- 5. Configure USB connection.
- **▶ ①**Open the USB/RS232 Connection tab.
- <sup>></sup> 2 Check **Enable USB/RS232 Connector**.
- Click **Save** button.

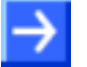

**Note:** The standard settings of the netX Driver USB/RS232 can be used for netTAP devices without changes.

### **2.5.8 Device Assignment**

- In the **Navigation area**, select **Settings > Device Assignment**.
- $\Diamond$  The netTAP DTM automatically starts searching for connected devices.
- $\triangleright$  Wait for a short while until the device is found and displayed in the list. If the device is not found, select **suitable only** entry from the **device selection** drop-down list, then click **Scan** button.

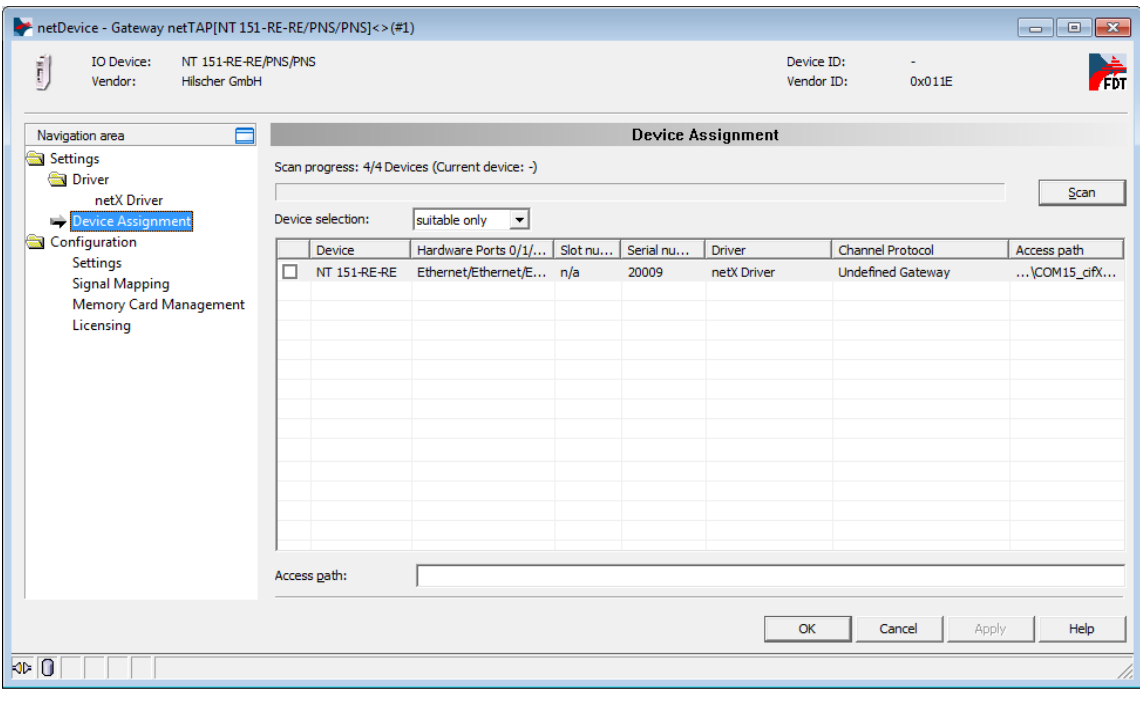

*Figure 73: Found Device* 

 $\triangleright$  Select the NT 151-RE-RE device by checking the field in front of the device.

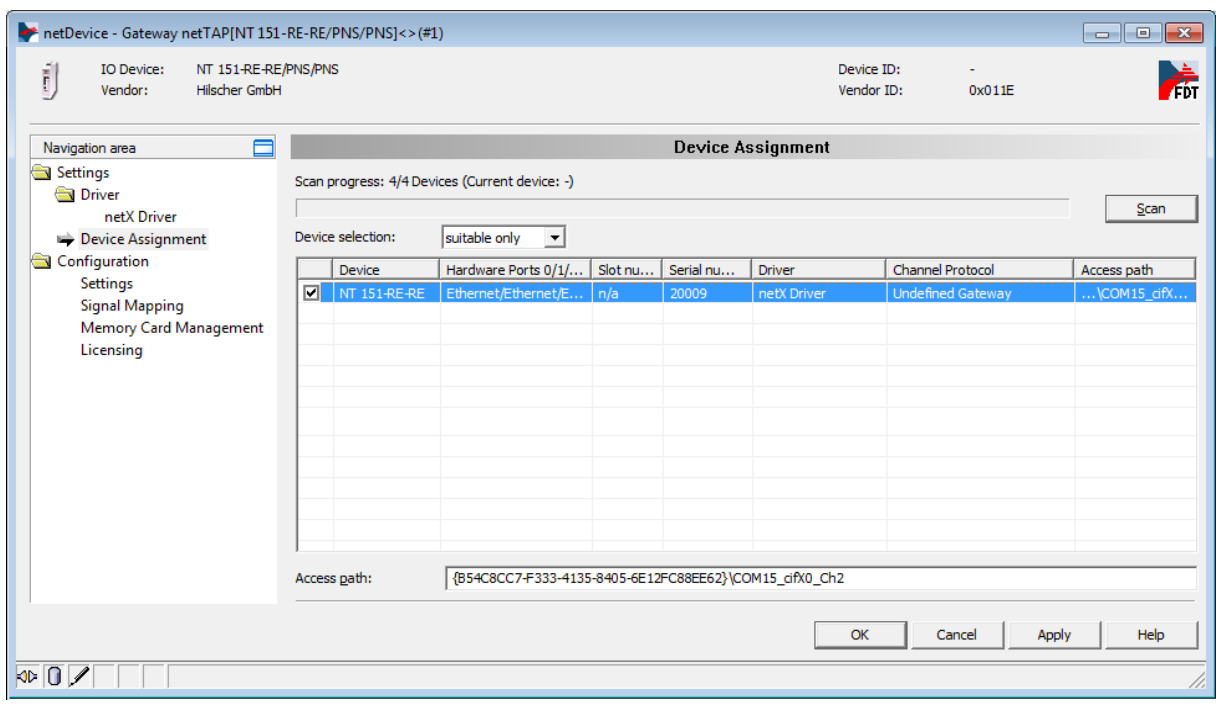

*Figure 74: Found Device* 

- Click **OK**.
- $\rightarrow$  The configuration window closes.

### **2.5.9 Loading or Updating Firmware (Firmware Download)**

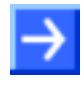

**Note:** The firmware download procedure decribed in this section is only necessary on first commissioning of a device delivered without pre-loaded firmware, or if updating of an old firmware file already existing in the device has become necessary.

In a firmware download, the firmware file is remanently stored in the flash memory of the netTAP device.

For downloading firmware, proceed as follows:

- 1. Open the Gateway configuration window.
- $\triangleright$  In the context menu of the gateway device symbol, choose **Configuration > Gateway**.
- $\rightarrow$  The Gateway configuration window opens.
- 2. Open **Settings** window.
- In the **Navigation area**, select **Configuration > Settings**.
- The **Settings** window opens:

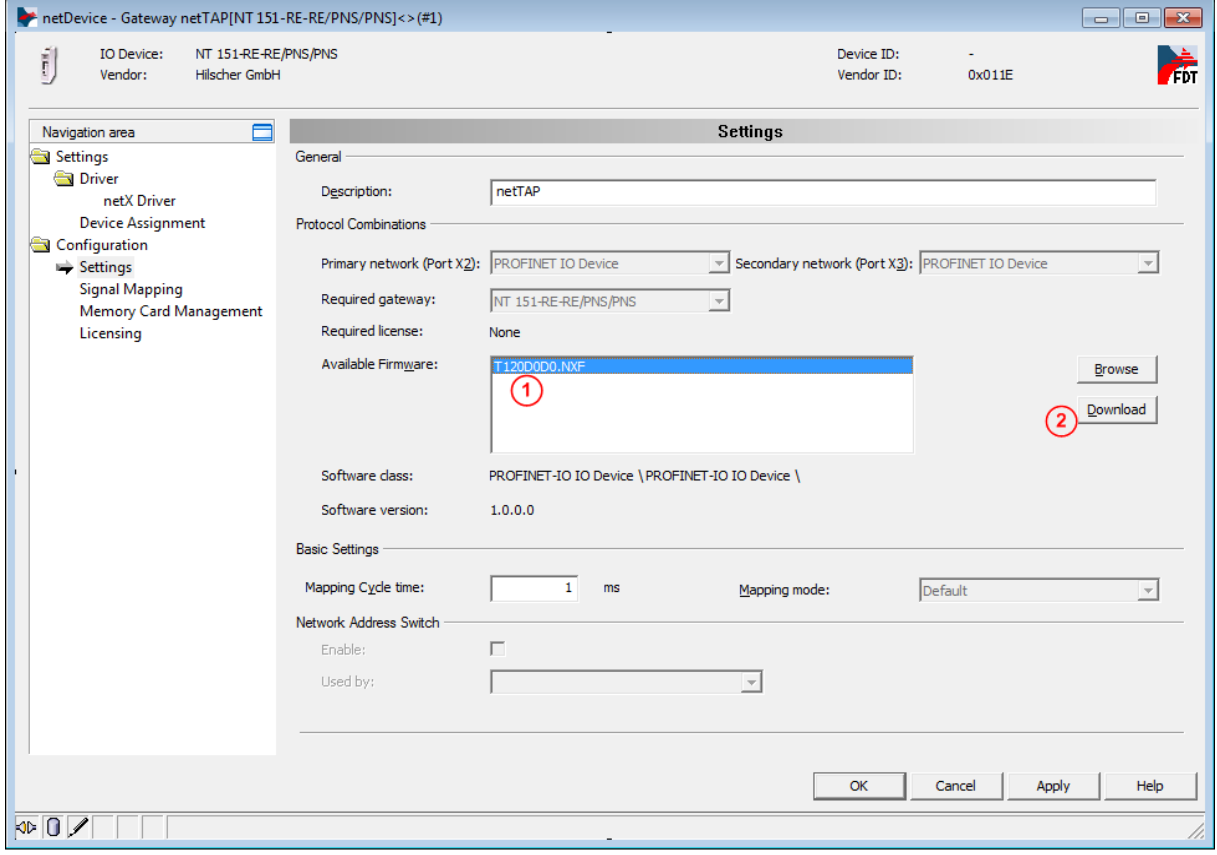

*Figure 75: Firmware Download*

- 3. Select Firmware.
- In the **Available Firmware** field, select the firmware file which you want to download  $\left($ 1). In this example, it is the T120D0D0.NXF file (firmware for protocol conversion PROFINET IO Device to PROFINET IO Device).

**Note:** The firmware files displayed in the **Available Firmware** field depend on the the chosen protocol combination. If you haven't selected any protocols in the **Primary network (Port X2)** and **Secondary network (Port X3)** drop-down lists yet, all loadable firmware files for the NT 151- RE-RE that are available on your PC will be displayed here.

- 4. Load firmware into the device.
- $\triangleright$  Click on **Download** 2.
- $\sqrt[3]{ }$  The firmware is loaded into the netTAP device

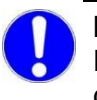

**Important:** Do not remove the cable during the firmware download. Do not disconnect the power supply of the device during the firmware download.

- 5. Download of firmware.
- $\triangleright$  Wait until the firmware was transferred completely into the device.
- 6. Close the Gateway configuration window after the download.
- Click **OK**.
- $\Diamond$  The Gateway configuration window closes.

### **2.5.10 Load Configuration**

- 1. Create the netTAP configuration with SYCON.net as described in the previous sections.
- 2. Download configuration via USB.
- $\triangleright$  In the context menu of the gateway device symbol, select **Download** entry.
- Answer the security question with **Yes**, if the download should start.
- $\Diamond$  SYCON.net builds up an online connection to the device.
- $\Diamond$  The configuration is transferred info the gateway device.
- $\Diamond$  The device performs a reset and then starts with the new configuration.

### **2.5.11 Save Project**

Save the SYCON.net project. In case of a device replacement, the saved project can be opened and re-edited (if necessary) with SYCON.net and then loaded into the spare device.

 To save a project, select menu **File > Save** respectively **File > Save As** or click on icon  $\blacksquare$ .

When you exit the program and the current configuration differs from the last saved configuration, then the following question appears:

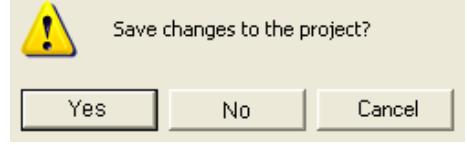

*Figure 76: Security Question – Save Project* 

When you answer with **Yes**, then the project is saved. When you answer with **No**, then the project is not saved and the changes are lost. When you answer with **Cancel**, then the project is not saved.

### **2.5.12 Device Description File to configure the Master**

The network master device, to which the **NT 151-RE-RE** device is to be connected, requires for its configuration a device description file containing the slave parameters of the **NT 151-RE-RE** for the corresponding protocol. These files are stored on the Gateway Solutions DVD in the folder: Electronic Data Sheets (e.g. EDS,GSD,GSDML)\[protocol].

Thus the network master (in this example the PROFINET IO Controller), requires a GSDML file containing the parameters of the **NT 151-RE-RE** acting as PROFINET IO Device.

- $\triangleright$  To configure the PROFINET IO Controller use the following GSDML file: GSDML-V2.31-HILSCHER-NT 151-RE-RE PNS-20151021-1.xml This file is stored on the Gateway Solutions DVD in the folder: Electronic Data Sheets (e.g. EDS,GSD,GSDML)\PROFINET.
- $\triangleright$  Load (import) the GSDML file into the configuration software of your PROFINET IO Controller.

# **2.6 Configuration of a NL 51N-DPL as Proxy**

The netLINK Proxy NL 51N-DPL device can be used for the protocol conversion from PROFINET IO Device to PROFIBUS-DP Master with proxy functionality. The device can communicate to one PROFIBUS-DP Slave device.

The following sections describe how to configure the device.

# **2.6.1 Requirement for the Configuration**

The device is configured via the Ethernet port. Therefore it is necessary that the device gets an IP address assigned before.

Therefore do the followings steps:

- 1. Establish an Ethernet connection between the Ethernet network port of your PC and the Ethernet port of the NL 51N-DPL.
- 2. Start the "Ethernet-Device Setup" software. Therefore select Start > **Programs > SYCON.net System Configurator > Ethernet Device Setup.**
- 3. Search for connected devices. Therefore click on **Search Devices**. Devices are searched in the local network using broadcast telegrams.
- 4. Assign an IP address to the NL 51N-DPL device, which should be used for the device configuration.

This address can be stored in a non volatile memory of the device.

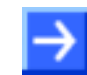

**Note:** Use the IP address, which is later assigned by the PROFINET IO Controller, that you can use SYCON.net for diagnostic later.

# **2.6.2 Start SYCON.net and User Login**

- 1. Start SYCON.net
- Select **Start > Programs > SYCON.net System Configurator > SYCON.net**
- SYCON.net is started
- 2. User Login
- In the window SYCON.net User Login click **OK** to login or enter your password and then click **OK** to login
- $\Diamond$  SYCON.net frame application appears

### **2.6.3 Insert the Proxy Device into the Configuration Window**

 Go to the device catalog under vendor **Hilscher GmbH** to the category **Gateway / Stand-Alone Slave**. Use drag and drop with the NL 51N-DPL proxy device to insert it at the (gray) main line.

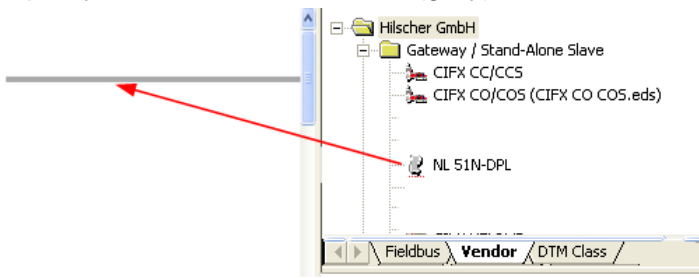

Or go to the device catalog under fieldbus **PROFINET IO** to the category **Gateway / Stand-Alone Slave**. Use drag and drop with the NL 51N-DPL proxy device to insert it at the (gray) main line.<br> $\blacksquare$ 

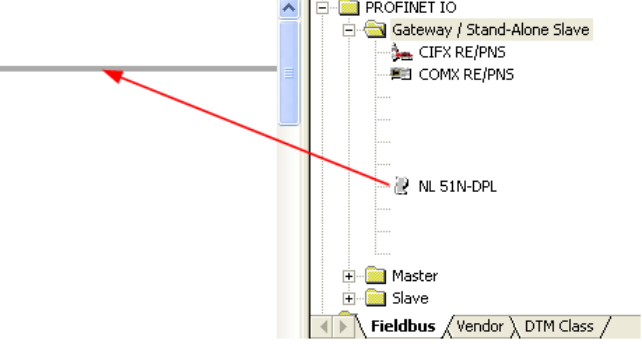

*Figure 77: Insert Proxy Device into the Project*

 $\sqrt[3]{ }$  The proxy device appears in the project

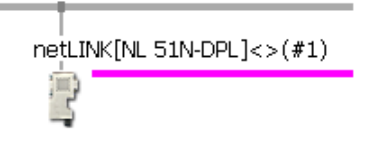

*Figure 78: Proxy Device in the Project*

### **2.6.4 Configuration of the secondary Network**

If the slave device is not listed in the device catalog, then it has to be imported into the device catalog first.

### **2.6.4.1 Expand PROFIBUS-DP Slave Device Catalog**

If you want to use a PROFIBUS-DP slave device that is not listed in the device catalog, then you have to import the GSD file into the SYCON.net device catalog.

- $\triangleright$  Proceed as follows:
- 1. Missing PROFIBUS-DP Slave devices can be added to the device catalog using the menu **Network > Import Device Descriptions**.
- 2. Select the new GSD file.
- 3. Answer the question "Do you want to reload the device catalog?" with **Yes** to reload the catalog.

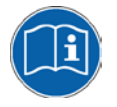

More information about the device catalog are in the document "SYCONnet netDevice en.pdf" in the directory "Documentation" on the product DVD.

### **2.6.4.2 Insert PROFIBUS-DP Slave Device to the PROFIBUS Network**

- $\triangleright$  Go to the device catalog. Use drag and drop with one PROFIBUS-DP Slave device to insert it at the PROFIBUS bus line.
- $\sqrt[3]{ }$  The PROFIBUS-DP Slave device icon appears at the PROFIBUS network line (Secondary network)

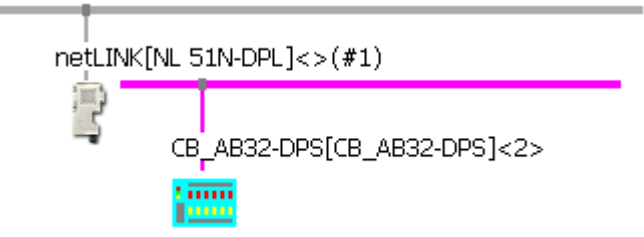

*Figure 79: Proxy Device with Slave*

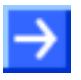

**Note:** The NL 51N-DPL proxy device support communication only to one PROFIBUS-DP Slave device.

### **2.6.4.3 Configure the PROFIBUS-DP Slave device**

- $\triangleright$  Open the configuration window with a double click on the device icon of the PROFIBUS-DP Slave
- $\Diamond$  The configuration window of the PROFIBUS-DP Slave device opens
- Select in the navigation area **Configuration > Modules**.
- Select from **Available Modules** the module(s) and add it/them to the **Configured Modules** to configure the Slave. The **Configured Modules** has to match the configuration of the used PROFIBUS-DP slave device.

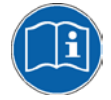

More information about the configuration of PROFIBUS-DP Slave devices are in the document PROFIBUS Generic Slave DTM en.pdf on the product DVD in section *Configuration*.

### **2.6.4.4 Configure PROFIBUS-DP Master**

- 1. Open the PROFIBUS-DP Master configuration window
- $\triangleright$  Select from the context menu of the proxy device symbol the entry **Configuration > PROFIBUS-DP Master**
- $\Diamond$  The PROFIBUS-DP Master configuration window opens

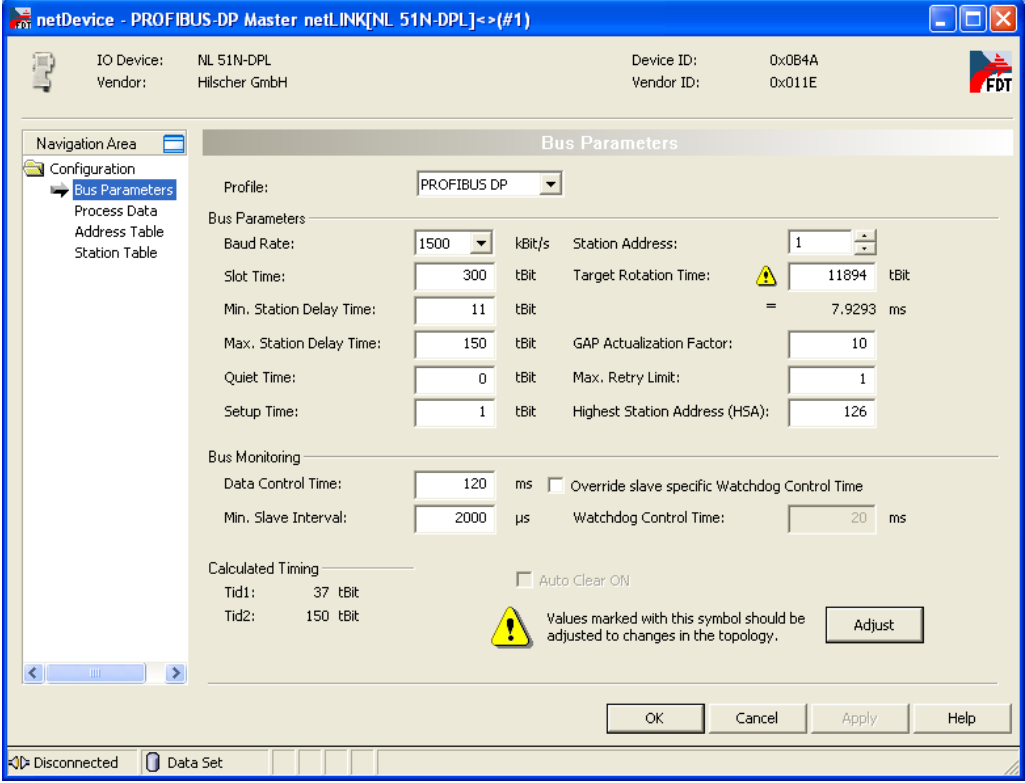

*Figure 80: PROFIBUS-DP Bus Parameter*

- 2. Configure PROFIBUS-DP Master
- > Set the parameter. Set especially under **Configuration > Bus Parameter** the bus parameter and under **Configuration > Station Table** the station addresses (stations addresses of the PROFIBUS-DP Slave device).

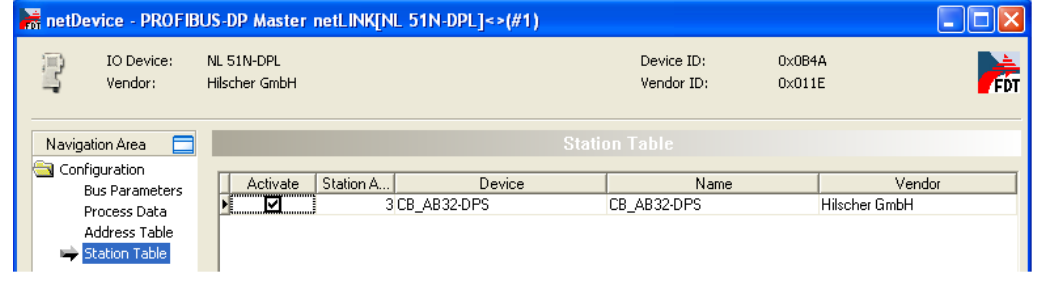

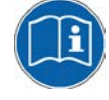

More information about the configuration of PROFIBUS-DP Master devices are in the document PROFIBUS\_Master\_netX\_DTM\_en.pdf in section *Configuration.*

- 3. Close the configuration window
- Click on the button **OK**
- $\sqrt[3]{ }$  The configuration window closes

### **2.6.5 Configuration of the primary Network**

The PROFINET IO network is at port X2 of the proxy device.

- 1. Open the PROFINET IO Device configuration window
- $\triangleright$  Select from the context menu of the proxy device symbol the entry **Configuration > PROFINET IO Device**
- $\rightarrow$  The PROFINET IO Device configuration window opens and displays the modules

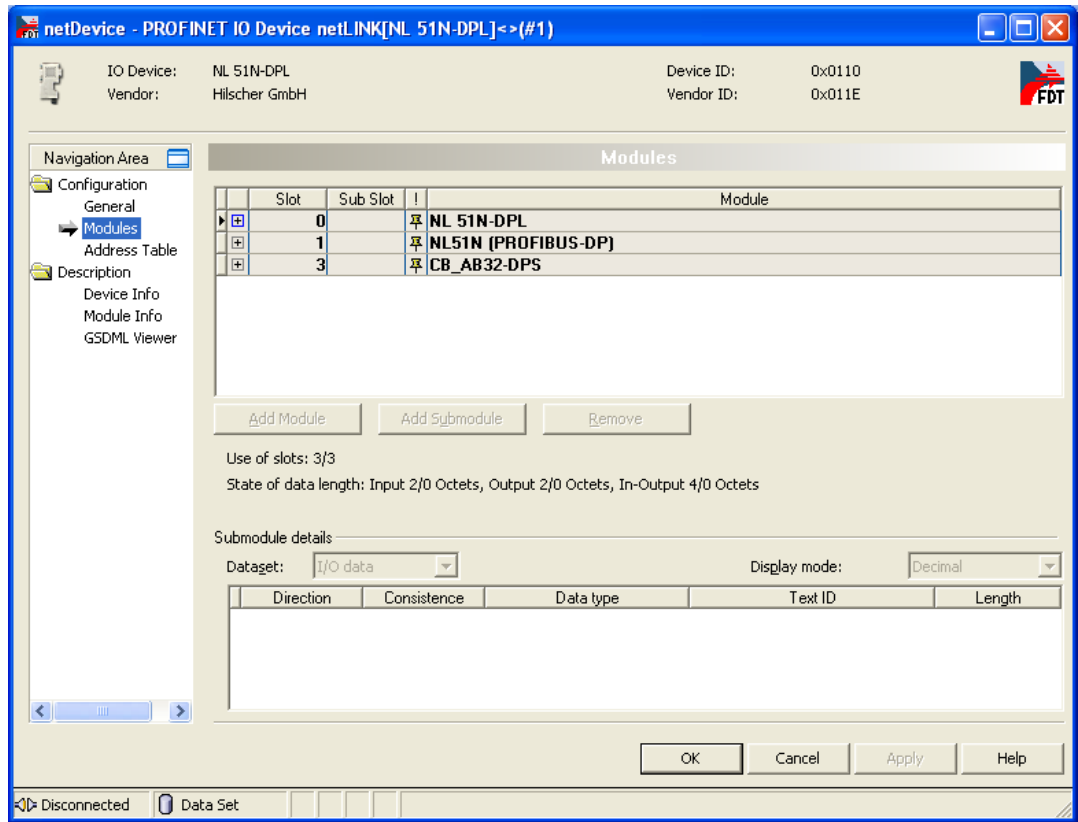

*Figure 81: PROFINET IO Device Table*

Here the modules with its slot number and sub slot number are displayed, as they will become visible at the PROFINET IO Controller. These slot numbers and sub slot numbers will be exported into the GSDML file, which is described later.

Slot 0 (NL 51N-DPL) and slot 1 (NL51N (PROFIBUS-DP)) are always present. An additional slot (slot 2 in this case, which represent the PROFIBUS-DP Slave with station address 2) is automatically displayed when a PROFIBUS-DP Slave was inserted to the PROFIBUS-DP network.

These Slot and sub slot numbers are used in the GSDML file. The GSDML file can be created (exported) which is described later.

- 2. Set the name of station
- Select in the navigation area **General**.
- $\sqrt[3]{ }$  The following configuration window opens

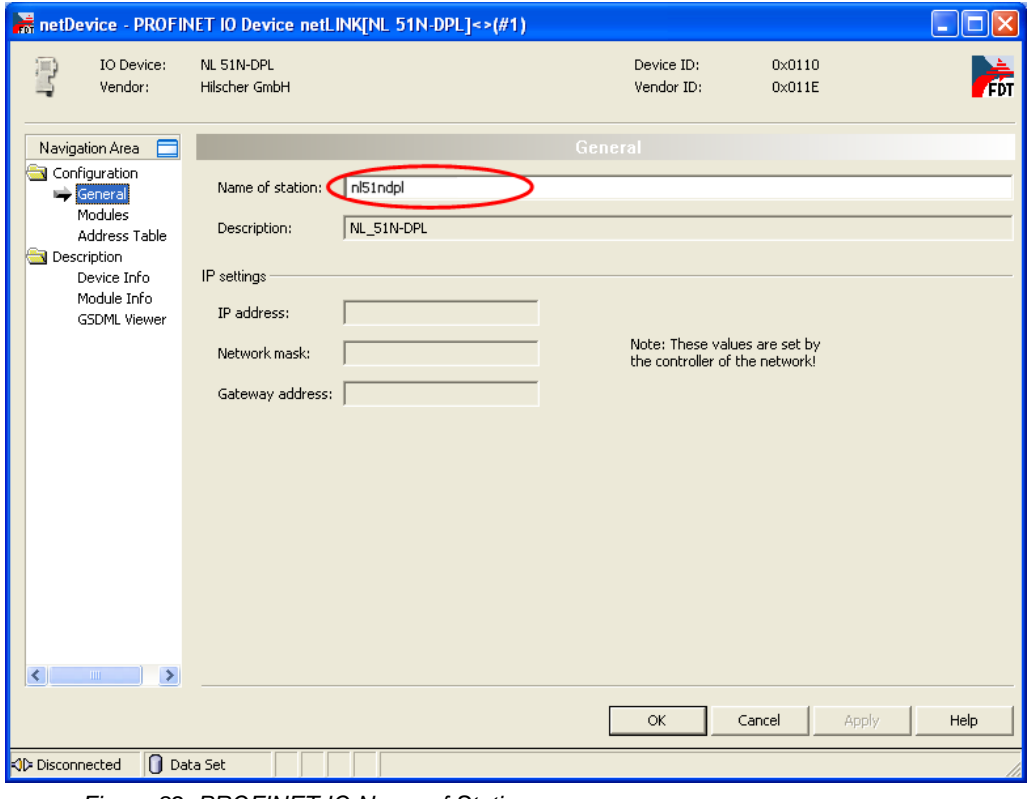

*Figure 82: PROFINET IO Name of Station* 

Enter the **Name of Station**

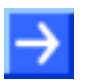

**Note:** The name of station is very important and is used by the PROFINET IO Controller to identify the proxy device.

- 3. Close the configuration window
- Click on the button **OK**
- $\sqrt[3]{ }$  The configuration window closes

### **2.6.6 Establish a Connection to the netLINK NL 51N-DPL**

- 1. Connect an Ethernet cable to the NL 51N-DPL
- Connect an Ethernet cable to the Ethernet port of the NL 51N-DPL device and to the Ethernet port of the configuration PC. It is also possible to connect the NL 51N-DPL and the configuration PC to an Ethernet switch.
- 2. Set the IP address of the NL 51N-DPL device
- $\triangleright$  Set with the Ethernet Device setup software, which is part of the SYCON.net installation, the IP address for the NL 51N-DPL. With this software it is also possible to read an already assigned IP address from the NL 51N-DPL device.

The IP address is required for the communication with the SYCON.net software.

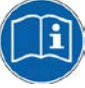

To communication from the SYCON.net software with the NL 51N-DPL device, an IP address has to be assigned before to the NL 51N-DPL device. How to assign an IP address is described in the document "Ethernet Device Configuration OI xx DE.pdf".

- 3. Open the Proxy configuration window
- $\triangleright$  Select from the context menu of the NL 51N-DPL symbol **Configuration > Proxy**
- $\rightarrow$  The Proxy configuration window opens
- 4. Select driver
- Select in the navigation area **Settings > Driver** and then check **netX Driver**.
- $\Diamond$  The following figure shows the selected driver.

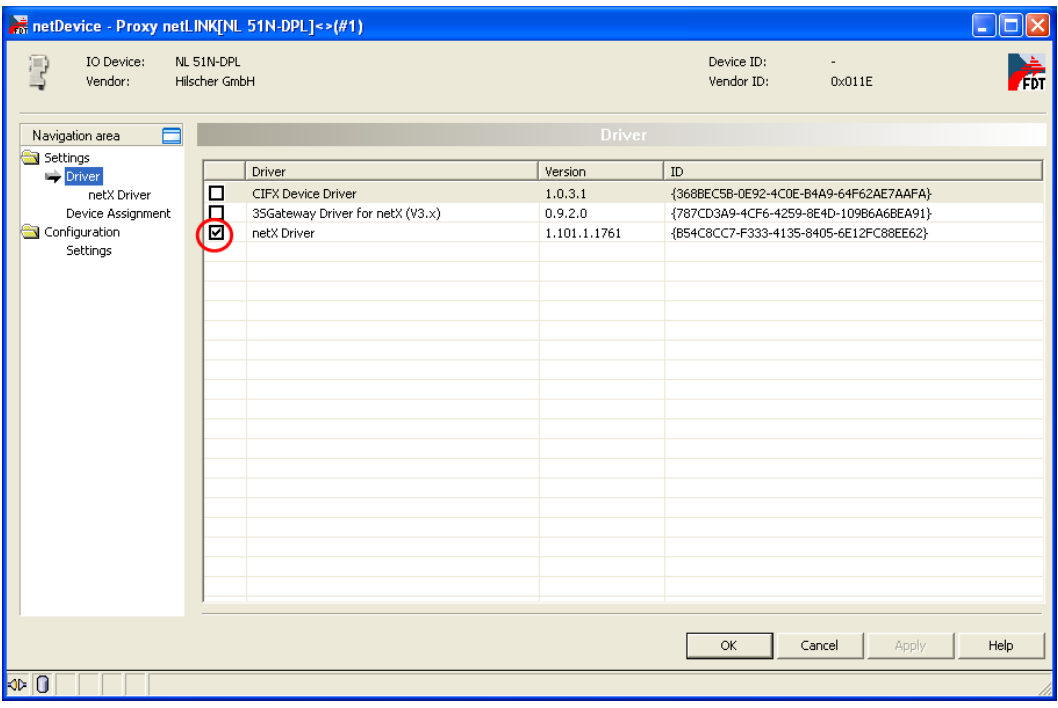

*Figure 83: Select Driver* 

- 5. Set the IP search range
- Select in the navigation area **Settings > Driver > netX Driver**.
- $\mathcal{F}$  The window for driver settings opens.

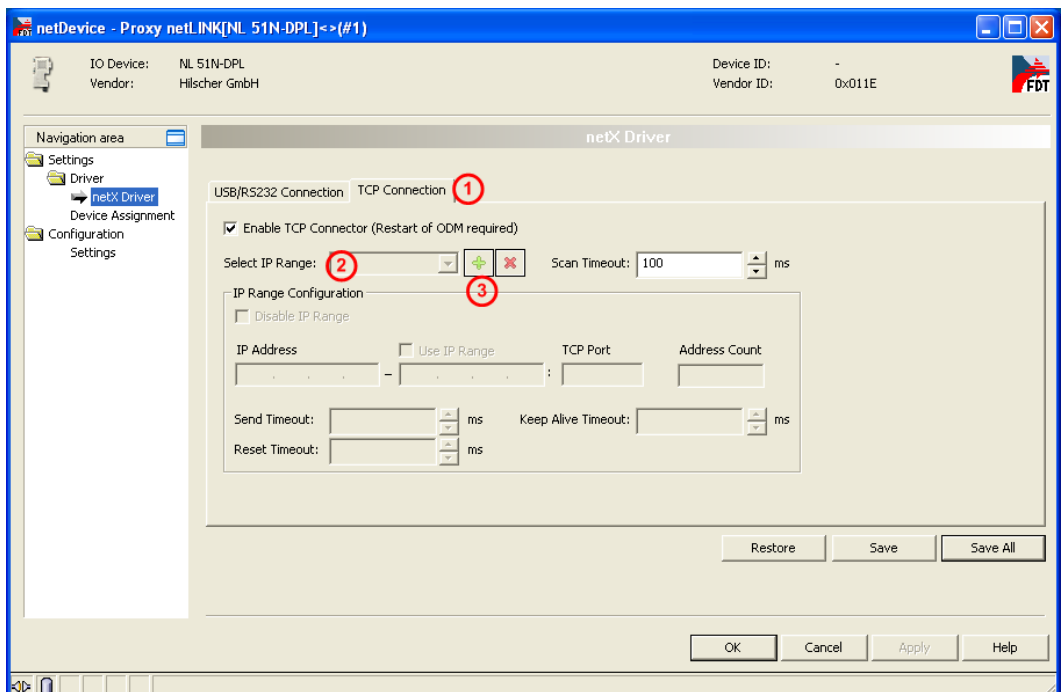

*Figure 84: Set IP Address Search Range (1)*

An IP address (one) or IP addresses (several, address range) are set in this window which SYCON.net uses to build up a connection to the proxy device.

 $\triangleright$  Select (as shown in the figure above):

Select the tap **TCP Connection**.

Is the **Select IP Range** grayed out (as shown above), then no IP range is defined.

Click on  $\overline{3}$  + to add a new range, which enables the field below. Otherwise an address range configured earlier can be selected or by a mouse click on  $(3)$  + a new address range can be configured. Set the IP (start) address (and end address) the proxy devices is searched for. Make sure that the proxy device can be reached via Ethernet and is reachable via the address range.

 $\sqrt[3]{ }$  The fields to configure an IP address range are enabled.

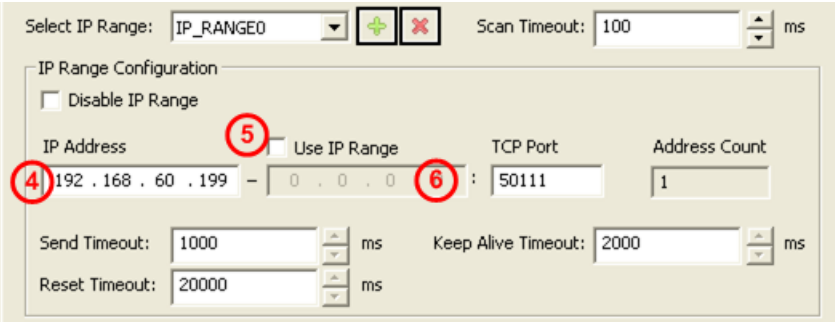

*Figure 85: Set IP Address Search Range (2)*

 $\triangleright$  You can enter one IP address of the proxy device at  $\bigoplus$  as shown above or you can set an IP address range by a check at  $\overline{5}$  Use IP **Range** and set the IP end address at **6**. Make sure that the proxy device can be reached via Ethernet and is reachable via the address range.

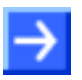

**Note:** Set the IP address range not to large, which results in a long scan time.

After the address range was set click on **Save**.

### **2.6.7 Device Assignment**

- Select **Settings > Device Assignment**
- **≻** Click on **① Scan**.
- $\Diamond$  The search process is started. Devices found are display in a list then.

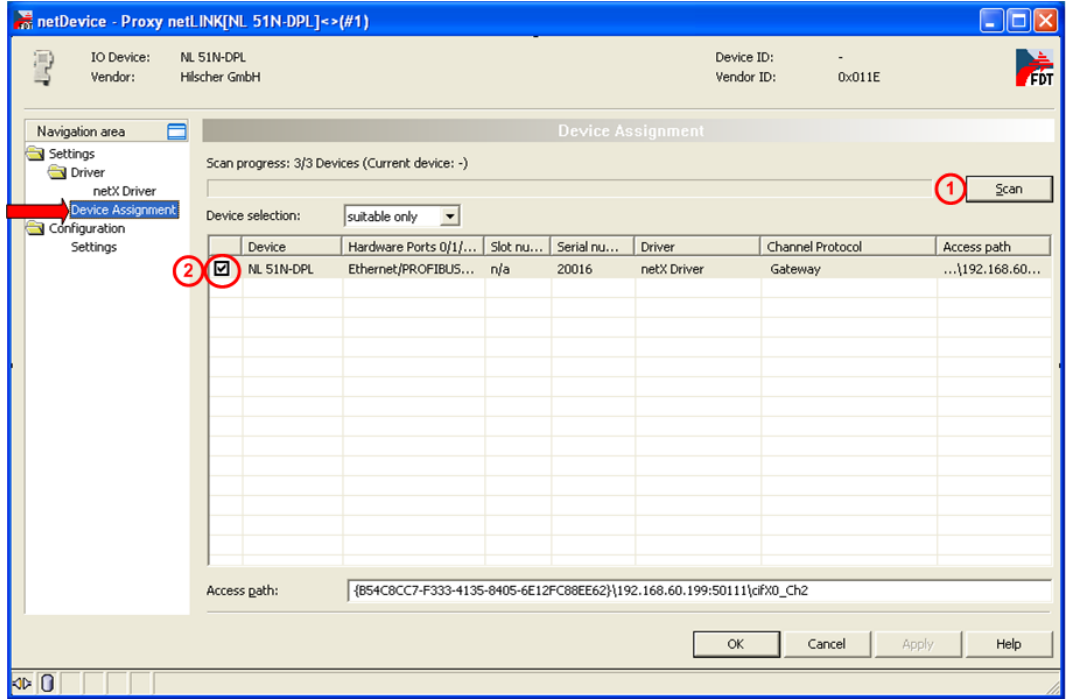

*Figure 86: Select Device*

- Select the device from the list  $\overline{2}$  by a check in the field of the device as shown above.
- Click on **OK**
- $\rightarrow$  The configuration window closes.

### **2.6.8 Load Configuration**

- 1. Download configuration
- $\triangleright$  Select from the context menu of the proxy device symbol the entry **Download**
- Answer the security question with **Yes**, if the download should start
- $\Diamond$  The configuration is transferred info the proxy device
- $\mathbb{R}$  The device performs a reset and then starts with the new configuration.

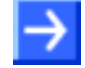

**Note:** The device performs a reset after the download. Because of that, the Ethernet connection gets lost and (has to be stopped from SYCON.net and then) has to be established again.

Stop the online connection to the device, which was established automatically to the device before.

- $\triangleright$  Select from the context menu of the proxy device symbol the entry **Disconnect**.
- $\triangleright$  To establish a connection again, do the steps described in section *[Device Assignment](#page-67-0)* on page [68.](#page-67-0)

### **2.6.9 Save Project**

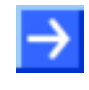

**Note:** The configuration downloaded from SYCON.net into the device can't be uploaded from the device. Only the SYCON.net project can be downloaded into additional devices.

Save the SYCON.net project. In case of a device replacement the saved project can be opened with SYCON.net and loaded into the device.

 To save a project select menu **File > Save** respectively **File > Save As** or click on icon  $\blacksquare$ .

When you exit the program and the current configuration differs from the last saved configuration, then the following question appears:

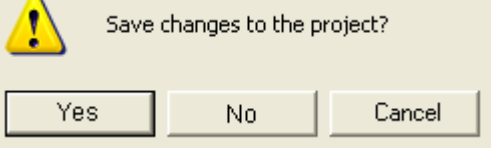

*Figure 87: Security Question – Save Project* 

When you answer with **Yes**, then the project is saved. When you answer with **No**, then the project is not saved and the changes are lost. When you answer with **Cancel**, then the project is not saved.
### **2.6.10 Device Description File to configure the PROFINET IO Controller**

A GSDML file is required to configure the PROFINET IO Controller. This file is creates as follows:

- $\triangleright$  Select from the context menu of the proxy device symbol the entry **Additional Functions > PROFINET IO Device > Export GSDML**.
- $\sqrt[3]{ }$  The dialog to save the XML file appears.
- $\triangleright$  Select the directory the GSDML file should be saved into.
- $\triangleright$  A name for the GSDML file is proposed. Accept it or change it useful.
- Click on **Save.**
- $\sqrt[3]{ }$  The GSDML file is saved.

The structure of the file name is:

GSDML-V2.2-Hilscher-NL 51N-DPL-20100721-122000.xml

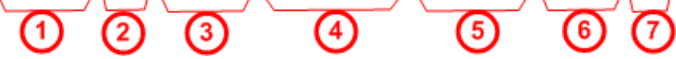

- Fixed prefix
- Version number of the GSDML specification
- **3** Manufacturer name
- **(4)** Device type
- Date: Format yyyymmdd
- **6** Time: Format hhmmss
- File extension (always): xml
- Use the GSDML file to configure the PROFINET IO Controller

### **2.6.11 Update Firmware**

To update the firmware an Ethernet connection to the device is necessary. To establish a connection, do the steps described in section *[Device](#page-67-0)  [Assignment](#page-67-0)* on page [68.](#page-66-0)

To update the firmware proceed then as follows:

- ▶ Select from the context menu of the NL51N-DPL the entry **Configuration > Proxy**.
- $\sqrt[3]{ }$  The following window opens

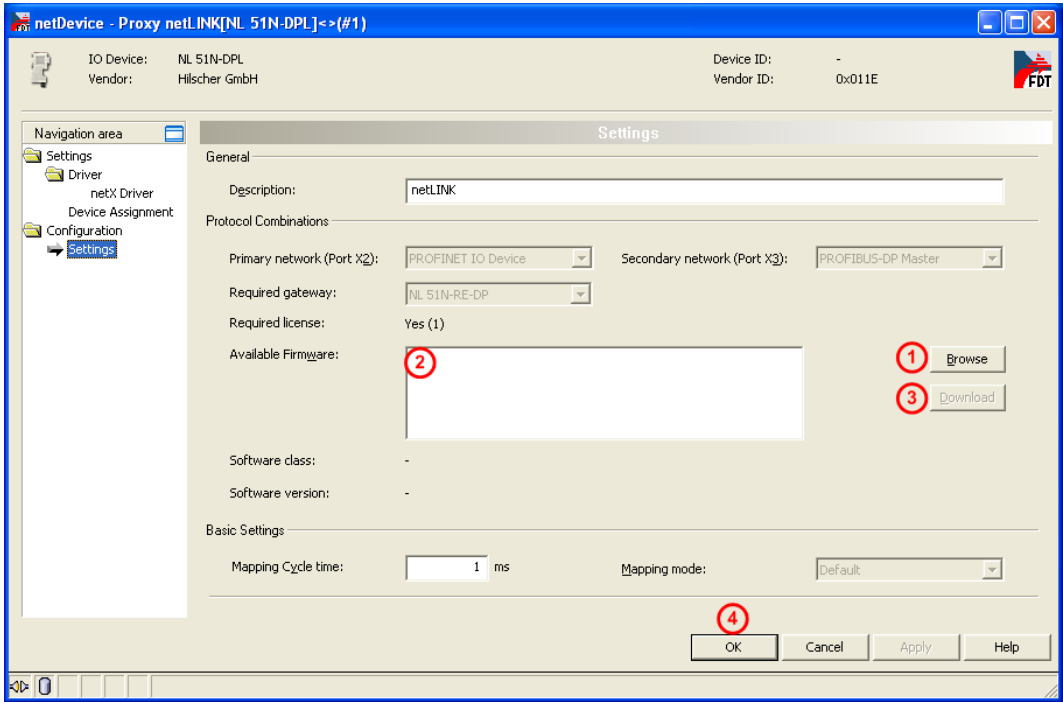

*Figure 88: Firmware update*

- $\triangleright$  Click with the left mouse on  $\bigcirc$  **Browse**
- $\rightarrow$  The file dialog of the operating system opens.
- $\triangleright$  Select the new firmware file.
- $\sqrt[3]{ }$  The file name is displayed at 2.
- $\geq$  Select the new firmware file at  $\overline{2}$ . The file name is L51NPSDL.NXF.
- **►** Click with the left mouse on **③** Download.
- $\Diamond$  The firmware file is transferred into the NL 51N-DPL.
- $\triangleright$  Close the dialog with  $\bigoplus$  OK.

## **3 Settings**

## **3.1 Overview Settings**

#### **Settings Dialog Panes**

The table below gives an overview for the individual **Settings** dialog panes descriptions:

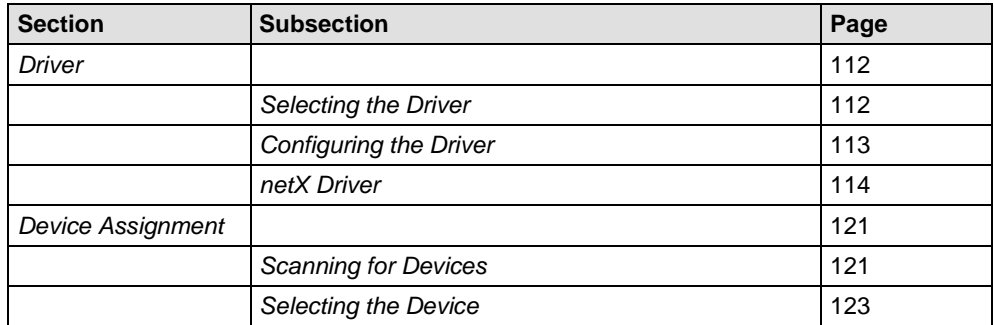

*Table 7: Descriptions Settings*

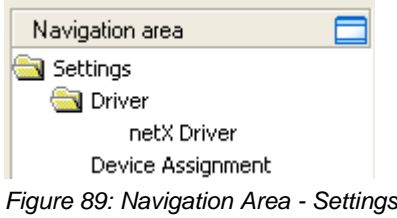

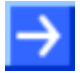

**Note:** To edit the **Settings** dialog panes you need *[User Rights](#page-305-0)* for "Maintenance".

### <span id="page-111-0"></span>**3.2 Driver**

The devices netTAP NT 100, netTAP NT 151-RE-RE and netBRICK NB 100 are configured via an USB interface of the device or diagnosis is performed via the USB interface. The devices netTAP NT 50 and netLINK NL 51N-DPL are configured via an Ethernet interface of the device or diagnosis is performed via the Ethernet interface. Therefore a driver is necessary.

The **Driver** dialog pane displays the driver/s to be used for a connection from the gateway DTM to the device.

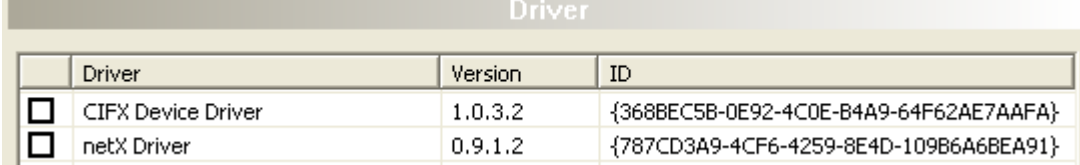

*Figure 90: Driver Selection List*

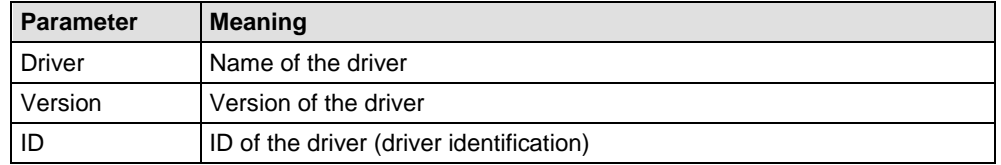

*Table 8: Driver Selection List Parameters*

### <span id="page-111-1"></span>**3.2.1 Selecting the Driver**

To establish a connection you need to select a driver first.

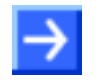

**Note:** Not all the drivers displayed necessarily support the device. The used driver must be supported by the device or must be available for the device. Use the netX Driver for the devices NT 50, NT 100, NT 151-RE-RE, NB 100 and NL 51N-DPL.

To select the driver/s to be used:

- 1. Select **Settings > Driver** in the navigation area.
- The available drivers are listed on the **Driver** dialog pane.

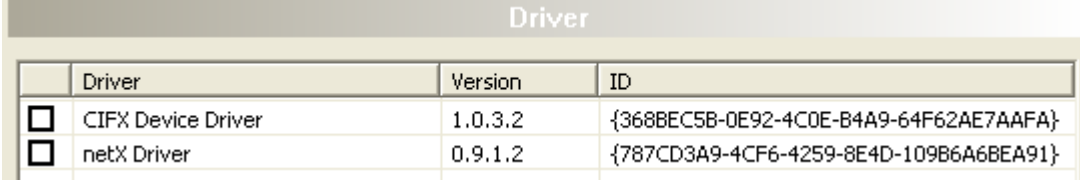

*Figure 91: Driver Selection List - recognized or installed Drivers*

2. Check the checkbox for the driver/s in the selection list.

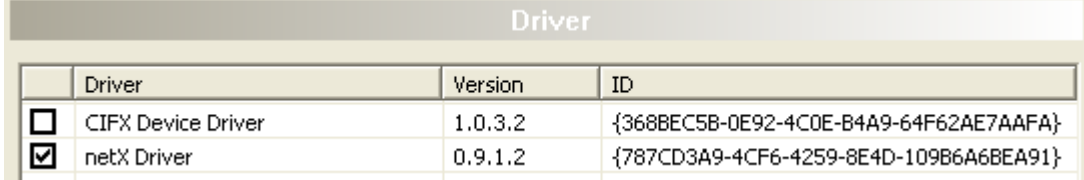

*Figure 92: Driver Selection List - Driver/s selected*

### <span id="page-112-0"></span>**3.2.2 Configuring the Driver**

All drivers for which you can access to an individual driver dialog pane are displayed in the navigation area under the **Driver** entry. In the driver dialog panes you can configure the driver settings.

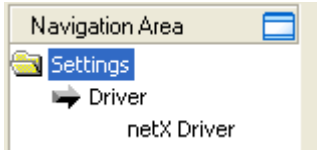

*Figure 93: Navigation Area – Settings*

To configure a driver:

- 1. Select **Settings > Driver >** [*Name of the driver*].
- $\rightarrow$  The corresponding driver dialog pane is displayed.
- 2. Configure the driver settings.
- $\triangleright$  To get detailed information how to configure the single drivers, please refer to the corresponding description of the driver.

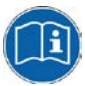

You can access to the single descriptions of the drivers as online help via the DTM user interface (**F1** key).

To access to the online help with the descriptions of the drivers:

- Select **Settings > Driver >** [*Name of the driver*].
- Press the **F1** key.

### <span id="page-113-0"></span>**3.2.3 netX Driver**

The **netX Driver** is used to connect the DTM to the device via different connection types. The DTM communicates with the device via an USB connection, a serial (RS232) connection or a TCP/IP connection. The **netX Driver** establishes

- via the USB interface of the device and the USB port of the PC an USB connection to the device,
- via the RS232 interface of the device and the COM port of the PC a serial connection (RS232) to the device
- and via Ethernet a TCP/IP connection to the device.

To connect the DTM to the physical layer of the device the **netX Driver** software works in combination with the software components:

- "USB/COM connector" for the USB connection and for the serial connection (RS232) and
- "TCP/IP connector" for the Ethernet connection.

#### **3.2.3.1 netX Driver - USB/RS232 Connection**

#### **Function and use**

The communication from the DTM to the device via an **USB/RS232 Connection** is used when the DTM is installed on a PC and between the PC and the device

- an USB connection
- or a serial connection (RS232) exists.

The DTM accesses to the device via the USB interface or via the RS232 interface of the device. This requires either to connect an USB port of the PC to the USB interface of the device using an USB cable or to connect a physical COM port of the PC to the RS232 interface of the device via a serial cable.

The **netX Driver** / **USB/RS232 Connection** supports all physical and virtual COM ports available at the PC.

Via the RS232 interface or USB interface of the device, the device is configured or diagnosis is performed.

#### **Driver Parameters for netX Driver - USB/RS232 Connection**

The settings of the driver parameters for the USB/RS232 connection are made via the **netX Driver / USB/RS232 Connection** configuration dialog.

- Open the **USB/RS232 Connection** dialog via navigation area **Settings > Driver > netX Driver.**
- $\sqrt[3]{ }$  The USB/RS232 Connection dialog is displayed:

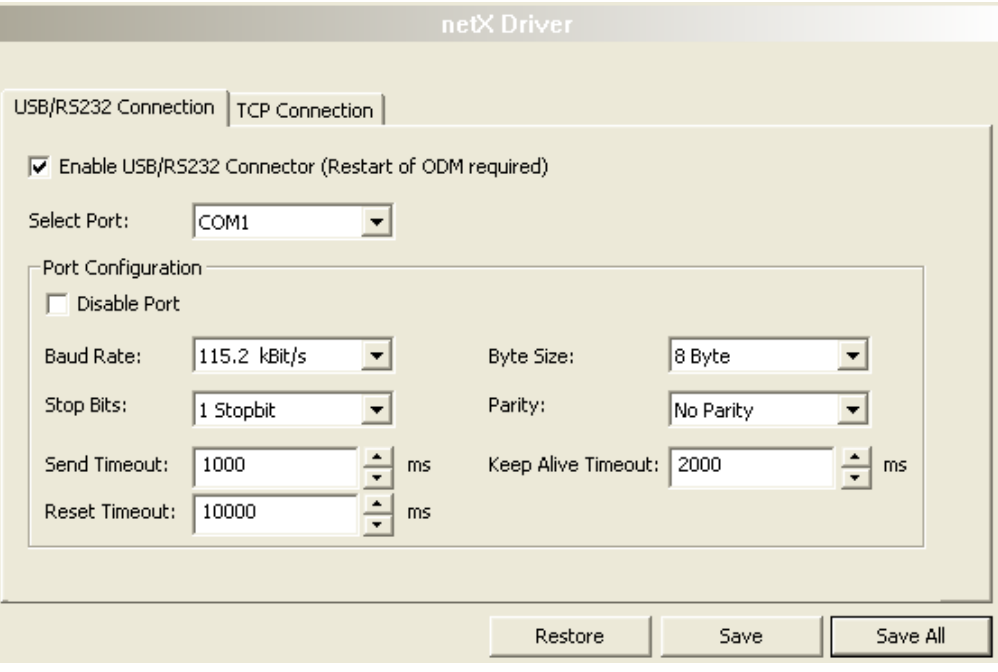

*Figure 94: netX Driver > USB/RS232 Connection* 

| <b>Parameter</b>                                                         | <b>Meaning</b>                                                                                                    | Range of Value / Value                                                            |
|--------------------------------------------------------------------------|----------------------------------------------------------------------------------------------------|-----------------------------------------------------------------------------------|
| Enable USB/RS232<br><b>Connector (Restart of</b><br><b>ODM</b> required) | checked: The netX Driver can communicate via the<br>USB/RS232 interface.<br>unchecked: The netX Driver can not communicate via the<br>USB/RS232 interface.<br>If the check mark for <b>Enable USB/RS232 Connector</b> is set<br>or removed, then the ODM server must be restarted1, to<br>make the new setting valid.<br>Restart the ODM server via the ODMV3 Tray Application:<br>-In the foot line click to <b>Ket</b> using the right mouse key.<br>- In the context menu select Service > Start. | checked,<br>unchecked;<br>Default:<br>unchecked                                   |
| <b>Select Port</b>                                                       | Depending which COM ports (interfaces) are available on<br>the PC; they will be listed under Select Port.                                                                                                    | COM 1 to COM N                                                                    |
| <b>Port Configuration</b>                                                |                                                                                                    |                                                                                   |
| <b>Disable Port</b>                                                      | checked: No connection.<br>unchecked: The netX Driver tries to establish a connection<br>using the configured USB/RS232 interface.                                                                                                    | checked,<br>unchecked (Default)                                                   |
| <b>Baud rate</b>                                                         | Transfer rate: number of bits per second.<br>The device must support the baud rate.                                                                                                    | 9.6, 19.2, 38.4, 57.6 or<br>115.2 [kBit/s];<br>Default (RS232): 115.2<br>[kBit/s] |
| <b>Stop bits</b>                                                         | Number of stop bits sent after the transfer of the send data<br>for synchronization purposes to the receiver.                                                                                                    | Stop bit: 1, 1.5, 2;<br>Default (RS232): 1                                        |
| Send Timeout [ms]                                                        | Maximum time before the transfer of the transmission data is<br>canceled, when the send process fails, for example, because<br>of the transfer buffer is full.                                                                                                    | 100  60.000 [ms];<br>Default (RS232 and<br>USB): 1000 ms                          |

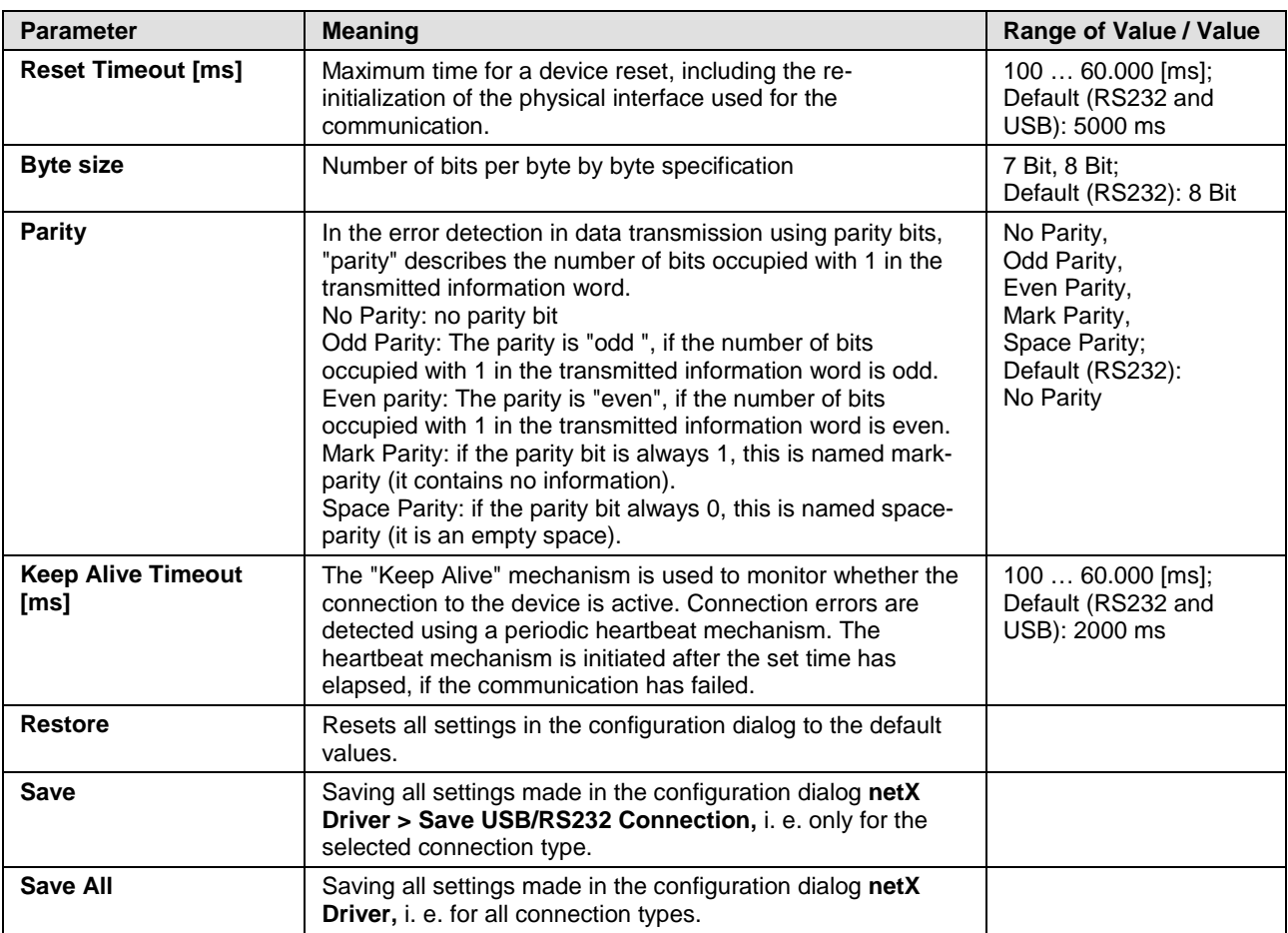

*Table 9: Parameters netX Driver > USB/RS232 Connection*

### **3.2.3.2 netX Driver - TCP/IP Connection**

#### **Function and use**

The communication from the DTM to the device via a **TCP/IP Connection** is used in the following typical application:

The device has its own Ethernet interface. The DTM is installed on a PC and the TCP/IP connection is established from this PC to the stand-alone device. The IP address of the device is used.

Via the TCP/IP interface of the device or of the remote PC, the device is configured or diagnosis is performed.

#### **3.2.3.3 Driver Parameters for netX Driver - TCP/IP Connection**

The settings of the driver parameters for the TCP/IP connection are made via the **netX Driver / TCP Connection** configuration dialog.

- Open the **TCP Connection** dialog via navigation area **Settings > Driver > netX Driver**.
- The dialog **netX Driver** is displayed:
- **▶ Select TCP Connection.**

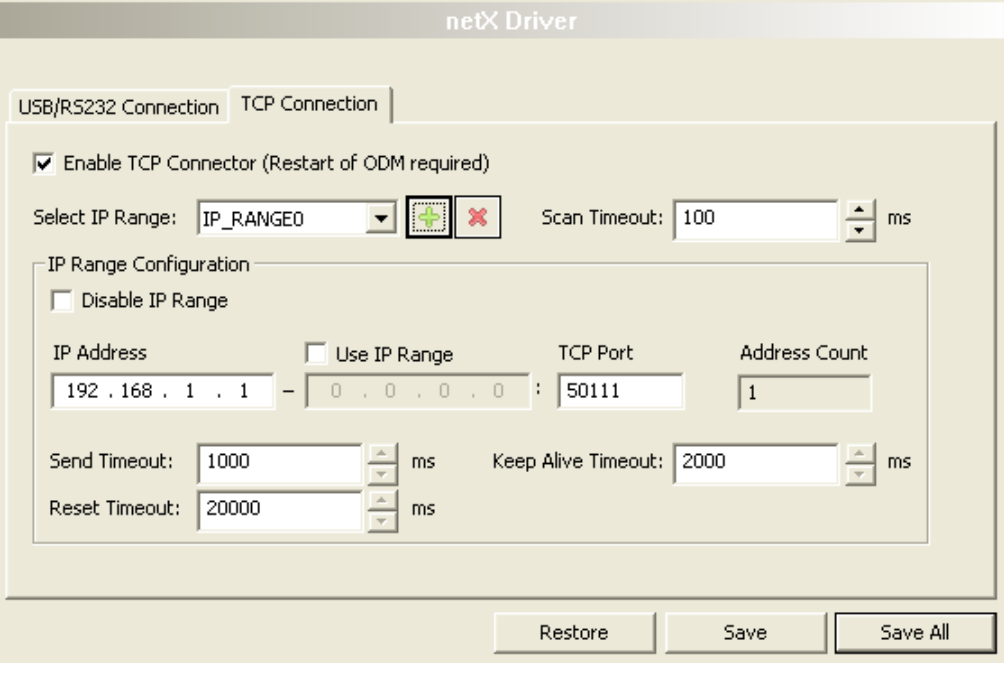

*Figure 95: netX Driver > TCP Connection* 

| <b>Parameter</b>                                            | <b>Meaning</b>                                                                                                    | <b>Range of Value / Value</b>                   |
|-------------------------------------------------------------|----------------------------------------------------------------------------------------------------|-------------------------------------------------|
| <b>Enable TCP Connector</b><br>(Restart of ODM<br>required) | checked: The netX Driver can communicate via the TCP/IP<br>interface.<br>unchecked: The netX Driver can not communicate via the<br>TCP/IP interface.<br>If the check mark for <b>Enable TCP Connector</b> is set or<br>removed, then the ODM server must be restarted <sup>1</sup> , to make<br>the new setting valid.<br>Restart the ODM server via the ODMV3 Tray Application:<br>-In the foot line click to $\Box$ using the right mouse key.<br>- In the context menu select Service > Start. | checked.<br>unchecked;<br>Default:<br>unchecked |
| <b>Select IP Range</b>                                      | Via Select IP Range already created IP ranges can be<br>selected.<br>Via $\mathbb{F}$ an additional IP range can be added.<br>Via <b>the limit of the limits</b> an IP range can be deleted.                                                                                                    |                                                 |
| <b>Scan Timeout [ms]</b>                                    | With the scan timeout can be set, how long to wait for a<br>response during a connection is established.                                                                                                    | $1010000$ [ms];<br>Default: 100 ms              |
| <b>IP Range Configuration</b>                               |                                                                                                    |                                                 |
| Disable IP Range                                            | checked: No connection.<br>unchecked: The netX Driver tries to establish a connection<br>using the configured TCP/IP interface.                                                                                                    | checked,<br>unchecked (Default)                 |

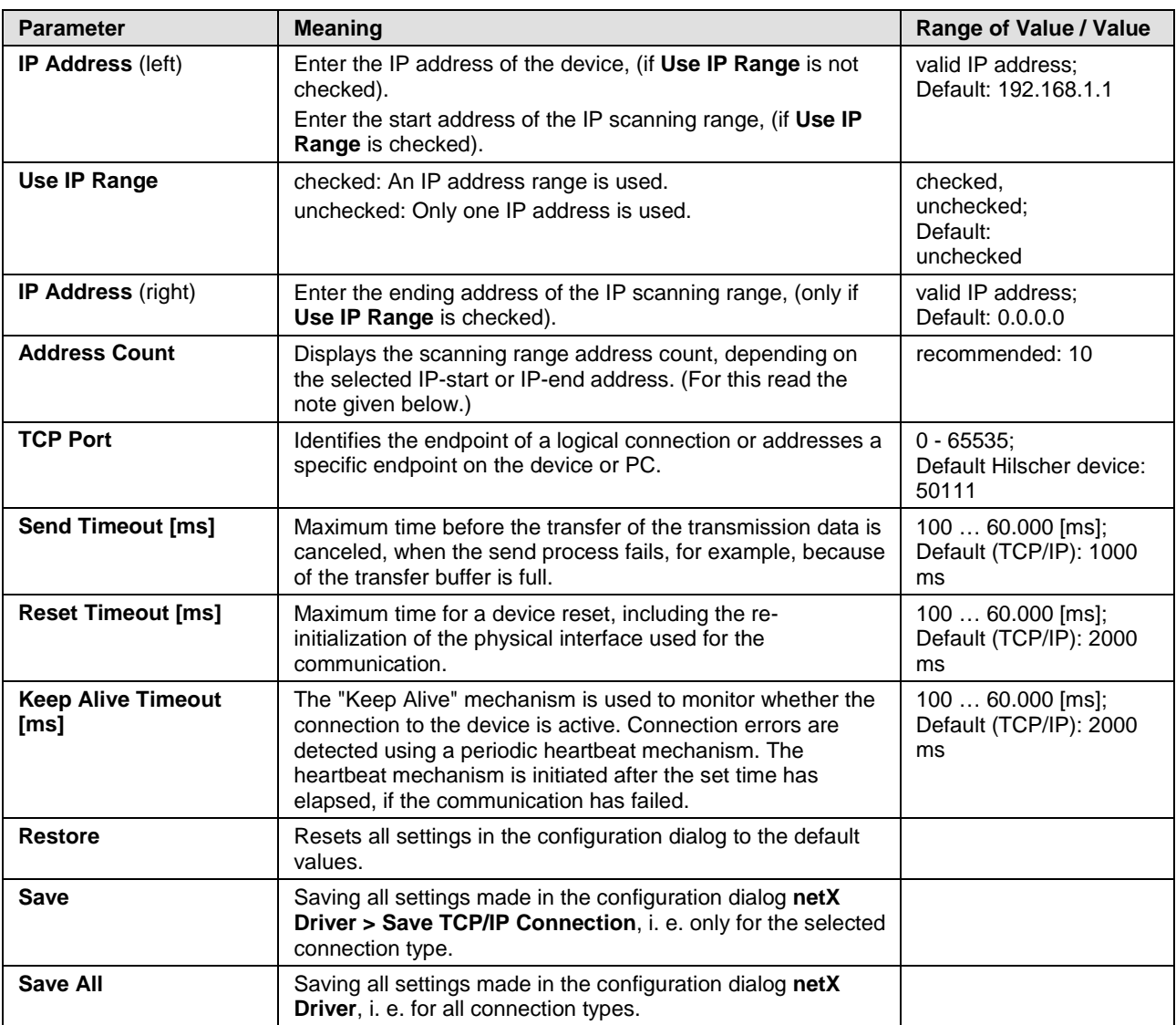

*Table 10: Parameters netX Driver > TCP Connection*

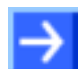

**Note**: Do not use large IP ranges in combination with a low scan timeout. Microsoft introduced in Windows® XP SP2 a limit of concurrent half-open outbound TCP/IPconnections (connection attempts) to slow the spread of virus and malware from system to system. This limit makes it impossible to have more than 10 concurrent halfopen outbound connections. Every further connection attempt is put in a queue and forced to wait. Due to this limitation a large IP range used in combination with a low scan timeout could prevent the connection establishment to a device.

### **3.2.4 Configure netX Driver**

The following steps are required to configure the netX Driver:

#### **USB/RS232 Connection**

To set the driver parameters for an USB/RS232 connection note:

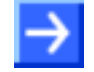

**Note:** Adjust the driver parameters netX Driver USB/RS232 only if they differ from the default settings. After saving the changed driver parameters, these parameters are used for the device assignment when scanning devices.

### **TCP/IP Connection**

For setting the driver parameters for a TCP/IP connection:

- 1. Select **Settings > Driver > netX Driver > TCP Connection**.
- 2. Set IP Address of the device:
- **EXECTE Add an IP Range via Select IP Range**
- 3. Under **IP Range Configuration** > **IP Address** enter the IP Address of the device (**Use IP Range** is unchecked).

Or

- 4. Set IP Range:
- Check **Use IP Range**.
- Under **IP Range Configuration** > **IP Address** enter the start address (left side) and the ending address of the IP scanning range (right side).
- 5. Click **Save**, to save the IP address or the IP range.
- $\rightarrow$  After saving the changed driver parameters, these parameters are used for the device assignment when scanning devices.

## <span id="page-120-0"></span>**3.3 Device Assignment**

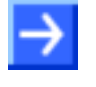

**Note:** In the **Device Assignment** you first must assign the device to the DTM by checking the check box. This is essential to establish an online connection from the DTM to the device later, as described in section *[Connecting/Disconnecting Device](#page-259-0)* on page [260.](#page-259-1)

Therefore in the **Device Assignment** dialog pane you scan for the device(s) and select it.

### <span id="page-120-1"></span>**3.3.1 Scanning for Devices**

- 1. Select **Settings > Device Assignment** in the navigation area.
- The dialog pane **Device Assignment** is displayed.

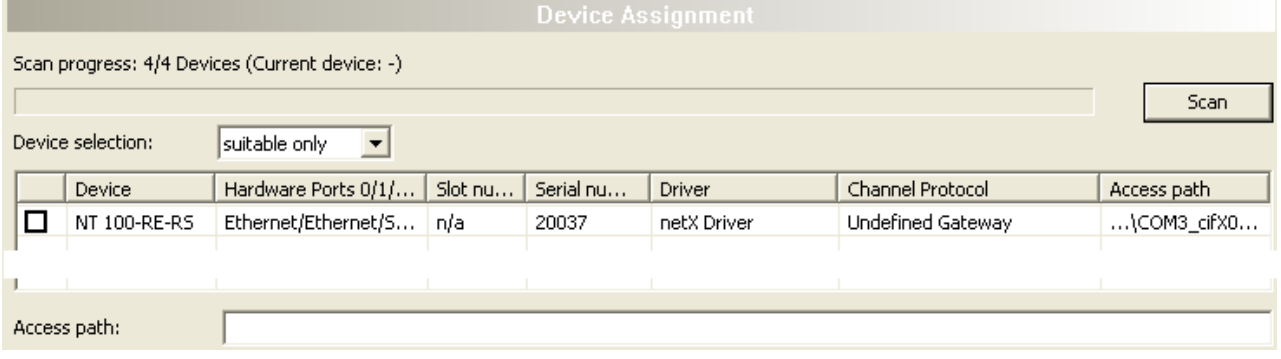

*Figure 96: Device Assignment - detected Devices*

- 2. Select the list box entry **suitable only**.
- 3. Select the **Scan** button, to start the scanning process.
- Under **Device Selection** all devices are displayed, which can be connected to the DTM via the preselected driver.

| <b>Parameter</b>                                                          | <b>Meaning</b>                                                                                                    | Range of Value /<br>Value                                                                                                    |
|---------------------------------------------------------------------------|----------------------------------------------------------------------------------------------------|----------------------------------------------------------------------------------------------------|
| Device selection                                                          | Selecting suitable only or all devices.                                                                                                    | suitable only, all                                                                                                    |
| Device                                                                    | Device name.                                                                                                    |                                                                                                    |
| <b>Hardware Port</b><br>0/1/2/3                                           | Shows, which hardware is assigned to which communication<br>interface.                                                                                                    |                                                                                                    |
| Slot number                                                               | Shows the Slot Number (Card ID) preset at the cifX card via<br>the Rotary Switch Slot Number (Card ID).                                                                                                    | 1 to 9,<br>n/a                                                                                                    |
|                                                                           | The indication n/a means, that no Slot-Nummer (Karten-ID)<br>exists. This occurs, if the cifX card is not equipped with a<br>Rotary Switch Slot Number (Card ID) or for cifX cards<br>equipped with a Rotary Switch Slot Number (Card ID), if the<br>rotary switch is set to the value 0 (zero) or all other device<br>types.                                                                                                    |                                                                                                    |
| Serial number                                                             | Serial number of the device                                                                                                    |                                                                                                    |
| Driver                                                                    | Name of the driver                                                                                                    |                                                                                                    |
| <b>Channel Protocol</b>                                                   | Shows, which firmware is loaded to which device channel.<br>The data for the used channel consists of the protocol class<br>and the communication class.<br>a.) For devices without firmware: Undefined Undefined,<br>b.) For devices with firmware: Protocol name corresponding<br>to the used Firmware                                                                                                    |                                                                                                    |
| Access path<br>(under Device<br>selection last<br>column on the<br>right) | Depending on the used driver in the column Access path<br>different data to the device are displayed.<br>For the cifX Device Driver the following data are displayed:<br>a.) For devices without firmware: \cifX[0toM_SYS,<br>b.) For devices with firmware: \cifX[0toN]_Ch[0to3].<br>$cifX[0toM] = Board number 0 to N$<br>$Ch[0to3] = Channel number 0 to 3$                                                                                                    | Depending on the<br>device and on the<br>driver:<br>board or channel<br>number, IP address<br>or COM interface                                  |
| Access path<br>(at the lower side<br>of the dialog<br>pane)               | If under <b>Device selection</b> the check box for a device is<br>checked, under <b>Access path</b> (at the lower side of the dialog<br>pane) the driver identification or depending on the used driver<br>additional data to the device.<br>For the cifX Device Driver the following data are displayed:<br>a.) For devices without firmware: \cifX[0toM_SYS,<br>b.) For devices with firmware: \cifX[0toM_Ch[0to3].<br>$cifX[0toM] = Board number 0 to N$<br>$Ch[0to3] = Channel number 0 to 3$ | driver identification<br>(ID)<br>depending on the<br>device and on the<br>driver:<br>board or channel<br>number, IP address<br>or COM interface |

*Table 11: Parameters of the Device Assignment*

### <span id="page-122-0"></span>**3.3.2 Selecting the Device**

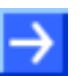

**Note:** A connection with the DTM can only be established with one device.

To select the physical EtherNet/IP Scanner device (with or without firmware):

1. In the **Device Assignment** pane in the selection list **Device selection**  check the check box for the device.

|   |                   |                                                       |         | Device Assignment |             |                   |             |
|---|-------------------|-------------------------------------------------------|---------|-------------------|-------------|-------------------|-------------|
|   |                   | Scan progress: 4/4 Devices (Current device: -)        |         |                   |             |                   |             |
|   |                   |                                                       |         |                   |             |                   | <b>Scan</b> |
|   | Device selection: | suitable only<br>$\overline{\phantom{a}}$             |         |                   |             |                   |             |
|   | Device            | Hardware Ports 0/1/                                   | Slot nu | Serial nu         | Driver      | Channel Protocol  | Access path |
| Ν | NT 100-RE-RS      | Ethernet/Ethernet/S                                   | n/a     | 20037             | netX Driver | Undefined Gateway | \COM3_cifX0 |
|   |                   |                                                       |         |                   |             |                   |             |
|   |                   |                                                       |         |                   |             |                   |             |
|   | Access path:      | {B54C8CC7-F333-4135-8405-6E12FC88EE62}\COM3_cifX0_Ch2 |         |                   |             |                   |             |
|   |                   |                                                       |         |                   |             |                   |             |

*Figure 97: Device Assignment - Selecting the Device*

- Under **Access path** (below in the dialog pane) the access path to the device, e. g. the driver identification, or depending on the used driver additional access data of the device are displayed.
- 2. Select the **Apply** button, to apply the selection.

# **4 Configuration**

## **4.1 Overview Configuration**

#### **Configuration Dialog Panes**

The table below gives an overview for the Configuration dialog panes descriptions:

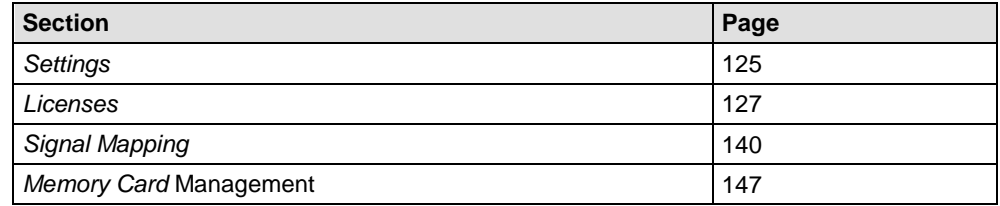

*Table 12: Descriptions of the Dialog Panes Configuration*

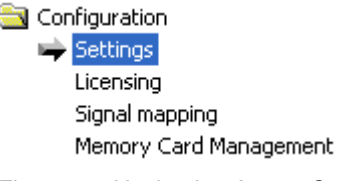

*Figure 98: Navigation Area – Configuration*

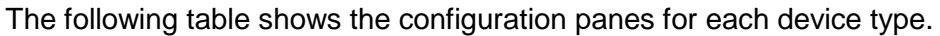

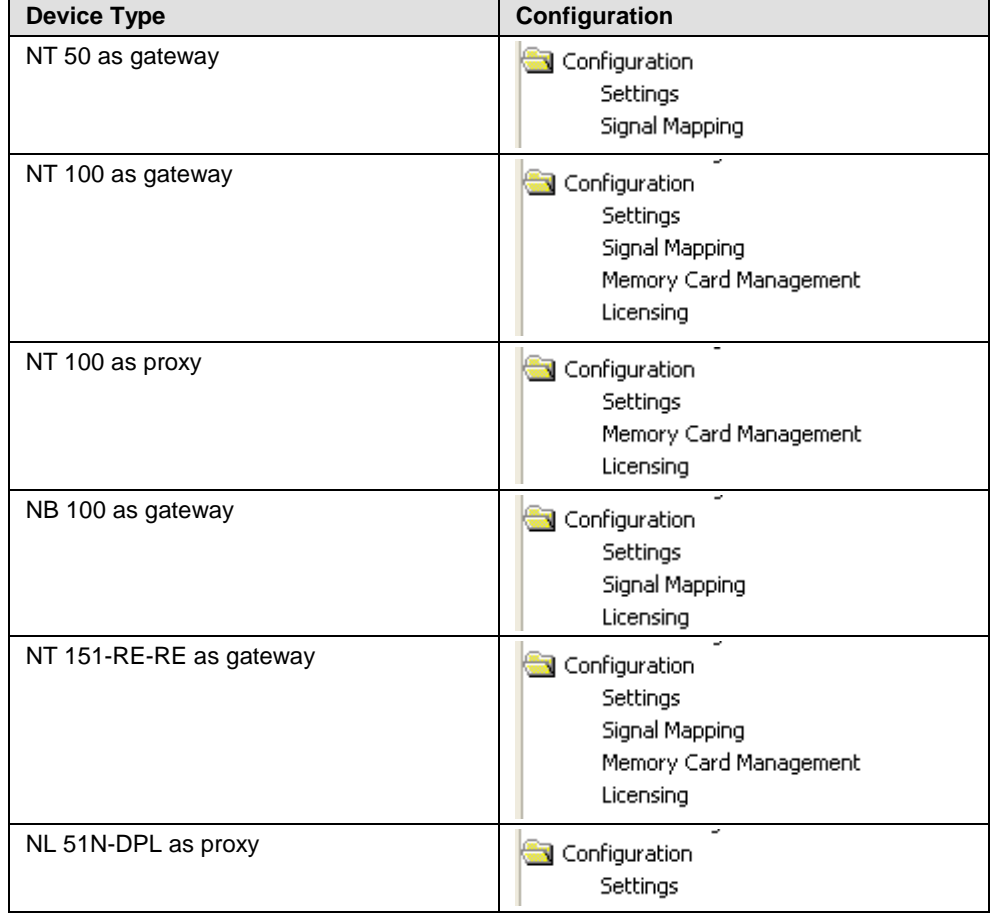

<span id="page-123-0"></span>*Table 13: Navigation Area – Configuration – Device-dependent*

## <span id="page-124-0"></span>**4.2 Settings**

In the **Settings** pane you can:

- select the protocol for Port X2 respectively for Port X3,
- transfer the firmware into the device,
- set the cycle time of the Gateway and
- enable the address switch for a slave protocol.

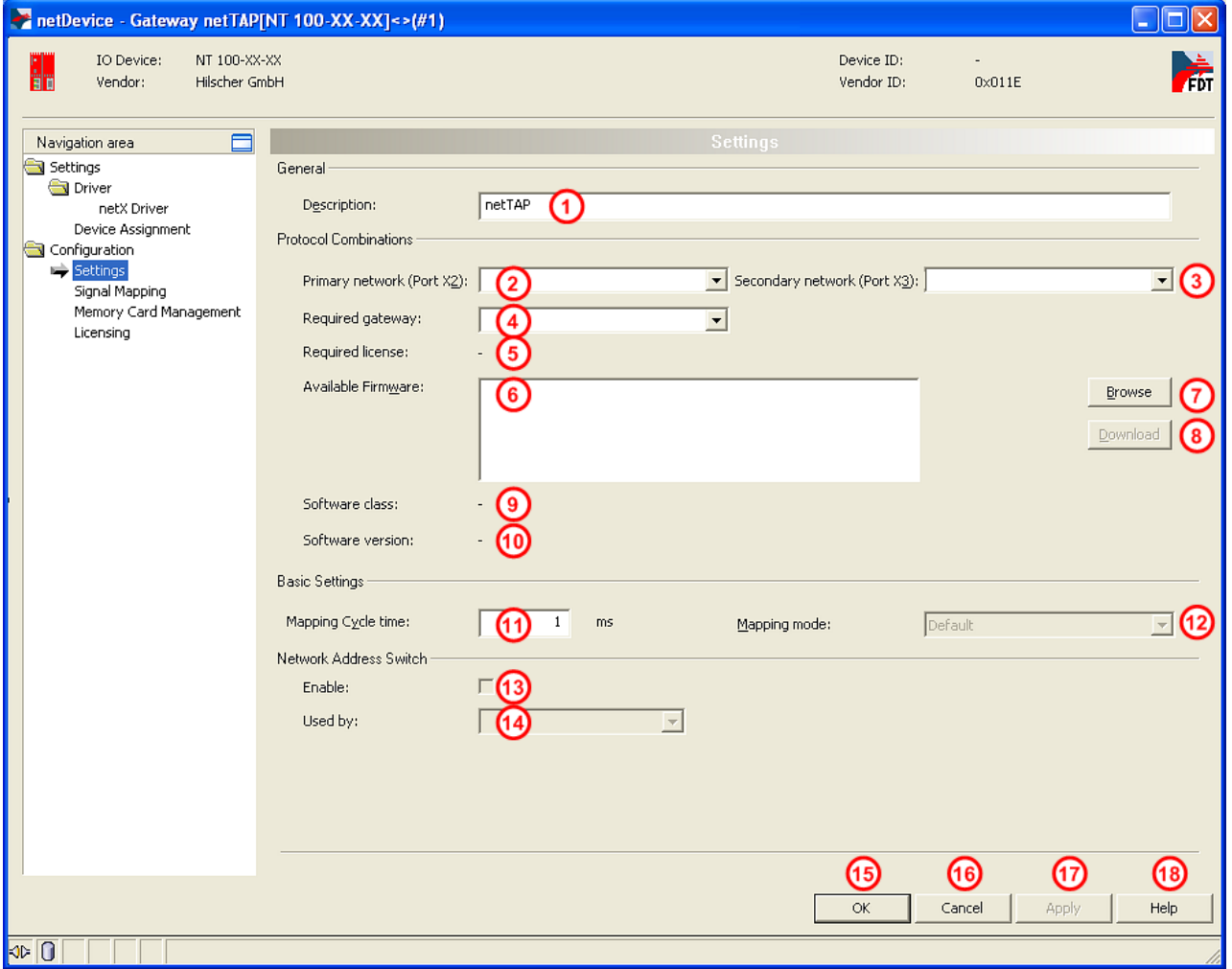

*Figure 99: Settings*

| No.     | <b>Name</b>                    | <b>Description</b>                                                                                                    |
|---------|--------------------------------|----------------------------------------------------------------------------------------------------|
| General |                                |                                                                                                    |
|         | Description                    | Here you can enter a descriptive name also known as symbolic name for the<br>device. This name ist displayed in front of the device.<br>netTAP[NT 100-XX-XX]<>(#1) |
|         | <b>Protocol Combination</b>    |                                                                                                    |
| (2)     | Primary network (Port X2)      | Here you can select the protocol for the primary network, which becomes active<br>on port X2.                                                                      |
| $\odot$ | Secondary network (Port<br>X3) | Here you can select the protocol for the secondary network, which becomes<br>active on port X3.                                                                    |

| No.                 | <b>Name</b>                    | <b>Description</b>                                                                                                    |
|---------------------|--------------------------------|----------------------------------------------------------------------------------------------------|
| $\left( 4\right)$   | Required gateway               | The required gateway device is shown here after you have select the protocols<br>at $\bigcirc$ and $\bigcirc$                                                                                                    |
|                     |                                | It is also possible to select the gateway device first. Then you can select at $(2)$                                                                                                    |
|                     |                                | and $\bigcirc$ protocols that are suitable for this gateway device.                                                                                                    |
|                     | Required license               | If you have selected a protocol with master functionality at $(2)$ and / or $(3)$ , then<br>the number of master licenses required in the device is displayed here. How to<br>order and transfer master licenses is described in section Licenses on<br>page 127. |
| ◉                   | Available Firmware             | Available firmware files for the selected protocols are listed in this area.                                                                                                    |
|                     |                                | The firmware files are stored in the SYCON.net installation directory of the PC<br>in the sub folder "\netGatewayDTM\Firmware\".                                                                                                    |
| ⑦                   | <b>Browse</b>                  | Browse opens a dialog to select a firmware file. The selected firmware file is<br>shown in area $\circled{6}$                                                                                                    |
| 0                   | Download                       | Download transfers the selected firmware file into the device, which is selected                                                                                                    |
|                     |                                | in area $(6)$ . This is possible even when no protocols have been selected at $(2)$<br>and $\odot$                                                                                                    |
| ◉                   | Software class                 | The Software class of the selected firmware is displayed (for information only).                                                                                                    |
| −                   | Software version               | The firmware version of the selected firmware is displayed.                                                                                                    |
|                     | <b>Basic Settings</b>          |                                                                                                    |
| ଊ                   | Mapping Cycle time             | $1 - 1000$ ms (Default = 1 ms, is the cycle time for the device internal transfer of<br>the input and output data from the buffer of port X2 to the buffer of X3 and visa<br>versa.                                                                               |
| ⑭                   | Mapping mode                   | Always default (only displayed).                                                                                                    |
|                     | <b>Netzwork Address Switch</b> |                                                                                                    |
| ଊ                   | enable                         | Not checked (default): The address is set by the configuration software and<br>transferred by a download into the device.                                                                                                    |
|                     |                                | Checked: The address is used from the slave protocol, which is set by the<br>rotary switches at the device and can be used fort he following protocols:                                                                                                    |
|                     |                                | - CANopen Slave (to set the node address),                                                                                                    |
|                     |                                | - CC-Link Slave (to set the station address),<br>- DeviceNet Slave (to set the MAC-ID) and                                                                                                    |
|                     |                                | - PROFIBUS DP Slave (to set the station address).                                                                                                    |
|                     |                                | Firmware version 1.1 (or higher) is required for the netTAP NT 50 device.                                                                                                    |
|                     |                                | Firmware version 1.5 (or higher) is required for netTAP NT 100 device.<br>The address set and downloaded by the configuration software is always used                                                                                                    |
|                     |                                | for master protocols.                                                                                                    |
| ❹                   | Used by                        | When two slave protocols are used, then you have to set if the address                                                                                                    |
|                     |                                | switches are valid for the primary network $(2)$ or for the secundary network $(3)$ .                                                                                                    |
|                     | <b>Common Buttons</b>          |                                                                                                    |
|                     | OK                             | The current settings are saved and then the dialog window is closed.                                                                                                    |
| <u> ග</u>           | Cancel                         | The changed settings are discarded and then the dialog window is closed.                                                                                                    |
| $\bar{\bm{\Theta}}$ | Apply                          | The current settings are saved and the dialog window stays open.                                                                                                    |
| ဨ                   | Help                           | Opens the online help in a separate window.                                                                                                    |

*Table 14: Settings*

## <span id="page-126-0"></span>**4.3 Licenses**

Using the license dialog, you can order licenses for **Master protocols** or **Utilities** and download them to your device.

### <span id="page-126-1"></span>**4.3.1 Open License Dialog**

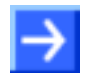

**Note:** A connection to the device is necessary to open the license dialog.

- 1. Open the configuration dialog
- $\triangleright$  Select from the context menu of the netTAP respectively netBRICK symbol **Configuration > Gateway** respectively **Configuration > Proxy**.
- $\sqrt[3]{ }$  The configuration dialog opens.
- 2. Open license dialog
- Select in the navigation area under the folder **Configuration** the entry **Licensing**.
- $\sqrt[3]{ }$  The license dialog opens.

### **4.3.2 License Dialog**

In the **License**<sup>1</sup> pane you can:

- check, which licenses for Master protocols or Utilities are present in the device (Position  $\bigcirc$  in the figure below),
- order licenses (Positions  $\overline{2}$  to  $\overline{1}$ ),
- transfer licenses to the device  $(12)$ .

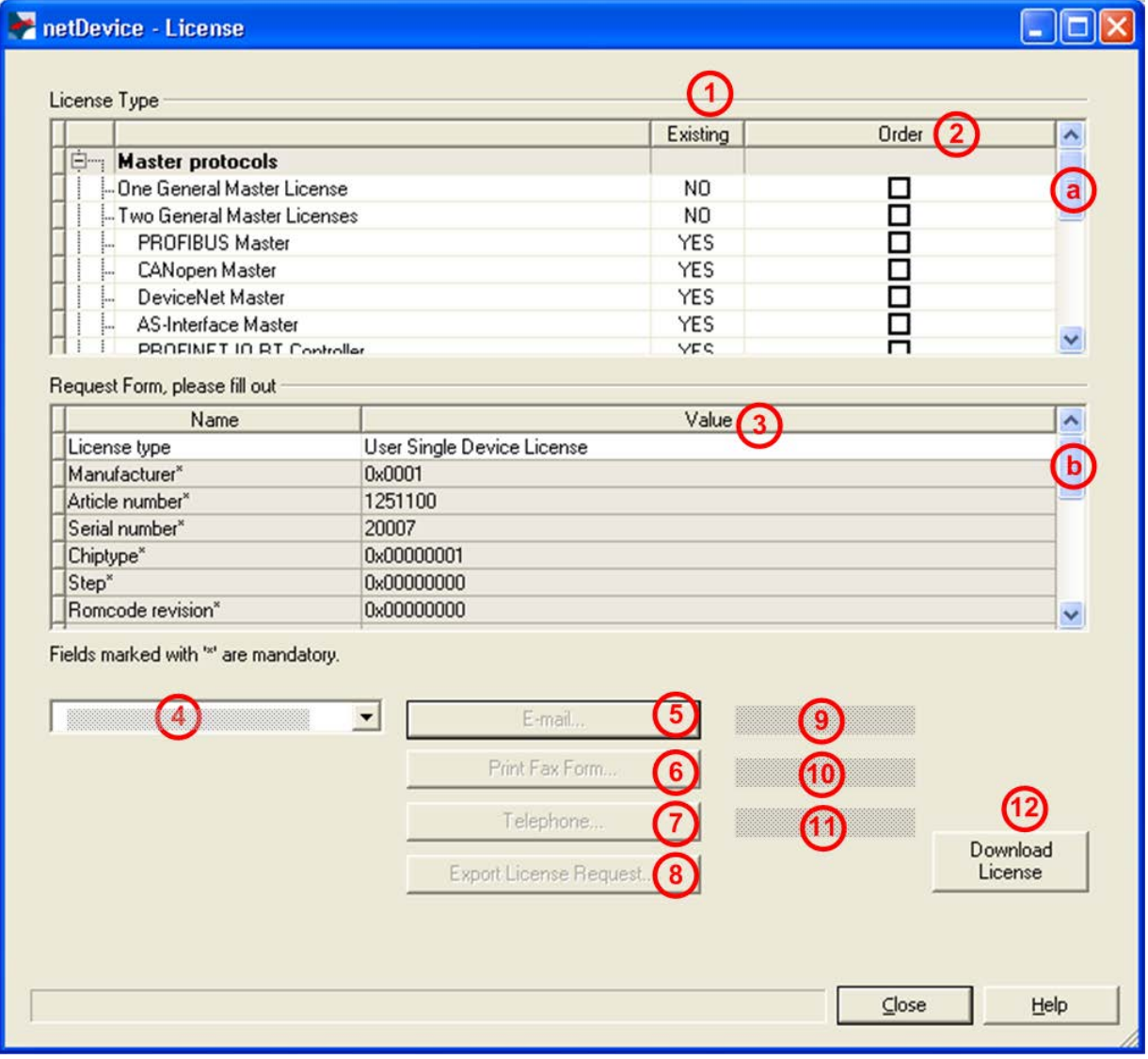

<span id="page-127-0"></span>*Figure 100: License Pane*

\_\_\_\_\_\_\_\_\_\_\_\_\_\_\_\_\_\_\_\_\_\_\_\_\_\_\_\_\_\_\_\_\_\_\_\_\_\_\_\_\_\_

<span id="page-127-1"></span>**Note:** To display further entries under **License Type**, move the scroll box downwards or upwards. To display further entries under **Request Form, please fill out, move the scroll box <b>b** downwards or upwards.

1 The title bar contains the notation of the **device description**: *Symbolic Name [Device Description] <Station Address > (#Network ID)*.

### <span id="page-128-0"></span>**4.3.3 Which Licenses are present in the Device?**

Check, which licenses are present in the device.

How to proceed:

 Open the **License** pane as described under section *[Open License](#page-126-1)  [Dialog](#page-126-1)* on page [127.](#page-126-1)

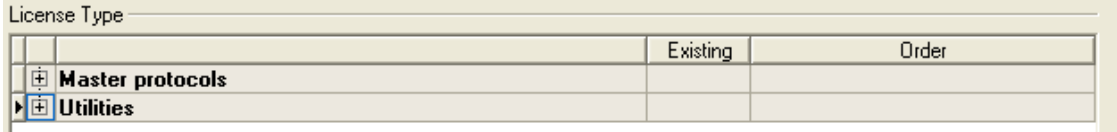

*Figure 101: License Pane - License Type*

- $\triangleright$  Under **License Type** click  $\blacksquare$  at **Master protocols**.
- The **Master protocols** overview opens:

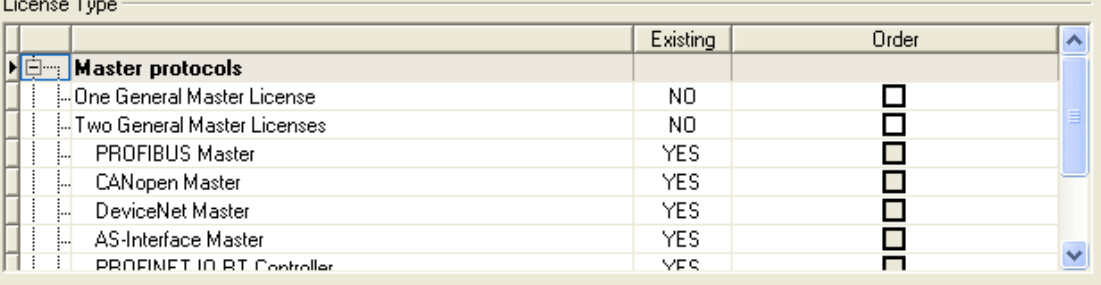

*Figure 102: License Pane – License Type / Master protocols*

- $\triangleright$  Or click  $\blacksquare$  at **Utilities**.
- The **Utilities** overview opens:

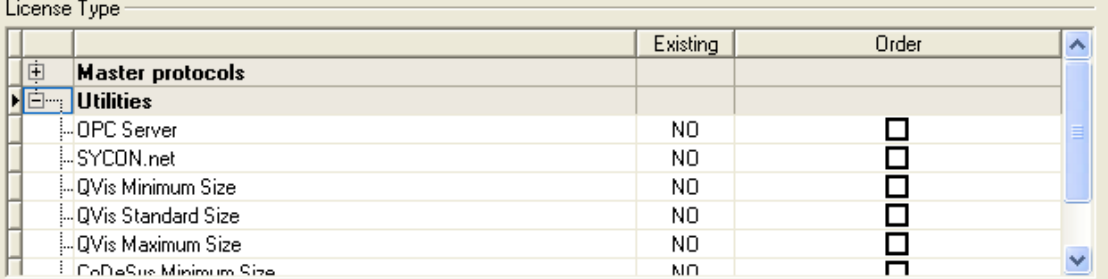

*Figure 103: License Pane – License Type / Utilities*

<sup>3</sup> The column **Existing** indicates which licenses are present in the device.

**Yes** = License is present in the device.

**No** = License is not present in the device.

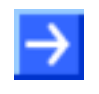

**Note**: In newer versions of the present configuration software under **License Type** may be displayed additional licenses or other protocols that can be ordered later.

### **4.3.3.1 License for Master Protocols**

#### *One General Master License*:

On the device maximally 1 communication protocol with master function can be implemented.

*Two General Master Licenses*:

On the device maximally 2 communication protocols with master function can be implemented.

The license includes the following Master protocols:

- AS-Interface Master
- CANopen Master
- DeviceNet Master
- EtherCat Master
- EtherNet/IP Scanner
- PROFIBUS Master
- PROFINET IO RT Controller
- SERCOS III Master

#### **4.3.3.2 License for Utilities**

- SYCON.net
- OPC Server
- QVis Minimum Size
- QVis Standard Size
- QVis Maximum Size
- CoDeSys Minimum Size
- CoDeSys Standard Size
- CoDeSys Maximum Size

For the utilities QVis and CoDeSys, only one license each may be chosen alternatively as:

- *Minimum Size*,
- *Standard Size* or
- *Maximum Size*.

### **4.3.4 How to order a License**

To order a license, proceed as follows:

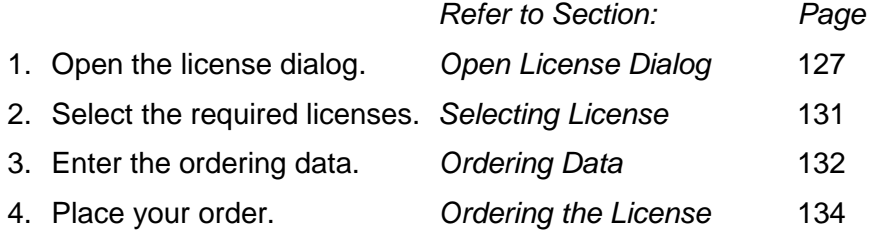

### <span id="page-130-0"></span>**4.3.5 Selecting License(s)**

You can select licenses for Master protocols and / or utilities.

- 1. Selecting license(s) for Master protocol(s):
- $\triangleright$  Under **License Type** click  $\blacksquare$  at **Master protocols** in the **License** pane.
- Under **Order** check as many licenses must run simultaneously on your device: *One General Master License* or *Two General Master Licenses*.
- 2. And/or select license(s) for utility(utilities):
- $\triangleright$  In the **License** pane under **License Type** click **H** at **Utilities**.
- Under **Order** check the required utility(utilities) (*single or several*) 2 :
- SYCON.net
- OPC Server
- QVis Minimum Size\*
- QVis Standard Size\*
- QVis Maximum Size\*
- CoDeSys Minimum Size\*\*
- CoDeSys Standard Size\*\*
- CoDeSys Maximum Size\*\*
- 2 For \*) and \*\*) minimum size, standard size or maximum size can be selected only as an alternative.
- <span id="page-131-0"></span>1. Device Information
- <sup>3</sup> The *Device Information* required for the order are read from the device and automatically filled in the order.
- 2. Ordering Data

Enter the *Ordering Data* into the **License** pane.

 Enter the **Data to manage the Order** (therefore refer to section *[Data to](#page-132-0)  [manage the Order \(License Information\)](#page-132-0)*on page [133\)](#page-132-0).

### **4.3.6.1 Device Information (Ordering data read from the Device)**

The following ordering data are read from the device and displayed in the **License** pane:

- Manufacturer
- Device number
- Serial number
- Chiptype
- Step (chip revision)
- Romcode revision
- Checksum (checksum of the device data)
- The gray fields under **Request Form, please fill out** contain the ordering data read from the device:

#### Request Form, please fill out

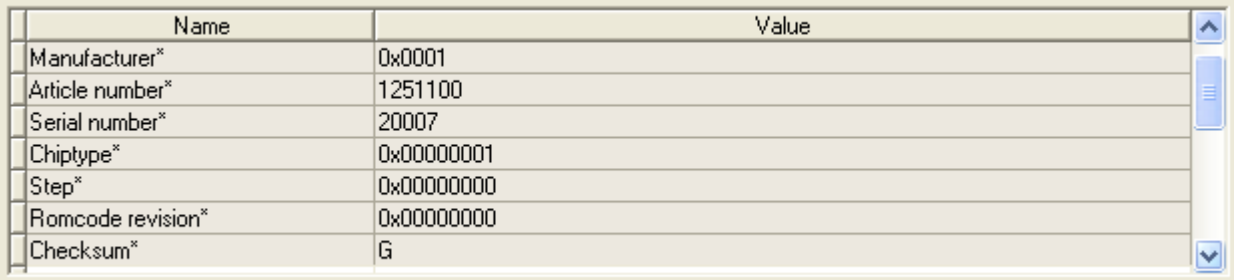

Fields marked with "" are mandatory.

*Figure 104: License Pane - Request Form, please fill out / Device Information*

 $\sqrt[3]{ }$  These ordering data read out from the device are displayed automatically from the device.

#### <span id="page-132-0"></span>**4.3.6.2 Data to manage the Order (License Information)**

For your order you must enter the following data to the **License** pane:

1. License Type (User Single Device License).

| Request Form, please fill out - |                            |  |
|---------------------------------|----------------------------|--|
| Name                            | Value                      |  |
| ▶ License type                  | User Single Device License |  |

*Figure 105: License Pane - Request Form, please fill out / License Type*

- Select the license type under **Request Form, please fill out** > **Value**, (for future application, currently only *User Single Device License* can be selected).
- 2. Mandatory data to the order request (editable fields):
- First Name
- Surname
- E Mail (address, to which the license download link shall be send.)
- Telephone
- Company
- Address
- Country
- City, State, Zip

#### Request Form, please fill out Name Value  $\hat{\phantom{a}}$ First name' John. Surname' Doe E-Mail\* License@doe.com Telephone' 0011223344-55 Fax 0011223344-100 Customer number 123456789 Company\* Doe Example LTD ×

Fields marked with "" are mandatory.

*Figure 106: License Pane - Request Form, please fill out / Mandatory data*

- Enter all mandatory fields under **Request Form, please fill out** > **Value** (marked with\*).
- 3. Additional order data, not mandatory (editable fields):
- Fax
- Customer Number
- Order Number
- Value added tax identification number
- Under **Request Form, please fill out** > **Value** enter all fields for the additional data, which are not mandatory.

### <span id="page-133-0"></span>**4.3.7 Ordering the License**

Place your order in the **License** pane. Therefore:

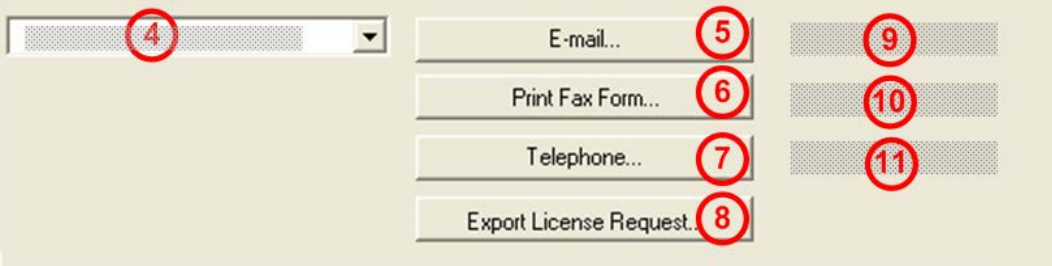

*Figure 107: License Pane – Selecting the Subsidiary / Ordering / Contacts*

- 1. Select the *Subsidiary* 4, to which the order shall be send.
- 2. Place the order:

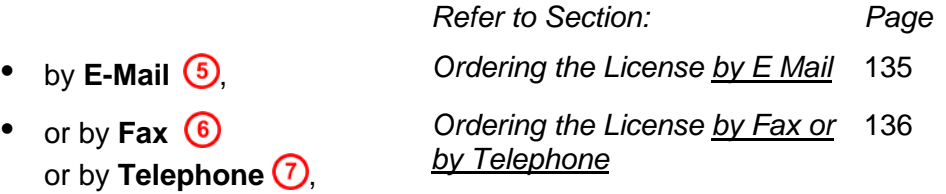

- or in a **File** . *[Exporting License Request](#page-137-0) to [a File](#page-137-0)* [138](#page-137-0)
- The **Contact Data** of the selected subsidiary are displayed under Position  $\left( \frac{1}{2} \right)$   $\left( \frac{1}{2} \right)$  and  $\left( \frac{1}{2} \right)$

### <span id="page-134-0"></span>**4.3.7.1 Ordering the License by E Mail**

You can place your order by e-mail.

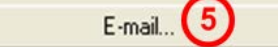

*Figure 108: License Pane – placing the order by E-mail*

 $\triangleright$  Click **E-mail...**  $\overline{5}$ 

The order E-mail **License request** opens:

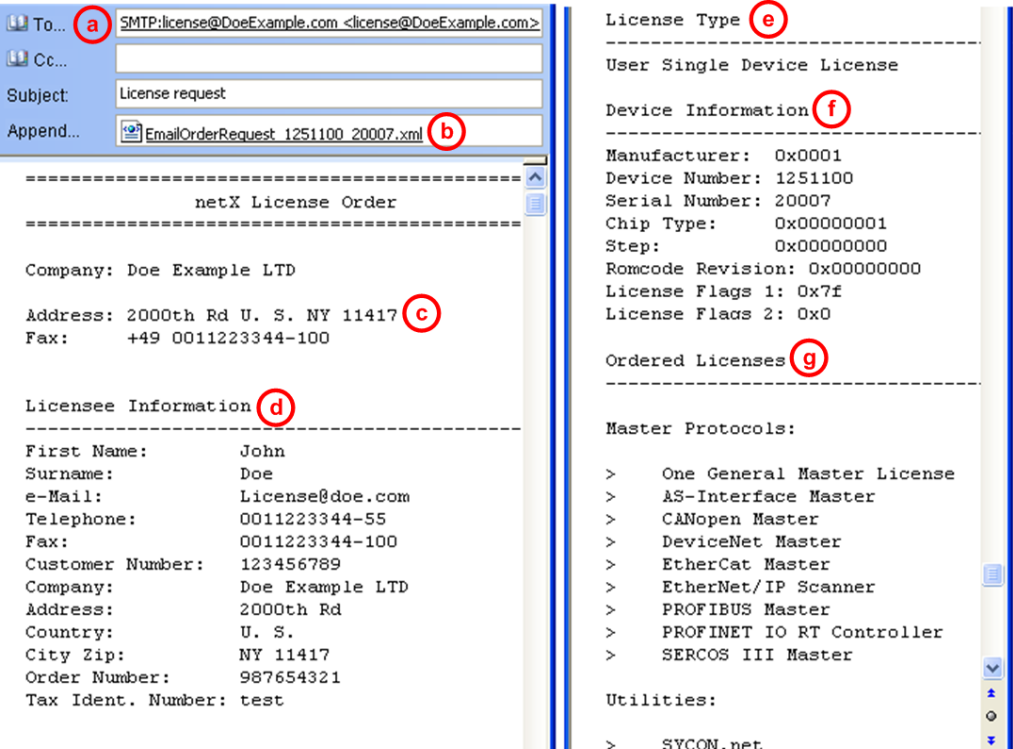

*Figure 109: Example: Order E-Mail License request*

The order e-mail **License request** contains:

- the **E-mail...** of the selected subsidiary (a)
- the automatically generated **XML file** *EmailOrderRequest\_- [Devicenumber]\_[Serialnumber].xml* with a summary info of the **order information**,
- the **Order Address**  $\bigcirc$ ,
- the **License Information** (d)
- the **License Type** (e)
- the **Device Data**  $(f)$
- the **ordered Licenses** (9).
- Send the order e-mail **License request**.
- $\triangleright$  The order process is complete.

### <span id="page-135-0"></span>**4.3.7.2 Ordering the License by Fax or by Telephone**

You can place your order by Fax or by Telephone.

Print Fax Form... 6 Telephone..

*Figure 110: License Pane - placing the order by Fax or by Telephone*

- **▶** Click Print Fax Form **6** or Telephone... **①**
- The summary of the ordering data *PrintOrderRequest\_[Devicenumber]\_[Serialnumber].html* is opened in a browser window.

**Note:** If your browser does not display the order data or the window **Move Element** or **Copy Element** are displayed, check the safety settings of your system.

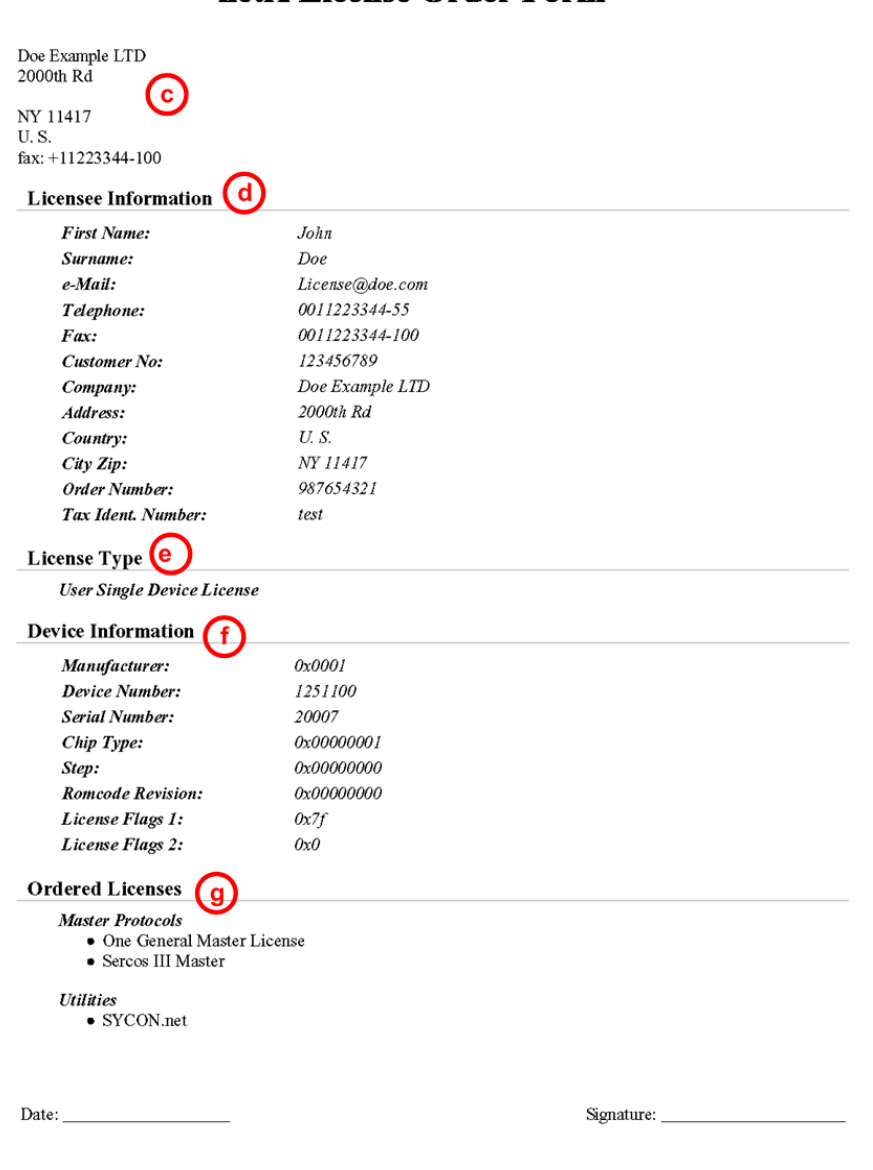

#### netX License Order Form

*Figure 111: Example: Order Data Form PrintOrderRequest*

- $\rightarrow$  The order data form contains:
- $\sqrt[3]{ }$  the **Order Address**  $\overline{ \mathbb{C} }$
- $\sqrt[3]{ }$  the **License Information** (d)
- $\Diamond$  the **License Type e**
- $\sqrt[3]{ }$  the **Device Data**  $\left( \overline{f} \right)$
- $\Diamond$  the **ordered Licenses** (9)
- $\triangleright$  Print the order data form, sign it and send it by Fax.

| Print Fax Form |
|----------------|
|----------------|

*Figure 112: License Pane – Fax Number of the selected Subsidiary*

 $\triangleright$  Use the Fax number  $\overline{10}$ , which is displayed after the subsidiary was selected in the **License** pane.

Or:

 $\triangleright$  Keep ready the order data form and communicate the order data via telephone.

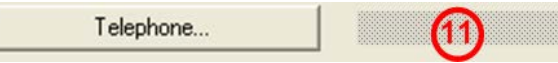

*Figure 113: License Pane – Telephone Number of the selected Subsidiary*

- $\triangleright$  Use the telephone number  $(1)$ , which is displayed after the subsidiary was selected in the **License** pane.
- $\triangleright$  The order process is complete.

### <span id="page-137-0"></span>**4.3.7.3 Exporting License Request to a File**

If you are working on a process computer without an e-mail client, you can export your order information to a file, save the file to a removable disk and place your order manually via e-mail from a different PC.

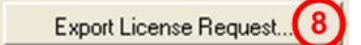

*Figure 114: License Pane - Ordering by exported File and E-Mail*

- **▷** Click **Export License Request... <sup>(8)</sup>**
- The window **Browse For Folder** is displayed.
- $\triangleright$  Choose for or create a new folder on a removable disk.
- Save the automatically generated **XML file** *EmailOrderRequest\_- [Devicenumber]\_[Serialnumber].xml* with a summary info of the **order information** to this folder.
- $\triangleright$  Send this file from a PC with an e-mail client manually via e-mail.
- $\triangleright$  Therefore use an e-mail address, which is displayed after the subsidiary was s[e](#page-127-0)lected in the **License** pane (see Position <sup>(9)</sup> Figure *[License Pane](#page-127-0)* on page [128\)](#page-127-1).
- $\triangleright$  The order process is complete.

### **4.3.8 How to get the License and transfer it to the Device**

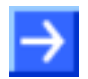

**Note:** License files can only be delivered via e-mail. The e-mail contains a link to download the license file.

According to the license you ordered, you will receive an e-mail containing a **Link to download the License File**. This leads to a server PC on which the license file is provided. Using the received link you will have to save the license file on your PC and then transfer the license to your device. If your e-mail client is on another PC as your device, you must save your license file e. g. to an USB stick.

#### **Steps how to proceed**

- 1. Save the license file to a PC or a disk.
- Click to the **Link to download the License File** in the e-mail.
- Save the license file *\*.nxl* to a PC or a removable disk.
- 2. Download the license file to the device.
- $\triangleright$  Respectively connect the removable disk with the license file to the PC, which is connected to your device.
- $\triangleright$  Click **Download License**  $\overline{12}$  in the **License** pane in the configuration software.

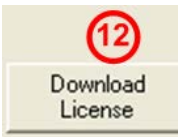

*Figure 115: License Pane - Download License*

- The File selection window **Open** is displayed.
- Therein select the license file *netX License Files (\*.nxl)*.
- Click **Open**.
- $\rightarrow$  The license file is transferred to the device.
- $\Diamond$  After this the license is present in the device and is activated with the next device reset.
- 3. Activate Device Reset

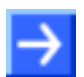

**Hint:** To activate the license in the first device, a device reset is required.

 $\triangleright$  To check whether the license has been activated, follow the steps in section *[Which Licenses are present in the Device?](#page-128-0)* on page [129.](#page-128-0)

## <span id="page-139-0"></span>**4.4 Signal Mapping**

The signal mapping determines which user data of the primary network are assigned to which user data of the secondary network and vice versa.

The signal mapping is relevant for the gateway devices netTAP NT 50, NT 100, NT 151-RE-RE and netBRICK NB 100. The mapping of the data for gateway devices can be done by the user und be configured within SYCON.net. The mapping of data is already specified for proxy devices and done automatically by SYCON.net.

With the mapping for gateway devices

- the received data from the primary network are mapped to the send data of the secondary network,
- the received data from the secondary network are mapped to the send data of the primary network,
- status information of the primary network is mapped to the send data of the secondary network,
- status information of the secondary network is mapped to the send data of the primary network.

With this mapping a device internal list in generated. The device work each x ms through this list and copies the data.

On the pane I/O Data Mapping you can map the I/O Data of port X2 to the I/O data of port X3.

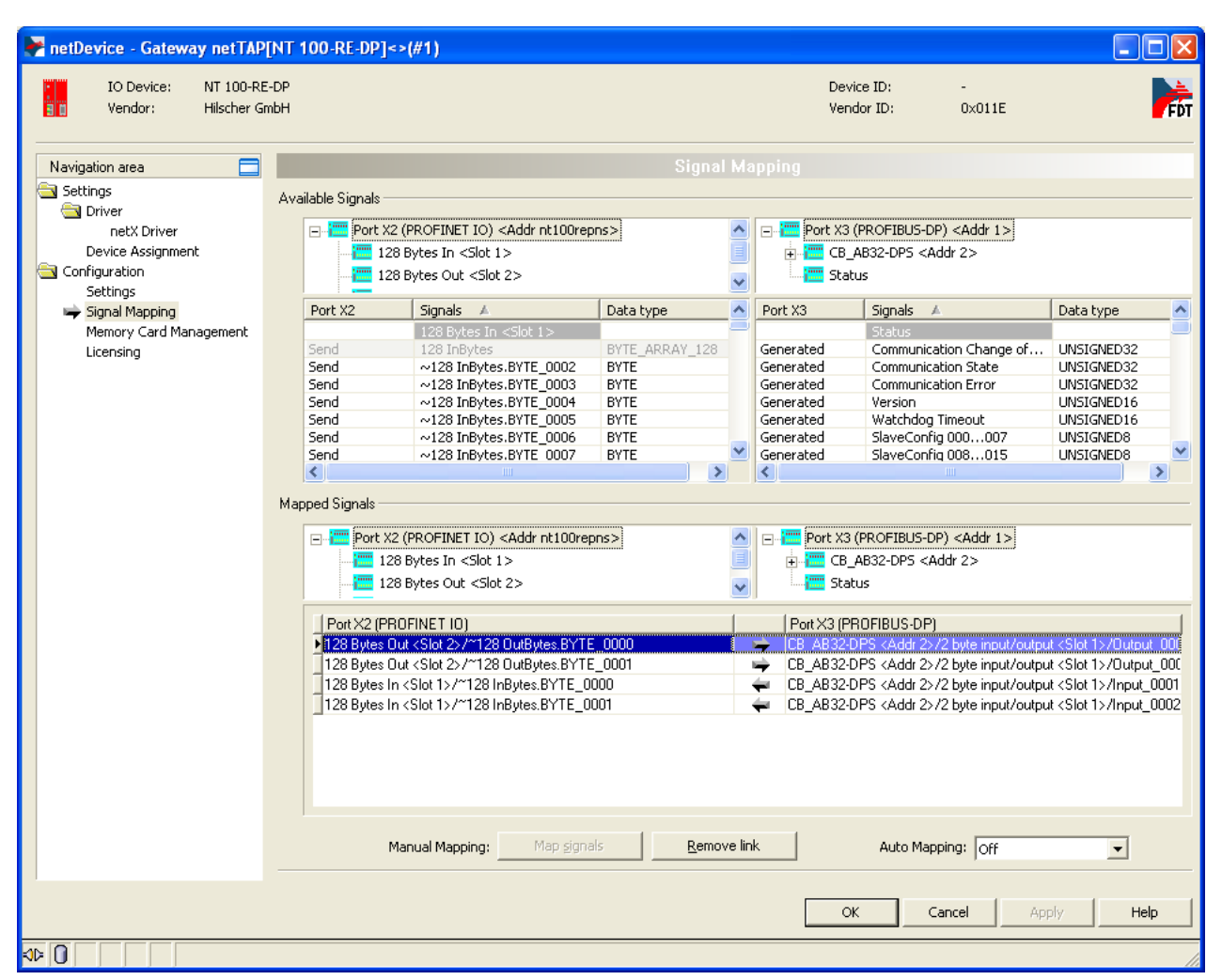

*Figure 116: Signal Mapping*

The I/O mapping is done the following way:

Data transfer from Port X2 to Port X3

- $\triangleright$  Map the signals, which are received on Port X2 (Port X2 receive), with signals, which should be send on Port X3 (Port X3 send).
- $\triangleright$  For this, mark the signal received (Port X2) and the signal to be send (Port X3) and the click the button **Map Signals** Or

Map the signal using drag and drop. For this, drag the signal received (Port X2 receive) and drop it on the signal to be send (Port X3 send)

Data transfer from Port X3 to Port X2

- $\triangleright$  Map the signals, which are received on Port X3 (Port X3 receive), with signals, which should be send on Port X2 (Port X2 send).
- $\triangleright$  For this, mark the signal received (Port X3) and the signal to be send (Port X2) and the click the button **Map Signals** Or

Map the signal using drag and drop. For this, drag the signal received (Port X3 receive) and drop it on the signal to be send (Port X2 send)

Transfer status info of Port X2 to Port X3

- $\triangleright$  If necessary, map the status information of Port X2 (Port X2 generated, which are generated device internal) to signals which should be send on Port X3 (Port X3 send)
- $\triangleright$  For this mark the status signal (Port X2) and the signal which should be send (Port X3) and click the button **Map Signals** Or

Map the signal using drag and drop. For this, drag the status signal (Port X2 generated) and drop it on the signal to be send (Port X3 send)

Transfer status info of Port X3 to Port X2

- $\triangleright$  If necessary, map the status information of Port X3 (Port X3 generated, which are generated device internal) to signals which should be send on Port X2 (Port X2 send)
- $\triangleright$  For this mark the status signal (Port X3) and the signal which should be send (Port X2) and click the button **Map Signals** Or

Map the signal using drag and drop. For this, drag the status signal (Port X3 generated) and drop it on the signal to be send (Port X2 send)

#### **Auto mapping**

The signal mapping can also be done automatically be the configuration software. Set **Auto Mapping** to **From Port X3 to Port X2** and then click on **Apply**. The automatic signal mapping is done.

### **4.4.1 Status Information**

The status of the remote network coupled by the netTAP NT 100 can be mapped into the I/O data. It contains the items shown in the figures for master and slave and are described below.

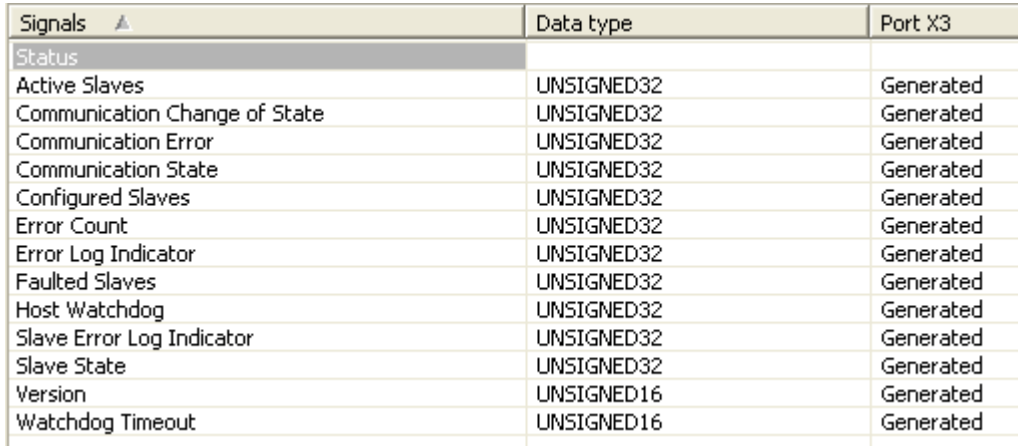

*Figure 117: Status information of the Master* 

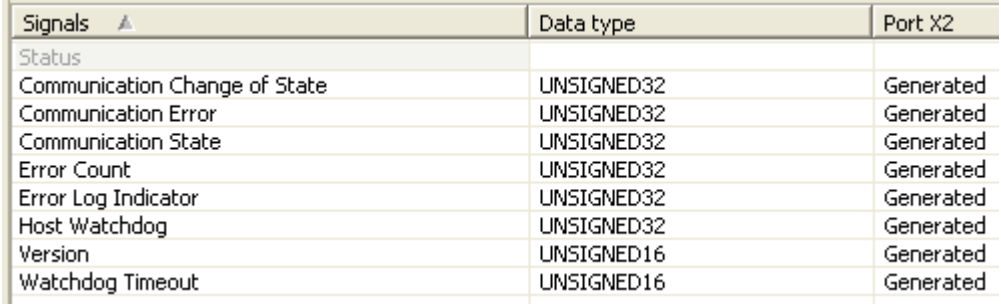

*Figure 118: Status information of the Slave* 

Some status information belong to the master firmware and to the slave firmware status and are marked with "Master and Slave"), others belong only to the master firmware status and are marked with "Master".

#### **Number of Active Slaves (Master)**

The firmware maintains a list of slaves within the remote network to which the remote network's master has successfully opened a connection. Ideally, the number of active slaves is equal to the number of configured slaves. This field holds the number of active slaves.

#### **Communication Change of State (Master and Slave)**

The communication change of state register contains information about the current operating status of the communication channel and its firmware.

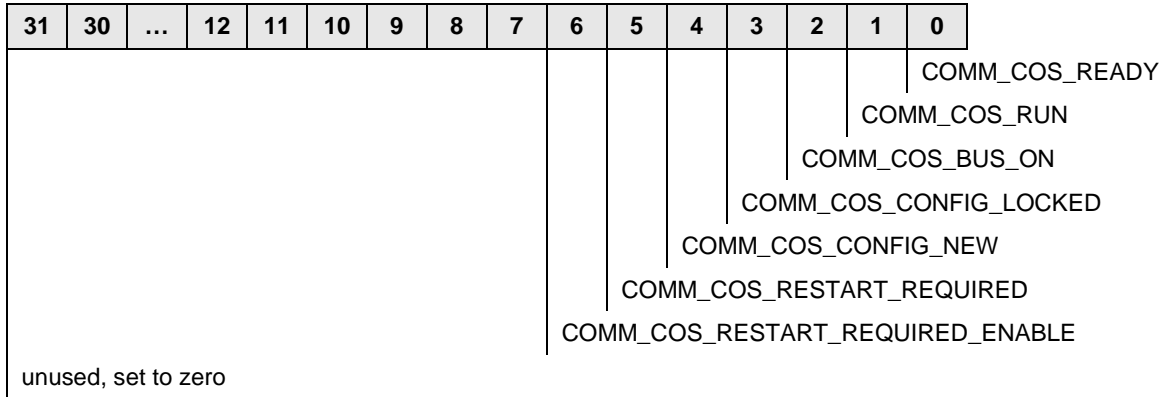

*Table 15: Communication Change of State* 

The Communication Change of State Flags have the following meaning:

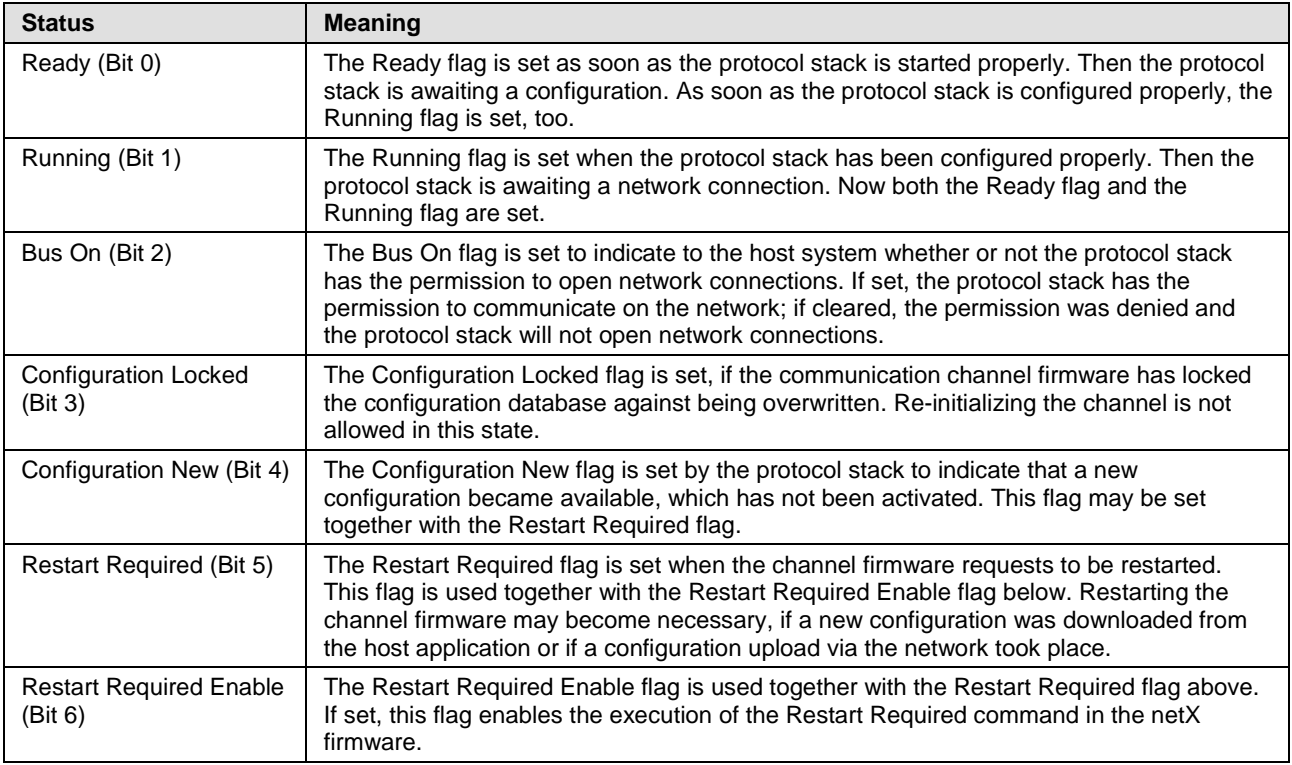
### **Communication State (Master and Slave)**

The communication state field contains information regarding the current network status of the communication channel of the remote network. Depending on the implementation of the protocol stack of the remote network, all or a subset of the definitions below is supported.

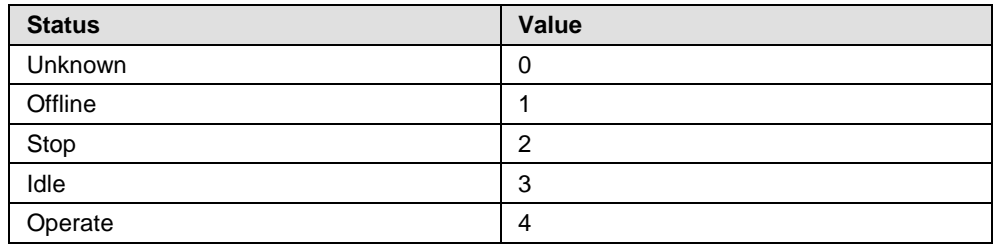

## **Communication Channel Error (Master and Slave)**

This field holds the current error code of the communication channel of the remote network. If the cause of error is resolved, the communication error field is set to zero again.

All values different from 0 indicate that an error has occurred.

Errors may be signaled either from the operating system rcX or from the used protocol.

### **Number of Configured Slaves (Master)**

The firmware maintains a list of slaves within the remote network to which the master has to open a connection. This list is derived from the configuration database created by SYCON.net. This field holds the number of configured slaves.

## **Error Count (Master and Slave)**

This field holds the total number of errors detected since power-up within the remote network, respectively after reset. The protocol stack counts all sorts of errors in this field no matter if they were network related or caused internally. After power cycling, reset or channel initialization this counter is being cleared again.

### **Error Log Indicator (Master and Slave)**

Note: This field is not yet supported.

### **Number of Faulted Slaves (Master)**

If a slave of the remote network encounters a problem, it can provide an indication of the new situation to the master in certain Fieldbus systems. As long as those indications are pending and not serviced, this field holds a value unequal to zero. If no more diagnostic information is pending, the field is set to zero.

## **Host Watchdog (Master and Slave)**

Note: This field is not yet supported.

## **Slave Error Log Indicator (Master)**

Note: This field is not yet supported.

## **Slave State (Master)**

The slave state field indicates whether the master of the remote network is in cyclic data exchange to all configured slaves. In case there is at least one slave missing or if the slave has a diagnostic request pending, the status is set to FAILED. For protocols that support non-cyclic communication only, the slave state is set to OK as soon as a valid configuration is found.

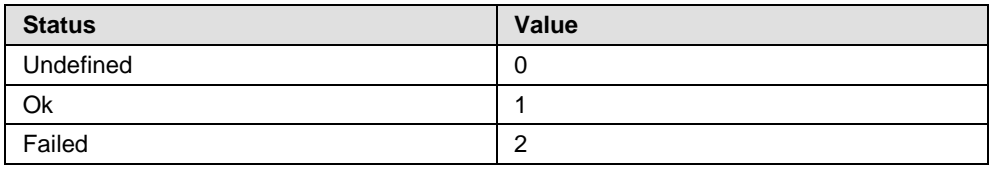

## **Version (Master and Slave)**

The version field holds the version number of this structure. The value is 1.

## **Watchdog Timeout (Master and Slave)**

This field holds the configured watchdog timeout value of the protocol stack of the remote network. The value is specified in milliseconds.

# **4.5 Memory Card Management**

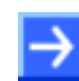

**Note:** This function is only available for **netTAP NT 100** and **NT 151-RE-RE** devices, because only they have an MMC card slot.

In the **Memory Card management** pane you can:

- backup the firmware and the configuration from the netTAP device to an MMC memory card
- restore the firmware and the configuration from the MMC memory card into the netTAP device

On the pane MMC Management you can backup and restore the firmware and the configuration to respectively from an MMC card.

The **Folder** on the pane shows the directory structure of the file system of the netTAP device named **SYSVOLUME** and if an MMC card is inserted also the directory structure of the MMC card named **SDMMC**.

Backup: To backup the firmware and configuration files insert a formatted (Format FAT) MMC card into the MMC slot of the netTAP device. When the directory named **SDMMC** is shown, then click on the button **Backup** to copy the firmware and configuration files from the netTAP device to the MMC card.

Restore: To load the firmware and configuration files from an MMC card into the netTAP device, insert an MMC card into the MMC slot of the netTAP device which contains the firmware and configuration files. When the directory named SDMMC is shown, then click the button Restore to copy the firmware and configuration files from the MMC card into the netTAP device.

# **4.6 Configuration EtherCAT Master**

The netTAP NT 100 device respectively the NT 151-RE-RE respectively the netBRICK NB 100 device as EtherCAT Master needs a configuration, e. g. information about how many EtherCAT Slave devices with how many input and output data are to be connected.

- 1. Insert EtherCAT Slave devices
- $\triangleright$  Drag from the device catalog EtherCAT Slave device(s) and drop it to the bus line of the EtherCAT Master.
- 2. Configure EtherCAT Slave devices
- $\triangleright$  Open the configuration dialog for each EtherCAT Slave device and configure the device.

Information about how to configure the EtherCAT Slave device is in the operating instruction manual "Generic DTM for EtherCAT Slave devices" and has the file name EtherCAT\_GenericSlave\_DTM\_en.pdf respectively open in the configuration dialog of the slave the online help by the F1 key.

- 3. Configure EtherCAT Master
- $\triangleright$  Select from the context menu of the netTAP respectively the netBRICK symbol the entry **Configuration > EtherCAT Master** Information about how to configure the EtherCAT Master device is in the operating instruction manual "DTM for EtherCAT Master devices" and has the file name EtherCAT\_Master\_DTM\_en.pdf respectively open in the configuration dialog of the master the online help by the F1 key.

# **4.7 Configuration EtherCAT Slave**

Devices acting as EtherCAT Slaves need parameters.

This section describes how to set EtherCAT Slave parameters for the netTAP NT 100 device, NT 151-RE-RE device respectively the netBRICK NB 100 device.

- 1. Open the configuration dialog
- $\triangleright$  Select from the context menu of the netTAP respectively the netBRICK symbol the entry **Configuration > EtherCAT Slave**
- $\rightarrow$  The EtherCAT Slave configuration dialog opens.
- In the navigation area the entry **Configuration** under the folder **Configuration** is selected and the configuration dialog is displayed.
- 2. Set number of Input Data Bytes and Output Data Bytes
- $\triangleright$  Enter in the field Input Data Bytes the number of bytes the EtherCAT Master should send to the netTAP or netBRICK device, e. g. 32
- $\triangleright$  Enter in the field Output Data Bytes the number of bytes the EtherCAT Master should receive from the netTAP or netBRICK device, e. g. 64
- 3. Set more parameter.
- $\triangleright$  If necessary, set more parameter. The parameter are described in the following section *[EtherCAT Slave Parameter](#page-149-0)* on page [150.](#page-149-0)

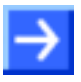

**Note:** Default values can be used normally for the other parameters. Depending on additionally requirements and the design of the EtherCAT network as well as the used devices parameters needs to be adjusted if necessary.

- 4. Open the signal configuration dialog.
- Select in the navigation area under the folder **Configuration** the entry **Signal Configuration**.
- $\Diamond$  The signal configuration dialog opens.
- 5. Signal configuration
- $\triangleright$  If you want to assign own signal names, then enter your signal names.. Further information is described in section *[Signal Configuration](#page-254-0)* on page [255.](#page-254-0)
- 6. Close configuration dialog
- Click on **OK** to save the parameter or click on **Cancel**, if the parameter should not be saved.
- $\sqrt[3]{ }$  The configuration dialog closes

## <span id="page-149-0"></span>**4.7.1 EtherCAT Slave Parameter**

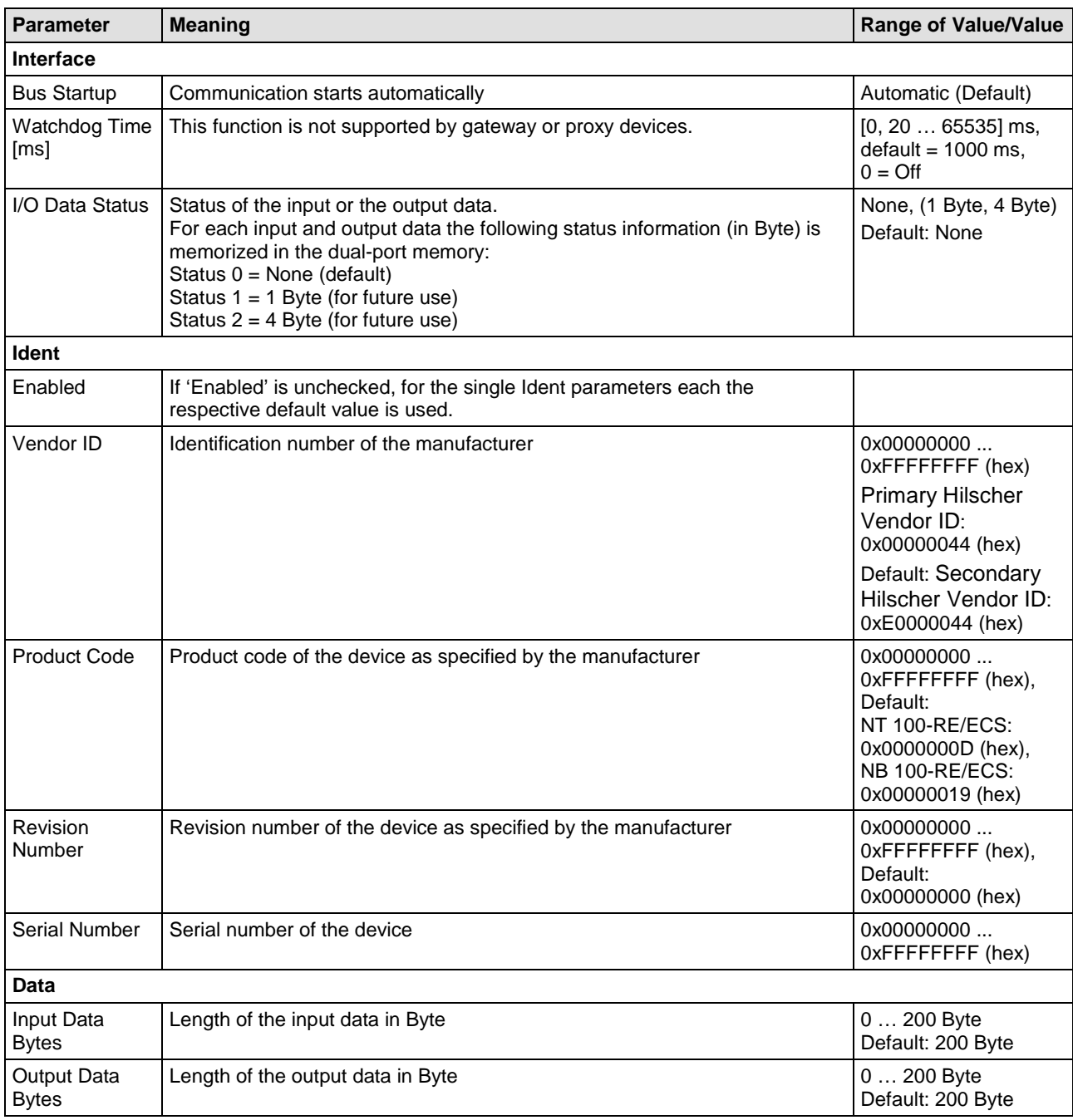

*Table 16: EtherCAT Slave Parameters*

## **4.7.2 Settings at the used EtherCAT Master**

## **Device Description File**

To configure the EtherCAT Master an XML file (device description file) is required. The XML file is stored on the Gateway Solutions DVD in the directory Electronic Data Sheets (e.g. EDS,GSD,GSDML)\EtherCAT:

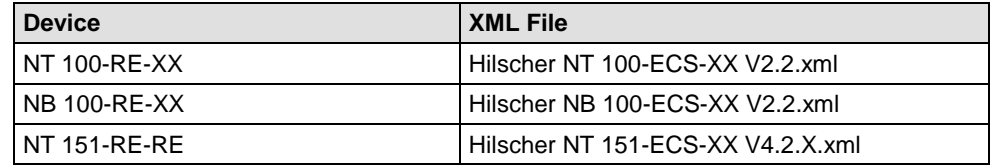

*Table 17: XML File Names for netTAP and netBRICK*

## **Configuration**

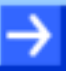

**Note:** The settings in the used Master must comply with the settings in the Slave, to establish a communication. Important parameters are: Vendor ID, Product Code, Serial Number, Revision Number, Output and Input length.

In order that the EtherCAT Master can communicate with the netTAP or netBRICK device as EtherCAT Slave:

- $\triangleright$  Enter at the EtherCAT Master the number of data bytes (number of input data), that are configured in the netTAP or netBRICK device, e. g. 64.
- $\triangleright$  Enter at the EtherCAT Master the number of data bytes (number of output data), that are configured in the netTAP or netBRICK device, e. g. 32.
- $\triangleright$  You can set at the EtherCAT Master, if the Master verifies identification numbers of the EtherCAT Slave. This verification can be activated or deactivated at the EtherCAT Master. If the verification is used, then use respectively check the following values:

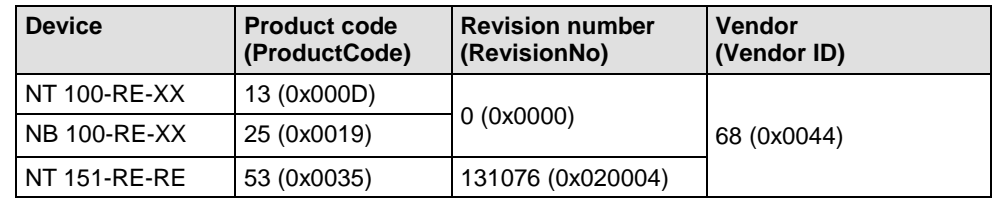

*Table 18: Identification parameters in EtherCAT XML Files*

# **4.8 Configuration EtherNet/IP Scanner**

The netTAP NT 50, NT 100 device respectively the NT 151-RE-RE device respectively the netBRICK NB 100 device as Ethernet/IP Scanner needs a configuration, e. g. information about how many Ethernet/IP Adapter devices with how many input and output data are to be connected.

- 1. Insert Ethernet/IP Adapter devices.
- $\triangleright$  Drag from the device catalog Ethernet/IP Adapter device(s) and drop it to the bus line of the Ethernet/IP Scanner.
- 2. Configure Ethernet/IP Adapter devices
- $\triangleright$  Open the configuration dialog for each Ethernet/IP Adapter device and configure the device.

Information about how to configure the Ethernet/IP Adapter device is in the operating instruction manual "Generic DTM for EtherNet/IP Adapter<br>devices" and has the file name devices" and has the file name EtherNetIP GenericAdapter DTM en.pdf respectively open in the configuration dialog of the slave the online help by the F1 key.

- 3. Configure Ethernet/IP Scanner
- $\triangleright$  Select from the context menu of the netTAP respectively the netBRICK symbol the entry **Configuration > Ethernet/IP Scanner** Information about how to configure the Ethernet/IP Scanner device is in the operating instruction manual "DTM for EtherNet/IP Scanner devices" and has the file name EtherNetIP\_Scanner\_DTM\_en.pdf respectively open in the configuration dialog of the master the online help by the F1 key.

## **4.9 Configuration EtherNet/IP Adapter**

Devices acting as EtherNet/IP Adapters need parameters.

This section describes how to set EtherNet/IP Adapter parameters for the netTAP NT 100 device, NT 151-RE-RE device respectively the netBRICK NB 100 device.

- 1. Open the configuration dialog
- $\triangleright$  Select from the context menu of the netTAP respectively the netBRICK symbol the entry **Configuration > EtherNet/IP Adapter**
- $\rightarrow$  The EtherNet/IP Adapter configuration dialog opens.
- In the navigation area the entry **Configuration** under the folder **Configuration** is selected and the settings dialog is displayed.
- 2. EtherNet/IP Adapter Parameter

To set a fix IP address:

- $\triangleright$  Deselect the flag DHCP and BootP.
- $\triangleright$  Select IP address Enable and enter a valid IP address for the netTAP or netBRICK device.
- $\triangleright$  Select netmask enable and enter a valid netmask.
- $\triangleright$  If needed: Select the gateway enable and enter a valid IP address for the gateway.
- 3. Set length produced and consumed data length
- $\triangleright$  Enter in the field produced data length the number of data bytes the EtherNet/IP Scanner should receive from the netTAP or netBRICK device, e.g. 64 bytes
- $\triangleright$  Enter in the field consumed data length the number of data bytes the EtherNet/IP Scanner should send to the netTAP or netBRICK device, e.g. 32 bytes
- 4. Set more parameter
- $\triangleright$  If necessary, set more parameter. The parameter are described in the following section *[EtherNet/IP Adapter Parameter](#page-154-0)* on page [155.](#page-154-0)

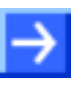

**Note:** Default values can be used normally for the other parameters. Depending on additionally requirements and the design of the EtherNet/IP network as well as the used devices parameters needs to be adjusted if necessary.

- 5. Open the signal configuration dialog
- Select in the navigation area under the folder **Configuration** the entry **Signal Configuration**.
- $\sqrt[3]{ }$  The signal configuration dialog opens
- 6. Signal configuration
- $\triangleright$  If you want to assign own signal names, then enter your signal names. Further information is described in section *[Signal Configuration](#page-254-0)* on page [255.](#page-254-0)
- 7. Close configuration dialog
- Click on **OK** to save the parameter or click on **Cancel**, if the parameter should not be saved.
- $\sqrt[3]{ }$  The configuration dialog closes

# <span id="page-154-0"></span>**4.9.1 EtherNet/IP Adapter Parameter**

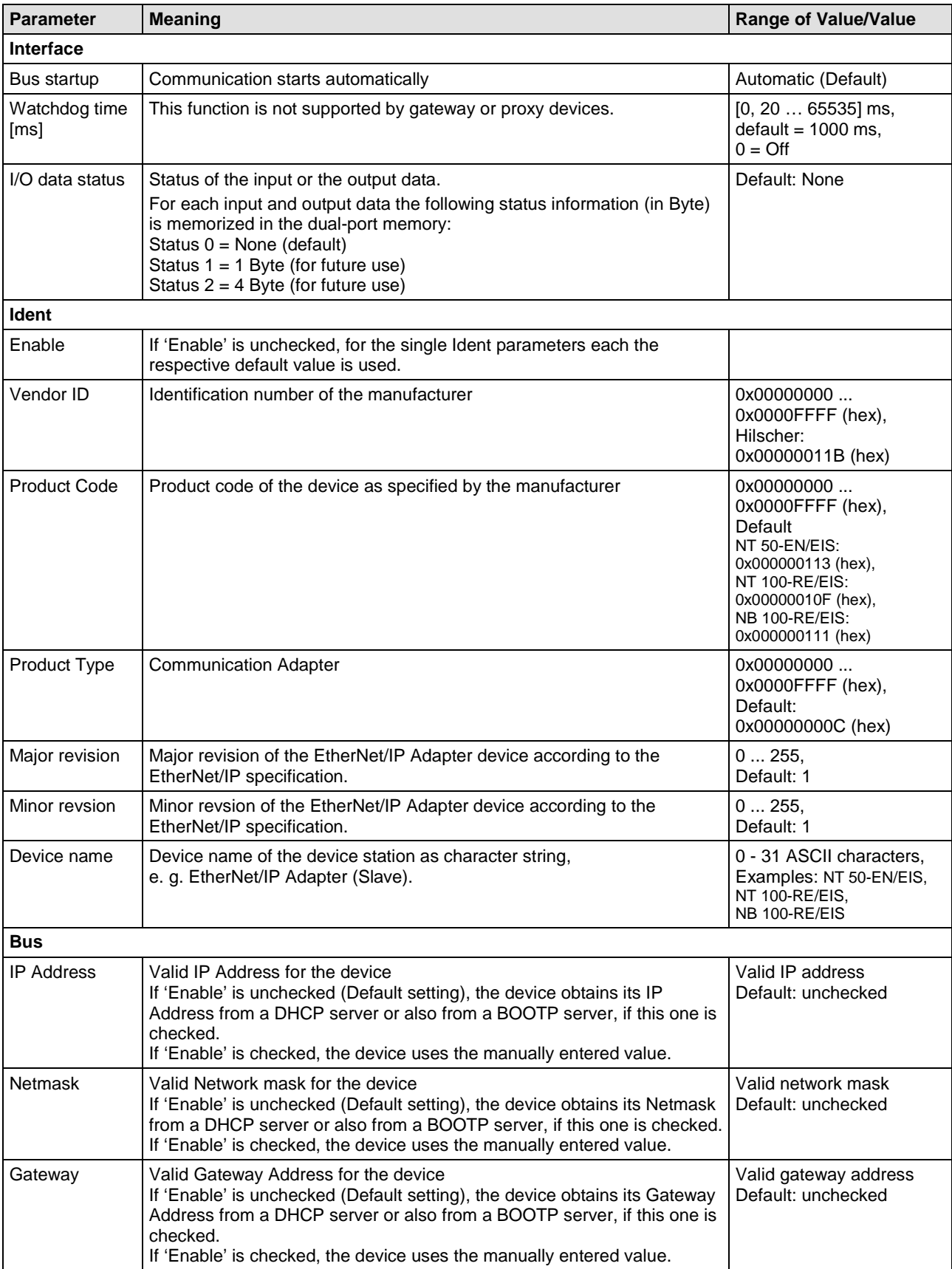

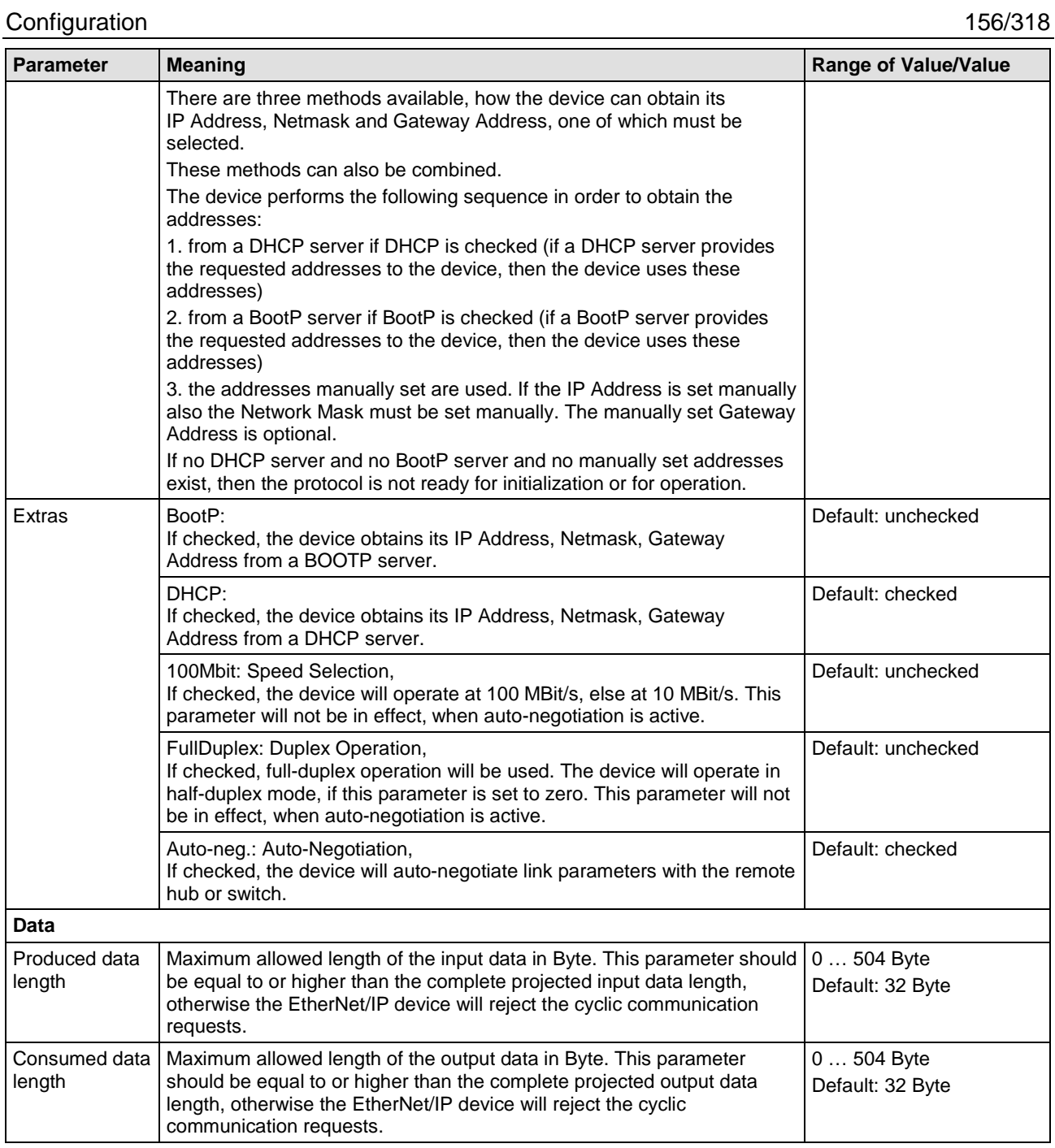

*Table 19: EtherNet/IP Adapter Parameters (Part 2)*

## **4.9.2 Settings at the used EtherNet/IP Scanner**

#### **Device Description File**

To configure the Scanner an EDS file (device description file) is required. The XML file is stored on the Gateway Solutions DVD in the directory Electronic Data Sheets (e.g. EDS,GSD,GSDML)\EtherNetIP:

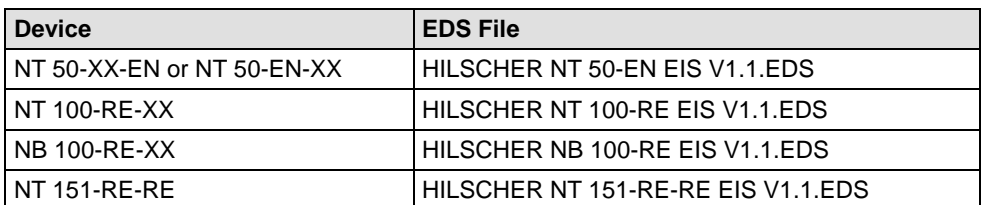

*Table 20: EDS File Names for netTAP and netBRICK*

### **Configuration**

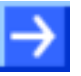

**Note:** The settings in the used Scanner must comply with the settings in the Adapter, to establish a communication. Important parameters are: Input, Output length, Vendor ID, Product Type, Product Code, Major Rev, Minor Rev, IP Address and Netmask.

In order that the EtherNet/IP Scanner can communicate with the netTAP or netBRICK device as EtherNet/IP Adapter:

- Enter at the EtherNet/IP Scanner the IP address of the netTAP or netBRICK device.
- $\triangleright$  Use at the EtherNet/IP Scanner the instance ID 101, to receive data from the netTAP or netBRICK device.
- $\triangleright$  Enter at the EtherNet/IP Scanner for this instance ID (101) the number of data (number of receive data bytes), which were configured in the netTAP or netBRICK device, e. g. 64.

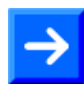

**Note:** Some EtherNet/IP Scanners need for setting this value (number of receive data) a value increased by 4 (this is the length of the Run/Idle header, that can be transferred in front of the user data). With the example of 64 bytes above therefore 68  $(64 + 4)$  needs to be set for the number of data.

- $\triangleright$  If adjustable at the EtherNet/IP Scanner, set that the EtherNet/IP Scanner sends the 32-Bit Run/Idle header.
- $\triangleright$  Use at the EtherNet/IP Scanner the instance ID 100, to send data to the netTAP or netBRICK device.
- $\triangleright$  Enter at the EtherNet/IP Scanner for this instance ID (100) the number of data (number of send data bytes), which were configured in the netTAP or netBRICK device, e. g. 32.
- $\triangleright$  If adjustable at the EtherNet/IP Scanner, set that the EtherNet/IP Scanner receives the 32-Bit Run/Idle header.

 You can set at the EtherNet/IP Scanner, if the Scanner verifies identification numbers of the EtherNet/IP Adapter (named keying). This verification can be activated or deactivated at the EtherNet/IP Scanner. If the verification is used, then use or check for the following values:

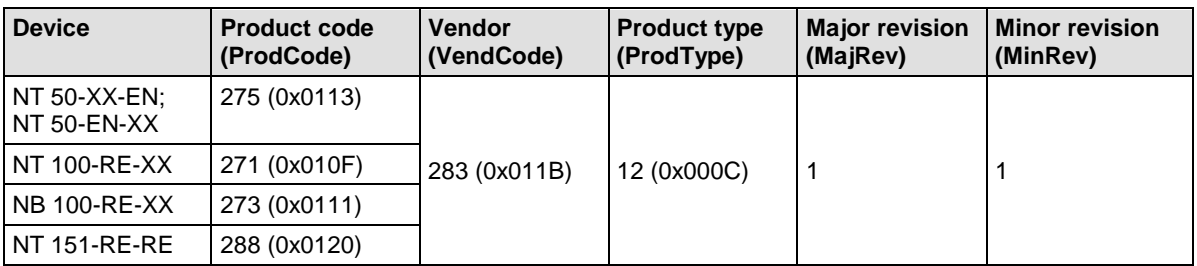

*Table 21: Identification parameters in EtherNet/IP EDS Files*

# **4.10 Configuration Open Modbus/TCP**

The netTAP NT 50 and NT 100 device respectively the netBRICK NB 100 device as Open Modbus/TCP needs parameter. The device can either work as a Client or as a Server.

These parameter can be edited as follows:

- 1. Open the configuration dialog
- $\triangleright$  Select from the context menu of the netTAP respectively the netBRICK symbol the entry **Configuration > Open Modbus/TCP**
- $\rightarrow$  The Open Modbus/TCP settings dialog opens.
- In the navigation area the entry **Configuration** under the folder **Configuration** is selected and the settings dialog is displayed.
- 2. Set protocol mode
- Set the **Protocol Mode** to "**I/O Server**", if the netTAP or netBRICK device should work as Open Modbus/TCP Server
- Set for the **Protocol Mode** to "**Client**", if the netTAP or netBRICK device should work as Open Modbus/TCP Client
- If you have set the **Protocol Mode** to "**Client**", then the entry **Command Table** appears in the navigation are
- 3. Open Modbus/TCP Parameter

To set a fix IP address:

- $\triangleright$  Deselect the flag DHCP and BootP.
- $\triangleright$  Select IP address Enable and enter a valid IP address for the NT 100 device.
- $\triangleright$  Select netmask enable and enter a valid netmask.
- $\triangleright$  If needed: Select the gateway enable and enter a valid IP address for the gateway.

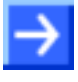

**Note:** Default values can be used normally for the other parameters. Depending on additionally requirements and the design of the Ethernet network as well as the used devices parameters needs to be adjusted if necessary. Further information is described in section *[Open Modbus/TCP](#page-160-0)  [Parameter](#page-160-0)* on page [161.](#page-160-0)

- 4. Command Table
- If you have set the **Protocol Mode** to "**Client**", then select in the navigation area the entry **Command Table**. Specify in the Command Table which data the Open Modbus/TCP Client has to transfer to and from the Open Modbus/TCP Server by reading or writing. The Command Table is described in detail in section *[Open Modbus/TCP](#page-162-0)* on page [163.](#page-162-0)

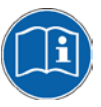

**Note:** To know, which data address with which data of the Open Modbus/TCP Server devices is provided for reading or for writing, refer to the device description of the Open Modbus/TCP Server device manufacturer.

- 5. Open the signal configuration dialog
- Select in the navigation area under the folder **Configuration** the entry **Signal Configuration**.
- $\sqrt[3]{ }$  The signal configuration dialog opens
- 6. Signal configuration
- $\triangleright$  If you want to assign own signal names, then enter your signal names. Further information is described in section *[Signal Configuration](#page-254-0)* on page [255.](#page-254-0)
- 7. Close configuration dialog
- Click on **OK** to save the parameter or click on **Cancel**, if the parameter should not be saved.
- $\sqrt[3]{ }$  The configuration dialog closes

# <span id="page-160-0"></span>**4.10.1 Open Modbus/TCP Parameter**

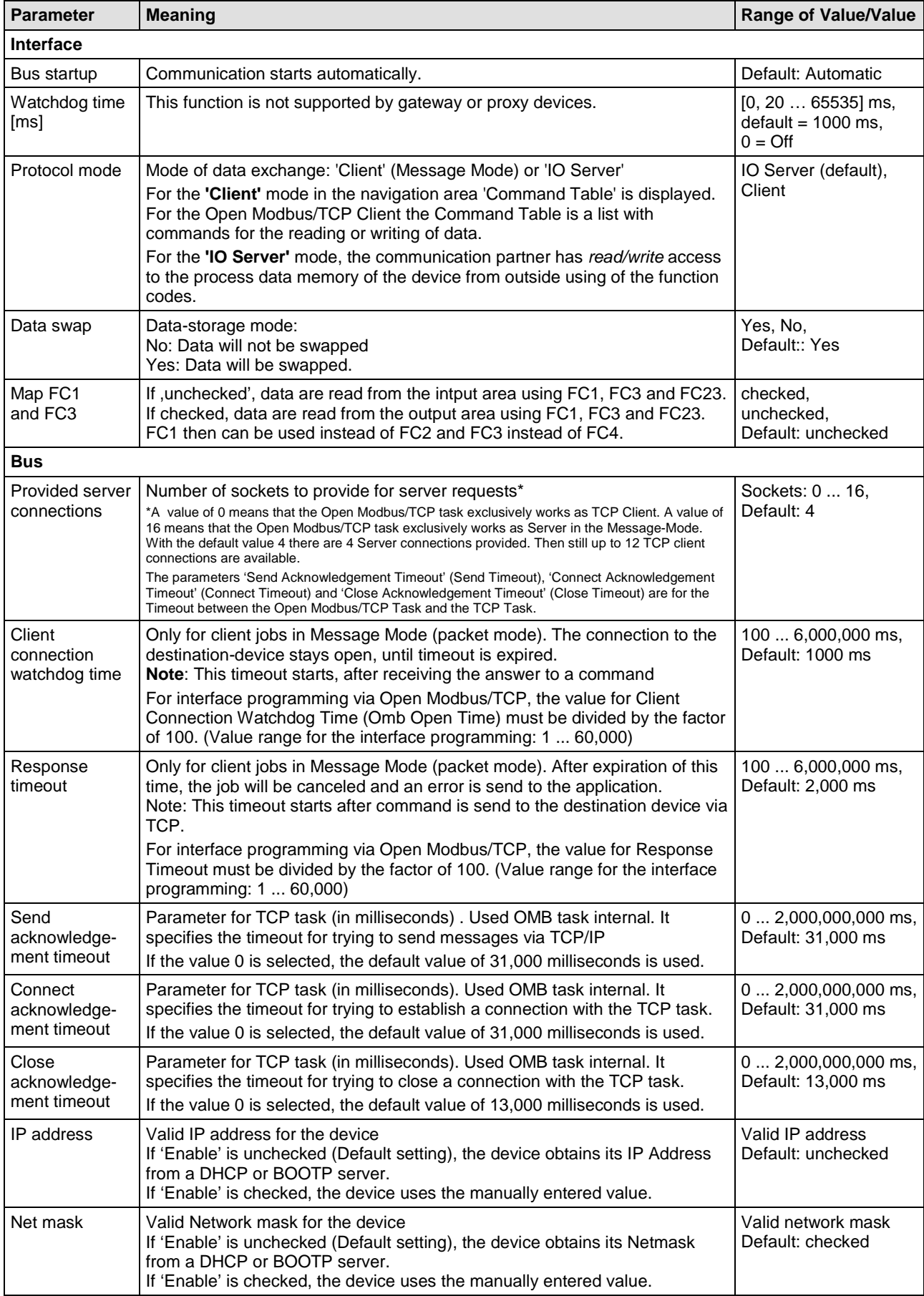

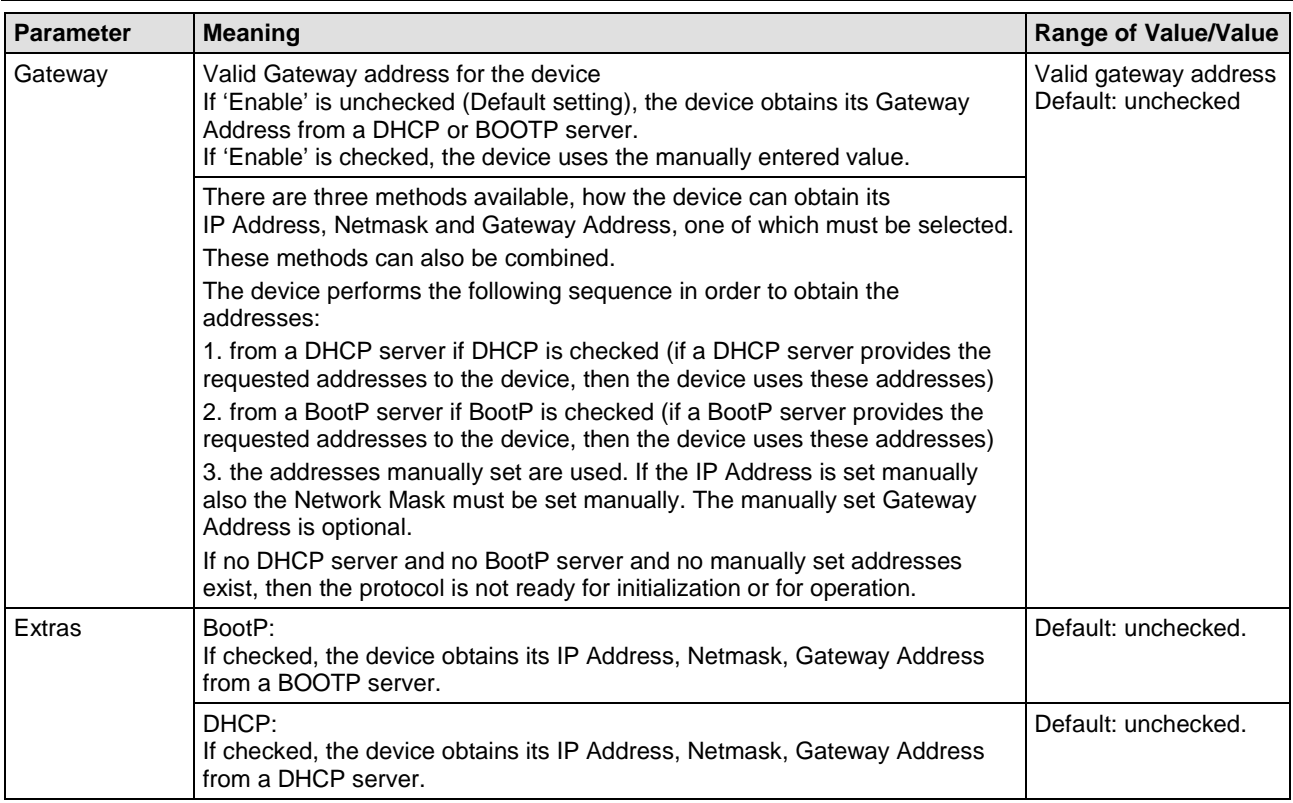

*Table 22: Open Modbus/TCP Parameters*

## <span id="page-162-0"></span>**4.10.2 Open Modbus/TCP Client**

## **4.10.2.1 For what does the Command Table serve?**

For the Open Modbus/TCP Client the **Command Table** is a list with commands for the reading or writing of data.

The **Command Table** is only relevant, if a device works as Client on the Open Modbus/TCP.

From every command line the Open Modbus/TCP Client produces a telegram for reading or for the writing of data to or from an Open Modbus/TCP Server device. For every command are indicated:

- the Open Modbus/TCP Server device address (Device Address),
- the Unit identifier (to identify a remote Server via gateway),
- the Function code,
- the data address in the Open Modbus/TCP Server device (Address),
- the number of data (Number of Registers/Coils),
- and the data address in the Open Modbus/TCP Client device (Memory Address (internal)).

For writing telegrams (FC 5, 6, 15 and 16) in the column

• Trigger

you can decide, whether the writing telegrams are executed every time (Cyclic) or only at data modification (Change data).

- Furthermore
- a Cycle Time

can be set for every command.

The **Command Table** is processed from the first to the last entry (from above to below). After the execution of the last command the execution of the first command is started again.

For reading commands the Open Modbus/TCP Client reads out data from the Open Modbus/TCP Server and saves them into its data memory.

For writing commands the Open Modbus/TCP Client reads out data from its data memory and writes them into the Open Modbus/TCP Server.

The number of commands which can be defined depends from the firmware and from the Dual-Port Memory layout.

For Open Modbus one connection per IP address is established. In maximum 16 Client connections can be supported. In this case the parameter Open Server Sockets must be set from 4 (Default) to 0.

## **4.10.2.2 Parameter of the Command Table**

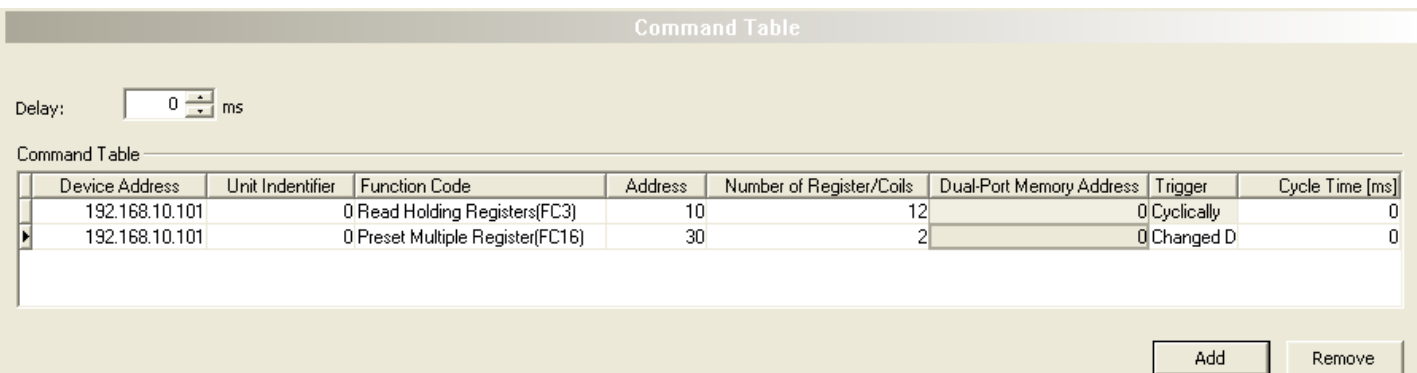

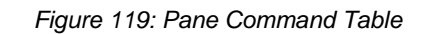

### Each command contains the following parameters:

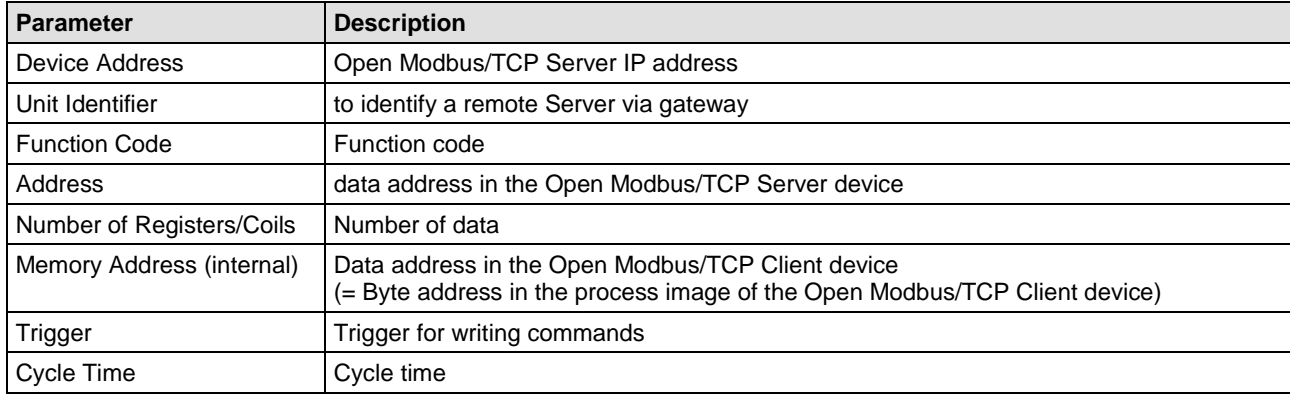

*Table 23: Parameter of the Command Table*

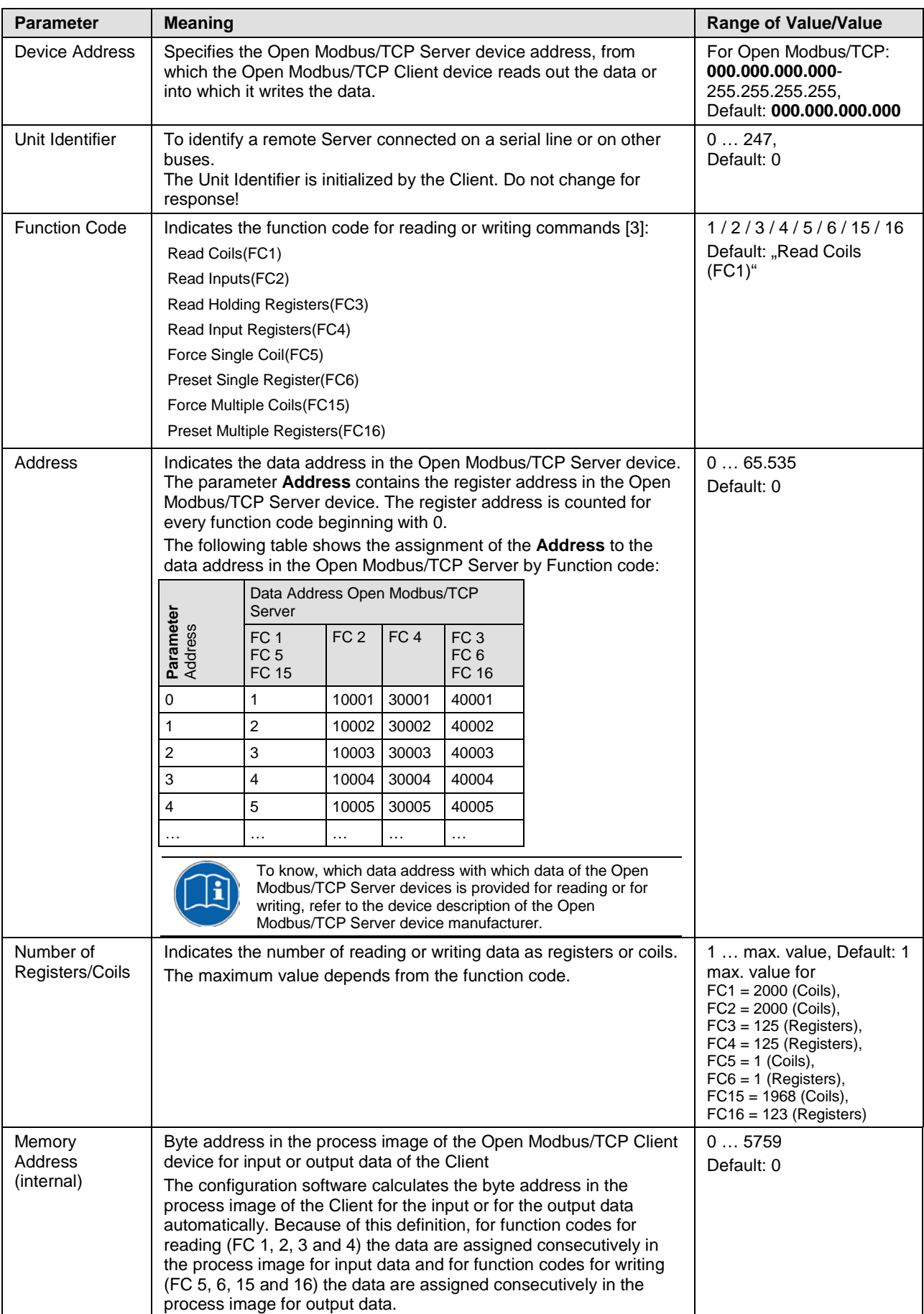

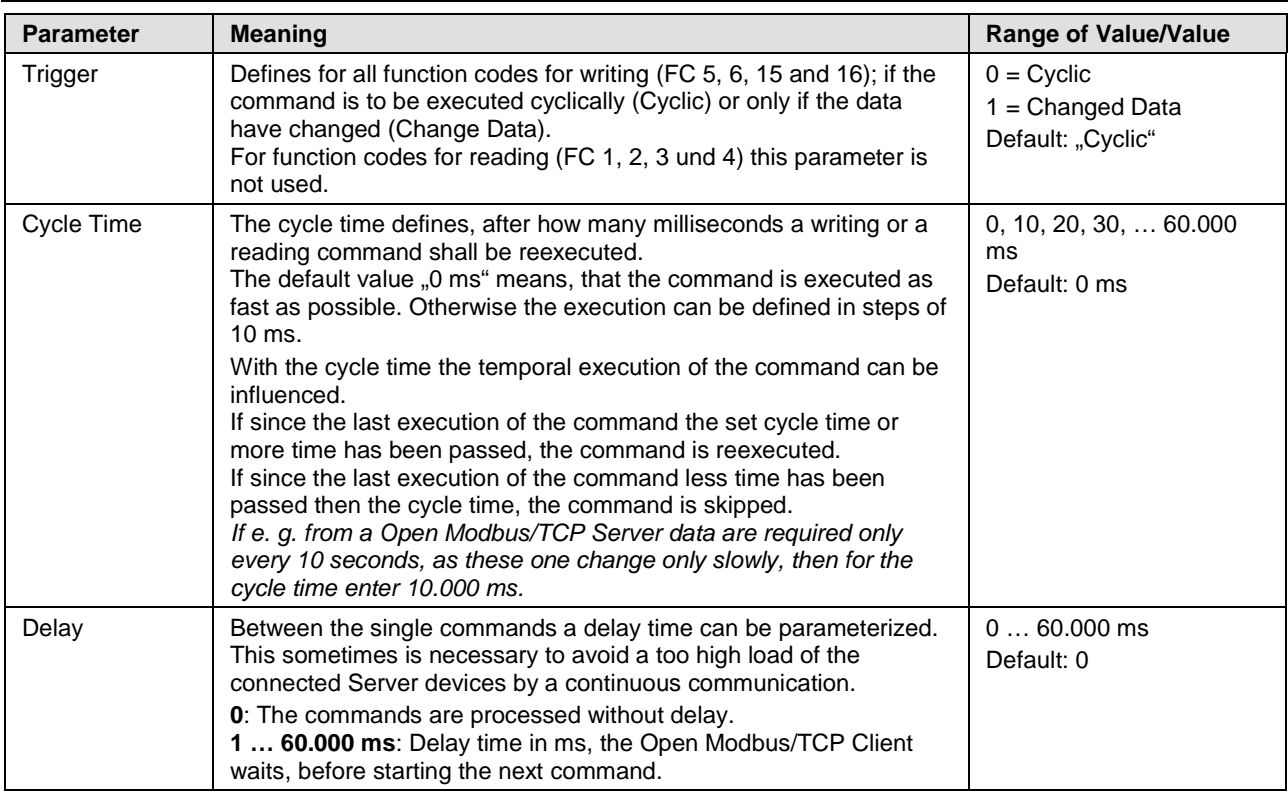

*Table 24: Parameter of the Command Table*

## **4.10.2.3 Adding/removing Command**

To add or to remove data sets for commands to the Command Table, proceed as follows:

Add command:

- In the table **Command Table** put the cursor in the line below which a new data set for a command shall be added.
- Click **Add**.
- $\rightarrow$  Under the clicked line a new command is added.

Remove command:

- In the table **Command Table** put the cursor in the line with the data set to be deleted.
- Click **Remove**.
- $\sqrt[3]{ }$  The command of the clicked line is not shown any more.

## **4.10.2.4 Setting Parameters**

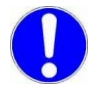

**Important:** When entering the parameters, make sure that these address valid data registers. (*Refer to the device description of the Open Modbus/TCP Server device manufacturer.*)

To set the single parameters in the Command Table, proceed as follows:

1. **Device Address**, **Function Code**, **Address**, **Number of Registers/Coils**:

The fields for these parameters are editable.

- $\triangleright$  Enter the values for these parameters to the corresponding table cells.
- 2. **Trigger**:
- In **Function Code** field select an entry for a writing command (FC 5, 6, 15 or 16).
- In the column **Trigger** select the entry "Cyclic" or "Change Data".
- 3. **Cycle Time**:
- $\triangleright$  Put the cursor to the table cell and set the cycle time using the spin box  $\equiv$  in steps of 10 ms.

## **4.10.2.5 Examples Open Modbus/TCP Reading or Writing Command**

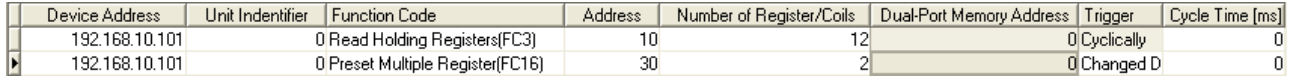

*Figure 120: Examples - Reading Command with FC 3, Writing Command with FC16*

*Example Reading Command with FC 3*: From the Open Modbus/TCP Server device with the Modbus address 8 from data address 40011 onwards 12 registers are read by function code 3. The data are assigned to the memory address (internal) 0.

*Example Writing Command with FC 16*: To the Open Modbus/TCP Server with the Modbus address 8 from data address 40031 onwards 12 registers are written by function code 16. The data are read from the process image of the Client from the memory address (internal) 0 onwards. The writing process is only performed, if the data in the process image of the Client on the memory addresses (internal) 0 to 3 have changed, as the parameter trigger is set to 'changed'.

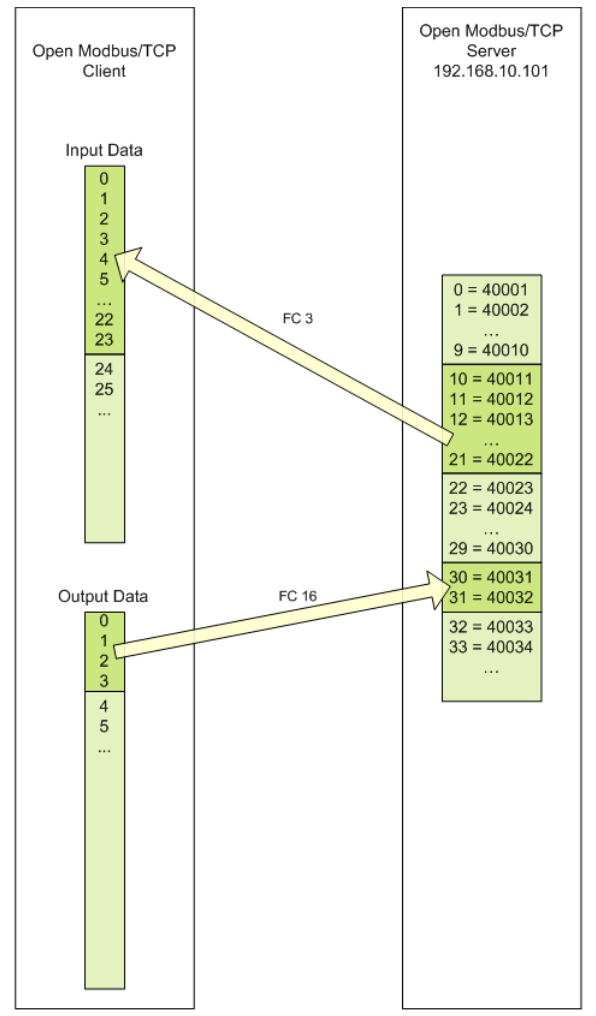

*Figure 121: Examples - Reading Command with FC 3, Writing Command with FC16*

## **4.10.3 Open Modbus/TCP Server**

### **Settings at the used Open Modbus/TCP Client**

In order that the Open Modbus/TCP Client can communicate with the netTAP or netBRICK device as an Open Modbus/TCP Server:

- Enter at the Open Modbus/TCP Client the IP address of the netTAP or netBRICK device.
- Use at the Open Modbus/TCP Client port number 502 an. Port 502 is used by the netTAP or netBRICK device to receive and send Open Modbus telegrams.
- $\triangleright$  Use at the Open Modbus/TCP Client function code 1, 2, 3, 4 or 23<sup>\*</sup> to read data from the netTAP or netBRICK device. The following description shows the data assignment. (\* function code 23 also writes data into the device).
- $\triangleright$  Use at the Open Modbus/TCP Client function code 5, 6, 15, 16 or 23<sup>\*</sup> to write data into the netTAP or netBRICK device. The following description shows the data assignment. (\* function code 23 also reads data from the device).

The Open Modbus/TCP Client can access to the netTAP or netBRICK device as an Open Modbus/TCP Server using function codes 1, 2, 3, 4, 5, 6, 15, 16 and 23.

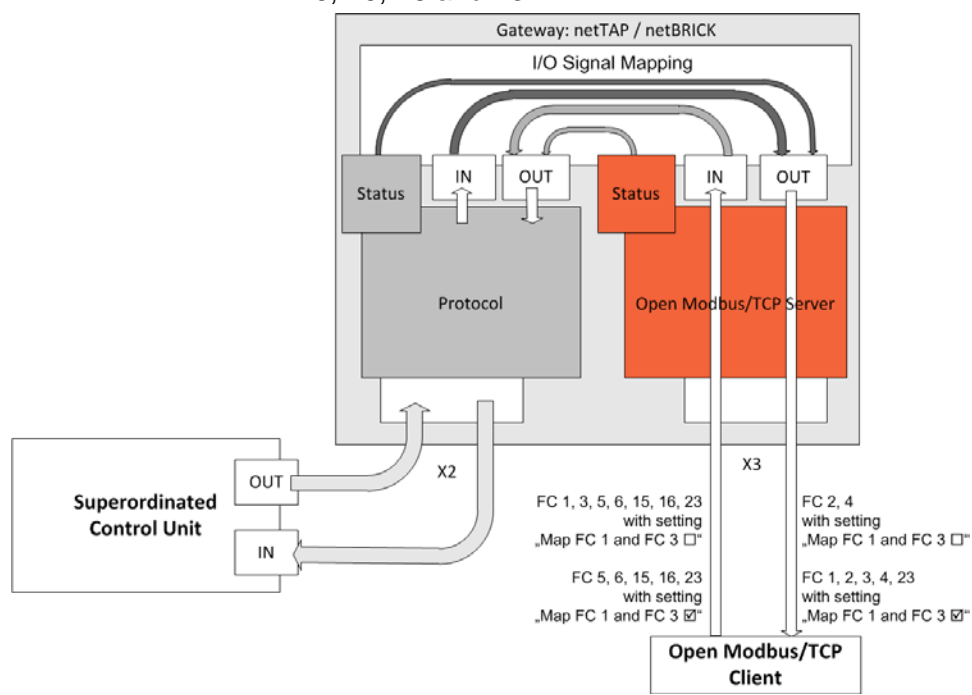

*Figure 122: Access of the Open Modbus/TCP Client to the netTAP and netBRICK Device*

Registers (16 bit value) and coils (1 bit value) share the same memory for input data (IN). Registers (16 bit value) and coils (1 bit value) share the same memory for output data (OUT). The following tables [\(Table](#page-169-0) 25 and [Table](#page-171-0) 30) show the data assignment.

#### **Adressing types of Open Modbus/TCP Clients**

Open Modbus/TCP Clients of different manufacturers use different addressing types. The modicon-based addressing is very popular. Other Open Modbus/TCP Clients use a zero-based addressing and again other Open Modbus/TCP Clients use one-based addressing.

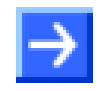

**Note:** Read the documentation of the used Open Modbus/TCP Client to find out the used addressing of this system.

**Modicon-based addressing**: If function code 3, 6, 16 and 23 is used, the first register (16 bit value) has address 40001, the second register has address 40002 etc. If function code 4 is used, the first register has address 30001, the second register has address 30002 etc. If function code 1, 5 and 15 is used, the first coil (1 bit value) has address 1, the second coil has address 2 etc. If function code 2 is used, the first coil has address 10001, the second coil has address 10002 etc.

The following table shows the address assignment for registers and coils for modicon-based Open Modbus/TCP Clients. The setting "**Map FC 1 and FC 3**" is **not set** in the configuration of the netTAP or netBRICK device in this case.

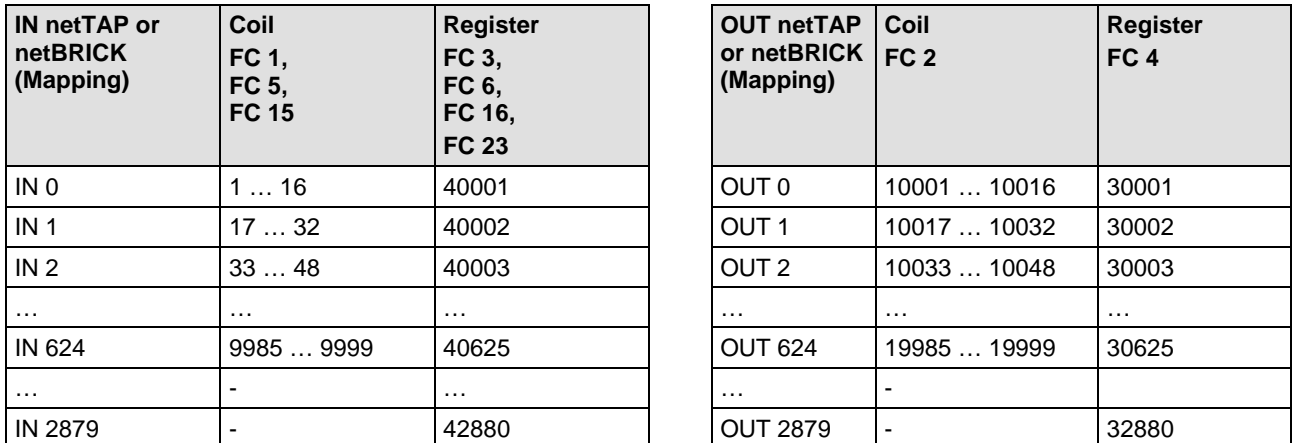

*Table 25: Access of the Open Modbus/TCP Client using Modicon-based Addressing (1)*

The following table shows the address assignment for registers and coils for modicon-based Open Modbus/TCP Clients. The setting "**Map FC 1 and FC 3**" is **set** in the configuration of the netTAP or netBRICK device in this case.

<span id="page-169-0"></span>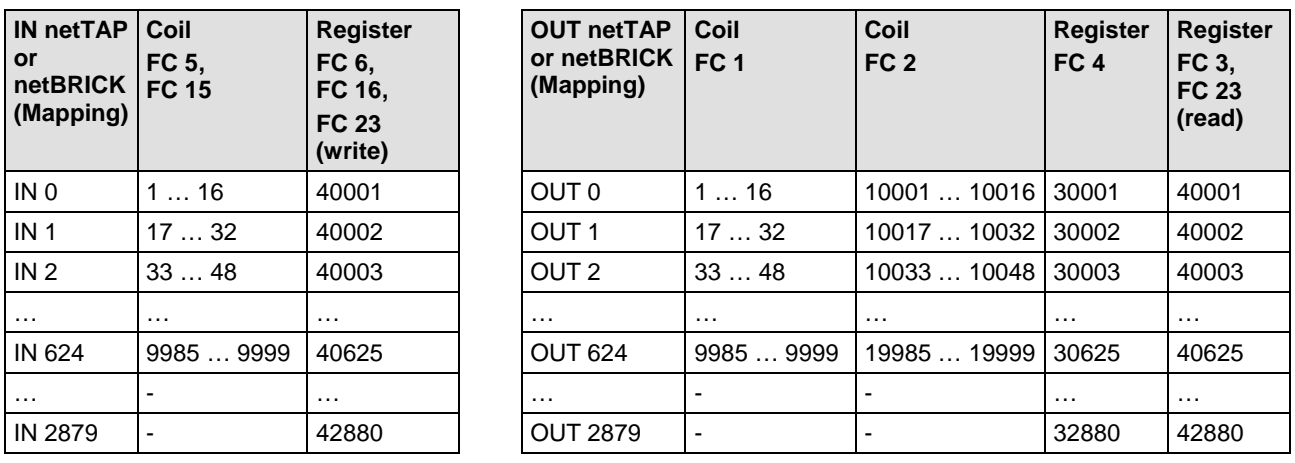

*Table 26: Access of the Open Modbus/TCP Client using Modicon-based Addressing (2)*

**Zero-based addressing**: The first register (16 bit value) as well as the first coil (1 bit value) has address 0, the second register as well as the first coil has address 1 etc. independed of the used function code.

The following table shows the address assignment for registers and coils for zero-based Open Modbus/TCP Clients. The setting "**Map FC 1 and FC 3**" is **not set** in the configuration of the netTAP or netBRICK device in this case.

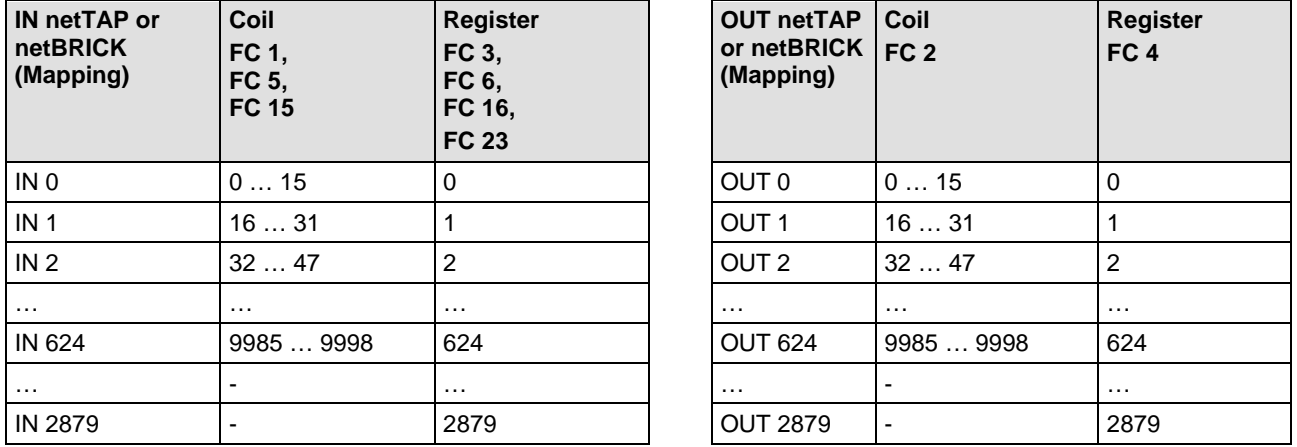

*Table 27: Access of the Open Modbus/TCP Client using Zero-based Addressing (1)*

The following table shows the address assignment for registers and coils for zero-based Open Modbus/TCP Clients. The setting "**Map FC 1 and FC 3**" is **set** in the configuration of the netTAP or netBRICK device in this case.

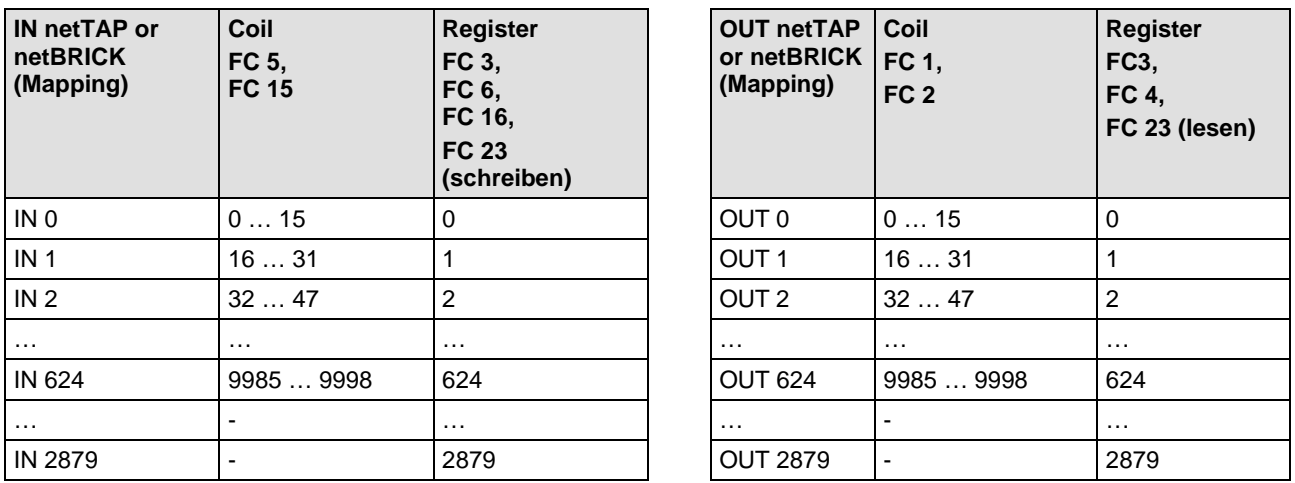

*Table 28: Access of the Open Modbus/TCP Client using Zero-based Addressing (2)*

**One-based addressing**: The first register (16 bit value) as well as the first coil (1 bit value) has address 1, the second register as well as the first coil has address 2 etc. independed of the used function code.

The following table shows the address assignment for registers and coils for one-based Open Modbus/TCP Clients. The setting "**Map FC 1 and FC 3**" is **not set** in the configuration of the netTAP or netBRICK device in this case.

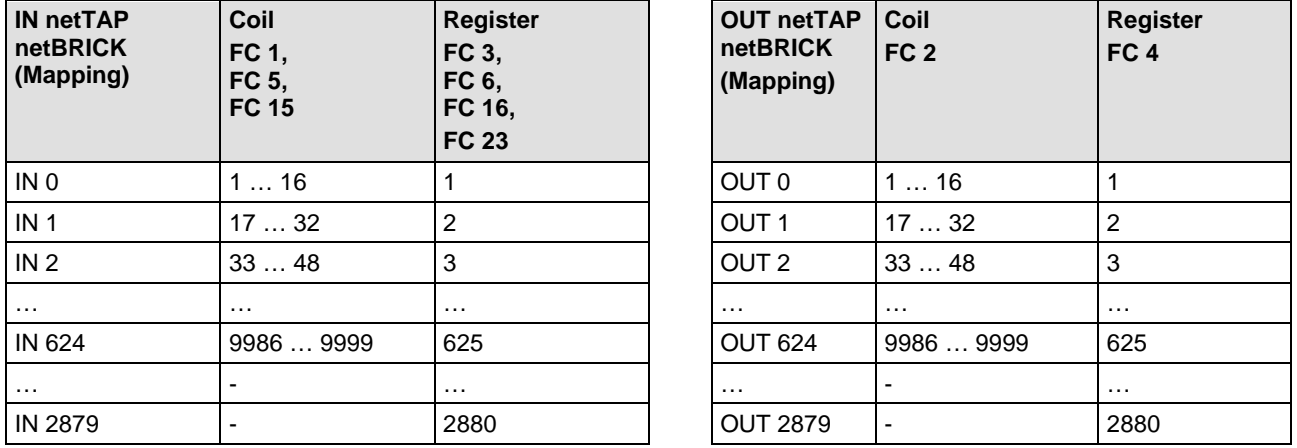

*Table 29: Access of the Open Modbus/TCP Client using One-based Addressing (1)*

The following table shows the address assignment for registers and coils for one-based Open Modbus/TCP Clients. The setting "**Map FC 1 and FC 3**" is **set** in the configuration of the netTAP or netBRICK device in this case.

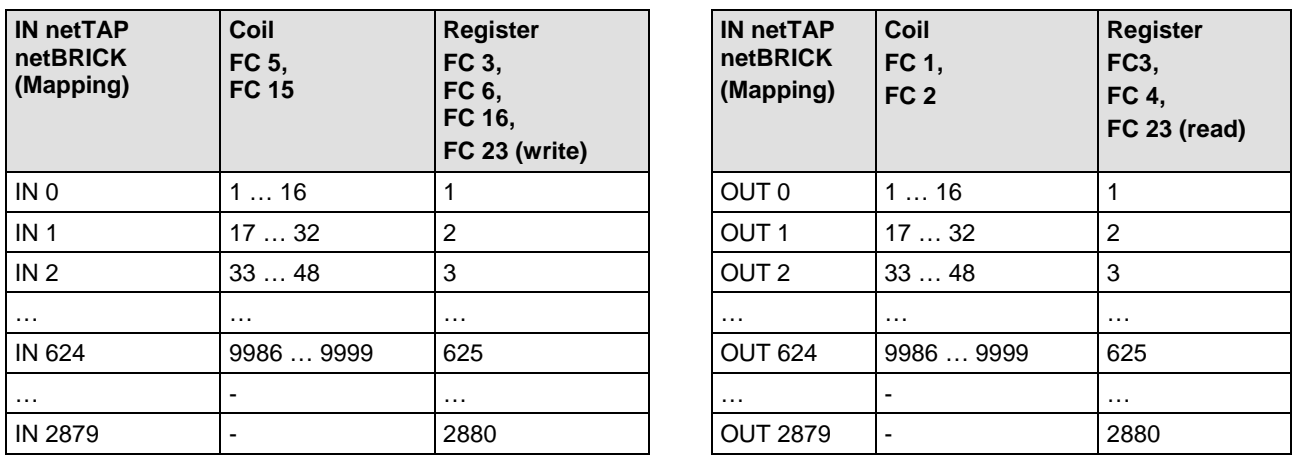

*Table 30: Access of the Open Modbus/TCP Client using One-based Addressing (2)*

## <span id="page-171-0"></span>**4.10.4 Modbus References**

- [1] MODBUS Application Protocol Specification V1.1[, http://www.modbus.org/,](http://www.modbus.org/) 12/06/02
- [2] MODBUS Messaging on TCP/IP Implementation Guide V1.0b, October 24, 2006
- [3] MODBUS APPLICATION PROTOCOL SPECIFICATION V1.1a, June 4, 2004, http://www.Modbus-IDA.org

## **4.11 Configuration POWERLINK Controlled Node**

Devices acting as POWERLINK Controlled Nodes need parameters.

This section describes how to set POWERLINK Controlled Node parameters for the netTAP NT 100 device, respectively the netBRICK NB 100 device.

- 1. Open the configuration dialog
- $\triangleright$  Select from the context menu of the netTAP respectively the netBRICK symbol the entry **Configuration > POWERLINK Controlled Node**
- $\sqrt[3]{ }$  The POWERLINK Controlled Node configuration dialog opens.
- In the navigation area the entry **Configuration** under the folder **Configuration** is selected and the configuration dialog is displayed.
- 2. Set Node-ID
- Enter in the field **Node-ID** the address, which the netTAP or netBRICK device uses on the POWERLINK network to be addressed by the POWERLINK Managing Node.
- 3. Set input data length and output data length
- Set in the field **Input Data Length** the number of data bytes the netTAP or netBRICK device should receive from the POWERLINK Managing Node
- Set in the field **Output Data Length** the number of data bytes the netTAP or netBRICK device should send to the POWERLINK Managing Node
- 4. Enable PDO Mapping Version Check
- Uncheck the field **Disable PDO Mapping Version Check**
- 5. Set more parameter
- $\triangleright$  If necessary, set more parameter. The parameter are described in the following section *[POWERLINK Controlled Node Parameter](#page-174-0)* on page [175.](#page-174-0)

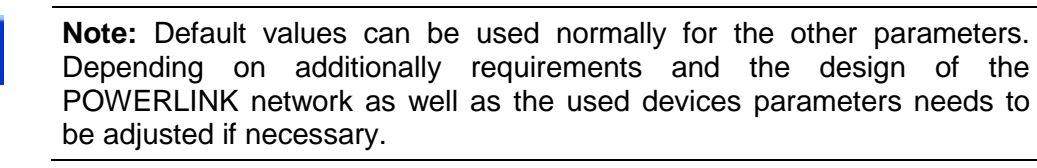

- 6. Open the signal configuration dialog
- Select in the navigation area under the folder **Configuration** the entry **Signal Configuration**.
- $\sqrt[3]{ }$  The signal configuration dialog opens
- 7. Signal configuration
- $\triangleright$  If you want to assign own signal names, then enter your signal names. Further information is described in section *[Signal Configuration](#page-254-0)* on page [255.](#page-254-0)
- 8. Close configuration dialog
- Click on **OK** to save the parameter or click on **Cancel**, if the parameter should not be saved.
- $\sqrt[3]{ }$  The configuration dialog closes

## <span id="page-174-0"></span>**4.11.1 POWERLINK Controlled Node Parameter**

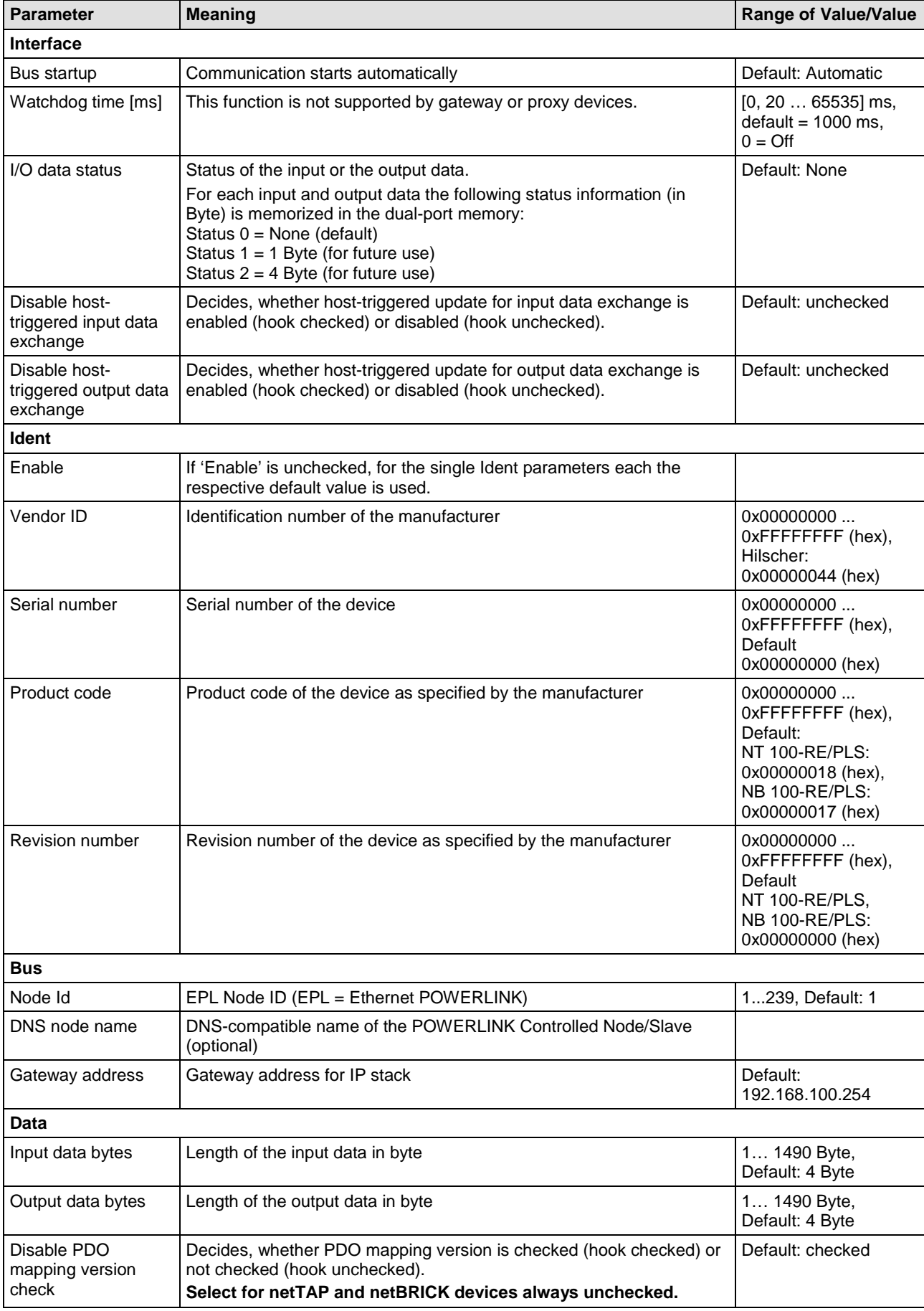

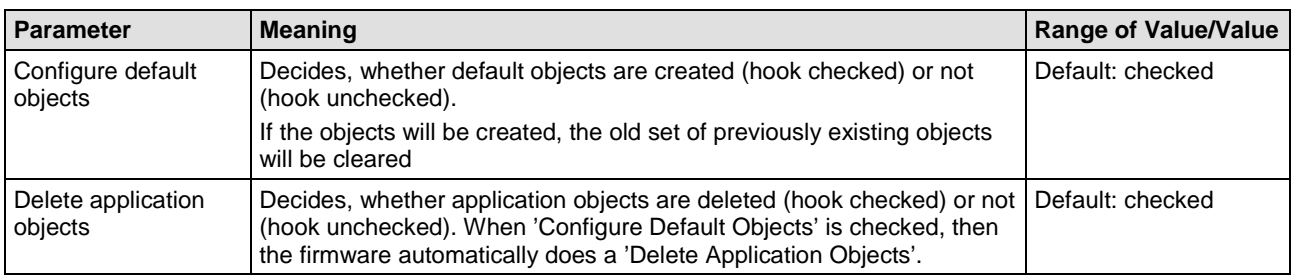

*Table 31: POWERLINK Controlled Node/Slave Parameters*

## **4.11.2 Settings at the used POWERLINK Managing Node**

### **Device Description File**

To configure the Managing Node a XDD file (device description file) is required. The XML file is stored on the Gateway Solutions DVD in the directory Electronic Data Sheets (e.g. EDS,GSD,GSDML)\POWERLINK:

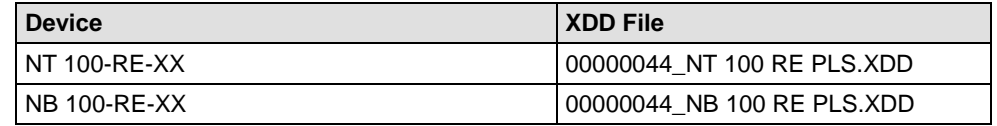

*Table 32: XDD File Names for netTAP and netBRICK*

## **Configuration**

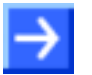

**Note:** The settings in the used Managing Node must comply with the settings in the Controlled Node, to establish communication. Important parameters are: Vendor ID, Product Code, Serial Number, Revision Number, Node ID, Output and Input length.

In order that the POWERLINK Managing Node can communicate with the netTAP or netBRICK device as POWERLINK Controlled Node:

- $\triangleright$  Enter at the POWERLINK Managing Node the Node-ID, which is configured in the netTAP or netBRICK device.
- $\triangleright$  Enter for the length of output data in the POWERLINK Managing Node as set in the netTAP or netBRICK device for the Output Data Bytes.
- $\triangleright$  Enter for the length of input data in the POWERLINK Managing Node as set in the netTAP or netBRICK device for the Input Data Bytes.
- $\triangleright$  The POWERLINK Managing Node verifies identification numbers of the netTAP or netBRICK device as POWERLINK Controlled Node. Use or check for the following values for the netTAP or netBRICK device:

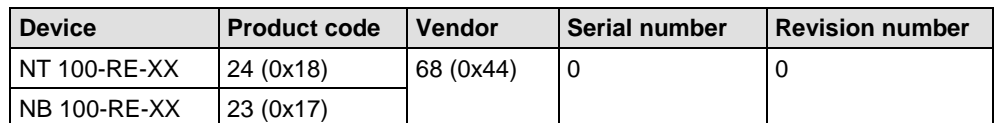

*Table 33: Identification parameters in POWERLINK XDD Files*

## **4.12 Configuration PROFINET IO Controller**

The netTAP NT 50, NT 100 device respectively the NT 151-RE-RE device respectively the netBRICK NB 100 device as PROFINET IO Controller needs a configuration, e. g. information about how many PROFINET IO Device devices with how many input and output data are to be connected.

- 1. Insert PROFINET IO Device devices
- $\triangleright$  Drag from the device catalog PROFINET IO Device device(s) and drop it to the bus line of the PROFINET IO Controller.
- 2. Configure PROFINET IO Device devices
- Open the configuration dialog for each PROFINET IO Device device and configure the device.

Information about how to configure the PROFINET IO Device device is in the operating instruction manual "Generic DTM for PROFINET IO<br>Device devices" and has the file name Device devices" and has the file name PROFINET IO GenericDevice DTM en.pdf respectively open in the configuration dialog of the slave the online help by the F1 key.

- 3. Configure PROFINET IO Controller
- $\triangleright$  Select from the context menu of the netTAP respectively the netBRICK symbol the entry **Configuration > PROFINET IO Controller** Information about how to configure the PROFINET IO Controller device is in the operating instruction manual "DTM for PROFINET IO Controller devices" and has the file name PROFINET\_IO\_Controller\_DTM\_en.pdf respectively open in the configuration dialog of the master the online help by the F1 key.

# **4.13 Configuration PROFINET IO Device (Gateway)**

Devices acting as PROFINET IO Devices need parameters.

This section describes how to set PROFINET IO Device parameters for the netTAP NT 100 device respectively the netBRICK NB 100 device.

Information on how to set PROFINET IO Device parameters for the netTAP **NT 151-RE-RE** device can be found in the Operating Instruction Manual *Generic DTM for PROFINET IO Devices*, DOC060305OIxxEN. This document is stored on the Gateway Solutions DVD in the directory: Documentation\english\1.Software\SYCON.net Configuration Software\Master Configuration\PROFINET IO Controller\IO Device Configuration.

- 1. Open the configuration dialog
- $\triangleright$  Select from the context menu of the netTAP respectively the netBRICK symbol the entry **Configuration > PROFINET IO Device**
- $\sqrt[3]{ }$  The PROFINET IO Device configuration dialog opens.
- In the navigation area the entry **Configuration** under the folder **Configuration** is selected and the settings dialog is displayed.
- 2. Set the number of Input Data Bytes and Output Data Bytes
- $\triangleright$  Enter in the field Input Data Bytes the number of data bytes, which should be transferred from the PROFINET IO Controller to the netTAP or netBRICK device, e. g. 32
- $\triangleright$  Enter in the field Output Data Bytes the number of data bytes, which should be transferred from the netTAP or netBRICK device to the PROFINET IO Controller, e. g. 64
- 3. Station name

The default name for the **Name of Station** for the NT 50 device is nt50enpns, for the NT 100 device nt100repns and for the NB 100 device nb100repns. If you need to set an other name of station or you use several netTAP or netBRICK devices in the PROFINET network, then set a unique name of station as follows:

- $\triangleright$  Select Enable in the Ident area.
- $\triangleright$  Enter in the field Name of Station the name of station, which the netTAP or netBRICK device should use in the PROFINET network.
- $\triangleright$  Enter in the field Vendor ID the value 0x011E.
- $\triangleright$  Enter in the field Device ID for the NT 50 value 0x010F, for the NT 100 value 0x010B respectively for the NB 100 value 0x010E.
- $\triangleright$  Values in the fields Device Type, Order ID and Type of Station are optional.

**Note:** Default values can be used normally for the other parameters. Depending on additionally requirements and the design of the PROFINET network as well as the used devices parameters needs to be adjusted if necessary. Further information is described in section *[PROFINET IO](#page-180-0)  [Device Parameter](#page-180-0)* on page [181.](#page-180-0)

- 4. Open the signal configuration dialog
- Select in the navigation area under the folder **Configuration** the entry **Signal Configuration**.
- $\sqrt[3]{ }$  The signal configuration dialog opens
- 5. Signal configuration
- $\triangleright$  If you want to assign own signal names, then enter your signal names. Further information is described in section *[Signal Configuration](#page-254-0)* on page [255.](#page-254-0)
- 6. Close configuration dialog
- Click on **OK** to save the parameter or click on **Cancel**, if the parameter should not be saved.
- $\sqrt[3]{ }$  The configuration dialog closes
## **4.13.1 PROFINET IO Device Parameter**

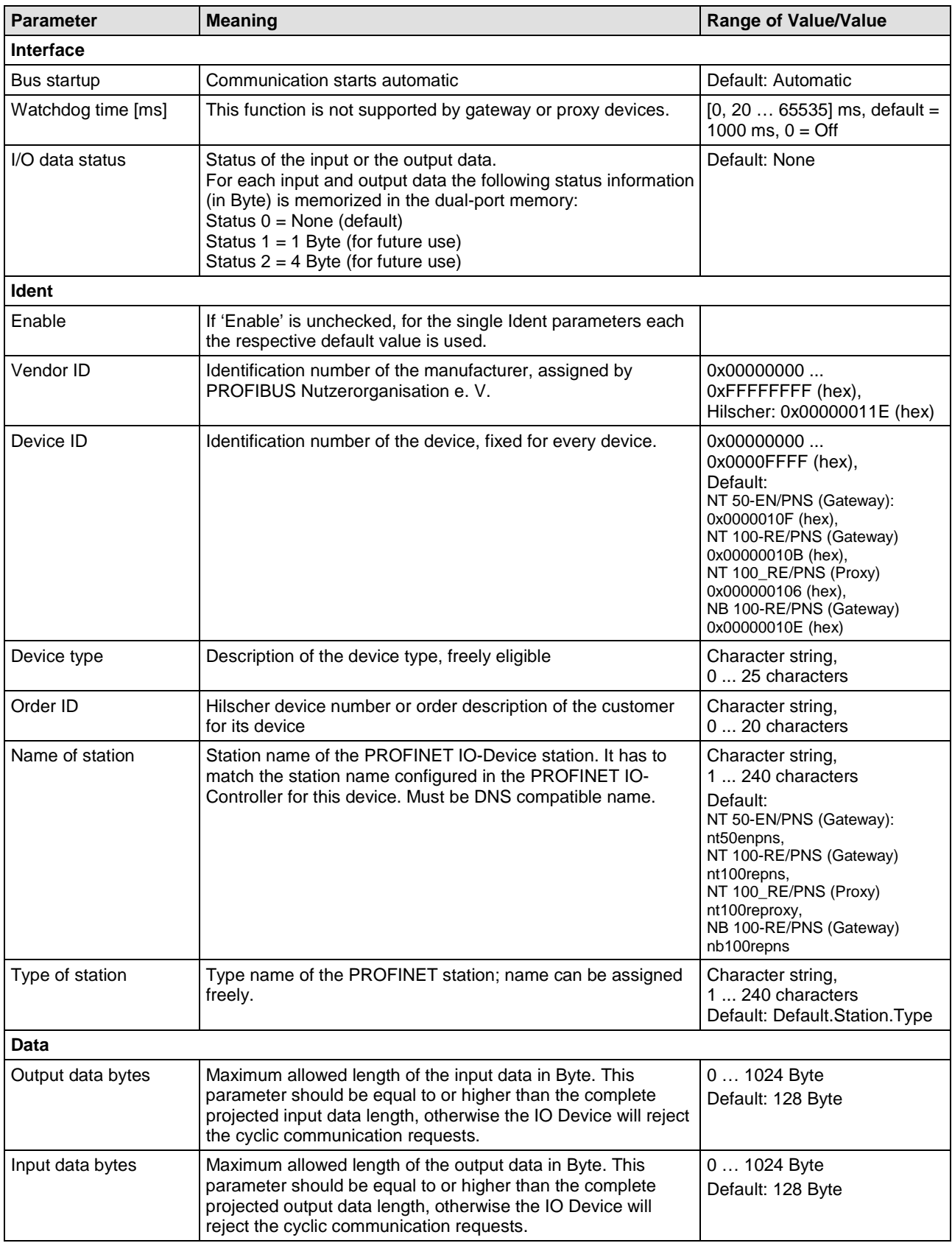

*Table 34: PROFINET IO-Device Parameters*

### **4.13.2 Settings at the used PROFINET IO Controller (Gateway)**

### **Device Description File**

To configure the Master a GSDML file (device description file) is required. The XML file is stored on the Gateway Solutions DVD in the directory Electronic Data Sheets (e.g. EDS,GSD,GSDML)\PROFINET:

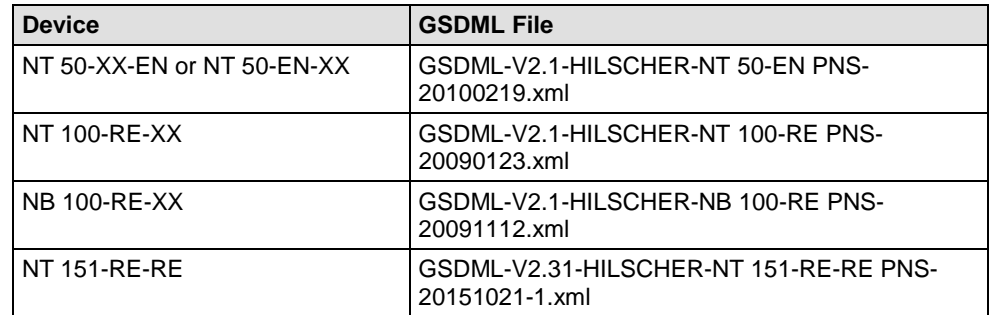

*Table 35: GSDML File Names for netTAP and netBRICK*

### **Configuration**

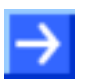

**Note:** The settings in the used Controller must comply with the settings in the Device, to establish a communication. Important parameters are: Name of Station, Vendor ID, Device ID, Input and Output data length.

In order that the PROFINET IO Controller can communicate with the netTAP or netBRICK device as PROFINET IO Device:

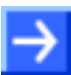

**Note:** Under **Name of Station** in the PROFINET IO Controller the name must be used, which was configured in the netTAP or netBRICK device.

- $\triangleright$  Enter at the PROFINET IO Controller the Name of Station, which is configured in the NT 100 device.
- $\triangleright$  Use for the configuration of the PROFINET IO Controller modules e. g. '32 Bytes In', for receiving data from the netTAP or netBRICK device. Several modules can also be used, e. g. 2 times the module, 16 Bytes In'. The number of data (counted in bytes), that results from the used modules for input data, has to match with the number of input data configured in the netTAP or netBRICK device.
- $\triangleright$  Use for the configuration of the PROFINET IO Controller modules e. g. '64 Bytes Out', for sending data to the netTAP or netBRICK device. Several modules can also be used, e. g. 4 times the module, 16 Bytes Out'. The number of data (counted in bytes), that results from the used modules for output data, has to match with the number of output data configured in the netTAP or netBRICK device.

 The PROFINET IO Controller verifies identification numbers of the netTAP respectively netBRICK devices. The PROFINET IO Controller gets these numbers from the GSDML file:

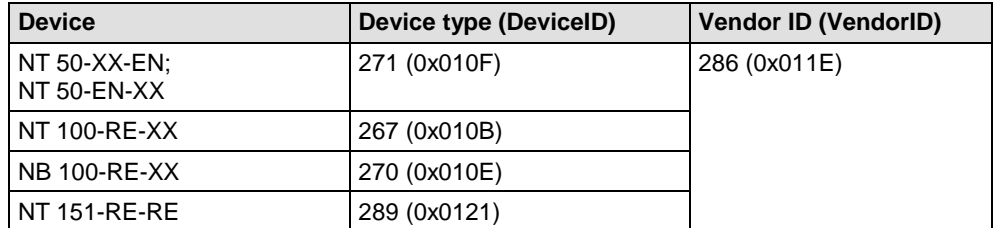

*Table 36: Identification parameters in GSDML Files*

# **4.14 Configuration PROFINET IO Device (Proxy)**

The NT 100 device respectively the netLINK NL 51N-DPL device as proxy with PROFINET IO Device needs parameter.

The number of input and output data for PROFINET IO result from the configuration of the PROFIBUS by the used PROFIBUS-DP slave devices and the used I/O modules per slave device.

The configuration of the device for PROFINET IO is determined by the configuration of the PROFIBUS network. In this process the station address of a PROFIBUS-DP slave device is mapped as slot module on PROFINET IO. The IO module of the respective slave device are mapped on PROFINET as subslot modules.

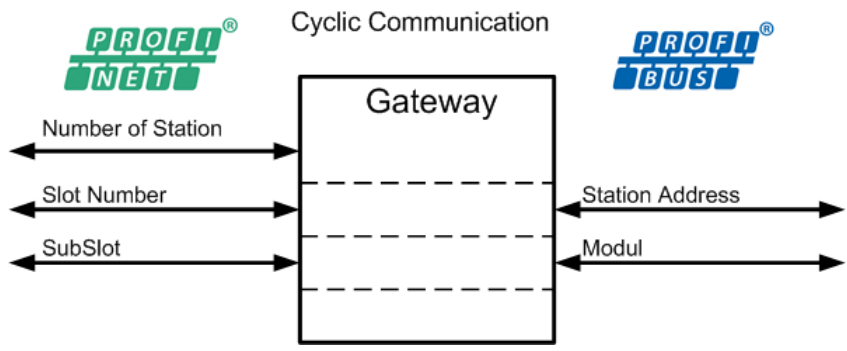

*Figure 123: PROFINET – PROFIBUS Adress Mapping*

Only the name of station needs to be set for the device.

This parameter can be edited as follows:

- 1. Open the configuration dialog
- $\triangleright$  Select from the context menu of the netTAP respectively the netLINK symbol the entry **Configuration > PROFINET IO Device**
- $\rightarrow$  The PROFINET IO Device configuration dialog opens.
- In the navigation area the entry **Configuration** under the folder **Configuration** is selected and the settings dialog is displayed.
- 2. Set name of station

The default name for the **Name of Station** for the NT 100 device as proxy is "nt100ereproxy" and for the NL 51N-DPL device "nl51ndpl". If you need to set an other name of station or you use several netTAP or netLINK devices in the PROFINET network, then set a unique name of station as follows:

- Select in the navigation area under the folder **Configuration** the entry **General**.
- Enter in the field **Name of Station** the name of station, which the netTAP or netLINK device should use in the PROFINET network.
- 3. Close configuration dialog
- Click on **OK** to save the parameter or click on **Cancel**, if the parameter should not be saved.
- $\sqrt[3]{ }$  The configuration dialog closes

### **4.14.1 Settings at the used PROFINET IO Controller (Proxy)**

#### **Device Description File**

To configure the Master a GSDML file (device description file) is required. The GSDML file depends on the PROFIBUS-DP configuration and is created by an export function. How to export the GSDML file and the structure of the GSDML file name is described for the netTAP NT 100 proxy device in section *[Device Description File to configure the PROFINET IO](#page-70-0)  [Controller](#page-70-0)* on page [71](#page-70-0) and for the netLINK NL 51N-DPL proxy device in section *[Device Description File to configure the PROFINET IO Controller](#page-108-0)* on page [109.](#page-108-0)

### **Configuration**

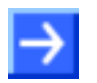

**Note:** The settings in the used Controller must comply with the settings in the Device, to establish a communication. Important parameters are: Name of Station, Vendor ID, Device ID, Input and Output data modules.

In order that the PROFINET IO Controller can communicate with the netTAP or netLINK device as PROFINET IO Device:

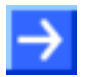

**Note:** Under **Name of Station** in the PROFINET IO Controller the name must be used, which was configured in the netTAP or netLINK device.

- Enter at the PROFINET IO Controller the Name of Station, which is configured in the netTAP or netLINK device.
- $\triangleright$  Use for the configuration of the PROFINET IO Controller modules based on the exported GSDML file.
- $\triangleright$  The PROFINET IO Controller verifies identification numbers of the netTAP respectively netLINK device: Vendor ID (value 0x011E (286)), device type (value for NT 100 as proxy is 0x0106 (262), value for NL 51N-DPL as proxy is 0x0110 (272)). The PROFINET IO Controller gets these numbers from the exported GSDML file.

## <span id="page-185-0"></span>**4.15 Configuration sercos Slave**

Devices acting as sercos Slave need parameters.

This section describes how to set sercos Slave parameters for the netTAP NT 100 device, NT 151-RE-RE device respectively the netBRICK NB 100 device.

- 1. Open the configuration dialog
- $\triangleright$  Select from the context menu of the netTAP respectively the netBRICK symbol the entry **Configuration > SERCOS III Slave**
- $\Diamond$  The sercos Slave configuration dialog opens.
- In the navigation area the entry **Configuration** under the folder **Configuration** is selected and the configuration dialog is displayed.
- 2. Set Device ID
- Enter in the field **Device ID** the name, which the netTAP or netBRICK device uses on the sercos network to be identified by the sercos Master.
- 3. Accept Vendor Code
- Accept the default **Vendor Code** 0x000003E8 (1000 dec. = Hilscher).
- 4. Set Version SCP SYNC
- **►** Set Version SCP SYNC to 0, if the sercos Master uses the telegram sequence MDT-AT-NRT.

or

- **►** Set Version SCP SYNC to 1, if the sercos Master uses the telegram sequence MDT-NRT-AT.
- 5. Set Version SCP NRT
- **►** Set Version SCP NRT to 0. Use this setting only.
- 6. Set Address
- Enter in the field **SERCOS III Address** the address, which the netTAP or netBRICK device uses on the sercos network to be addressed by the sercos Master.
- 7. Set FSP Type
- **►** Set for FSP Type value IO V1. Use this setting only.
- 8. Set Output Data Size for fixed Configuration
- Set in **Output Data Size for FixCfg** the number of output bytes, e. g. 2.
- 9. Set Input Data Size for fixed Configuration
- Set in **Input Data Size for FixCfg** the number of input bytes, e. g. 2.

10. Set no address change by the master

 Check **Master is not allowed to change sercos address** by that the sercos Master can't change the address. Use this setting only.

- **Note:** If you use a sercos Master which is using SDDML files for the configuration of slave devices, then you have to export a new updated SDDML file from SYCON.net and import this SDDML file into the configuration software for the sercos Master. By that, the settings made here can be used at the sercos Master. Only then the sercos Master can communicate to the netTAP device respectively netBRICK device via sercos.
- 11. Export SDDML file
- Click **Export SDDML**
- $\sqrt[3]{ }$  The file dialog opens
- $\triangleright$  Enter the file name for the SDDML file. Use the following structure for the file name for a better identification: Manufacturer DeviceID output data size input data size. The file extension is always .xml. Example: Hilscher NT100-RE\_S3S\_FIXCFG 2out 2in.xml
- $\Diamond$  The settings are exported into a device description file.
- 12. Open the signal configuration dialog
- Select in the navigation area under the folder **Configuration** the entry **Signal Configuration**.
- $\Diamond$  The signal configuration dialog opens
- 13. Signal configuration
- $\triangleright$  If you want to assign own signal names, then enter your signal names. Further information is described in section *[Signal Configuration](#page-254-0)* on page [255.](#page-254-0)
- 14. Close configuration dialog
- Click on **OK** to save the parameter or click on **Cancel**, if the parameter should not be saved.
- $\sqrt[3]{ }$  The configuration dialog closes.

## **4.15.1 sercos Slave Parameter**

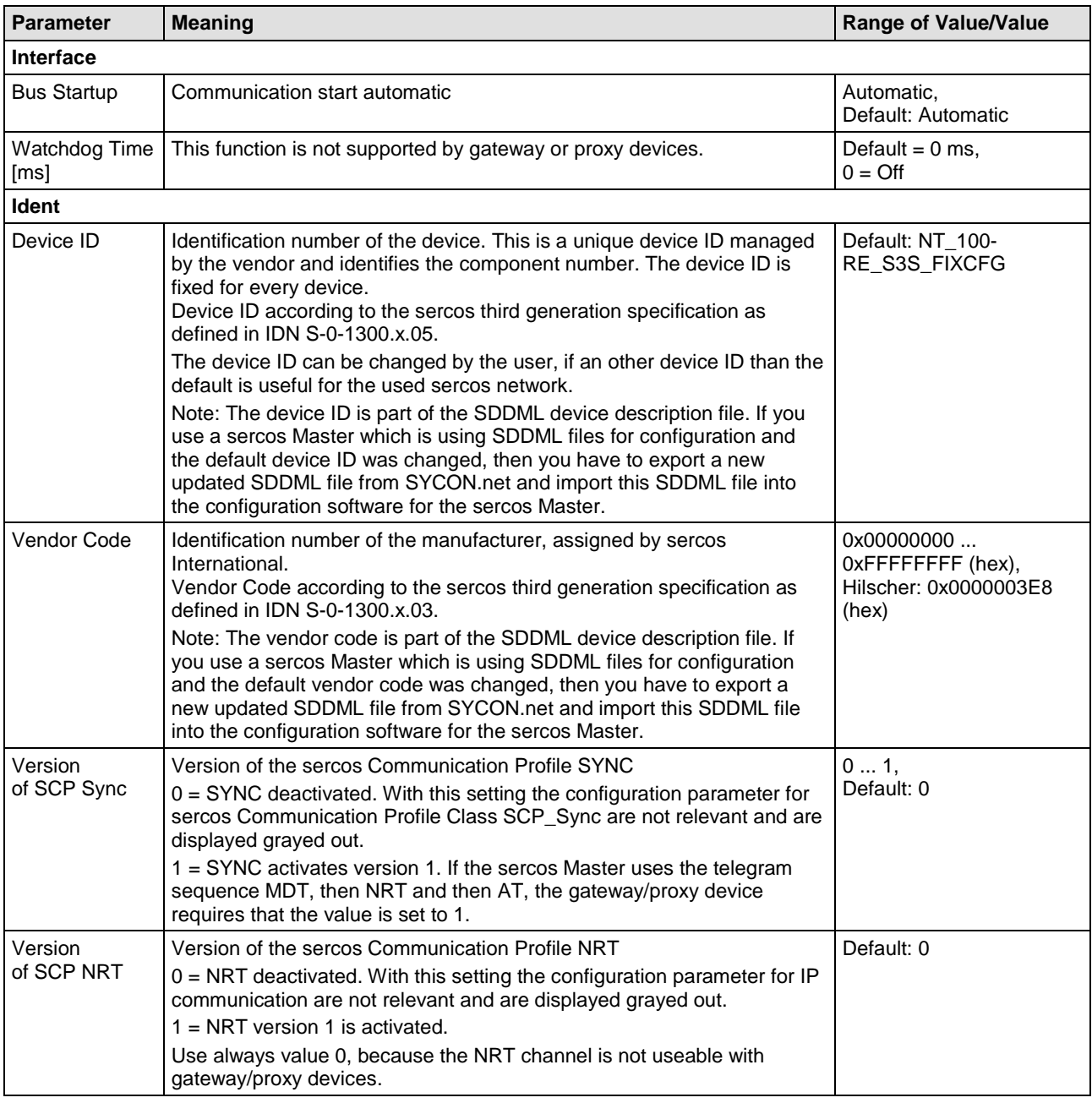

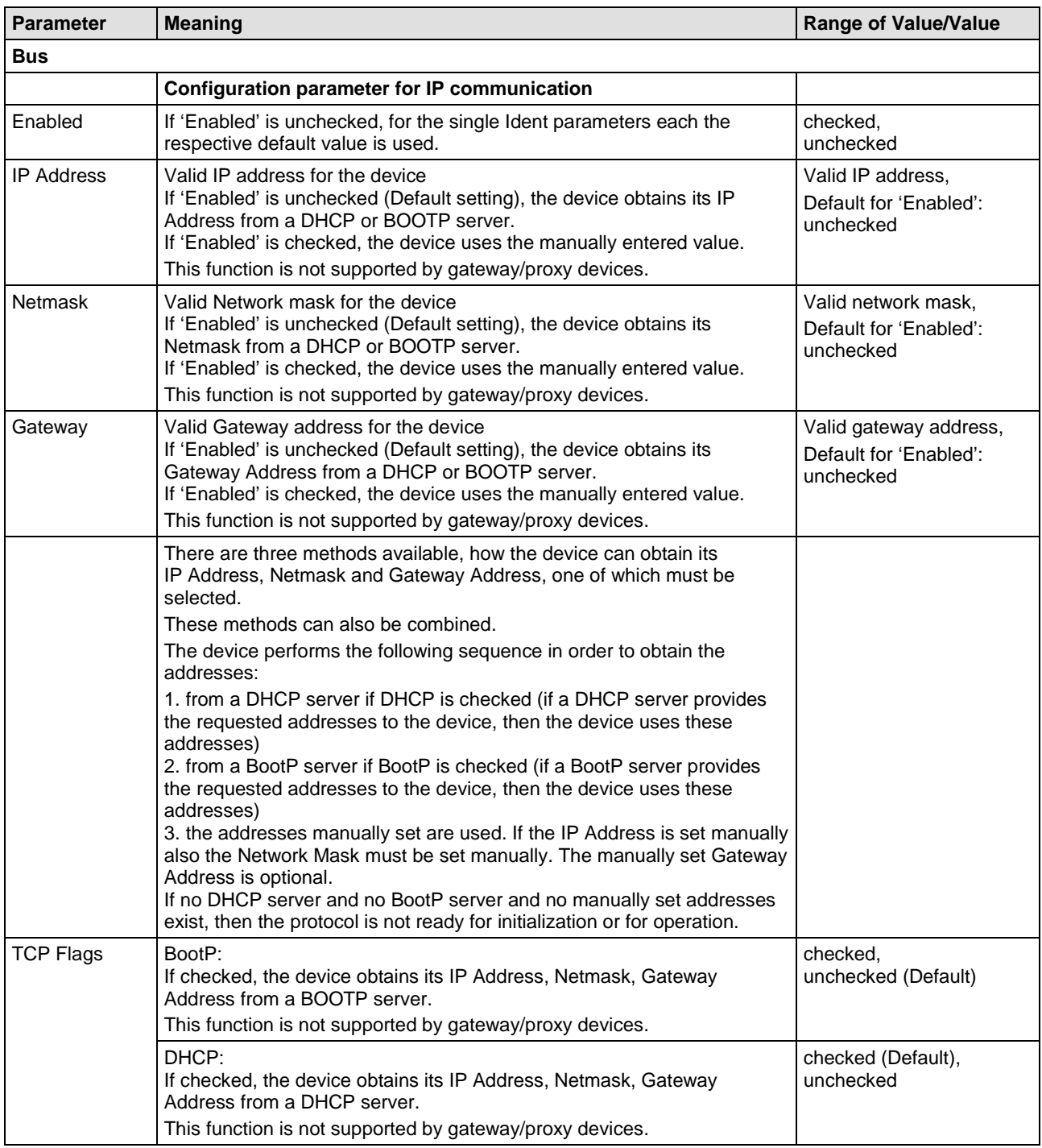

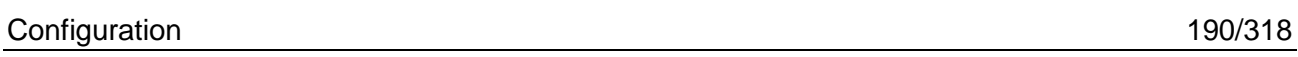

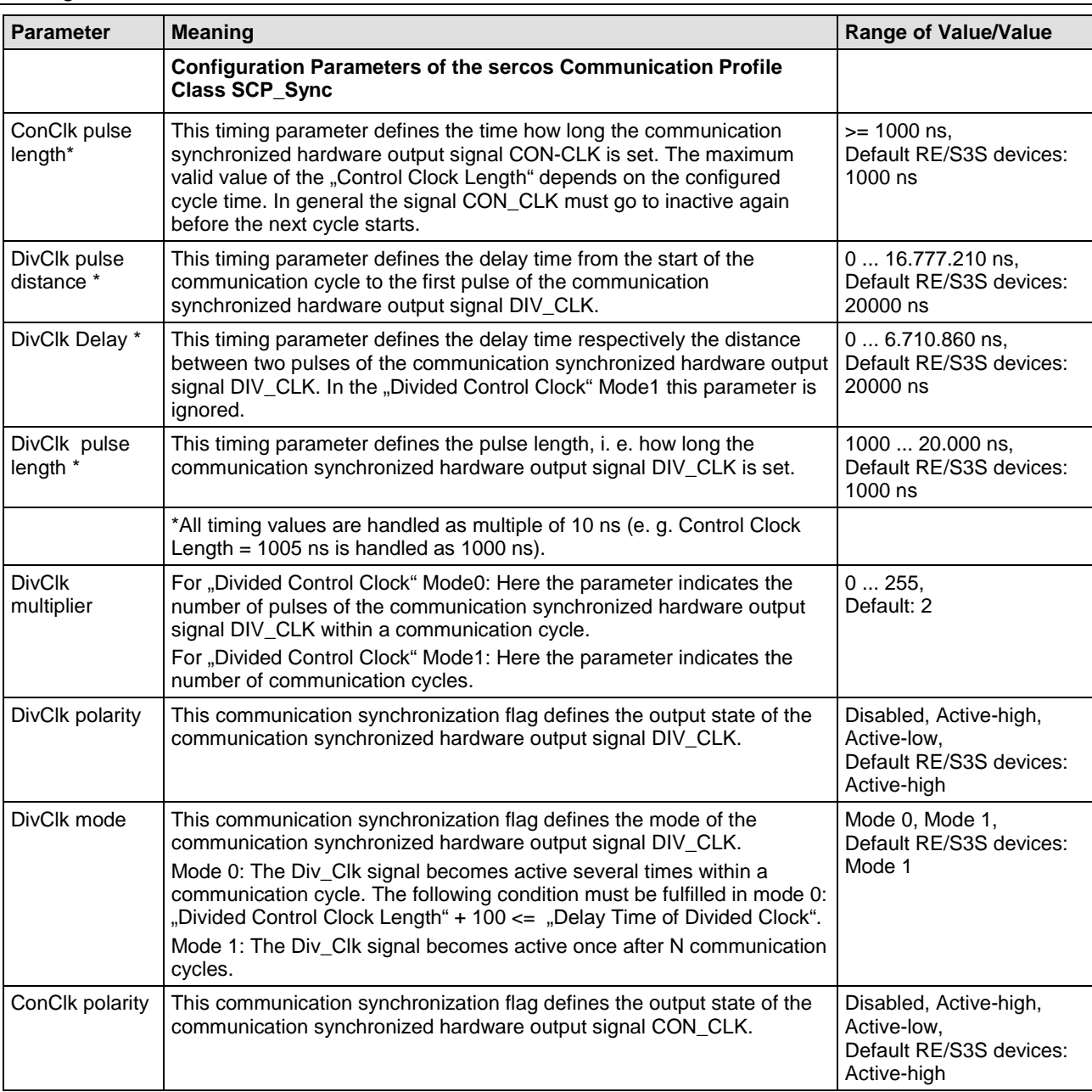

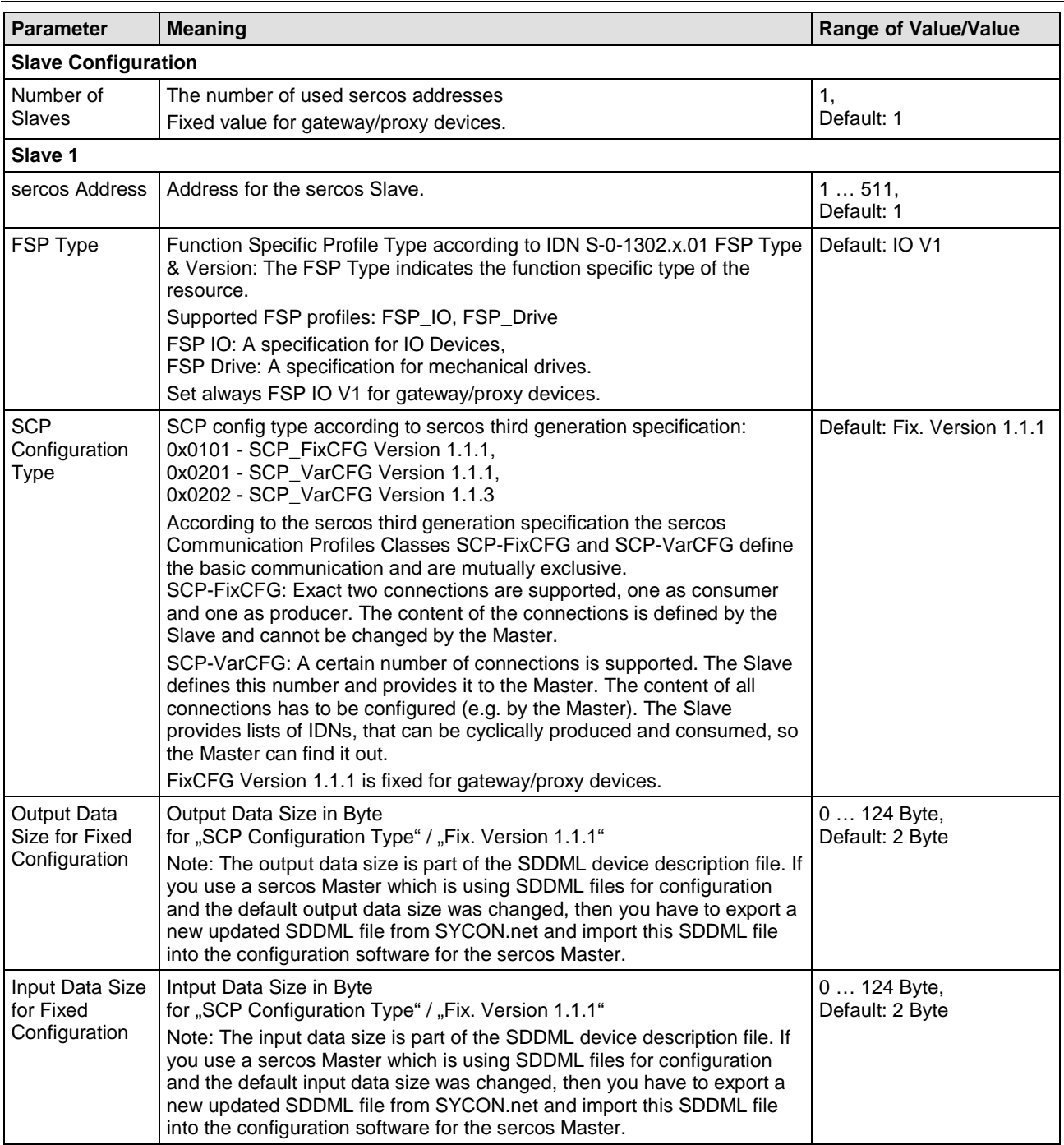

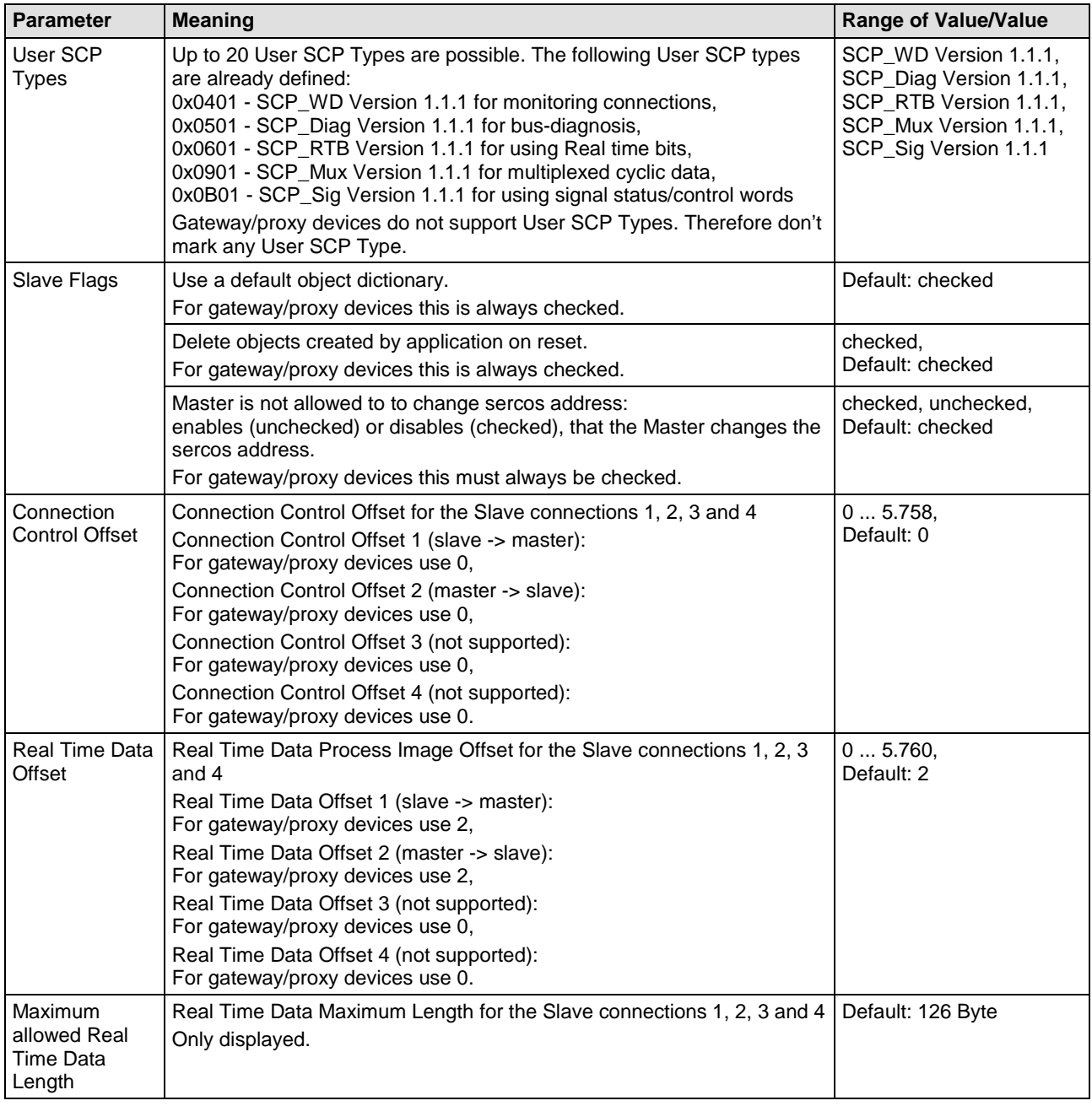

*Table 37: sercos Slave Parameter*

### **4.15.2 Settings at the used sercos Master**

#### **Device Description File**

If you use a sercos Master which is using SDDML files for the configuration of slave devices, then export with SYCON.net your settings into a SDDML file as described in section *[Configuration sercos](#page-185-0) Slave* on page [186.](#page-185-0)

If you use default settings, then you can use the default SDDML file. The default SDDML files are stored on the Gateway Solutions DVD in the directory Electronic Data Sheets (e.g. EDS,GSD,GSDML)\SERCOS\_III:

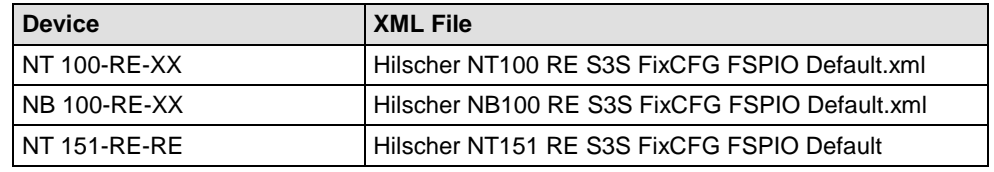

*Table 38: XML File Names for netTAP and netBRICK*

These device description files includes the following settings:

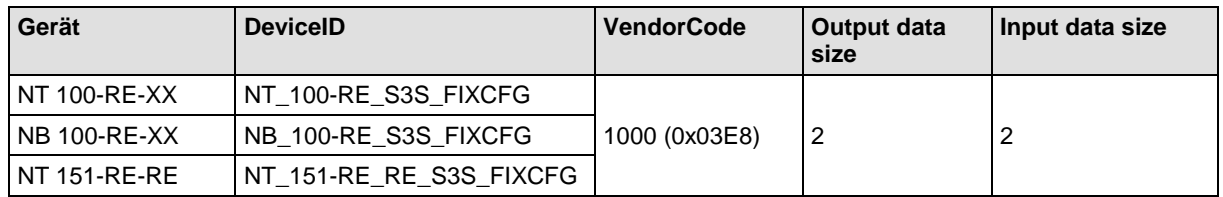

*Table 39: Default settings in Sercos XML Files*

If you use these default settings for the netTAP device respectively netBRICK device, then you can use the SDDML file listed above. If you have set at least one setting a different value than the default value, then you have to export the device description file from SYCON.net and import it into the configuration software of the sercos Master.

### **Configuration**

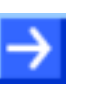

**Note:** The settings in the used Master must comply with the settings in the Slave to establish communication. Important parameters are: sercos address, vendor code, Device ID, FSP type with value IO V1, SCP configuration type with value FixCFG, the output data size and the input data size.

# **4.16 Configuration CANopen Master**

The netTAP NT 50-, NT 100 device respectively the netBRICK NB 100 device as CANopen Master needs a configuration, e. g. information about how many CANopen Slave devices with how many input and output data are to be connected.

- 1. Insert CANopen Slave devices
- $\triangleright$  Drag from the device catalog CANopen Slave device(s) and drop it to the bus line of the CANopen Master.
- 2. Configure CANopen Slave devices
- $\triangleright$  Open the configuration dialog for each CANopen Slave device and configure the device.

Information about how to configure the CANopen Slave device is in the operating instruction manual "Generic DTM for CANopen Slave devices" and has the file name CANopen\_Generic\_Slave\_DTM\_en.pdf respectively open in the configuration dialog of the slave the online help by the F1 key.

- 3. Configure CANopen Master
- $\triangleright$  Select from the context menu of the netTAP respectively the netBRICK symbol the entry **Configuration > CANopen Master** Information about how to configure the CANopen Master device is in the operating instruction manual "DTM for CANopen Master devices" and has the file name CANopen\_Master\_netX\_DTM\_en.pdf respectively open in the configuration dialog of the master the online help by the F1 key.

# <span id="page-194-0"></span>**4.17 Configuration CANopen Slave**

The netTAP NT 50 and NT 100 device respectively the netBRICK NB 100 device as CANopen Slave needs parameter.

These parameter can be edited as follows:

- 1. Open the configuration dialog
- $\triangleright$  Select from the context menu of the netTAP respectively the netBRICK symbol the entry **Configuration > CANopen Slave**
- $\Diamond$  The DeviceNet Slave configuration dialog opens.
- In the navigation area the entry **Configuration** under the folder **Configuration** is selected and the configuration dialog is displayed.
- 2. Set Node-ID
- Enter in the field **Node-ID** the address, which the netTAP or netBRICK device uses on the CANopen network to be addressed by the CANopen Master.
- 3. Set baudrate
- $\triangleright$  Set the baudrate for the netTAP or netBRICK device, which is used in the CANopen network
- 4. Set more parameter
- $\triangleright$  If necessary, set more parameter. The parameter are described in the following section *[CANopen Slave Parameter](#page-196-0)* on page [195.](#page-194-0)

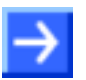

**Note:** Default values can be used normally for the other parameters. Depending on additionally requirements and the design of the DeviceNet network as well as the used devices parameters needs to be adjusted if necessary.

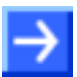

**Note:** The maximum number of output data bytes and input data bytes is for the netTAP or netBRICK device 512 bytes each. The number of output data bytes and input data bytes is not adjustable in the Slave and therefore grayed out in the dialog.

The number of output data bytes and input data bytes, which are to be transferred effectively between the CANopen Master and Slave, are configured in the used CANopen Master. The CANopen Master configures the netTAP or netBRICK device during establishing the communication and set the number of output data bytes and input data bytes at this same time.

- 5. Open the signal configuration dialog
- Select in the navigation area under the folder **Configuration** the entry **Signal Configuration**.
- $\sqrt[3]{ }$  The signal configuration dialog opens
- 6. Signal configuration
- $\triangleright$  If you want to assign own signal names, then enter your signal names. Further information is described in section *[Signal Configuration](#page-254-0)* on page [255.](#page-254-0)
- 7. Close configuration dialog
- Click on **OK** to save the parameter or click on **Cancel**, if the parameter should not be saved.
- $\sqrt[3]{ }$  The configuration dialog closes

# <span id="page-196-0"></span>**4.17.1 CANopen Slave Parameter**

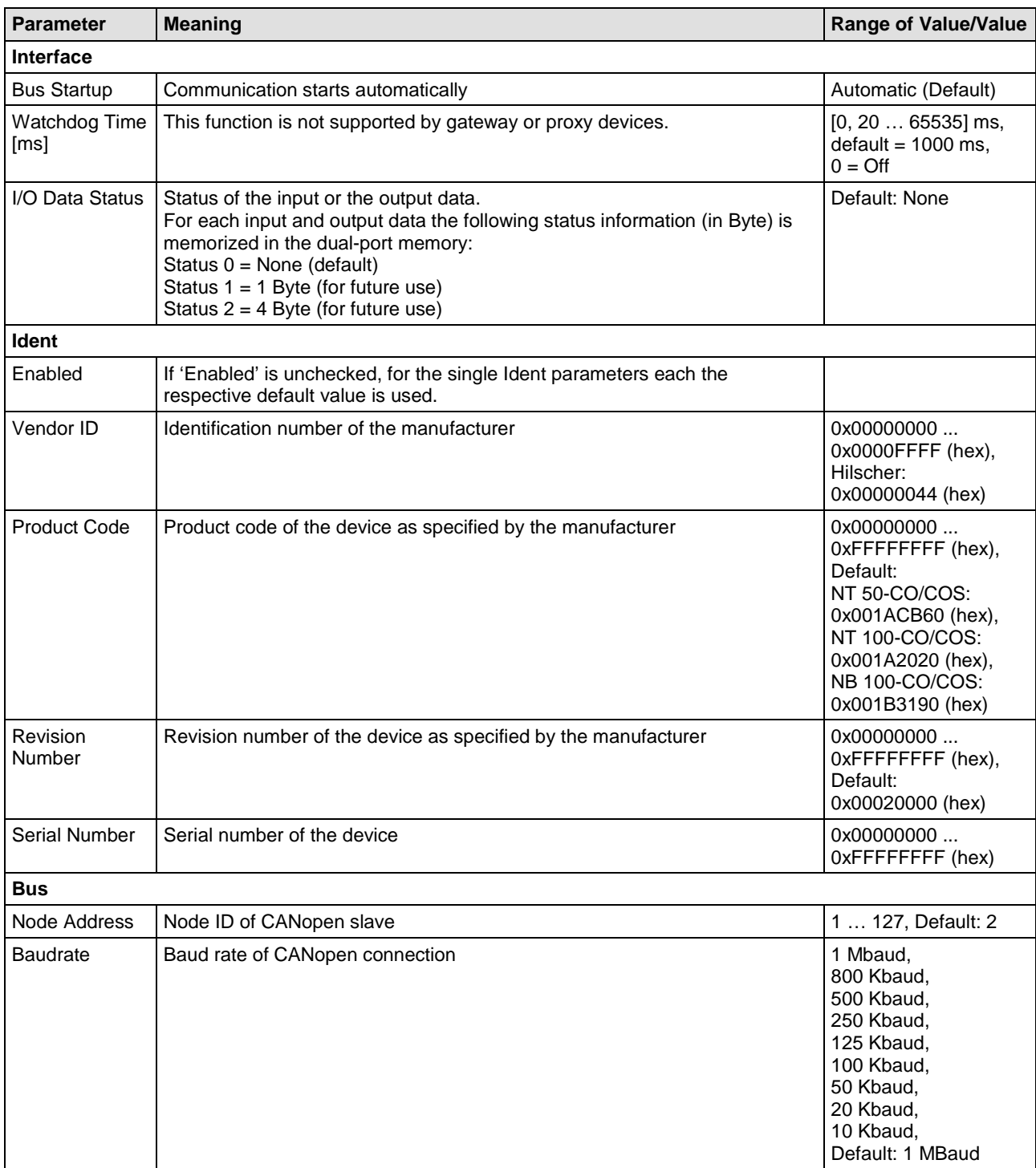

*Table 40: CANopen Slave Parameters (Part 1)*

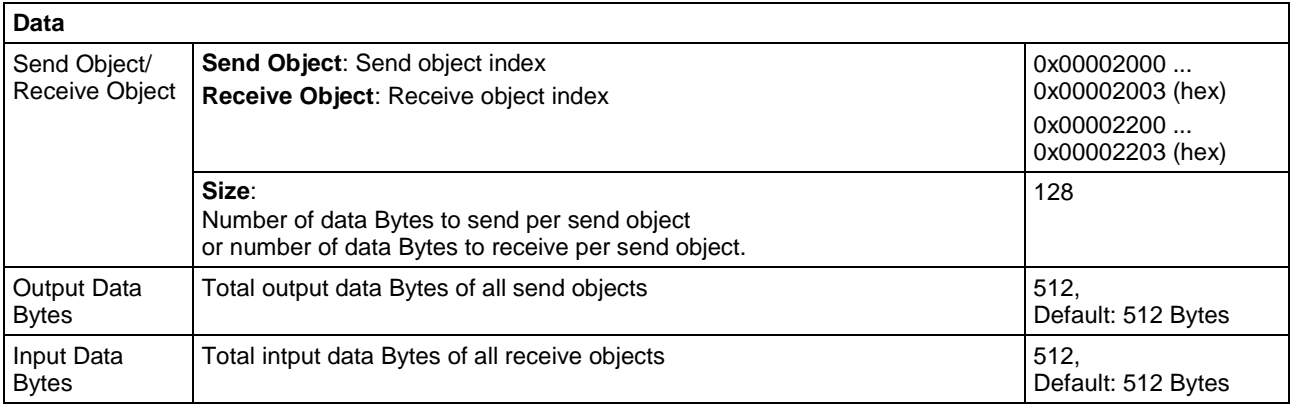

*Table 41: CANopen Slave Parameters (Part 2)*

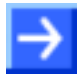

**Note:** To configure the Master, an EDS file (device description file) is required. The settings in the used Master must comply with the settings in the Slave to establish communication. Important parameters are: Node Address and Baudrate.

### **4.17.2 Settings at the used CANopen Master**

#### **Device Description File**

To configure the Master an EDS file (device description file) may be required. The EDS file is on the delivered DVD in the directory EDS/CANopen:

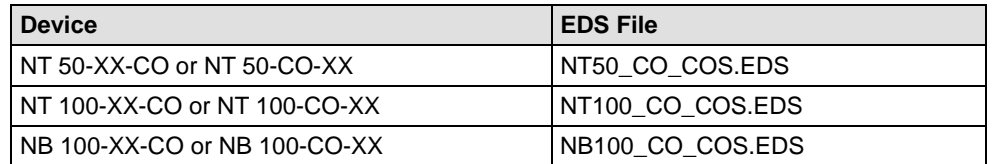

*Table 42: EDS File Names for netTAP and netBRICK*

#### **Configuration**

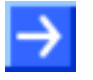

**Note:** The settings in the used Master must comply with the settings in the Slave to establish communication. Important parameters are: node address and baudrate.

In order that the CANopen Master can communicate with the netTAP or netBRICK device as CANopen Slave:

- $\triangleright$  Enter at the CANopen Master the Node-ID, which is configured in the netTAP or netBRICK device.
- Configure at the CANopen Master all PDOs, which the Master should send to the netTAP or netBRICK device. For the netTAP or netBRICK device these are receive PDOs. E. g. the Master can be configured with 2 PDOs with 8 byte user data each (16 bytes in total) to be send to the netTAP or netBRICK device.
- Configure at the CANopen Master all PDOs, which the Master should receive from the netTAP or netBRICK device. For the netTAP or netBRICK device these are transmit PDOs. E. g. the Master can be configured with 4 PDOs with 8 byte user data each (32 bytes in total) to be received from the netTAP or netBRICK device.

# **4.18 Configuration CC-Link Slave**

The netTAP NT 50 and NT 100 device as CC-Link Slave needs parameter. These parameter can be edited as follows:

- 1. Open the configuration dialog
- $\triangleright$  Select from the context menu of the netTAP symbol the entry **Configuration > CC-Link Slave**
- $\rightarrow$  The CC-Link Slave configuration dialog opens.
- In the navigation area the entry **Configuration** under the folder **Configuration** is selected and the configuration dialog is displayed.
- 2. Set Stationaddress
- Enter in the field **Stationaddress** the address, which the netTAP device uses on the CC-Link network to be addressed by the CC-Link Master.
- 3. Set baudrate
- $\triangleright$  Set the baudrate for the netTAP device, which is used in the CC-Link network
- 4. Set the CC-Link version
- Select with the field **CC-Link Version** the CC-Link version the netTAP device should use to communicate with the CC-Link Master.
- 5. Set the Station type
- If CC-Link Version 1 is to be used, then select with the field **Station Type** either **Remote Device Station** or **Remote IO Station** for the netTAP device.
- 6. Set the Number of Stations
- If Station type is **Remote Device Station**, then set the number of stations for the netTAP device: 1, 2, 3 or 4.
- 7. Set number of extension cycles
- $\triangleright$  If CC-Link Version 2 is to be used, then set the number of extension cycles for the netTAP device: 1, 2, 3 or 4.

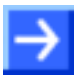

**Note:** The number of IO-Data bytes depends on the following settings: station type, number of stations and number extension cycles. The number of stations can only be configured with station type Remote Device Station version 1 and version 2 and the number of extension cycles can only be configured with version 2.

- 8. Set more parameter
- $\triangleright$  If necessary, set more parameter. The parameter are described in the following section *[CC-Link Slave Parameter](#page-201-0)* on page [202.](#page-201-0)

**Note:** Default values can be used normally for the other parameters. Depending on additionally requirements and the design of the CC-Link network as well as the used devices parameters needs to be adjusted if necessary.

- 9. Open the signal configuration dialog
- Select in the navigation area under the folder **Configuration** the entry **Signal Configuration**.
- $\sqrt[3]{ }$  The signal configuration dialog opens
- 10. Signal configuration
- $\triangleright$  If you want to assign own signal names, then enter your signal names. Further information is described in section *[Signal Configuration](#page-254-0)* on page [255.](#page-254-0)
- 11. Close configuration dialog
- Click on **OK** to save the parameter or click on **Cancel**, if the parameter should not be saved.
- $\sqrt[3]{ }$  The configuration dialog closes

## <span id="page-201-0"></span>**4.18.1 CC-Link Slave Parameter**

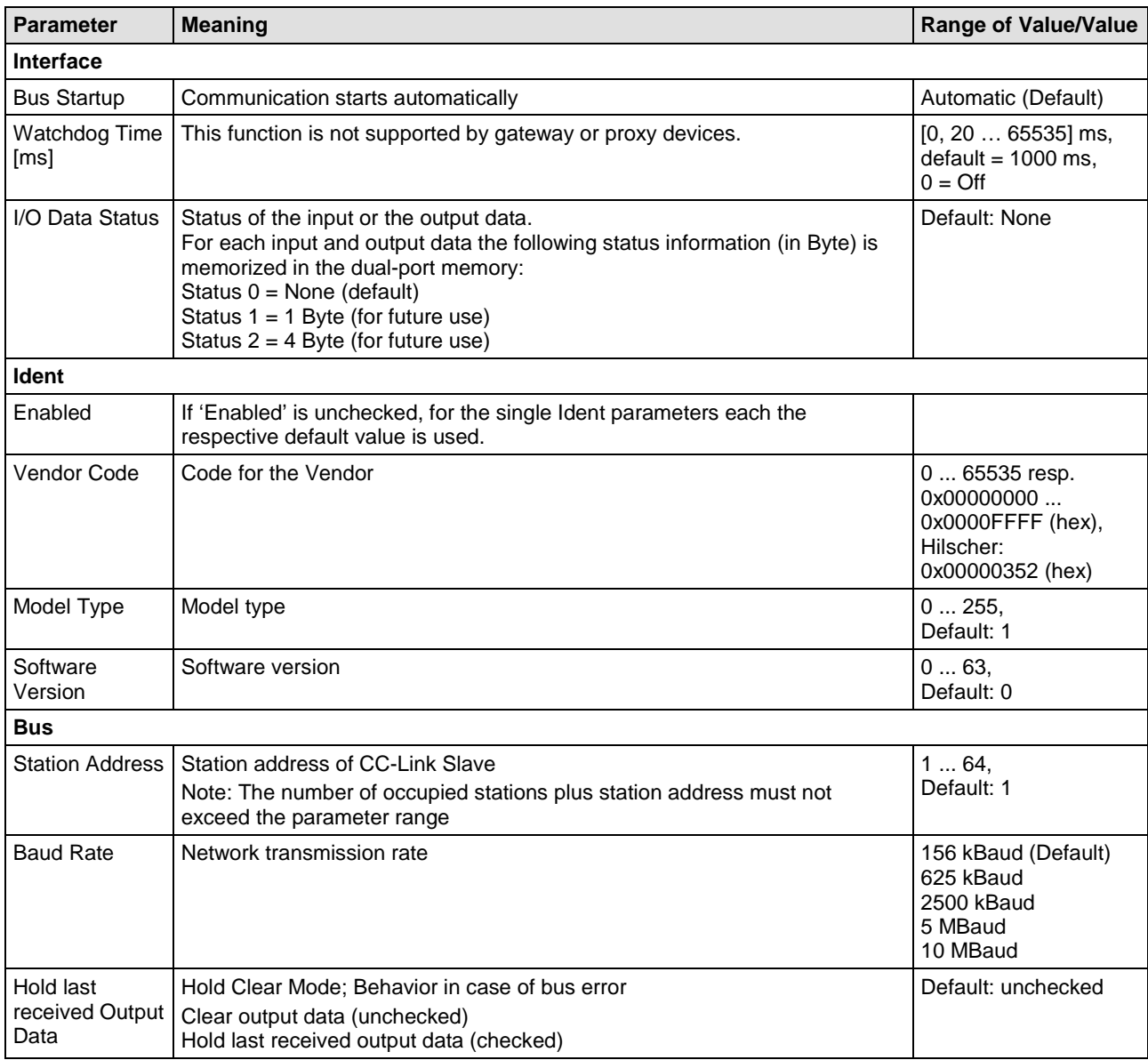

*Table 43: CC-Link Slave Parameters (Part 1)*

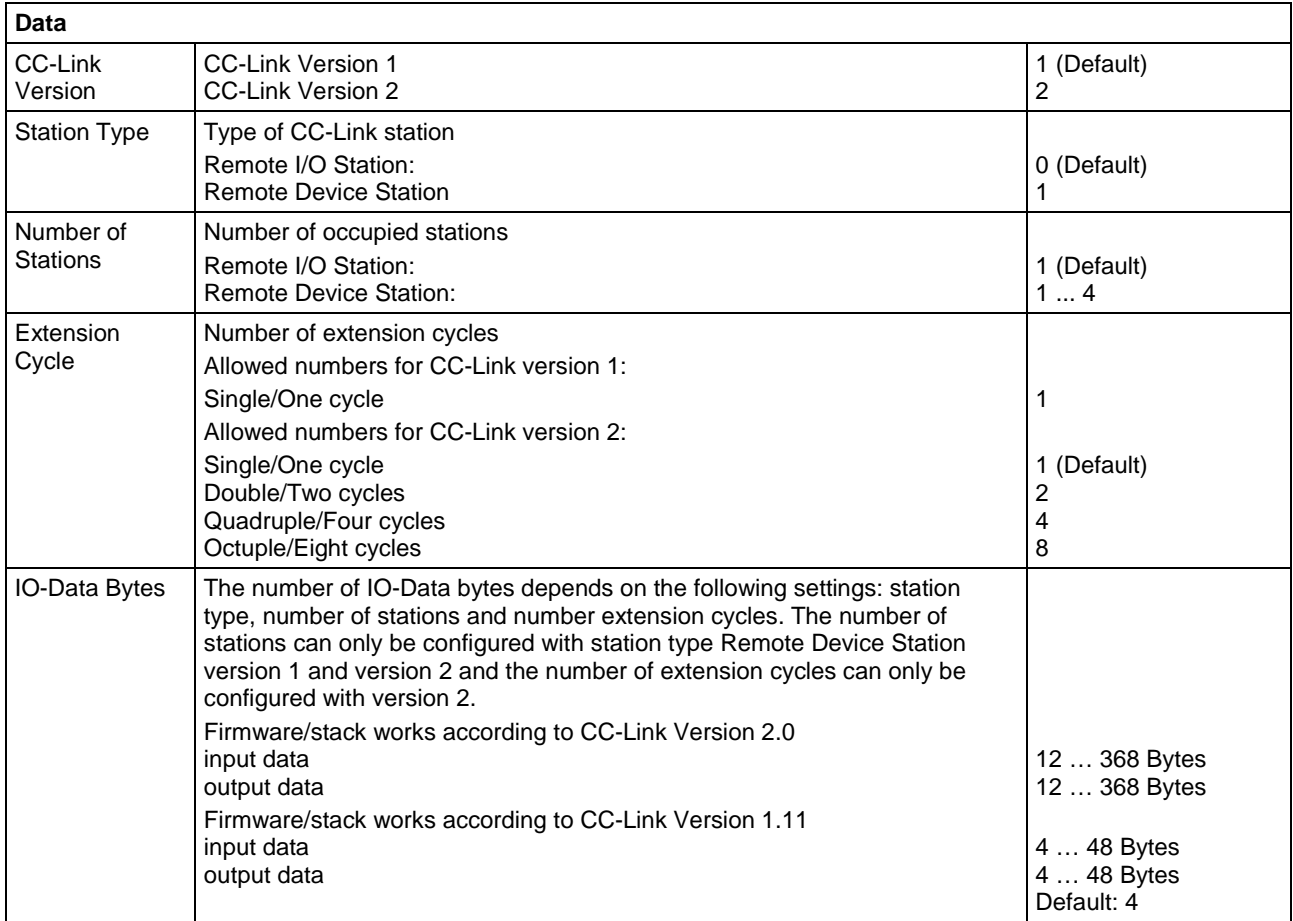

*Table 44: CC-Link Slave Parameters (Part 2)*

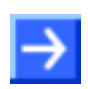

**Note:** To configure the Master, a CSP file (device description file) is required. The settings in the used Master must comply with the settings in the Slave to establish communication.

Important parameters are: Slave Station Address, Baudrate, Station Type and Vendor Code. For CC-Link Version 2.00 are additionally important: number of cycles as well as number of extension cycles.

### **4.18.2 Settings at the used CC-Link Master**

#### **Device Description File**

To configure the Master, a CSP file (device description file) may be required. The CSP file is on the delivered DVD in the directory EDS/CC-Link:

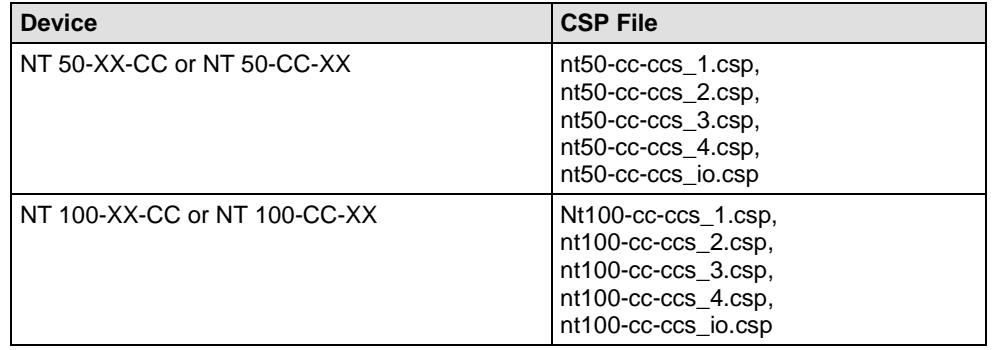

*Table 45: CSP File Names for netTAP*

The files nt50-cc-ccs\_1.csp and nt100-cc-ccs\_1.csp describe the respective netTAP device as one Remote Device Station, the files nt50-ccccs\_2.csp and nt100-cc-ccs\_2.csp describe the respective netTAP device as two Remote Device Station, etc. The files nt50-cc-ccs\_io.csp and nt100 cc-ccs\_io.csp describe the netTAP device as one Remote IO Station.

#### **Configuration**

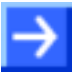

**Note:** The settings in the used Master must comply with the settings in the Slave to establish communication. Important parameters are: Slave Station Address, Baudrate and Station Type. For CC-Link Version 1 are additionally important: Station type. For CC-Link Version 2.00 are additionally important: number of cycles as well as number of extension cycles.

In order that the CC-Link Master can communicate with the netTAP device as CC-Link Slave:

- $\triangleright$  Enter at the CC-Link Master the Stationaddress, which is configured in the netTAP device.
- $\triangleright$  Set at the CC-Link Master the same CC-Link Version as configured in the netTAP device.
- $\triangleright$  Set at the CC-Link Master the same station type as configured in the netTAP device.
- $\triangleright$  If CC-Link Version 1 is to be used, then set at the CC-Link Master the same Station type as configured in the netTAP device.
- If Station type is **Remote Device Station** to be used, then set at the CC-Link Master the same the number of stations as configured in the netTAP device.
- $\triangleright$  If CC-Link Version 2 is to be used, then set at the CC-Link Master the same number of extension as configured in the netTAP device.

# **4.19 Configuration DeviceNet Master**

The netTAP NT 50, NT 100 device respectively the netBRICK NB 100 device as DeviceNet Master needs a configuration, e. g. information about how many DeviceNet Slave devices with how many input and output data are to be connected.

- 1. Insert DeviceNet Slave devices
- $\triangleright$  Drag from the device catalog DeviceNet Slave device(s) and drop it to the bus line of the DeviceNet Master.
- 2. Configure DeviceNet Slave devices
- Open the configuration dialog for each DeviceNet Slave device and configure the device.

Information about how to configure the DeviceNet Slave device is in the operating instruction manual "Generic DTM for DeviceNet Slave devices" and has the file name DeviceNet\_Generic\_Slave\_DTM\_en.pdf respectively open in the configuration dialog of the slave the online help by the F1 key.

- 3. Configure DeviceNet Master
- $\triangleright$  Select from the context menu of the netTAP respectively the netBRICK symbol the entry **Configuration > DeviceNet Master** Information about how to configure the DeviceNet Master device is in the operating instruction manual "DTM for DeviceNet Master devices" and has the file name DeviceNet\_Master\_netX\_DTM\_en.pdf respectively open in the configuration dialog of the master the online help by the F1 key.

# **4.20 Configuration DeviceNet Slave**

The netTAP NT 50 and NT 100 device respectively the netBRICK NB 100 device as DeviceNet Slave needs parameter.

These parameter can be edited as follows:

- 1. Open the configuration dialog
- $\triangleright$  Select from the context menu of the netTAP respectively the netBRICK symbol the entry **Configuration > DeviceNet Slave**
- $\rightarrow$  The DeviceNet Slave configuration dialog opens.
- In the navigation area the entry **Configuration** under the folder **Configuration** is selected and the configuration dialog is displayed.
- 2. Set MAC-ID
- Enter in the field **MAC-ID** the address, which the netTAP or netBRICK device uses on the DeviceNet network to be addressed by the DeviceNet Master.
- 3. Set baudrate
- $\triangleright$  Set the baudrate for the netTAP or netBRICK device, which is used in the DeviceNet network
- 4. Set produced data length and consumed data length
- **►** Set in the field **Prod. Data Length** the number of data bytes the netTAP or netBRICK device should send to the DeviceNet Master
- Set in the field **Cons. Data Length** the number of data bytes the netTAP or netBRICK device should receive from to the DeviceNet **Master**
- 5. Set more parameter
- $\triangleright$  If necessary, set more parameter. The parameter are described in the following section *[DeviceNet Slave Parameter](#page-207-0)* on page [208.](#page-207-0)

**Note:** Default values can be used normally for the other parameters. Depending on additionally requirements and the design of the DeviceNet network as well as the used devices parameters needs to be adjusted if necessary.

- 6. Open the signal configuration dialog
- Select in the navigation area under the folder **Configuration** the entry **Signal Configuration**.
- $\sqrt[3]{ }$  The signal configuration dialog opens
- 7. Signal configuration
- $\triangleright$  If you want to assign own signal names, then enter your signal names. Further information is described in section *[Signal Configuration](#page-254-0)* on page [255.](#page-254-0)
- 8. Close configuration dialog
- Click on **OK** to save the parameter or click on **Cancel**, if the parameter should not be saved.
- $\sqrt[3]{ }$  The configuration dialog closes

### <span id="page-207-0"></span>**4.20.1 DeviceNet Slave Parameter**

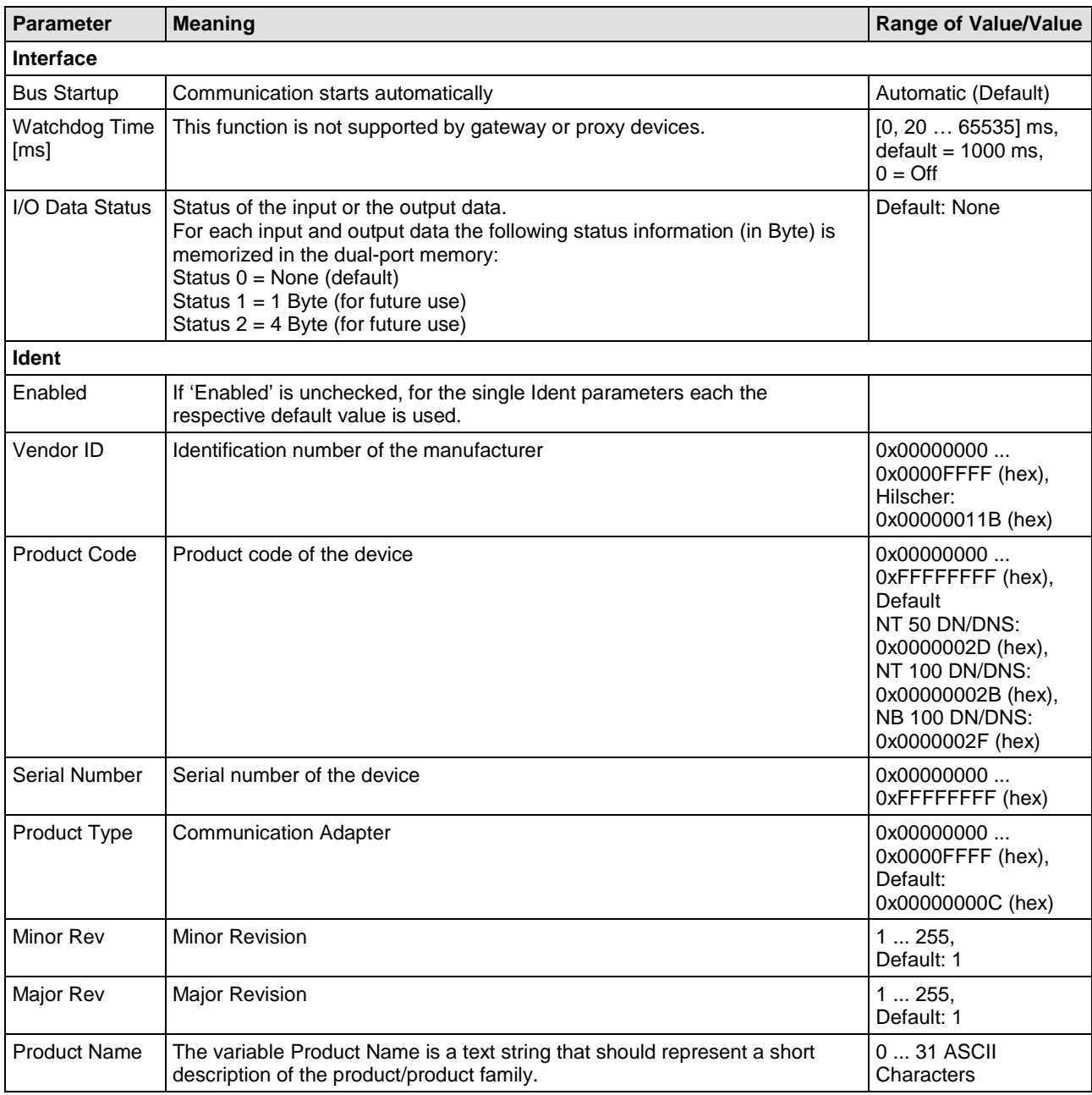

*Table 46: DeviceNet Slave Parameters (Part 1)*

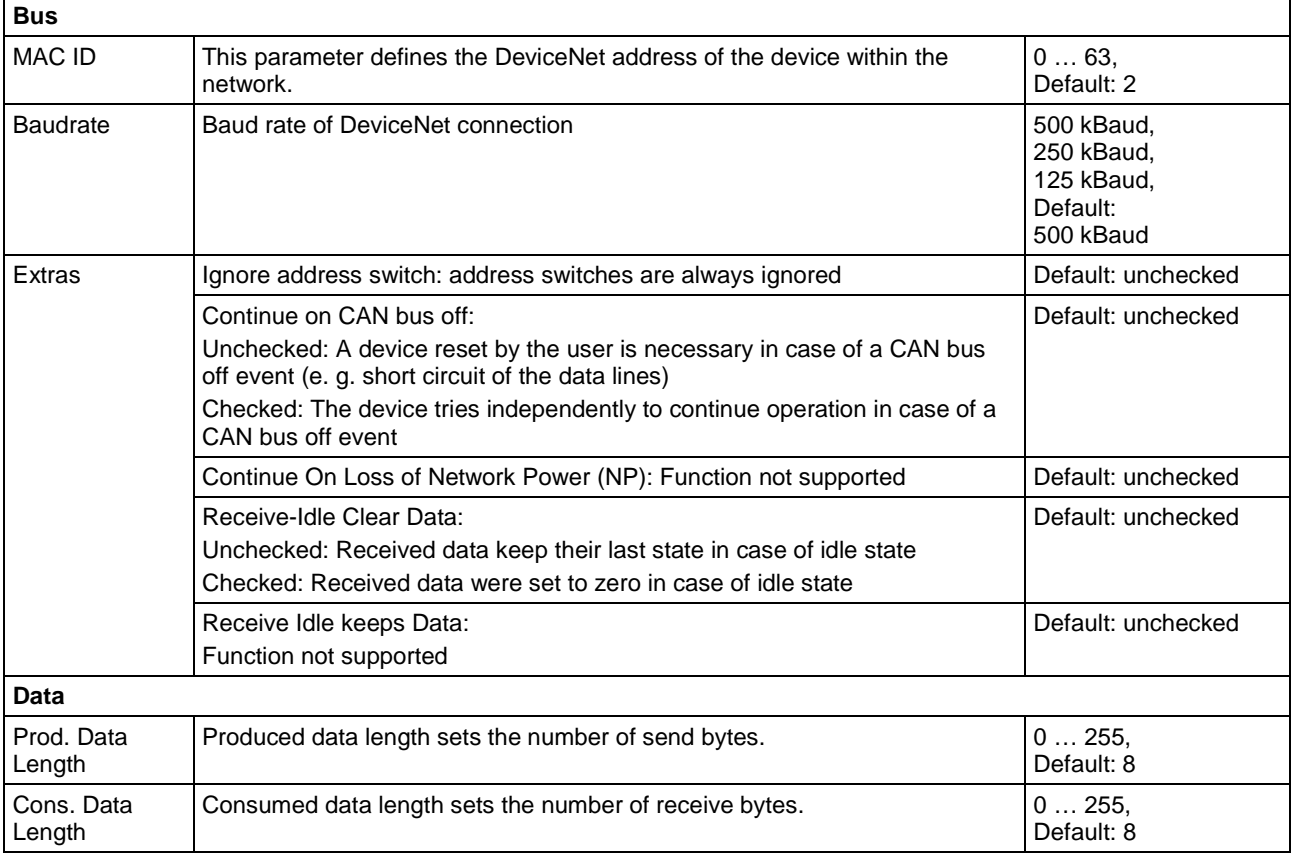

*Table 47: DeviceNet Slave Parameters (Part 2)*

### **4.20.2 Settings at the used DeviceNet Master**

#### **Device Description File**

To configure the Master an EDS file (device description file) is required. The EDS file is on the delivered DVD in the directory EDS/DeviceNet:

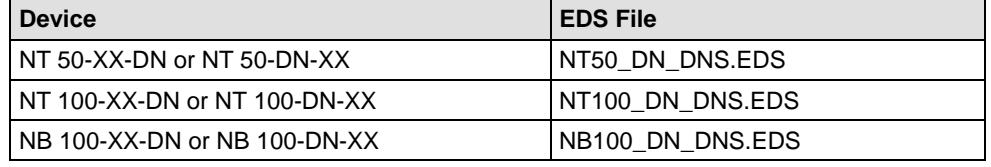

*Table 48: EDS File Names for netTAP and netBRICK*

#### **Configuration**

**Note:** The settings in the used Master must comply with the settings in the Slave to establish communication. Important parameters are: MAC ID, Baudrate, Produced Size, Consumed Size, Vendor ID, Product Type, Product Code, Major Rev, Minor Rev.

In order that the DeviceNet Master can communicate with the netTAP or netBRICK device as DeviceNet Slave:

- $\triangleright$  Enter at the DeviceNet Master the MAC-ID, which is configured in the netTAP or netBRICK device.
- $\triangleright$  Enter for the length of output data in the DeviceNet Master the Cons. Data Length as set in the netTAP or netBRICK device.
- $\triangleright$  Enter for the length of input data in the DeviceNet Master the Prod. Data Length as set in the netTAP or netBRICK device.
- $\triangleright$  You can set at the DeviceNet Master, if the Master verifies identification numbers of the DeviceNet Slave (named keying). This verification can be activated or deactivated at the DeviceNet Master. If the verification is used, then use or check for the following values for the netTAP or netBRICK device: vendor 283 (0x011B), product code 45 (0x2D) for NT 50 respectively product code 43 (0x2B) for NT 100 respectively product code 47 (0x2F) for NB 100, product type 12 (0x000C), major revision 1, minor revision 1.

# **4.21 Configuration PROFIBUS-DP Master**

The netTAP NT 50-, NT 100 device respectively the netBRICK NB 100 device as PROFIBUS-DP Master needs a configuration, e. g. information about how many PROFIBUS-DP Slave devices with how many input and output data are to be connected.

- 1. Insert PROFIBUS-DP Slave devices
- $\triangleright$  Drag from the device catalog PROFIBUS-DP Slave device(s) and drop it to the bus line of the PROFIBUS-DP Master.
- 2. Configure PROFIBUS-DP Slave devices
- Open the configuration dialog for each PROFIBUS-DP Slave device and configure the device.

Information about how to configure the PROFIBUS-DP Slave device is in the operating instruction manual "Generic DTM for PROFIBUS-DP<br>Slave devices" and has the file name Slave devices" and has the file name PROFIBUS Generic Slave DTM en.pdf respectively open in the configuration dialog of the slave the online help by the F1 key.

- 3. Configure PROFIBUS-DP Master
- $\triangleright$  Select from the context menu of the netTAP respectively the netBRICK symbol the entry **Configuration > PROFIBUS-DP Master** Information about how to configure the PROFIBUS-DP Master device is in the operating instruction manual "DTM for PROFIBUS-DP Master devices" and has the file name PROFIBUS\_Master\_netX\_DTM\_en.pdf respectively open in the configuration dialog of the master the online help by the F1 key.

# **4.22 Configuration PROFIBUS-DP Slave**

The netTAP NT 50 and NT 100 device respectively the netBRICK NB 100 device as PROFIBUS-DP Slave needs parameter.

These parameter can be edited as follows:

- 1. Open the configuration dialog
- $\triangleright$  Select from the context menu of the netTAP respectively the netBRICK symbol the entry **Configuration > PROFIBUS-DP Slave**
- $\sqrt[3]{ }$  The PROFIBUS-DP Slave configuration dialog opens.
- In the navigation area the entry **Configuration** under the folder **Configuration** is selected and the configuration dialog is displayed.
- 2. Set station address
- Enter in the field **Station address** the address, which the netTAP or netBRICK device uses on the PROFIBUS network to be addressed by the PROFIBUS-DP Master.
- 3. Set baudrate
- $\triangleright$  Use the setting Auto-Detect (default), if the netTAP or netBRICK device should detect the baudrate on the PROFIBUS network or set the baud rate for the device.
- 4. Set the number of input and output data
- $\triangleright$  Enter for the output module type and size of the output module. Up to 4 output modules can be set. With the output modules the number of data is configured which the netTAP or netBRICK device should receive from the PROFIBUS-DP Master.
- $\triangleright$  Enter for the input module type and size of the input module. Up to 4 input modules can be set. With the input modules the number of data is configured which the netTAP or netBRICK device should send to the PROFIBUS-DP Master.

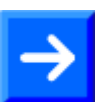

**Note:** The input and output modules are , with consistence'.

- 5. Set more parameter
- $\triangleright$  If necessary, set more parameter. The parameter are described in the following section *[PROFIBUS-DP Slave Parameter](#page-213-0)* on page [214.](#page-213-0)

**Note:** Default values can be used normally for the other parameters. Depending on additionally requirements and the design of the PROFIBUS network as well as the used devices parameters needs to be adjusted if necessary.

- 6. Open the signal configuration dialog
- Select in the navigation area under the folder **Configuration** the entry **Signal Configuration**.
- $\sqrt[3]{ }$  The signal configuration dialog opens
- 7. Signal configuration
- $\triangleright$  If you want to assign own signal names, then enter your signal names. Further information is described in section *[Signal Configuration](#page-254-0)* on page [255.](#page-254-0)
- 8. Close configuration dialog
- Click on **OK** to save the parameter or click on **Cancel**, if the parameter should not be saved.
- $\sqrt[3]{ }$  The configuration dialog closes

### <span id="page-213-0"></span>**4.22.1 PROFIBUS-DP Slave Parameter**

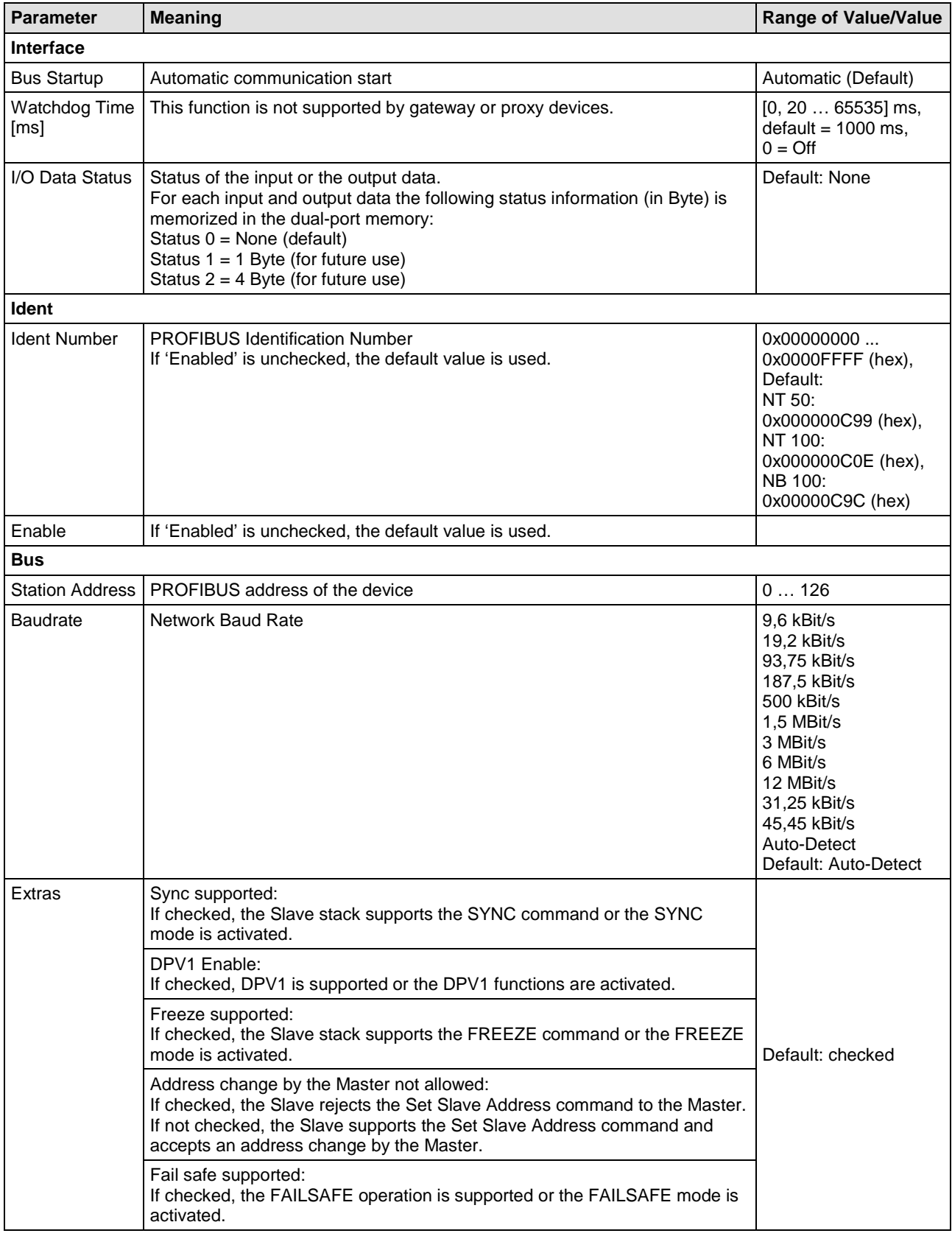

*Table 49: Parameters - PROFIBUS-DP Slave (Part 1)*

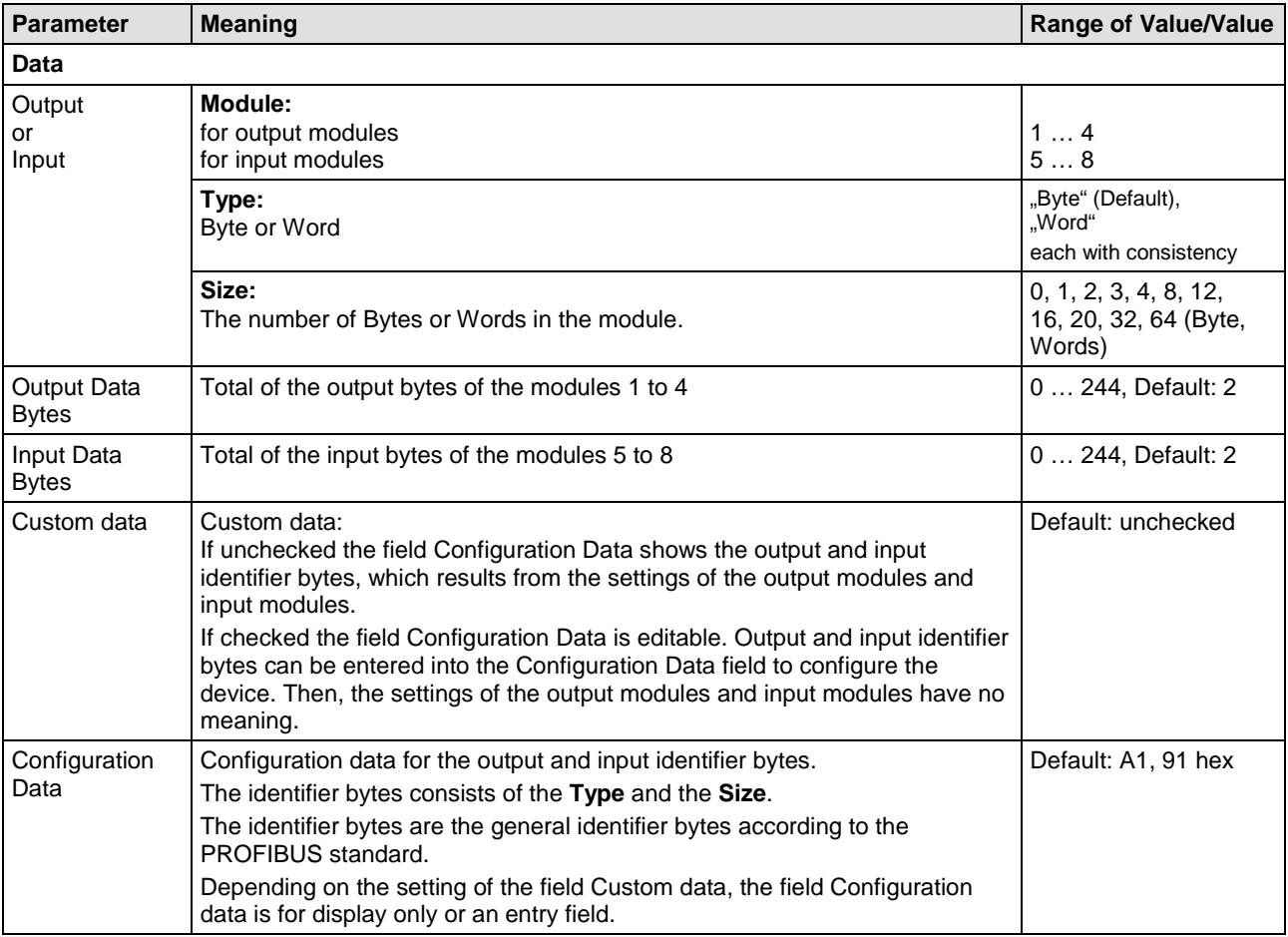

*Table 50: Parameters - PROFIBUS-DP Slave (Part 2)*

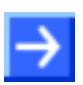

**Note:** The input and output modules each work with 'consistency'.

### **4.22.2 Settings at the used PROFIBUS-DP Master**

#### **Device Description File**

To configure the Master a GSD file (device description file) is required. The GSD file is on the delivered DVD in the directory EDS/PROFIBUS:

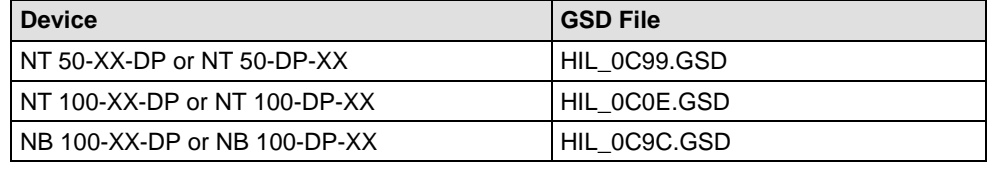

*Table 51: GSD File Names for netTAP and netBRICK*

### **Configuration**

**Note:** The settings in the used Master must comply with the settings in the Slave, to establish a communication. Important parameters are: Station Address, Ident Number, Baudrate and Config Data (the configuration data for the output and input length).

In order that the PROFIBUS-DP Master can communicate with the netTAP or netBRICK device as PROFIBUS-DP Slave:

- $\triangleright$  Enter at the PROFIBUS-DP Master the station address, which is configured in the netTAP or netBRICK device.
- $\triangleright$  Use for the configuration of the PROFIBUS-DP Master module(s) e. g. '64 Bytes Out', for sending data to the netTAP or netBRICK device. Use the module(s), which are configured in the netTAP or netBRICK device. (Modules with the size of zero in the netTAP or netBRICK configuration needs not to be considered for the configuration of the PROFIBUS-DP Master.)
- $\triangleright$  Use for the configuration of the PROFIBUS-DP Master module(s) e. g. '32 Bytes In', for receiving data from the netTAP or netBRICK device. Use the module(s), which are configured in the netTAP or netBRICK device. (Modules with the size of zero in the netTAP or netBRICK configuration needs not to be considered for the configuration of the PROFIBUS-DP Master.)
# **4.23 Configuration Modbus RTU Master/Slave**

The netTAP NT 50 and NT 100 device respectively the netBRICK NB 100 device as Modbus RTU Master or Slave needs parameter.

These parameter can be edited as follows:

- 1. Open the configuration dialog
- $\triangleright$  Select from the context menu of the netTAP respectively the netBRICK symbol the entry **Configuration > Modbus RTU**
- $\sqrt[3]{ }$  The Modbus RTU settings dialog opens.
- In the navigation area the entry **Configuration** under the folder **Configuration** is selected and the settings dialog is displayed.
- 2. Set protocol mode
- Set the **Protocol Mode** to "**I/O Slave**", if the netTAP or netBRICK device should work as Modbus RTU Slave
- Set for the **Protocol Mode** to "**Master**", if the netTAP or netBRICK device should work as Modbus RTU Master
- If you have set the **Protocol Mode** to "**Master**", then the entry **Command Table** appears in the navigation are
- 3. Set Modbus RTU Parameter
- $\triangleright$  Set or select in the configuration dialog the Modbus Address, the interface type, RTS control, baudrate, number of stop bits and parity for the netTAP or netBRICK device. The settings are described in the following section *[Modbus RTU Parameter](#page-218-0)* on page [219.](#page-218-0)
- If you have set the **Protocol Mode** to "**Master**", then set the response timeout and the send retries.
- 4. Command Table
- If you have set the **Protocol Mode** to "**Master**", then select in the navigation area the entry **Command Table**. Specify in the Command Table which data the Modbus RTU Master has to transfer to and from the Modbus RTU Slave by reading or writing. The Command Table is described in detail in section *[Modbus RTU Master](#page-220-0)* on page [221.](#page-220-0)

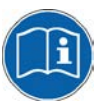

**Note:** To know, which data address with which data of the Modbus RTU Slave devices is provided for reading or for writing, refer to the device description of the Modbus RTU Slave device manufacturer.

- 5. Open the signal configuration dialog
- Select in the navigation area under the folder **Configuration** the entry **Signal Configuration**.
- $\sqrt[3]{ }$  The signal configuration dialog opens
- 6. Signal configuration
- $\triangleright$  If you want to assign own signal names, then enter your signal names. Further information is described in section *[Signal Configuration](#page-254-0)* on page [255.](#page-254-0)
- 7. Close configuration dialog
- Click on **OK** to save the parameter or click on **Cancel**, if the parameter should not be saved.
- $\sqrt[3]{ }$  The configuration dialog closes

# <span id="page-218-0"></span>**4.23.1 Modbus RTU Parameter**

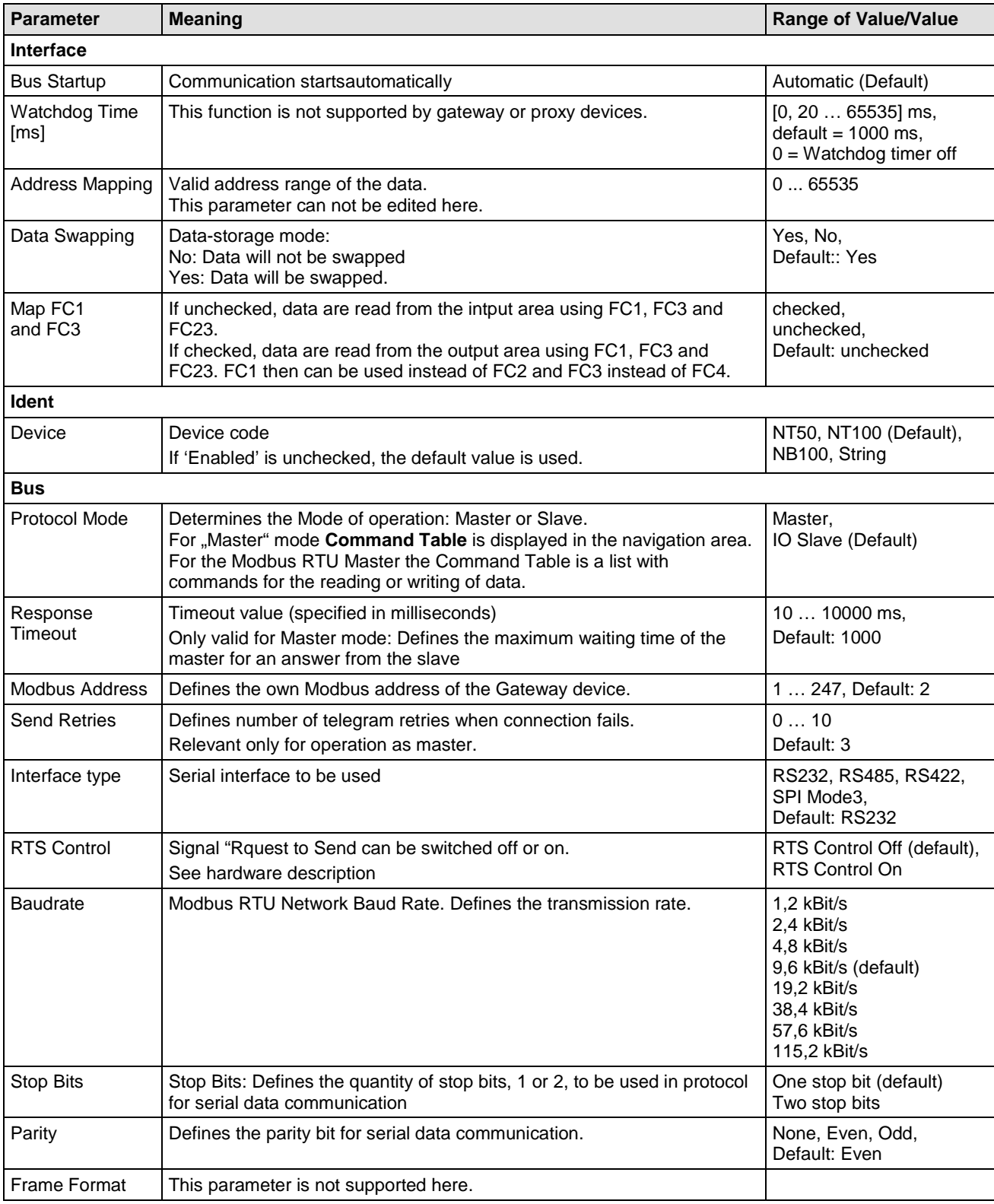

*For more see next page*

#### Configuration 220/318

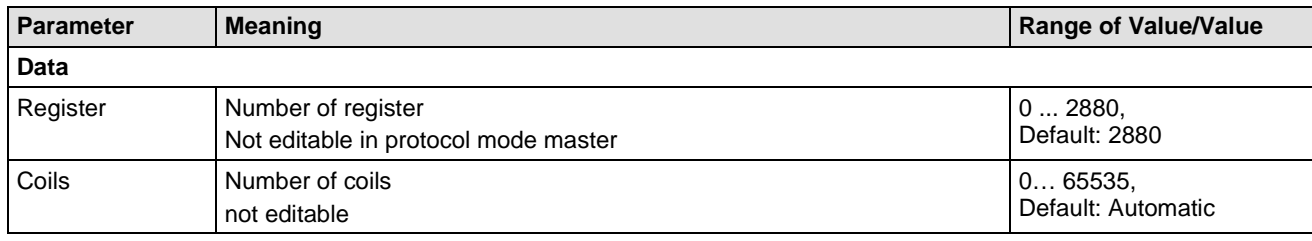

*Table 52: Modbus RTU Parameters*

# <span id="page-220-0"></span>**4.23.2 Modbus RTU Master**

### **4.23.2.1 For what the Command Table does serve?**

For the Modbus RTU Master the **Command Table** is a list with commands for the reading or writing of data.

The **Command Table** is only relevant, if a device works as Master on the Modbus RTU.

From every command line the Modbus RTU Master produces a telegram for reading or for the writing of data to or from a Modbus RTU Slave device. For every command are indicated:

- the Modbus RTU Slave device address (Device Address),
- the Function code,
- the data address in the Modbus RTU Slave device (Address),
- the number of data (Number of Registers/Coils),
- and the data address in the Modbus RTU Master device (Memory Address (internal)).

For writing telegrams (FC 5, 6, 15 and 16) in the column

• Trigger

you can decide, whether the writing telegrams are executed every time (Cyclic) or only at data modification (Change data).

Furthermore

• a Cycle Time

can be set for every command.

The **Command Table** is processed from the first to the last entry (from above to below). After the execution of the last command the execution of the first command is started again.

For reading commands the Modbus RTU Master reads out data from the Modbus RTU Slave and saves them into its data memory.

For writing commands the Modbus RTU Master reads out data from its data memory and writes them into the Modbus RTU Slave.

The number of commands which can be defined depends from the firmware and from the Dual-Port Memory layout.

Remove

Add

L

# **4.23.2.2 Parameter of the Command Table**

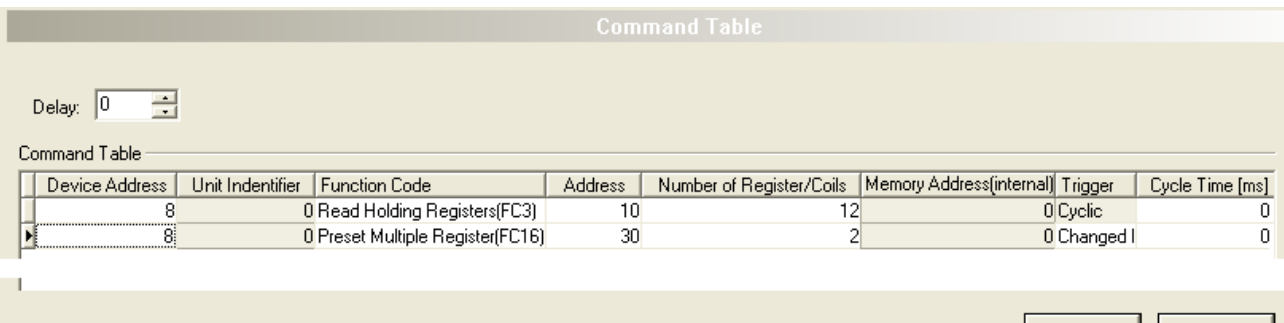

#### *Figure 124: Pane Command Table*

Each command contains the following parameters:

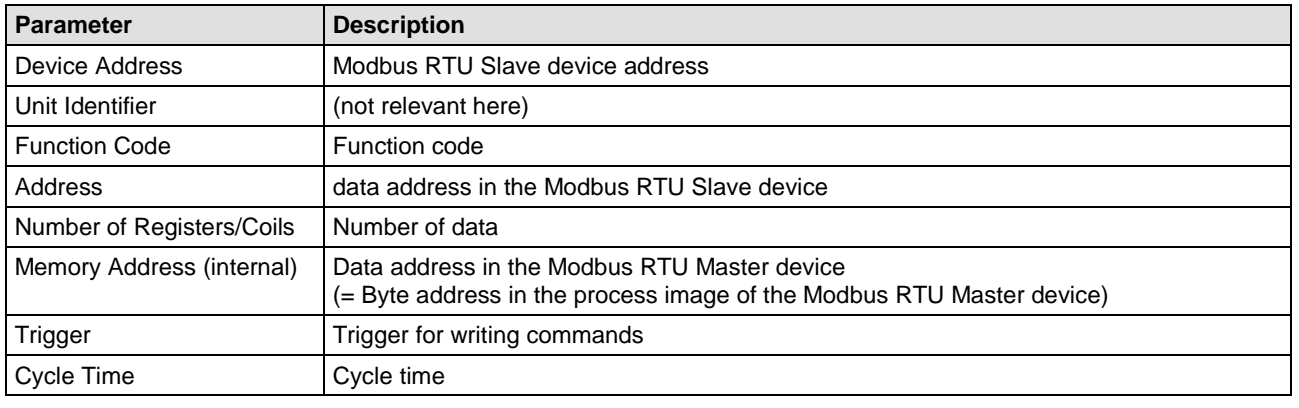

*Table 53: Parameter of the Command Table*

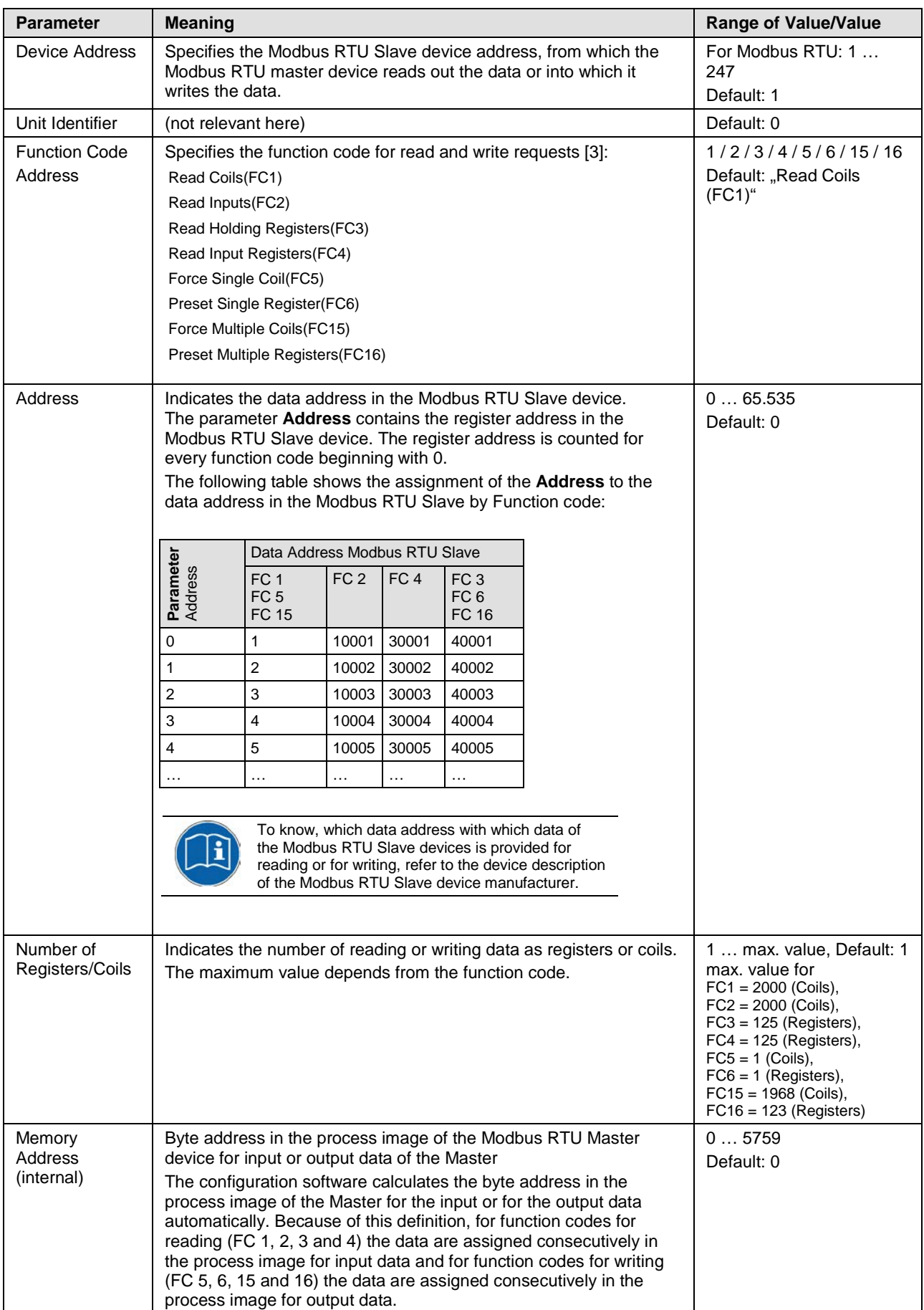

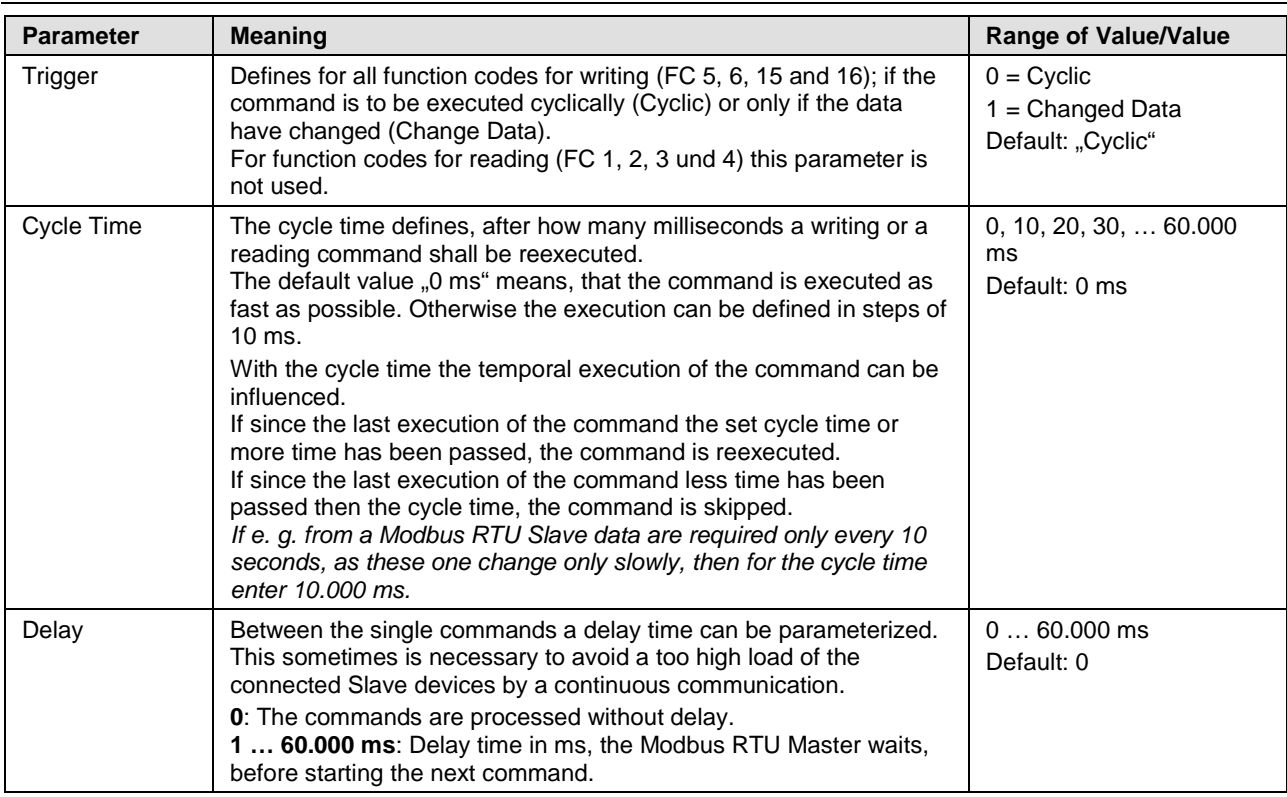

*Table 54: Parameter of the Command Table*

## **4.23.2.3 Adding/removing Command**

To add or to remove data sets for commands to the Command Table, proceed as follows:

Add command:

- In the table **Command Table** put the cursor in the line below which a new data set for a command shall be added.
- Click **Add**.
- $\rightarrow$  Under the clicked line a new command is added.

Remove command:

- $\triangleright$  In the table **Command Table** put the cursor in the line with the data set to be deleted.
- Click **Remove**.
- $\sqrt[3]{ }$  The command of the clicked line is not shown any more.

#### **4.23.2.4 Setting Parameters**

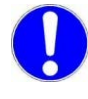

**Important:** When entering the parameters, make sure that these address valid data registers. (*Refer to the device description of the Modbus RTU Slave device manufacturer.*)

To set the single parameters in the Command Table, proceed as follows:

1. **Device Address**, **Function Code**, **Address**, **Number of Registers/Coils**:

The fields for these parameters are editable.

- $\triangleright$  Enter the values for these parameters to the corresponding table cells.
- 2. **Trigger**:
- In **Function Code** field select an entry for a writing command (FC 5, 6, 15 or 16).
- In the column **Trigger** select the entry "Cyclic" or "Change Data".
- 3. **Cycle Time**:
- $\triangleright$  Put the cursor to the table cell and set the cycle time using the spin box  $\equiv$  in steps of 10 ms.

## **4.23.2.5 Examples Modbus RTU Reading or Writing Command**

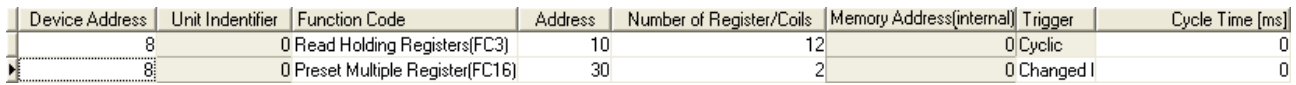

*Figure 125: Examples - Reading Command with FC 3, Writing Command with FC16*

*Example Reading Command with FC 3*: From the Modbus RTU Slave device with the Modbus address 8 from data address 40011 onwards 12 registers are read by function code 3. The data are assigned to the memory address(internal) 0.

*Example Writing Command with FC 16*: To the Modbus RTU Slave with the Modbus address 8 from data address 40031 onwards 12 registers are written by function code 16. The data are read from the process image of the Master from the memory address(internal) 0 onwards. The writing process is only performed, if the data in the process image of the Master on the memory addresses(internal) 0 to 3 have changed, as the parameter trigger is set to 'changed'.

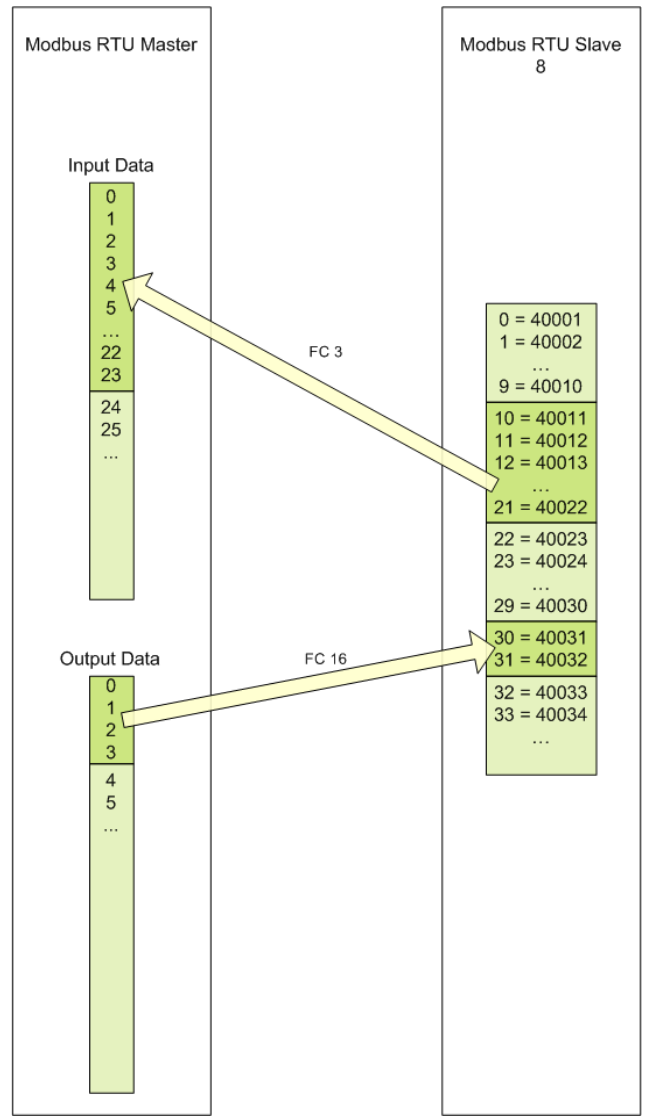

*Figure 126: Examples - Reading Command with FC 3, Writing Command with FC16*

## **4.23.2.6 Settings for Modbus RTU Slaves**

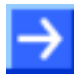

**Note:** The settings in the used Modbus RTU Slaves must comply with the settings in the netTAP or netBRICK device as Modbus RTU Master to establish a communication. Important parameters are: Modbus RTU address, baud rate, number of stop bits and parity setting.

# **4.23.3 Modbus RTU Slave**

### **4.23.3.1 Settings at the used Modbus RTU Master**

**Note:** The settings at the used Modbus RTU Master must comply with the settings in the netTAP or netBRICK device (Modbus RTU Slave) to establish a communication. Important parameters are: Modbus RTU address, baud rate, number of stop bits and parity setting. However, the Modbus RTU address must be unique, e. g. the Modbus RTU address must be different from device to device.

The Modbus RTU Master can access to the netTAP or netBRICK device as a Modbus RTU Slave using function codes 1, 2, 3, 4, 5, 6, 7, 8, 15, 16 and 23.

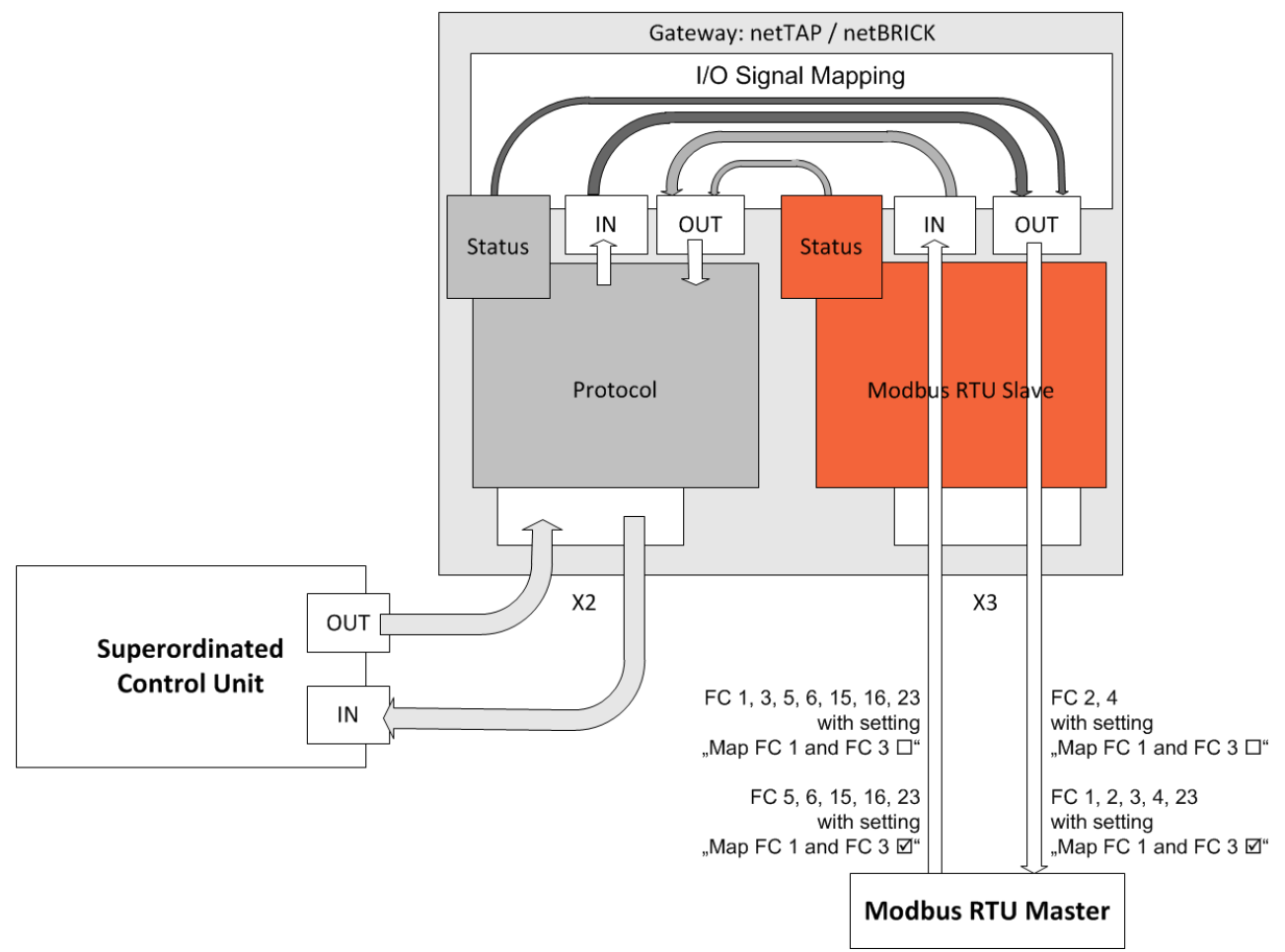

*Figure 127: Access from the Modbus RTU Master to the netTAP and netBRICK Device*

Registers (16 bit value) and coils (1 bit value) share the same memory for input data (IN). Registers (16 bit value) and coils (1 bit value) share the same memory for output data (OUT). The following tables [\(Table](#page-228-0) 55 to [Table](#page-230-0) 60) show the data assignment.

#### **Addressing types of Modbus RTU Master**

Modbus RTU Master of different manufacturers use different addressing types. The modicon-based addressing is very popular. Other Modbus RTU Master use a zero-based addressing and again other Modbus RTU Master use one-based addressing.

**Note:** Read the documentation of the used Modbus RTU Master to find out the used addressing type.

**Modicon-based addressing**: If function code 3, 6, 16 and 23 is used, the first register (16 bit value) has address 40001, the second register has address 40002 etc. If function code 4 is used, the first register has address 30001, the second register has address 30002 etc. If function code 1, 5 and 15 is used, the first coil (1 bit value) has address 1, the second coil has address 2 etc. If function code 2 is used, the first coil has address 10001, the second coil has address 10002 etc.

The following table shows the address assignment for registers and coils for modicon-based Modbus RTU Master. The setting "**Map FC 1 and FC 3**" is **not set** in the configuration of the netTAP or netBRICK device in this case.

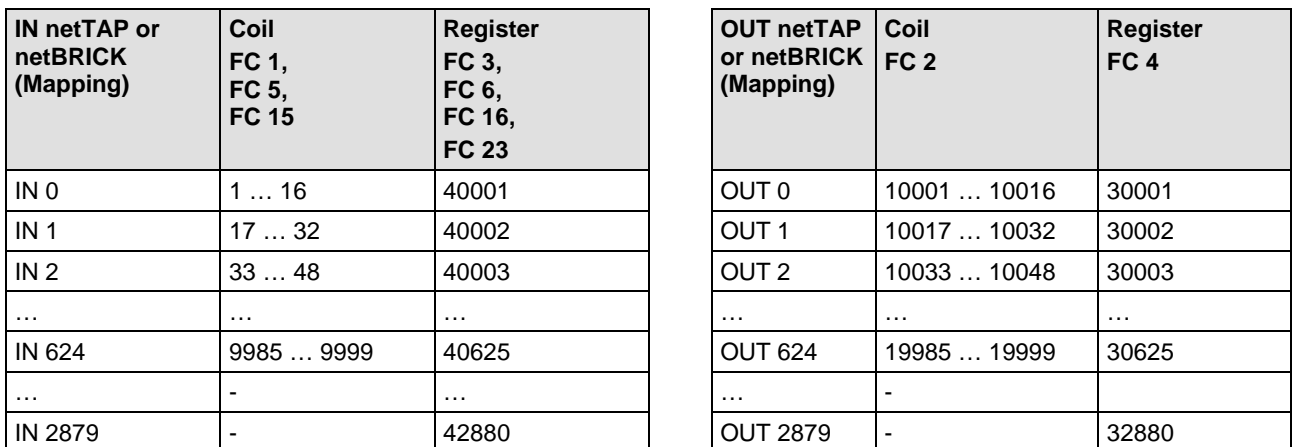

*Table 55: Access from the Modbus RTU Master using Modicon-based Addressing (1)*

The following table shows the address assignment for registers and coils for modicon-based Modbus RTU Master. The setting "**Map FC 1 and FC 3**" is **set** in the configuration of the netTAP or netBRICK device in this case.

<span id="page-228-0"></span>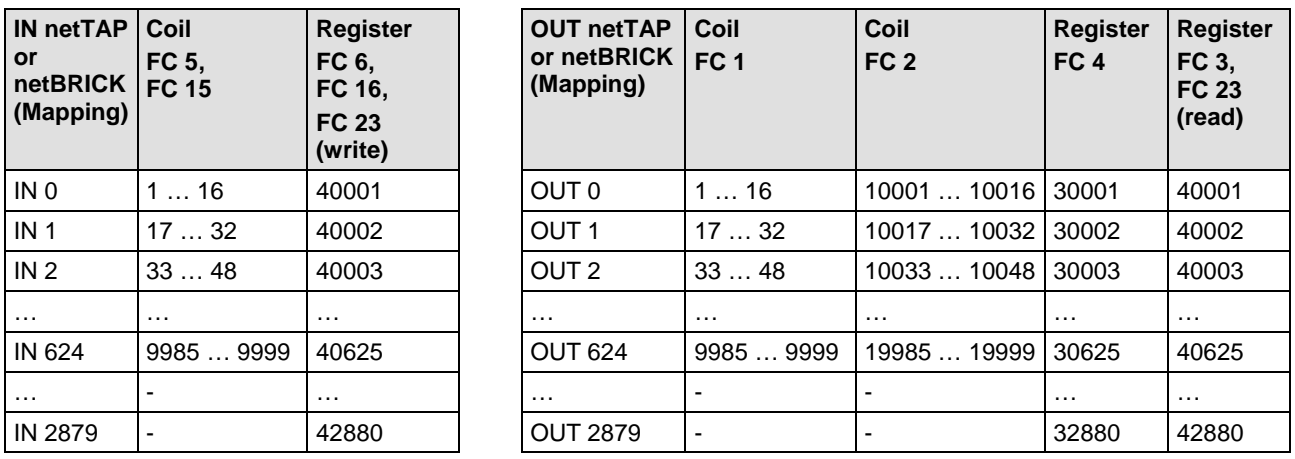

*Table 56: Access from the Modbus RTU Master using Modicon-based Addressing (2)*

**Zero-based addressing**: The first register (16 bit value) as well as the first coil (1 bit value) has address 0, the second register as well as the first coil has address 1 etc. independed of the used function code.

The following table shows the address assignment for registers and coils for zero-based Modbus RTU Master. The setting "**Map FC 1 and FC 3**" is **not set** in the configuration of the netTAP or netBRICK device in this case.

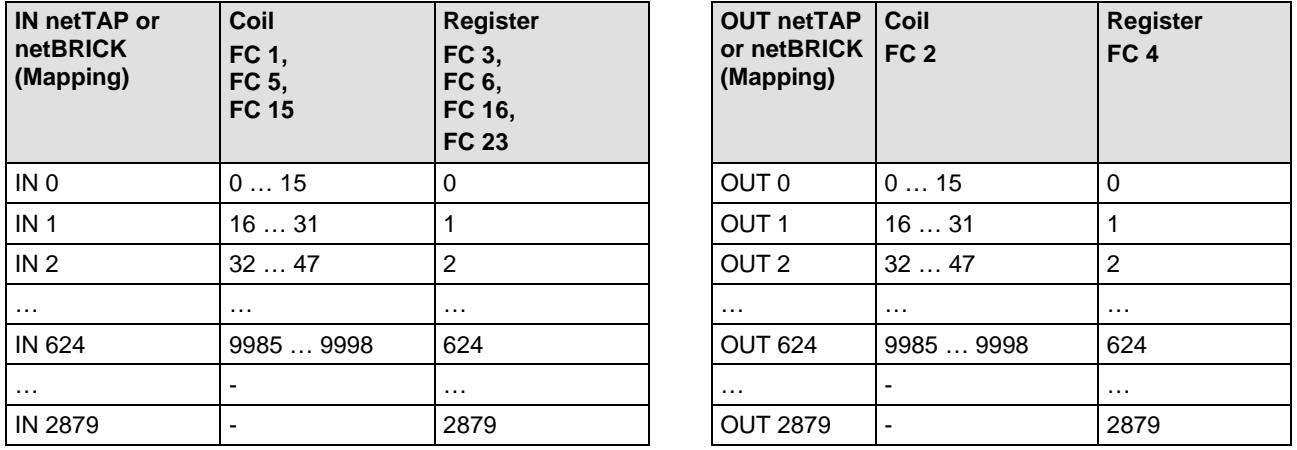

*Table 57: Access from the Modbus RTU Master using Zero-based Addressing (1)*

The following table shows the address assignment for registers and coils for zero-based Modbus RTU Master. The setting "**Map FC 1 and FC 3**" is **set** in the configuration of the netTAP or netBRICK device in this case.

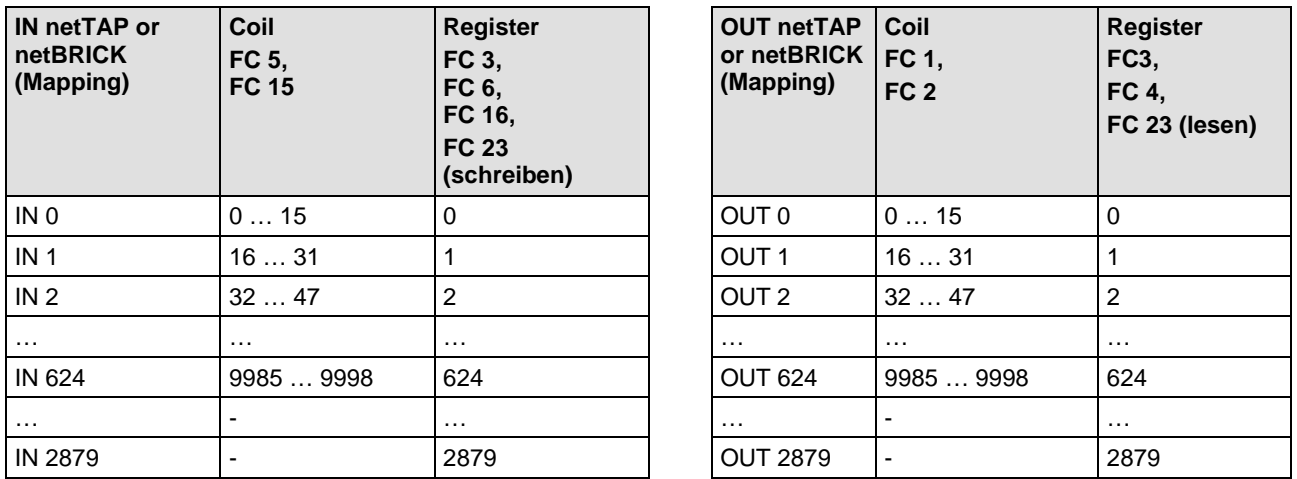

*Table 58: Access from the Modbus RTU Master using Zero-based Addressing (2)*

**One-based addressing**: The first register (16 bit value) as well as the first coil (1 bit value) has address 1, the second register as well as the first coil has address 2 etc. independed of the used function code.

The following table shows the address assignment for registers and coils for one-based Modbus RTU Master. The setting "**Map FC 1 and FC 3**" is **not set** in the configuration of the netTAP or netBRICK device in this case.

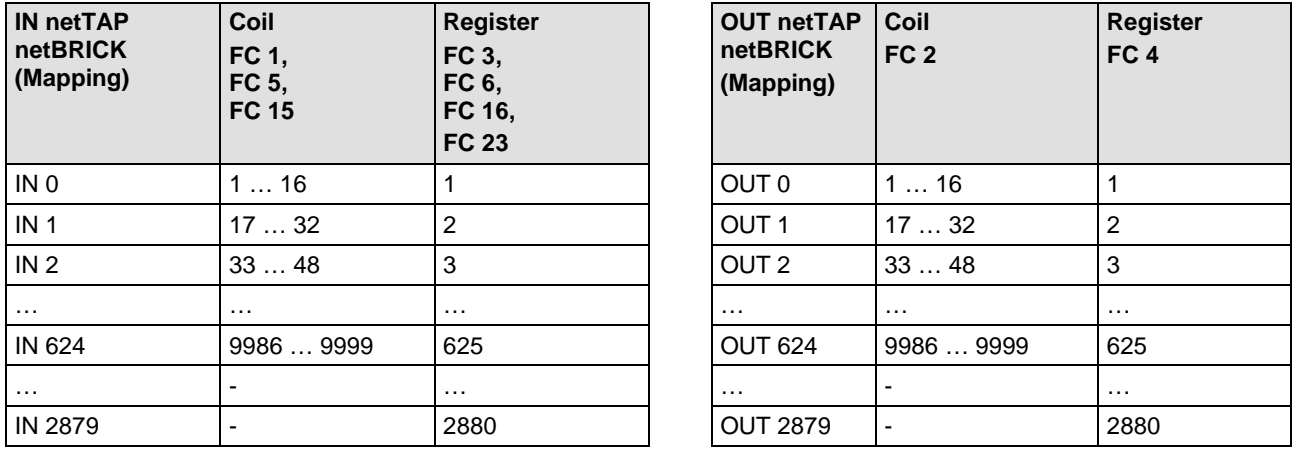

*Table 59: Access from the Modbus RTU Master using One-based Addressing (1)*

The following table shows the address assignment for registers and coils for one-based Modbus RTU Master. The setting "**Map FC 1 and FC 3**" is **set** in the configuration of the netTAP or netBRICK device in this case.

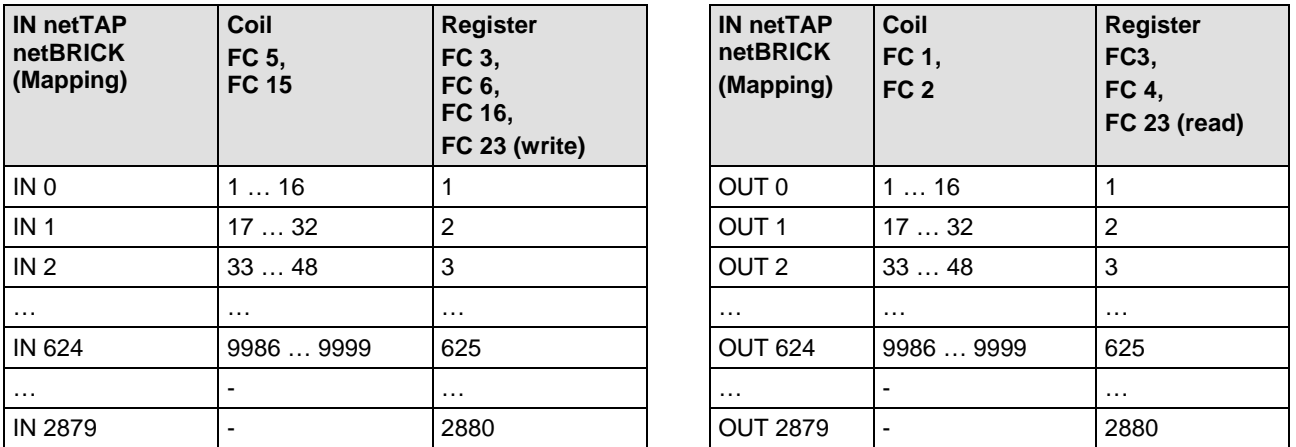

*Table 60: Access from the Modbus RTU Master using One-based Addressing (2)*

# <span id="page-230-0"></span>**4.23.4 Modbus References**

- [1] MODBUS Application Protocol Specification V1.1[, http://www.modbus.org/,](http://www.modbus.org/) 12/06/02
- [2] MODBUS Messaging on TCP/IP Implementation Guide V1.0b, October 24, 2006
- [3] MODBUS APPLICATION PROTOCOL SPECIFICATION V1.1a, June 4, 2004, http://www.Modbus-IDA.org

# **4.24 Configuration 3964R**

The NT 100 device respectively the netBRICK NB 100 device as 3964R needs parameter.

These parameter can be edited as follows:

- 1. Open the configuration dialog
- $\triangleright$  Select from the context menu of the netTAP respectively the netBRICK symbol the entry **Configuration > 3964R**
- $\sqrt[3]{ }$  The 3964R settings dialog opens.
- In the navigation area the entry **Settings** under the folder **Configuration** is selected and the settings dialog is displayed.
- 2. 3964R settings
- $\triangleright$  Select or set in the dialog window (at least) the interface type, RTS control, baudrate, number of data bits, number of stop bits, parity and conflict priority. The settings are described in the following section *[3964R Settings](#page-232-0)* on page [233.](#page-232-0)

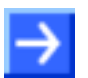

**Note:** Please note, that the conflict priority one device must have high priority the other device must have low priority.

- 3. Signal configuration
- $\sqrt[3]{ }$  The signal configuration is done with default value automatically by SYCON.net software.
- 4. Close configuration dialog
- Click on **OK** to save the parameter or click on **Cancel**, if the parameter should not be saved.
- $\sqrt[3]{ }$  The configuration dialog closes

# <span id="page-232-0"></span>**4.24.1 3964R Settings**

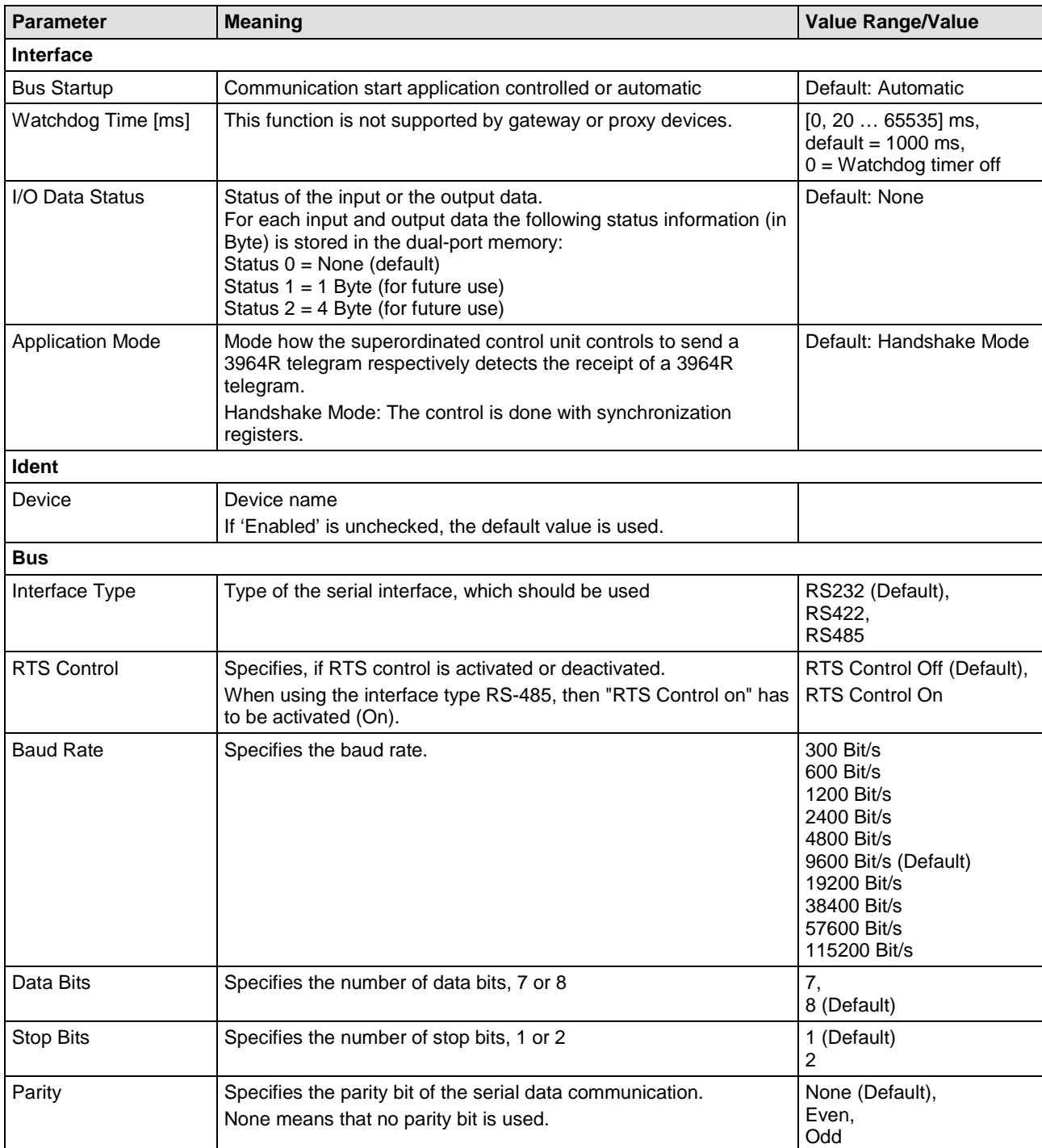

*Table 61: 3964R Parameter (Part 1)*

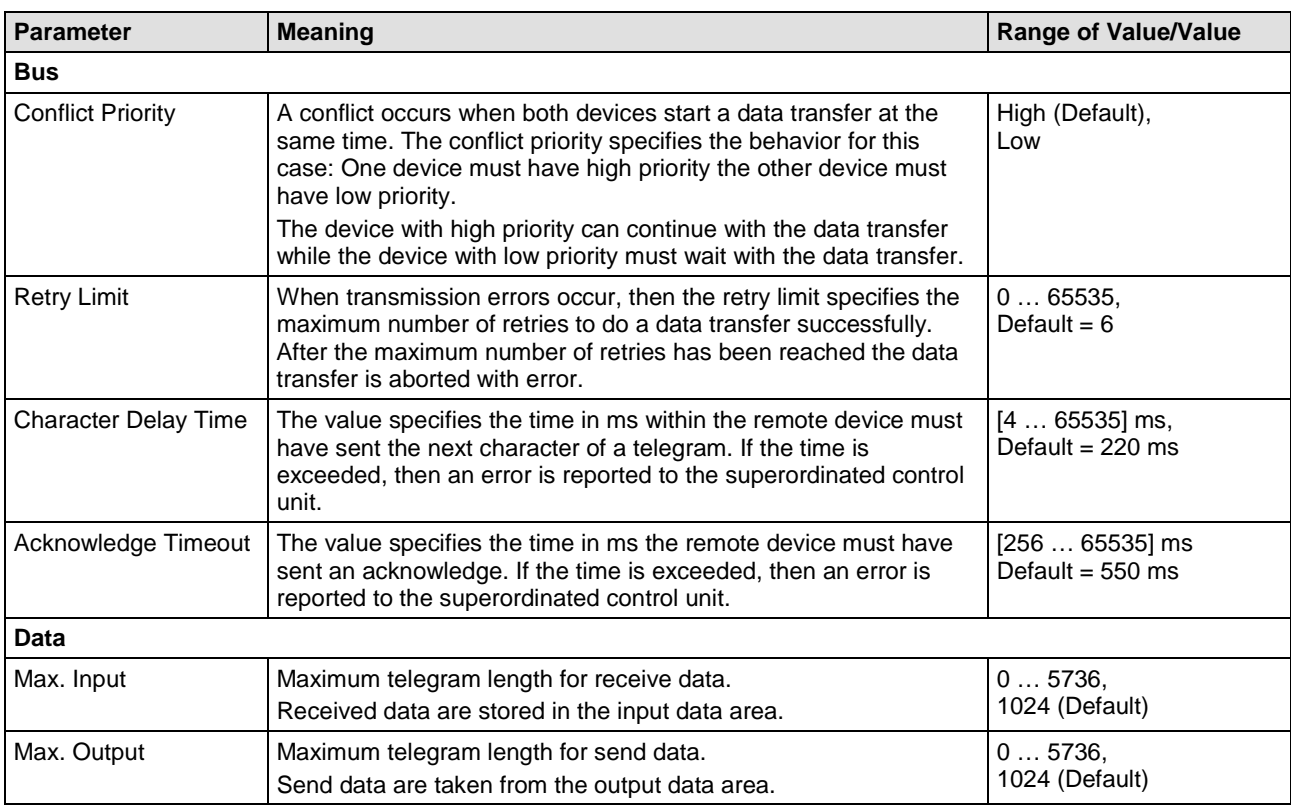

*Table 62: 3964R Parameter (Part 2)*

# **4.24.2 Settings for the 3964R Remote Device**

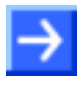

**Note:** The settings in the used remote device must comply with the settings in the netTAP or netBRICK device to establish a communication. Important parameters are: Interface type, baud rate, data bits, parity, RTS control, retry limit, character delay timeout and acknowledge timeout. The conflict priority has to be set different for the used devices.

# **4.25 Configuration ASCII**

ASCII (= American Standard Code for Information Interchange) is a coding for characters. ASCII is denoted a communication for serial data exchange here and is usually a human readable code and

This type of communication contains however less definitions for the detailed communication procedure. Many manufacturer specific implementations exist.

Basic functions are send and receive of exactly one specified telegram.

The functionality depicted here for send and receive of telegrams can be used when one of the following condition is fulfilled:

- The send telegram has a fixed structure
- The receive telegram has a fixed structure
- The polling telegram (send telegram without data) has a fixed structure and the receive telegram has a fixed structure
- The polling telegram (send telegram with data) has a fixed structure and the receive telegram has a fixed structure

The structure of the serial send and receive telegram is specified by configuration. The part of the telegram marked as user data is transferred unchanged with a superordinated memory. For this data exchange a handshake mechanism has to be used.

ASCII should not be used, when

- different telegram structures for send telegrams or
- different telegram structures for receive telegrams or
- communication procedures with more complexity are to be used or
- the user data needs to be evaluated, processed respectively converted

Then use 'Serial with netSCRIPT'. With 'Serial with netSCRIPT' it can be reached by programming (script)

- that user data is evaluated, processed respectively converted,
- more complex communication procedures and,
- different telegram structures

can be realized.

The netTAP NT 50 and NT 100 device respectively the netBRICK NB 100 device as ASCII needs parameter.

These parameter can be edited as follows:

- 1. Open the configuration dialog
- $\triangleright$  Select from the context menu of the netTAP respectively the netBRICK symbol the entry **Configuration > ASCII**
- $\sqrt[3]{ }$  The ASCII settings dialog opens.
- In the navigation area the entry **Settings** under the folder **Configuration** is selected and the settings dialog is displayed.
- 2. ASCII settings
- $\triangleright$  Select in the dialog window the interface type, RTS control, baudrate, number of data bits, number of stop bits and parity. The settings are described in the following section *[ASCII Settings](#page-237-0)* on page [238.](#page-237-0)
- 3. Open ASCII parameter dialog
- Select in the navigation area under **Configuration** the entry **ASCII Parameter**.
- $\sqrt[3]{ }$  The dialog **ASCII Parameter** is displayed.
- 4. Set parameter
- $\triangleright$  Select the operating mode, set the telegram structure, set the timing and the size of the send and receive buffer. The parameter are described in section *[ASCII Parameters](#page-237-1)* on page [238.](#page-237-1)
- 5. Signal configuration
- $\rightarrow$  The signal configuration is done with default value automatically by SYCON.net software.
- 6. Close configuration dialog
- Click on **OK** to save the parameter or click on **Cancel**, if the parameter should not be saved.
- $\sqrt[3]{ }$  The configuration dialog closes

# <span id="page-237-0"></span>**4.25.1 ASCII Settings**

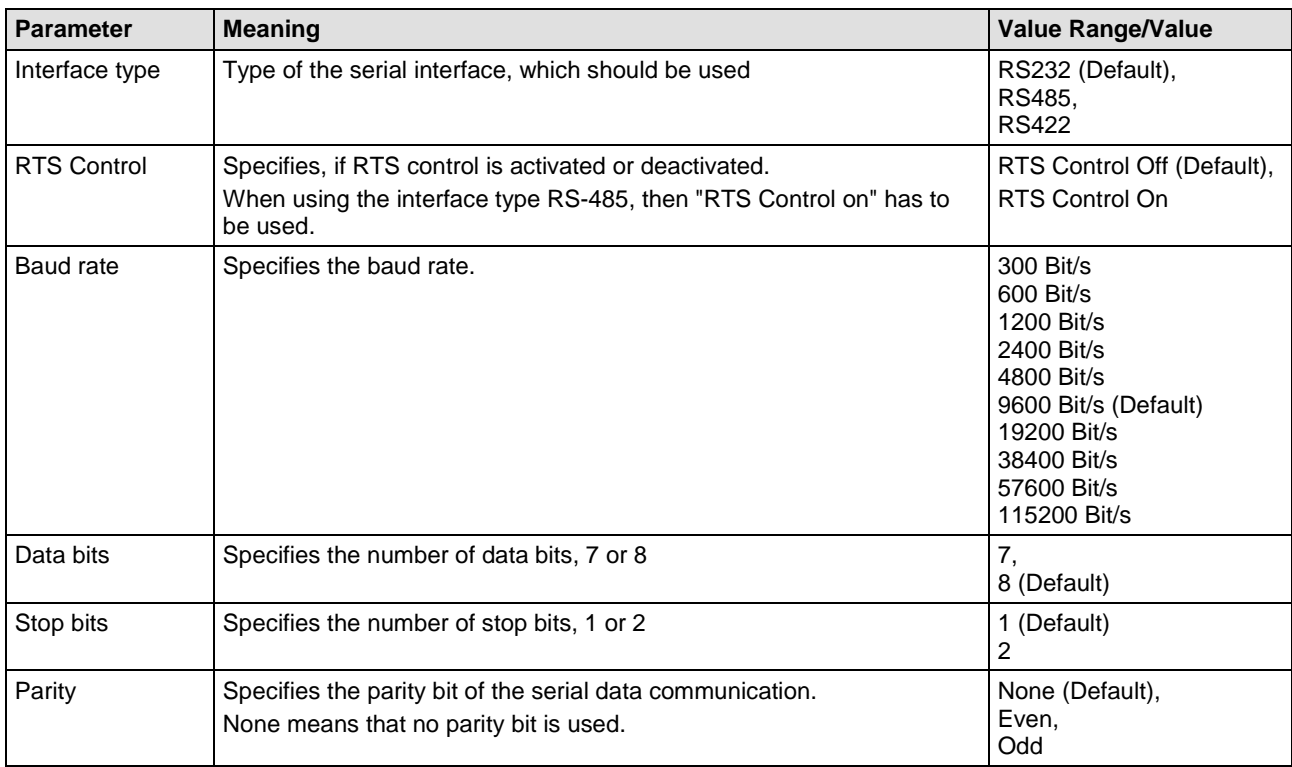

*Table 63: ASCII Parameter*

# <span id="page-237-1"></span>**4.25.2 ASCII Parameters**

The operating modes are:

- 'Receive Only' Mode
- 'Send Only' Mode
- Client Mode (first send, then receive)
- Server Mode (first receive, then send)

The further configuration parameters specify the

- the telegram structure of the send telegram,
- the telegram structure of the receive telegram,
- the timing,
- the size of the send and receive buffer

#### **4.25.2.1 Telegram Structure in Data Stream**

A send or receive telegram in the simplest case only consists only by user data. Many implementations however add to the user data further characters which have a certain meaning, such as a start character, an end character, a checksum or a device address.

A typical telegram structure is e. g.

Start D a t a Checksum End

with for example (in hexadecimal notation):

[0x02] [0x38][0x33][0x33][0x37][0x38][0x30][0x33][0x37][0x36][0x33] [0x69][0xA5] [0x03]

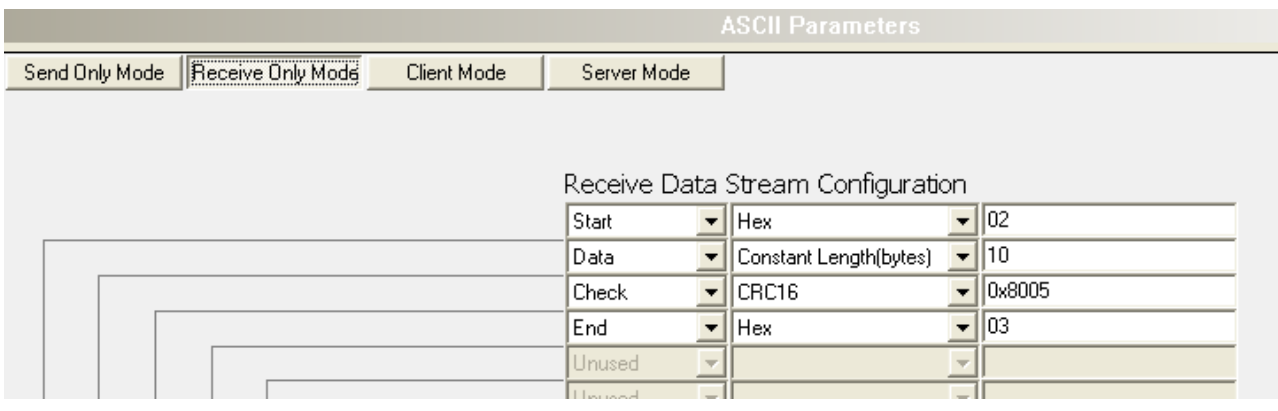

*Table 64: ASCII Telegram Structure Example* 

The serial data stream of the send and receive telegram each can be defined with up to 10 structural elements.

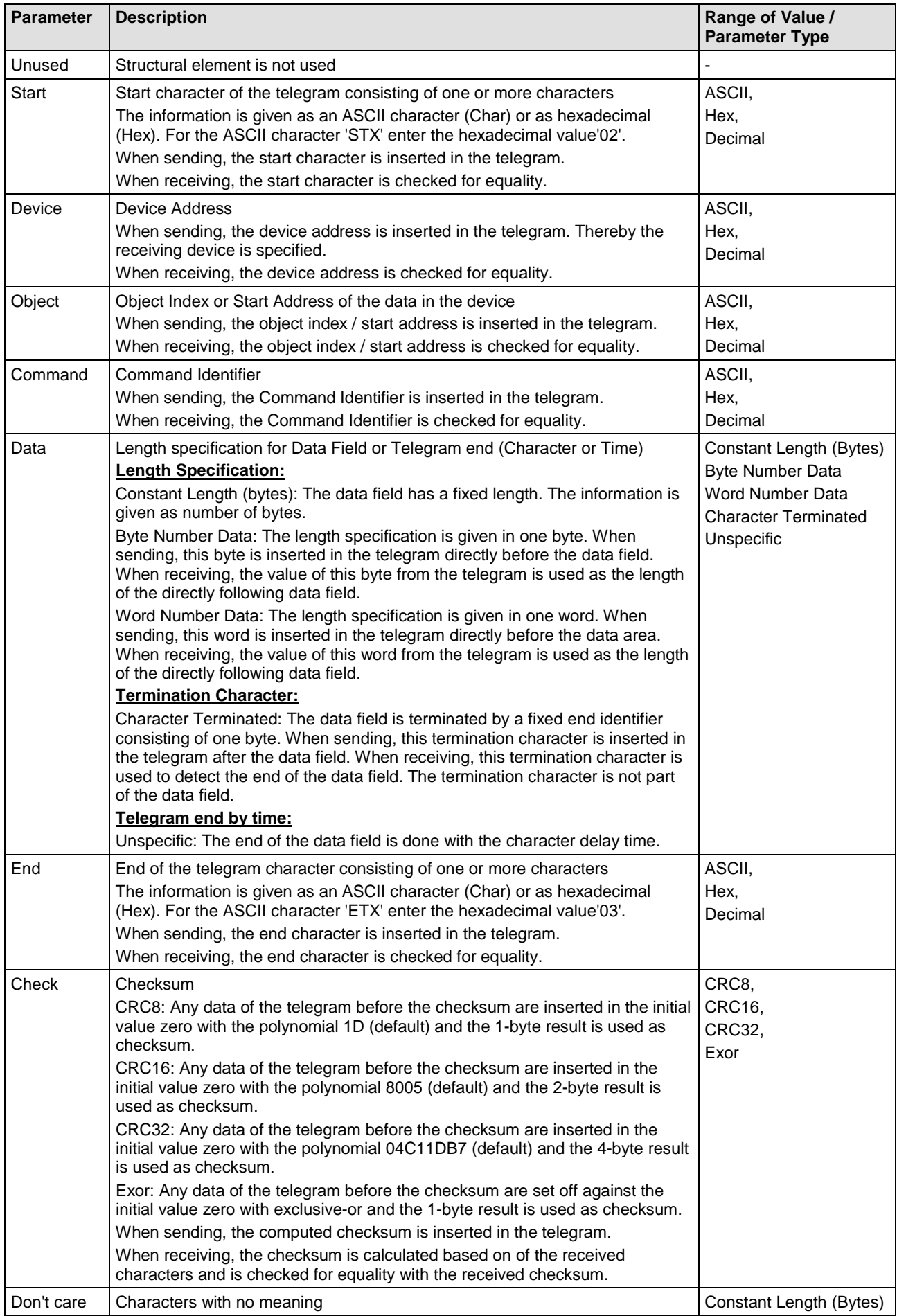

#### Configuration 241/318

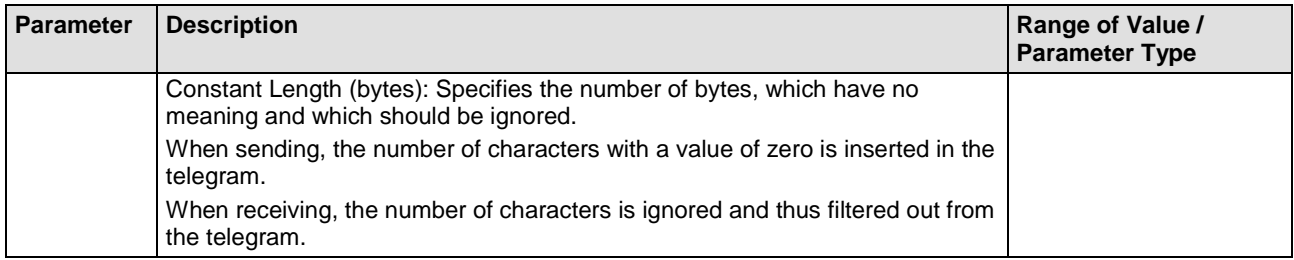

*Table 65: Telegram Structure*

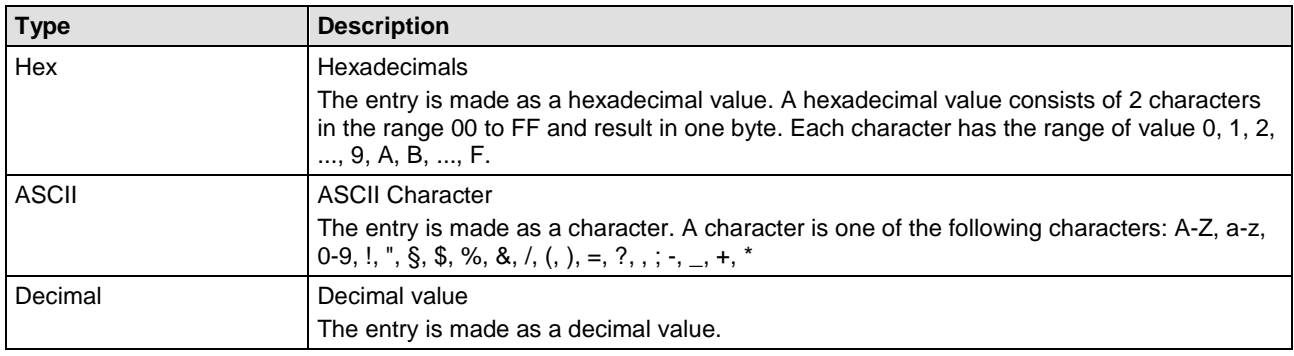

*Table 66: Parameter Types*

Example: The specification of the character A is as hexadecimal value '41', as character 'A' or as a decimal value 65.

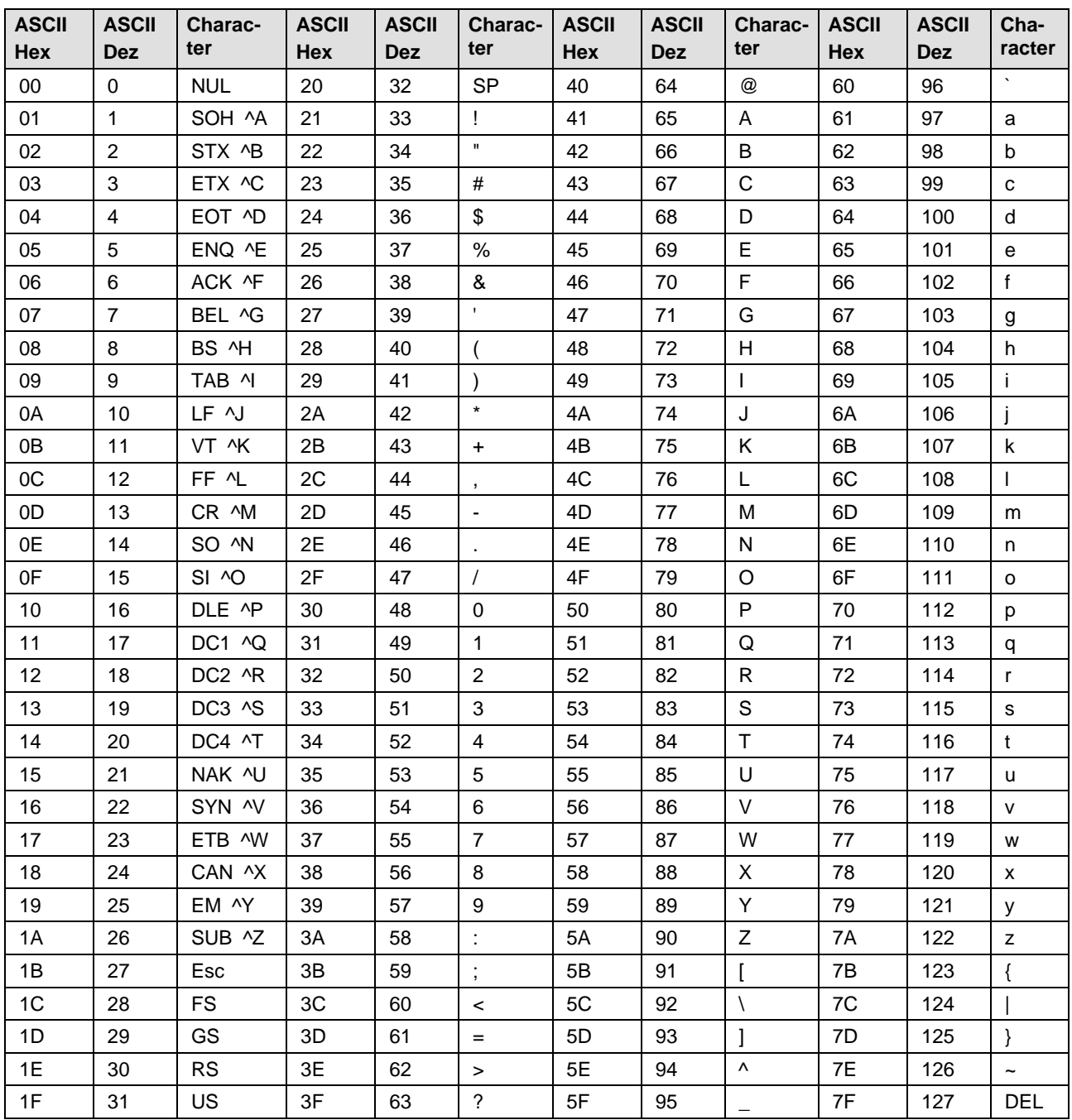

#### **ASCII Character Table**

*Table 67: ASCII Character Table*

### **4.25.2.2 Size of the Send and Receive Buffer**

The size of the send or receive buffer is configured.

Note: The send telegram must fit into the send buffer. The receive telegram must fit into the receive buffer.

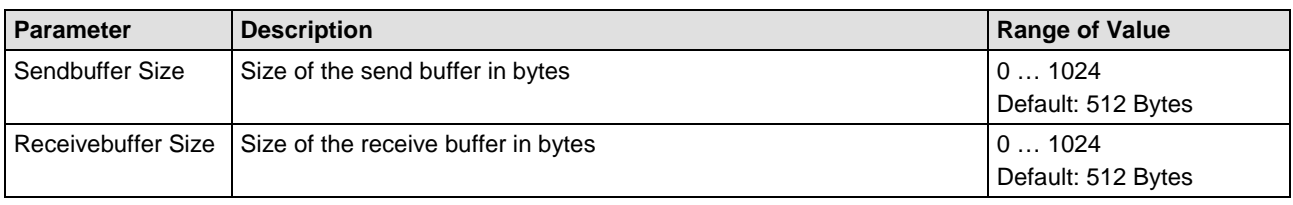

*Table 68: Size of the Send and Receive Buffer*

## **4.25.2.3 Operating Modes and Timing**

The modes are:

- 'Receive Only' Mode
- 'Send Only' Mode
- Client Mode (first send, then receive)
- Server Mode (first receive, then send)

#### **4.25.2.4 'Send Only' Mode**

#### **Basic Principle**

In the 'Send Only' mode the device only sends. The remote device only receives. The superordinated control unit has to use a handshake to transfer the data to the device.

#### **Communication**

The send operation can be triggered from the superordinated control unit or performed by the device cyclically.

• triggered

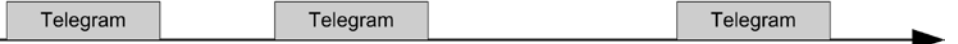

With each handshake of the superordinated control unit a telegram is send. For this, set the timing parameter **Send Cycle Time** to zero.

• Cyclic

The device sends in a constant cycle.

With each handshake of the superordinated control unit the send data initially are updated in the internal buffer of the device and sent during the next send cycle. For this, set the timing parameter **Send Cycle Time** to the cycle time (unequal to zero).

#### **Timing Parameter**

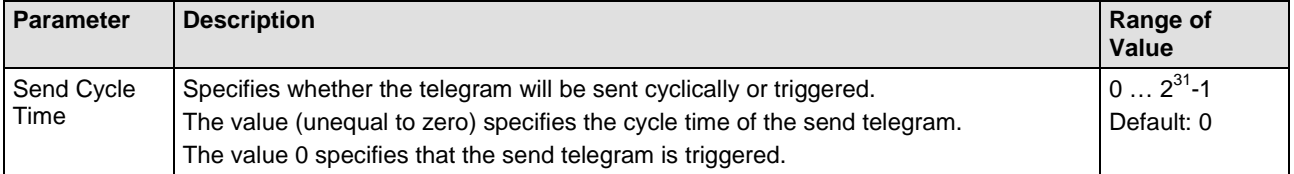

*Table 69: Timing Parameters for the Operating 'Send Only' Mode*

| <b>Configuration Example</b>           |                   |             |   |                             |                          |                        |                          |                       |     |             |
|----------------------------------------|-------------------|-------------|---|-----------------------------|--------------------------|------------------------|--------------------------|-----------------------|-----|-------------|
| <b>ASCII Parameters</b>                |                   |             |   |                             |                          |                        |                          |                       |     |             |
| Send Only Mode                         | Receive Only Mode | Client Mode |   | Server Mode                 |                          |                        |                          |                       |     |             |
|                                        |                   |             |   |                             |                          |                        |                          |                       |     |             |
| Send Data Stream Configuration         |                   |             |   |                             |                          |                        |                          |                       |     |             |
|                                        |                   | Start       |   | $\blacktriangleright$   Hex |                          | $\mathbf{E}$   02      |                          |                       |     |             |
|                                        |                   |             |   | Data                        |                          | Constant Length(bytes) |                          | $\overline{.}$ 10     |     |             |
|                                        |                   |             |   | Check                       |                          | $\vert$ CRC16          |                          | $\big  0 \times 8005$ |     |             |
|                                        |                   |             |   | End                         |                          | $\mathbf{H}$ Hex       |                          | $\mathbf{F}$   03     |     |             |
|                                        |                   |             |   | Unused                      | $\overline{\phantom{m}}$ |                        | $\overline{\mathcal{M}}$ |                       |     |             |
|                                        |                   |             |   | Unused                      | $\overline{\phantom{a}}$ |                        | $\overline{\phantom{m}}$ |                       |     |             |
|                                        |                   |             |   | Unused                      | $\overline{\phantom{a}}$ |                        | $\overline{\mathcal{N}}$ |                       |     | Send Buffer |
|                                        |                   |             |   | Unused                      | $\overline{\phantom{m}}$ |                        | $\overline{\mathbf{v}}$  |                       |     | Size:       |
|                                        |                   |             |   | Unused                      | $\overline{\phantom{a}}$ |                        | $\overline{\mathbf{v}}$  |                       |     |             |
|                                        |                   |             |   | Unused                      | $\overline{\phantom{m}}$ |                        | $\overline{\phantom{a}}$ |                       |     | $512$ bytes |
|                                        |                   |             |   |                             |                          |                        |                          |                       |     |             |
| Send Cycle Time:  <br>$0 \, \text{ms}$ |                   |             |   |                             |                          |                        |                          |                       |     |             |
| Send Data Stream                       |                   |             |   |                             |                          |                        |                          |                       |     |             |
|                                        | ⊽                 |             | ⊏ |                             |                          |                        |                          |                       | . . |             |
| Signal Configuration Enabled           |                   |             |   |                             |                          |                        |                          |                       |     |             |

*Table 70: Telegram Structure for the Operating 'Send Only' Mode*

### **4.25.2.5 'Receive Only' Mode**

#### **Basic Principle**

**In the 'Receive Only' mode** the device only receives. The remote device only sends.

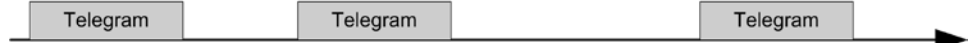

The superordinated control unit must acknowledge the reception.

#### **Communication**

When configuring the telegram structure the method is defined how the end of the telegram is detected:

- Character
- Length
- Time

Each telegram received is indicated to the superordinated control unit by handshake. The superordinated control unit must acknowledge the reception. Only after the acknowledgement the reception of a further telegram can be indicated to the superordinated control unit.

#### **Timing Parameter**

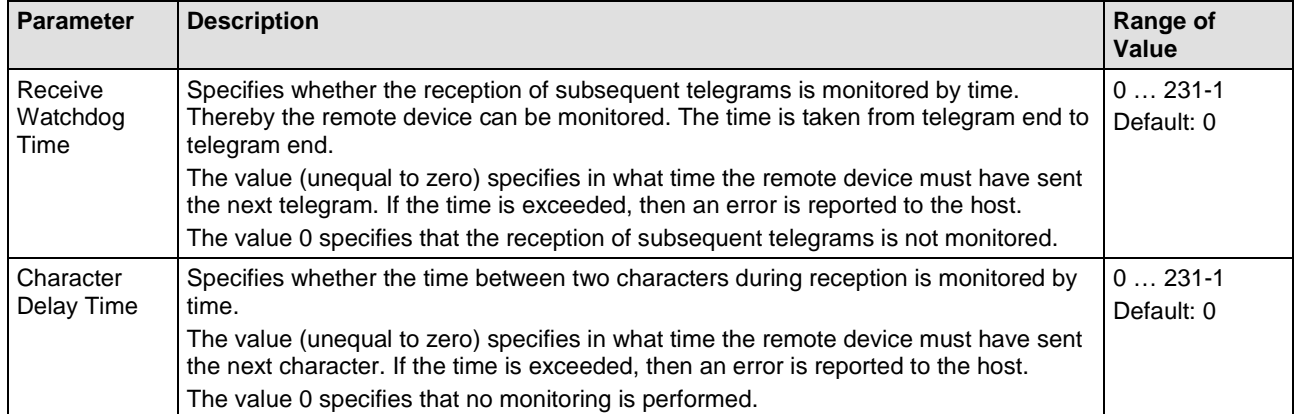

*Table 71: Timing Parameters for the Operating 'Receive Only' Mode*

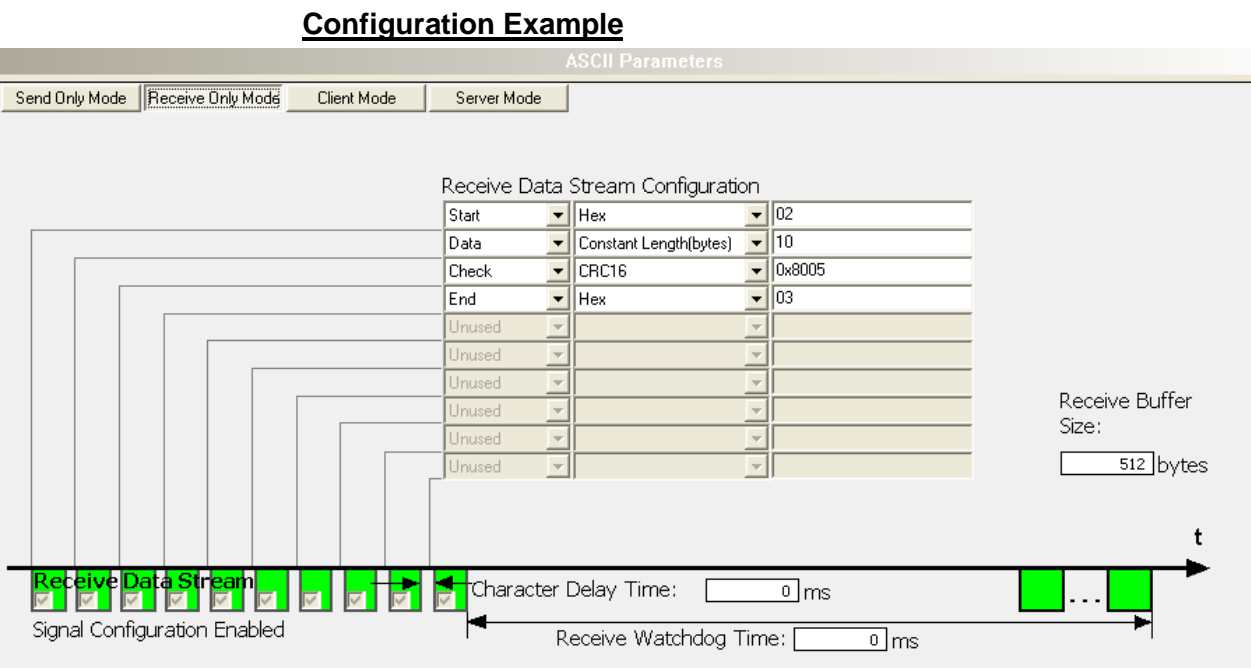

*Table 72: Telegram Structure for the Operating 'Receive Only' Mode*

### **4.25.2.6 Client Mode (First Send, Then Receive)**

#### **Basic Principle**

In the 'Client Mode' the device sends a telegram to the remote device. The remote device then sends a telegram which is received by the device.

By this a polling (querying) of the remote devices can be performed. The device can send a polling telegram with or without user data.

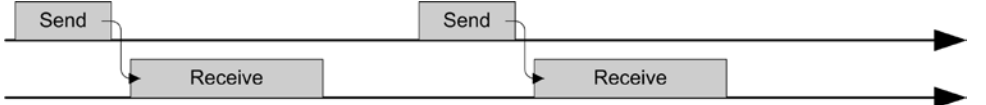

The superordinated control unit must activate the send operation by handshake. The superordinated control unit must acknowledge each reception by handshake.

#### **Communication**

The send operation can be triggered or performed cyclically.

• triggered

With each handshake of the superordinated control unit a telegram is send. For this, set the timing parameter **Send Cycle Time** to zero.

The remote device then sends a telegram which is received by the device. The device can monitor the beginning of the receive telegram by time monitoring via the **Response Timeout** parameter.

The superordinated control unit must activate the send operation by handshake. The superordinated control unit must acknowledge each reception by handshake.

• Cyclic

The device sends in a constant cycle.

With each handshake of the host the send data initially are updated in the internal buffer and sent during the next sending cycle. For this, set the timing parameter **Send Cycle Time** to the cycle time (unequal to zero).

The remote device then sends a telegram which is received by the device. The device can monitor the beginning of the receive telegram by time monitoring via the **Response Timeout** parameter.

The superordinated control unit must activate the send data by handshake. The superordinated control unit must acknowledge each reception by handshake.

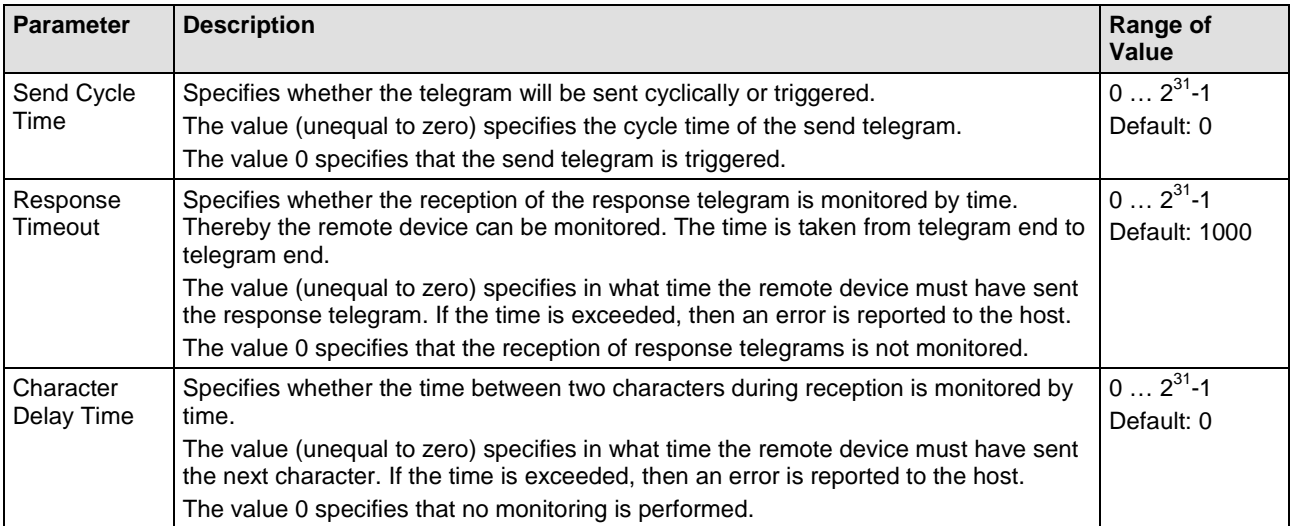

## **Timing Parameter**

*Table 73: Timing Parameters for the Operating Mode 'Client Mode'* 

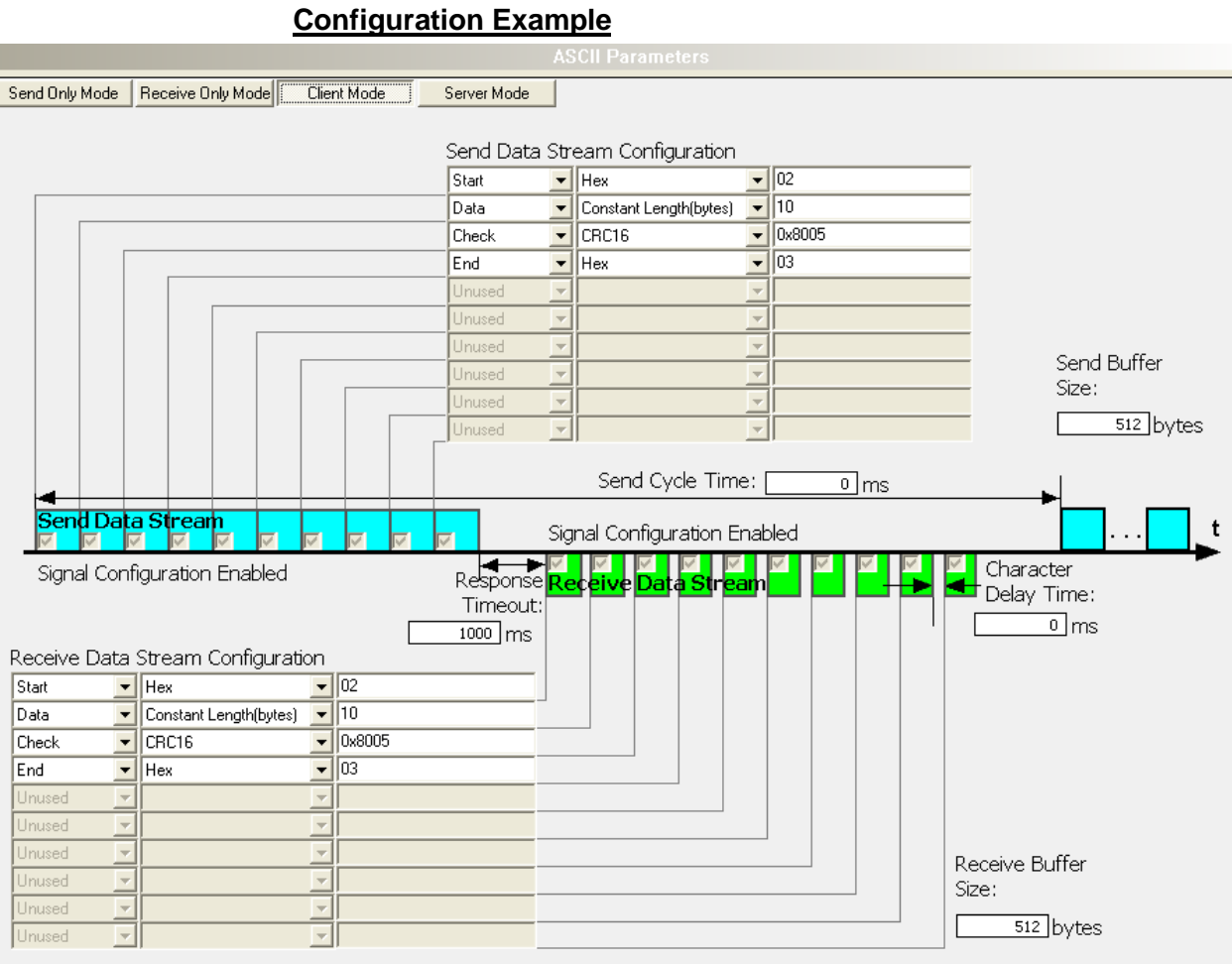

*Table 74: Telegram Structure for the Operating Mode 'Client Mode'* 

#### **4.25.2.7 Server Mode (First Receive, Then Send)**

#### **Basic Principle**

In the 'Server Mode' the device receives a telegram from the remote device. The superordinated control unit must acknowledge each reception by handshake. The superordinated control unit must activate by handshake the send operation. The device then sends a telegram to the remote device.

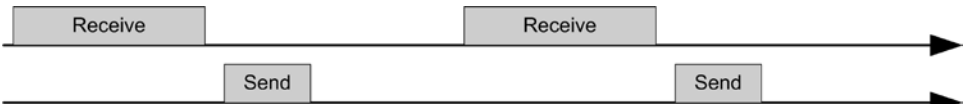

#### **Communication**

When configuring the telegram structure the method is defined how the end of the telegram is detected:

- Character
- Length
- Time

#### **Timing Parameter**

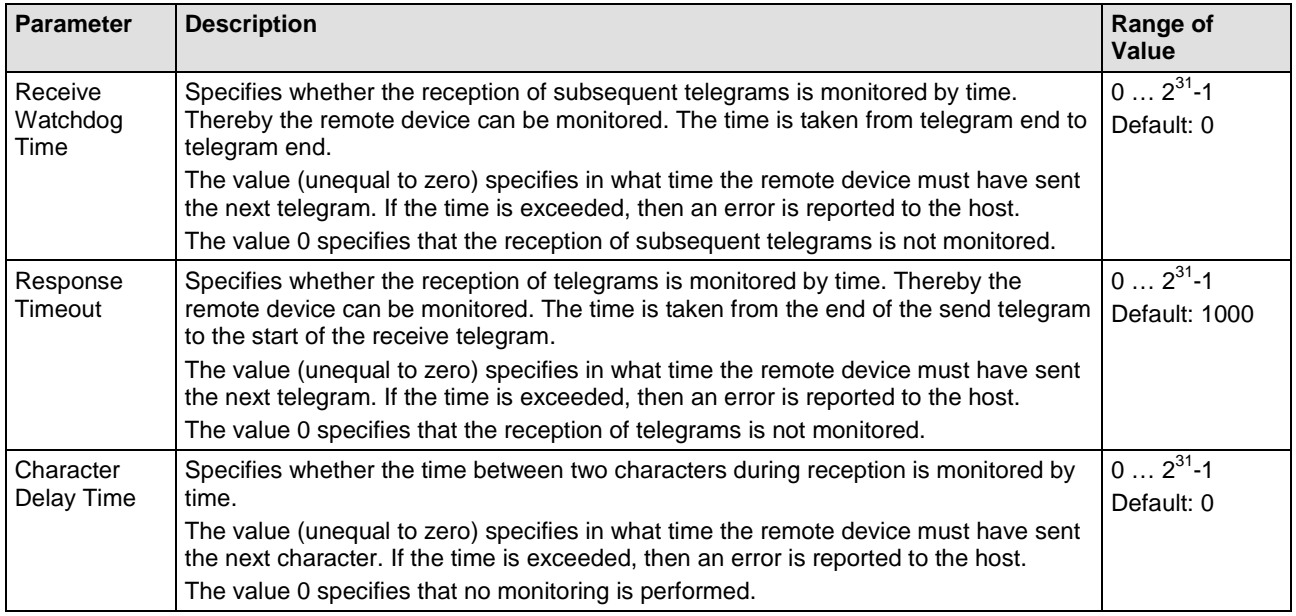

*Table 75: Timing Parameters for the Operating Mode 'Server Mode'* 

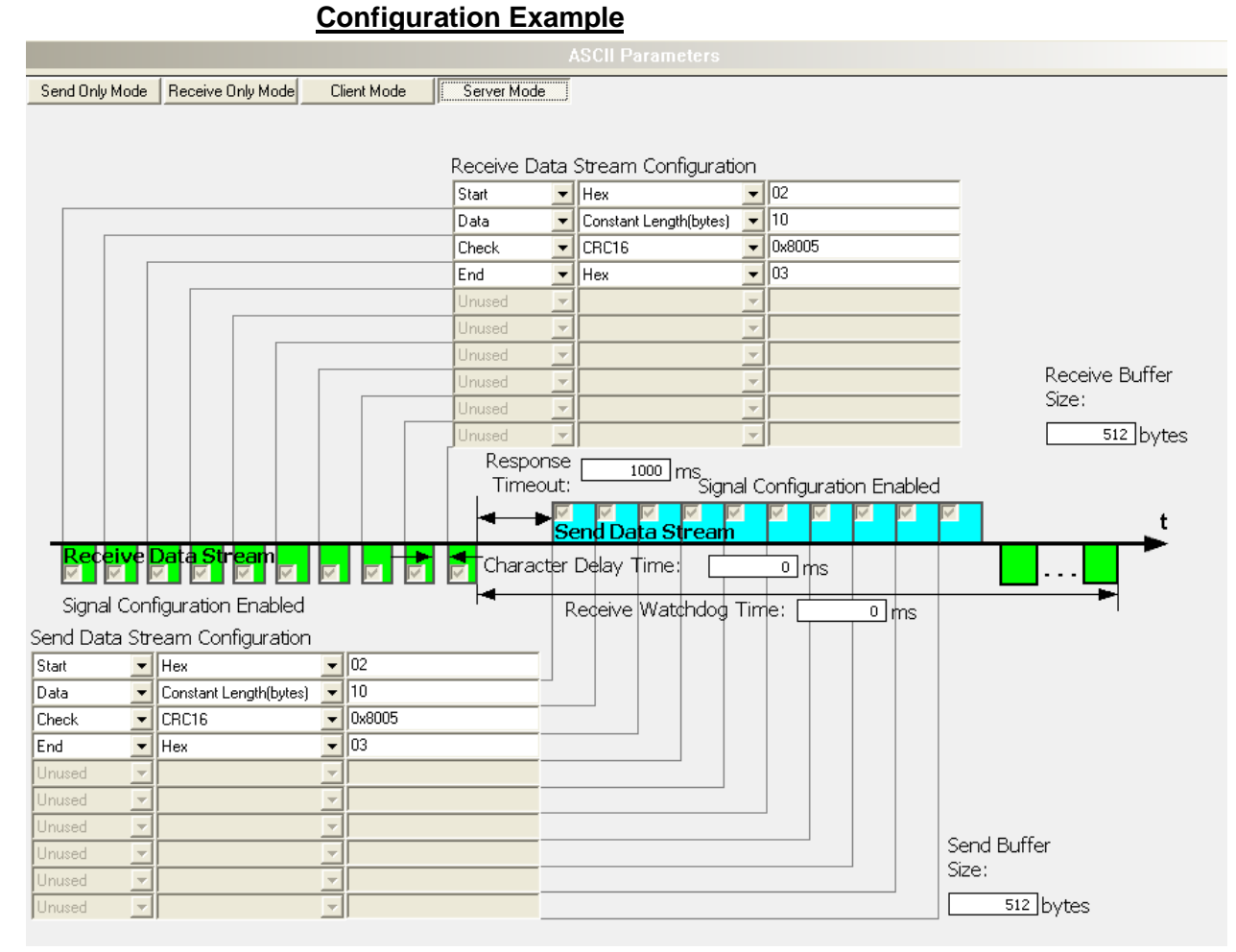

*Table 76: Telegram Structure Parameters for the Operating Mode 'Server Mode'* 

# **4.25.3 Settings for the remote ASCII Device**

**Note:** The settings in the used remote device must comply with the settings in the netTAP or netBRICK device to establish a communication. Important parameters are: Interface type, baud rate, data bits, parity check and respectively RTS control.
## **4.26 Configuration 'Serial with netSCRIPT'**

The netTAP NT 100 device respectively the netBRICK NB 100 device as 'serial with netSCRIPT' needs parameter and beyond a script has to be created and loaded.

These parameter can be edited as follows:

- 1. Open the configuration dialog
- $\triangleright$  Select from the context menu of the netTAP respectively the netBRICK symbol the entry **Configuration > netSCRIPT**
- $\sqrt[3]{ }$  The netSCRIPT settings dialog opens.
- In the navigation area the entry **Settings** under the folder **Configuration** is selected and the settings dialog is displayed.
- 2. netSCRIPT settings
- $\triangleright$  Select in the dialog window the interface type, RTS control, baudrate, number of data bits, number of stop bits and parity. The settings are described in the following section *[netSCRIPT Settings](#page-253-0)* on page [254](#page-253-0)
- 3. Signal configuration
- $\mathbb{R}$  The signal configuration is done with default value automatically by SYCON.net software.
- 4. Close configuration dialog
- Click on **OK** to save the parameter or click on **Cancel**, if the parameter should not be saved.
- $\Diamond$  The configuration dialog closes

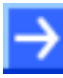

**Note:** The programming of a script, loading the script into the netTAP or netBRICK device, the debugging of the script is described in detail in an<br>own manual: netSCRIPT Programming Language for Serial own manual: netSCRIPT Programming Language for Serial Communication UM xx EN.pdf

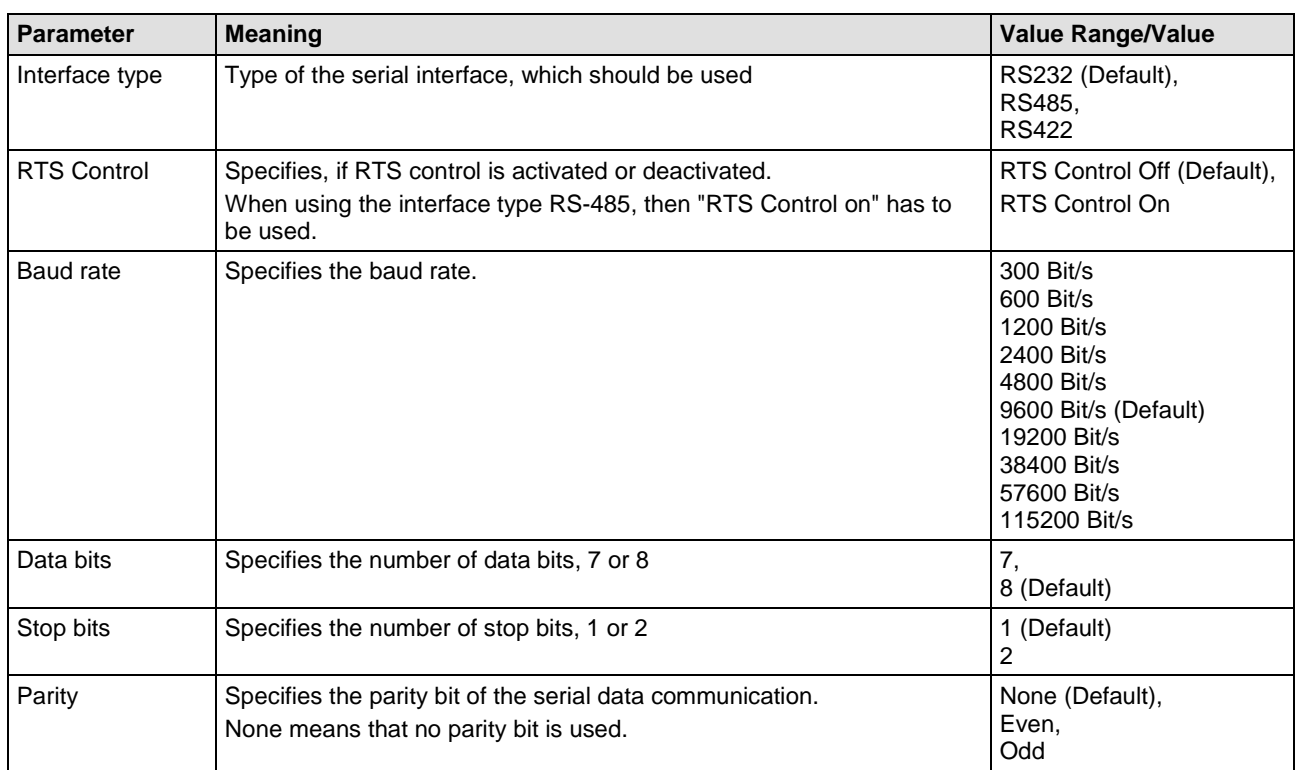

## <span id="page-253-0"></span>**4.26.1 netSCRIPT Settings**

*Table 77: netSCRIPT Settings*

## **4.26.2 Settings for the netSCRIPT Remote Device**

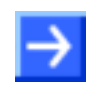

**Note:** The settings in the used netSCRIPT remote device must comply with the settings in the netTAP or netBRICK device to establish a communication. Important parameters are: Interface type, baud rate, data bits, parity check and respectively RTS control.

# **4.27 Signal Configuration**

At the pane **Signal Configuration** the data structure and the signal name of the in- and output signals is displayed. These signal are used for the signal mapping. Here for the single signals respectively the names of the signal names are set or the data types are configured.

SYCON.net generates for the signal names default names. These names can be overwritten by the user.

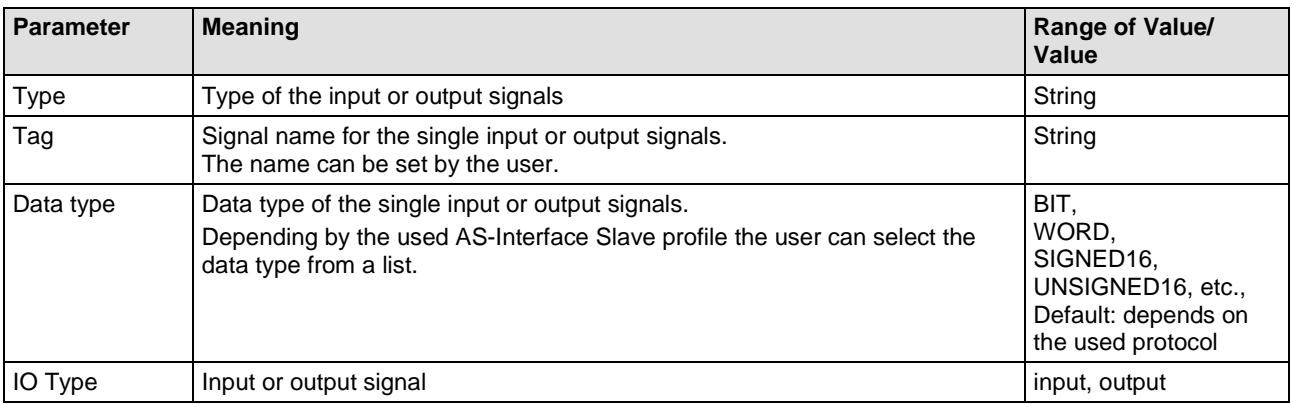

*Table 78: Explanations to the Dialog Pane Signal Configuration*

# **5 Diagnosis**

## **5.1 Overview Diagnosis**

The dialog **Diagnosis** serves to diagnose the device behavior and communication errors. For diagnosis the device must reside in online state.

The **Extended Diagnosis** helps to find communication and configuration errors, when default diagnosis fails.

## **Diagnosis Panes**

The table below gives an overview for the individual **Diagnosis** dialog panes descriptions:

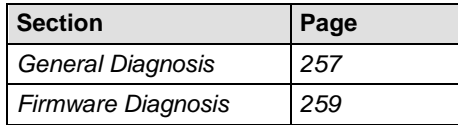

*Table 79: Descriptions of the Diagnosis Panes*

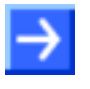

**Note:** Accessing the **Diagnosis** panes of the netGateway DTM requires an online connection from the netGateway DTM to the netTAP NT 100 device.

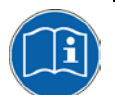

For further information, refer to section *[Connecting/Disconnecting Device](#page-259-0)* on page [260.](#page-259-1)

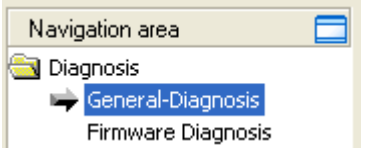

<span id="page-255-0"></span>*Figure 128: Navigation Area - Diagnosis*

## <span id="page-256-0"></span>**5.2 General Diagnosis**

Information regarding the Device State and other general diagnosis parameters are displayed in the **General Diagnosis** dialog.

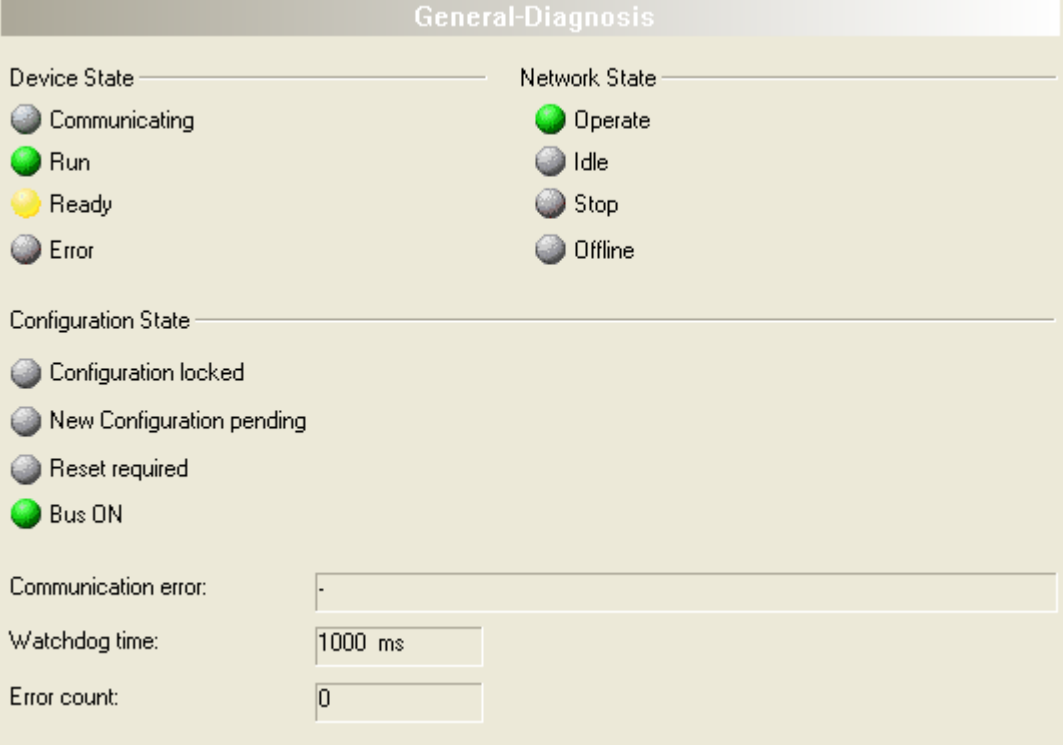

*Figure 129: General Diagnosis*

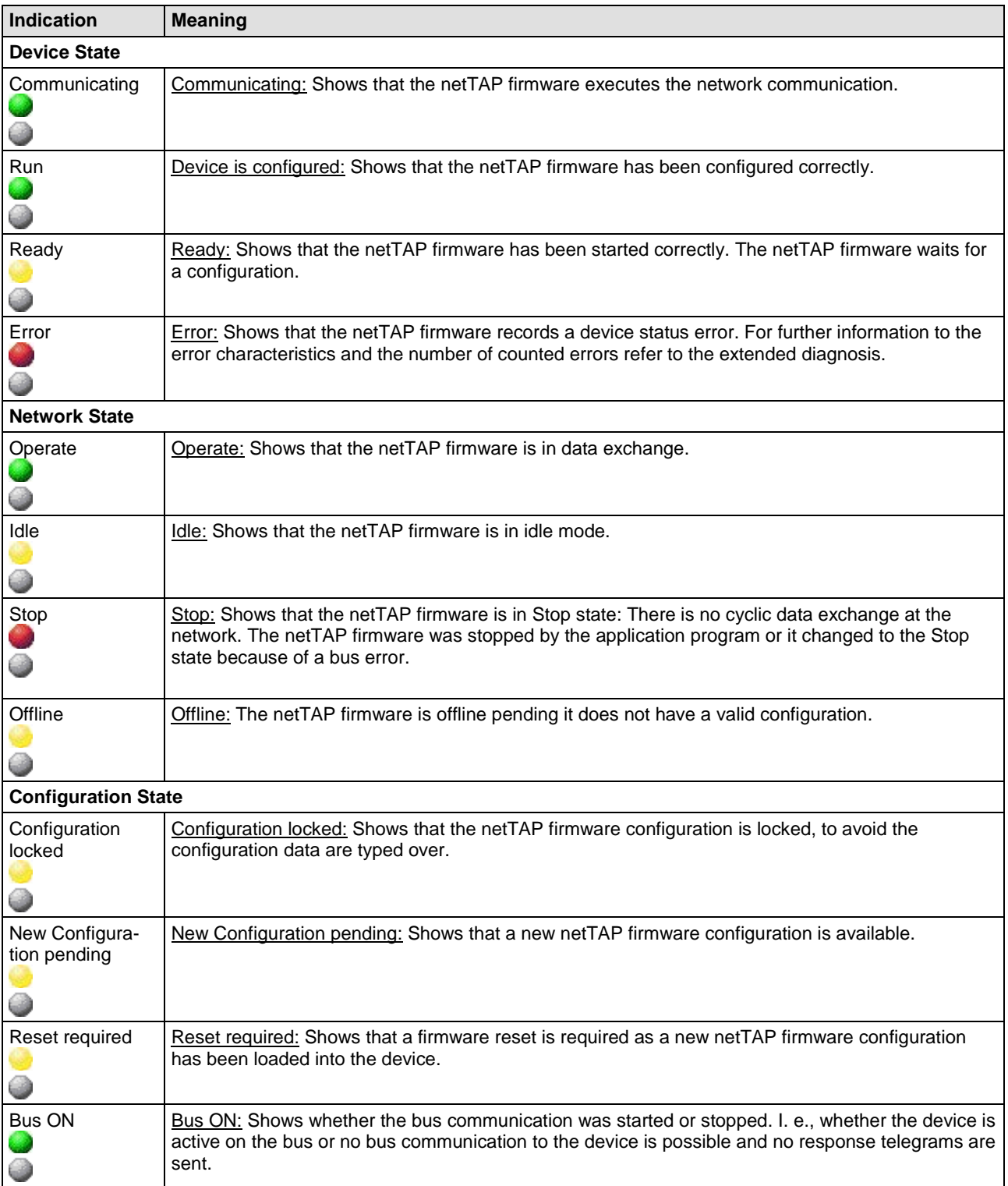

### *Table 80: Indication General Diagnosis*

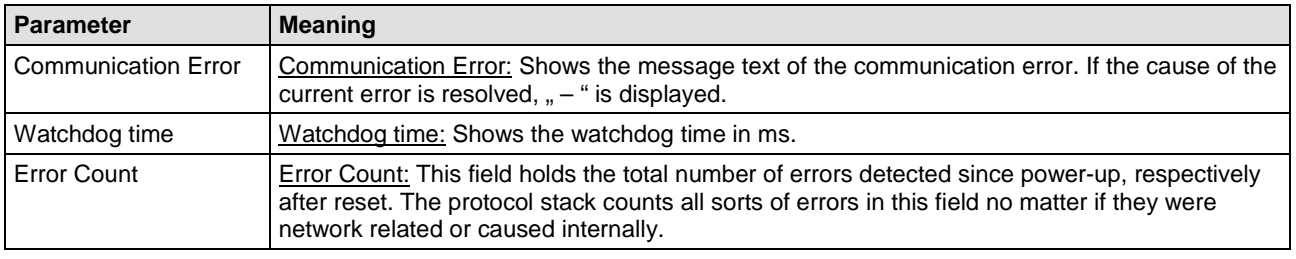

*Table 81: Parameter General Diagnosis*

## <span id="page-258-0"></span>**5.3 Firmware Diagnosis**

In the dialog **Firmware Diagnosis** the actual task information of the firmware is displayed.

Under **Firmware** or **Version** the name of the firmware and version (including the date) are indicated.

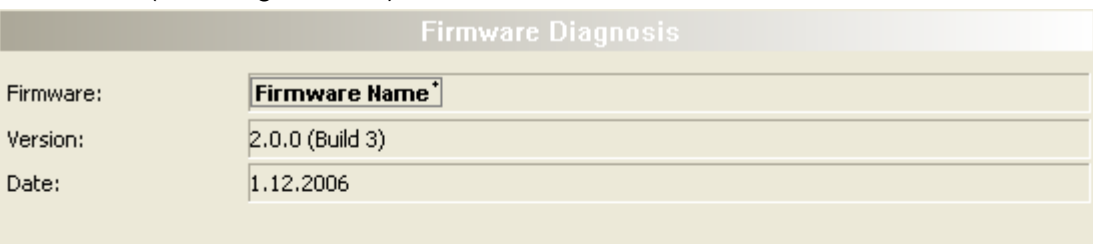

### Task information:

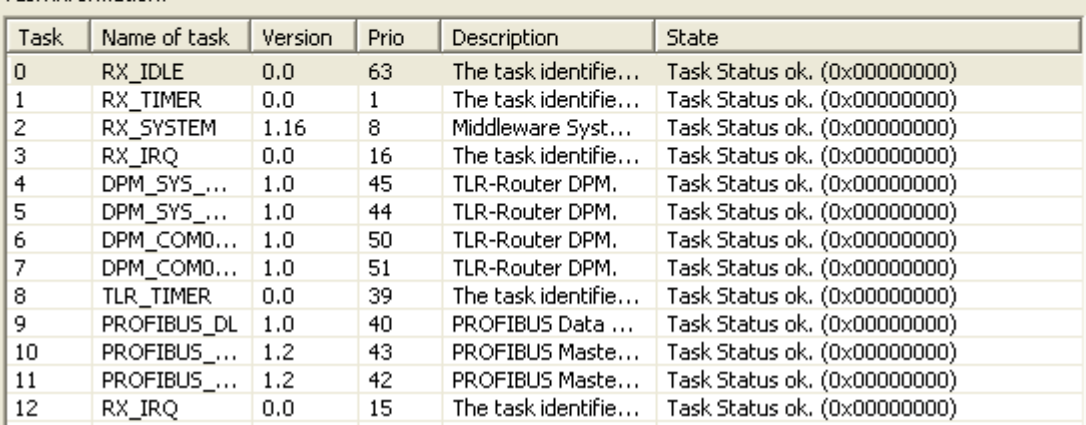

*Figure 130: Firmware Diagnosis (\*The name of the Firmware is displayed.)*

## **Task Information:**

The table **Task Information** is listing the task information of the single firmware tasks.

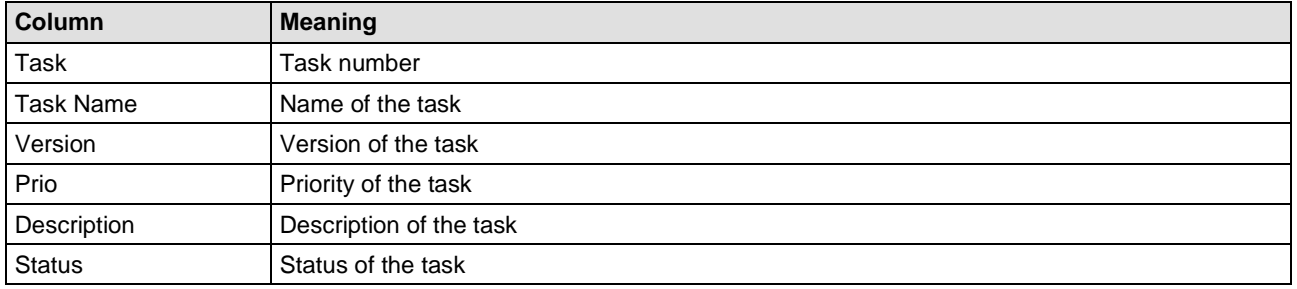

*Table 82: Description Table Task Information*

# <span id="page-259-1"></span>**6 Online Functions**

## <span id="page-259-0"></span>**6.1 Connecting/Disconnecting Device**

**Note:** Several netGateway DTM functions e. g. **Diagnosis** or the configuration download in the FDT Framework require an online connection from the netGateway DTM to the netTAP respectively netBRICK device.

## **Connecting Device**

The following steps are needed to establish a connection from the netGateway DTM to a netTAP respectively netBRICK device:

## Under **Settings** in the **Driver** pane:

- 1. Verify that the default driver is checked and respectively check another or multiple drivers.
- 2. Configure the driver, if necessary.

## Under **Settings** in the **Device Assignment** pane:

- 1. Scan for the device.
- 2. Select the device and apply the selection.
- 3. In the DTM interface dialog select the **OK** button, to apply the selection and to close the DTM interface dialog.
- 4. Put a right-click on the netTAP respectively netBRICK symbol.
- 5. Select the **Connect** command from the right mouse button menu.
- $\Diamond$  The netTAP respectively netBRICK device now is connected to the netGateway DTM via an online connection. In the network view the device description at the device symbol is displayed with a green colored background.

## **Disconnecting Device**

To disconnect an online connection from the netTAP respectively netBRICK device to a netGateway DTM take the following steps:

- 3. In the DTM interface dialog select the **OK** button, to close the DTM interface dialog.
- 1. Right-click on the netTAP respectively netBRICK symbol.
- 2. Select the **Disconnect** command from the context menu.
- $\Diamond$  Now the netTAP respectively netBRICK device is disconnected from the DTM.

# **6.2 Download Configuration**

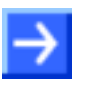

**Note:** To download configuration parameter data to the netTAP/netBRICK/netLINK device an online connection from the netGateway DTM to the device is required.

Further information can be found in the *[Connecting/Disconnecting Device](#page-259-0)* section on page [260.](#page-259-0)

To transfer the configuration with the corresponding parameter data to the netTAP/netBRICK/netLINK device you must download the data to it using the frame application of the configuration software.

# **7 Acyclic Communication of Proxy Devices**

## **7.1 Overview**

This chapter relates to the following devices:

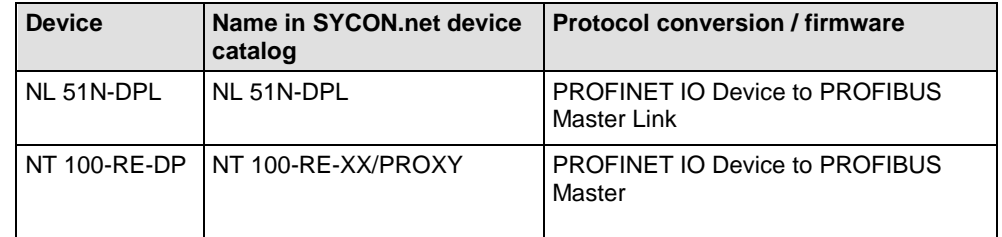

*Table 83: Proxy Devices with Acyclic Communication*

# **7.2 Adress Mapping**

The read/write record service of the PROFINET IO controller are converted to DPV1 read/write services to the PROFIBUS DP slave for acyclic communication. Thereby the PROFINET IO Controller can access the PROFIUS DP slaves via the proxy device an address mapping exsists.

The following figure and table describes the mapping of the PROFINET IO slot, subslot and index to PROFIBUS station address, slot and index.

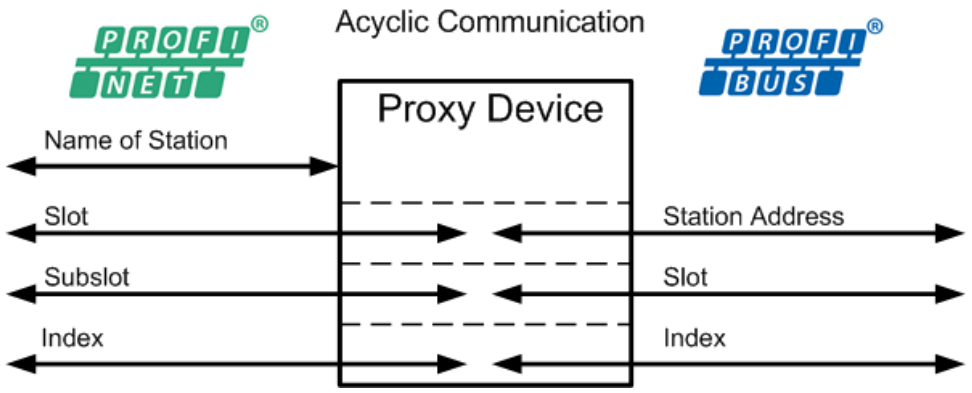

*Figure 131: PROFINET – PROFIBUS Address Mapping*

The proxy device is addressed by the PROFINET name of station. This makes is possible to address several proxy devices on the PROFINET network.

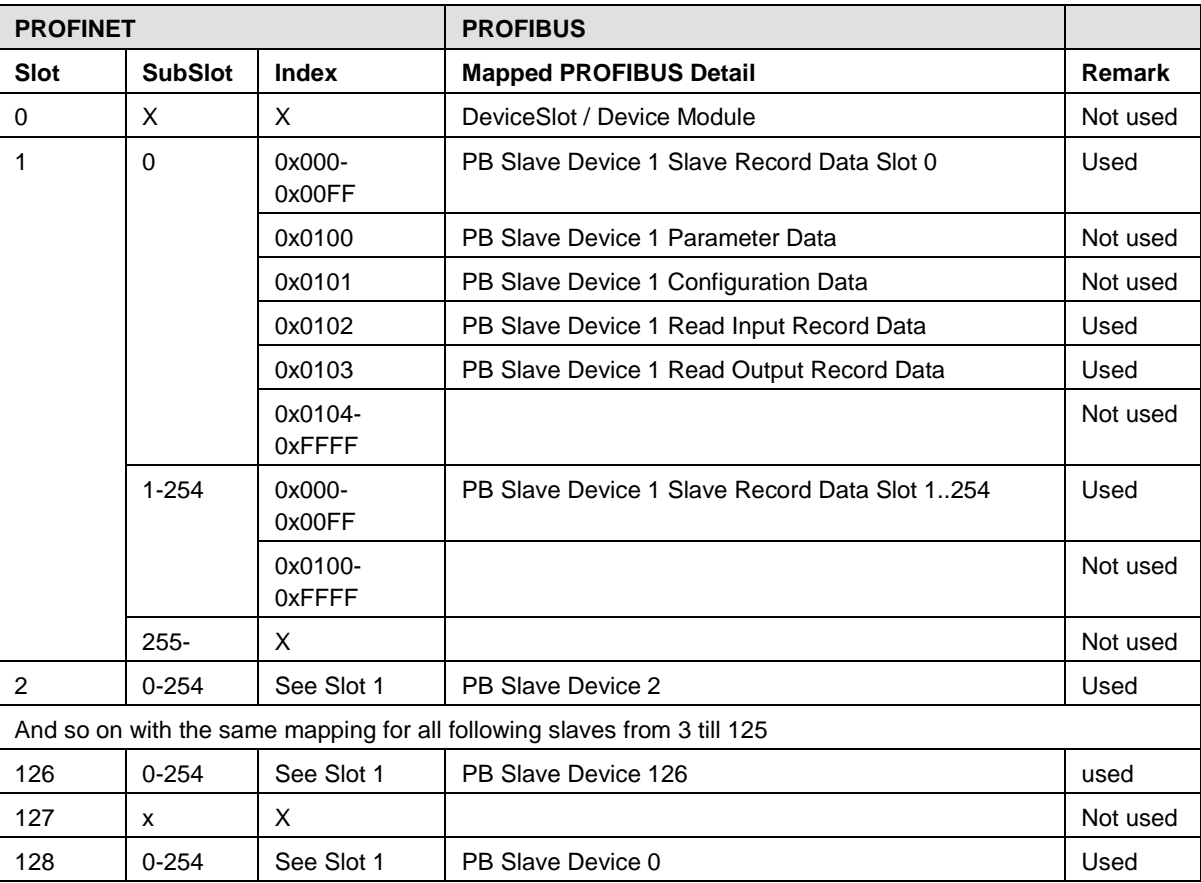

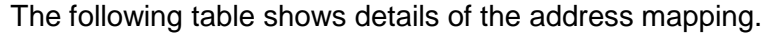

*Table 84: PROFINET IO - PROFIBUS; Address Mapping of acyclic Data*

# **7.3 Read/Write – Controlled by the PROFINET IO Controller**

PROFINET IO read record is converted to PROFIBUS DPV1 read. The data of the PROFIBUS DP Slaves are forwarded unchanged to the PROFINET IO Controller.

PROFINET IO write record is converted to PROFIBUS DPV1 write. The data to be written are forwarded unchanged to the PROFIBUS DP slave.

A positive confirmation to the PROFINET IO Controller means, that the PROFIBUS DP Master in the proxy device has received a positive confirmation from the PROFIBUS DP slave.

## **Error Detection and Error Codes**

The following figure shows where an error detection is possible.

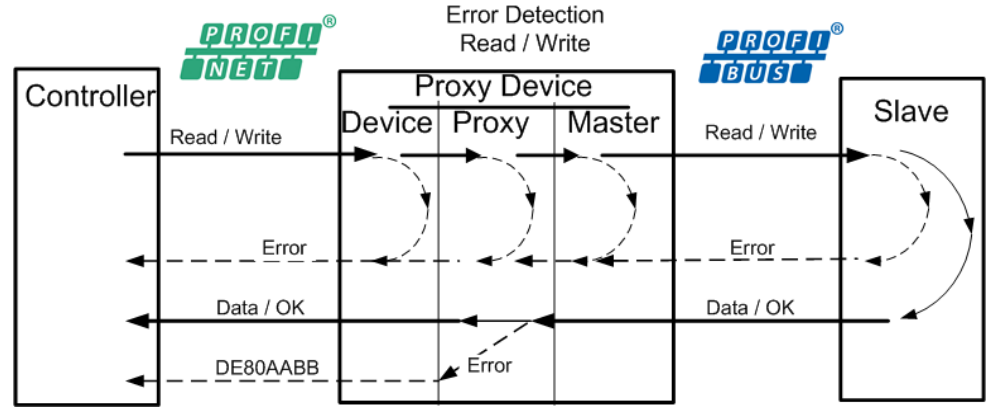

*Figure 132: PROFINET IO – PROFIBUS DP Read/Write Error Detection*

Errors detected in the proxy device (PROFINET IO device), are reported as normal PROFINET IO errors to the controller.

Errors detected in the proxy device, which are not addressing errors, are reported with error code 0xDE80AABB to the PROFINET IO controller.

All errors, except addressing errors, which are detected on PROFIBUS (master or slave) are reported with error code 0xDE80AABB to the PROFINET IO controller.

### **Error detection by the proxy device for read/write record**:

The following error codes can occur:

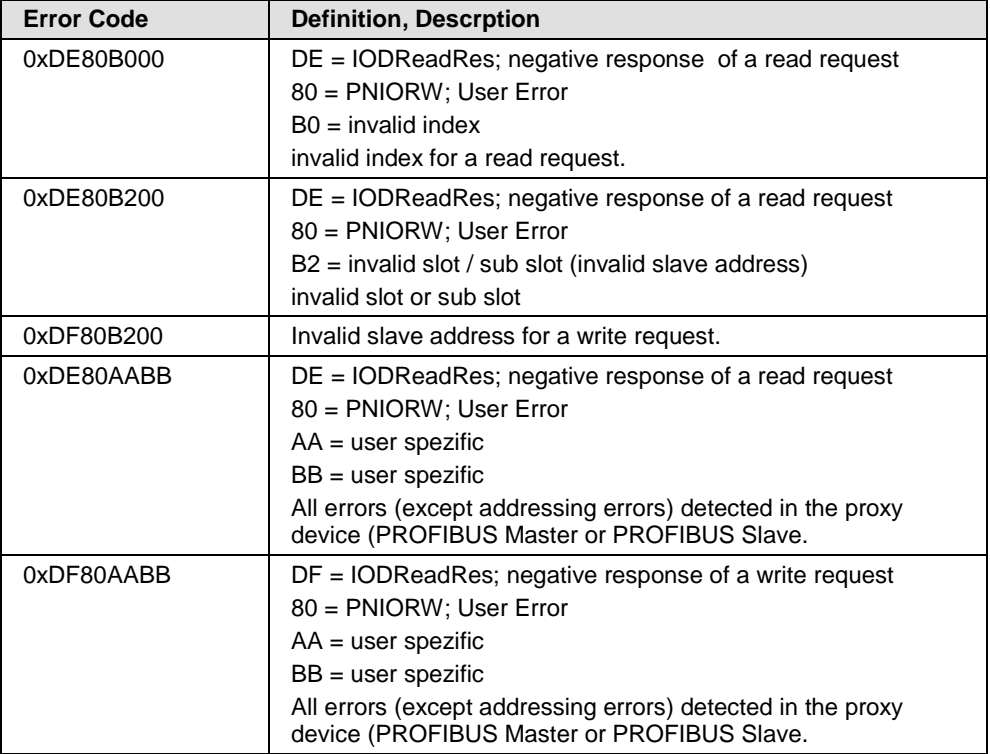

*Table 85: PROFINET IO – PROFIBUS DP; Error Codes*

## **7.4 Alarms – Controlled by the PROFIBUS DP Slave**

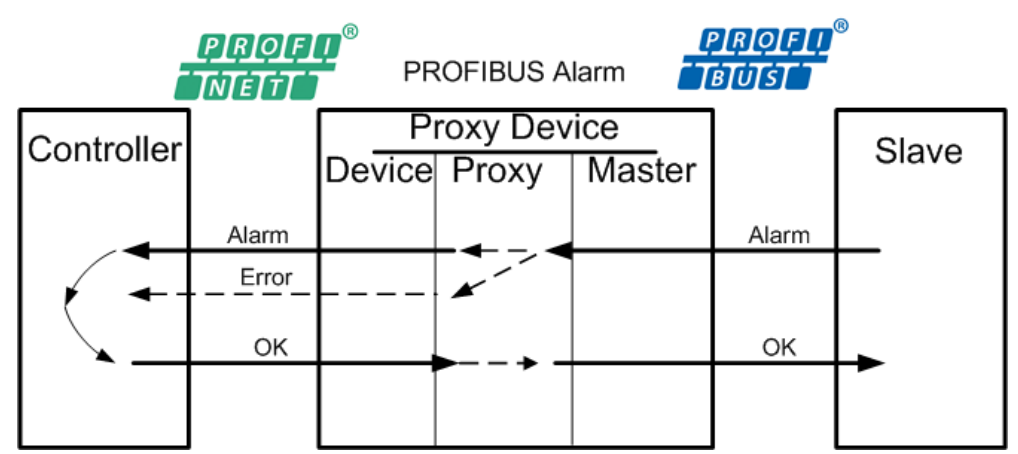

*Figure 133: PROFINET IO- PROFIBUS-DP – Alarm Errors*

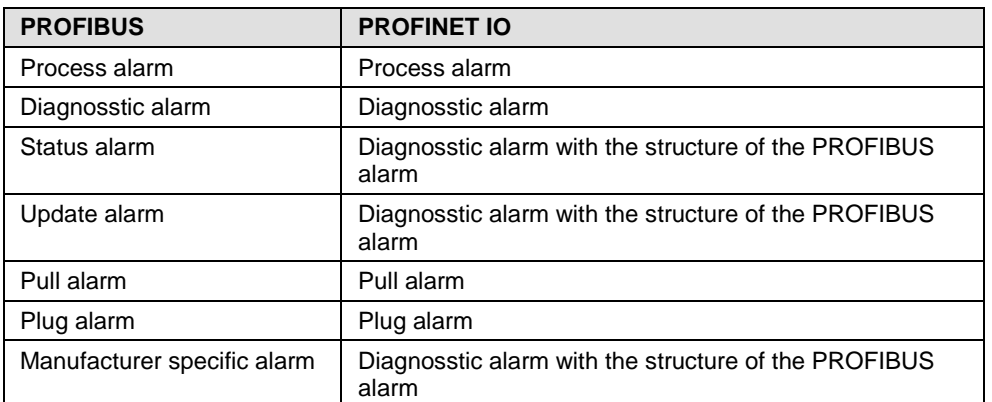

PROFIBUS alarms are mapped to PROFINET alarms as follows:

*Table 86: PROFINET IO - PRPFIBUS; Mapping of Alarms*

Alarm data are forwared unchanged.

Extended PROFIBUS diagnostic are mapped to PROFINET IO diagnostic with UserStructID 0x2000+x.

PROFIBUS diagnostic alarms are mapped to PROFINET IO diagnostic with UserStructID 0x4000+x.

PROFIBUS DPV1 parameter services are not transfered to PROFINET IO and via versa.

**Note:** Had a PROFIBUS DP slave device generated a pull alarm once and this device/module goes into communication again, then a manual reset to the proxy device is necessary (by a short disconnect of the power supply by example) to force the prxy device to reload the configuration data.

Was the PROFIBUS DP slave device removed only from the PROFIBUS, without a generation of a pull alarm, then the communication start automatically if the PROFIBUS DP slave device is reconnected to PROFIBUS.

## →

**Note:** If a PROFIBUS DP slave device generates a plug alarm (a new device/module was added to PROFIBUS), then the proxy device has to be reconfigured with new configuration data by the user.

# **8 Acyclic Communication of Gateway Devices**

## **8.1 Overview**

This chapter relates to the following devices:

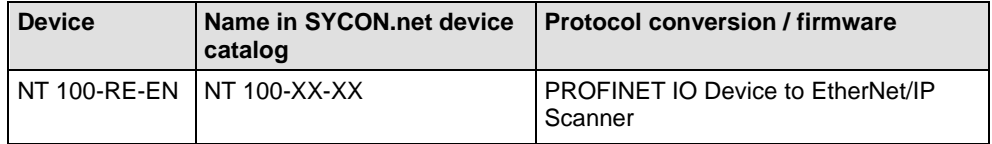

*Table 87: Acyclic Communication of Gateway Devices*

Besides cyclic data exchange, the **netTAP NT 100** gateway also supports acyclic communication for some protocol conversions.

In **cyclic communication**, small packages of I/O data ("process data") are exchanged at regular intervals with high-priority; in **acyclic** regular intervals with high-priority; in **acyclic communication** on the other hand, (in most cases) bigger data packages are being sent on special occasions, such as configuration download or slave diagnosis.

The figure below shows the handling of cyclic and acyclic data flow via gateway:

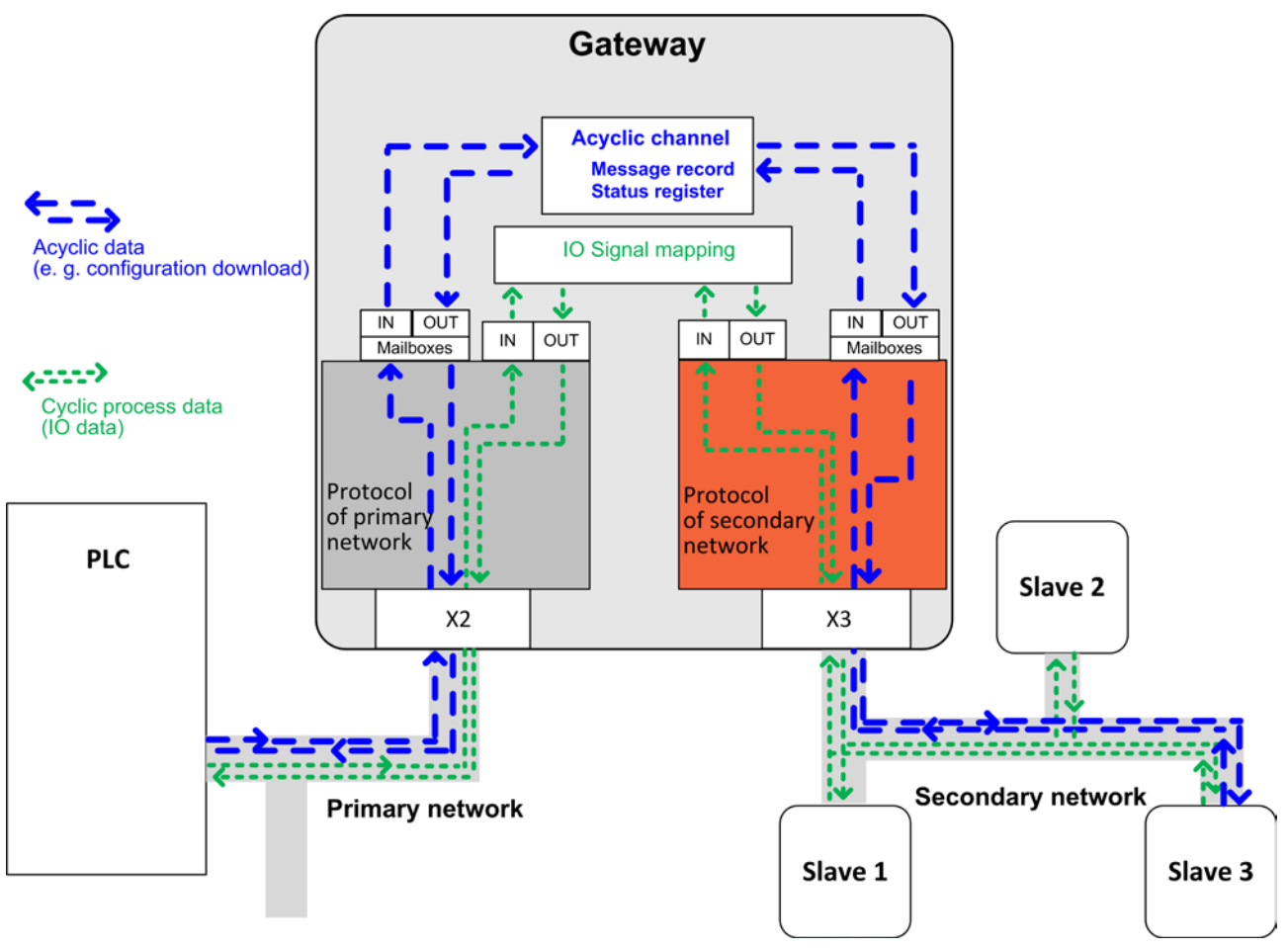

*Figure 134: Acyclic Gateway Communication*

In most Master/Slave applications, an acyclic data service is initiated by the PLC of the primary network. The acyclic message is being transposed and then forwarded to the secondary network by the gateway. After the service has been processed by the secondary network, the returned result is stored in the gateway, and the PLC can read the result from there.

Because the acyclic services of the different automation protocols are based on different record addressing models, and may also have different timing requirements, they cannot be converted directly from one protocol into another. The conversion therefore uses read- and writeable objects within the gateway controlling the acyclic data transfer of the secondary protocol (for information about the objects valid for your protocol, see corresponding section *Gateway with Protocol Conversion […]* below in this chapter).

The acyclic task, which the PLC writes into the acyclic object in the gateway, contains routing information, i. e. the address of the slave in the secondary network, the service type (read/write) and the target path within the slave device. In case of a writing task, the message also contains the payload data to be written into the slave.

The routing information unambiguously identifies the target device of the acyclic task for the secondary protocol, thus enabling the gateway to forward the task to the secondary protocol. The gateway then waits for the response and writes the result (which might also contain payload data read from the target device) to the object. From there it can be read by the initiator (i. e. the PLC) of the acyclic service.

The gateway stores each task per object as a so-called **Message Record**. For each Message Record, the processing state of the task (**Request State**) is also recorded in a **Status Register** linked to the Message Record. Message Record and Status Register together form an entity which is called **Acyclic Channel** in this document. An acyclic channel always occupies two objects in the gateway. Depending on the protocol conversion, several acyclic channels are supported and can be addressed and activated for services simultaneously.

## **8.2 Request States**

The values of the **Request States** recorded in the **Status Register** are valid for all protocol conversions and are as follows:

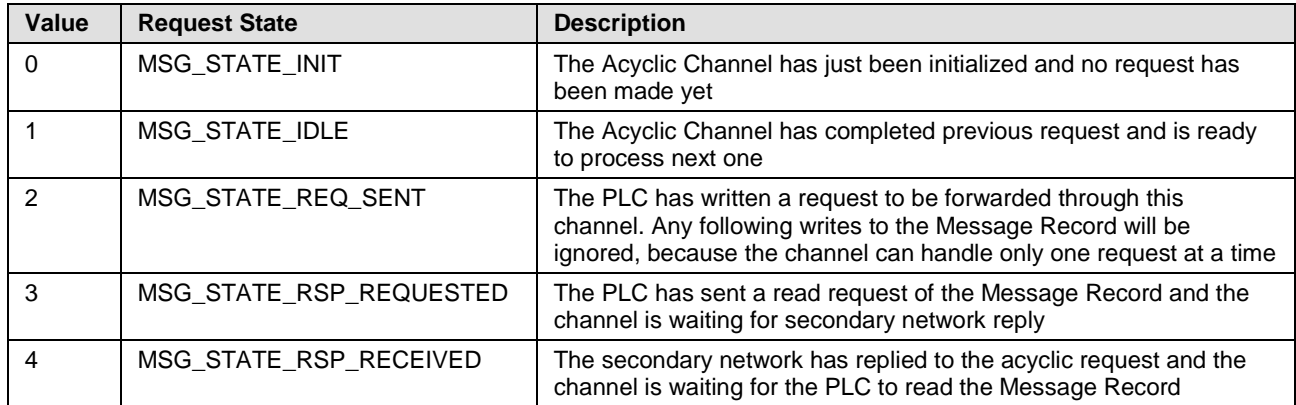

<span id="page-267-0"></span>*Table 88: Request States in Acyclic Communication*

## **8.3 Sequence of a Reading Task**

This section describes the typical sequence of events of an error-free **acyclic reading task** for a slave device in the secondary network (see also diagram on following page):

- 1 The PLC sends the task to the gateway, where it is stored in the **Message Record** of the acyclic channel and forwarded to the slave in the secondary network.
- 2 The gateway sets the **Request State** in the **Status Register** of the acyclic channel to value 2 and sends back an acknowledge message to the PLC.

The slave executes the requested reading task.

- 3 The PLC queries the state of the request at regular intervals ("status polling") by reading the **Status Register** of the acyclic channel in the gateway. As long as the gateway has not yet received the answer from the slave, the **Status Register** is returning **Request State** 2.
- **Note:** Instead of polling the **Status Register**, the PLC can read the **Message Record** directly, expecting that the answer from the slave has already arrived at the gateway and can be read from there. If the answer from the slave has not yet arrived at the gateway at the time of the PLC reading the **Message Record**, the **Request State** in the **Status Register** is set to value 3 and the reply from the gateway to the PLC is stalled until the answer from the slave arrives.
	- 4 The answer from the slave arrives at the gateway where it is stored in the **Message Record** of the acyclic channel. The gateway sets the **Request State** in the **Status Register** to value 4.
	- 5 The PLC reads the **Status Register** again and the gateway returns **Request State** 4 to the PLC. The PLC now knows that the answer from the slave has arrived and that the requested data can be read from the **Message Record**.
	- 6 The PLC now reads the requested data from the **Message Record** of the acyclic channel. In case the slave reported an error in step 4, the PLC can now react to the error message.
	- 7 The gateway resets the **Request State** to value 1. The acyclic channel is now ready to process a new request.

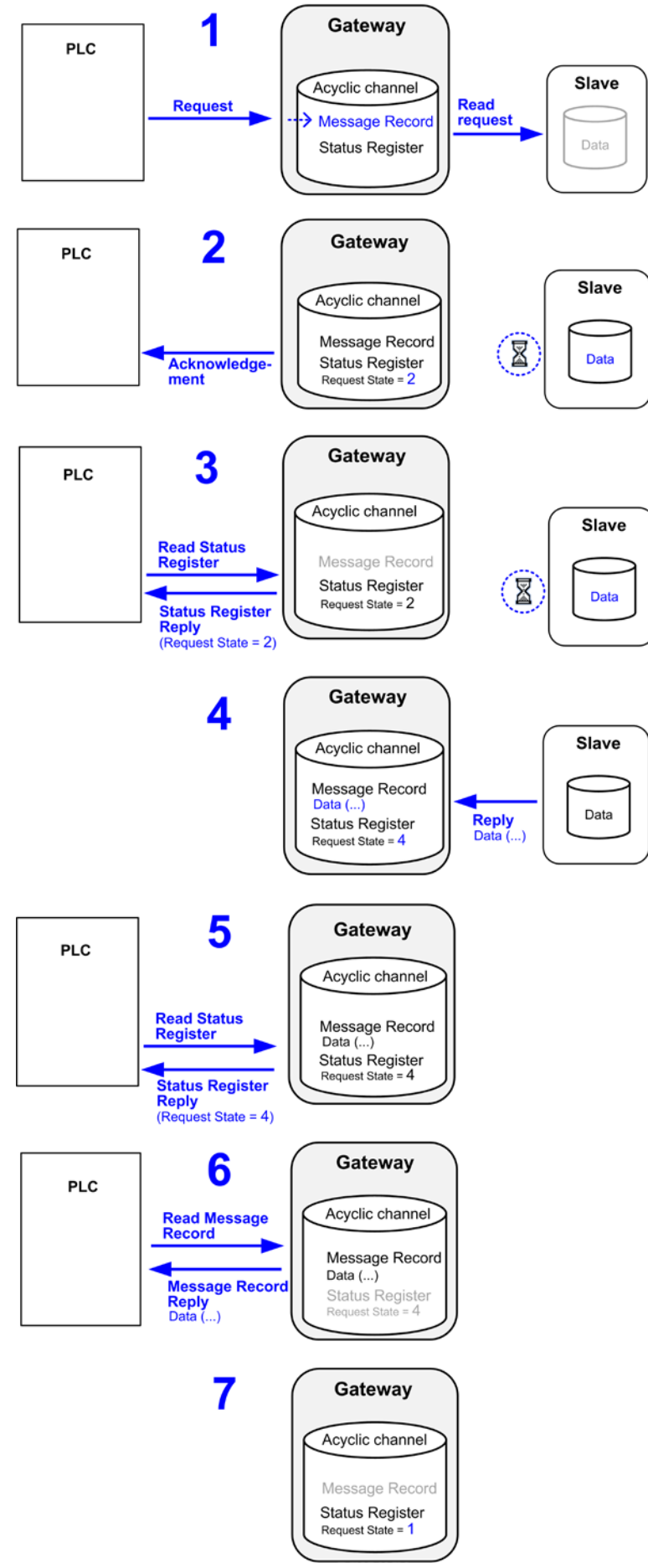

*Figure 135: Sequence of Acyclic Reading Task*

## **8.4 Sequence of a Writing Task**

This section describes the typical sequence of events of an error-free **acyclic write request** for a slave device in the secondary network (see also diagram on following page):

- 1 The PLC sends the task to the gateway, where it is stored in the **Message Record** of the acyclic channel and forwarded to the slave in the secondary network.
- 2 The gateway sets the **Request State** in the **Status Register** of the acyclic channel to value 2 and sends back an acknowledge message to the PLC.

The slave executes the requested writing task.

- 3 The PLC queries the state of the request at regular intervals ("status polling") by reading the **Status Register** of the acyclic channel in the gateway. As long as the gateway has not yet received a response from the slave, the **Status Register** is returning **Request State** 2.
- **Note:** Instead of polling the **Status Register**, the PLC can read the **Message Record** directly, expecting that the response from the slave has already arrived at the gateway and can be read from there. If the response from the slave has not yet arrived at the gateway at the time of the PLC reading the **Message Record**, the **Request State** in the **Status Register** is set to value 3 and the reply from the gateway to the PLC is stalled until the response from the slave arrives.
- 4 The response from the slave arrives at the gateway where it is stored in the **Message Record** of the acyclic channel. The gateway sets the **Request State** in the **Status Register** to value 4.
- 5 The PLC reads the **Status Register** again and the gateway returns **Request State** 4 to the PLC. The PLC now knows that the response from the slave has arrived and can be read from the **Message Record**.
- 6 The PLC now reads the response from the **Message Record** of the acyclic channel. In case the slave reported an error in step 4, the PLC can now react to the error message.
- 7 The gateway resets the **Request State** to value 1. The acyclic channel is now ready to process a new request.

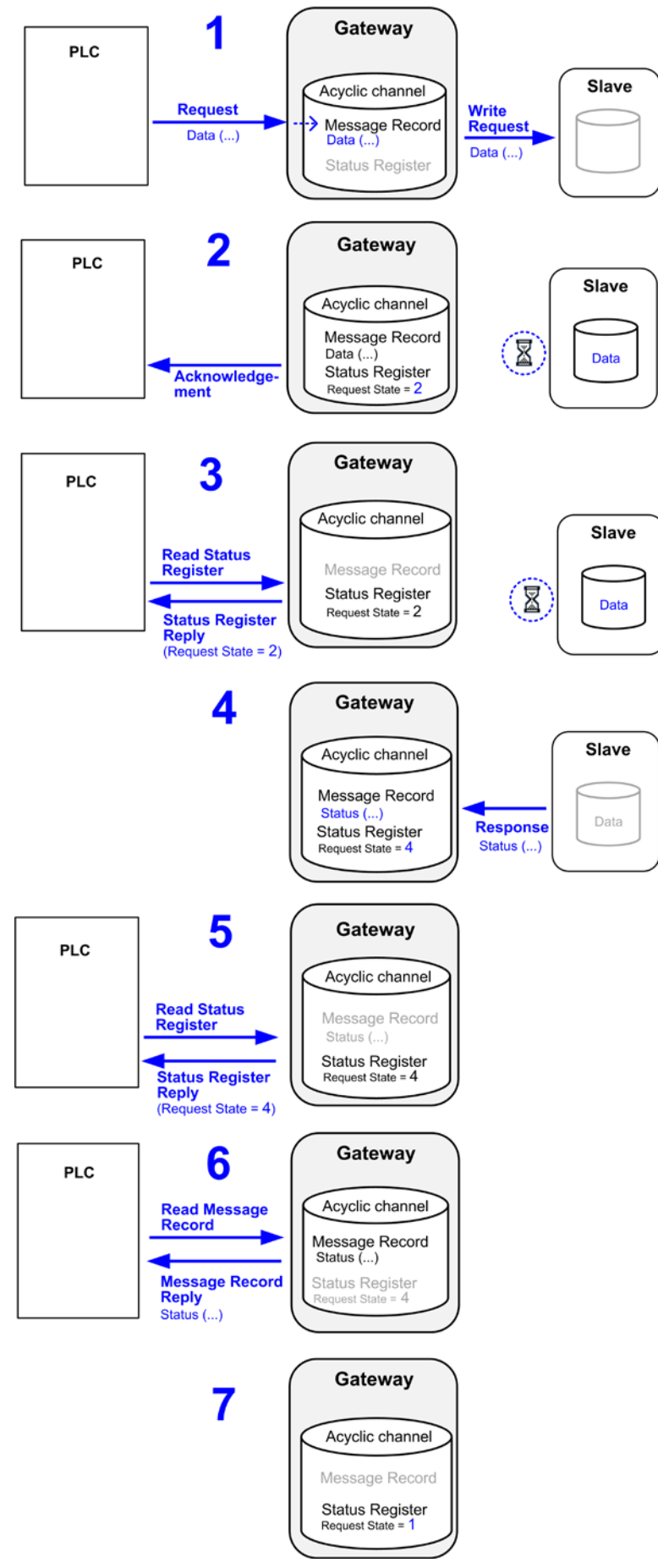

*Figure 136: Sequence Acyclic Writing Task*

## **8.5 Gateway with Protocol Conversion PROFINET IO-Device to EtherNet/IP Scanner**

## **8.5.1 Overview**

The PROFINET standard prescribes a record addressing model using **Slot**, **Subslot** and **Index** for read and write services. The data content of these so-called **Records** can be accessed by **Read/Write Data Record** services. The objects of an **acyclic channel** in the gateway must be addressed via these records.

**Slot 0**, **Subslot 1** in the gateway is reserved for the **Acyclic Channels**. The value of the **Index** specifies an individual acyclic channel. Two consecutive **Indices** together form the object pair of one acyclic channel (e. g. 1/2, 3/4, 1001/1002 etc.). The **Index** with the **uneven number** stores the **Message Record** (i. e. routing information, service type and payload data), the following **Index** with an **even number** denotes the **Status Register** recording the **Request State** of the corresponding acyclic task (see table *Request States [in Acyclic Communication](#page-267-0)* on page [268\)](#page-267-0).

Up to 255 acyclic channels (and thus parallel services) can be handled simultaneously by the gateway. The values of the index pairs intended for establishing an acyclic channel can be freely chosen within the range of 1 to 65534 (e. g. 1/2, 3/4…65533/65534 are possible, index 0 and 65535 are not available).

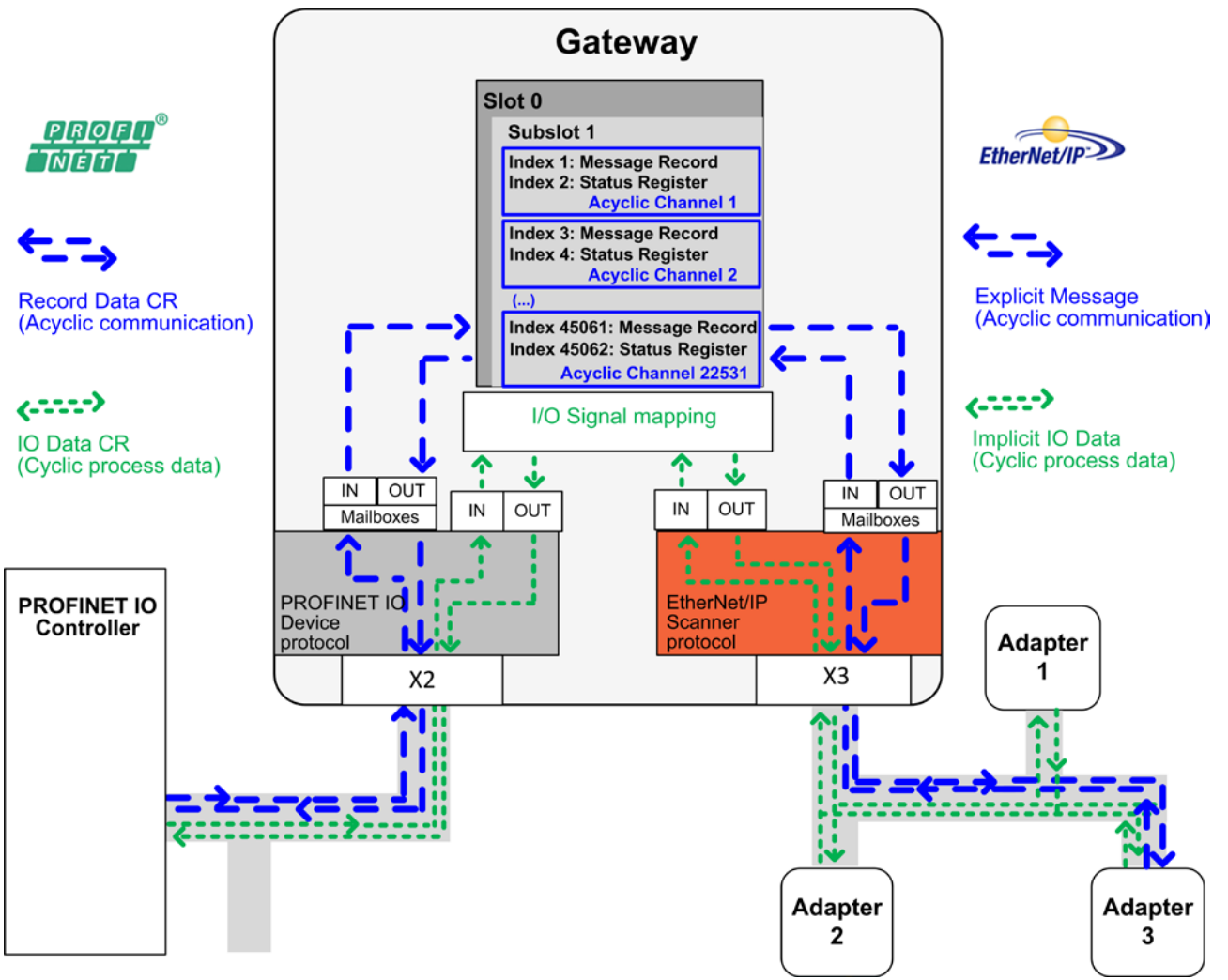

*Figure 137: Acyclic Communication PROFINET IO-Device to Ethernet/IP Scanner*

In order to initiate an acyclic service (write or read task) for an EtherNet/IP Adapter, the PROFINET PLC sends a **Write Data Record** (**WRREC**) request to **Slot 0**, **Subslot 1** and an **uneven Index** (e. g. 1, 3, 1201 etc.) in the gateway.

In order to then "read" the state of the acyclic task or the answer itself, the PROFINET PLC afterwards sends a **Read Data Record** (**RDREC**) request to the gateway, also addressed at **Slot 0**, **Subslot 1**. In case the PLC wants to read the **Request State**, it has to address its RDREC to the **even Index** denoting the **Status Register** (e. g. 2, 4, 1202 etc.); in case the PLC wants to read the answer received from the EtherNet/IP Adapter (given that it has already arrived), the PLC has to address its RDREC to the **uneven Index** denoting the **Message Record** (e. g. 1, 3, 1201 etc.).

## **8.5.2 Reading Data from an EtherNet/IP Adapter**

## **8.5.2.1 Sequence of a Reading Task**

This section describes the typical sequence of events of an error-free **acyclic read request** for an EtherNet/IP Adapter (see also diagram on following page):

1 The PROFINET PLC sends a **Write Data Record** (**WRREC**) to **Slot 0**, **Subslot 1** and an **uneven Index** number (1 or 3 or 5 etc) in the gateway. The gateway stores ("writes") the task in the **Message Record** of the acyclic channel and synchronously forwards the task as "unconnected message" to the EtherNet/IP Adapter.

The gateway sends back a **WRREC ACK** (acknowledgement) to the PLC and sets the **Request State** in the **Status Register** of the acyclic channel to value 2.

- 2 The gateway sets the **Request State** in the **Status Register** of the acyclic channel to value 2 and sends back a **WRREC ACK** (acknowledgement) to the PLC. The EtherNet/IP Adapter executes the requested reading task.
- 3 The PROFINET PLC queries the state of the task at regular intervals by sending a **Read Data Record** (**RDREC**) to the **Status Register** of the acyclic channel in the gateway ("status polling"). As long as the gateway has not yet received the answer from the EtherNet/IP Adapter, the **Status Register** is returning **Request State** 2.
- **Note:** Instead of polling the **Status Register**, the PLC can send a **RDREC** directly to the **Message Record**, expecting that the answer from the EtherNet/IP Adapter has already arrived at the gateway and can be read from there. If the answer from the Adapter has not yet arrived at the gateway at the time of the PLC reading the **Message Record**, the **Request State** in the **Status Register** is set to value 3 and the **RDREC REPLY** from the gateway to the PLC is stalled until the answer from the Adapter arrives.

Note that if the EtherNet/IP Adapter is slow, the RDREC of the Message Record might get timed-out. Therefore "status polling" should be done before reading the Message Record.

- 4 The answer from the EtherNet/IP Adapter arrives at the gateway where it is stored in the **Message Record** of the acyclic channel. The gateway sets the **Request State** in the **Status Register** to value 4.
- 5 The PROFINET PLC again sends a **Read Data Record** (**RDREC**) to the **Status Register**, and the gateway now returns **Request State** 4. The PLC now knows that the answer from the slave has arrived and that the requested data can be read from the **Message Record**.
- 6 The PLC now sends a **Read Data Record** (**RDREC**) to the **Message Record** of the acyclic channel in order to read the slave data.
- 7 The gateway resets the **Request State** to value 1. The acyclic channel is now ready to process a new request.

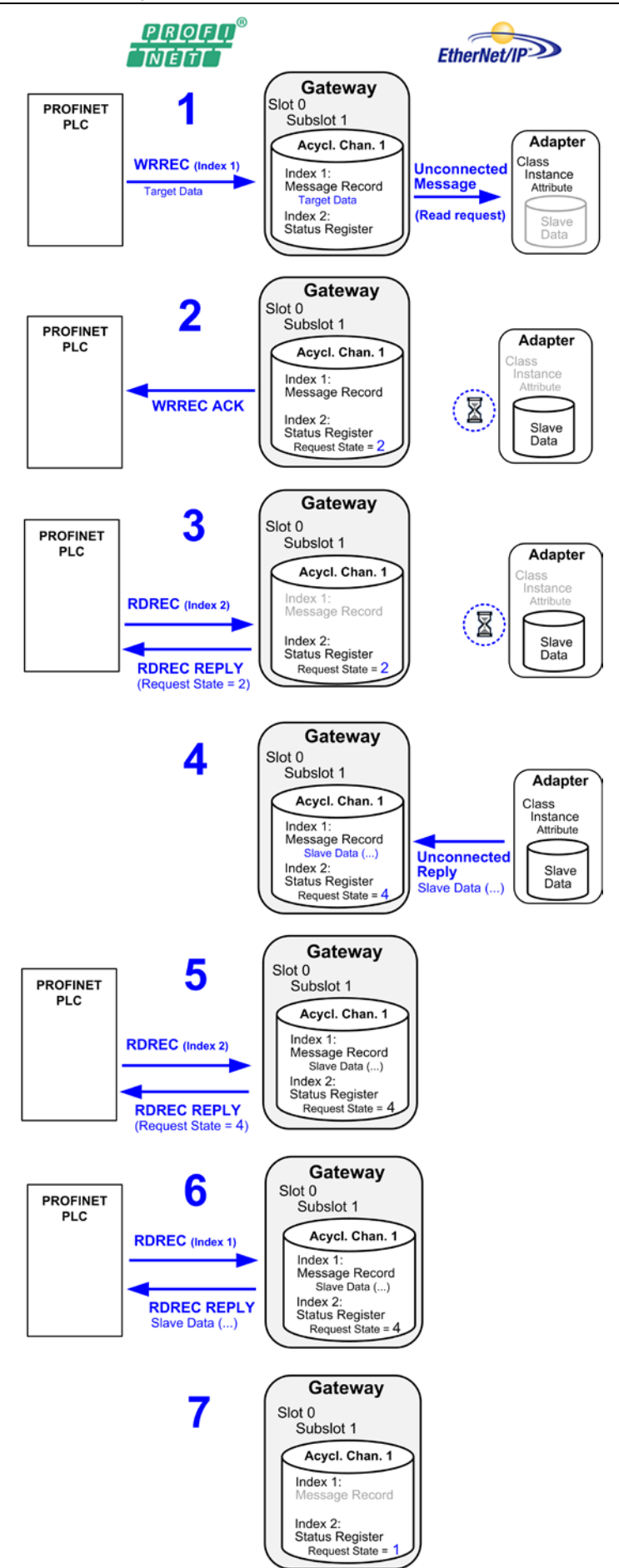

*Figure 138: Sequence Acyclic Reading Task PROFINET to EtherNet/IP*

## **8.5.2.2 Data Elements for a Reading Task**

The PROFINET PLC sends the reading task for the EtherNet/IP Adapter to **Slot 0**, **Subslot 1** and an **uneven Index** in the gateway by using a **Write Data Record** containing the following elements:

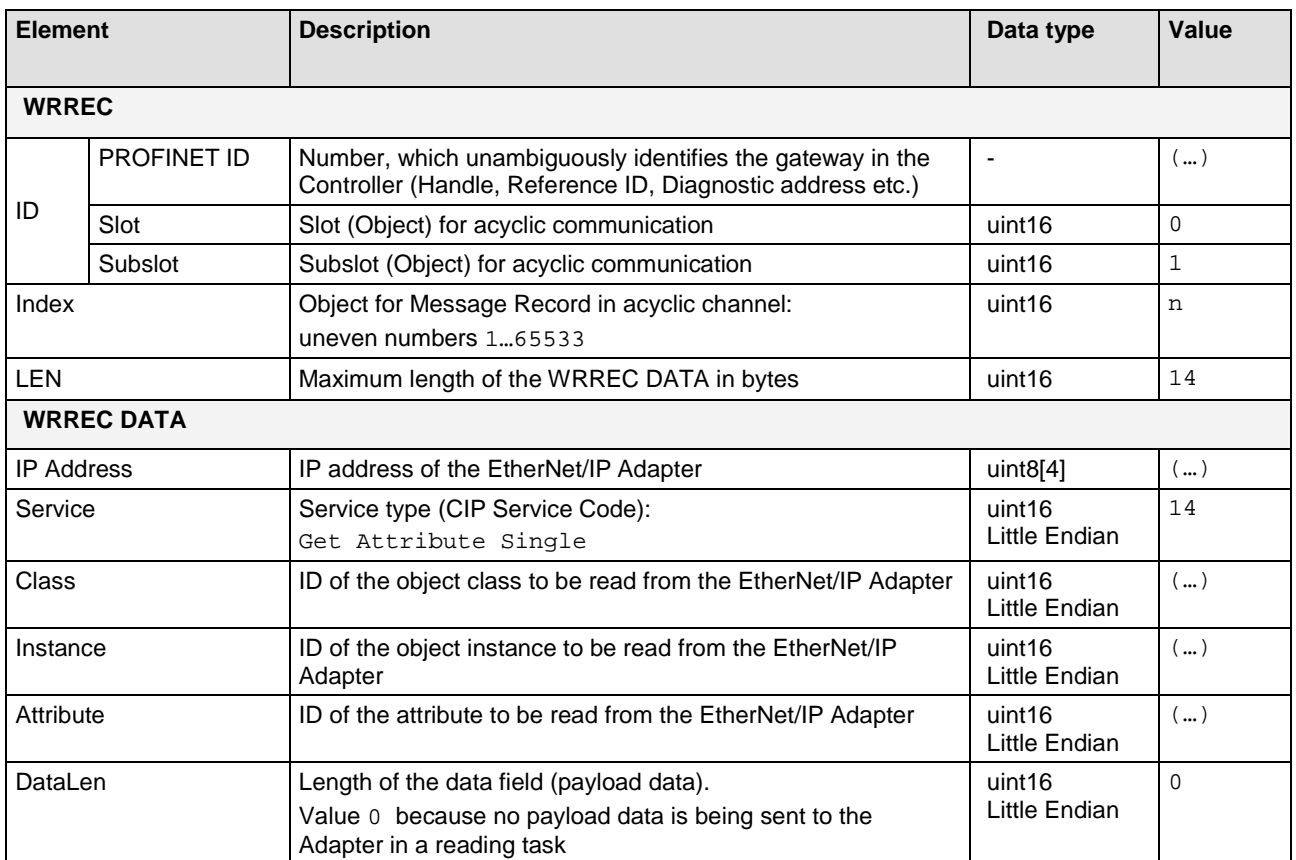

*Table 89: Elements of WRREC for Reading Task*

## **8.5.2.3 Elements for Querying the Request State from the Status Register**

The PROFINET PLC can read the request state from the **Status Register** of the acyclic channel by sending a **Read Data Record** (**RDREC**) to **Slot 0**, **Subslot 1** and the **even Index** following the uneven Index of the Message Record. The RDREC contains the following elements:

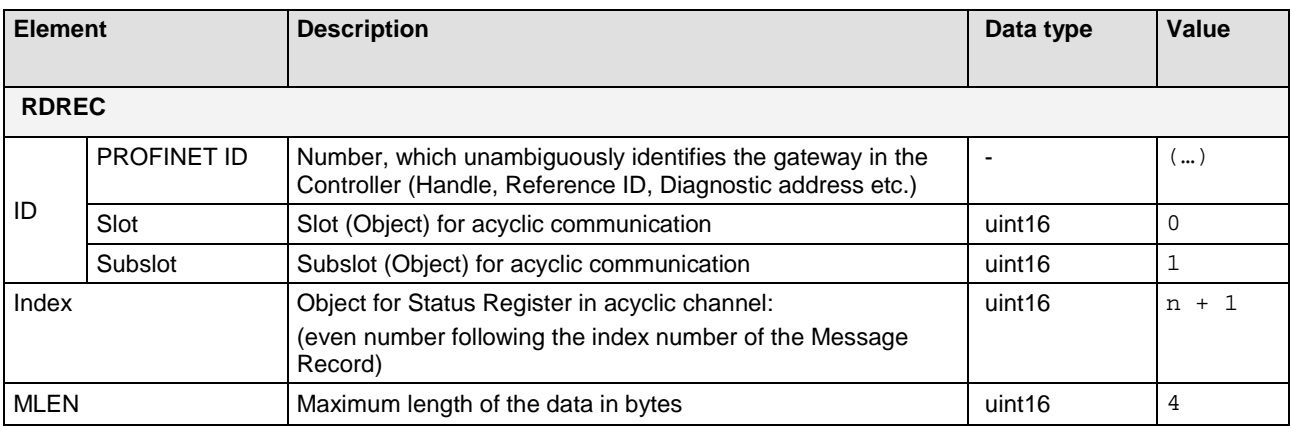

*Table 90: Elements of RDREC for Status Register*

## **Answer from the Gateway**

The **Read Record Reply (RDREC Reply)** containing the Request State from the Status Register, which the gateway sends back to the PROFINET PLC, contains the following elements:

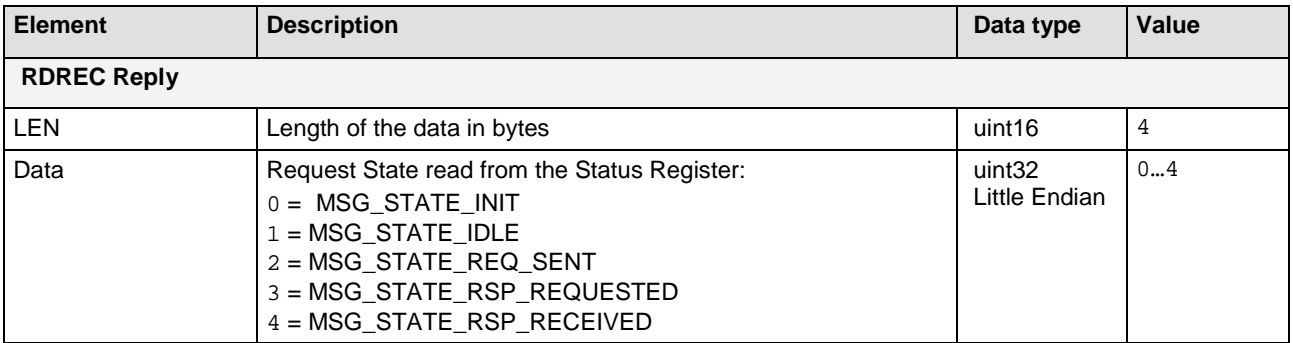

*Table 91: Elements RDREC Reply from Status Register*

## **8.5.2.4 Elements for Reading the Answer from the Message Record**

The PROFINET PLC can retrieve the answer from the EtherNet/IP Adapter by sending a **Read Data Record** (**RDREC**) to the **Message Record** of the acyclic channel (**Slot 0**, **Subslot 1** and the **uneven Index**). The RDREC contains the following elements:

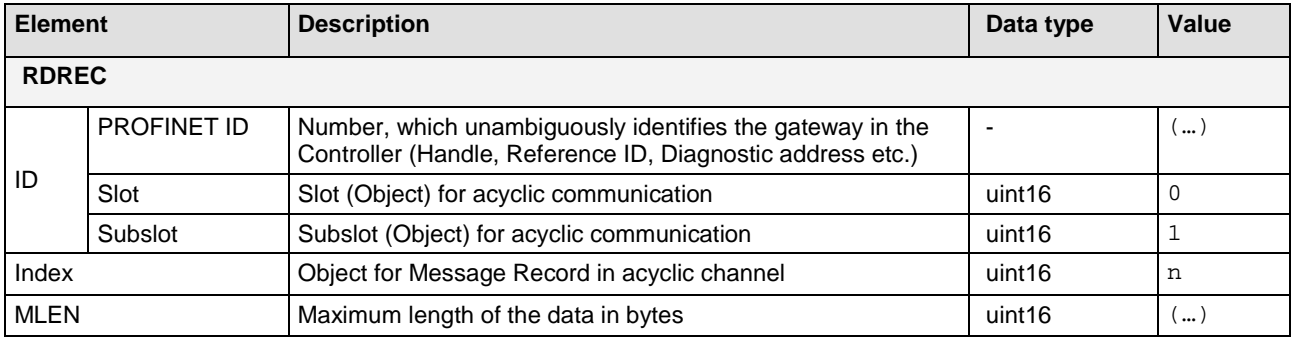

*Table 92: Elements of RDREC for Message Record*

## **Answer from the Gateway**

The **Read Record Reply (RDREC Reply)** containing the answer from the EtherNet/IP Adapter, which the gateway sends back to the PROFINET PLC, contains the following elements:

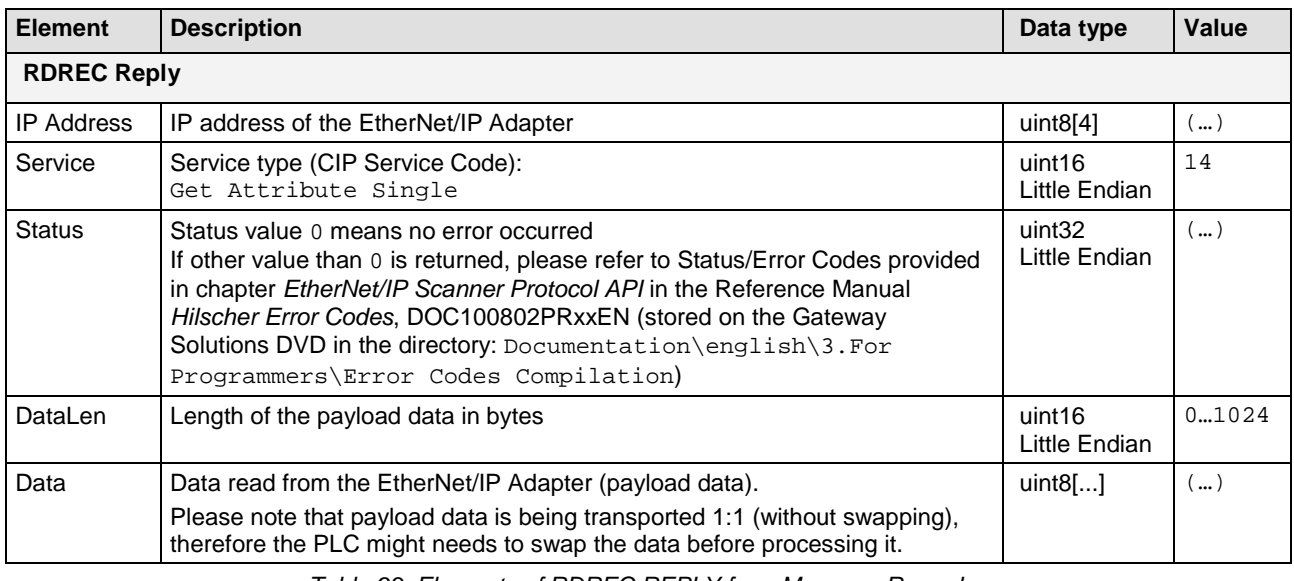

*Table 93: Elements of RDREC REPLY from Message Record*

## **8.5.2.5 Example of a Reading Task**

### **Activating the Reading Task**

In case the PROFINET PLC wants to read the device name from an EtherNet/IP Adapter with the IP address 192.168.10.2, the **Write Data Record** (WRREC) to the Gateway contains the following parameters:

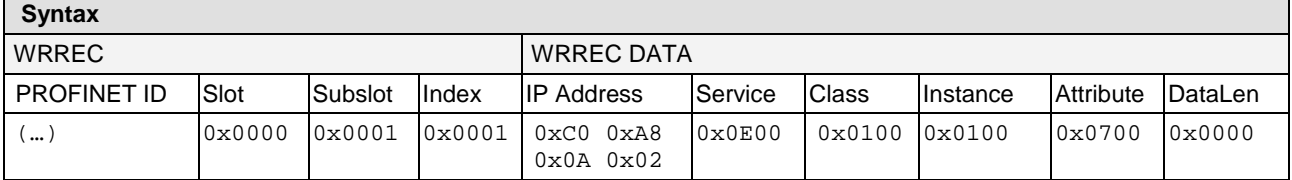

*Table 94: Example of WRREC for a Reading Task*

### **Querying the Request State from the Status Register**

The **Read Data Record** (RDREC), which the PROFINET PLC sends to the gateway in order to read the **Request State** from the **Status Register** of the acyclic channel, contains the following parameters:

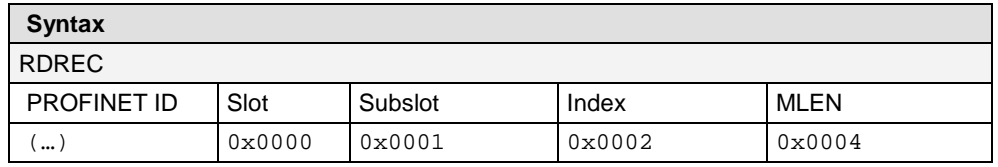

*Table 95: Example of RDREC to Status Register*

### **Answer from the Gateway in Case of Unfinished Reading Task**

If the gateway has not yet received the answer from the EtherNet/IP Adapter, the **RDREC REPLY**, which the Gateway sends back to the PROFINET PLC, contains the following parameters:

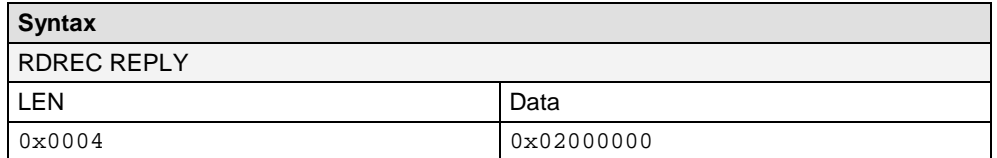

*Table 96: Example of RDREC REPLY from Status Register in Case of an Unfinished Reading Task*

### **Answer from the Gateway in Case of Finished Reading Task**

If the answer from the EtherNet/IP Adapter has arrived at the gateway, the **RDREC REPLY**, which the Gateway sends back to the PROFINET PLC, contains the following parameters:

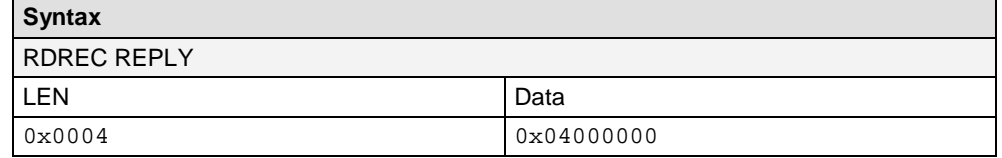

*Table 97: Example of RDREC REPLY from Status Register in Case of a Finished Reading Task*

## **Reading the Answer from the Message Record**

The **Read Data Record** (RDREC), which the PROFINET PLC sends to the gateway in order to read the returned payload data of the EtherNet/IP Adapter from the **Message Record** of the acyclic channel, contains the following parameters (the expected length of the payload data is eight bytes):

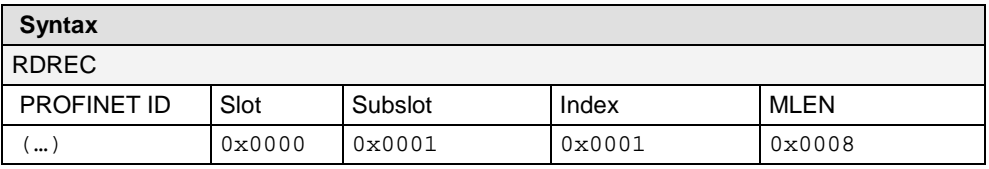

*Table 98: Example of RDREC to Message Record*

### **Answer from the Message Record with Payload Data from the EtherNet/IP Adapter**

The **Read Record Reply (RDREC Reply)** containing the payload data of the EtherNet/IP Adapter, which the gateway sends to the PROFINET PLC, contains the following parameters (no error occurred, i. e. Status  $= 0$ = Success):

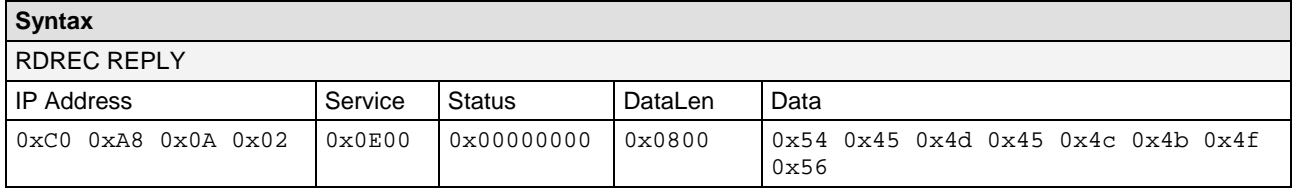

*Table 99: Example of RDREC REPLY from Message Record*

## **8.5.3 Writing Data into an EtherNet/IP Adapter**

## **8.5.3.1 Sequence of a Writing Task**

This section describes the typical sequence of events of an error-free **acyclic write request** for an EtherNet/IP Adapter (see also diagram on following page):

- 1 The PROFINET PLC sends a **Write Data Record** (**WRREC**) to **Slot 0**, **Subslot 1** and an **uneven Index** number (1 or 3 or 5 etc) within gateway. The gateway stores the task in the **Message Record** of the acyclic channel and synchronously forwards the writing task as "unconnected message" to the EtherNet/IP Adapter.
- 2 The gateway sets the **Request State** in the **Status Register** of the acyclic channel to value 2 and sends back a **WRREC ACK** (acknowledgement) to the PLC. The EtherNet/IP Adapter executes the requested writing task.
- 3 The PROFINET PLC queries the state of the task at regular intervals by sending a **Read Data Record** (**RDREC**) to the **Status Register** of the acyclic channel in the gateway ("status polling"). As long as the gateway has not yet received the response from the EtherNet/IP Adapter, the **Status Register** is returning **Request State** 2.
- **Note:** Instead of polling the **Status Register**, the PLC can send a **RDREC** directly to the **Message Record**, expecting that the response from the EtherNet/IP Adapter has already arrived at the gateway and can be read from there. If the response from the Adapter has not yet arrived at the gateway at the time of the PLC reading the **Message Record**, the **Request State** in the **Status Register** is set to value 3 and the **RDREC REPLY** from the gateway to the PLC is stalled until the response from the Adapter arrives. Note that if the EtherNet/IP Adapter is slow, the RDREC of the Message Record might get timed-out. Therefore "status polling" should be done before reading the Message Record.
	- 4 The response from the EtherNet/IP Adapter containing a status message arrives at the gateway, where it is stored in the **Message Record** of the acyclic channel. The gateway sets the **Request State** in the **Status Register** to value 4.
	- 5 The PROFINET PLC again sends a **Read Data Record** (**RDREC**) to the **Status Register**, and the gateway now returns **Request State** 4. The PLC now knows that the response from the slave has arrived and can be read from the **Message Record**.
	- 6 The PLC now sends a **Read Data Record** (**RDREC**) to the **Message Record** of the acyclic channel in order to read the response. In case the EtherNet/IP Adapter reported an error in step 4, the PLC now receives an error code in the Status field of the RDREC REPLY and can react accordingly.
	- 7 The gateway resets the **Request State** to value 1. The acyclic channel is now ready to process a new request.

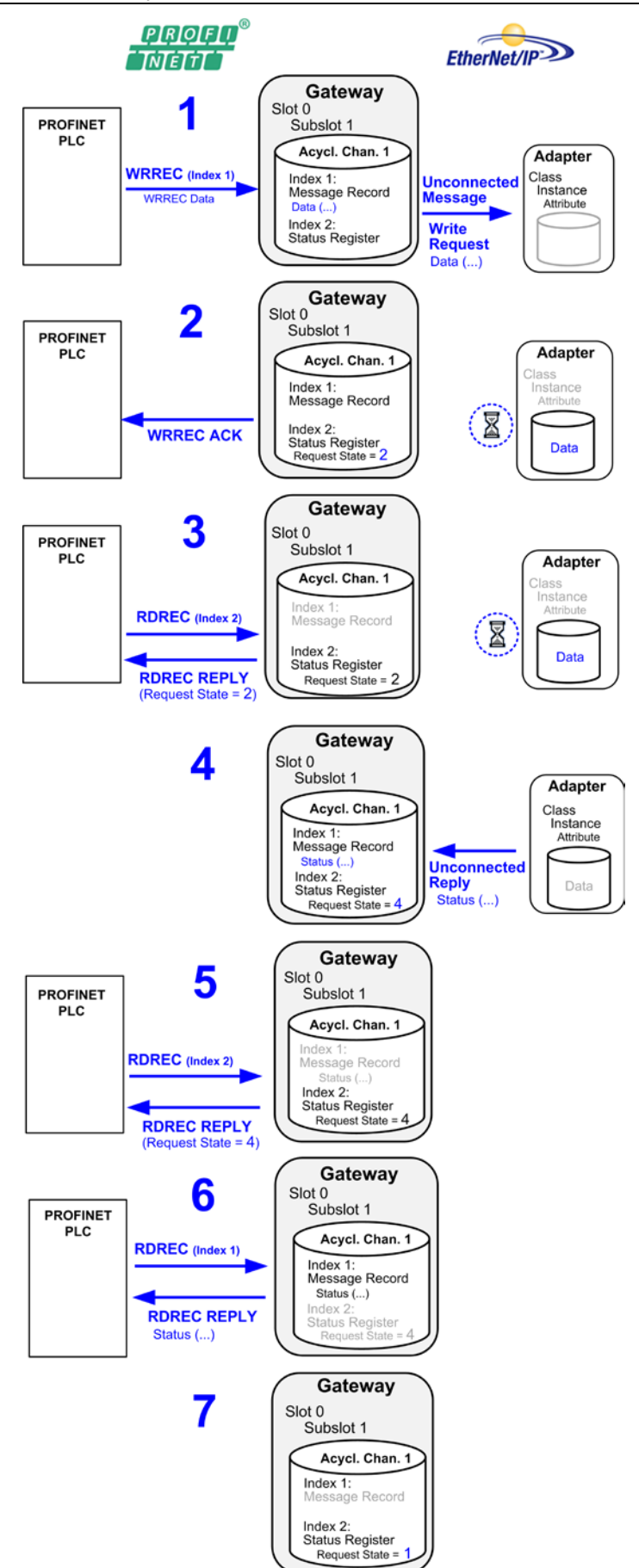

*Figure 139: Sequence Acyclic Writing Task PROFINET to EtherNet/IP* 

## **8.5.3.2 Data Elements for a Writing Task**

The PROFINET IO PLC sends the writing task for the EtherNet/IP Adapter to **Slot 0**, **Subslot 1** and an **uneven Index** in the gateway by using a **Write Data Record** containing the following elements:

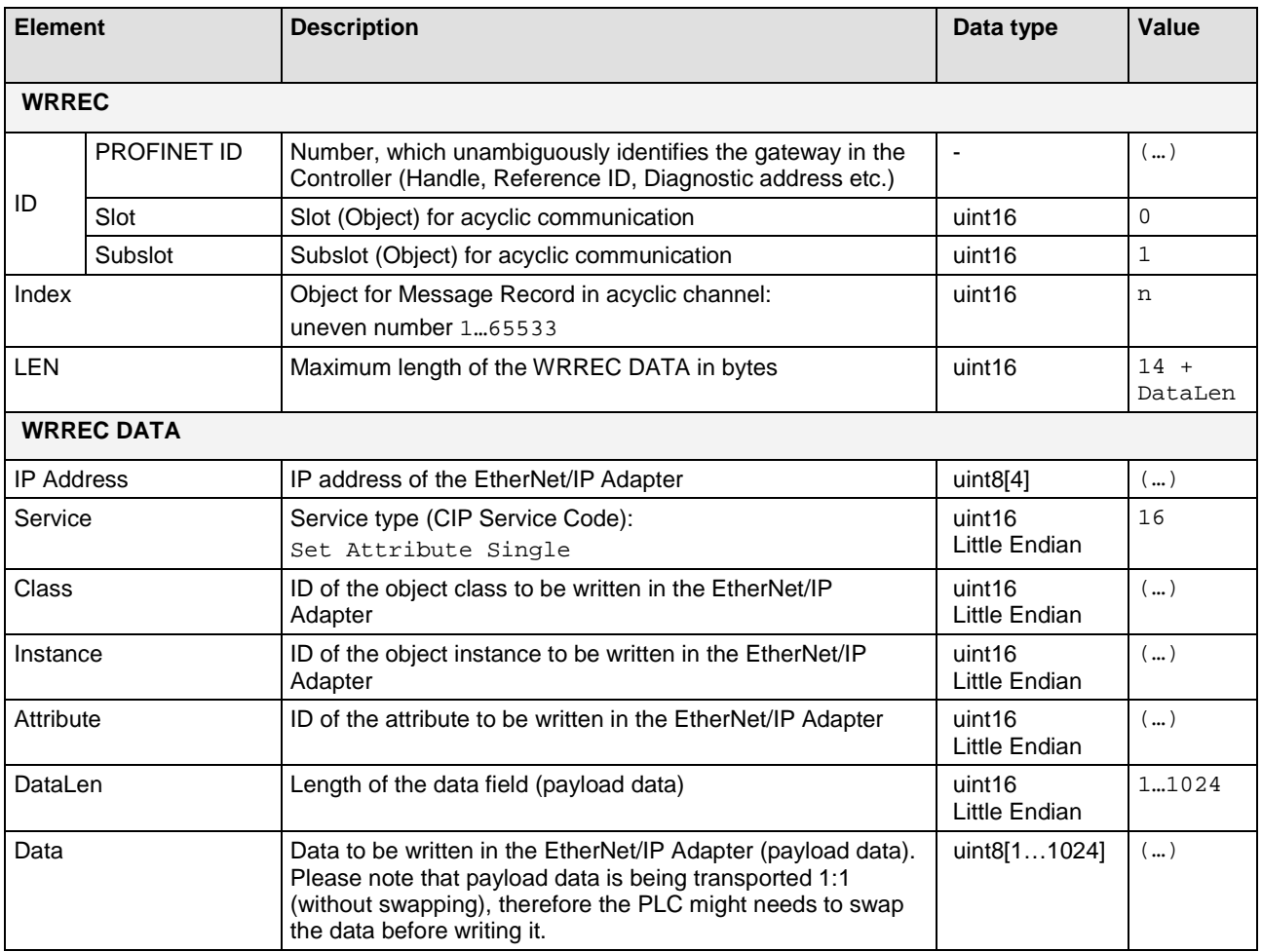

*Table 100: Elements of WRREC for Writing Task*

## **8.5.3.3 Elements for Querying the Request State from the Status Register**

The PROFINET IO PLC can read the request state from the **Status Register** of the acyclic channel by sending a **Read Data Record** (**RDREC**) to **Slot 0**, **Subslot 1** and the **even Index** following the uneven Index of the Message Record. The RDREC contains the following elements:

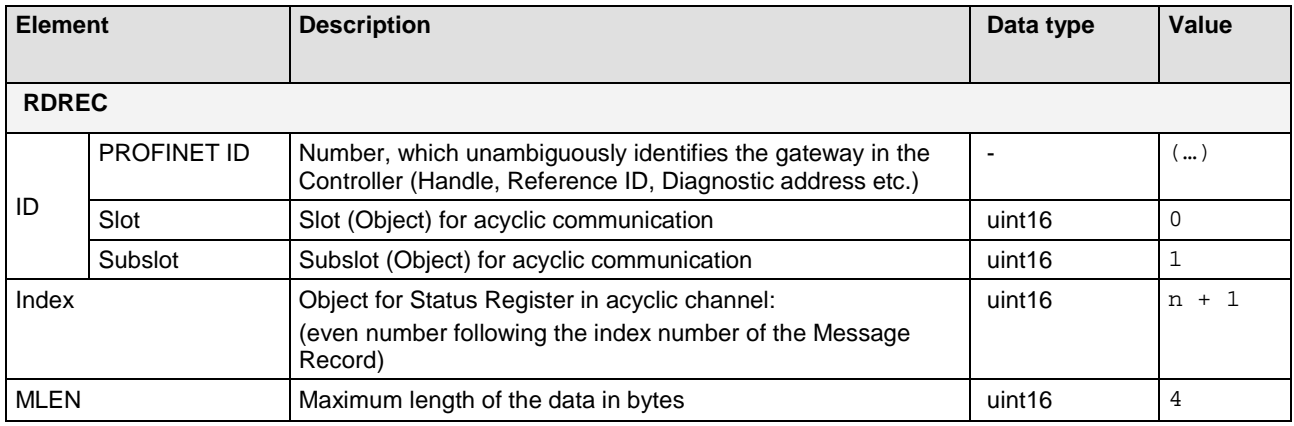

*Table 101: Elements of RDREC for Status Register*

### **Answer from the Gateway**

The **Read Record Reply (RDREC Reply)** containing the Request State from the Status Register, which the gateway sends back to the PROFINET PLC, contains the following elements:

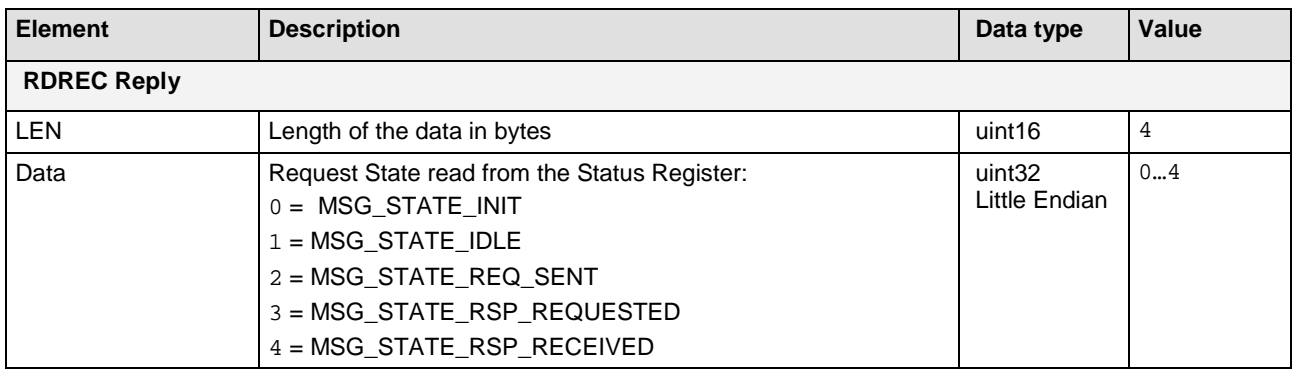

*Table 102: Elements RDREC Reply from Status Register*

## **8.5.3.4 Elements for Reading the Response from the Message Record**

The PROFINET PLC can retrieve the response from the EtherNet/IP Adapter by sending a **Read Data Record** (**RDREC**) to the **Message Record** of the acyclic channel (**Slot 0**, **Subslot 1** and the **uneven Index**). The RDREC contains the following elements:

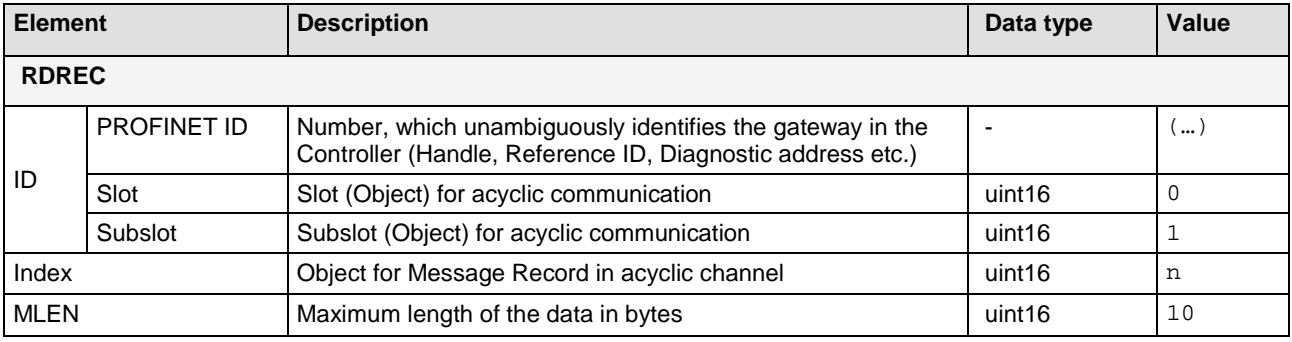

*Table 103: Elements of RDREC for Message Record*

### **Answer from the Gateway**

The **Read Record Reply (RDREC Reply)** containing the response and the status message from the EtherNet/IP Adapter, which the gateway sends back to the PROFINET PLC, contains the following elements:

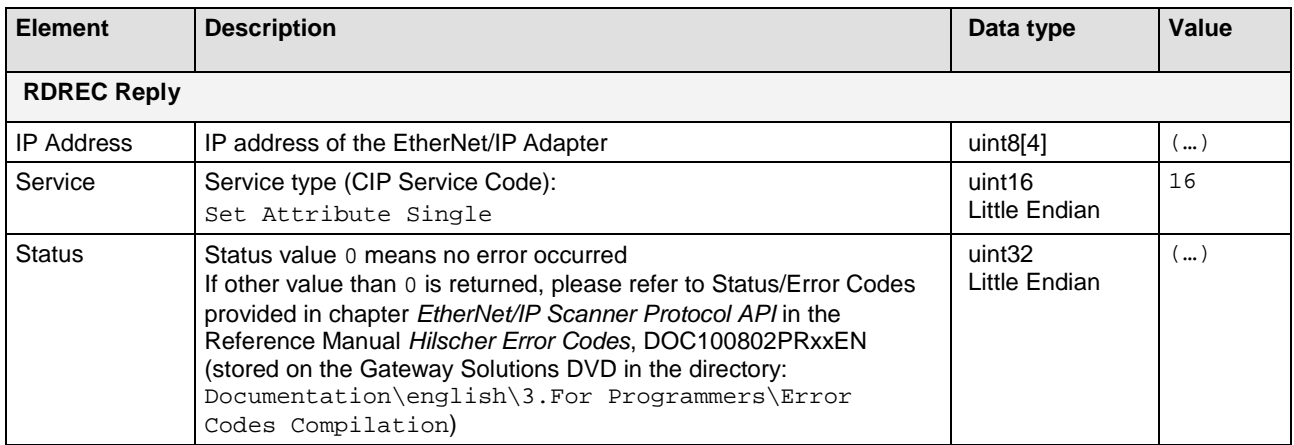

*Table 104: Elements of RDREC REPLY from Message Record*

## **8.5.3.5 Example of a Writing Task**

## **Activating the Writing Task**

In case the PROFINET PLC wants to set the Input Range (Attribute  $= 7$ ) of an Analog Input Point (Class =  $10$ ) of module 1 (Instance =  $1$ ) in an EtherNet/IP Adapter (IP address =  $192.168.10.2$ ) to the voltage range of 0V...10V (Value = 2), the **Write Data Record** (WRREC) to the gateway contains the following parameters:

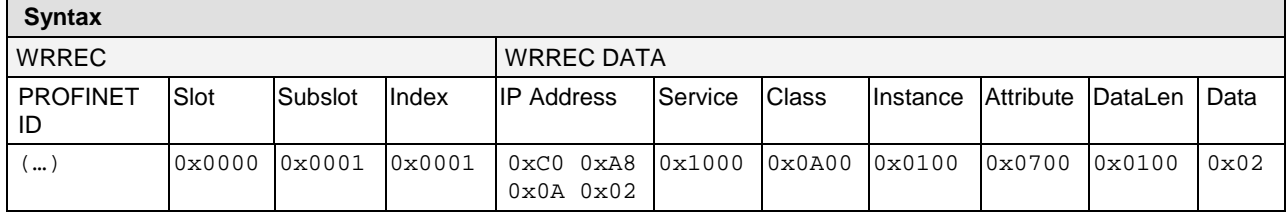

*Table 105: Example of WRREC for a Writing Task*

## **Querying the Request State from the Status Register**

The **Read Data Record** (RDREC), which the PROFINET PLC sends to the gateway in order to read the **Request State** from the **Status Register** of the acyclic channel, contains the following parameters:

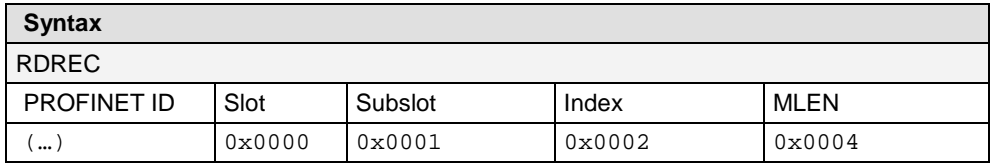

*Table 106: Example of RDREC to Status Register*

## **Answer from the Gateway in Case of Unfinished Writing Task**

If the gateway has not yet received the response from the EtherNet/IP Adapter, the **RDREC REPLY**, which the Gateway sends back to the PROFINET PLC, contains the following parameters:

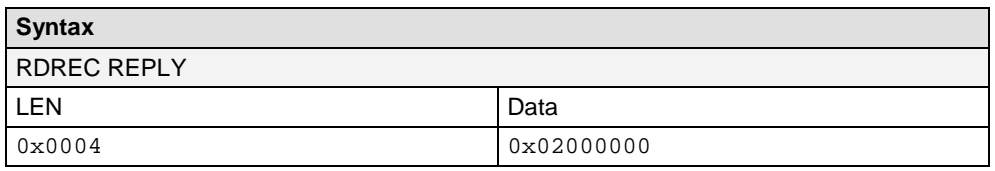

*Table 107: Example of RDREC REPLY from Status Register in Case of an Unfinished Writing Task*

### **Answer from the Gateway in Case of Finished Writing Task**

If the response from the EtherNet/IP Adapter has arrived at the gateway, the **RDREC REPLY**, which the Gateway sends back to the PROFINET PLC, contains the following parameters:

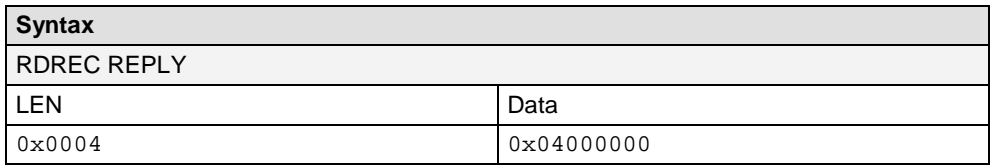

*Table 108: Example of RDREC REPLY from Status Register in Case of a Finished Writing Task*

## **Reading the Response of the EtherNet/IP Adapter from the Message Record**

The **Read Data Record** (RDREC), which the PROFINET PLC sends to the gateway in order to read the response of the EtherNet/IP Adapter from the **Message Record** of the acyclic channel, contains the following parameters:

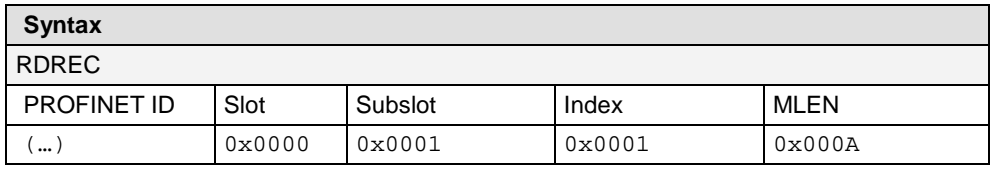

*Table 109: Example of RDREC to Message Record*

### **Answer from the Message Record Containing the Response from the EtherNet/IP Adapter**

The **Read Record Reply (RDREC Reply)** containing the response from the EtherNet/IP Adapter, which the gateway sends to the PROFINET PLC, contains the following parameters (no error occurred, i. e. Status  $= 0$ = Success):

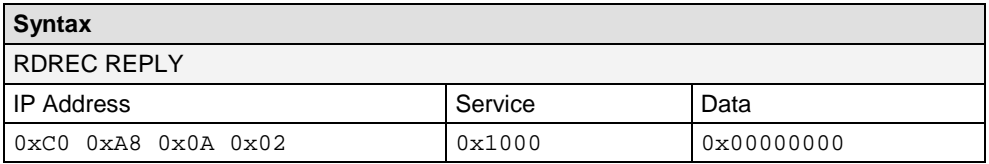

*Table 110: Example of RDREC REPLY from Message Record*

## **8.5.4 PNIO Error Codes for WRREC and RDREC**

In case of a **Write**/**Read Data Record** error, the acyclic channel returns the following **PNIO Error Codes** to the PROFINET-Controller:

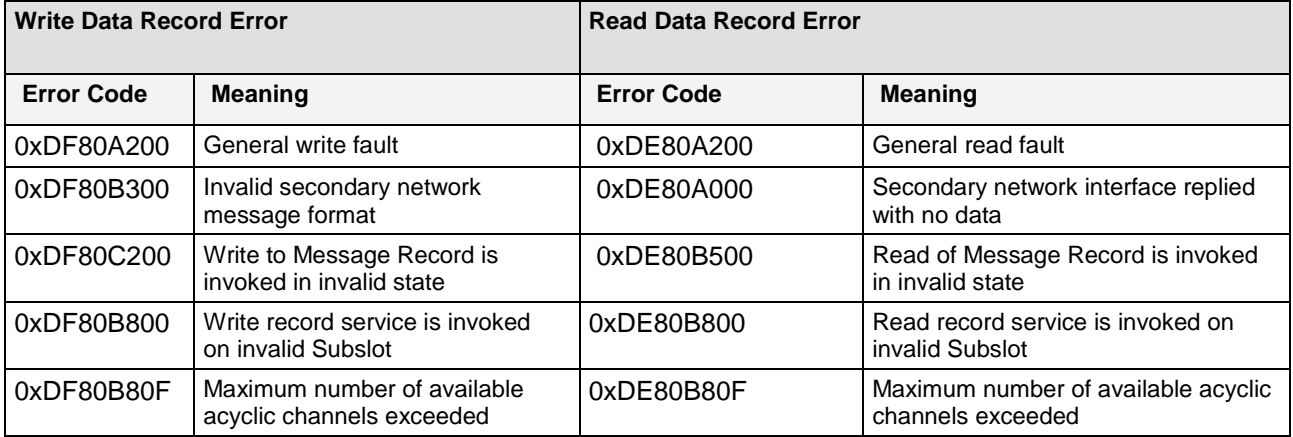

*Table 111: PNIO Error Codes WRREC and RDREC*

# **9 Error Codes**

## **9.1 Error Code Definition**

For COM based application, like the ODM Server and ODM drivers, a common error definition is used, similar to the Microsoft Windows® HRESULT definition.

Error Code Structure:

COM Errors are HRESULTs, which are 32 bit values using the following layout:

*3 3 2 2 2 2 2 2 2 2 2 2 1 1 1 1 1 1 1 1 1 1 1 0 9 8 7 6 5 4 3 2 1 0 9 8 7 6 5 4 3 2 1 0 9 8 7 6 5 4 3 2 1 0 +---+-+-+-----------------------+-------------------------------+ |Sev|C|R| Facility | Code | +---+-+-+-----------------------+-------------------------------+*

*where*

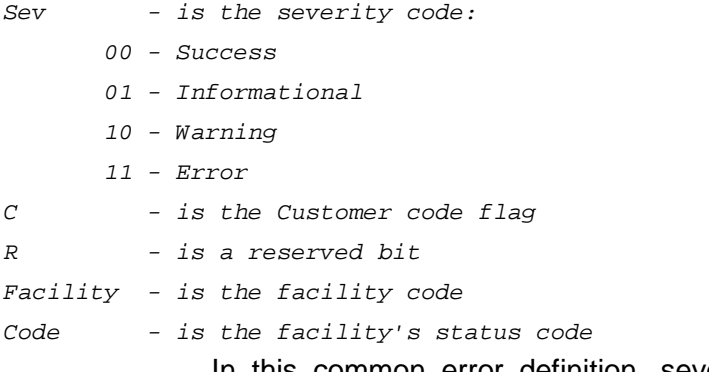

In this common error definition, several error code regions are already reserved by Windows® itself, the ODM and some other modules.

# **9.2 Overview Error Codes**

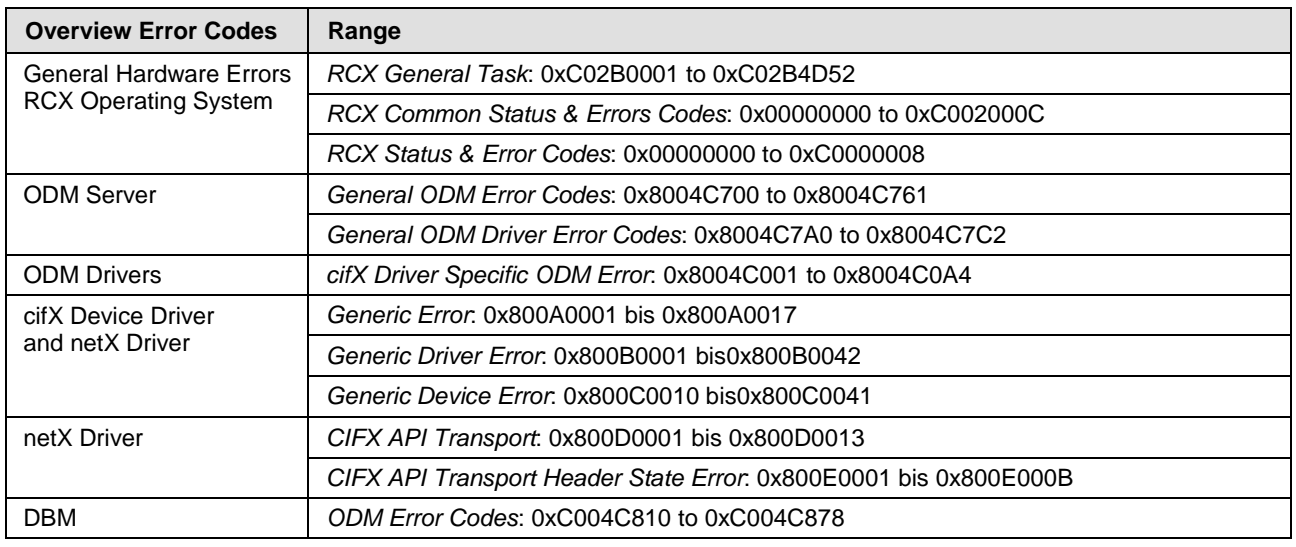

*Table 112: Overview Error Codes and Ranges*

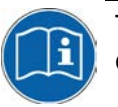

The fieldbus specific error codes are described in the manuals of the corresponding protocol tasks.
# **9.3 General Hardware Error Codes**

## **9.3.1 RCX General Task Errors**

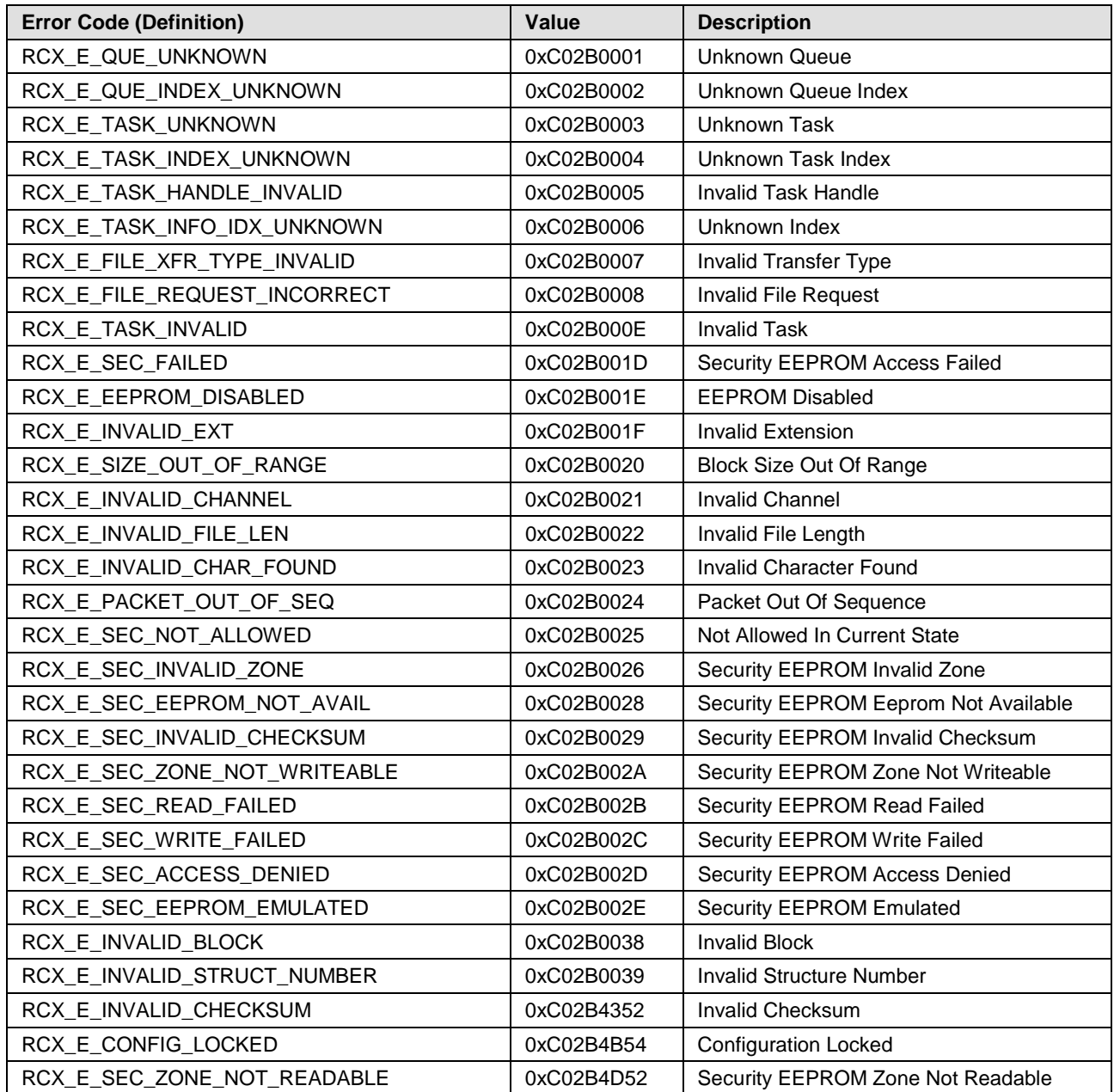

*Table 113: RCX General Task Errors*

### **9.3.2 RCX Common Status & Errors Codes**

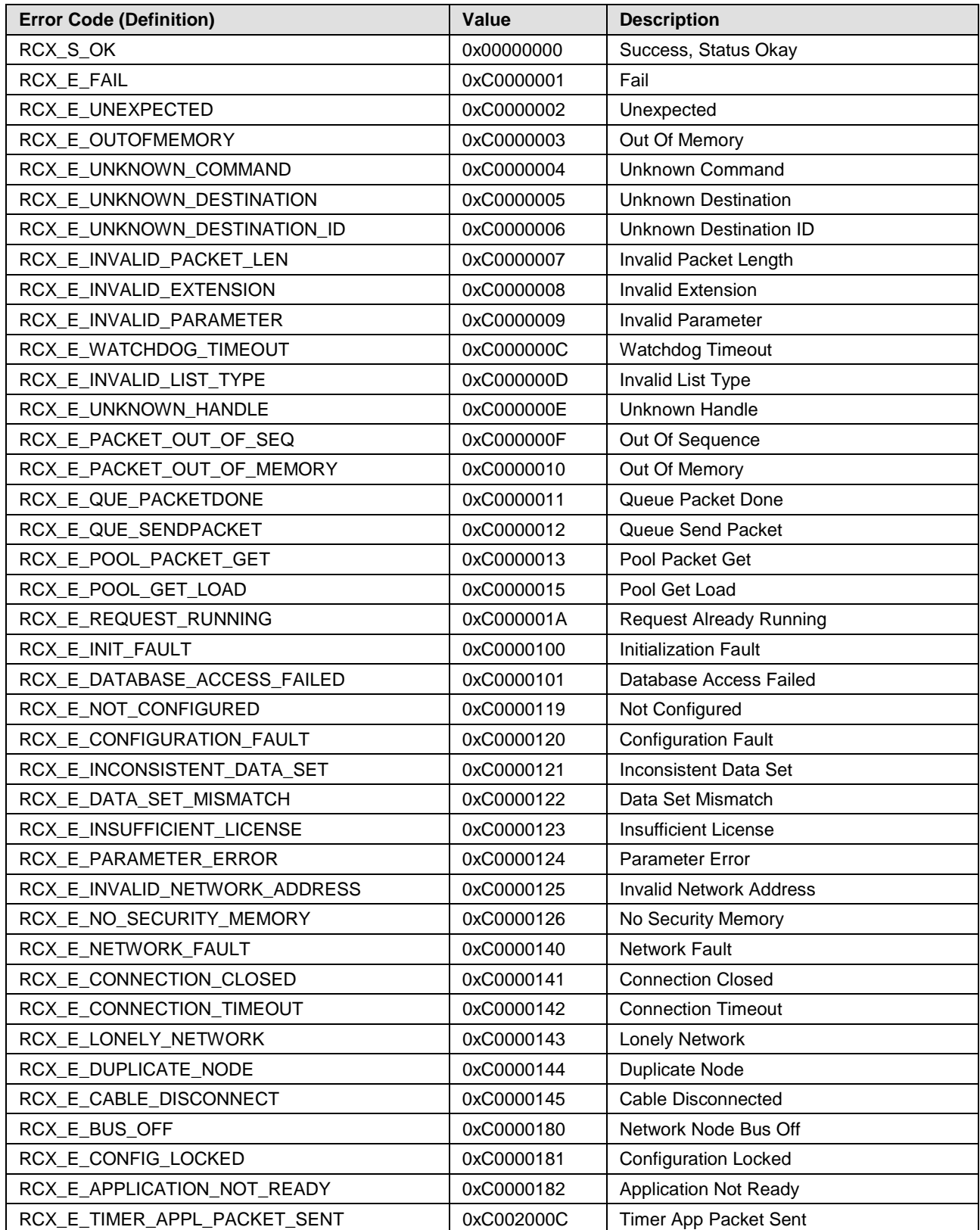

*Table 114: RCX Common Status & Errors Codes*

## **9.3.3 RCX Status & Error Codes**

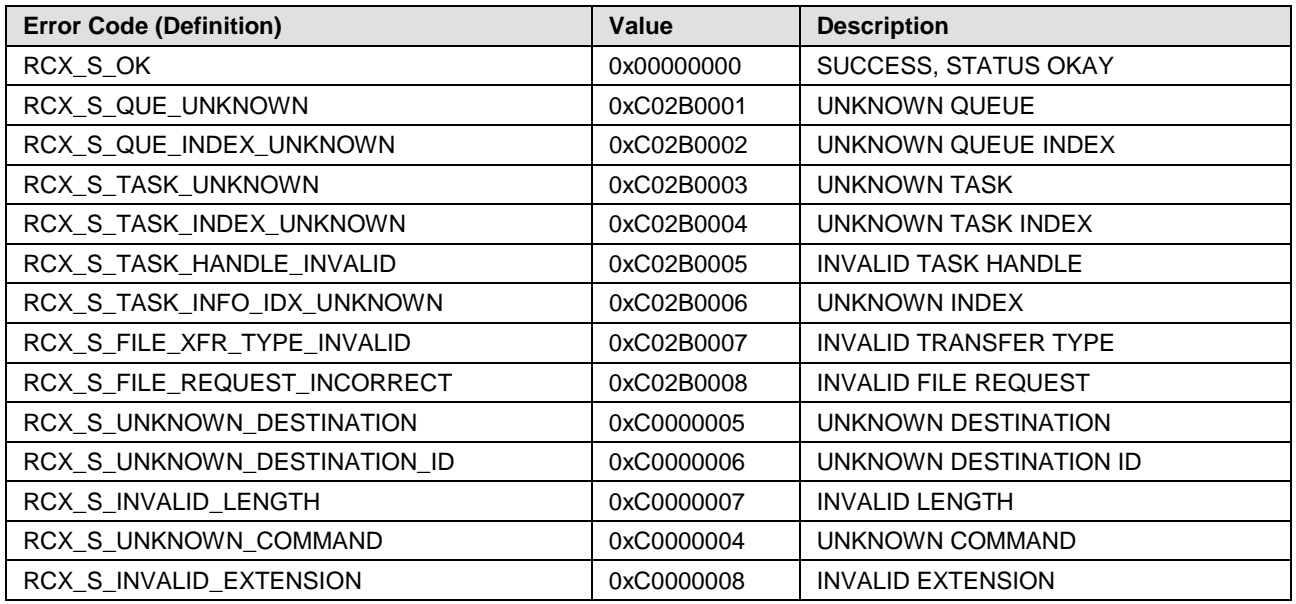

*Table 115: RCX Status & Error Codes*

### **9.3.3.1 RCX Status & Error Codes Slave State**

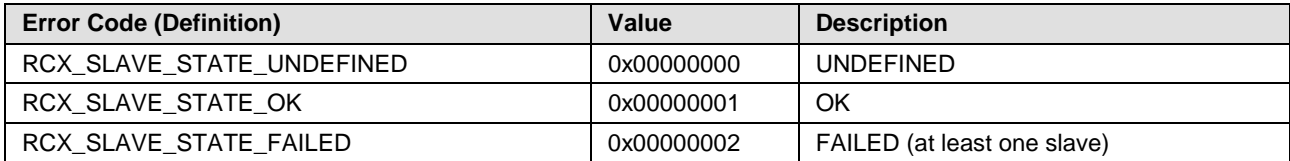

*Table 116: RCX Status & Error Codes Slave State*

# **9.4 ODM Error Codes**

## **9.4.1 General ODM Error Codes**

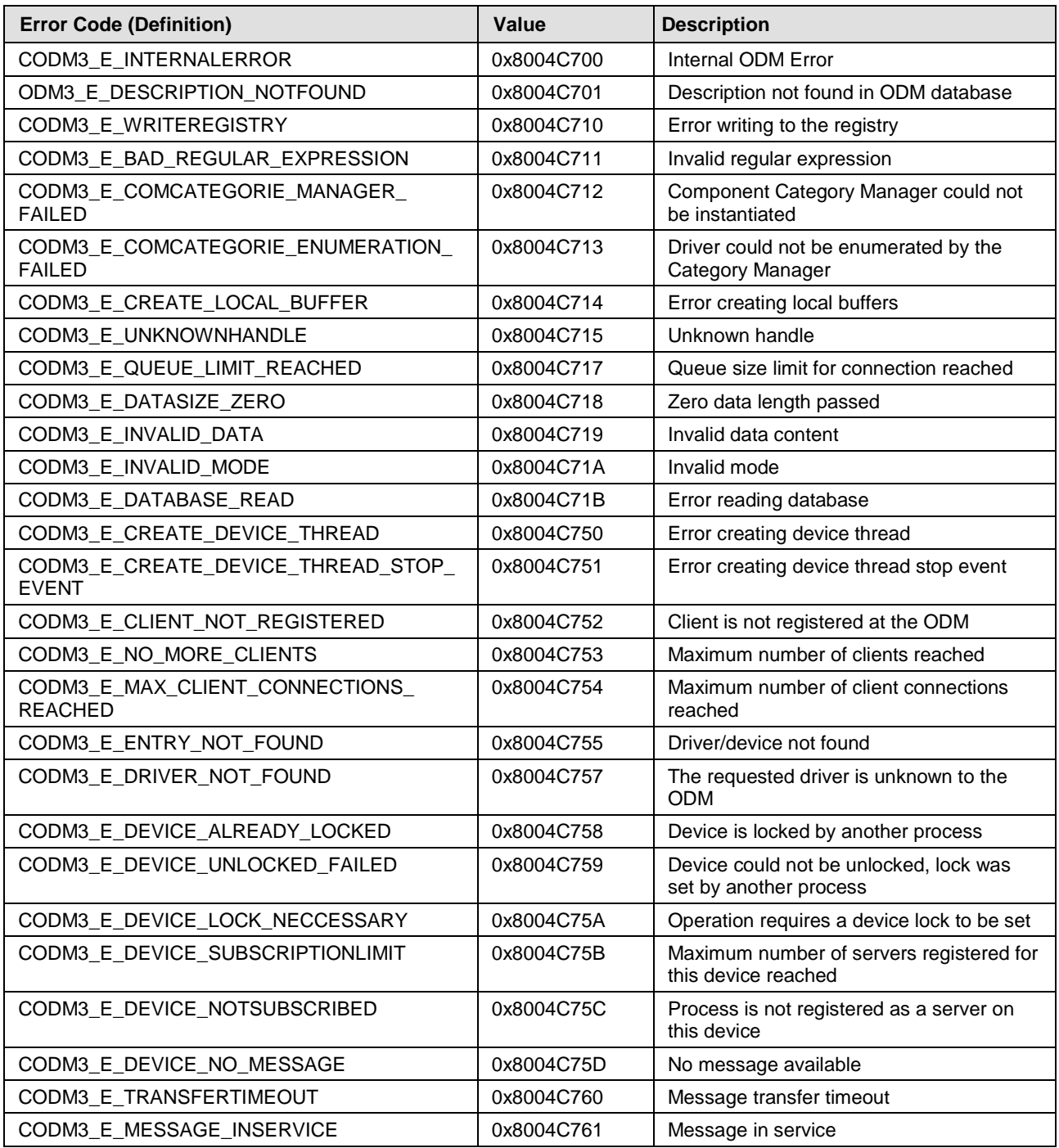

*Table 117: ODM Error Codes - General ODM Error Codes*

## **9.4.2 General ODM Driver Error Codes**

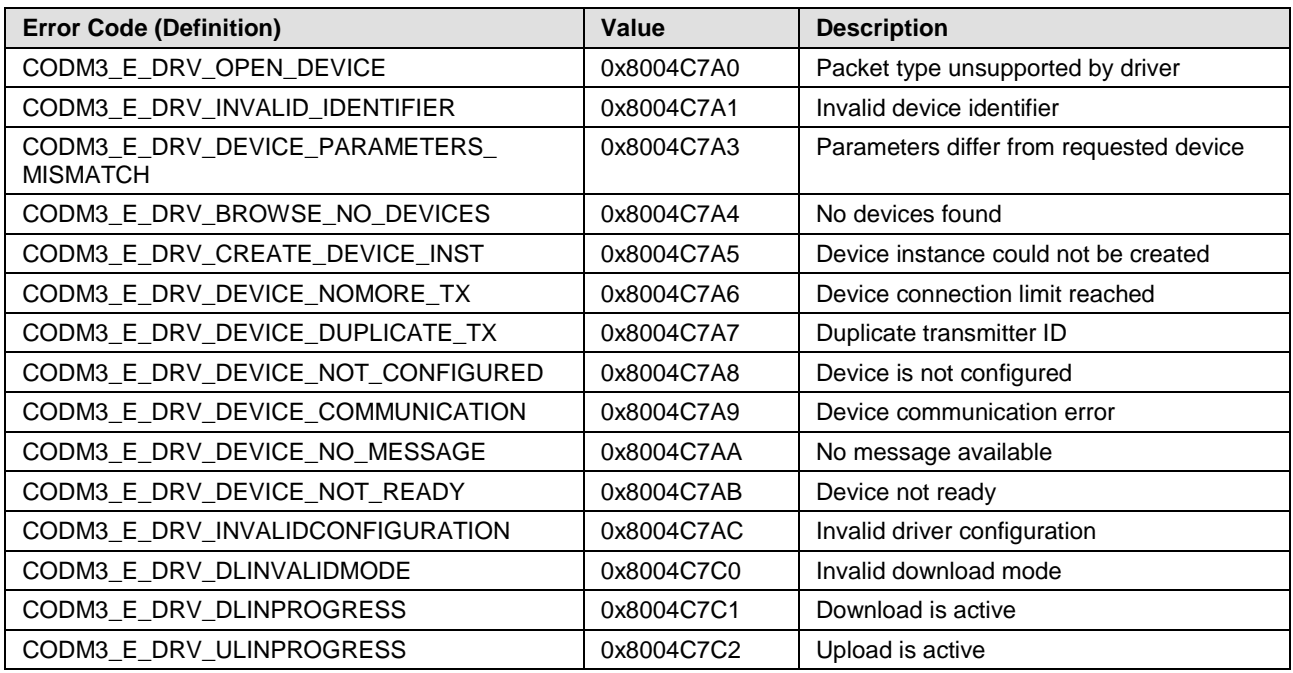

*Table 118: ODM Error Codes - General ODM Driver Error Codes*

## **9.4.3 cifX Driver Specific ODM Error Codes**

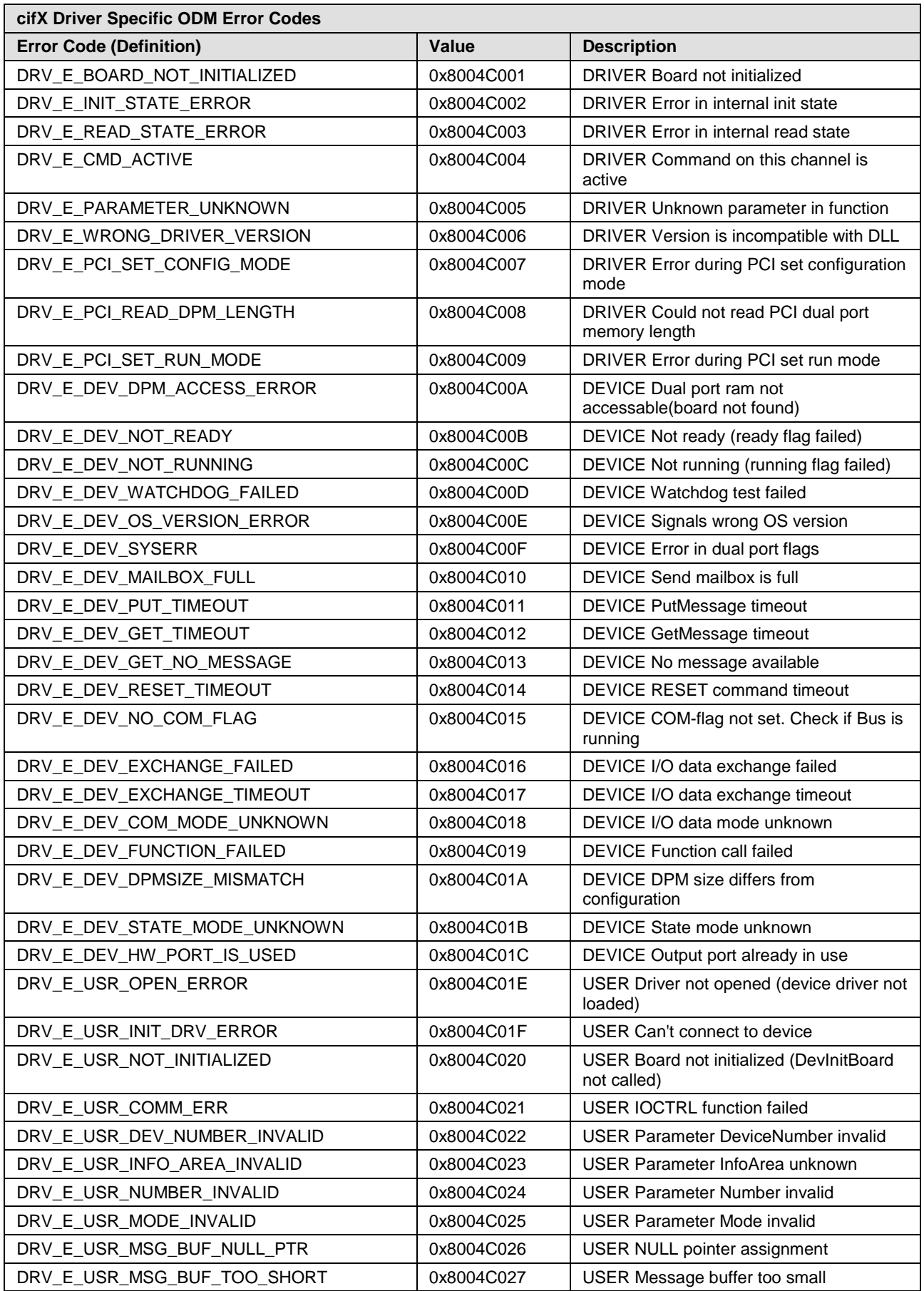

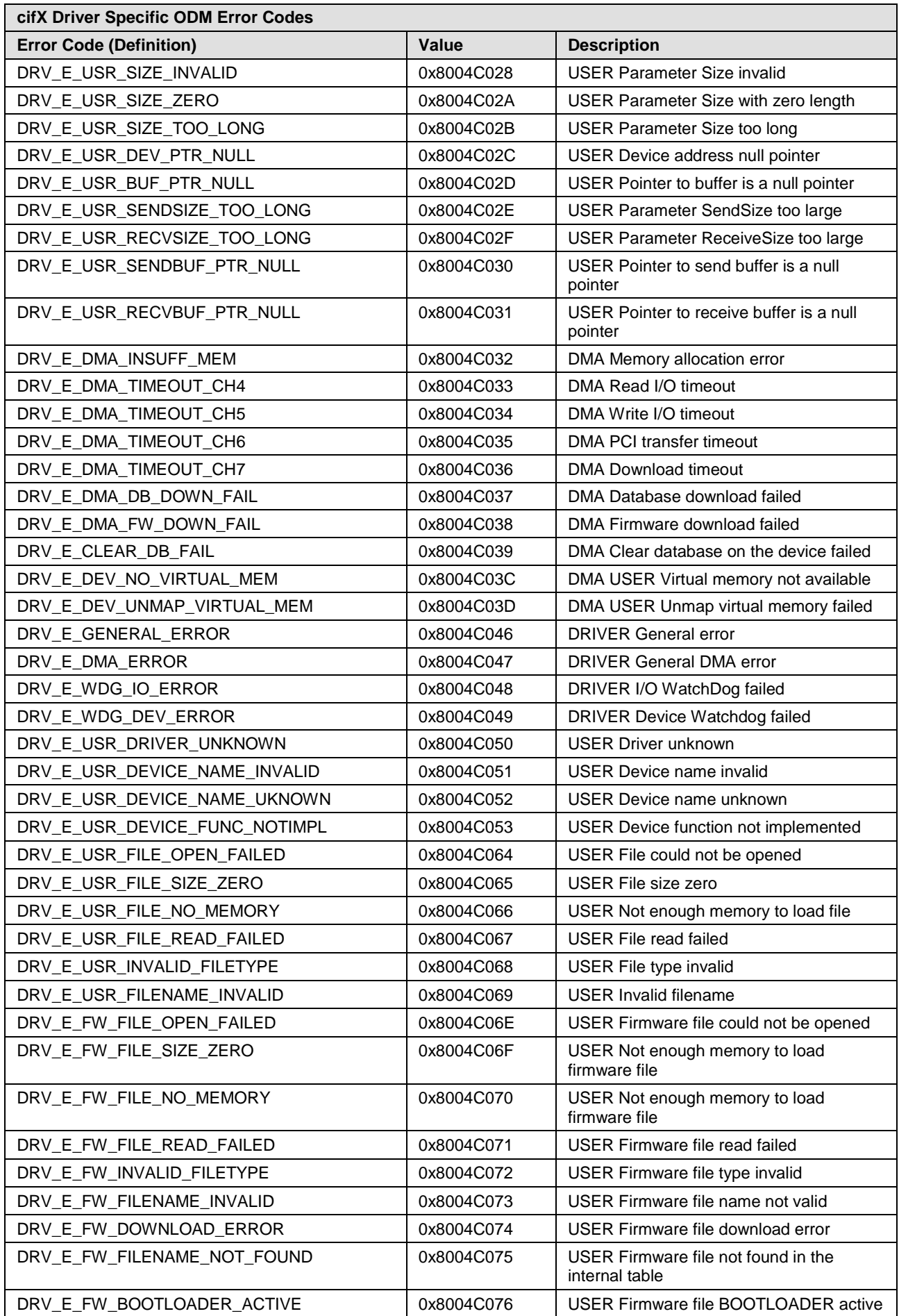

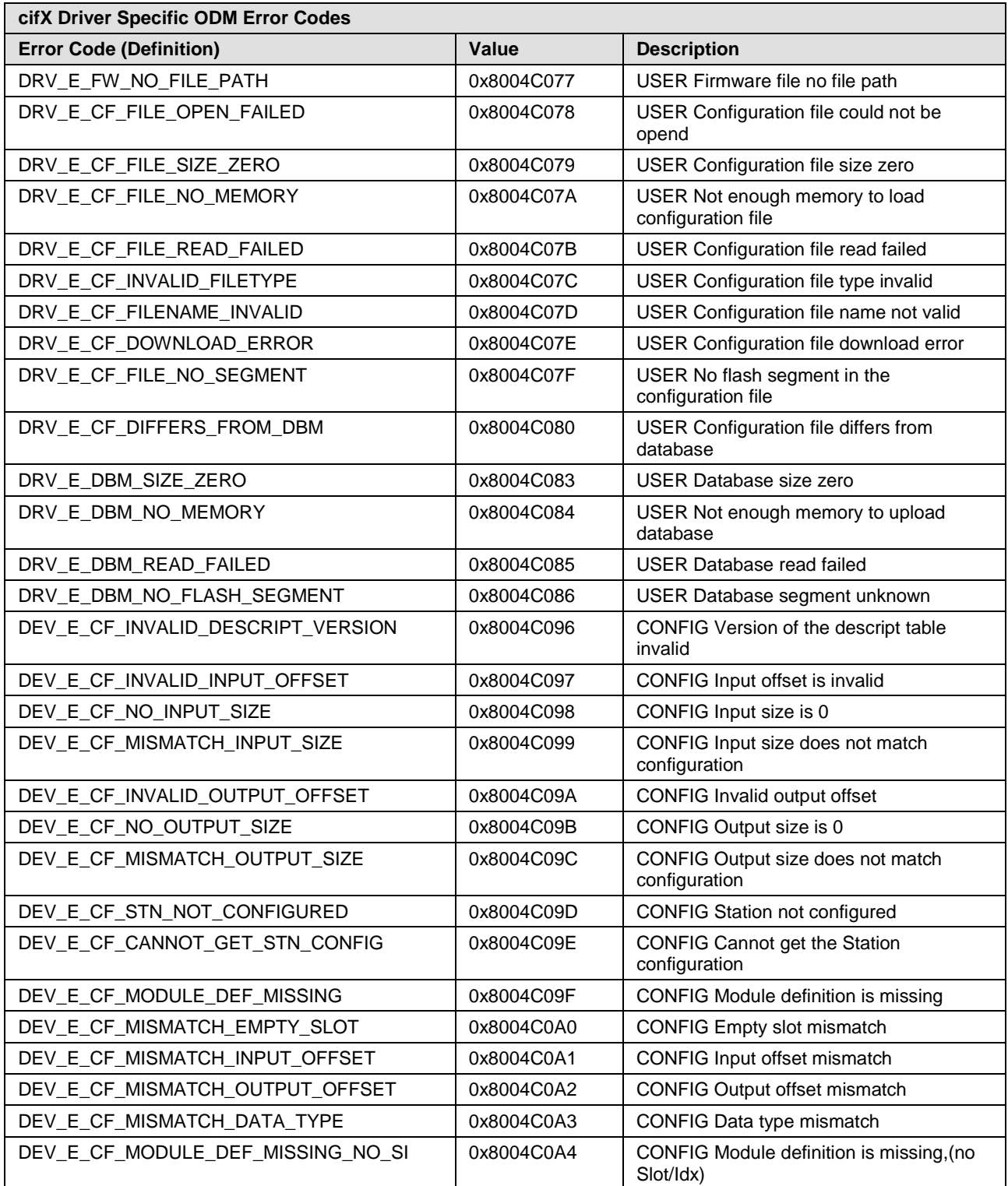

*Table 119: cifX Driver Specific ODM Error Codes*

# **9.5 Error Codes cifX Device Driver and netX Driver**

## **9.5.1 Generic Error Codes**

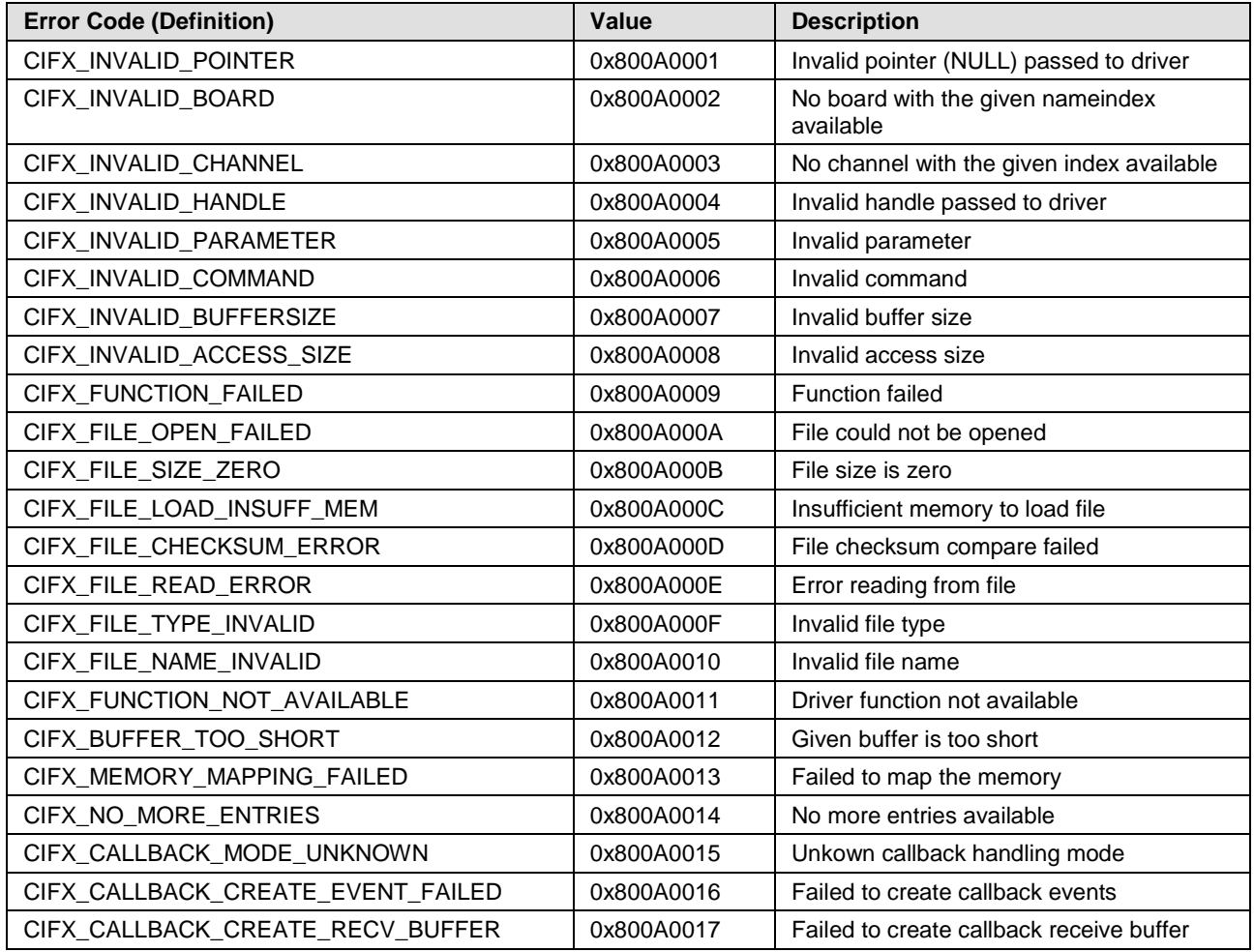

*Table 120: Generic Error Codes*

## **9.5.2 Generic Driver Error Codes**

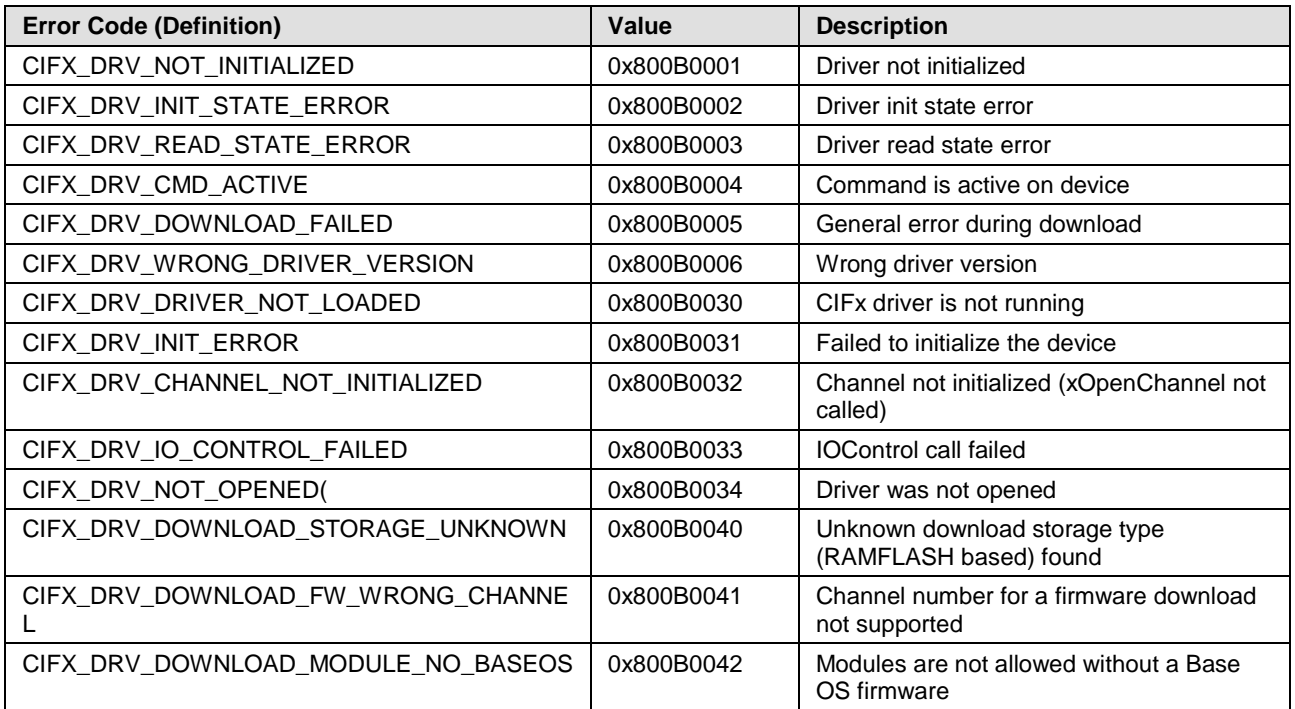

*Table 121: Generic Driver Error Codes*

## **9.5.3 Generic Device Error Codes**

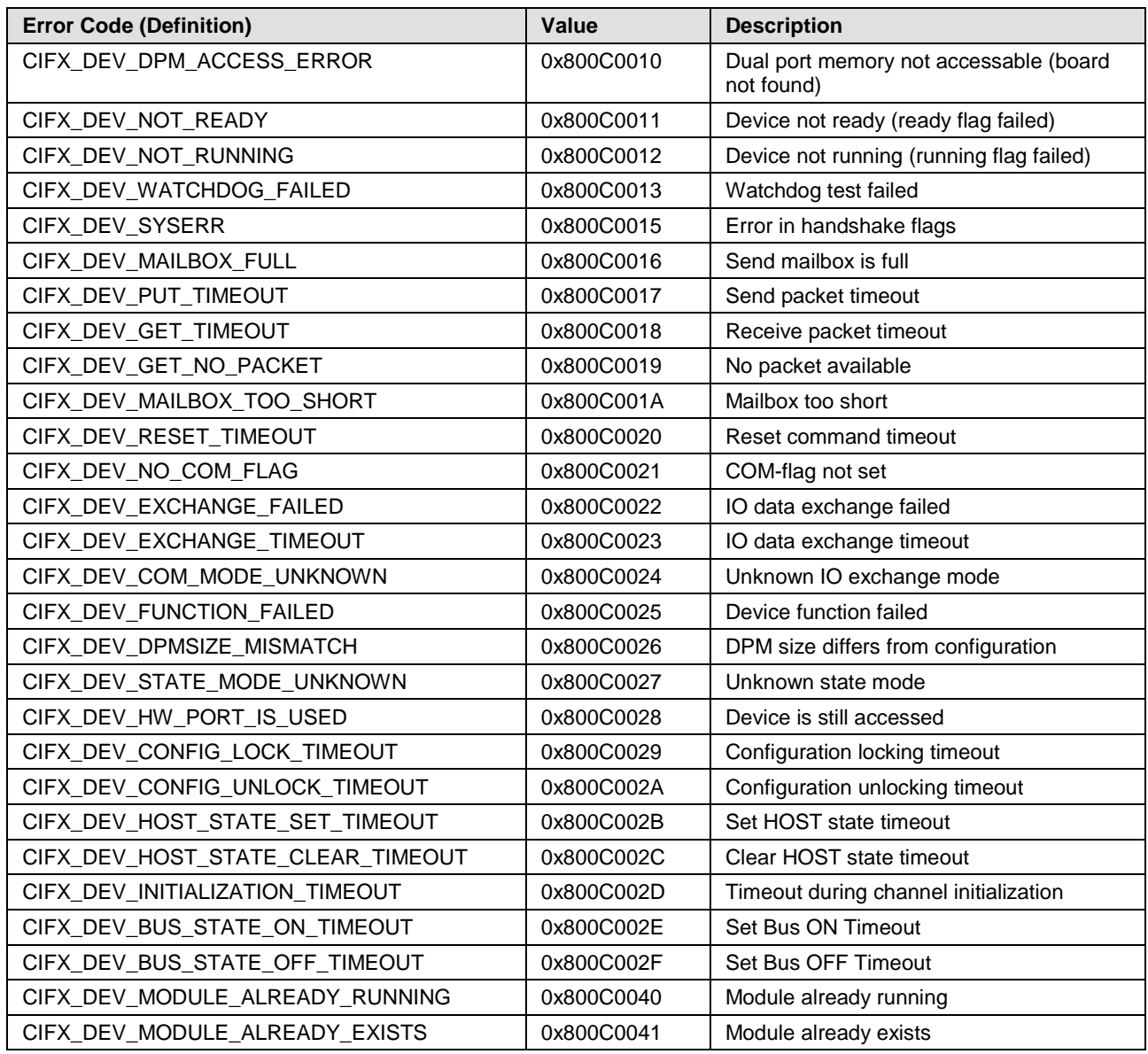

*Table 122: Generic Device Error Codes*

# **9.6 Error Codes netX Driver**

## **9.6.1 CIFX API Transport Error Codes**

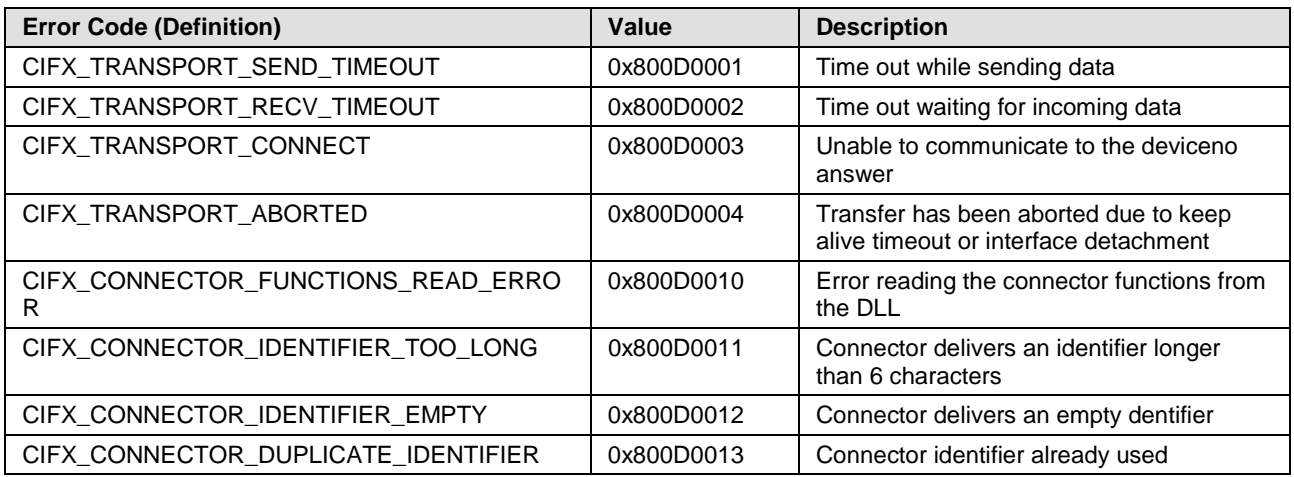

*Table 123: CIFX API Transport Error Codes*

## **9.6.2 CIFX API Transport Header State Error Codes**

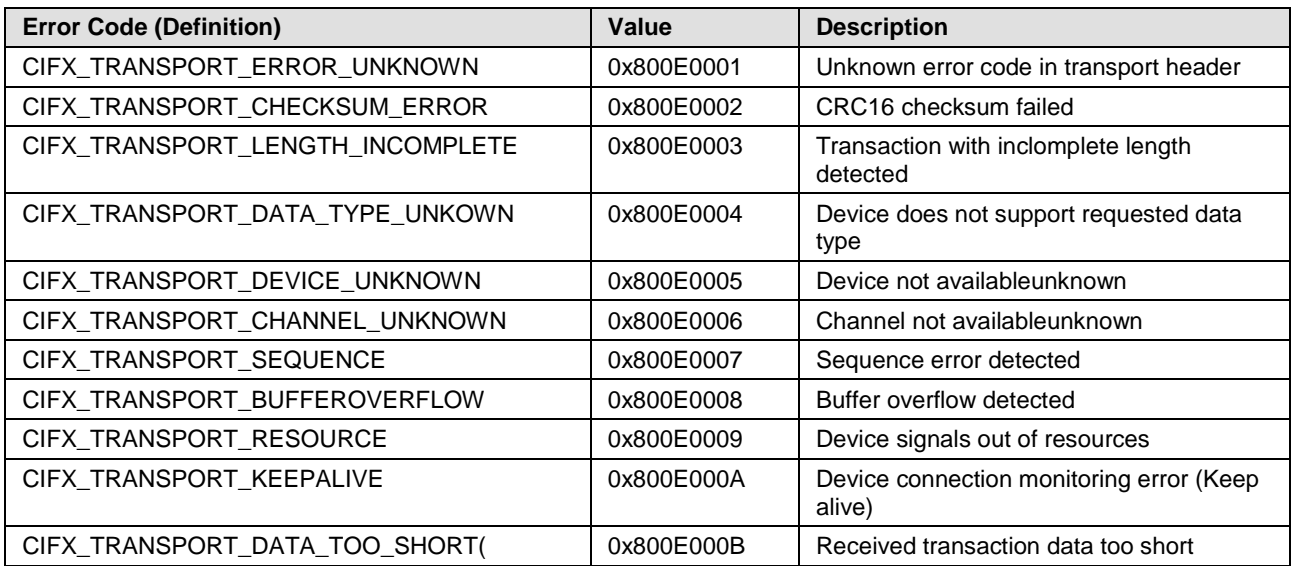

*Table 124: CIFX API Transport Header State Error Codes*

# **9.7 ODM Error Codes DBM V4**

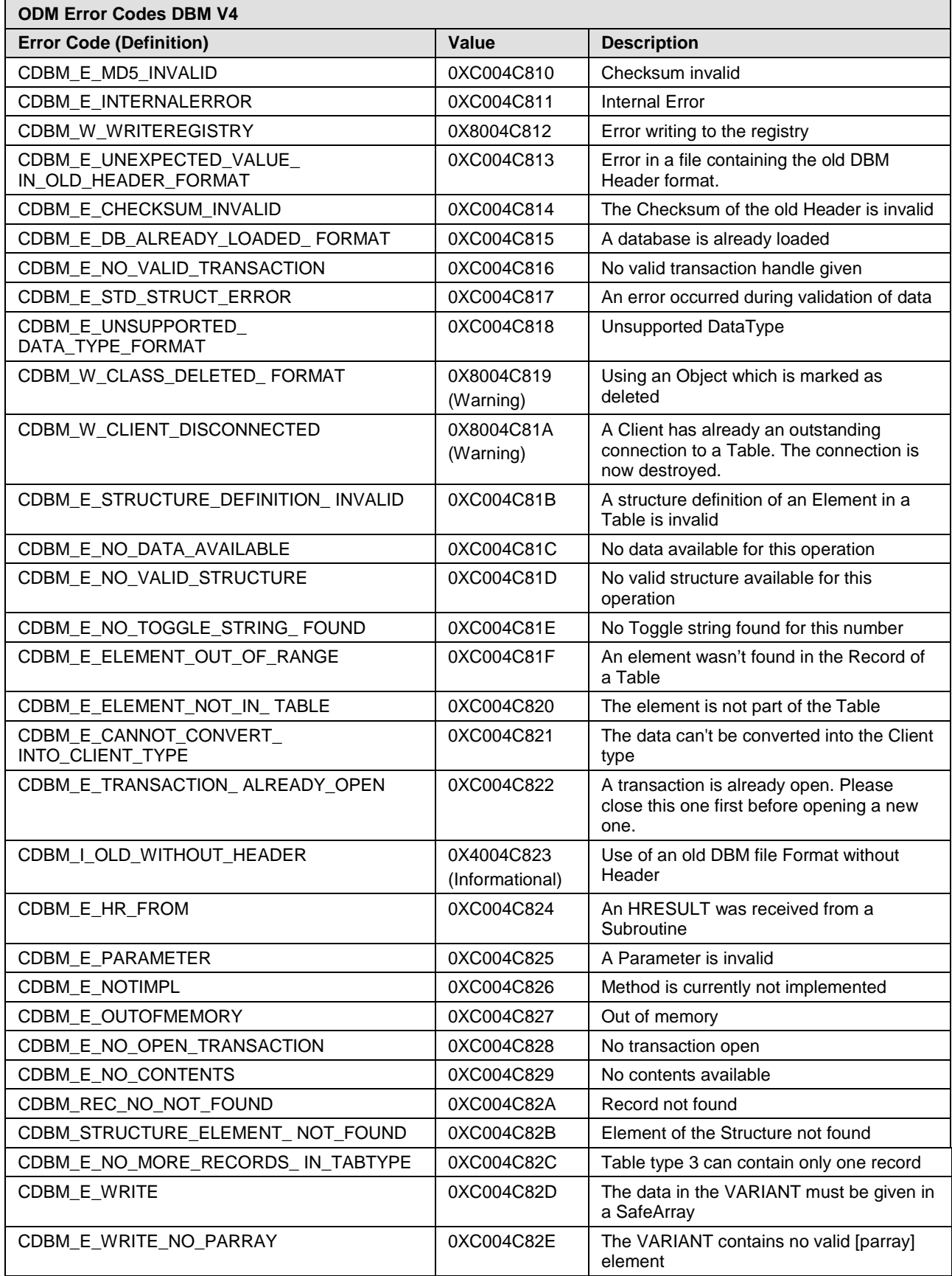

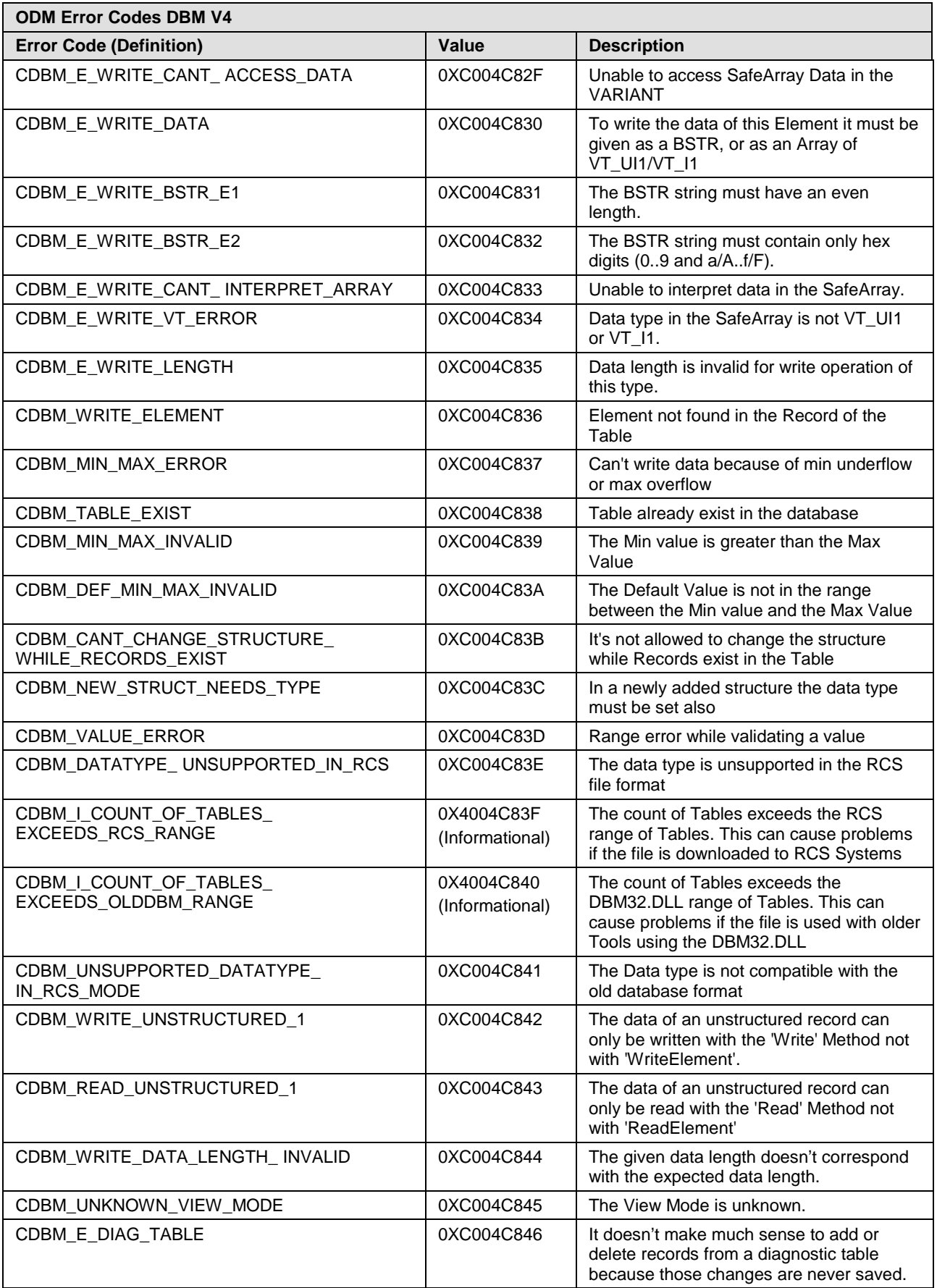

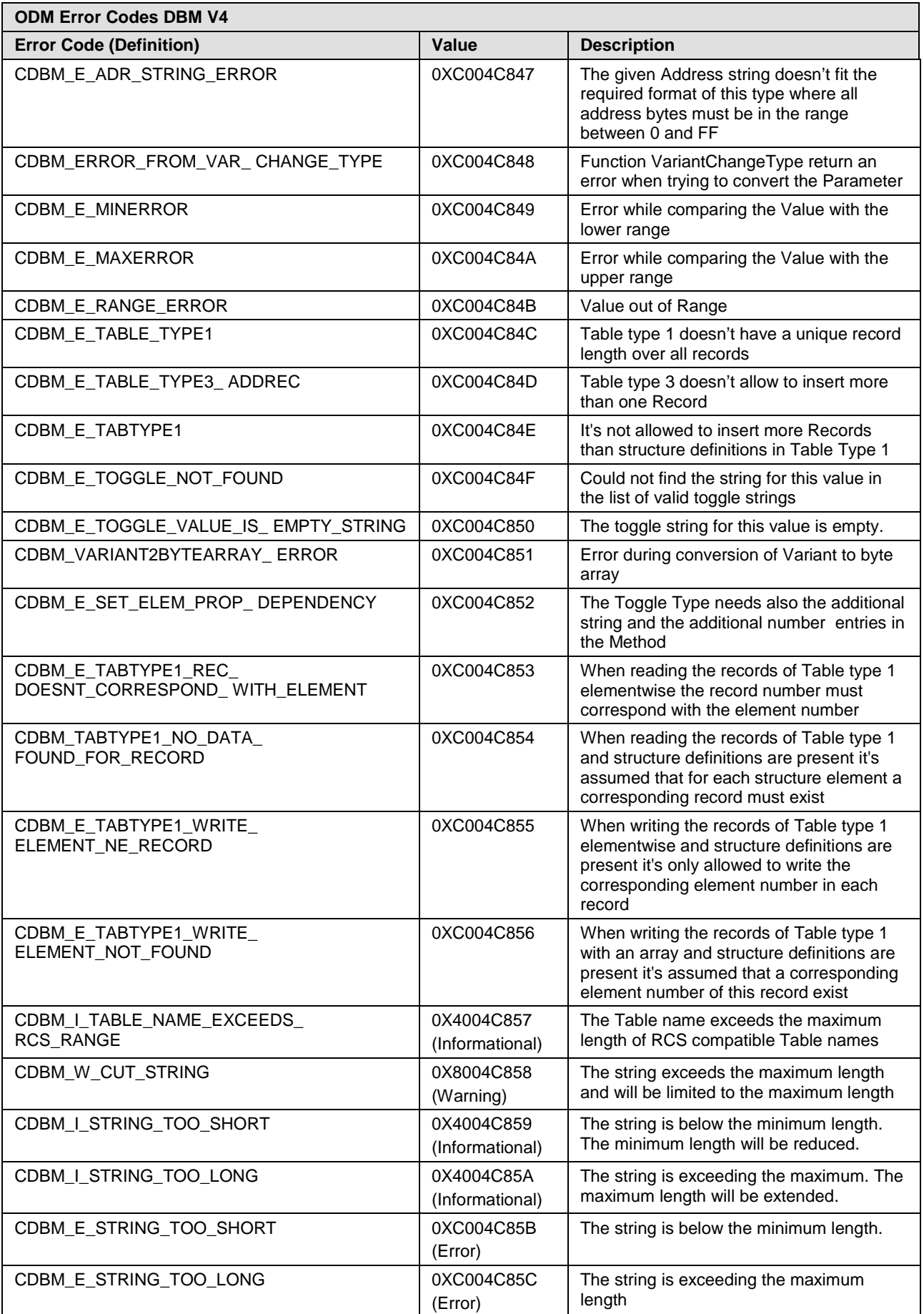

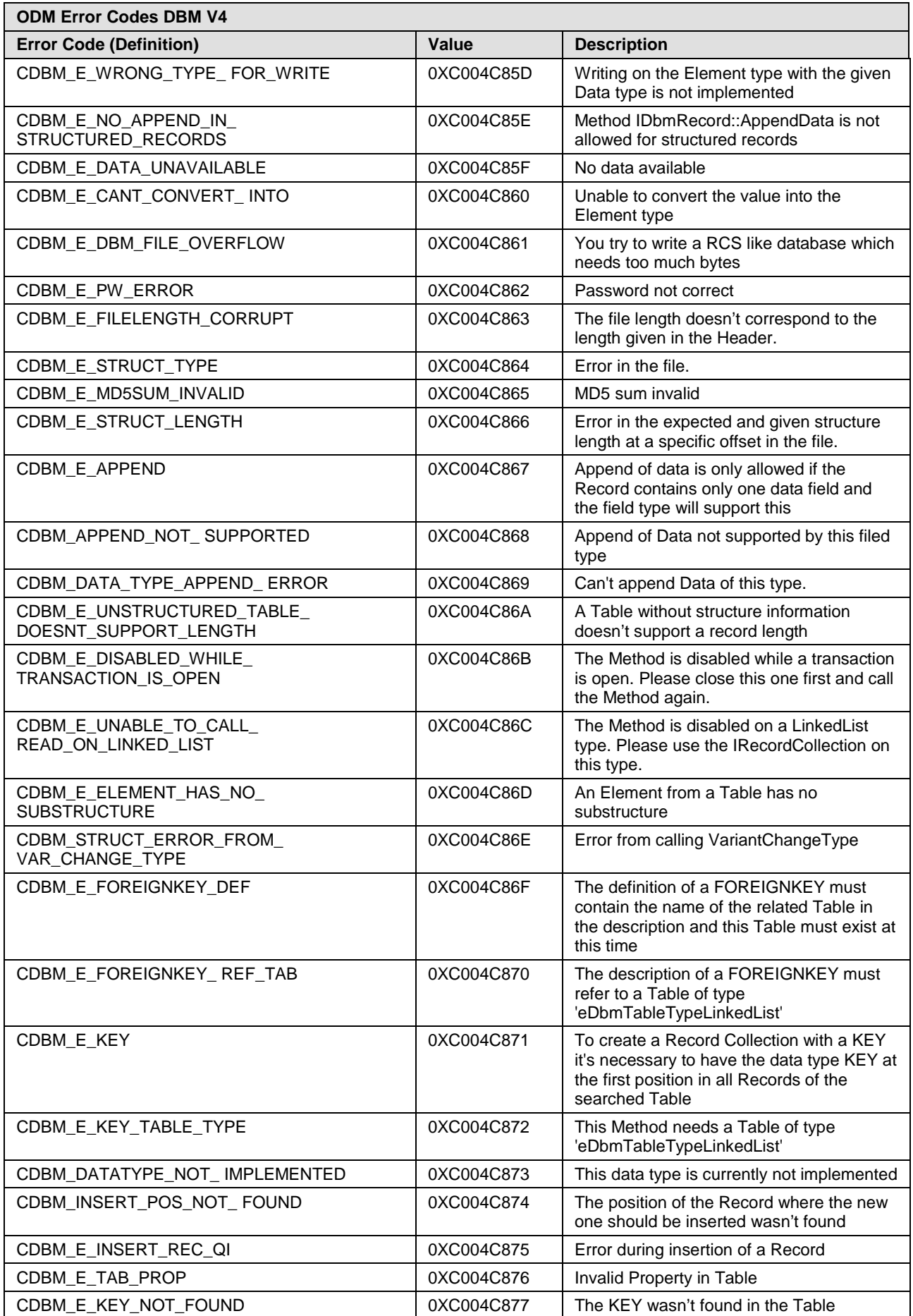

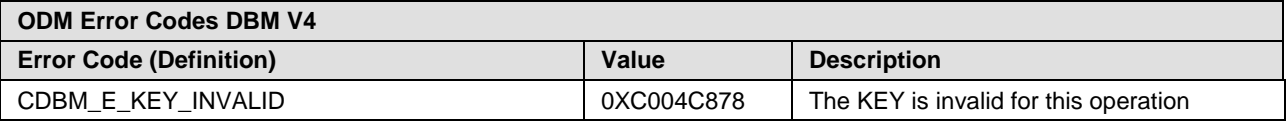

*Table 125: ODM Error Codes DBM V4*

# **10 Appendix**

# **10.1 User Rights**

User-rights are set within the FDT-container. Depending on the level the configuration is accessible by the user or read-only.

To access the **Settings**, **Configuration** and **Diagnosis** panes of the netGateway DTM you do not need special user rights. Also all users can select the decimal or hexadecimal Display mode or sort table entries.

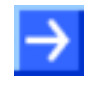

**Note:** To edit, set or configure the parameters of the **Settings** and **Configuration** panes, you need user rights for *Maintenance,* for *Planning Engineer* or for *Administrator*.

The following tables give an overview of the user right groups and which user rights you need to configure the single parameters.

### **10.1.1 Settings**

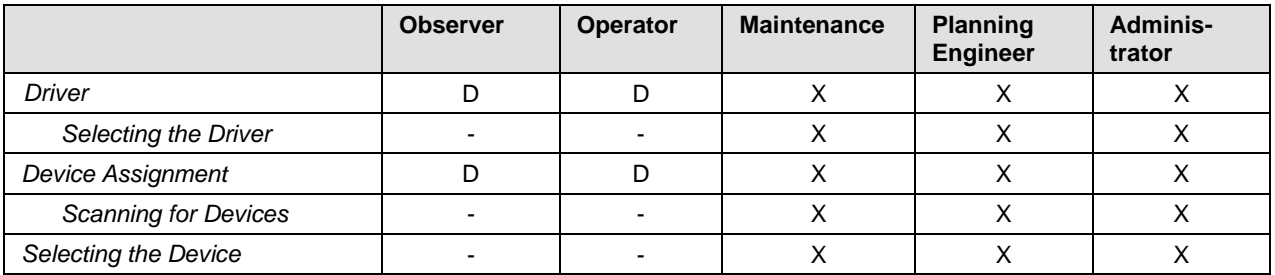

*Table 126: Settings (D = Displaying, X = Editing, Configuring)*

## **10.1.2 Configuration**

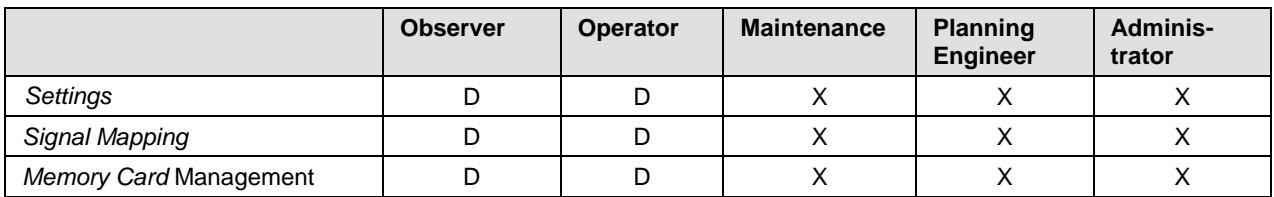

*Table 127: Configuration (D = Displaying, X = Editing, Configuring)*

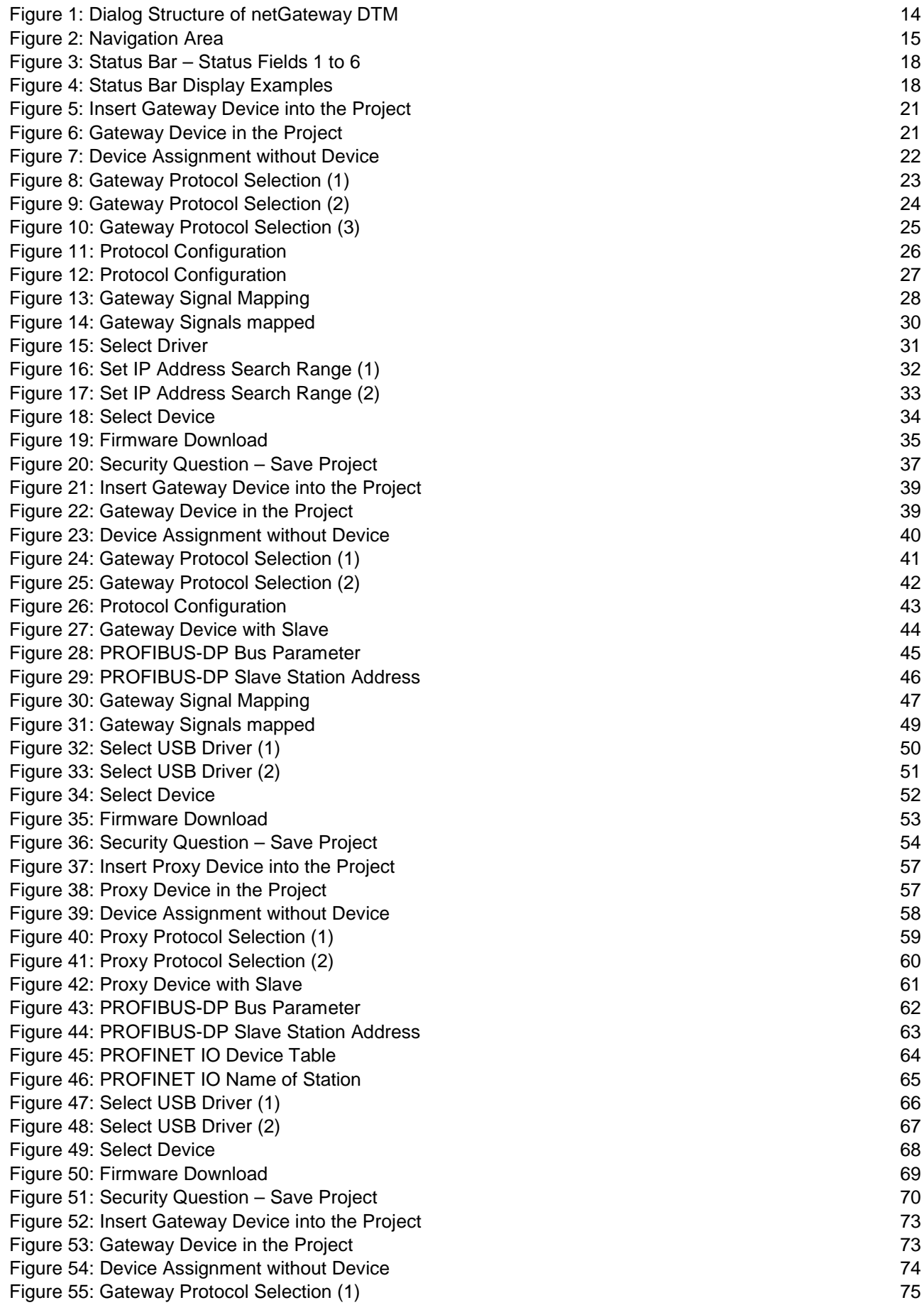

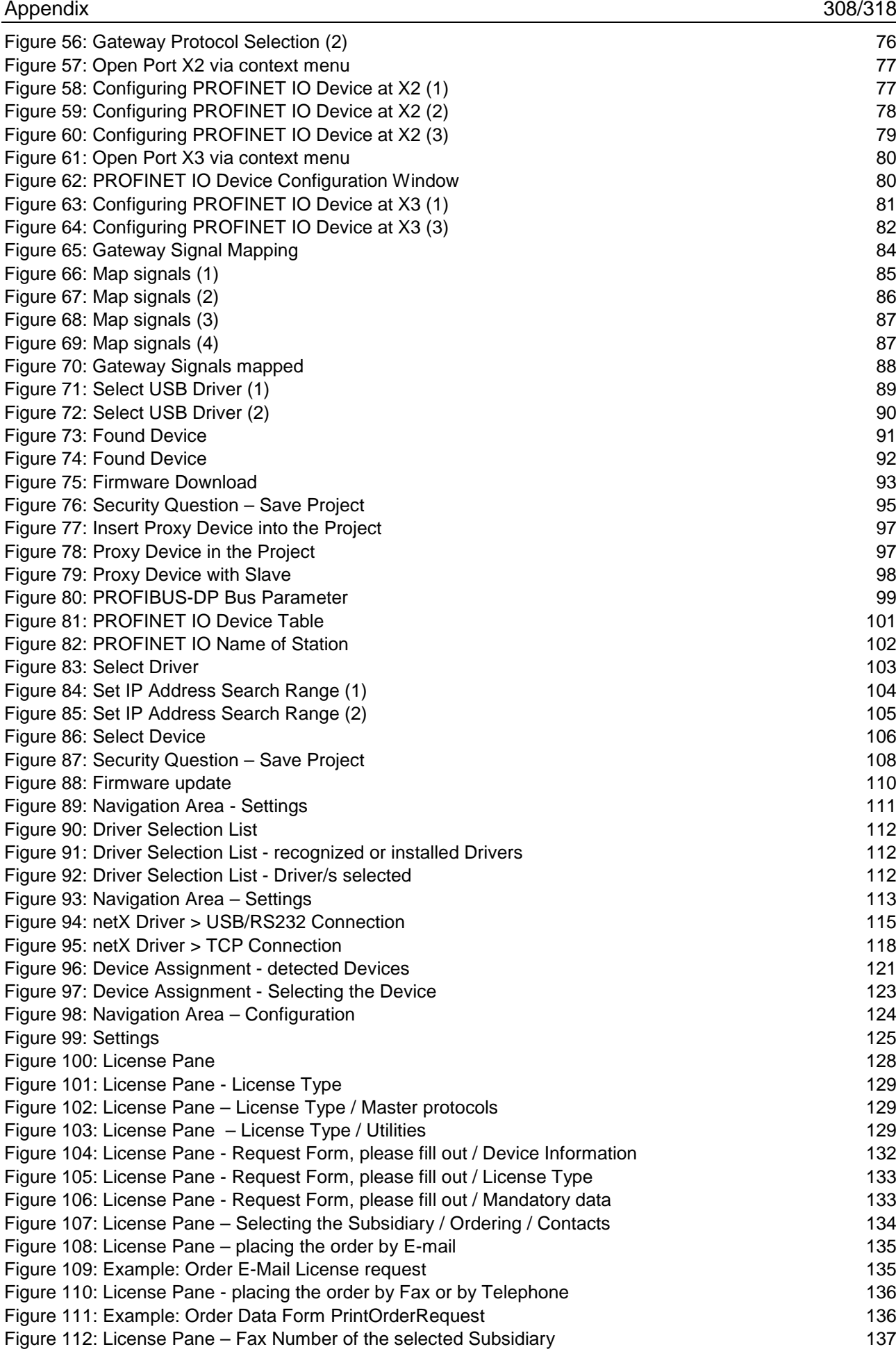

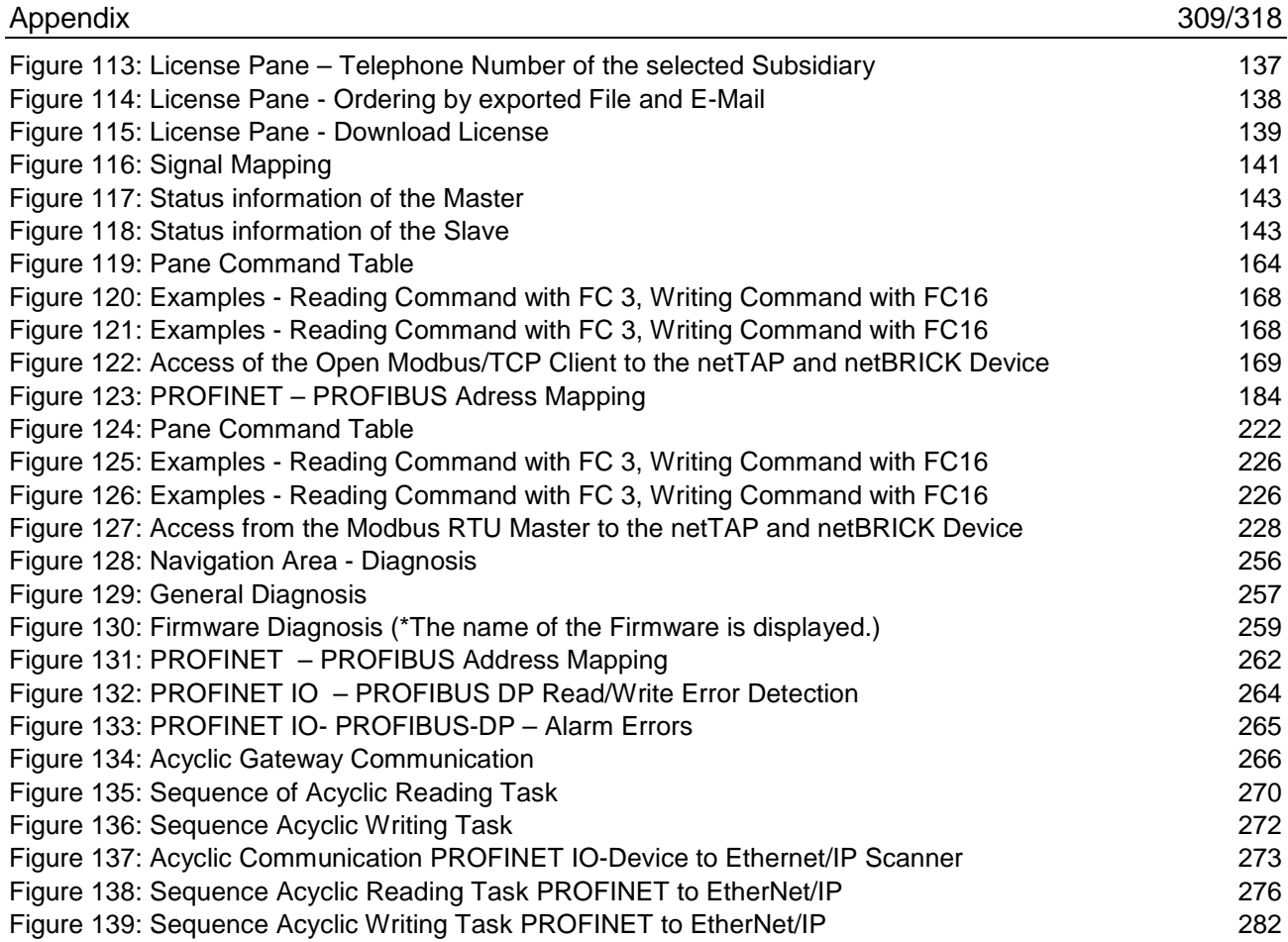

# **10.3 List of Tables**

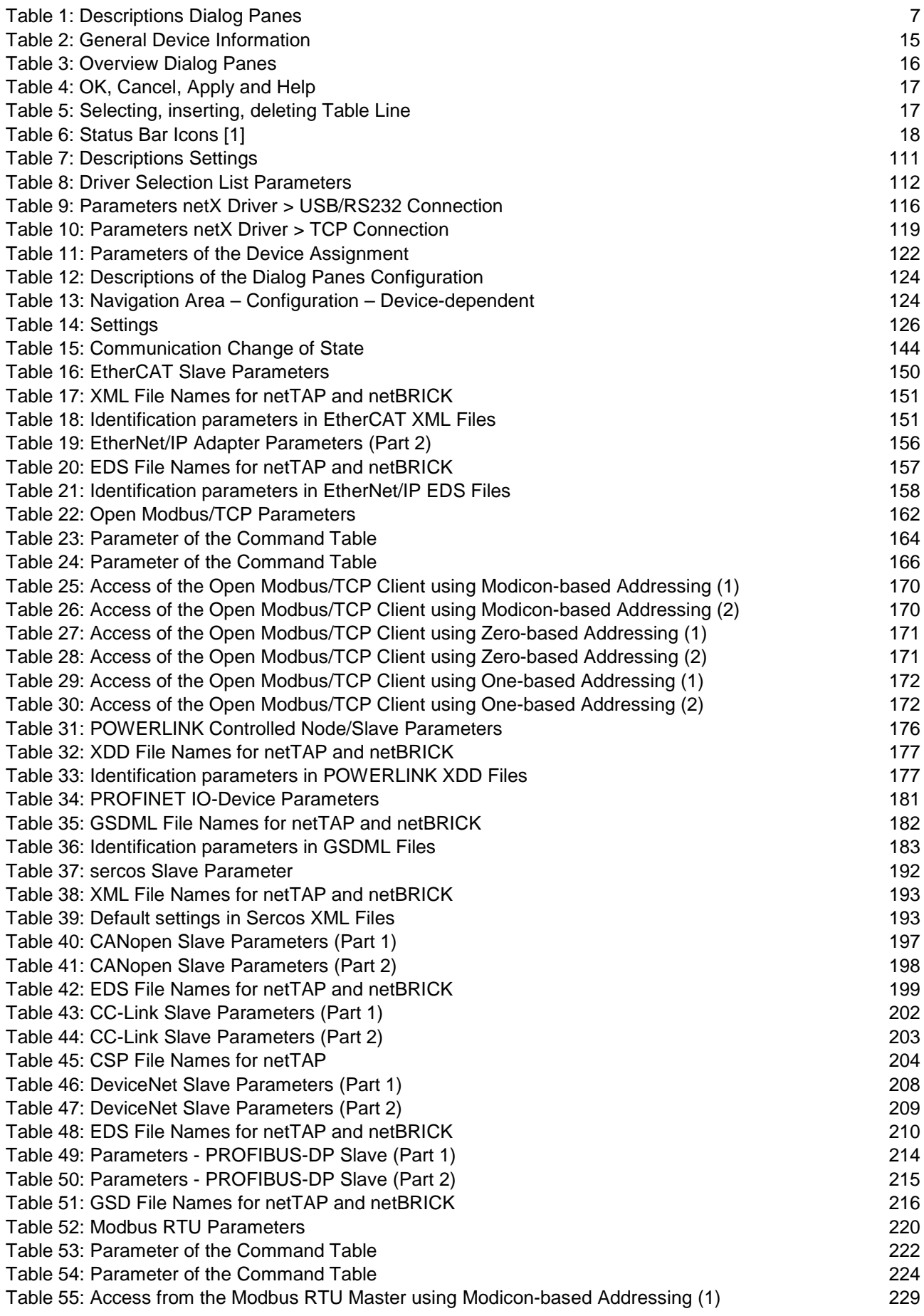

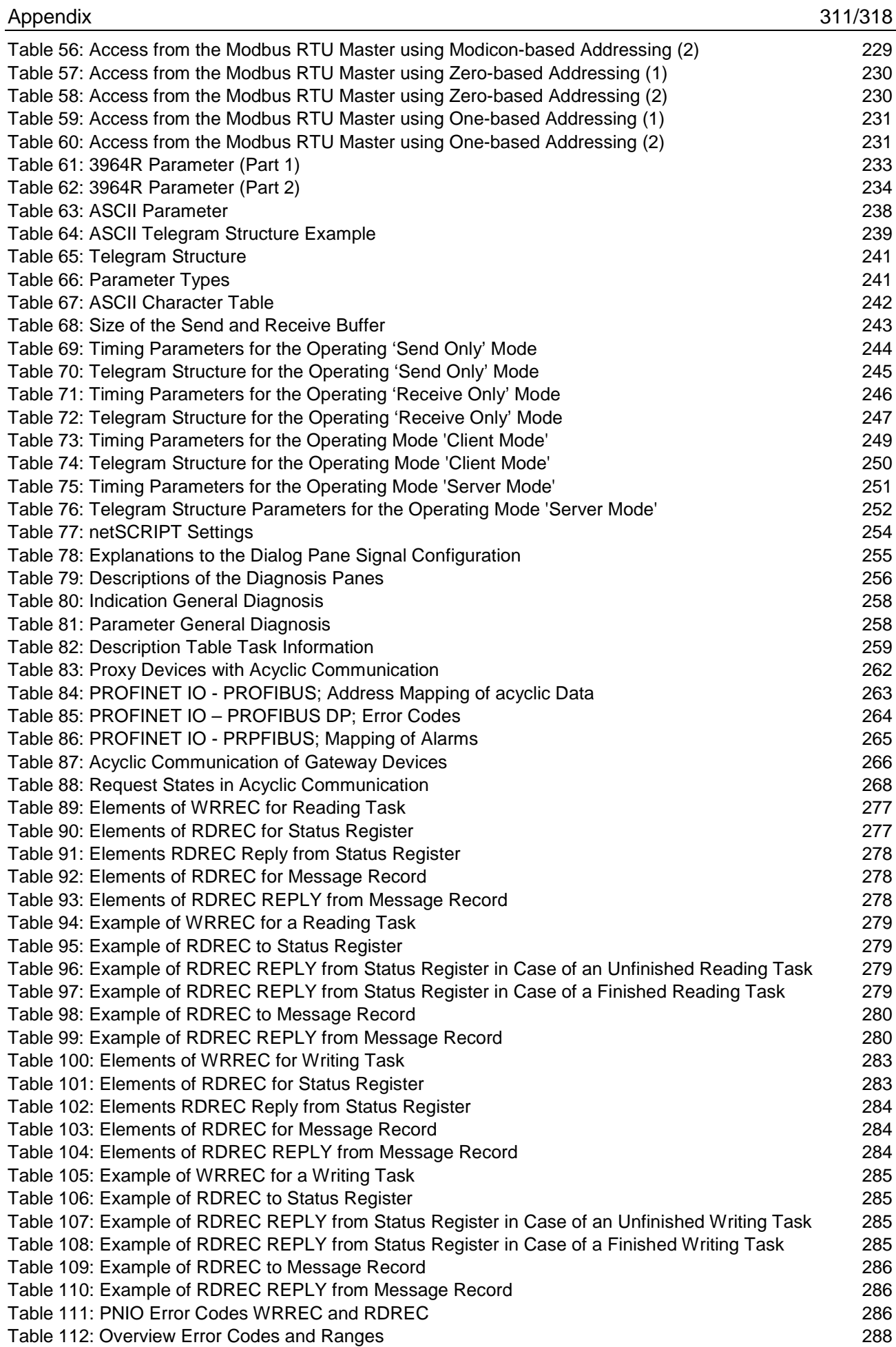

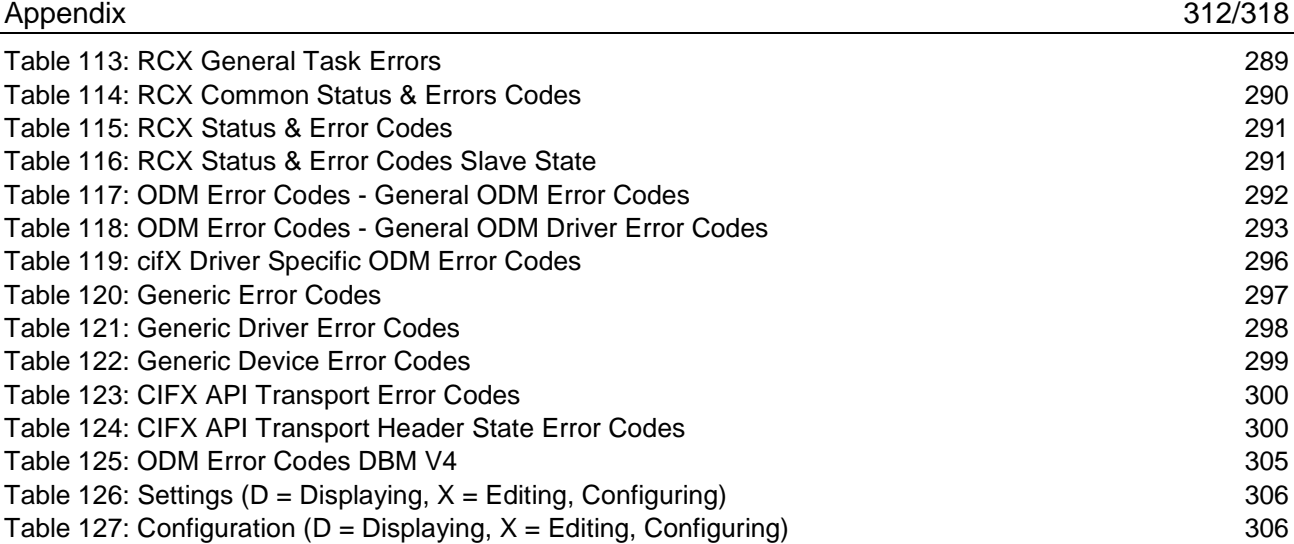

# **10.4 Glossary**

<span id="page-312-0"></span>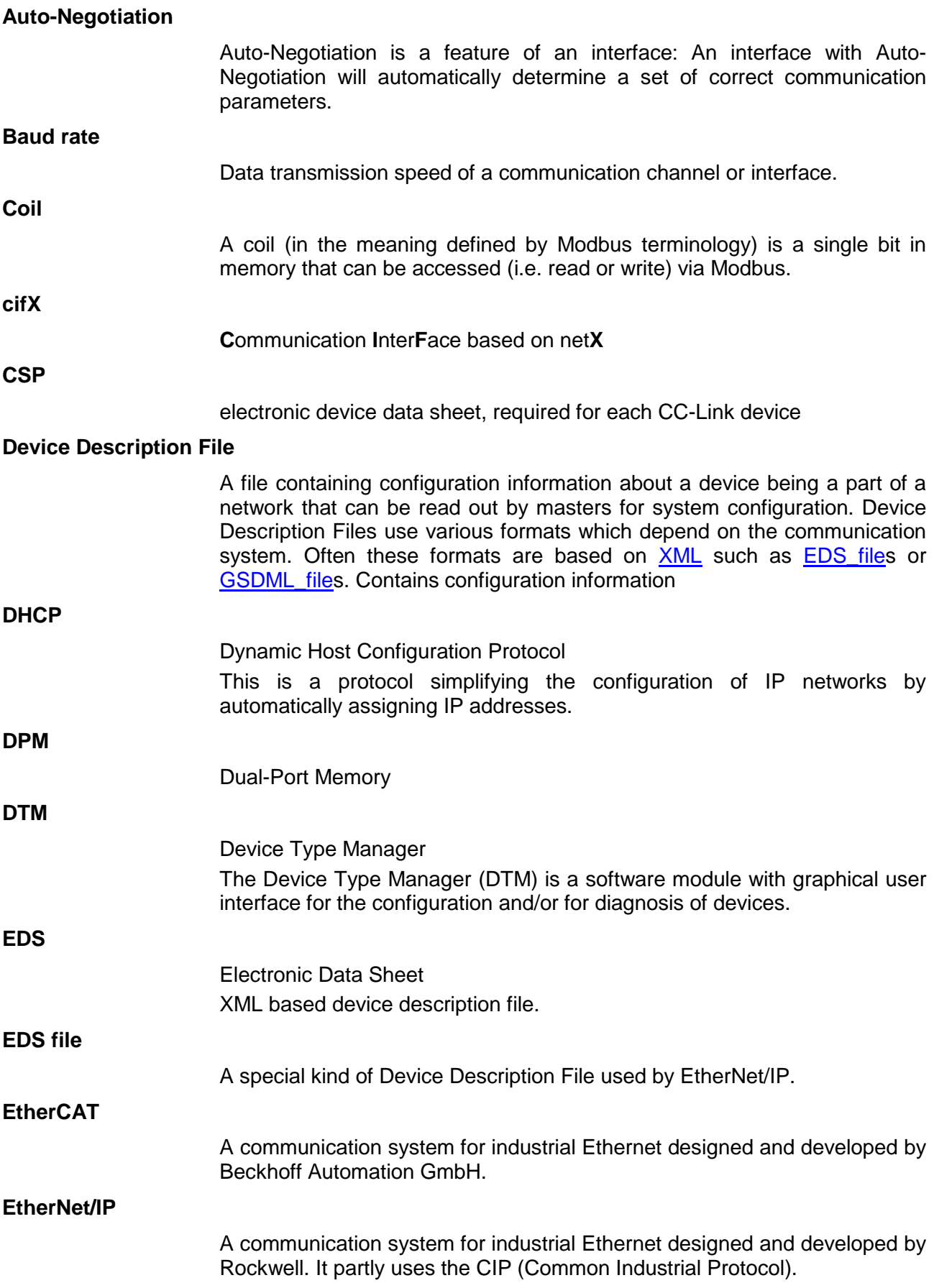

<span id="page-313-0"></span>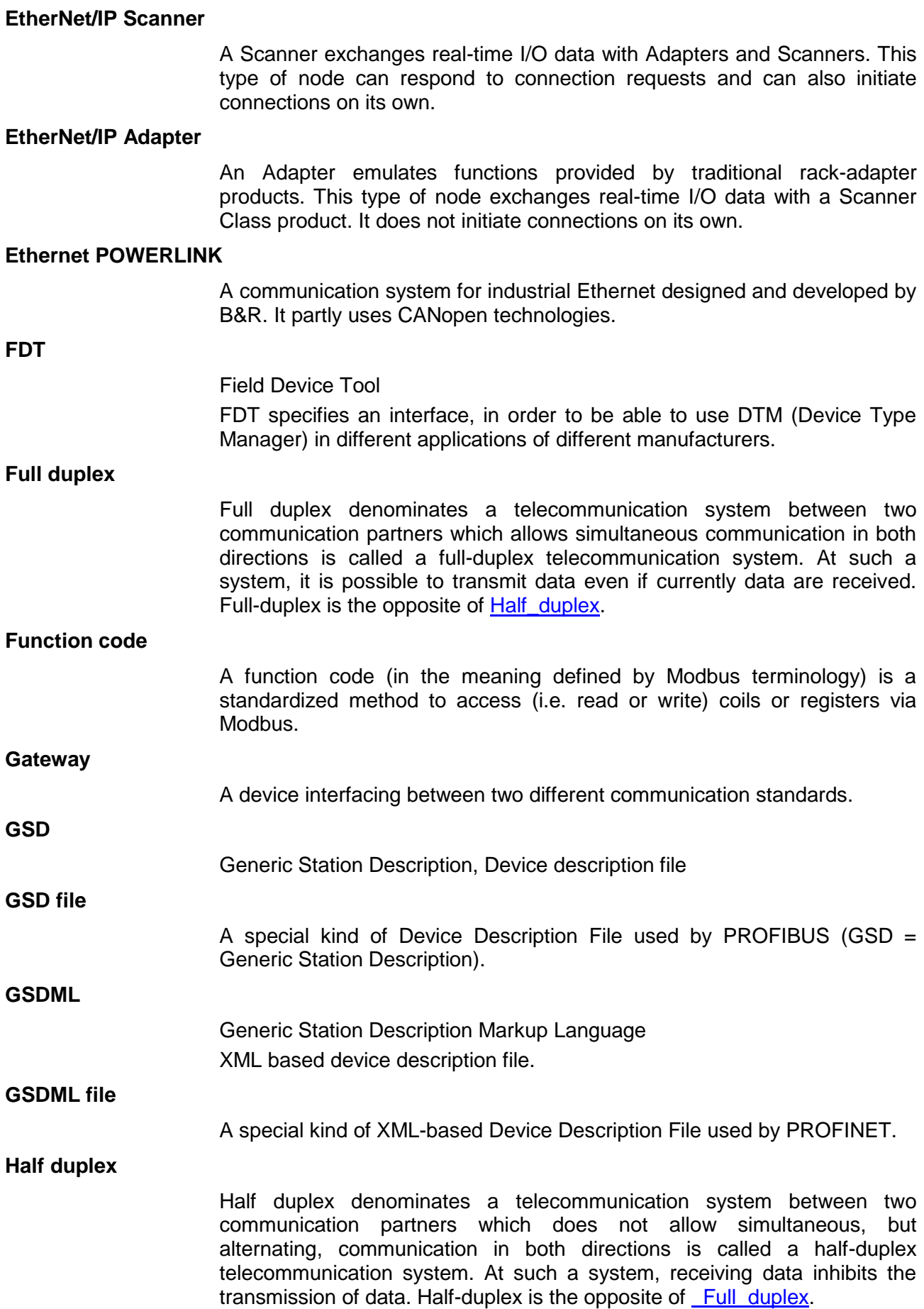

<span id="page-314-0"></span>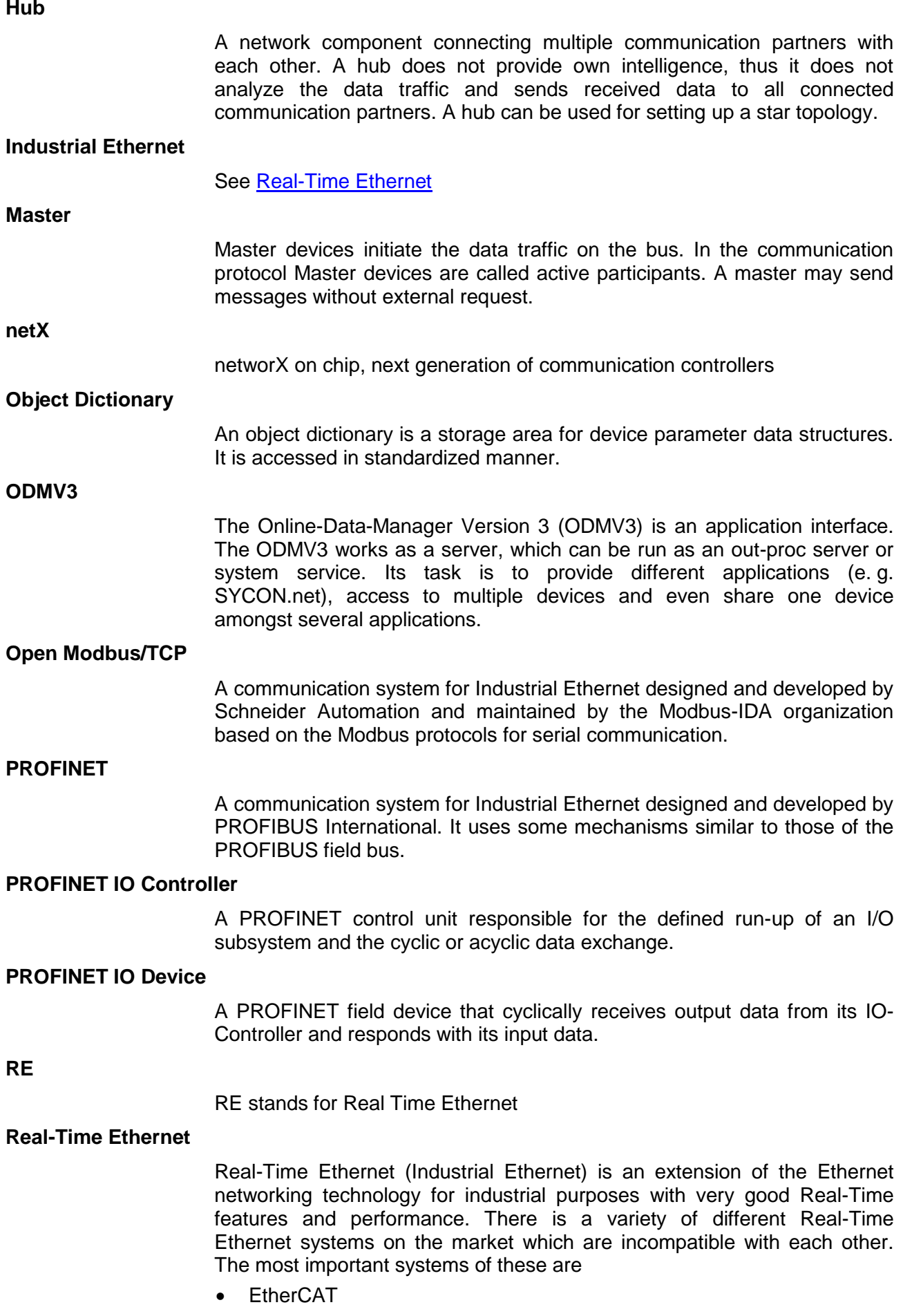

<span id="page-315-0"></span>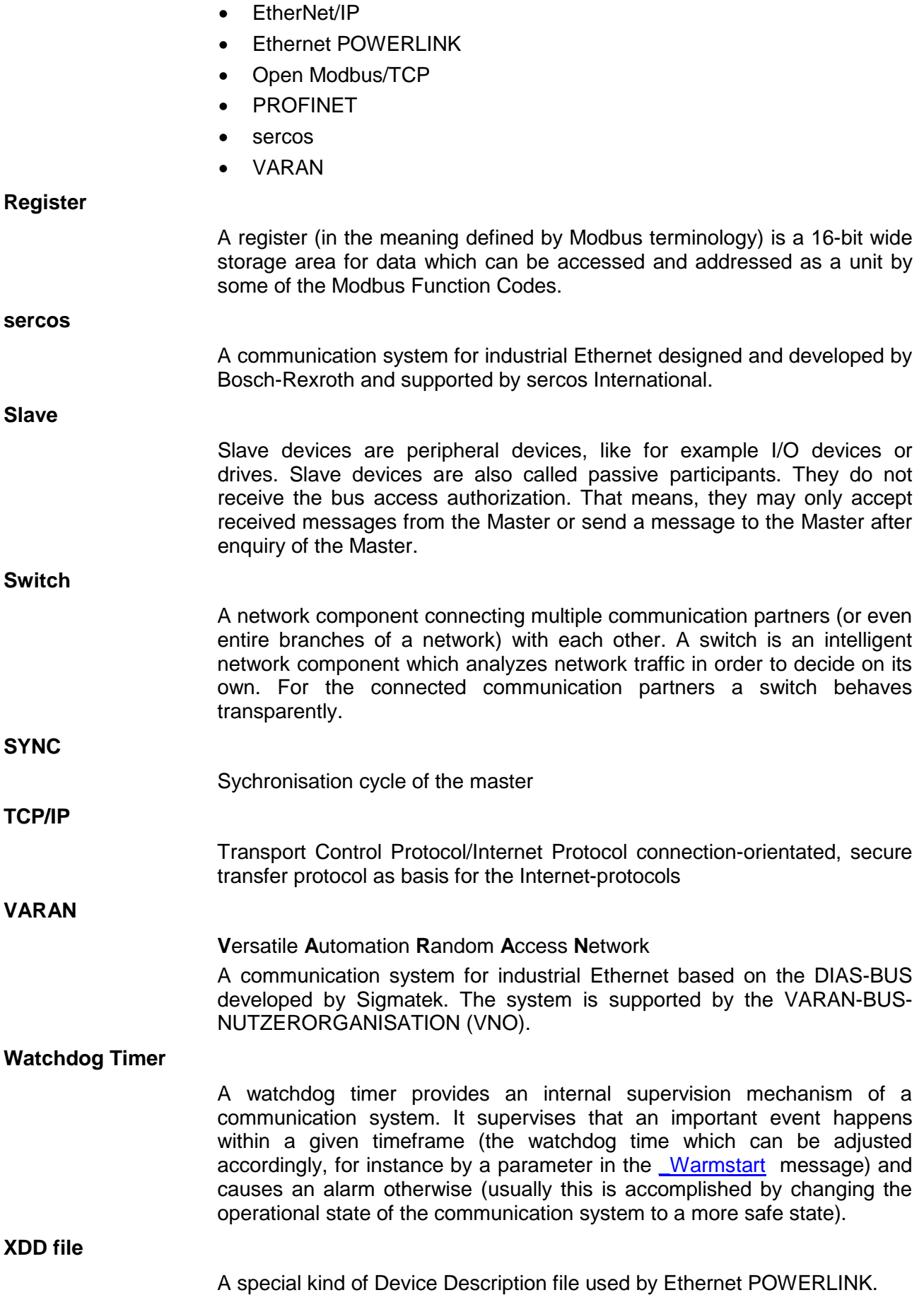

<span id="page-316-0"></span>XML means Extended Markup Language. It is a symbolic language for structuring data systematically. XML is standard maintained by the W3C (World-wide web consortium). Device Description Files often use XMLbased formats for storing the device-related data appropriately.

# **10.5 Contacts**

### **Headquarters**

### **Germany**

Hilscher Gesellschaft für Systemautomation mbH Rheinstrasse 15 65795 Hattersheim Phone: +49 (0) 6190 9907-0 Fax: +49 (0) 6190 9907-50 E-Mail: [info@hilscher.com](mailto:info@hilscher.com)

**Support** Phone: +49 (0) 6190 9907-99 E-Mail: [de.support@hilscher.com](mailto:de.support@hilscher.com)

### **Subsidiaries**

### **China**

Hilscher Systemautomation (Shanghai) Co. Ltd. 200010 Shanghai Phone: +86 (0) 21-6355-5161 E-Mail: [info@hilscher.cn](mailto:info@hilscher.cn)

**Support** Phone: +86 (0) 21-6355-5161 E-Mail: [cn.support@hilscher.com](mailto:cn.support@hilscher.com)

### **France**

Hilscher France S.a.r.l. 69500 Bron Phone: +33 (0) 4 72 37 98 40 E-Mail: [info@hilscher.fr](mailto:info@hilscher.fr)

**Support** Phone: +33 (0) 4 72 37 98 40 E-Mail: [fr.support@hilscher.com](mailto:fr.support@hilscher.com)

### **India**

Hilscher India Pvt. Ltd. Pune, Delhi, Mumbai Phone: +91 8888 750 777 E-Mail: [info@hilscher.in](mailto:info@hilscher.in)

**Italy** Hilscher Italia S.r.l. 20090 Vimodrone (MI) Phone: +39 02 25007068 E-Mail: [info@hilscher.it](mailto:info@hilscher.it)

**Support** Phone: +39 02 25007068 E-Mail: [it.support@hilscher.com](mailto:it.support@hilscher.com)

#### **Japan**

Hilscher Japan KK Tokyo, 160-0022 Phone: +81 (0) 3-5362-0521 E-Mail: [info@hilscher.jp](mailto:info@hilscher.jp)

#### **Support**

Phone: +81 (0) 3-5362-0521 E-Mail: [jp.support@hilscher.com](mailto:jp.support@hilscher.com)

### **Korea**

Hilscher Korea Inc. Seongnam, Gyeonggi, 463-400 Phone: +82 (0) 31-789-3715 E-Mail: [info@hilscher.kr](mailto:info@hilscher.kr)

### **Switzerland**

Hilscher Swiss GmbH 4500 Solothurn Phone: +41 (0) 32 623 6633 E-Mail: [info@hilscher.ch](mailto:info@hilscher.ch)

**Support** Phone: +49 (0) 6190 9907-99 E-Mail: [ch.support@hilscher.com](mailto:ch.support@hilscher.com)

### **USA**

Hilscher North America, Inc. Lisle, IL 60532 Phone: +1 630-505-5301 E-Mail: [info@hilscher.us](mailto:info@hilscher.us)

**Support** Phone: +1 630-505-5301 E-Mail: [us.support@hilscher.com](mailto:us.support@hilscher.com)